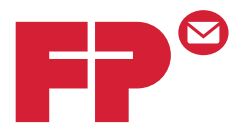

# **FPi 4800**

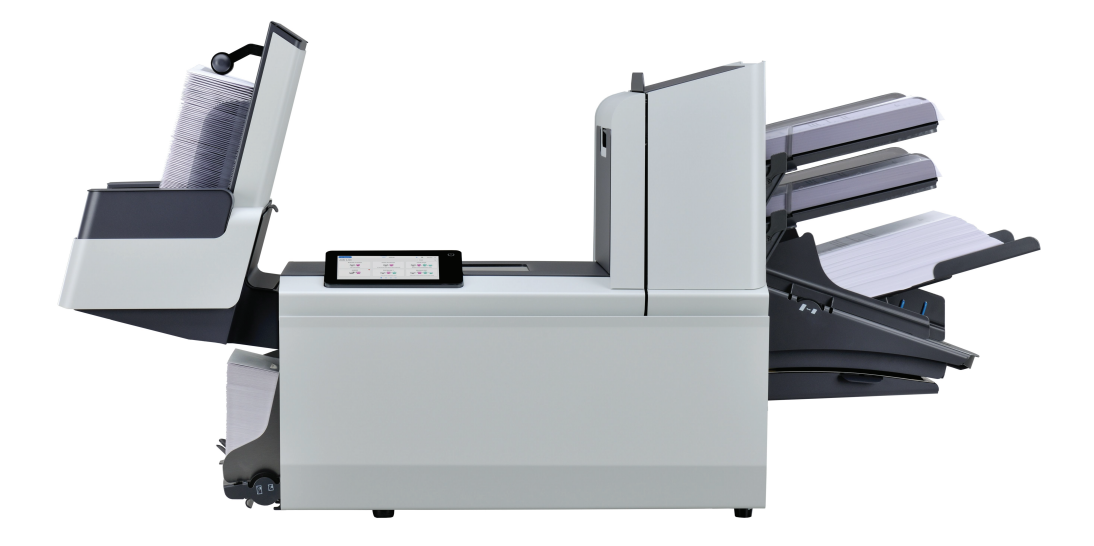

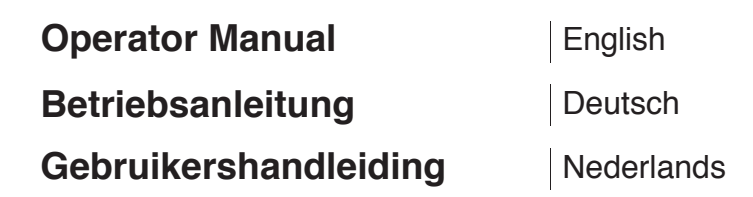

# **Table of Contents**

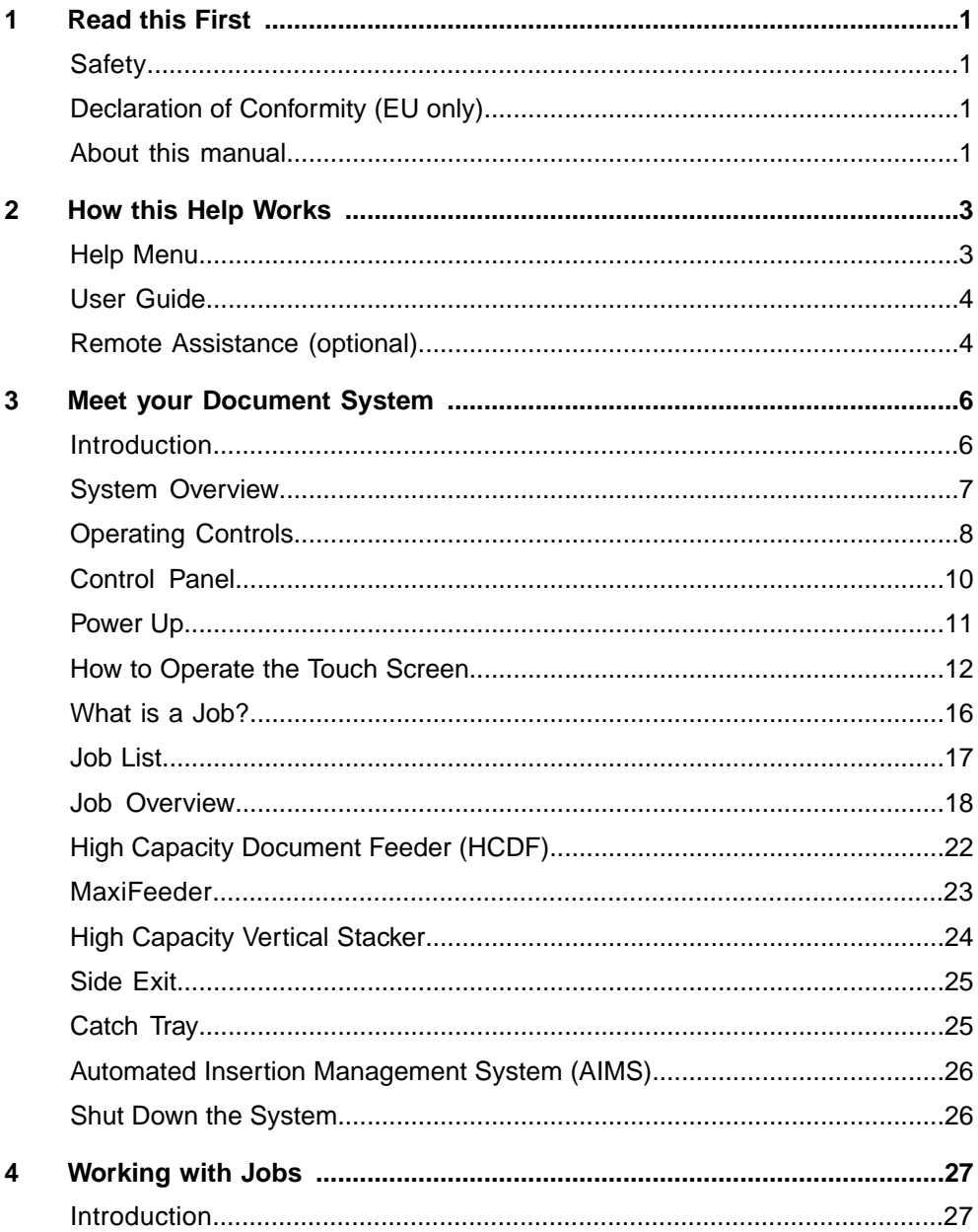

FP. (2022, July). User Guide. FPi 4800. https://cdn0.scrvt.com/0b415e9fe 7995370c62ceab2d1317f1c/931013aff6992912/2330bfc2fc1b/FPi-4800-User-Guide-Version-A.pdf

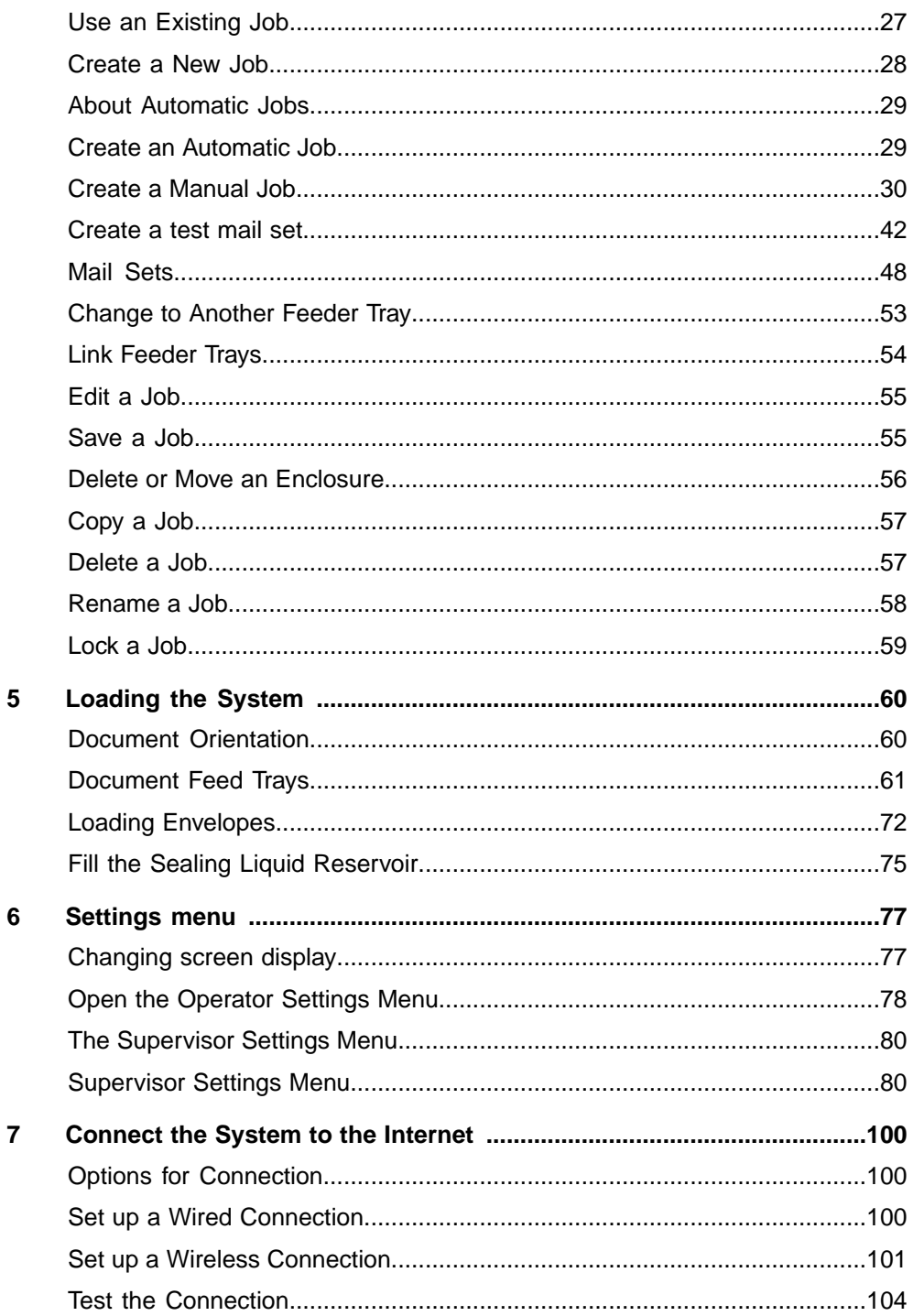

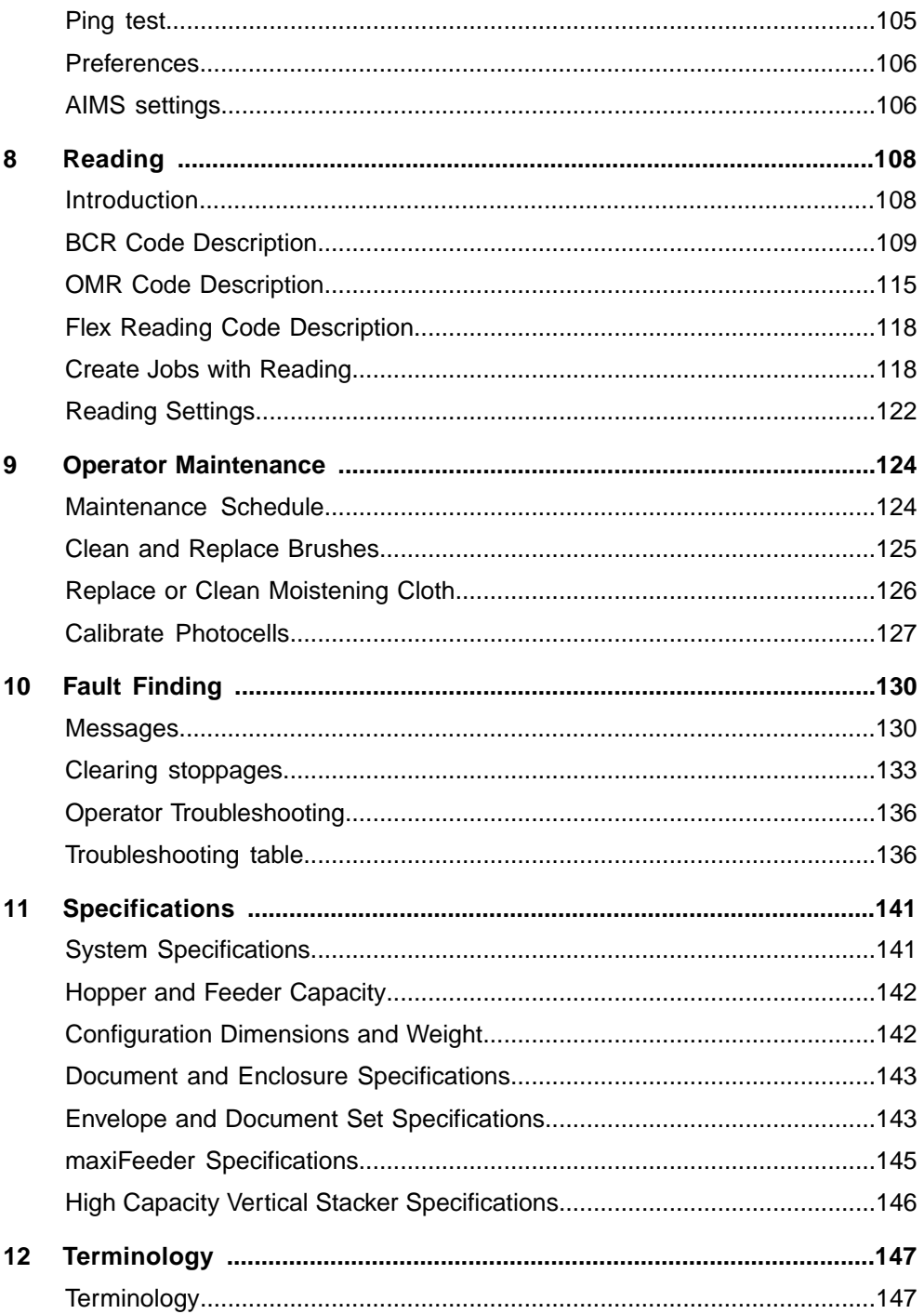

# <span id="page-6-0"></span>**1 Read this First**

# **Safety**

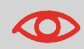

Ensure you have read and fully understood the safety requirements in the [Safety Guide.](#)

# **Declaration of Conformity (EU only)**

The product presented in this guide meets the requirements of applicable directives. For more details refer to the Declaration of Conformity. Contact your authorized distributor for availability of this document.

# **About this manual**

#### **Disclaimer**

This Guide is published without any warranty. Improvements and changes to the online Guide necessitated by typographical errors, inaccuracies of current information, or improvements to programs and/or equipment, may be made at any time and without notice. Such changes will, however, be incorporated into new editions of the PDF Guide (if applicable).

Download the PDF:

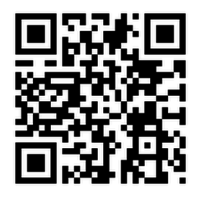

### **Symbols**

This manual uses the symbols listed below.

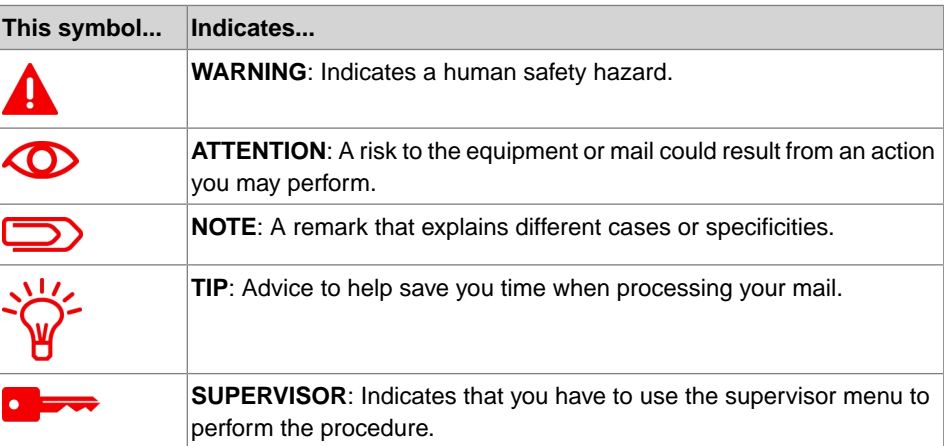

### **Languages**

In the EU the user guide must be available in the national language(s) of the country where the system is delivered. Therefore, if the User Guide is not available in your country's language(s), contact your authorized distributor.

#### **Software**

The software used for the reading option is based in part on the work of the Independent JPEG Group.

# <span id="page-8-0"></span>**2 How this Help Works**

# <span id="page-8-1"></span>**Help Menu**

The help button **[?]** gives access to help topics via a pull-down menu.

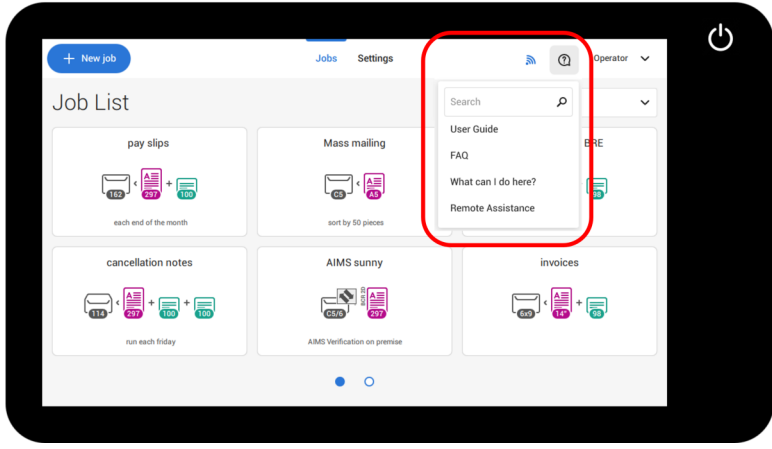

The contents of the help menu can be different for your situation. The help menu can contain the following topics:

- Search: use the search engine to find a specific topic.
- User Guide: user instructions describing how to use the system.
- FAQ's (option); when the system is connected to the internet, frequently asked questions are answered here (option).
- What can I do here: a list with relevant help topics related to the current screen.
- Remote assistance (option): online remote assistance for helpdesk guidance. Call the phone number that is displayed and follow the instructions of the support assistant.

# **User Guide**

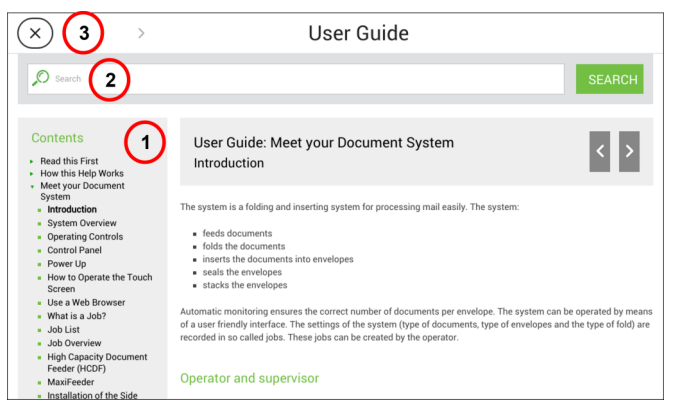

You can use this guide as follows (see example English User Guide):

- **1.** Use the contents overview to browse the contents.
- **2.** To search for topics; enter a keyword in the Search bar and press the Search button.
- **3.** When you are finished you can close the User Guide with the Close button (X).

To navigate through the User Guide:

- Tap to select.
- Swipe up/down to scroll.
- Double tap to zoom.
- Pinch in/out to zoom in/out.

See also [How to operate the touchscreen](#page-17-0) on page 12.

# **Remote Assistance (optional)**

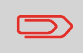

Ask your authorized distributor if this feature is available for your system/organization.

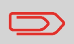

It is necessary that the system is connected to the internet.

**English**

(Online) Remote Assistance is a tool for help desk guidance. The Remote Assistance screen can be entered by tapping on the "Remote Assistance" button in the Help menu. Add the support key supplied by the support assistant and follow the instructions as indicated by the support assistant.

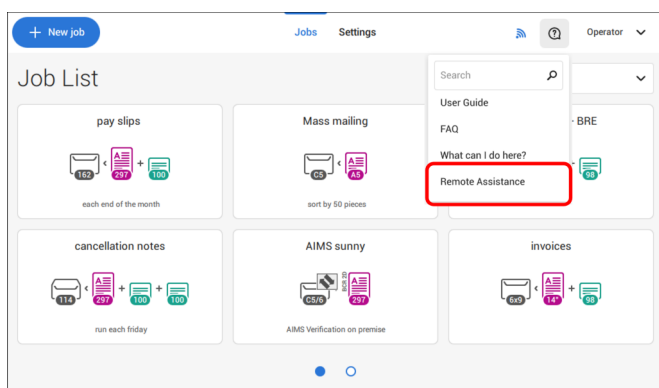

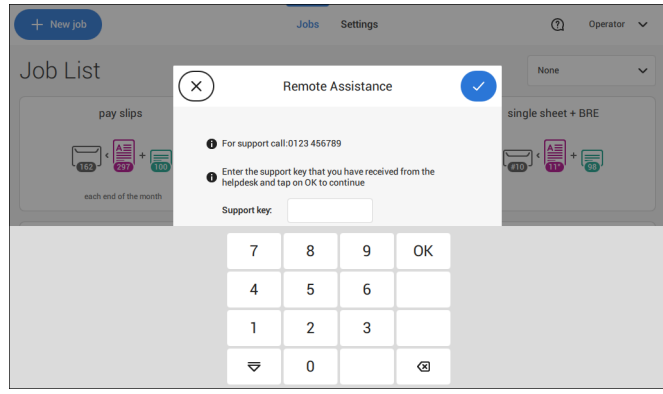

**2**

5 FP. (2022, July). User Guide. FPi 4800. https://cdn0.scrvt.com/0b415e9fe 7995370c62ceab2d1317f1c/931013aff6992912/2330bfc2fc1b/FPi-4800-User-Guide-Version-A.pdf

# <span id="page-11-1"></span><span id="page-11-0"></span>**Introduction**

The system is a folding and inserting system for processing mail easily. The system:

- feeds documents
- folds the documents
- inserts the documents into envelopes
- seals the envelopes
- stacks the envelopes

Automatic monitoring ensures the correct number of documents per envelope. The system can be operated by means of a user friendly interface. The settings of the system (type of documents, type of envelopes and the type of fold) are recorded in so called jobs. These jobs can be created by the operator.

#### **Operator and supervisor**

You can use the system as operator and as supervisor. The supervisor has access to more settings than the operator. You can switch from operator to supervisor in every screen. When you switch to supervisor, you see immediately the result: extra tabs appear for the advanced settings.

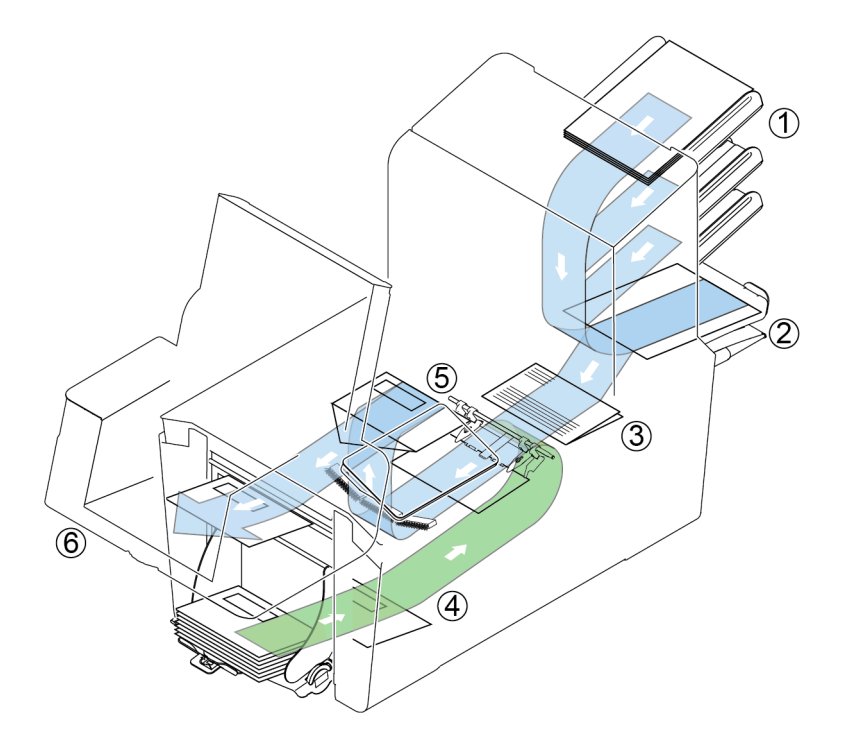

**3**

**English**

The figure shows an overview of the system.

#### **Document Feeders (1)**

The Feeder is the feeding part of the system. There are two types of feeders: the automatic and the special feeder. The automatic feeder does not require any adjustments for the separation. From a feeder you can feed one or more documents (multi feed). The feeders have a double feed control (DFC). DFC detects if more documents are fed instead of one. You can link feeders. This means that two feeders can be linked as pairs. When the first feeder is empty, the system switches to the other feeder. Meanwhile the empty feeder can be refilled without stopping the system.

The upper automatic feeder is equipped with a 'daily mail' function. You can use this feeder to process sets of documents that you cannot process automatically (stapled documents and sets with varying thickness).

### **Collating Area (2)**

All documents of a document set are collated and aligned in the collating area.

### **Folder unit (3)**

The fold unit folds the documents. The following fold types are possible (see [Terminology](#page-152-1) on page 147):

- No fold
- V-fold
- C-fold
- Z-fold
- Double V-fold

### **Envelope feeder (4)**

Envelopes that are placed on a stack by the user, are fed one by one into the system by the envelope feeder.

### **Inserter (5)**

After the documents are folded, the documents are transported to the inserter. The inserter inserts the documents into a waiting envelope. The inserter seals the envelope or not, depending on the settings.

### **Stacker (6) (optional)**

The documents inserted (or not) are transported to the stacker depending on the programmed job. The stacker automatically stacks inserted documents.

# **Operating Controls**

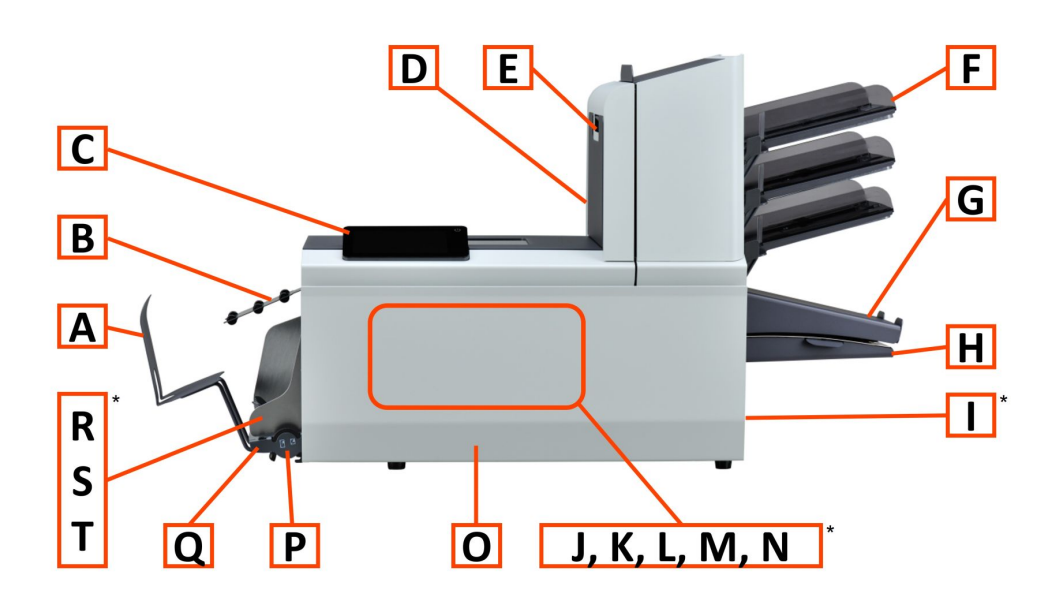

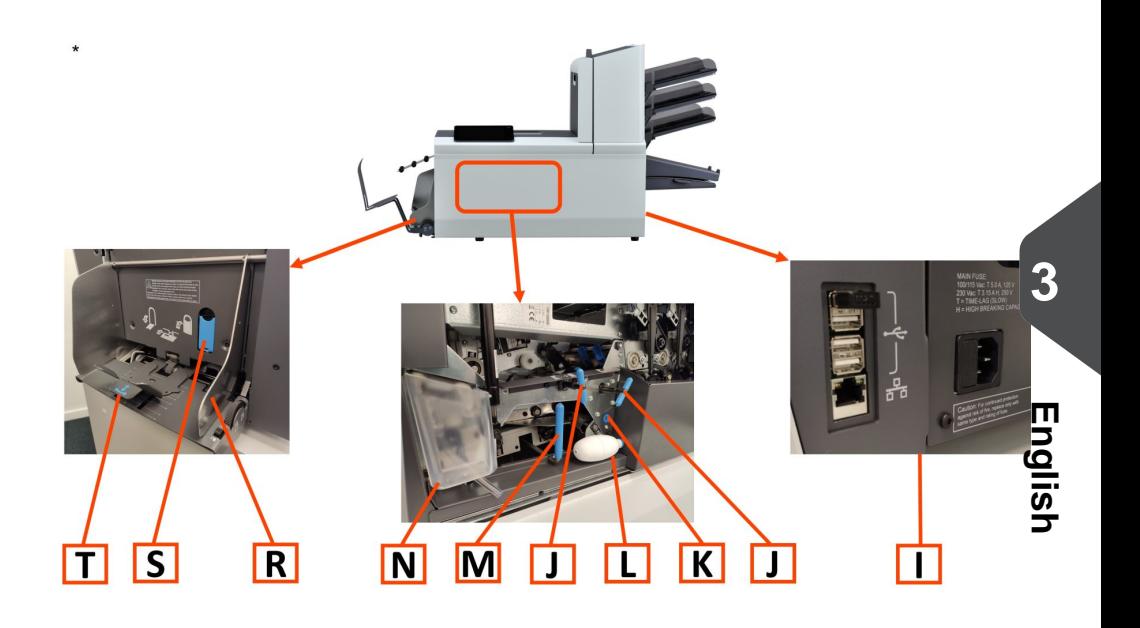

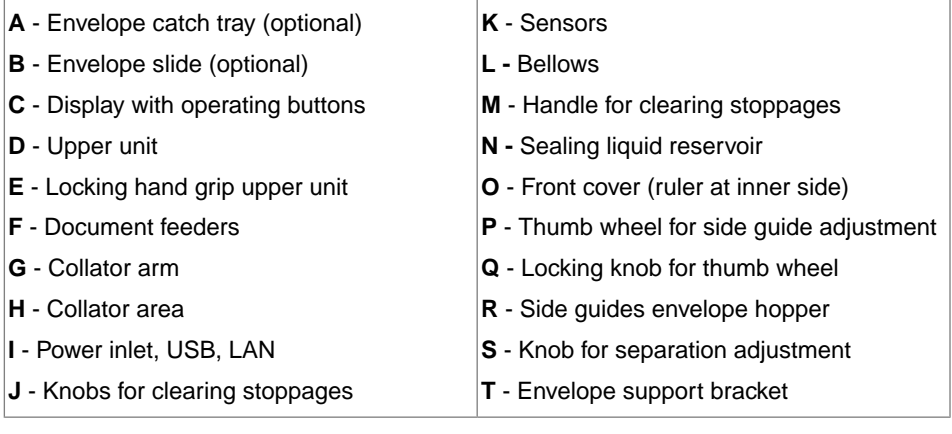

# **Control Panel**

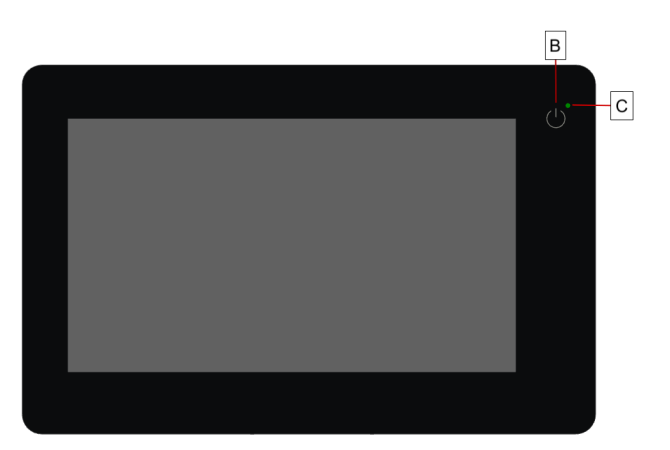

**On/Off (B)**: The touch sensitive button in the upper right corner of the display switches the system on or off. If the system is not used for one hour, the system switches off to safe power.

**Status LED (C)**: A status LED indicates the state of the machine, a green LED indicates that the system is switched on, a blinking red LED indicates the system is switched off.

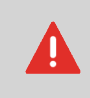

The display is a capacitive touch screen. To avoid permanent damage of the display, do not use sharp objects to operate the display.

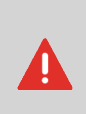

To clean the display use a dry lint-free or microfiber cloth. If water is necessary to clean the screen, you should make your microfiber cloth slightly damp instead of putting the water directly on your screen. Never use large amounts of water, harsh chemicals, abrasive cloths or paper towels to clean the display.

## **Power Up**

To start up the system:

Connect the system to the mains power supply. **1.**

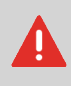

You can severely damage the machine if it is connected to the incorrect mains voltage. Before plugging in the machine, check if the local voltage is the same as the voltage mentioned on the type plate.

**2.** Press the on/off button next to the display.

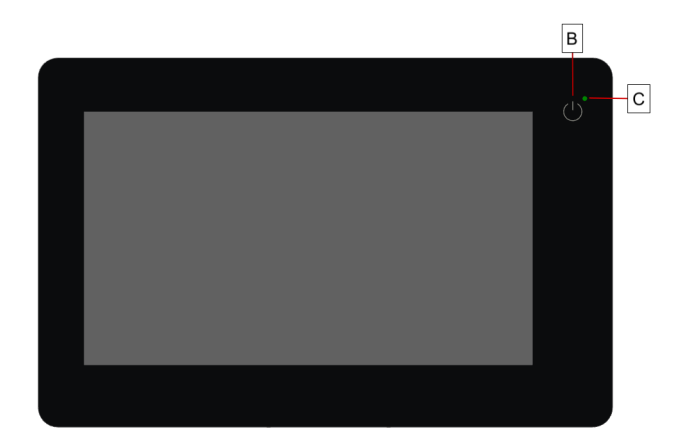

In case the system is unresponsive or fails to switch off, press and hold the touch sensitive power button for 10 seconds to switch off the system.

**English**

The touch screen shows the Job list screen.

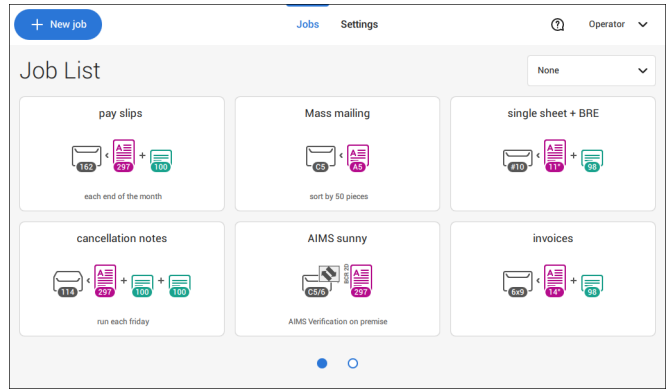

# <span id="page-17-0"></span>**How to Operate the Touch Screen**

You can operate the touch screen like a tablet:

- **Tap :** touch and release the screen with your finger.
- **Swipe**: touch the screen, hold it and move your finger(s) left, right, up or down.
- **Tap and hold**: touch the screen with your finger and hold it for two seconds.
- **Pinch out/in**: to zoom out/in. Only available in help/content browser.

**Tap**

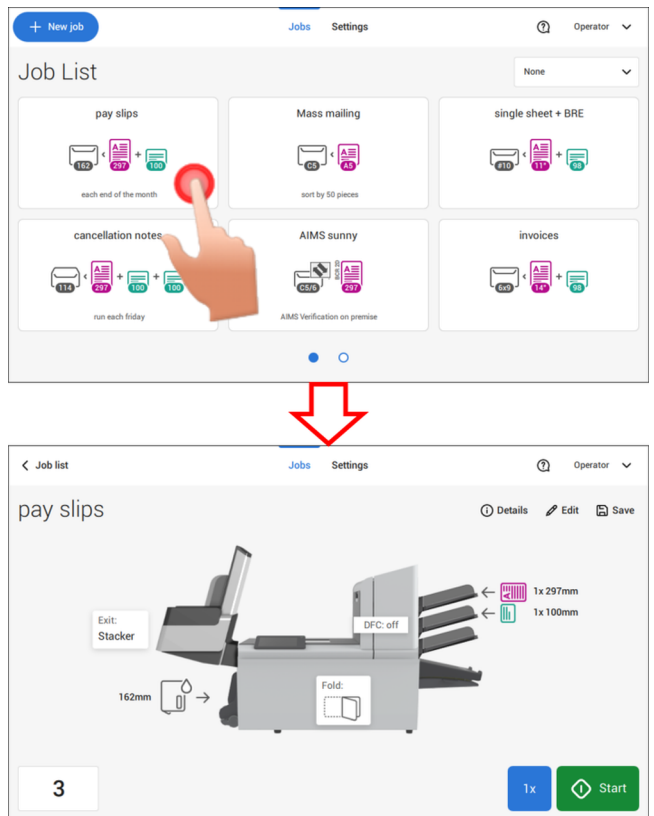

#### **Swipe**

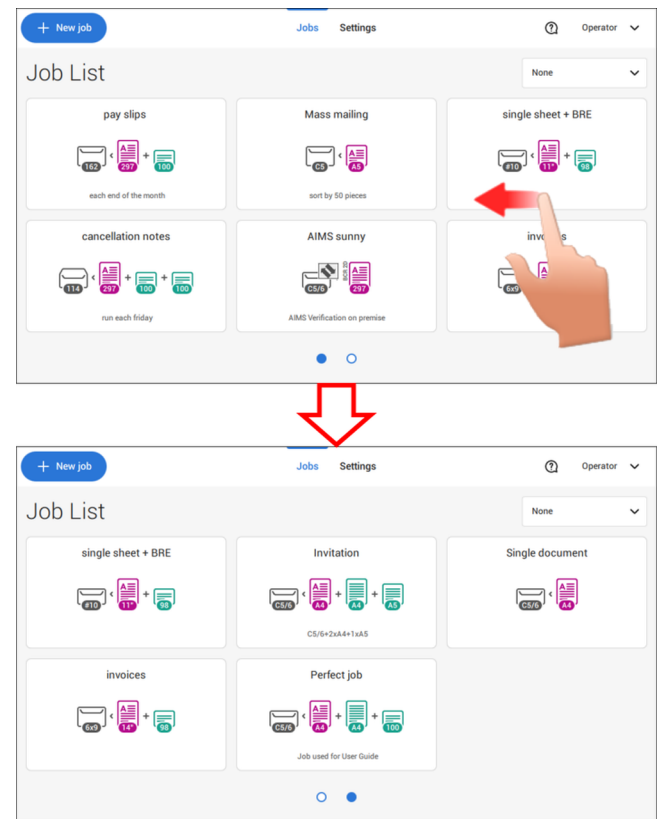

### **Tap and hold**

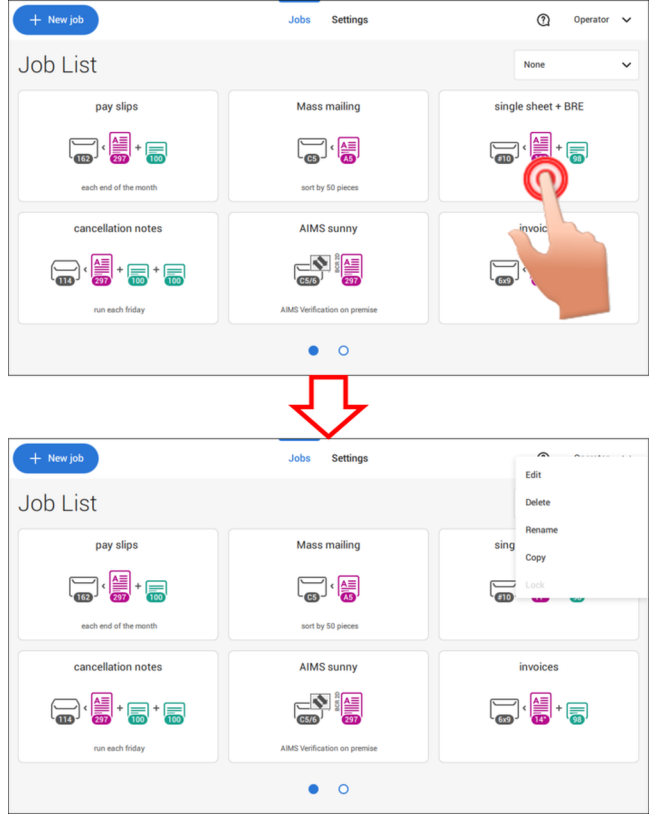

**English**

### **Pinch out / pinch in (only available in help/content browser)**

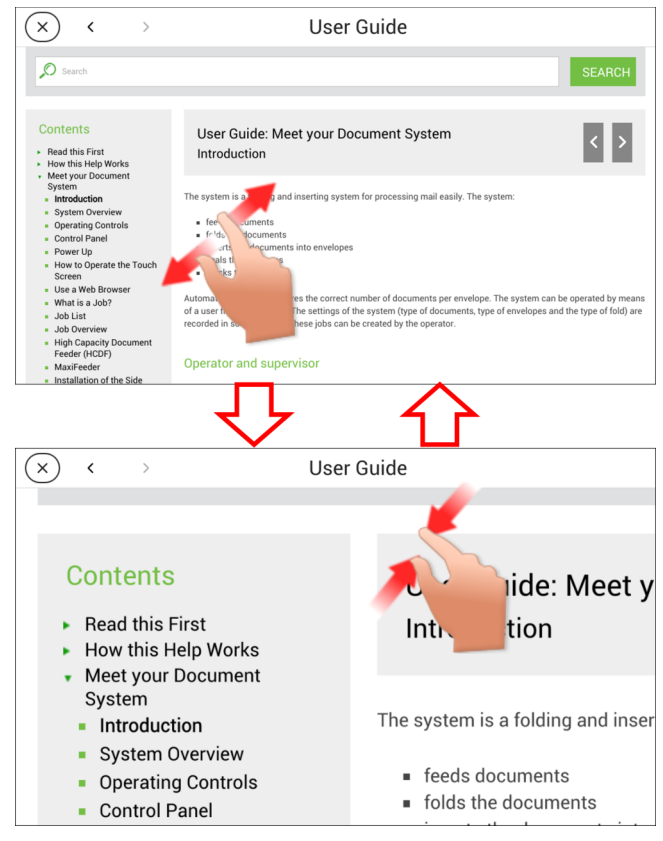

# **What is a Job?**

If you have to process a lot of mail sets of the same type (for example bills), you can save the settings to a 'job'. The next time you just select the job and immediately start without defining any settings.

**English**

The following settings are saved in a job:

- Envelope type/size;
- Sealing on/off;
- Which document feeders should be used, how many documents should be fed from each feeder and document height for each feeder;
- Feeder linking on/off;
- If BREs or insert cards should be included;
- Address position;
- Fold settings;
- Double feed control settings;
- Reading settings (option);
- Stop counter, also known as Batch counter, defining the number of mail sets that the job must process. The job will automatically stop processing when this number is reached.

# **Job List**

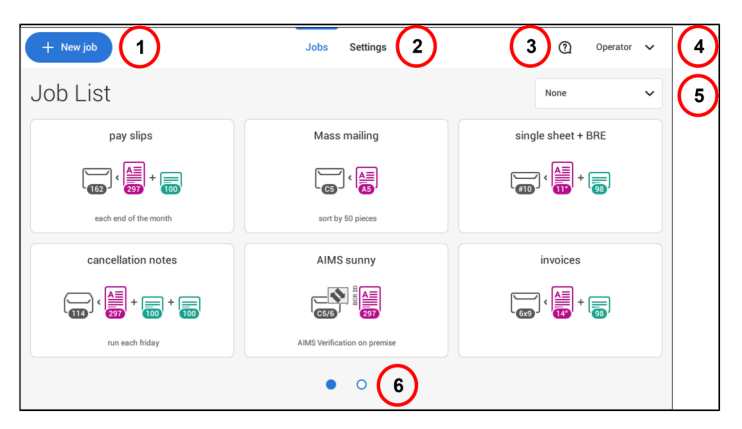

When you start up the system, the 'Job list' menu appears. Here you can do the following:

- **1.** Tap (1) if you want to create a new job.
- **2.** Tap (2) to open the (Operator) Settings menu. When you are logged in as supervisor, the settings menu is extended with advanced settings (see [Settings menu supervisor](#page-85-0) on page 80).
- **3.** If you need help tap the question mark (3) for the Help menu. See also [Help menu](#page-8-1) on page 3.
- **4.** Tap (4) to get access to the Supervisor or Service menu. See [Introduction](#page-11-1) on page 6.
- **5.** Tap (5) to change the Job list sorting.
- **6.** Tap (6) to switch between the available job list screens.

If you want more information on a job, select the job. With the **[Job list]** button you get back to the home menu.

See also: [Working with Jobs](#page-32-1) on page 27.

# **Job Overview**

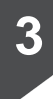

**English**

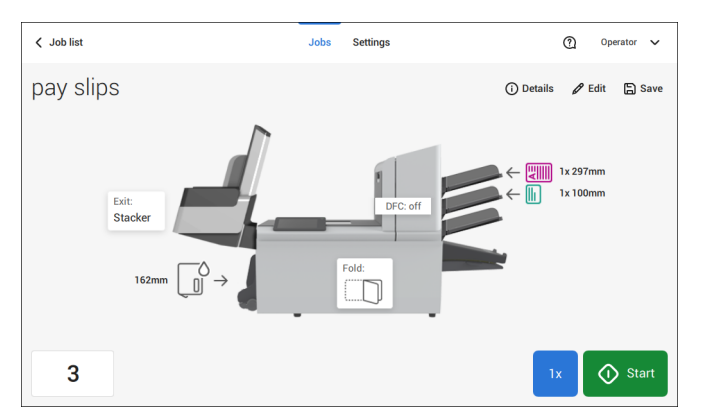

If you want more information on a job, select the job in the Job List.

The touch screen shows the following information of the selected job:

- Job name
- Job settings (for example the document and envelope type)
- How to load envelopes and documents for this job
- The number of envelopes that have been processed with this job

In this screen you can change the following settings:

- Counter settings (see [Change the counter settings](#page-43-0) on page 38)
- Job settings (see [Editing a job](#page-60-0) on page 55)
- Move documents between feeders (see [Change to an other feeder tray](#page-58-0) on page 53)
- Link feeders (see [Link feeder trays](#page-59-0) on page 54)
- Start the job or run a test run (see [Create a test mail set](#page-47-0) on page 42)

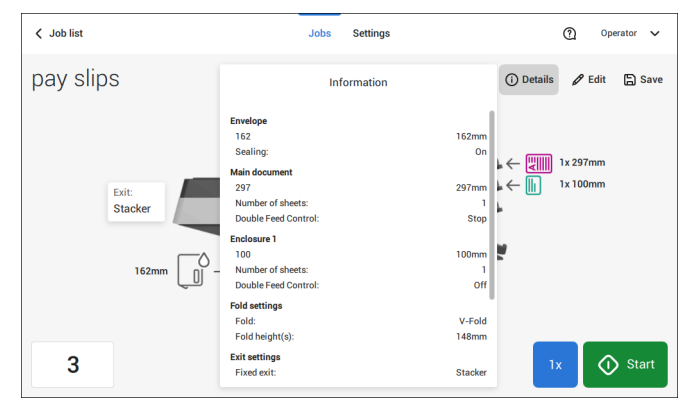

### If you tap "**(i) Details**" a summary of all information of the job is listed.

The following is a list of symbols or icons and their descriptions.

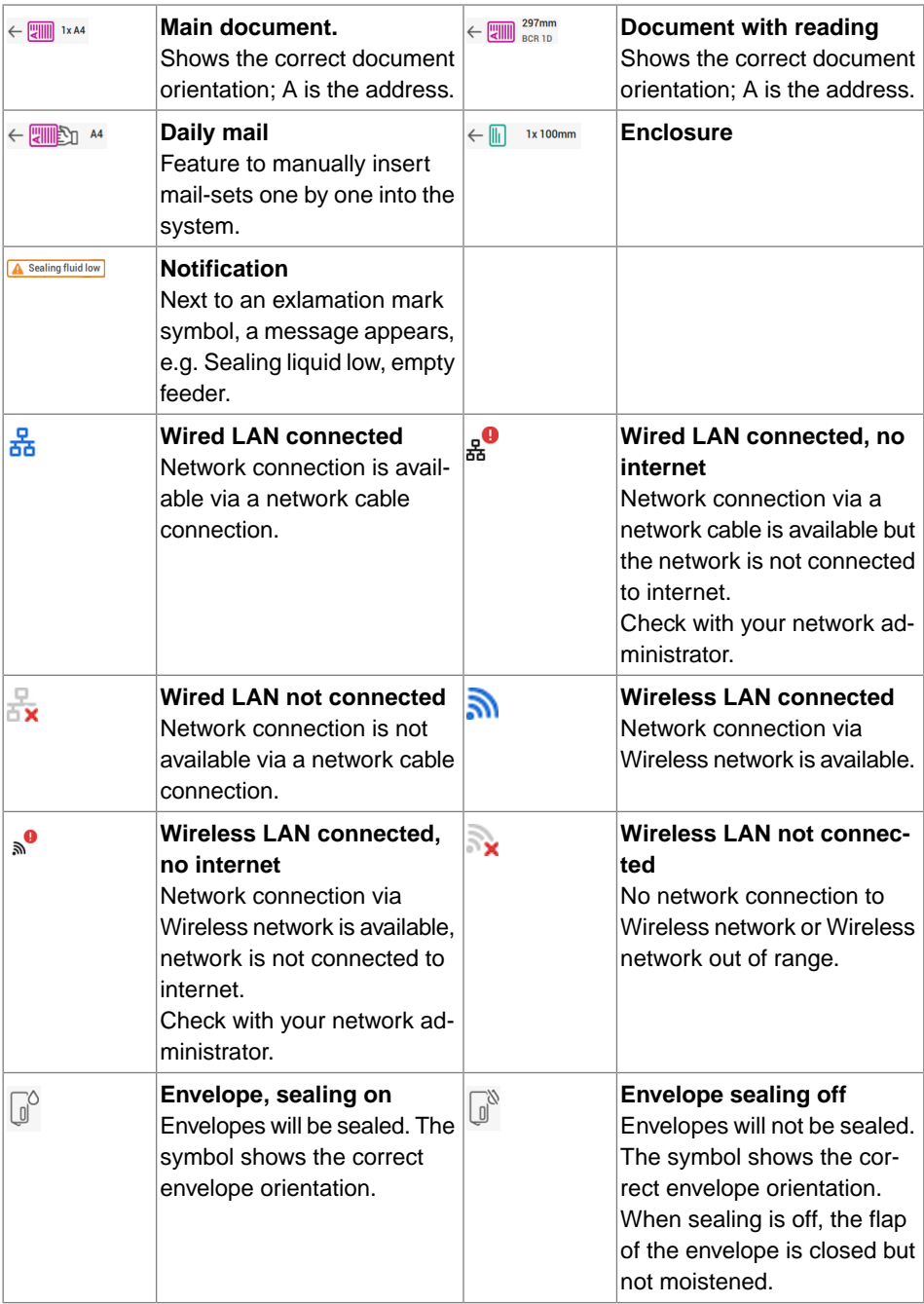

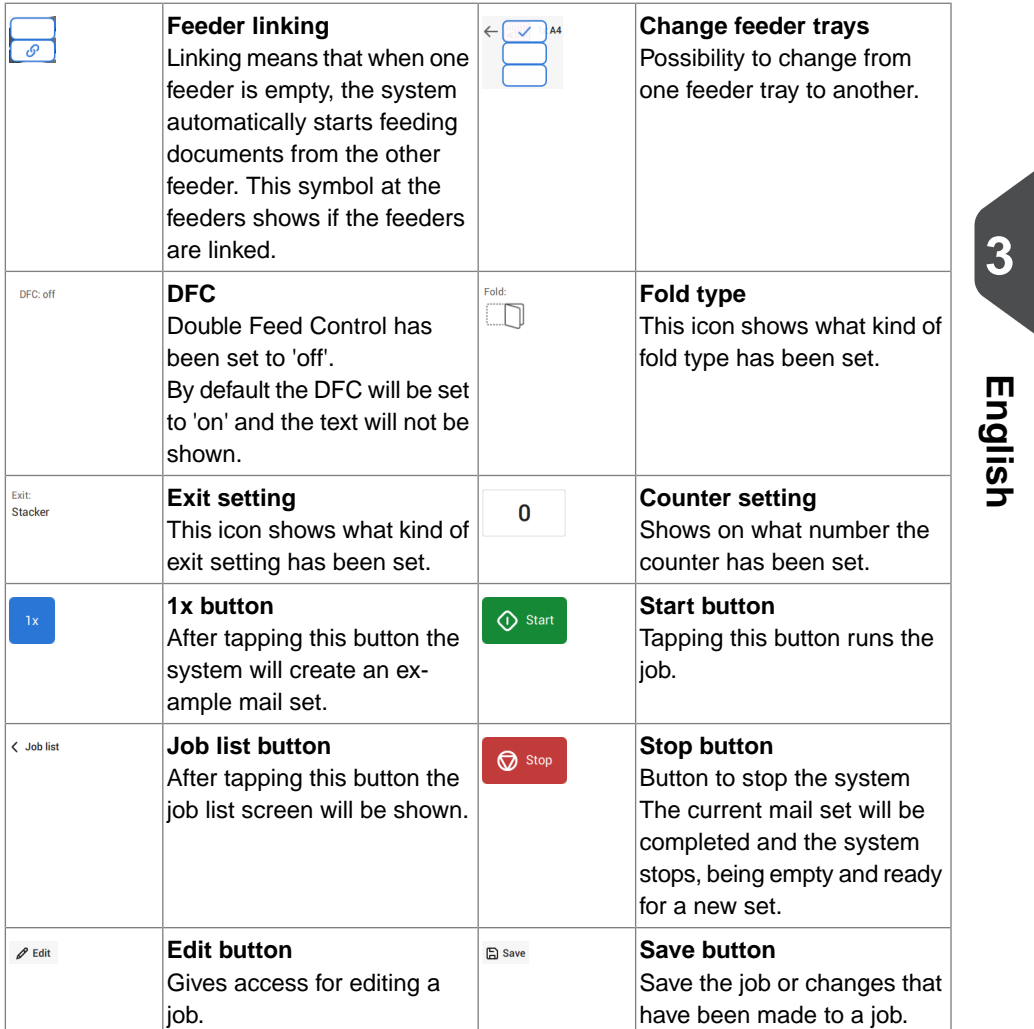

# **High Capacity Document Feeder (HCDF)**

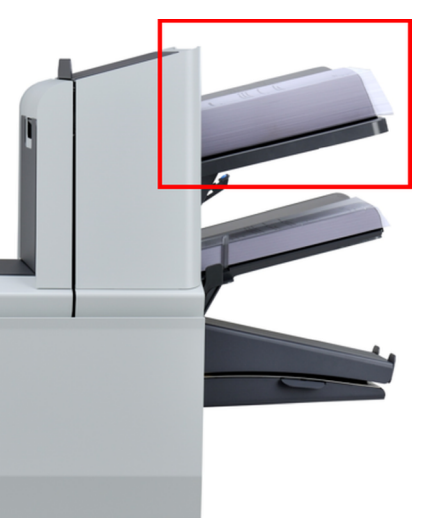

The High Capacity Document Feeder (HCDF) is an option that can be delivered from factory. The High Capacity Document Feeder has a capacity for up to 725 sheets. The normal document feeder tray has a capacity of 325 sheets.

For more information on the operation of the HCDF, refer to the topic on [loading documents](#page-76-0) [for the HCDF](#page-76-0) on page 71.

# **MaxiFeeder**

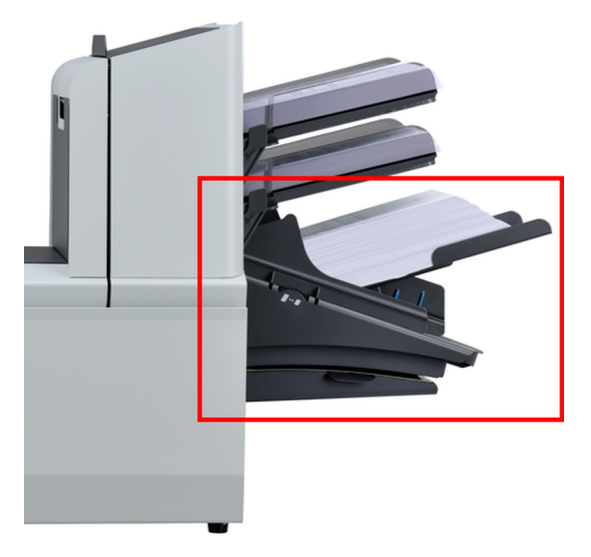

The maxiFeeder is a feeder that can be loaded with a high number of documents. This feeder is intended to be used for Business Reply Envelopes (BRE), but also 'standard' documents up to 156mm (6.1") length can be processed with it.

For more information on the operation of the maxiFeeder, refer to the topic on [loading](#page-73-0) [documents for the maxiFeeder](#page-73-0) on page 68.

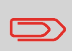

A license is required if you want to use the maxiFeeder for documents longer than 156 mm (6.14").

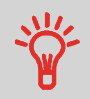

In case of long documents an A4 or 11" support plate is available for supporting these longer documents. Ask your local distributor for more information about these optional support plates.

# **High Capacity Vertical Stacker**

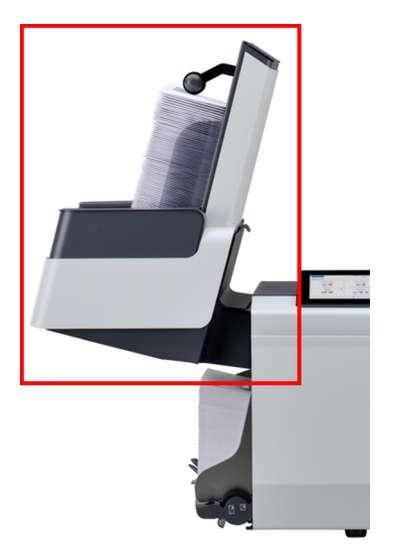

The High Capacity Vertical Stacker can be used to stack filled envelopes. The vertical stacker can store up to 325 filled envelopes. In case you have a High Capacity Vertical Stacker, adjust the side guides as follows:

Adjust the side guides with wheel **A** until a margin of 3 to 5 mm is left between the envelopes and the side guides. **1.**

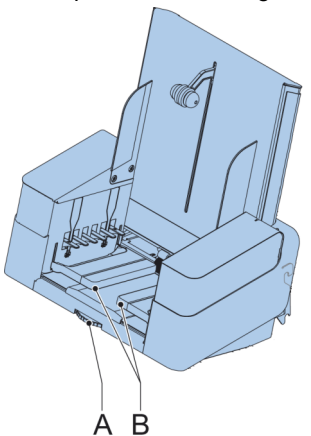

**2.** For small envelopes it can be necessary to remove the extensions **B** from the envelope support.

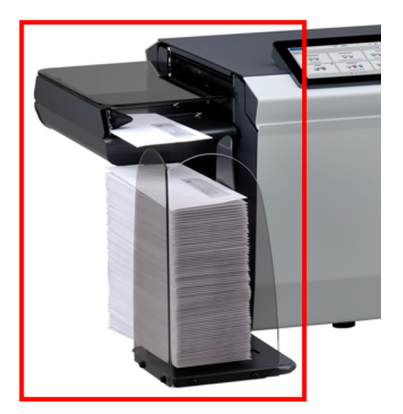

The system can be equipped with a side exit and catch tray. The side exit allows a conveyor or a franking system to be fitted in line with the system.

The side exit can also be used with a catch tray to achieve vertical stacking (see picture). The catch tray is delivered with the side exit.

The side exit is available in two versions LH/RH, either transporting the envelopes to the front or back of the system.

# **Catch Tray**

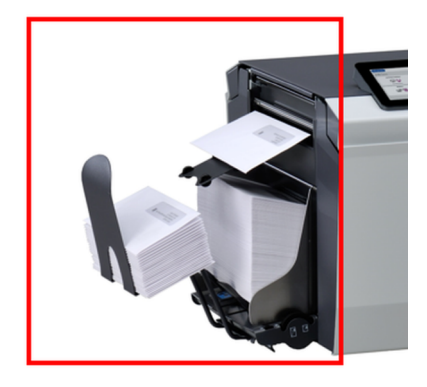

The system can be equipped with a "basic" Catch Tray at the exit. When the Catch Tray is fitted documents (inserted or not) will be transported to rear exit.

FP. (2022, July). User Guide. FPi 4800. https://cdn0.scrvt.com/0b415e9fe 7995370c62ceab2d1317f1c/931013aff6992912/2330bfc2fc1b/FPi-4800-User-Guide-Version-A.pdf The "Automated Insertion Management System", abbreviated as AIMS, is an optional software feature.

AIMS is a software system that monitors the progress of documents in real-time through a Document System (Folder-Inserter) providing various levels of reporting. In addition to reporting on the documents being processed by the Document System, it can also report on the performance of the system or systems processing the documents.

Contact your local distributor to find out if this feature is available for your organization.

# **Shut Down the System**

**1.** Press the **[On/Off]** button to shut down the system.

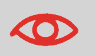

In case the system is unresponsive or fails to switch off, press and hold the touch sensitive power button for 10 seconds to switch off the system.

When the system is busy, it completes and inserts the current set, stops and will be shut down.

# <span id="page-32-1"></span><span id="page-32-0"></span>**Introduction**

With the system you can process mail sets in the following ways:

- **Using an existing job**: Existing jobs are shown in the Job list and saved via the 'automatic' or 'manual' job creation process. How to use an existing job is described in [Using an existing job](#page-32-2) on page 27.
- **Automatic job**: The system automatically picks one sheet from each filled feeder and processes them into mail sets.

The automatic feature is described in [About Automatic jobs](#page-34-0) on page 29.

<span id="page-32-2"></span>• **Manual job**: various settings, not available in an Automatic job, can be set in a 'manual job. This includes the use of daily mail. Working with manual jobs is described in [Create a manual job](#page-35-0) on page 30.

# **Use an Existing Job**

If you want to use an existing job:

- **1.** Open the job list.
- **2.** Tap the job you want to use.

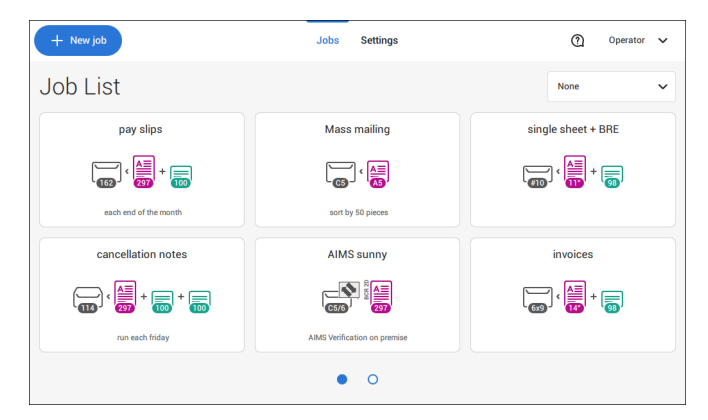

- **3.** Load the feeders as shown on the display.
- **4.** Tap **[1x]** to create a test mail set, see [Test mail set](#page-47-0) on page 42.
- **5.** Check the Test mail set.

**6.** If the Test mail set is OK: tap **[Start]**. If the Test mail set is not OK: adjust the address position or envelope stop position or check and re-adjust the job settings.

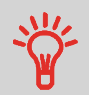

If desired tap the counter button to set the counters. See [Counter](#page-43-0) [settings](#page-43-0) on page 38.

- **7.** Tap **[Start]** to start the job.
- **8.** Tap the **[Stop]** button to finish the job.
- **9.** Tap **[Job list]** to return to the job list.

**4**

# **Create a New Job**

To create a new job:

- **1.** From the Job list, tap **[New job]**.
- **2.** Choose **[Automatic]** or **[Manual]** to create a new job.

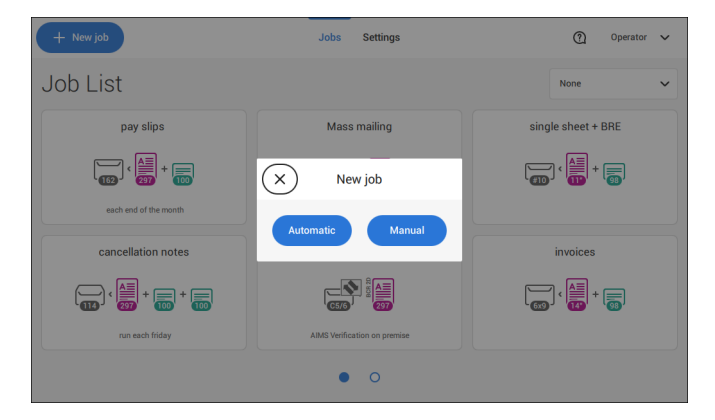

- **3.** If you choose 'Automatic' follow the description as can be found in [Create an Automatic](#page-34-1) [job](#page-34-1) on page 29.
- **4.** If you choose 'manual' follow the description as can be found in [Create a Manual job](#page-35-1) on page 30.

29

### FP. (2022, July). User Guide. FPi 4800. https://cdn0.scrvt.com/0b415e9fe 7995370c62ceab2d1317f1c/931013aff6992912/2330bfc2fc1b/FPi-4800-User-Guide-Version-A.pdf

# <span id="page-34-0"></span>**About Automatic Jobs**

You can save every automatically created job and edit it like any job.

An Automatic job processes mail sets according to the following rules:

- The machine picks one sheet from each filled feeder;
- The picked documents will be folded (if necessary) and inserted into an envelope;
- Only the Double Feed Control (DFC) of the upper feeder will be selected (this is done automatically).

The following features are not supported with Automatic job processing.

- Linked feeders (the option where, if one feeder is empty, the system automatically continues using another feeder);
- Multiple sheet feeding (picking more than one sheet from a certain feeder);
- Daily mail;
- Reading functionality;
- No envelopes (use envelopes yes/no).

<span id="page-34-1"></span>If you want to use any of these features, you have to use Manual jobs to process the mail set or edit the job afterwards.

# **Create an Automatic Job**

Proceed as follows if you want to create an automatic job:

- **1.** From the Job list menu, tap **[New job]**.
- **2.** Tap **[Automatic]** to start an Automatic job.

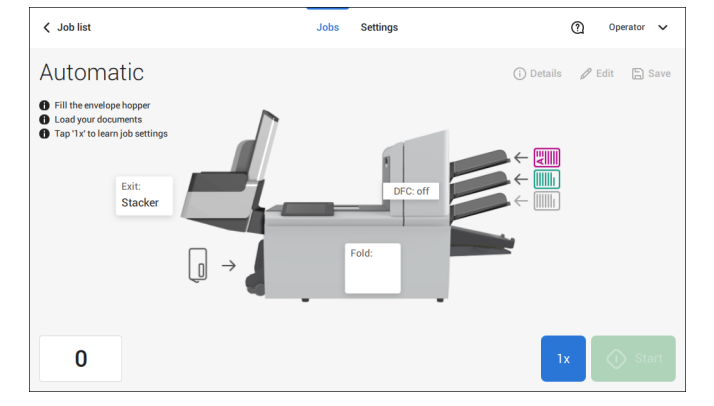

**3.** Fill the envelope hopper, load your documents and tap **[1x]** to create an example mail set.

**English**

- **4.** Make sure that the address position and the envelope stop position are correct. If not, [adjust the address position](#page-51-0) on page 46 and [envelope stop position](#page-48-0) on page 43.
- **5.** If necessary, tap the counter symbol to set the counters. See [Counter settings](#page-43-0) on page 38.
- **6.** Tap **[Start]** to start the job.
- **7.** Tap **[Stop]** to finish the job.

<span id="page-35-0"></span>Tap **[Save]** if you want to save the settings of the Automatic job to a new job.

# **Create a Manual Job**

### **Introduction**

Creating jobs manually is easy: the user interface guides you through the job definition with clear steps.

<span id="page-35-1"></span>These steps are:

- Define the mail set: envelope type, main document and optional enclosures.
- Define how to fold the document set.
- Define the exit of the system that should be used for this job.

### **Create a Manual Job**

To create a job manually:

- **1.** From the Job list, tap **[New job]**.
- **2.** Choose **[Manual]** to define the job settings.

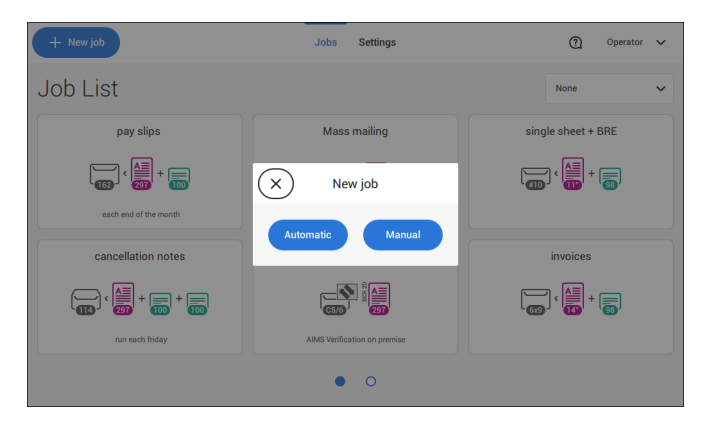

Continue with the envelope settings (see [Select Envelope](#page-36-0) on page 31).

30 FP. (2022, July). User Guide. FPi 4800. https://cdn0.scrvt.com/0b415e9fe 7995370c62ceab2d1317f1c/931013aff6992912/2330bfc2fc1b/FPi-4800-User-Guide-Version-A.pdf
# **Select Envelope**

**1.** Tap **[Envelope]**.

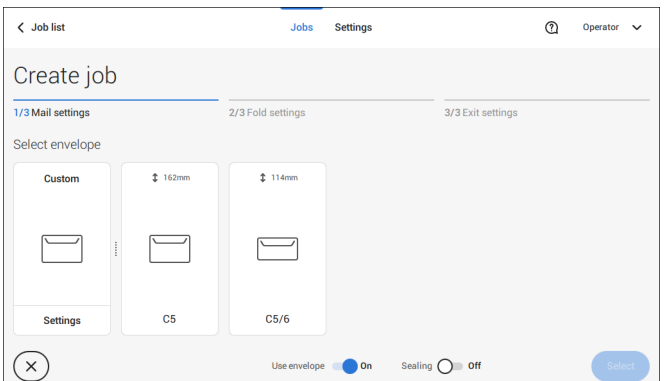

**2.** Select a predefined envelope or [create a custom envelope](#page-55-0) on page 50.

Optionally tap **[Use envelope]** to set the use of envelopes to 'off' if you want to Create a job without the use of envelopes.

**4**

**English**

**3.** Tap **[Sealing]** to switch it on or off.

י ר

By default the envelopes will be sealed.

**4.** Confirm the envelope settings with **[Select]**.

Continue with the main document settings (see [Select Main Document](#page-37-0) on page 32).

#### <span id="page-37-0"></span>**1.** Tap **[Main document]**.

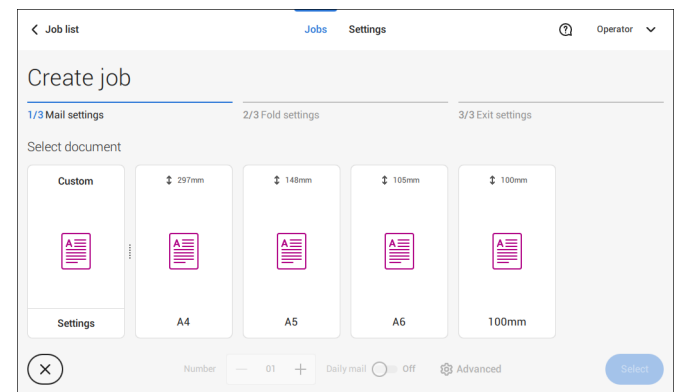

- **2.** Select a predefined document or [create a custom document](#page-57-0) on page 52.
- **3.** Change the **[Number]** to add more than one document from a feeder (multiple sheet feeding).
- **4.** Optionally tap Daily Mail to set Daily Mail to 'on' (see also [Daily Mail](#page-54-0) on page 49) or tap **[Advanced]** to set the DFC settings (refer to [DFC Settings](#page-37-1) on page 32).
- <span id="page-37-1"></span>**5.** Confirm the document settings by tapping **[Select]**.

Continue with the [Enclosure settings](#page-38-0) on page 33.

### **Switch DFC on or off for feeders**

For every feeder you can switch the double feed control (DFC) on or off.

To change the DFC settings:

- **1.** Tap the job that you want the change the DFC settings for.
- **2.** Tap **[Edit]**.
- **3.** Tap the document that you want to change the DFC for.

#### **4.** Tap **[Advanced]**.

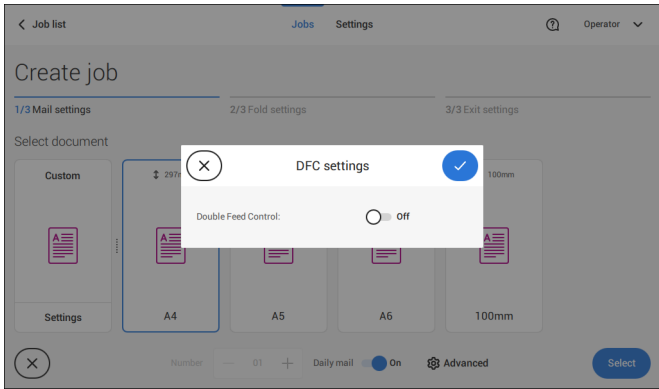

- **5.** Tap Double Feed Control to switch it on or off.
- <span id="page-38-0"></span>**6.** Confirm the settings by tapping **[Select]** and continue with the document settings.

# **Select an Enclosure**

**1.** Tap **[Add enclosure]**.

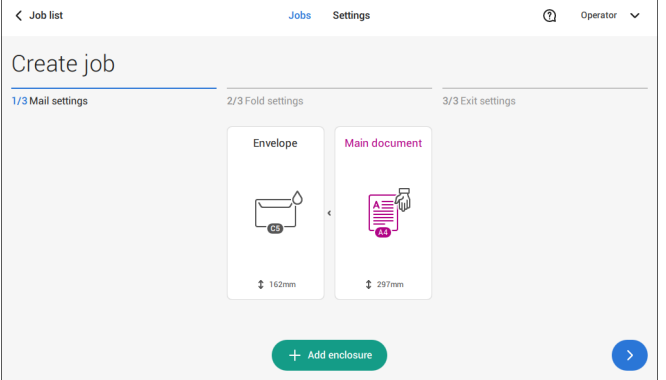

**2.** Select a predefined document or create a custom document as your enclosure (see [Create a custom document\)](#page-57-0) on page 52.

If you want to remove an enclosure from the job, or change the order of the enclosures, see [Delete or move an enclosure](#page-61-0) on page 56.

- **3.** Change the **[Number]** for more than one document from a feeder.
- **4.** Confirm the enclosure settings by tapping **[Select]**.

## <span id="page-39-0"></span>**Fold Settings**

Default the system suggests the most logical fold type. This fold type is highlighted. However, you can select other fold types and change their settings.

**1.** Tap a fold type.

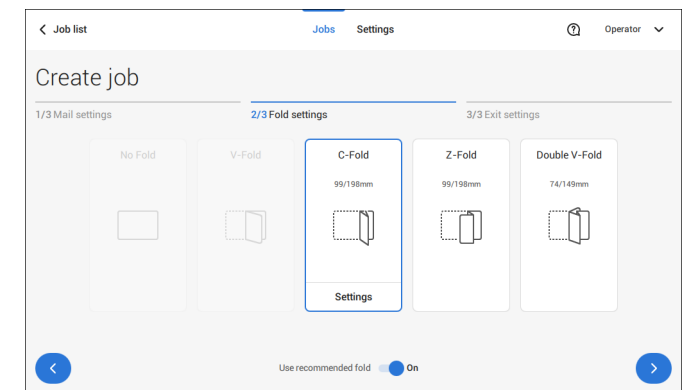

- **2.** If necessary, tap [**Settings**] to change the fold settings.
- **3.** Tap **[>]**.

<span id="page-39-1"></span>If you want to revert to the machine recommended fold type, switch [**Use recommended fold**] to On.

Continue with the exit settings (see [Exit settings](#page-39-1) on page 34).

### **Exit Settings**

**1.** In Exit Settings the Fixed exit is selected by default.

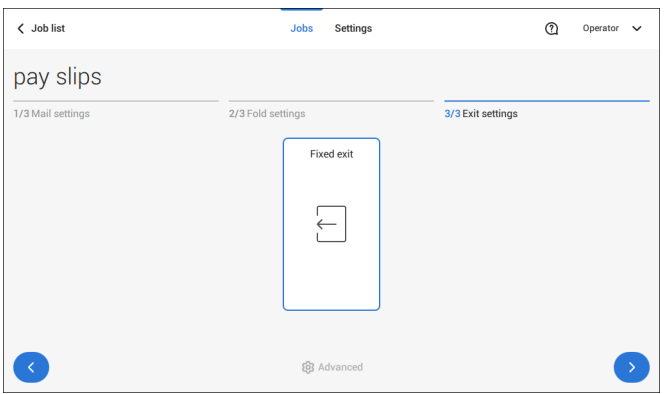

- **2.** Optionally tap the [**Advanced**] button to set the Advanced settings per job.
- **3.** Tap **[>]**.

Finish the job defenition and start the job (see [Finish the job definition and start the job](#page-45-0) on page 40) or set the Counters (see [counter settings](#page-43-0) on page 38).

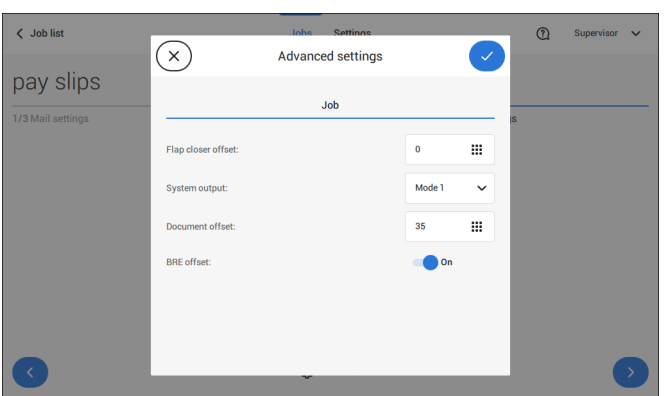

**Job Settings (per job)**

The Job settings part of the "Advanced settings" menu covers settings that improve the processing of jobs:

- **Flap closer offset**: to improve the sealing of specific envelopes you can delay or advance the moment of sealing. You enter the number of pulses. A minus value means the sealing is advanced, a plus value means the sealing is delayed. You can enter a number between -20 and 20.
- **System output**: mode 1 mode 2 Mode 1 focuses on the versatility of paper parameters (paper thickness; document length), i.e. correct operation under even extreme paper conditions. Mode 2 is the default mode, and focuses on high speed. Use Mode 1 with a paper thickness of 65

g/m2 or less, a document length of 12 inch (305 mm) or higher, and for situations where Mode 2 is not functioning properly. In all other cases use Mode 2.

• **Document offset** (A in the figure): the extend to which documents are not overlapping in the vertical transport. In the vertical transport of documents fed by the various feeders, the documents are partially overlapping each other. This to make sure that the documents are properly aligned in the collator area. The default value is 50 mm (2.0 inch). The document offset can be varied between 20 mm (0.8 inch) and 250 mm (9.8 inch).

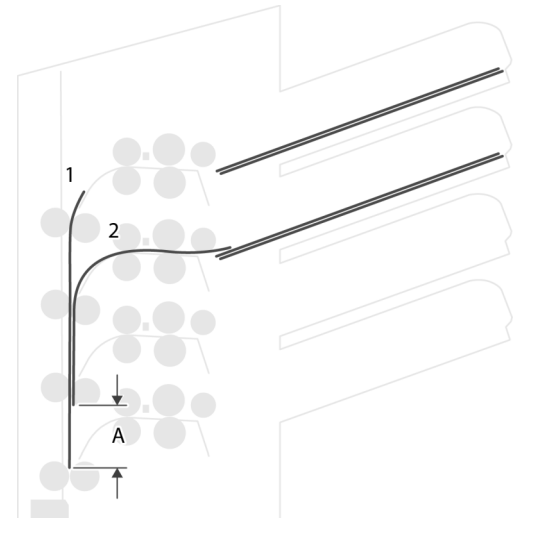

• **BRE offset**: in the case of offset is "yes", the last document that was added to the set is shifted from the rest of the set (offsetting, see below).

Explanation of BRE offset: if a BRE is longer than the set fold but shorter than the envelope height, this BRE can get folded (A in the figure). Under certain conditions (see below) you can prevent the BRE from being folded. In the case of offset "yes", the BRE is held back during a certain distance (B in the figure). This means that the trailing edge of the BRE leaves the collator last. The document is not folded. During the insertion into the envelope the documents of the set are aligned.

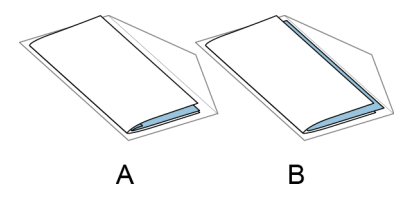

The conditions are:

- No multi-feed is used for the BREs.
- The document directly under the BRE must have a height of at least 60 mm (2.4 inch) more than the BRE.
- The height of the BRE is more than the set fold length.
- The folding mode is either V-fold or C-fold (no Z-fold).
- The BRE must be shorter than the envelope height.

The whole BRE offset is based on friction between documents within a set. Therefore it is necessary to make use of these conditions to reduce the risk of bad transporting, folding and inserting.

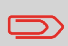

It is possible to use the BRE offset for a BRE and an enclosure (card) in one set. The extra condition is that this enclosure is equal to or smaller than the set address fold and should be placed direct underneath the BRE in the set.

#### **AIMS settings**

In case AIMS Mailpiece Id and Job Id is used in a barcode definition, the "Verification" mode can be enabled. When set to "Verification" all mail pieces will be verified with the AIMS server.

When switched to Off, the job will run normally but the mail pieces will not be verified with the AIMS server.

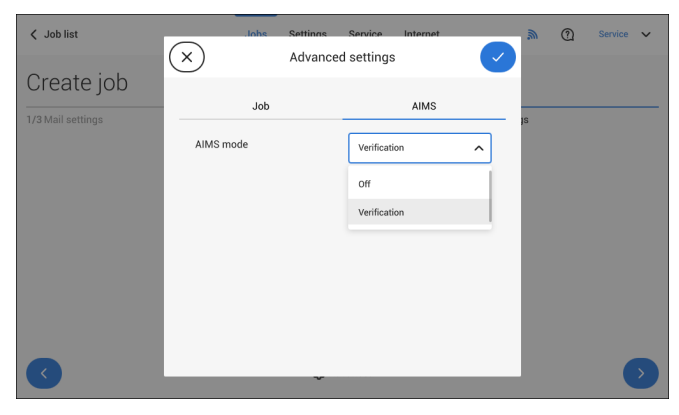

### <span id="page-43-0"></span>**Change the Counter Settings**

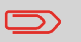

The counter settings are job related.

**4**

In the Counter submenu you can set the (daily) Job counter, the Stop counter and the Job total counter. The following will be shown in the Counter submenu:

- Job counter (as shown), the daily job counter: number of mail sets that have been processed using this job, after tapping [Start].
- Stop counter/Stop at value: set a number (of processed mail sets) after which the system stops processing. You can set from 5 through 9999. The system will continue processing mail sets until the job counter reaches the stop counter value. The system stops and can be restarted.

When the processing of mail sets has been interrupted the system shows how many mail sets have been completed. This is shown at 'completed so far'.

> $\odot$ Operator

• Job total counter: total number of mail sets that have been processed using this job.

#### **To reset/set the counters proceed as follows:**

 $\overline{\phantom{a}}$  Job list

**1.** In the Job overview screen tap the counters button.

Inhe Settings

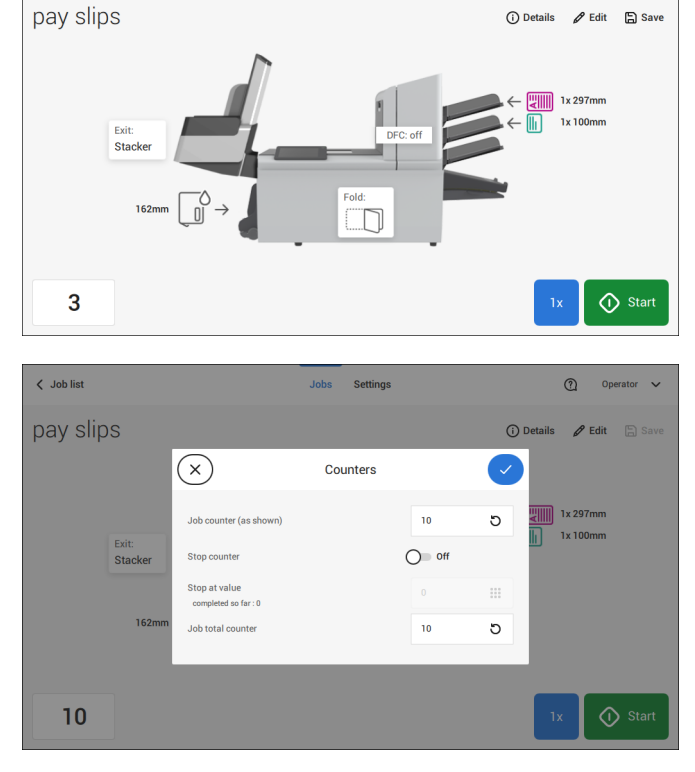

**2.** Tap the

#### **[ ]**

button for the (daily) job counter to set it to zero.

**3.** Tap the **[on/off]** button to set the Stop counter to 'on' or 'off'.

If you set the Stop counter to 'on' you can enter the 'Stop at value'. Enter a value from 5 through 9999.

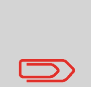

Be aware that when the system stops based on the stop counter, there can still be documents in the system. To clear the system from documents, remove the documents from the feeder trays and tap [Start] from the warning message; the remaining documents will be processed to clear the system.

**4.** Tap the **[ ]**

button for the Job total counter to set it to zero.

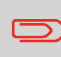

If you set the Job total counter to zero the number history of this iob will be lost.

<span id="page-45-0"></span>**5.** Tap **[√]** to go back to the job overview screen and tap **[Start]**.

# **Finish the Job Definition and Start the Job**

When you have finished the exit settings, the touch screen shows an overview of the job settings.

In this screen you can change the following settings:

- Move documents between feeders (see [Change to an other feeder tray](#page-58-0) on page 53)
- Link feeders (see [Link feeder trays](#page-59-0) on page 54)
- Change the counter settings (see [Change the counter settings](#page-43-0) on page 38)

When you are ready with these settings, proceed as follows:

Load the documents as indicated on the Job info screen (refer also to [Load the](#page-69-0) [documents](#page-69-0) on page 64). **1.**

**English**

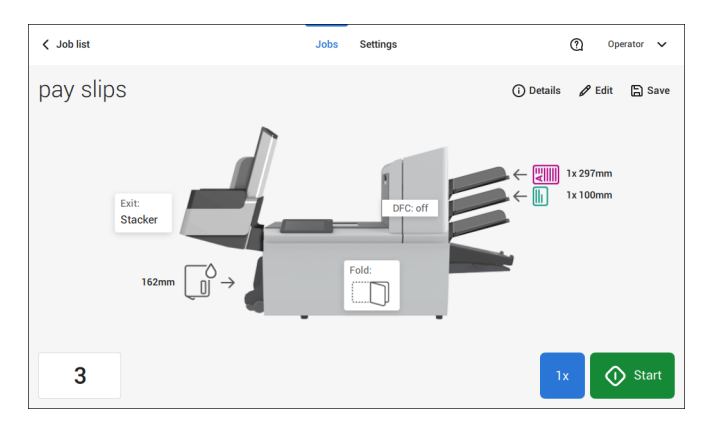

- **2.** Tap [**1x**] to create a test mail set (see [Test mail set](#page-47-0) on page 42).
- **3.** If desired, you can save the job (see [Save a job](#page-60-0) on page 55).
- **4.** Tap [**Start**] to start the job.

#### <span id="page-47-0"></span>**Create a Test Mail Set**

Before starting an existing job or a new, manual created job, it is possible to create a test mail set.

This test run is intended to validate the settings of the Document System:

- Check if the address is correctly positioned behind the envelope window. See [Adjusting the Address position](#page-51-0) on page 46.
- Inspect and adjust the stop position of the envelope. See [Adjusting the Envelope](#page-50-0) [Insert fingers](#page-50-0) on page 45.
- Check the fold settings for one set. See [Fold settings](#page-39-0) on page 34.

When you tap the **[1x]** button, you can choose between test mail sets:

- Selected exit: creates one mail set that leaves the system at the defined exit. Use this option to test the complete process.
- Envelope stop position: separates one envelope and transports the envelope to the envelope stop position. Use this option to verify and adjust the envelope stop position.

After a test mail set, the system asks if the mail set is ok or not ok. When you select not ok, you are guided through a wizard that helps you to find the cause.

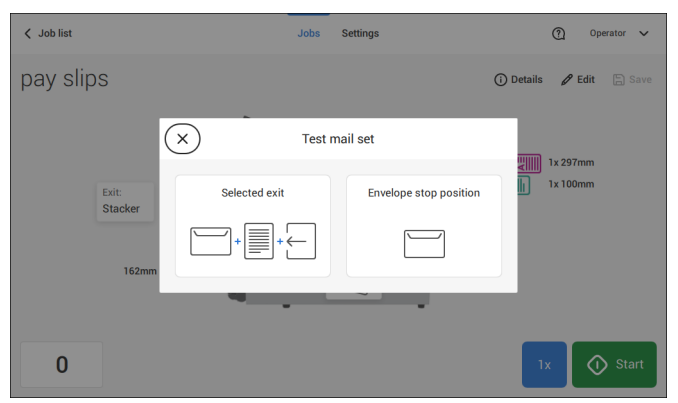

# <span id="page-48-0"></span>**Verify the Insert Position**

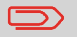

This adjustment must only be checked in case of problems or when changing the envelope type.

For the right Insert Position a correct alignment of the envelope flap fold line has to be applied. Proceed as follows:

- **1.** Choose a job and tap **[1x]** (envelope only).
- **2.** Tap **Envelope stop position**. The system will "fetch" an envelope.

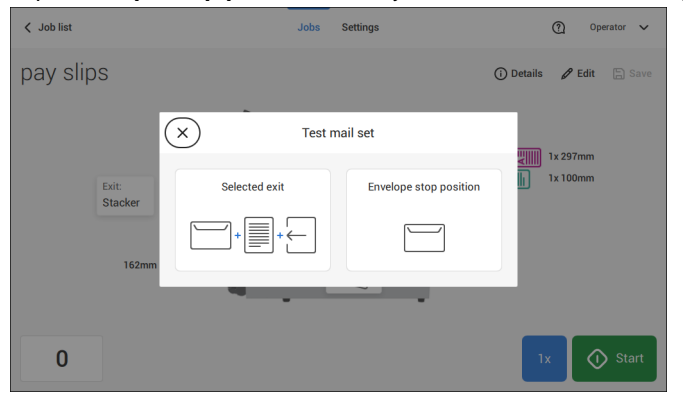

**3.** Unlock the unlocking lever A of the upper unit and pull up the upper unit.

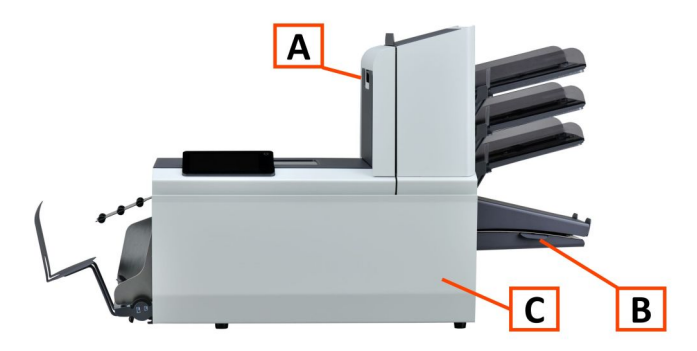

**4.** Align the envelope flap fold line with the blue indicator by tapping the arrows.

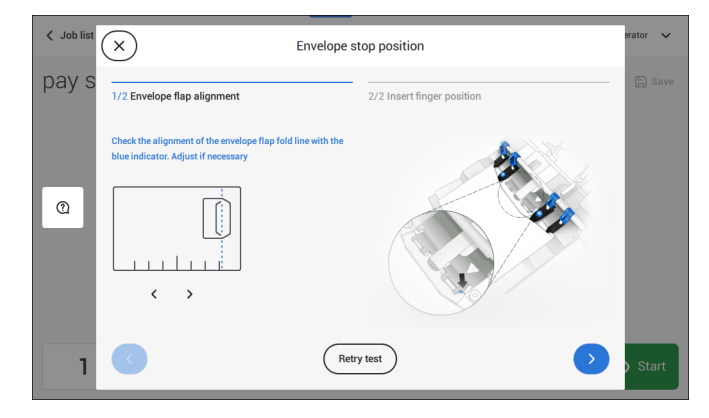

Tap the button **[Retry test]** to fetch another envelope (Note: the upper unit has to be closed). Check the alignment again. Tap the arrow in the bottom right corner if the alignment is OK.

**5.** Position the insert fingers as indicated.

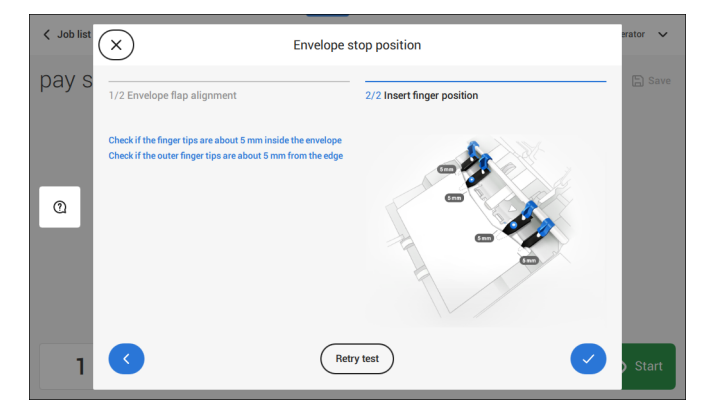

Tap the button **[Retry test]** to fetch another envelope (Note: the upper unit has to be closed). Check the positioning of the insert fingers again. Tap **[√]** if the alignment is OK.

- **6.** Tap the envelope button to fetch another envelope.
- **7.** Make sure that the insert position is correct. If not, repeat the steps for adjusting the insert position.

<span id="page-50-0"></span>If the Insert fingers position is not correct, adjust the fingers as follows:

**1.** Loosen the knurled knob **C** on top of each finger.

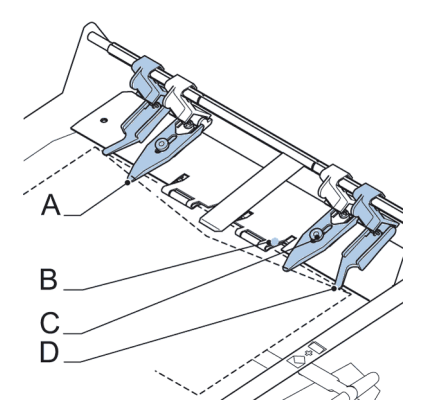

**4**

**English**

- **2.** Adjust each finger **A** so that the tip enters about 5 mm (0.2 inch) into the envelope.
- **3.** Re-tighten the knurled knob.

The fingers can be moved sideways to the desired position.

**4.** Place the outer fingers **D** about 5 to 10 mm (0.2 to 0.4 inch) from the edges of the envelope.

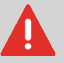

Check the position of the insert fingers when changing to a different type of envelope.

- **5.** Tap the envelope button on the touch screen to fetch another envelope.
- **6.** Make sure that the finger position is correct. If not, repeat the steps for adjusting the fingers.

<span id="page-51-0"></span>If the address on your mail is not correctly positioned behind the envelope window, change the address position as follows:

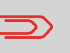

Adjusting the address position is only possible after creating an example mail set (by using the **[1x]** button).

- **1.** Choose a job and tap **[1x]**.
- **2.** Tap **Selected exit**. The system will "fetch" a mail set: an envelope and document(s).

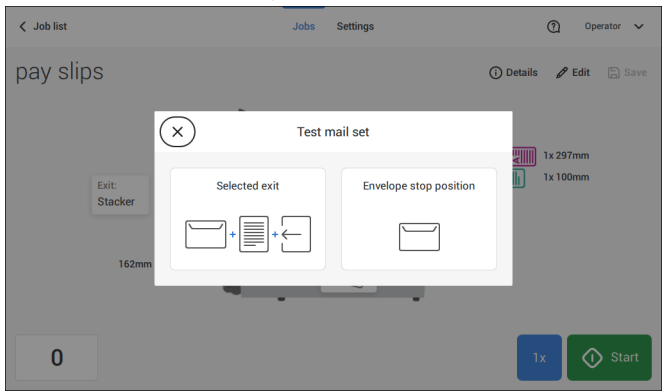

**3.** Tap **Mail set not OK**.

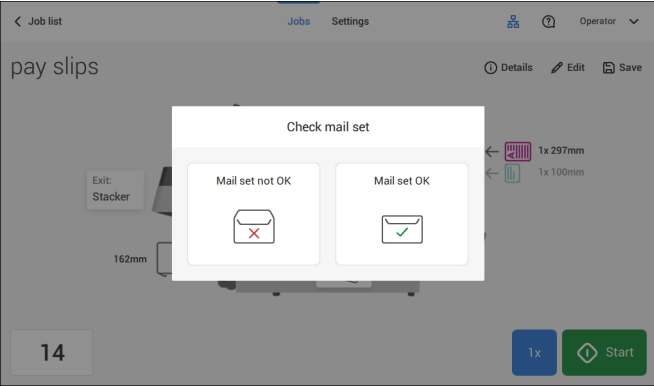

#### **4.** Tap **Address position not correct**.

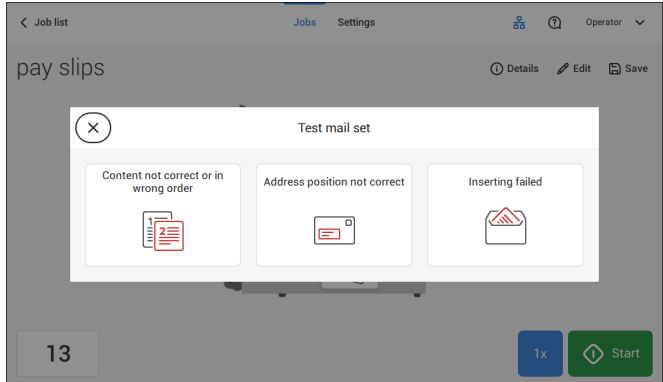

**5.** Change the address position: slide the position indicator to the correct position.

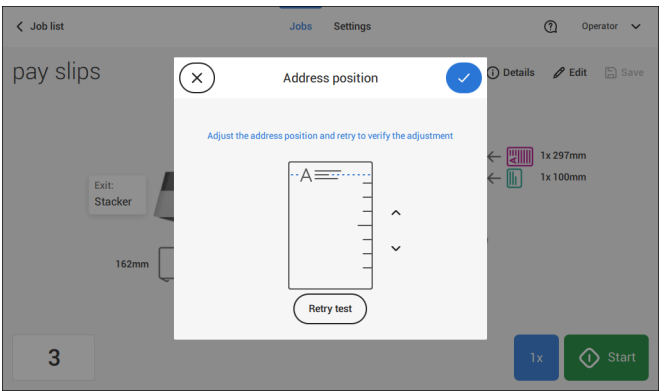

**6.** Tap the button **[Retry test]** to create another example mail set or tap **[√]** to confirm the setting.

# <span id="page-53-0"></span>**Adjust the Separation of Special Feeders**

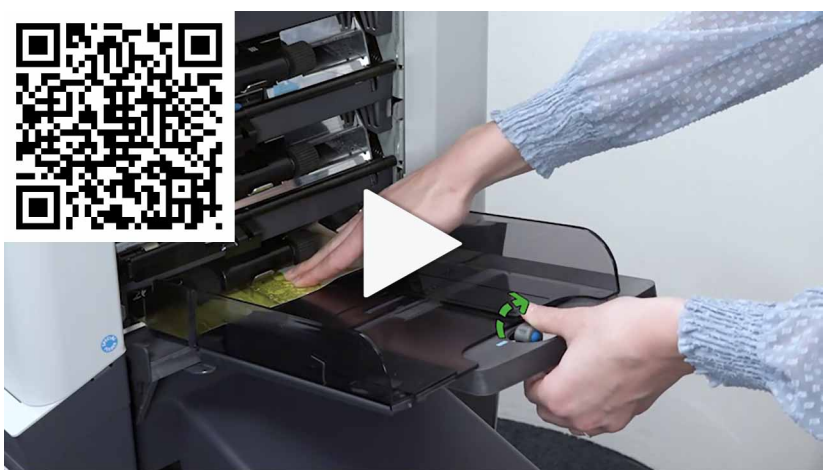

Adjust the separation of special feeders as follows:

**1.** Push knob **A** forward until it clicks.

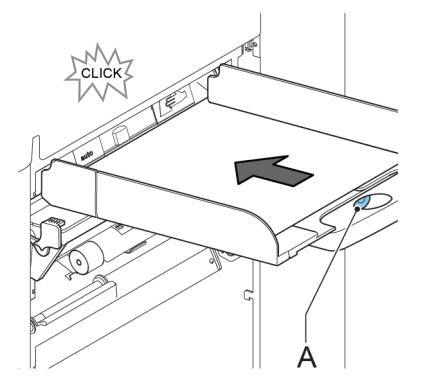

- **2.** Turn knob **A** counter clockwise to open the separation gap.
- **3.** Place a document on the feeder tray and slide it into the system until it can go no further.
- **4.** Turn knob **A** clockwise to get resistance.
- **5.** Move the document to and fro. The separation is adjusted correctly when a slight resistance is felt on the document. Turn knob A counter clockwise again if the resistance was set too high.

# **Process a Mail Set with BRE or Inserts**

A mail set with BRE or insert consists of a main document (address carrier), a BRE or an insert and perhaps other enclosures. This set is inserted into an envelope.

- **1.** From the Job list menu, tap **[New job]**.
- **2.** Add the BRE as a (custom) enclosure.
- <span id="page-54-0"></span>**3.** Follow the job creation process (see [Create a manual job](#page-35-0) on page 30).

#### **Process Mail Sets with Daily Mail**

To process mail sets with Daily Mail:

**1.** See [Create a Manual job](#page-35-0) on page 30 and set the Daily Mail switch to "On".

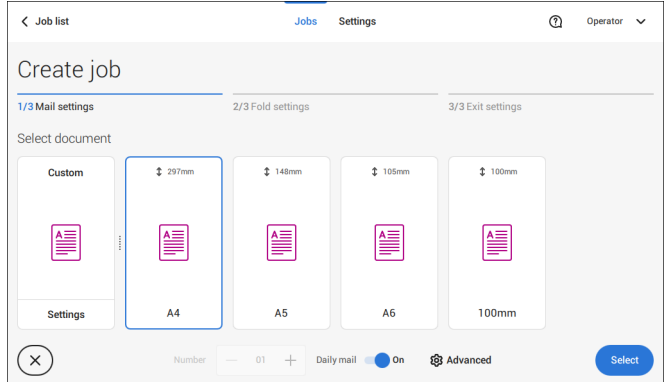

- **2.** Complete the job settings.
- **3.** Tap **[start]** to start the job.

A daily mail switch notification and instruction appears on the screen.

**4.** Turn down the left side guide **A** of the upper tray. Now you can see the Daily Mail handle **B**.

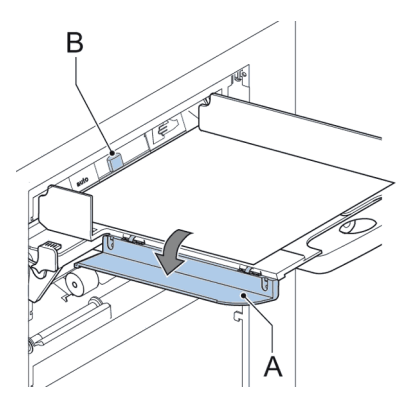

- **5.** Move the handle **B** to the right to enable the Daily Mail function.
- **6.** Turn side guide **A** upwards.
- **7.** Place the document or document set in the feeder tray.

The document or document set will be folded and inserted into the envelope as described in the selected job.

- **8.** Place the next document or document set in the feeder tray. The system will keep running to process the inserted document or document set.
- **9.** When finished with Daily Mail, tap **[stop]** to stop the job.
- <span id="page-55-0"></span>**10.** Set the Daily Mail handle **B** to the 'AUTO' position to disable the Daily Mail and enable the automatic document separation.

# **Create a Job with Custom Envelopes**

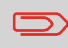

Makes sure that your custom envelopes fit within the specifications (see [Envelope Specifications](#page-148-0) on page 143).

Create a manual job as explained in [Create a Manual job](#page-35-0) on page 30 and select envelope. **1.**

**2.** Tap on **[Settings]** in Custom (envelope).

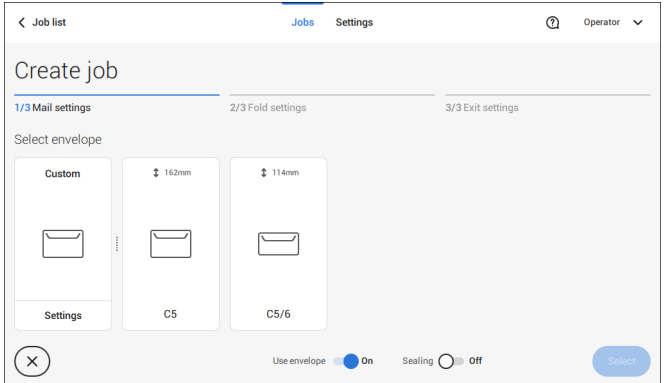

**3.** Enter the envelope height.

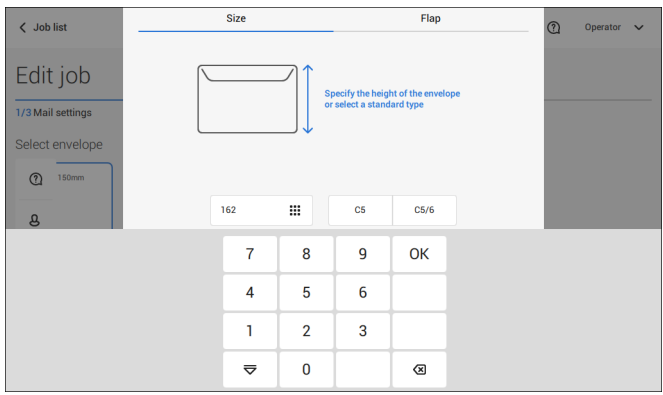

- **4.** Tap the [**Flap**] tab if you use open flap envelopes.
- **5.** Select if you want to feed envelopes with flaps up (On) or with flap down (Off).
- **6.** Tap **[√]** to save and close the custom envelope settings and tap **[Select]**.
- **7.** Complete the Fold Settings and Exit Settings to complete the job settings. In the job overview tap **[Save]** to save the job.

Follow the instructions as described in ['Create test mail set'](#page-47-0) on page 42.

## <span id="page-57-0"></span>**Create a Job with Custom Documents**

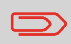

Makes sure that your custom documents fit within the specifications (see [Document Specifications](#page-148-1) on page 143).

- Create a manual job as explained in [Create a Manual job](#page-35-0) on page 30 and select a custom document as your main document or enclosure. **1.**
	- **2.** Tap **[Settings]** in Custom (document) to create a custom document.

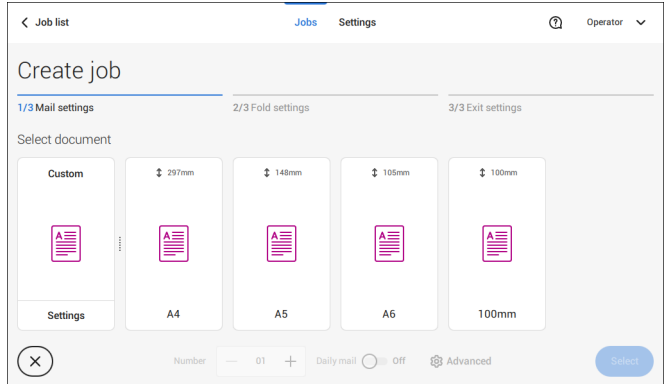

**3.** Enter the height of the document.

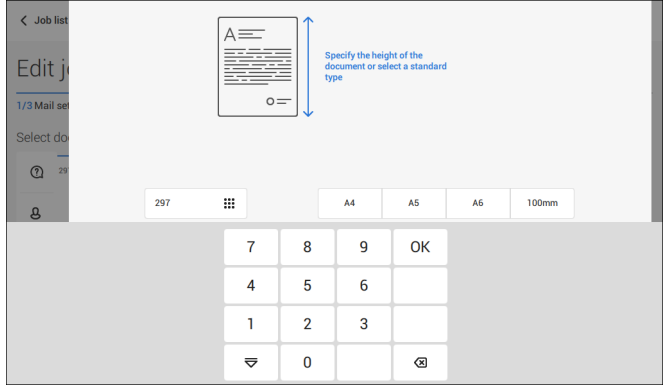

- **4.** Confirm the custom document settings with **[√]**.
- **5.** Complete the Fold Settings and Exit Settings to complete the job settings. In the job overview tap **[Save]** to save the job.

Follow the instructions as described in ['Create a test mail set'](#page-47-0) on page 42.

<span id="page-58-0"></span>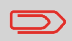

You cannot change the order of the documents in the mail set by changing feeders. If you want to change the order of the mail set, see [Delete or move an enclosure](#page-61-0) on page 56.

If you want to move the main document or enclosures to another feeder tray:

- **1.** Select a job from the Job list.
- **2.** Tap the document that you want to move to another feeder tray. All available feeder trays are marked with a blue box.

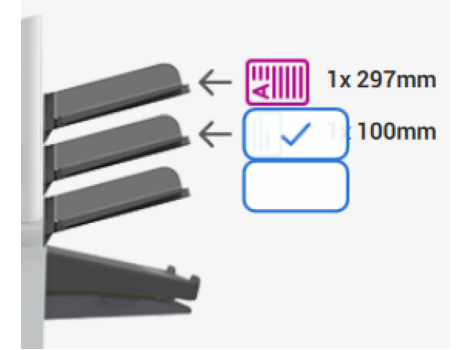

- **3.** Tap the blue box of the feeder tray where you want to move your document to. The new feeder tray is selected for feeding of the document.
- **4.** Tap **[Save]** to save the feeder tray selection to the job.

# <span id="page-59-0"></span>**Link Feeder Trays**

Link feeder trays as follows:

- **1.** Select a job from the Job list.
- **2.** Tap the feeder tray that you want to link to another feeder tray. The link symbol appears.

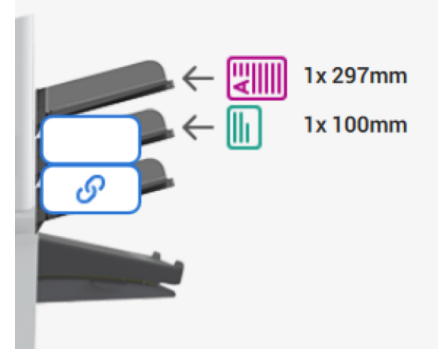

**3.** Tap the link symbol.

The figure shows an example of linked feeders.

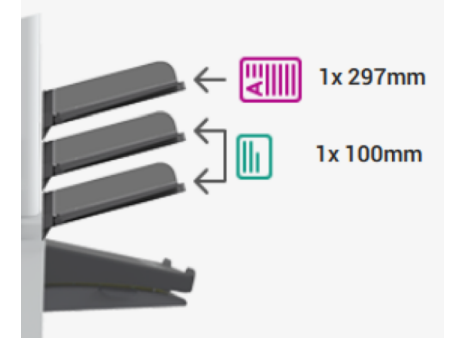

**4.** Tap **[Save]** to save the link to the job.

When you want to un-link the feeders, tap the feeder trays and tap the un-link symbol.

# **Edit a Job**

To edit an existing job:

**1.** From the Job list, select a job you want to edit.

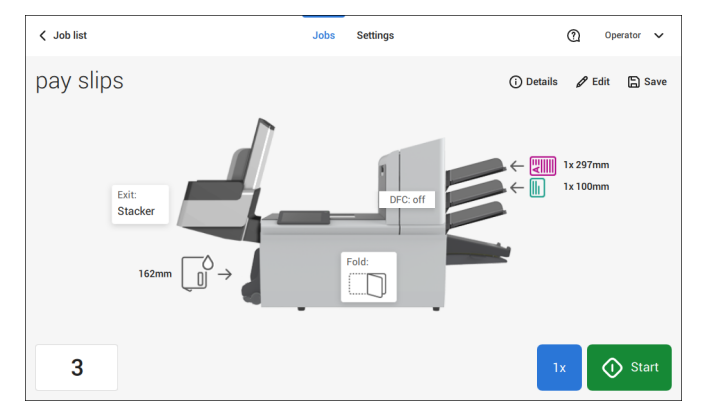

**2.** Tap **[Edit]**.

When you tap [**Edit**], you enter the guided job flow that enables you to make the desired changes.

- **3.** Make the changes you want to make. When you completed the job programming, tap **[Save]** to save the changes.
- <span id="page-60-0"></span>**4.** Tap **[1x]** to make sure that the Insert Position and Address Position are correct (see [Verifying the Insert Position](#page-48-0) on page 43 and [Adjusting the Address Position](#page-51-0) on page 46).

### **Save a Job**

When you have created a new job or edited a job, save the job as follows:

- **1.** After you have completed the job definition, tap [**Save**].
- **2.** Enter the job name.

**3.** If necessary, add a description to the job. The description is visible in the job list.

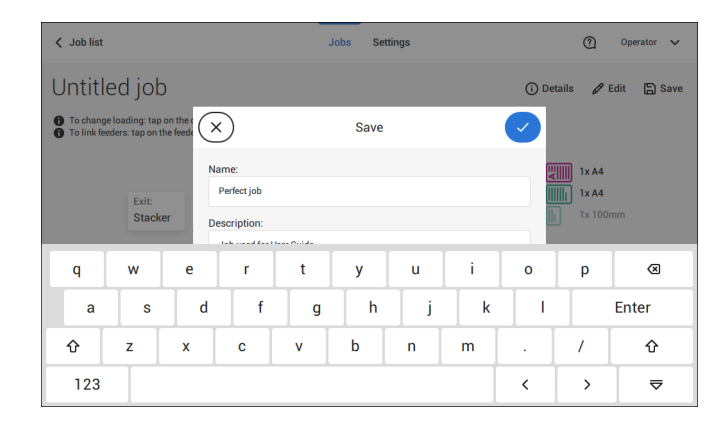

<span id="page-61-0"></span>**4.** Tap **[√]** to save the job.

The job is added to the job list.

#### **Delete or Move an Enclosure**

If you want to delete an enclosure in your job or change the order of the enclosures, proceed as follows:

- **1.** From the Job list, select a job you want to edit.
- **2.** Tap **[Edit]**.
- **3.** Tap and hold the enclosure you want to move or delete.

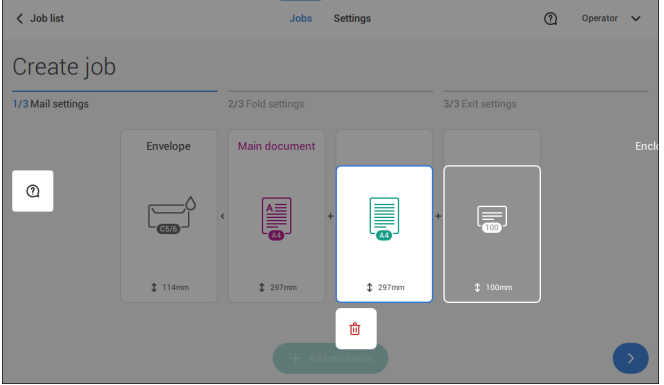

Now drag the enclosure to an other position. Or tap the waste bin to delete the enclosure from your mail set.

- **4.** Tap the arrow buttons [**>**] to pass the other job definition steps and close the job editor.
- **5.** Tap **[Save]** to save the changes.
- **6.** Tap **[1x]** to make sure that the Insert Position and Address Position are correct (see [Verifying the Insert Position](#page-48-0) on page 43 and [Adjusting the Address Position](#page-51-0) on page 46).

# **Copy a Job**

To copy existing job settings to a new job:

**1.** Tap and hold the job in the Job list. A pop-up screen will appear.

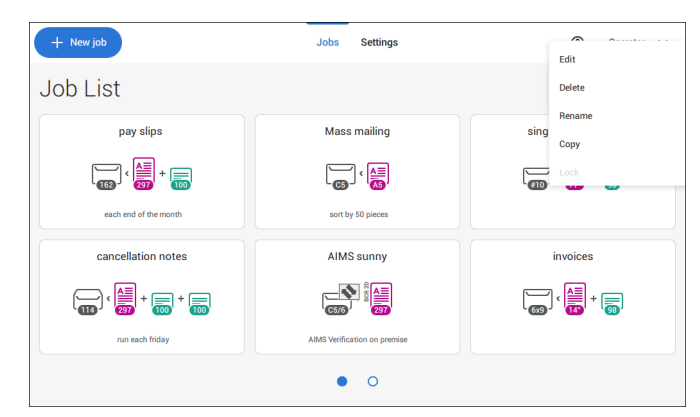

- **2.** Tab [**Copy**].
- **3.** Enter the name of the new job and tab [**√**].

### **Delete a Job**

To delete an existing job:

**1.** Tap and hold the job in the Job list.

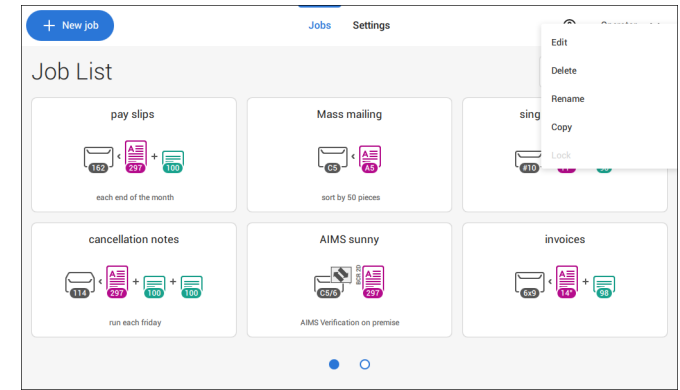

- **2.** Tap [**Delete**].
- **3.** Tap **[√]** to confirm.

#### **Rename a Job**

To rename a job:

**1.** Tap and hold the job in the Job list.

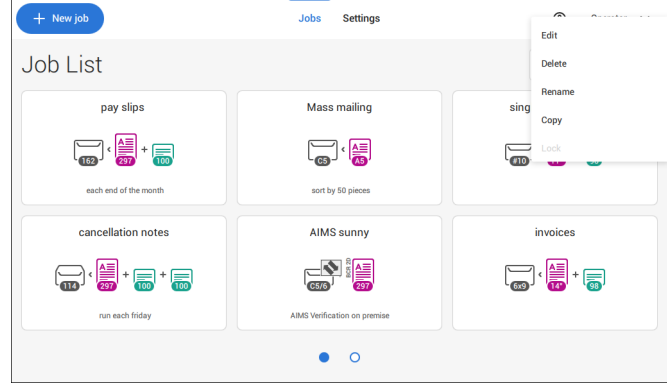

- **2.** Tab [**Rename**].
- **3.** Enter the name of the new job and tab [**√**].

**English**

### **Lock a Job**

To lock an existing job:

- **1.** Log on as supervisor.
- **2.** Tap and hold the job in the Job list.

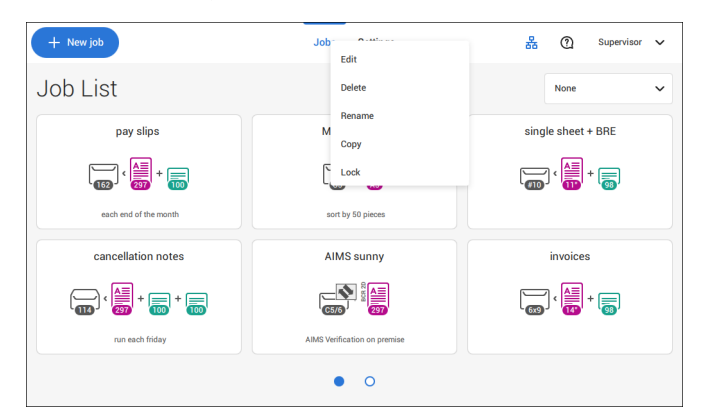

- **3.** Tap [**Lock**].
- **4.** Tap **[√]** to confirm.

The job shows a lock in the job list. If the supervisor is logged on, the lock is open. If the operator is logged on, the lock is closed. The operator cannot edit, delete or rename the job, when the job is locked.

# **Document Orientation**

The touch screen shows how to load documents and envelopes into the feeders. The table shows the meaning of the symbols:

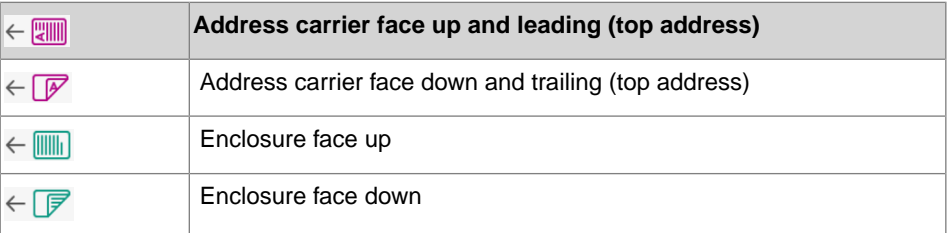

## <span id="page-66-0"></span>**Install the Document Feed Trays**

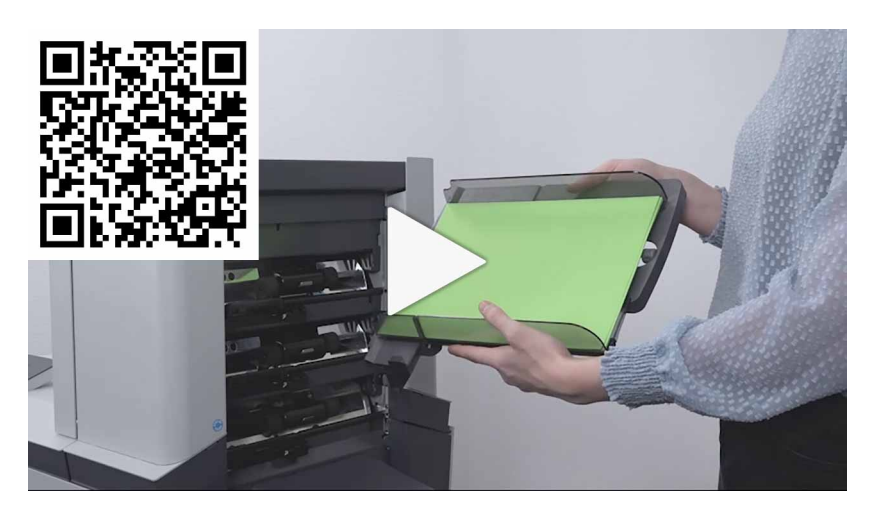

Place the document feeder trays in position:

**1.** Hold the document feeder tray slightly inclined as shown in the figure.

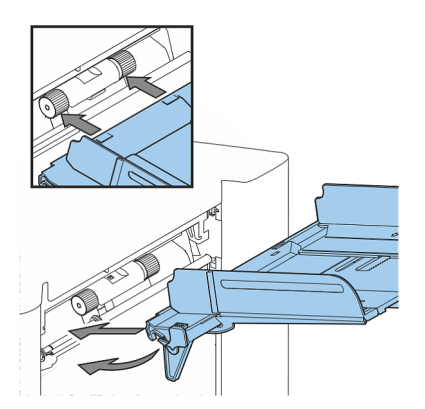

**2.** Place the front end of the document feeder tray underneath the two black rollers.

**3.** Move the document feeder tray upwards (lifting the black rollers), until it is possible to 'hook' the feeder tray into place.

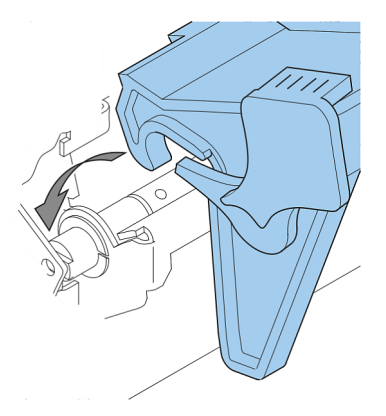

- **4.** Move the document feeder tray towards the machine and move the hooks over the mounting points (on both sides).
- **5.** Let the document feeder tray rest on the machine.

# **Adjust the Side Guides**

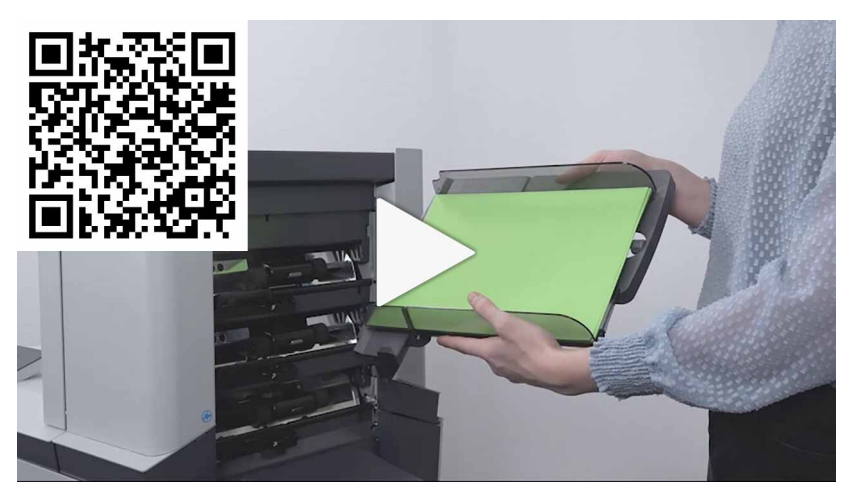

To adjust the side guides it is best to remove the document feeder tray from the feeder as follows:

**1.** Push handle **A** downwards.

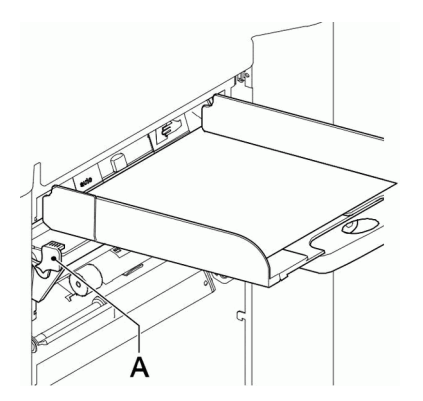

- **2.** Lift the document feeder tray upwards to unhook it and then pull it out from the feeder.
- **3.** Loosen the knob **B** half a turn.

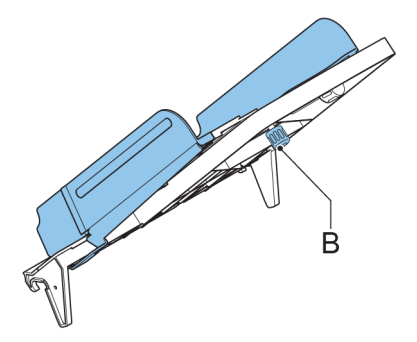

- **4.** Grab the side guides in the middle and push them apart as far as possible.
- **5.** Put a small stack of documents between the side guides.
- **6.** Grab the side guides in the middle and push them towards the documents.

The space between the side guides and the documents should be such that the documents have just enough play to move freely.

- **7.** Re-tighten knob **B**.
- **8.** Remove the stack of documents.
- **9.** Replace the document feeder tray (see [Installing the Document Feeder Trays](#page-66-0) on page 61).

#### <span id="page-69-0"></span>**Load Documents**

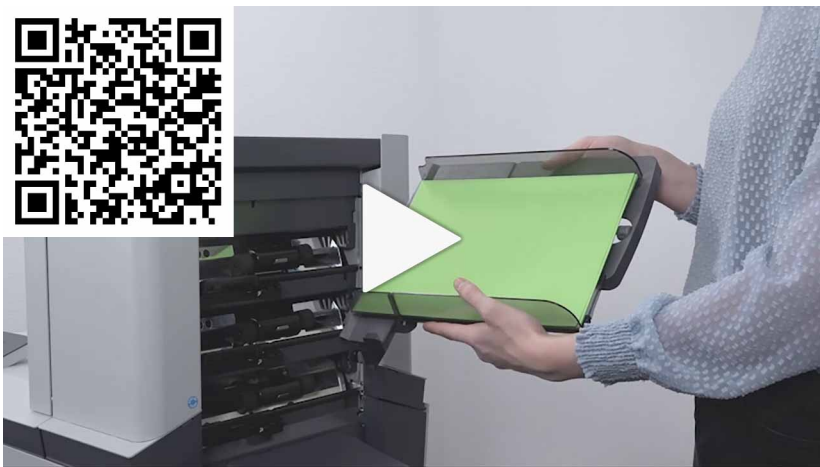

Fill the document feeder tray as follows:

**1.** Open the left-hand side guide **A** by turning it downwards. The feed rollers will automatically be lifted.

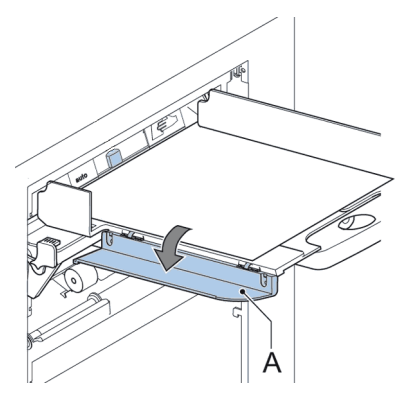

- **2.** Place a stack of documents between the side guides.
- **3.** Turn the left side guide upwards again.

#### **Document Separation**

The term 'Document separation' refers to the adjustment required for separating the upper document from the rest of the documents in the stack. This prevents pulling too much documents from the stack at the same time.

The document separation for the automatic feeders is set automatically; there are no manual adjustments needed.

Feeders 3st can be special feeders. The document separation for special feeders must be adjusted manually. While special feeder trays fit in all positions, adjusting the separation is only possible when they are fitted on position 1 and 2.

To adjust the separation of special feeders follow the instructions as described in [Adjust](#page-53-0) [the Separation of Special Feeders](#page-53-0) on page 48.

#### **maxiFeeder**

# **Adjust the maxiFeeder Side Guides**

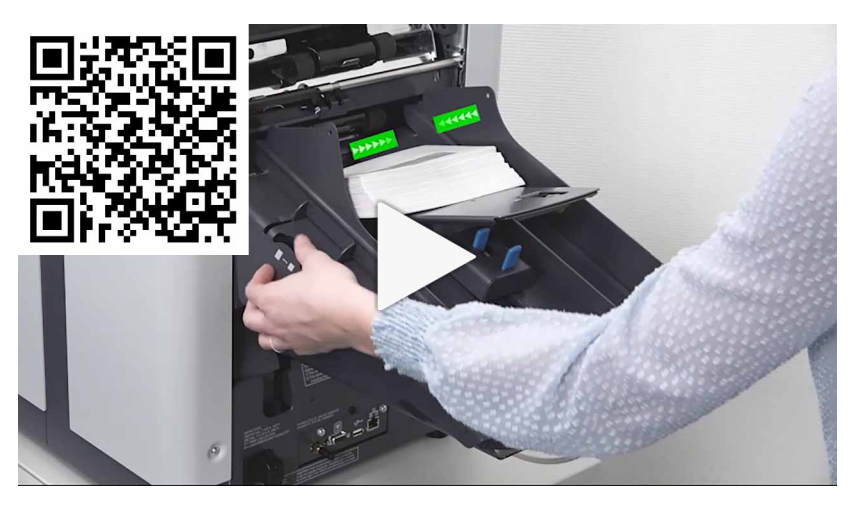

Adjust the side guides:

Take a stack of documents/BREs and place them in the feeder tray. BREs with flap down and leading (top side pointing to system). **1.**

**English**

**2.** Adjust the side guides by turning the thumb wheel **A** such that the documents/BREs just fit and can move without resistance. Too much play causes skewing.

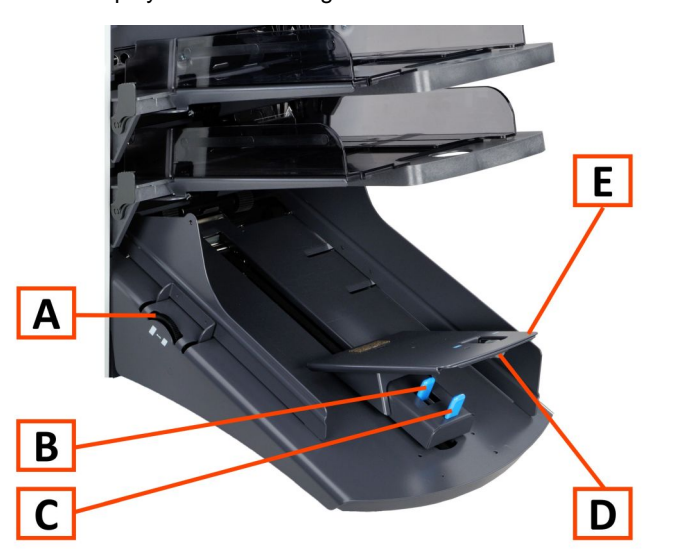

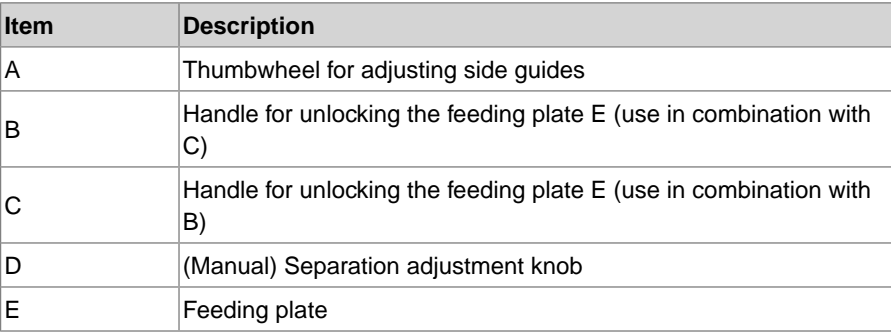

**English**
# **Adjust the maxiFeeder Document Separation**

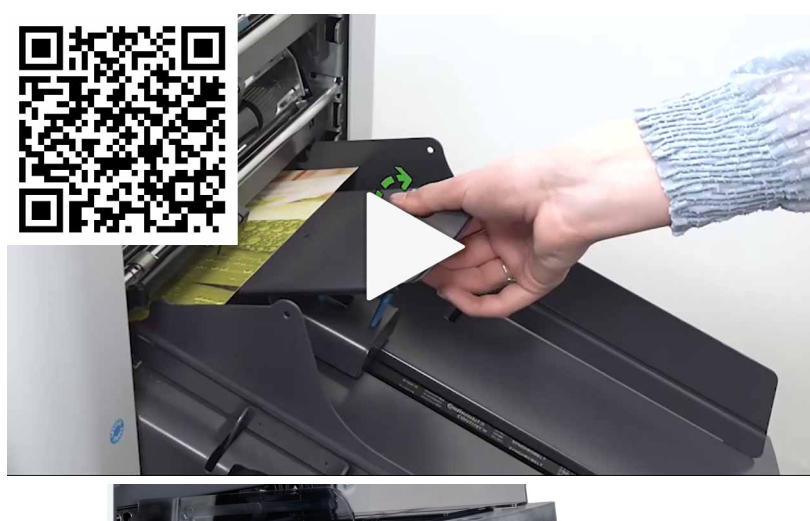

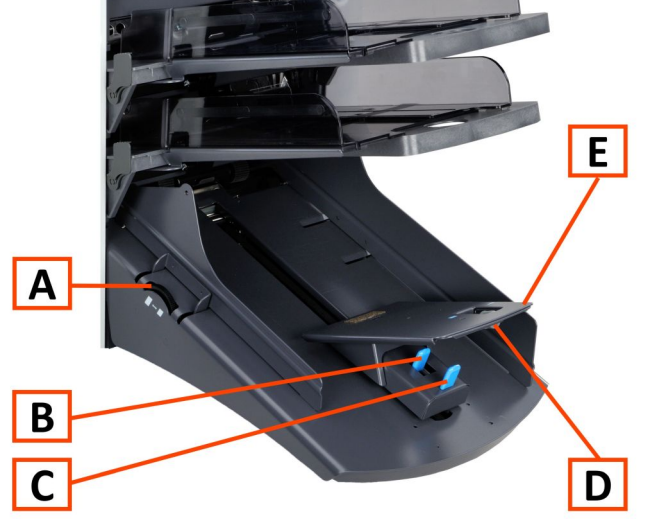

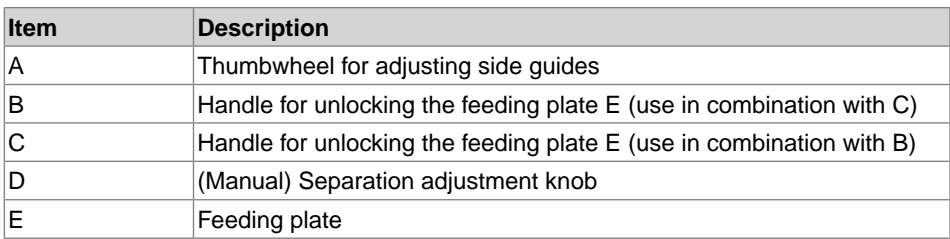

**English**

**5**

67 FP. (2022, July). User Guide. FPi 4800. https://cdn0.scrvt.com/0b415e9fe 7995370c62ceab2d1317f1c/931013aff6992912/2330bfc2fc1b/FPi-4800-User-Guide-Version-A.pdf

When the maxiFeeder is used at an automatic separation feeder, the separation is set automatically.

The maxiFeeder can also be used on a feeder position with a manually adjusted separation. To adjust, proceed as follows:

**1.** Remove the document feeder trays 2 and 3.

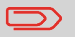

The lowest feeder is feeder 1.

- **2.** Squeeze the two blue handles **B** and **C** and shift the feeding plate **E** as far as possible to the front.
- **3.** Push knob **D** forward until it clicks.
- **4.** Place a document/BRE on the feeder tray and slide it in the system till the leading edge is not visible anymore. Turn knob **D** counterclockwise if the separation is set to narrow.
- **5.** Push the document/BRE between the rollers.
- **6.** Turn knob **D** clockwise to get more resistance and counterclockwise if the separation is set to narrow. The separation is adjusted correctly when a slight resistance is felt on the document/BRE.
- **7.** Pull knob **D** back when ready.
- **8.** Replace the document feeder trays 2 and 3.

## **Load Documents (maxiFeeder)**

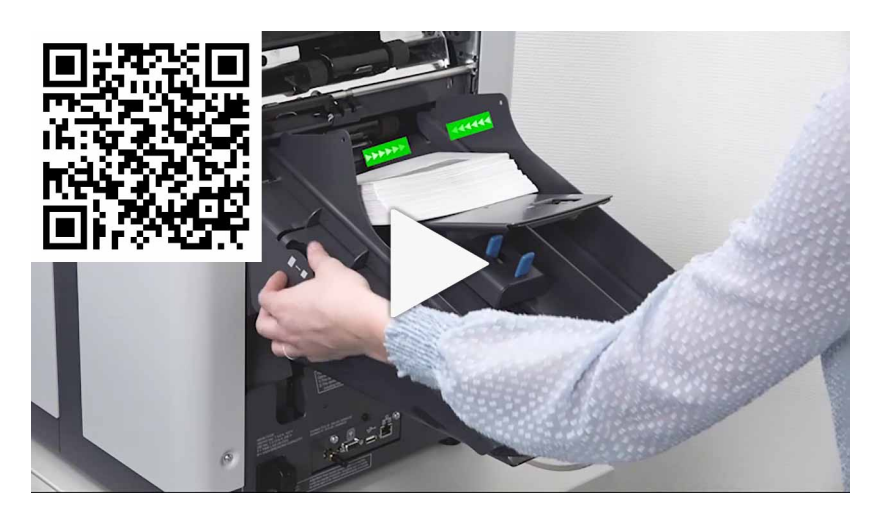

68 FP. (2022, July). User Guide. FPi 4800. https://cdn0.scrvt.com/0b415e9fe 7995370c62ceab2d1317f1c/931013aff6992912/2330bfc2fc1b/FPi-4800-User-Guide-Version-A.pdf

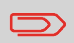

When loading the maxiFeeder, make sure that the document/BREs are positioned parallel in relation to the feeding plate assembly to ensure correct feeding.

The feeding plate assembly will be shifted up automatically (when the system starts processing) until documents/BREs are underneath the rubber paper pullers.

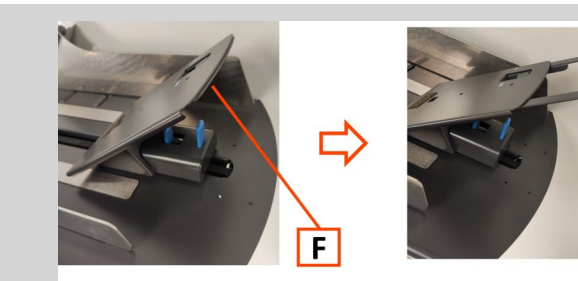

In case of long documents, use the feeding plate extension **F** to support the documents.

Instead also an optional A4 or 11" support plate can be used to support long documents. Ask your local distributor for more information about these optional support plates.

#### **To load documents:**

 $\qquad \qquad \Box$ 

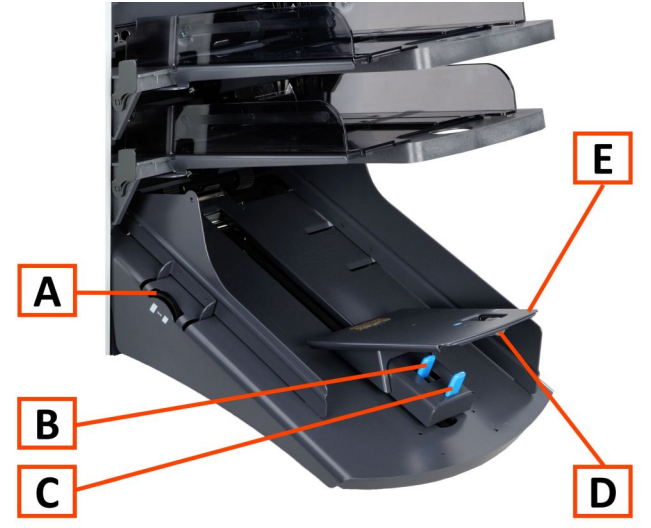

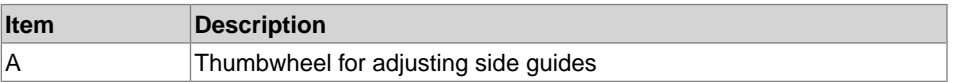

F

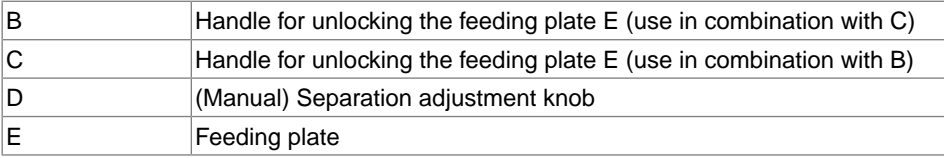

- **1.** Squeeze the two blue handles **B** and **C**.
- **2.** Shift the feeding plate assembly **E** to the rear position.
- **3.** Loosen the stack of documents and place them in the feeder tray. BREs with flap down and leading (top side pointing to system).

# **High Capacity Document Feeder**

# **Adjust the Side Guides**

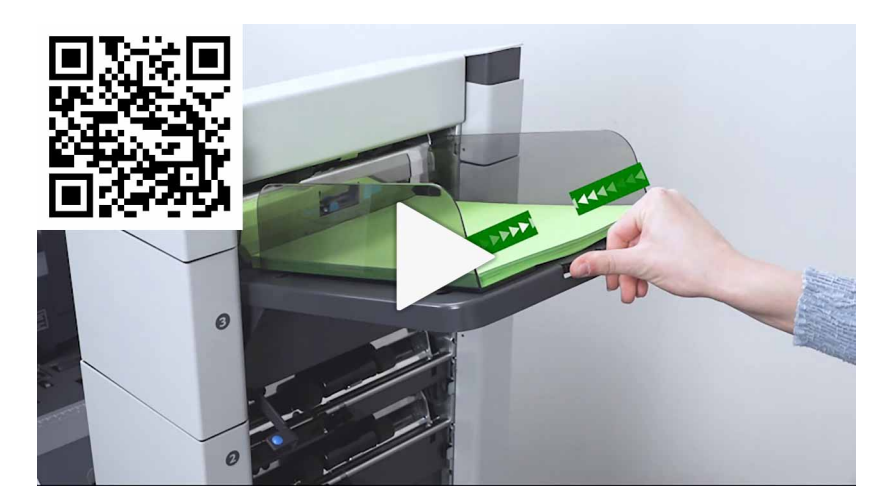

To adjust the side guides B:

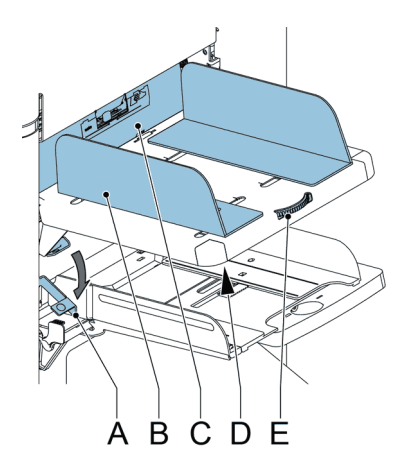

- **1.** Loosen knob **D**, which is located underneath the feeder tray, half a turn.
- **2.** Put a small stack of documents between the side guides.
- **3.** Rotate wheel **E**.

The space between the side guides and the documents should be such that the documents have just enough play to move freely.

**4.** Re-tighten knob **D**.

# **Load Documents (HCDF)**

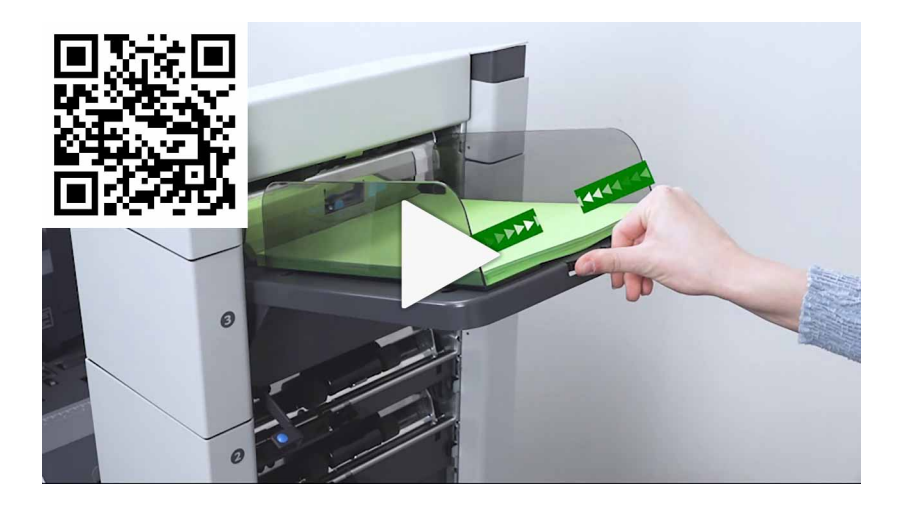

**5**

**English**

To load the document feeder tray:

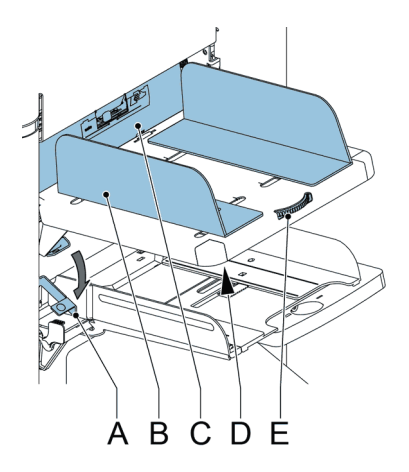

- **1.** Pull down lever **A**. The feeder rollers **C** move up to filling level.
- **2.** Place a stack of documents between the side guides (max. 725 sheets, 80 g/m²). See [Document Orientation](#page-65-0) on page 60 how to place the documents in the feeder tray.
- **3.** Release lever **A**.

# **Loading Envelopes**

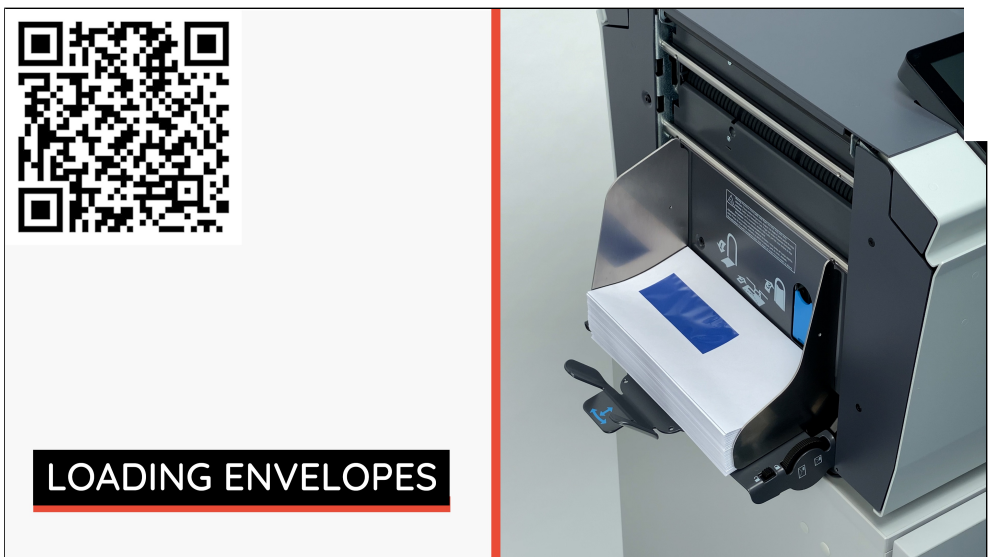

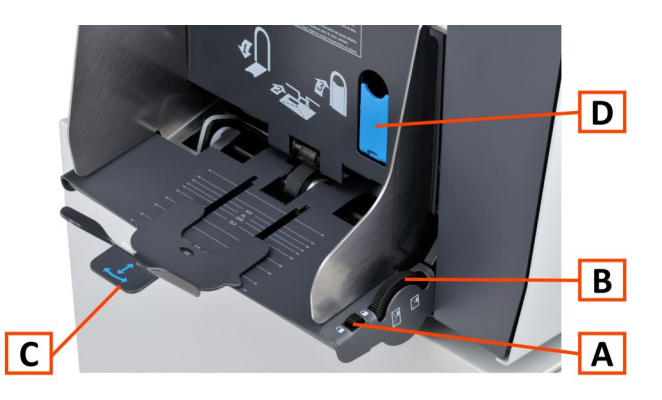

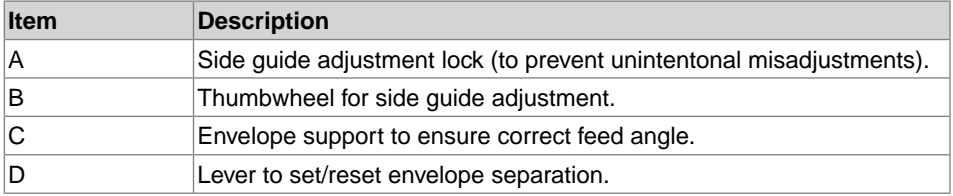

Loading envelopes correctly will help to prevent jams and mis-feeds. Make sure the envelope separation and side guides are correctly set. Proceed as follows:

- **1.** Make sure the locking knob **A** is in the unlock position.
- **2.** Rotate thumb wheel **B** to move the side guides apart.
- **3.** Shift the envelope support **C** out.
- **4.** Loosen a stack of envelopes and place the stack between the side guides.
- **5.** Move the side guides towards the envelopes.

The space between the side guides and the envelopes should be such that the envelopes have just enough play to move freely.

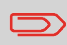

If the distance between the side guides is too large, the envelopes will twist sidewards, when transported into the machine.

- **6.** Lock the side guides using the locking knob **A**.
- **7.** Remove the stack of envelopes.

**English**

**8.** Shift the envelope support **C** in the correct position, according to the printed scale and matching the envelope size (height).

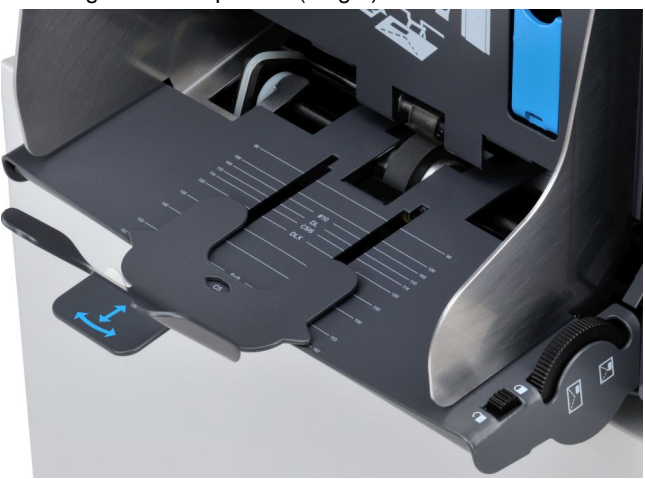

**9.** Pull down lever **D** and insert one envelope up to the stoppers. The position of the envelope is flap down and trailing (bottom side of the envelope pointing to the system).

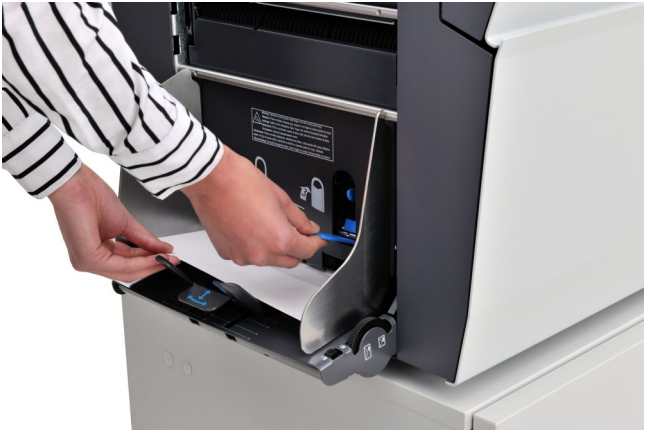

**10.** Return lever D.

By returning the lever the separation is set to the envelope thickness between the rollers.

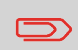

When the envelope separation lever **B** is pulled down, the envelope separation is cleared. If lever **B** is accidentally pulled down the separation must be reset with one envelope.

**5**

74 FP. (2022, July). User Guide. FPi 4800. https://cdn0.scrvt.com/0b415e9fe 7995370c62ceab2d1317f1c/931013aff6992912/2330bfc2fc1b/FPi-4800-User-Guide-Version-A.pdf **11.** Loosen a stack of envelopes and place the stack on top of the bottom envelope between the side guides.

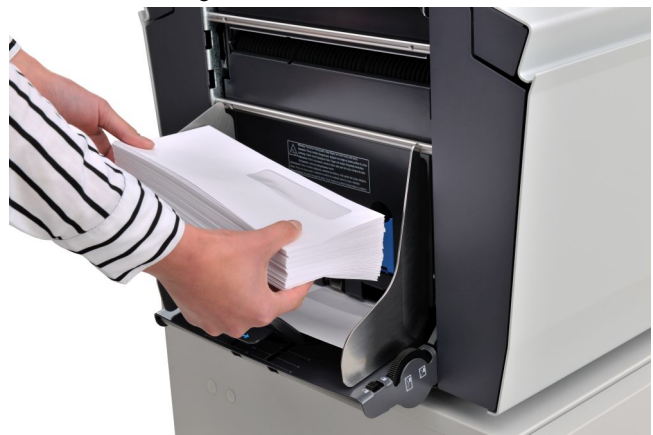

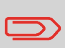

If envelopes are warped the envelope support can be set at an angle to better guide the flow of envelopes.

## **Fill the Sealing Liquid Reservoir**

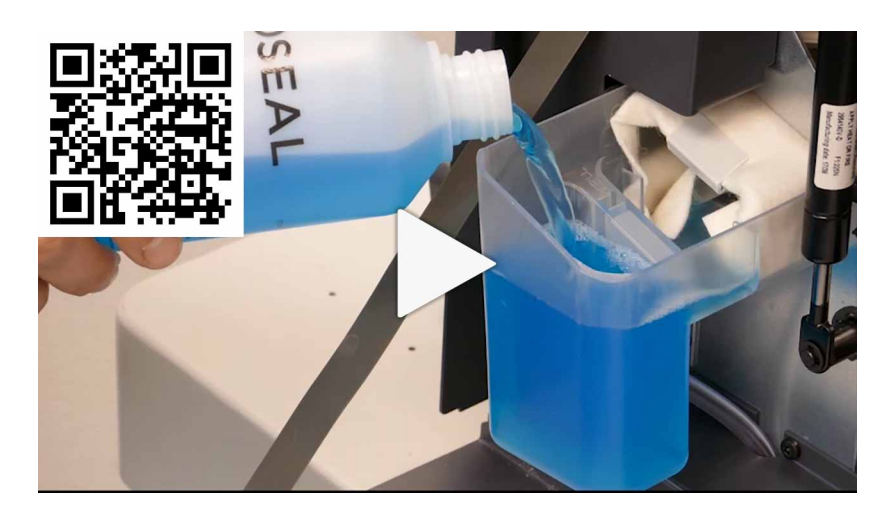

- **1.** Open the front cover **B**.
- **2.** Fill the reservoir **A** to the "Max" lip with sealing liquid.
- **3.** Close the front cover **B**.

Before starting the job, wait approximately 5 minutes for the brushes to moisten or use moistened brushes. For instructions on the installation of brushes, see the User Guide, section [Clean and replace brushes](#page-130-0) on page 125.

76 FP. (2022, July). User Guide. FPi 4800. https://cdn0.scrvt.com/0b415e9fe 7995370c62ceab2d1317f1c/931013aff6992912/2330bfc2fc1b/FPi-4800-User-Guide-Version-A.pdf

# **Changing screen display**

In all settings menus (operator as well as supervisor) information shown might not be visible at a glance. You will notice that the following icon is available:

**; this icon will enlarge the view of your screen.** 

For example in the Display settings the 'normal' view will show:

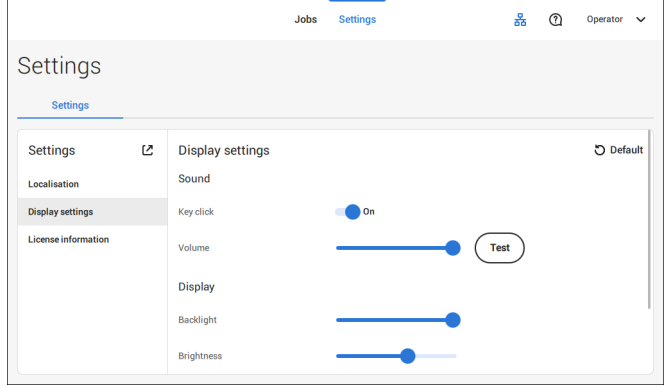

Tapping the  $\mathcal C$  icon will enlarge the view.

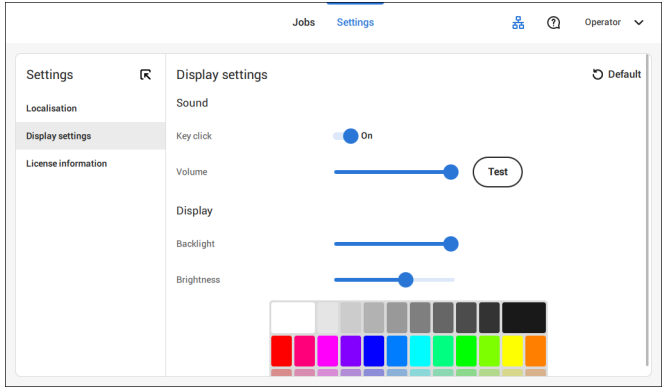

In the enlarged view you will find the  $\overline{\mathsf{R}}$  icon. Tapping this icon will reduce the view of your screen again (back to 'normal' view).

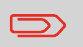

Double tapping anywhere on the touch screen, in one of the settings menus, will also result in enlarging (or reducing) the view.

## <span id="page-83-0"></span>**Open the Operator Settings Menu**

In the settings menu for the operator it is possible to edit the display settings, to set the localisation and to view license information.

If you want to view or edit any of the Operator Settings:

**1.** Tap **[Settings]** at the top of the touch screen.

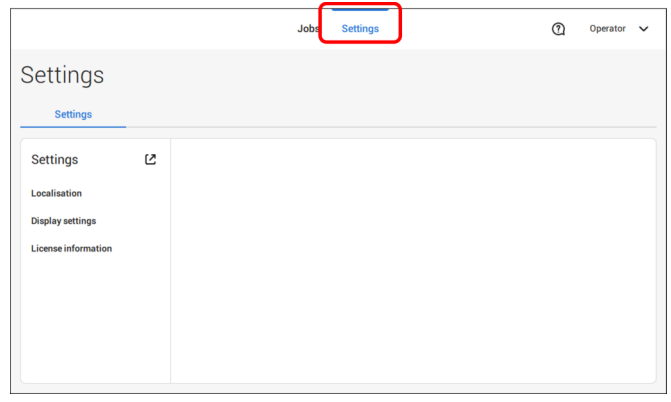

**2.** Tap **[Localisation]** if you want to change the document standard or the language.

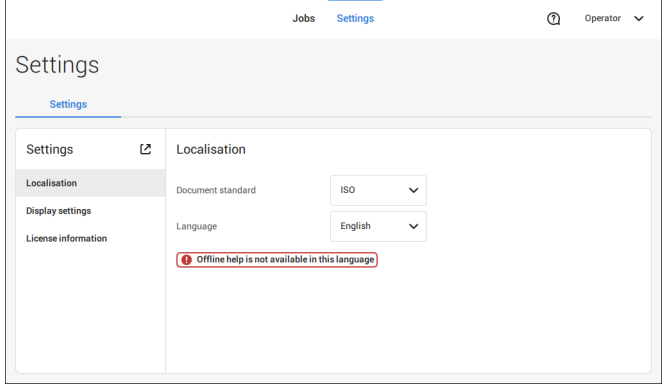

#### **3.** Tap **[Display settings]** if you want to:

- set the 'Key' click to on/off
- set the Volume
- set the Backlight
- set the Brightness

To set the backlight and brightness, a test pattern is available as a reference.

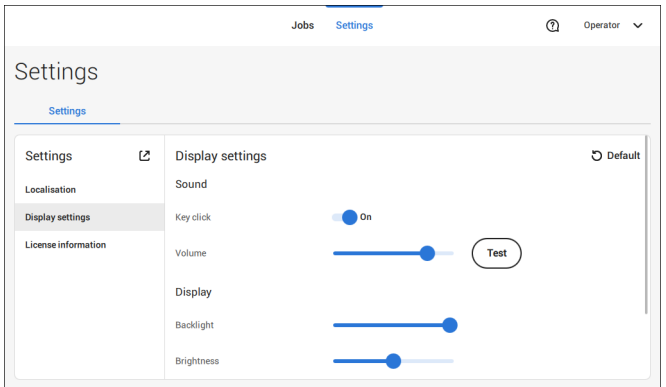

**4.** Tap **[License information]** if you want more information on Open source licenses.

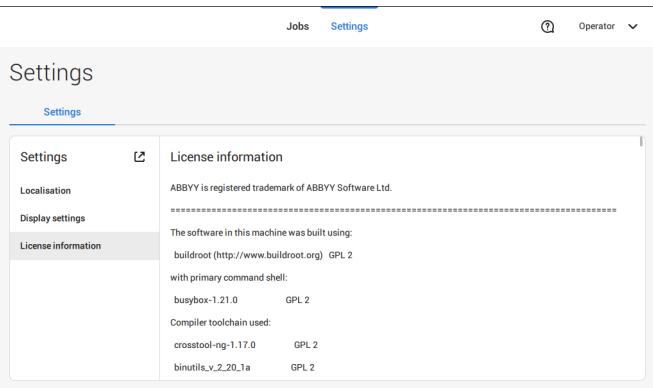

For more information on Open source licenses, see [License information](#page-97-0) on page 92 (requires Supervisor login).

Supervisor Settings are all settings that can be found under the Settings Menu when logged in as supervisor (pin code 2546). The following flowchart shows which subjects are available via the Supervisor settings menu. It is possible to view or edit any of the Supervisor Settings.

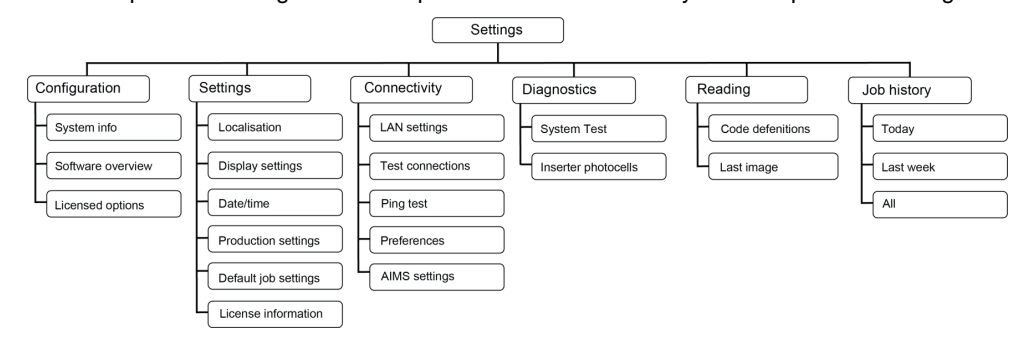

# **Supervisor Settings Menu**

# **Open the Supervisor Settings Menu**

If you want to view or edit any of the Supervisor settings proceed as follows:

**1.** Login as Supervisor with pin code **2546**.

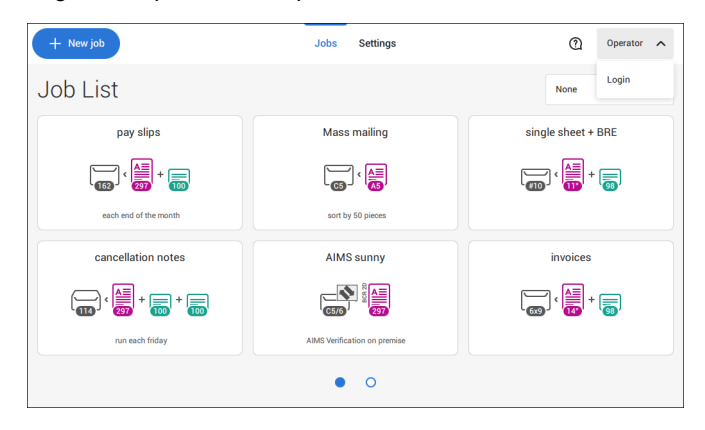

**2.** Tab **[Settings]** at the top of the touch screen.

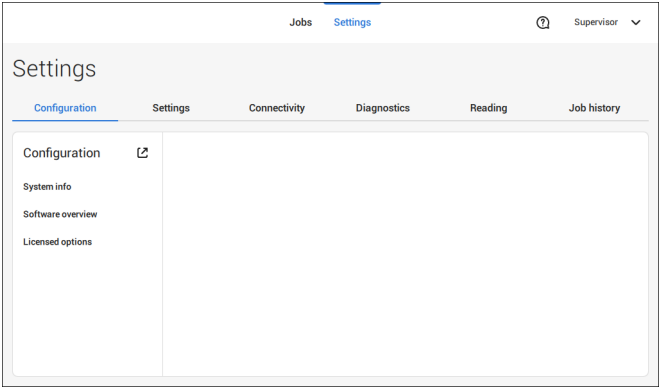

## **Configuration**

### **Configuration**

The Configuration menu contains information and settings about the configuration of the system.

## **System Info**

The System info part of the Configuration menu shows the following information:

- Serial number of the system
- Flex certificate this option is used for reading
- Counter since last visit the counter value since the last service visit
- Last error (description) The last error and error description generated by the system
- Board (PCB) revision

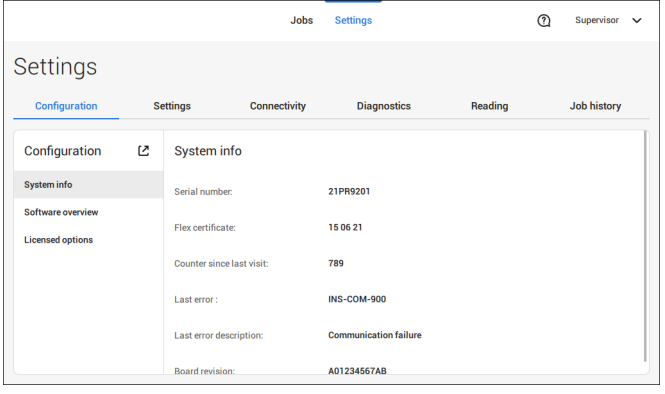

### **Software Overview**

The Software overview part of the Configuration menu shows the versions of the software that is present in the total system.

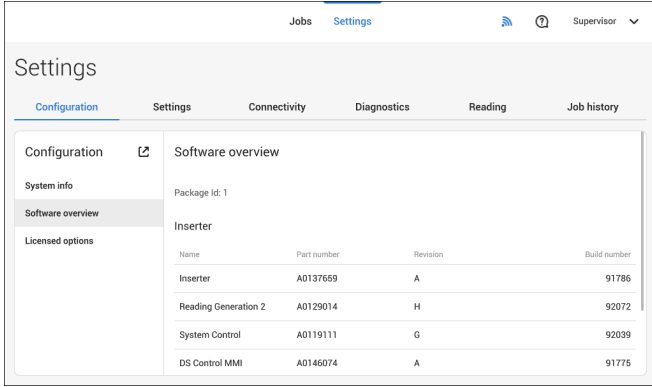

### **Licensed Options**

The Licensed options part of the Configuration menu shows the following information:

- Chip ID
- Serial number
- Installed options

The installed options are enabled with license codes. These license codes, together with the identification number of the machine enable the relevant options. The enabled and available software options are displayed in this screen. Contact your dealer for information about these license codes.

The system supports the following licensed options:

- Remote assistance
- Online help
- Advanced/Basic reading
- OMR 1 track
- BCR 1D/2D
- Flex reading
- MaxiFeeder 356mm

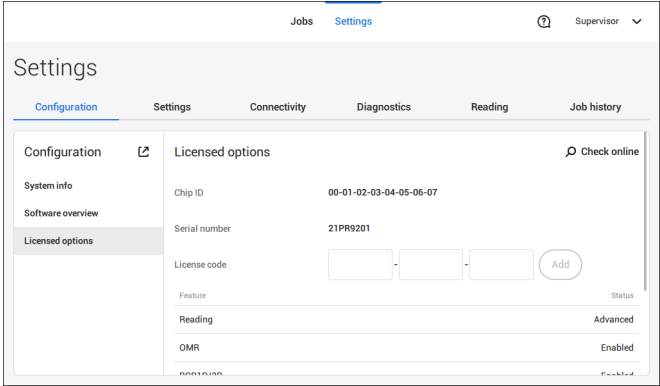

### **Online Feature (Licenses) Management**

At powerup the system does an online check, provided that it is connected to a network, to determine if new features/licenses have become available.

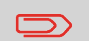

New licenses will be installed automatically.

## **Add a Licensed Option manually**

To add a licensed option manually:

**1.** In the Configuration, Licensed options screen, enter the license code.

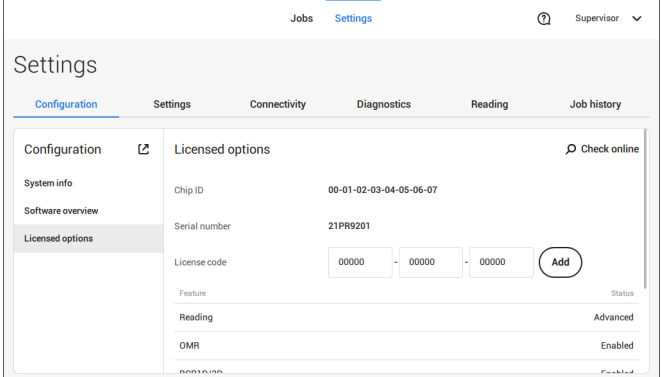

#### **2.** Tap **[Add]**.

The system verifies the license key.

If the license key has been verified successfully, the option is added to the system and can be used.

### **Settings**

The Settings menu contains specific configuration settings for the system. **Localisation**

Tap **[Localisation]** if you want to change the document standard or the language.

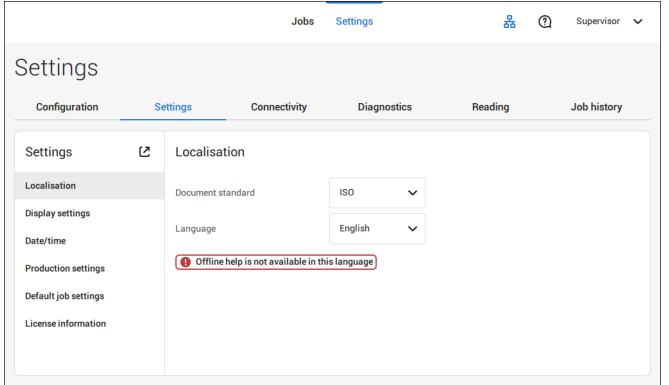

When you need a keyboard to enter e.g. a job name, you get a special keyboard in case of Russian, Czech and Katakana. But the keyboard has always a button to switch back to the "English" keyboard.

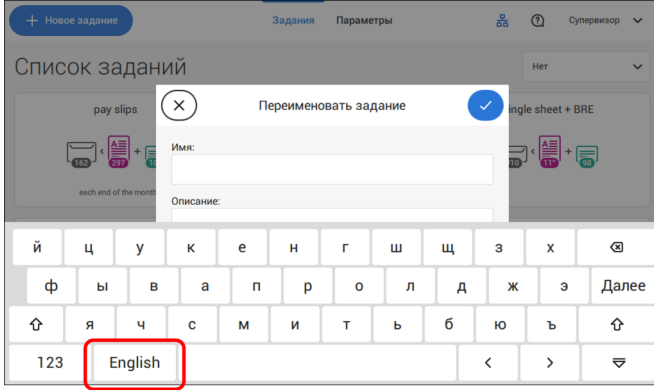

### **Display Settings**

Refer to the the [Operator Settings Menu](#page-83-0) on page 78 for the operator.

### **Date-time**

Tap **[Date/time]** to set the:

- Date
- Time
- Date format; you can choose between three format to show the date: dd-mm-yyyy, mm-dd-yyyy or yyyy-mm-dd
- Time format; you can choose between a '12 hours' notation or a '24 hours' notation
- Time zone

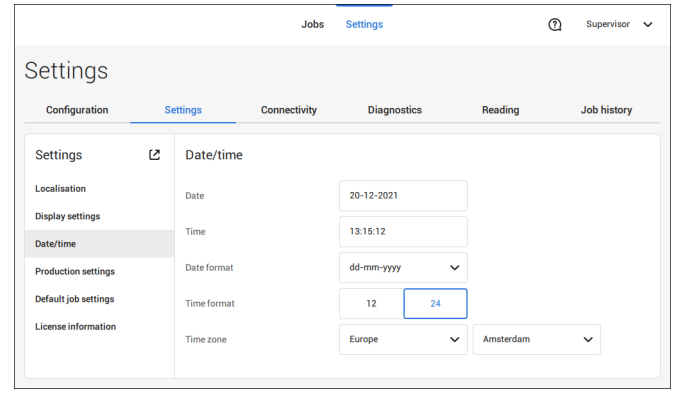

**6**

**English** 

### **Production Settings**

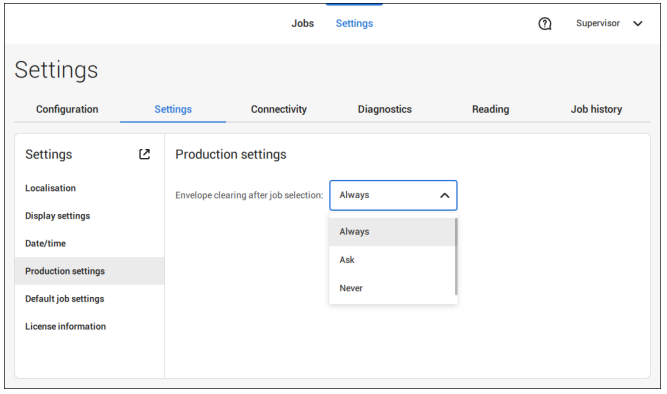

The Production Settings part of the Settings Menu covers settings regarding the clearing of the envelope track when selecting a (another) job from the job list or when starting a new automatic job.

The screen shows three options:

- Always
- Ask
- Never

It makes a difference if you switch from a job to another (existing) job from the job list or if you start creating a new automatic job.

#### **Switch to an existing job**

If the user selects "**Always**"; after tapping 1x or Start: the system shows a popup asking to clear the envelopes or continue without clearing. The following two options are possible:

**1.** The user chooses to clear the envelope:

a. The system start transporting envelopes present in the system to the exit. For safety a maximum number of envelopes is processed. This maximum is set to 3.

b. If the system still detects envelopes after the maximum is reached, the system shows a warning (INS-EH1-002) that there are still envelopes in the hopper that should be removed.

c. When the user cancels the dialog with the 'X', the system returns to the Idle screen without clearing or producing.

d. After clearing, the system returns to the idle screen.

- **2.** The user chooses to continue without clearing:
	- a. The system starts producing with the envelopes loaded in the system.

If the user selects "**Ask**"; after tapping 1x or Start: the system shows a popup asking to clear the envelopes or continue without clearing. The following two options are possible:

**1.** The user chooses to clear the envelope:

a. The system start transporting envelopes present in the system to the exit. For safety a maximum number of envelopes is processed. This maximum is set to 3.

b. When the user cancels the dialog with the 'X', the system returns to the Idle screen without clearing or producing.

c. After clearing, the system returns to the idle screen.

- **2.** The user chooses to continue without clearing:
	- a. The system starts producing with the envelopes loaded in the system.

If the user selects "**Never**" and envelope settings have not been changed; after tapping 1x or Start: the system starts producing with the envelopes loaded in the system.

If the user selects "**Never**" and envelope settings have been changed; after tapping 1x or Start: the system shows a popup asking to clear the envelopes or continue without clearing. The following two options are possible:

**1.** The user chooses to clear the envelope:

a. The system starts transporting envelopes present in the system to the exit. For safety a maximum number of envelopes is processed. This maximum is set to 3. b. When the user cancels the dialog with the 'X', the system returns to the Idle screen without clearing or producing.

c. After clearing, the system returns to the idle screen.

**2.** The user chooses to continue without clearing:

a. The system starts producing with the envelopes loaded.

**English**

**6**

#### **Create a new automatic job**

If the user selects "**Always**"; after tapping 1x the system shows a popup asking to clear the envelopes or continue without clearing. The following two options are possible:

**1.** The user chooses to clear the envelope:

a. The system starts transporting envelopes present in the system to the exit. For safety a maximum number of envelopes is processed. This maximum is set to 3. b. If the system still detects envelopes after the maximum is reached, the system shows a warning (INS-EH1-002) that there are still envelopes in the hopper that should be removed.

c. When the user cancels the dialog with the 'X', the system returns to the Idle screen without clearing or producing.

d. After clearing, the system returns to the idle screen.

**2.** The user chooses to continue without clearing:

a. The system starts producing with the envelopes loaded.

If the user selects "**Ask**" or "**Never**"; after tapping 1x: the system shows a popup asking to clear the envelopes or continue without clearing. The following two options are possible:

**1.** The user chooses to clear the envelope:

a. The system starts transporting envelopes present in the system to the exit. For safety a maximum number of envelopes is processed. This maximum is set to 3. b. When the user cancels the dialog with the 'X', the system returns to the Idle screen without clearing or producing.

c. After clearing, the system returns to the idle screen.

**2.** The user chooses to continue without clearing: the system starts producing with the envelopes loaded.

### **Job Settings**

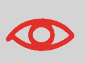

Job settings normally will be changed by a service engineer only. Therefore first consult the service organization before you change any settings. Changes to the job settings can result in malfunctioning of jobs.

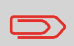

You can also define the job settings per job. Select a job from the Job list, tap Edit, navigate to the Exit settings, and tap Advanced.

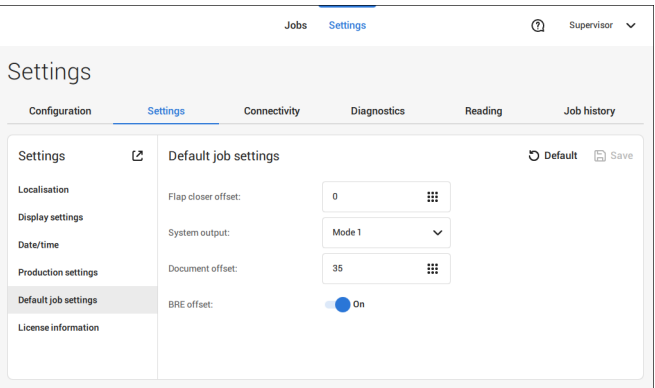

The Job settings part of the Settings menu covers settings that improve the processing of jobs:

- **Flap closer offset**: To delay or advance the moment of flap closing, you can enter a number between -20 and 20 to fine tune the closing of the envelope.
- **System output**: mode 1 mode 2 Mode 1 focuses on the versatility of paper parameters (paper thickness; document length), i.e. correct operation under even extreme paper conditions. Mode 2 is the default mode, and focuses on high speed. Use Mode 1 with a paper thickness of 65 g/m2 or less, a document length of 12 inch (305 mm) or higher, and for situations where Mode 2 is not functioning properly. In all other cases use Mode 2.
- **BRE with window**: if the BRE has a window, set this setting to yes. Only available with Mode 2.
- **Document offset** (A in the figure): the extend to which documents are not overlapping in the vertical transport. In the vertical transport of documents fed by the various feeders, the documents are partially overlapping each other. This to make sure that the documents are properly aligned in the collator area. The default value is 50 mm (2.0 inch). The document offset can be varied between 20 mm (0.8 inch) and 250 mm (9.8 inch).

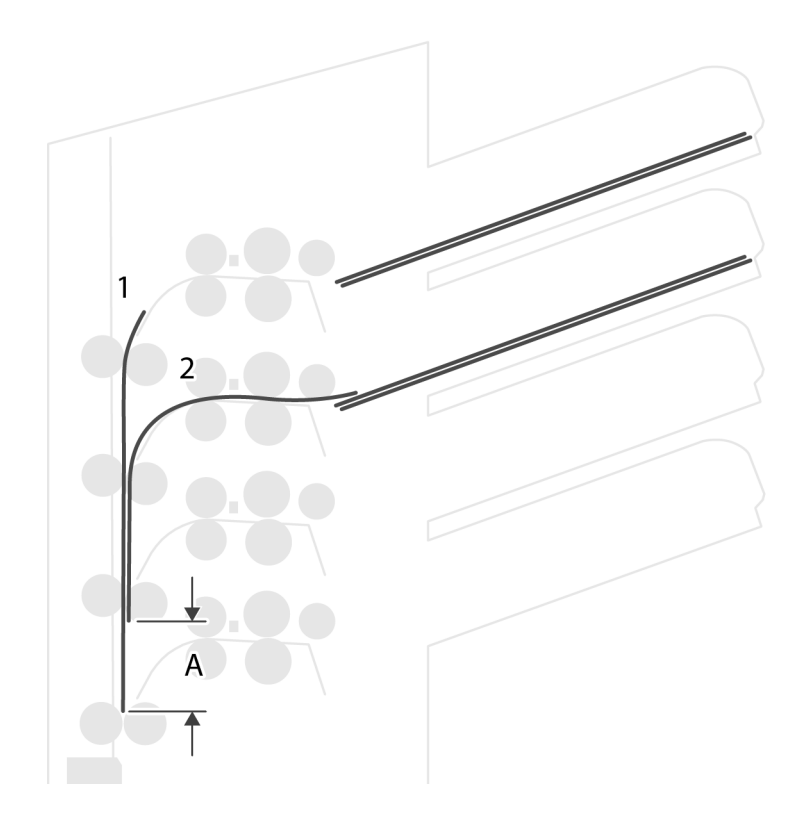

- **BRE offset**: in the case of offset is "yes", the last document that was added to the set is shifted from the rest of the set (offsetting, see below).
- **Collator stop optimisation**: if set to "off", the system does not show a message, when a collator stop change can improve the system output.

Explanation of BRE offset: if a BRE is longer than the set fold but shorter than the envelope height, this BRE can get folded (A in the figure). Under certain conditions (see below) you can prevent the BRE from being folded. In the case of offset "yes", the BRE is held back during a certain distance (B in the figure). This means that the trailing edge of the BRE leaves the collator last. The document is not folded. During the insertion into the envelope the documents of the set are aligned.

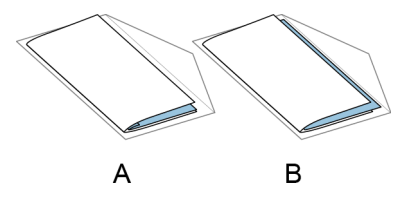

The conditions are:

- No multi-feed is used for the BREs.
- The document directly under the BRE must have a height of at least 60 mm (2.4 inch) more than the BRE.
- The height of the BRE is more than the set fold length.
- The folding mode is either V-fold or C-fold (no Z-fold).
- The BRE must be shorter than the envelope height.

The whole BRE offset is based on friction between documents within a set. Therefore it is necessary to make use of these conditions to reduce the risk of bad transporting, folding and inserting.

<span id="page-97-0"></span>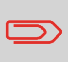

It is possible to use the BRE offset for a BRE and an enclosure (card) in one set. The extra condition is that this enclosure is equal to or smaller than the set address fold and should be placed direct underneath the BRE in the set.

### **License information**

License information shows information on the open source software that is used in the system.

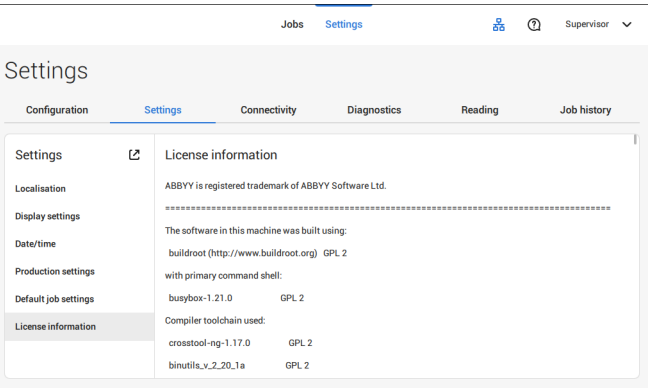

## **Connectivity**

See [Connect the system to the internet](#page-105-0) on page 100.

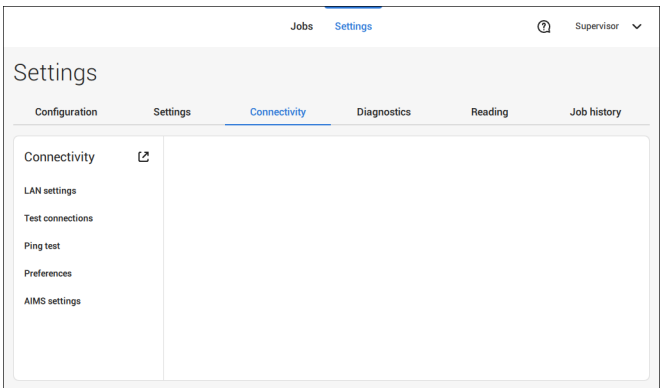

# **Diagnostics**

### **Diagnostics**

The diagnostics menu contains the basic diagnostics functions available for a supervisor.

# **System Test**

Use the **[System test]** to check if all motors, clutches and sensors are correctly connected. The test briefly activates the actuators and clutches and measures the current.

To run a system test:

**1.** In the Settings menu, tap the **[Diagnostics]** tab.

#### **2.** Tap **[System test]**.

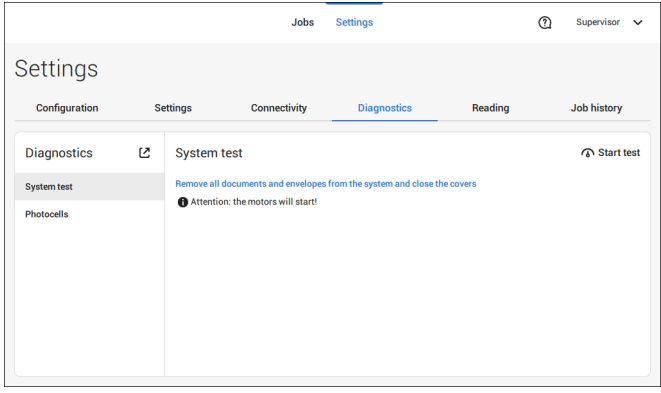

**3.** Remove all documents and envelopes and close all covers before starting the diagnose.

#### **4.** Tap **[Start test]**.

**5.** When the test is finished, the Status report is shown, showing the status of all tested items. If the tests fail, contact your service organization.

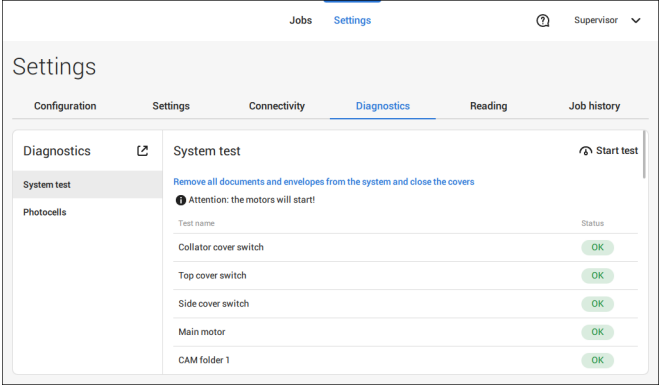

### **Photocells**

When too much paper dust is built up at the sensors a warning message will be displayed. To check the conditions of the photocells or to calibrate them follow the instructions as described in [Calibrate photocells](#page-132-0) on page 127.

# **Reading**

### **Reading**

In the reading menu it is possible to view and to add new code definitions. It is also possible to view the last image that has been read by the system.

Because reading is optional, this menu is only available when there is at least one reading license present.

For more information on the reading option, see [Reading](#page-113-0) on page 108.

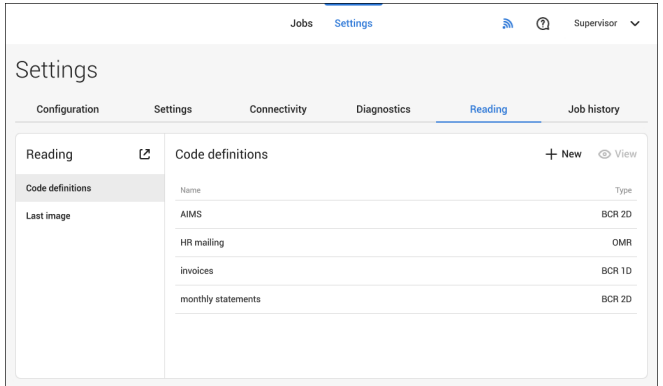

# **Viewing and adding code definitions**

When logged on as Supervisor it is only possible to view or to add code definitions. Editing, copying, renaming or deleting a code definition can only be performed by a service engineer. Contact your local distributor if one of these actions have to be executed.

#### **Viewing available code definitions.**

**1.** From the (main) Reading menu window tap **[Code defenitions]**.

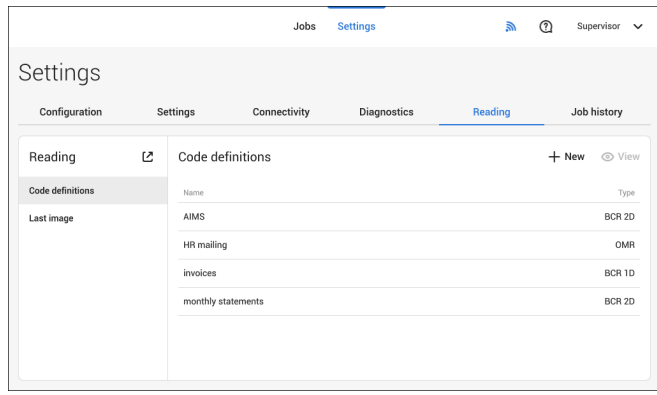

# **6**

**English**

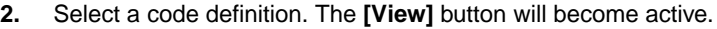

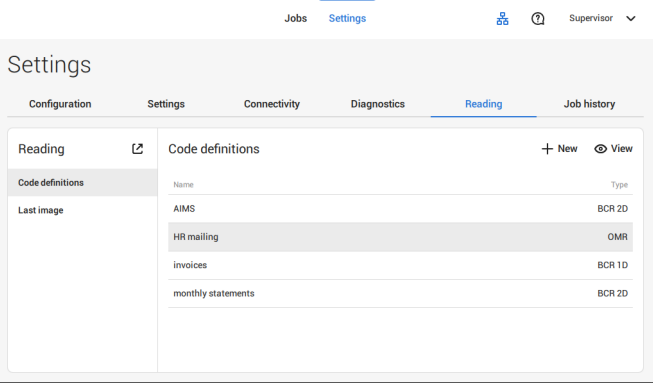

**3.** Tap **[View]**. Information about the code definition will be displayed.

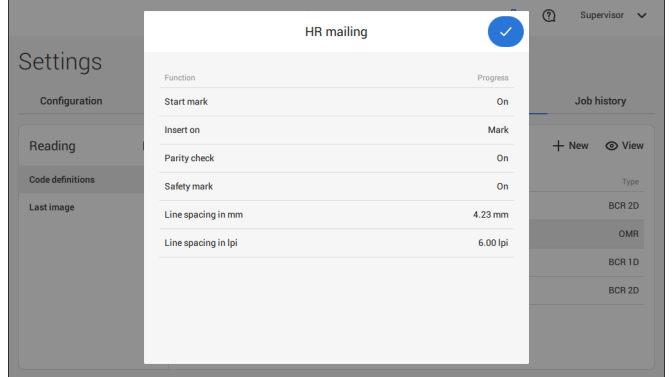

#### **Adding a new code definition**

**1.** From the (main) Reading menu window tap **[+ New]**.

96 FP. (2022, July). User Guide. FPi 4800. https://cdn0.scrvt.com/0b415e9fe 7995370c62ceab2d1317f1c/931013aff6992912/2330bfc2fc1b/FPi-4800-User-Guide-Version-A.pdf

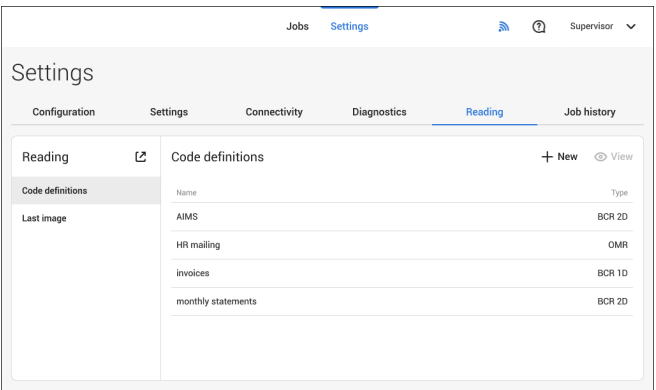

**2.** Select new code type; BCR 1D or BCR 2D.

Contact your local distributor for more information about available reading licenses.

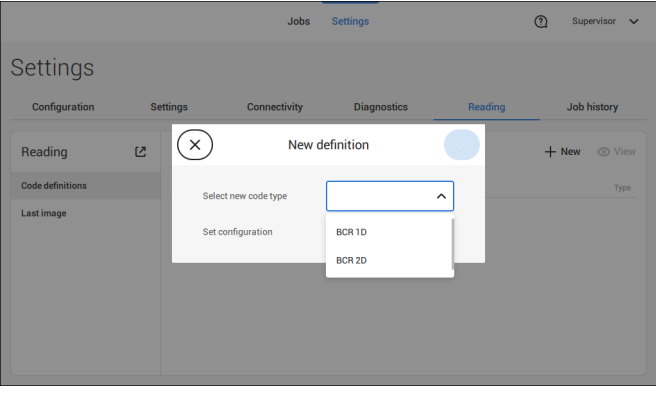

**3.** Set configuration.

When logged on as Supervisor the only way to set the configuration is via a configuration sheet.

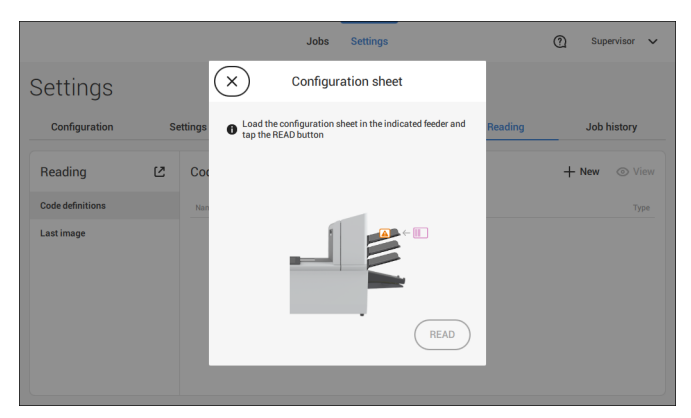

**English**

Follow the instructions displayed on screen to finalize the settings of the code definition.

#### **Last Image**

The Last image screen shows the result of the last code that the system read. The figure shows an example of the image of a reading code. You can use this image to see if the read code fits within the reading window.

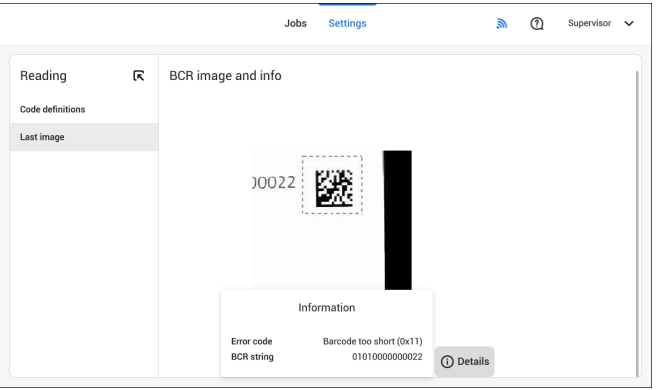

When you click on the Information button of an image of OMR code, the screen shows a graphical representation of the marks read from the last OMR document (oscilloscope function). It shows the time-dependant OMR output voltage.

## **Job history**

The Job history screen shows an overview of the jobs run.

**1.** Tap on the **[Job history]** tab to view the Job history.

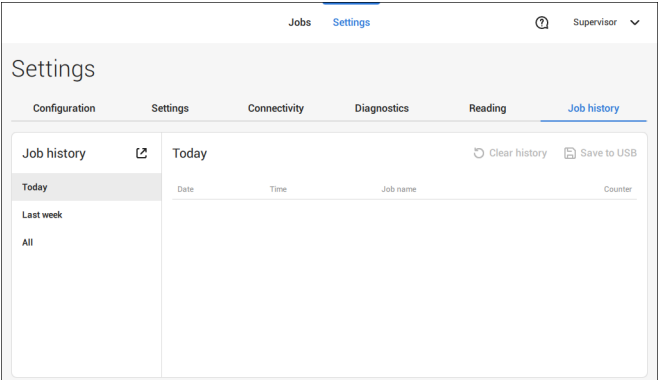

**2.** Tap either on **[Today]**, **[Last week]** or **[All]** if you want to view the jobs that are run 'Today', 'Last week' or 'All'.

The Jobb history is displayed on the touch screen. With [**Save to USB**], you save the Job history in CSV format to a USB drive.

### **Connect the System to the Internet 7**

# <span id="page-105-0"></span>**Options for Connection**

Connect the system to the internet in one of the following ways:

- Wired connection with the gigabit ethernet connection:
	- Connect with DHCP (Automatic IP address)
	- Manual Configuration
- Wireless connection:
	- Search for SSID
	- Manually configure SSID

In all cases, you can use proxy for the connection.

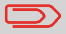

Log on as Supervisor to complete this procedure.

# **Set up a Wired Connection**

Set up a wired connection as follows:

**1.** Connect a network cable between connector **A** and a wall socket of your LAN.

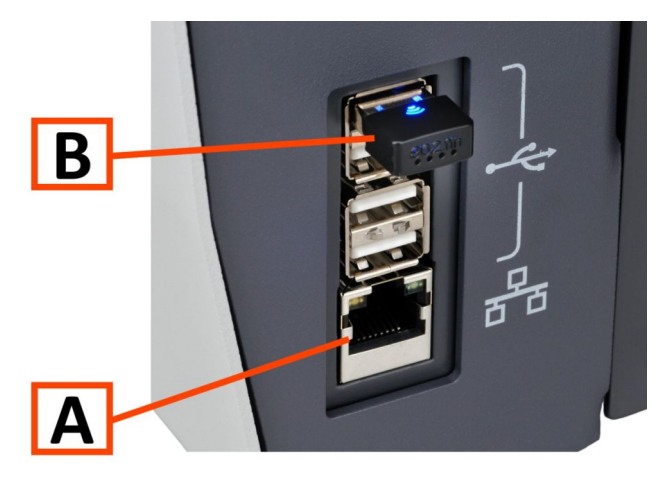

- **2.** Open the supervisor settings menu.
- **3.** Tap the tab [**Connectivity**].
- **4.** Tap **[LAN settings]** and select **Wired** from the **Connection type** pulldown menu.

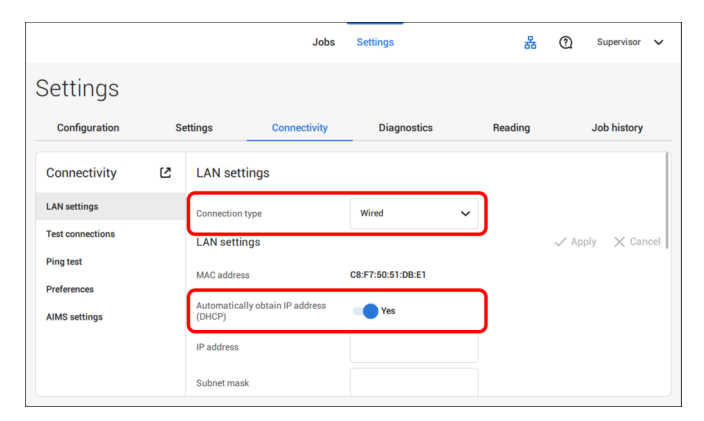

**5.** Set **Automatically obtain IP address (DHCP)** to **Yes** or **No**. If Yes, the system connects automatically to the LAN. If No, set up a connection manually. Enter the necessary details to setup a manual connection.

## **Set up a Wireless Connection**

Set up a wireless connection as follows:

**1.** Ensure that the wireless adapter **B** is present.

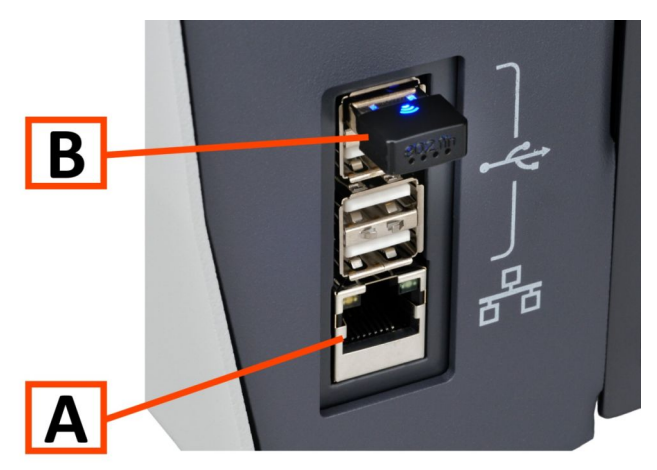

- **2.** Open the supervisor settings menu.
- **3.** Tap the tab [**Connectivity**].
- **4.** Tap [**LAN settings**] and select **Wireless** from the **Connection type** pulldown menu.

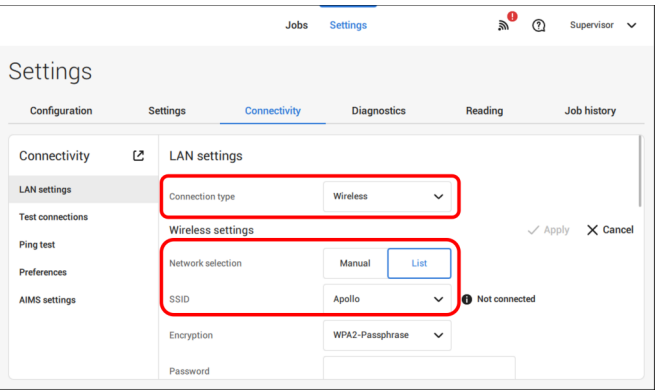

**5.** Tap **[List]** if you want to connect to one of the available networks from the SSID pull down menu. The system will automatically refresh the list and will show all available networks.

Tap **[Manual]** if you want to enter the SSID manually.

**6.** Enter the password for one of the available SSID networks; **[Apply]** will become active. In case of a manually set network **[Apply]** will become active if all details have been entered.

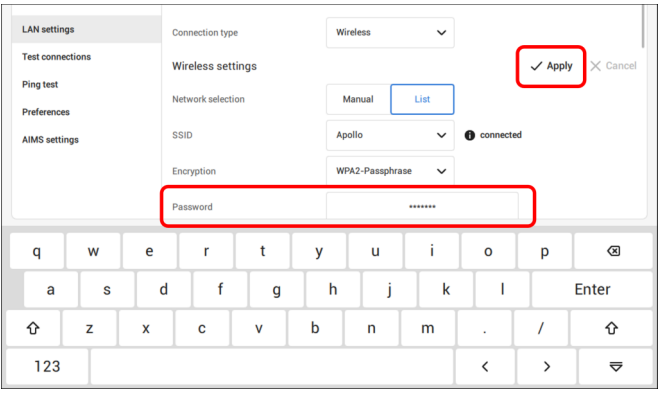
**7.** Tap **[Apply]**. When the system connected successfully to the network, the screen shows **connected.**

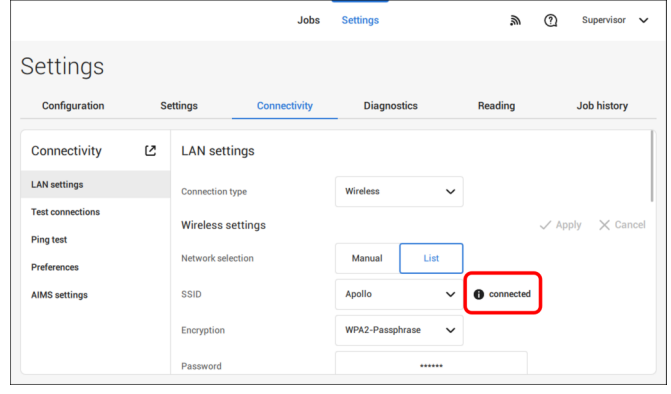

## **Test the Connection**

When you have connected to a network, test the connection as follows:

- **1.** Open the supervisor settings menu.
- **2.** Tap the [**Connectivity**] tab.
- **3.** Tap [**Test connections**].

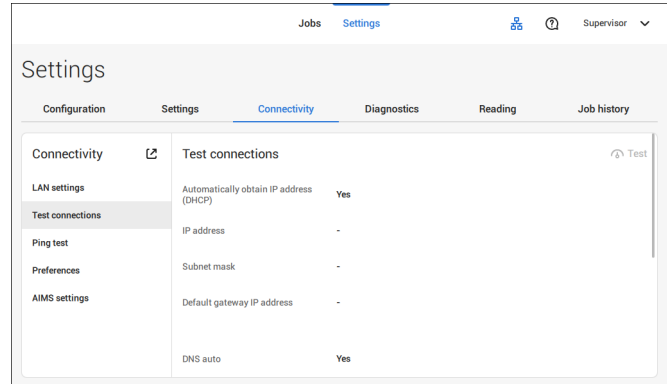

**4.** Tap the [**Test**] button.

The system tests the IP addresses that are defined at the LAN settings. If the result is 'Not OK', make sure that the settings are correctly defined.

## **Ping test**

If you want to test the network connection between your system and a specific server you can do a PING test. Proceed as follows:

- **1.** Open the supervisor settings menu.
- **2.** Tap the [**Connectivity**] tab.
- **3.** Tap [**Ping test**] and enter the IP address of the server.

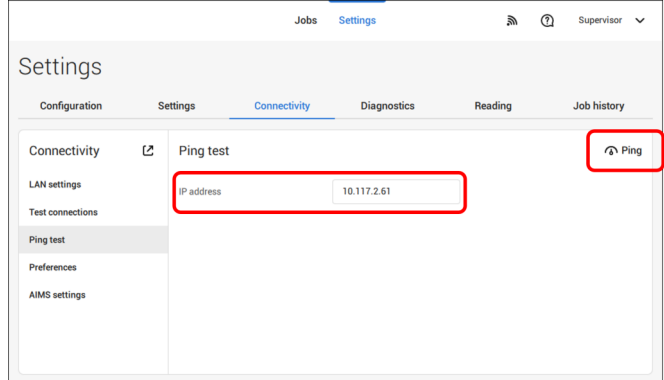

**4.** Tap [**Ping**] to perform the Ping test.

The system optionally can share statistics for online reporting. In case the system is not connected to internet or the server can't be reached, the statistics are temporary stored on the system. If the storage is full a warning message can be raised that statistic information will be discarded and will not be available for the online reports. To enable the storage usage warnings proceed as follows:

- **1.** Open the supervisor settings menu.
- **2.** Tap the [**Connectivity**] tab.
- **3.** Tap [**Preferences**] and set "Enable storage usage warnings" to "On".

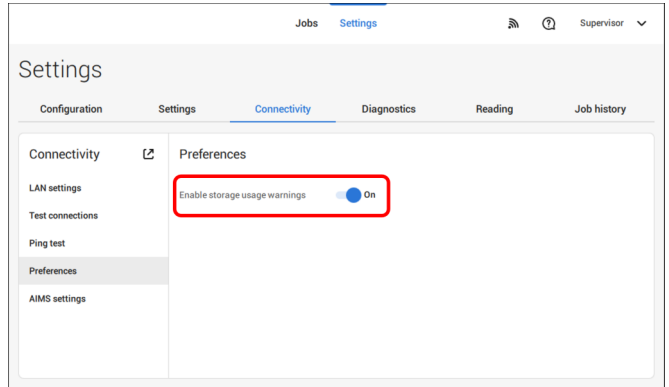

## **AIMS settings**

When operating with AIMS Verification, the server address and port can be configured and the connection to the AIMS server can be tested.

Contact your local distributor for more information about the AIMS option.

English

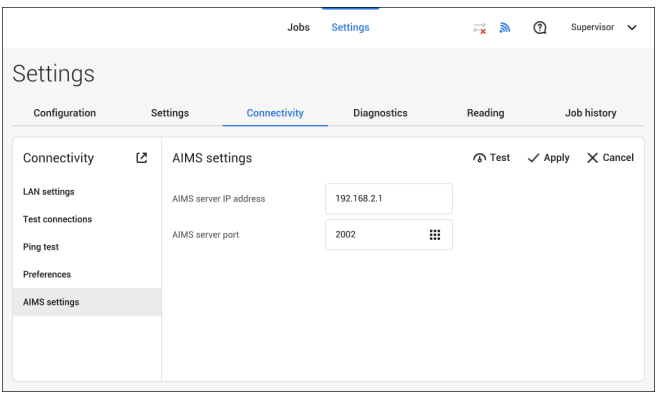

## **Introduction**

## **Code Types**

The reading option allows the system to read special codes that are printed on the documents. The code contains information about the processing of the documents.

The system can read the following code types:

- BCR 1D: One dimensional barcode
- BCR 2D: Two dimensional barcodes
- OMR: 1-track Optical Mark Recognition
- Flex 1-9: Optional translation to support non standard OMR and BCR coding

Depending on the settings, the code tells the system if:

- The document set is complete
- Enclosures must be added to the set
- The system must stop
- The set is complete (no pages are missing)
- The envelopes are transported to the side exit or to the stacker

The sheets with the printed code are placed in a feeder. Depending on the programmed code, the other feeders can be used as selective feeders to add enclosures. In case of a Z-fold, the address has to be printed on the last page of the set. With the other fold types, the first sheet of a set always contains the address. A full length code is printed on every sheet of a set. The code must appear at the same location on every page regardless of the actual code length.

The code on the last sheet of the set contains the insert instruction. The other sheets carry the accumulate instruction. If the "Page N of M" code is used with BCR, the set will be inserted when N equals M.

## **General Requirements for Printing Codes**

If you print documents for reading:

- Make sure the ribbon or toner quality is sufficient.
- Print the code in black on white background.
- Codes on the same sheet must have equal intensity.
- Print the code at the same position on every sheet.
- Be aware of "background noise". The reading function can be disturbed by: color changes on the form, background design and a logo or copy on the opposite side of the sheet that will bleed through.
- For matrix printers near letter quality (NLQ) printed characters are preferred to obtain maximum blackness (double strike).

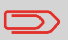

For more information on how to print a reading code on your document, contact your service organization.

## **BCR Code Description**

## **BCR Codes**

Bar codes are used for mail sets that are processed in Document Systems. The bar codes tell the system if:

- The document set is complete
- The envelope should be sealed
- Enclosures should be added
- Etc.

Barcode can be printed vertically and horizontally. Two types of barcodes are supported, 1D and 2D barcodes (depending on installed licenses).

For more detailed information on "Bar codes for Document Systems" refer to the [Reading](#) [Reference Guide](#).

#### **Supported 1D barcodes Code 39**

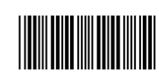

**Interleaved 2 of 5**

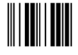

**Code 128, horizontal printed**

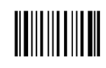

**Note**: A **vertical** printed "Code 128" is **not** supported. It may work but it is not recommended because it is very sensitive to speed variations.

- Minimum line thickness of a bar: 0,20 mm (0.008")
- Maximum line thickness of a bar (smallest element): 0,50 mm (0.02")
- The thickness ratio of thick bars versus thin bars: 2.2
- Preferred print quality: 600dpi
- Minimum width of the barcode: 5 mm (0.2")
- Maximum qty. of characters: 109
- Quiet zone (free white space area): 5 mm (0.2").

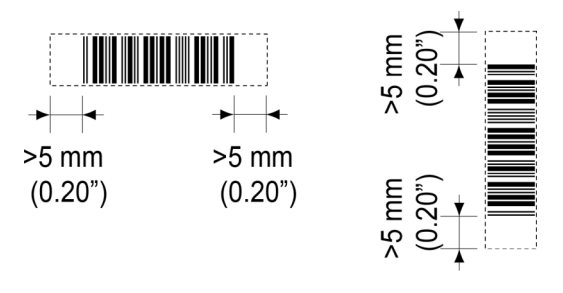

**8**

#### **Supported 2D barcodes Datamatrix**

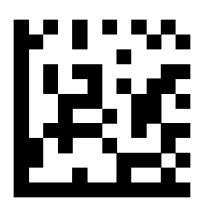

- Minimum cell size 0,30mm (0.012")
- Maximum cell size 0,50mm (0.02")
- Label size 30mm (1.18") square max
- Preferred print quality 600dpi
- Print drift from page to page +/- 2mm max
- Colour background: White
- Datamatrix can be read in all directions
- Minimum white space 2mm (0.08"), all around.

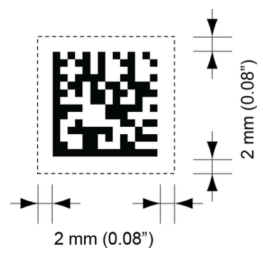

**English**

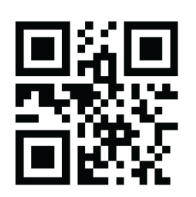

- Minimum cell size 0,30mm (0.012")
- Maximum cell size 0,50mm (0.020")
- Label size 30mm (1.18") square max
- Preferred print quality 600dpi
- Print drift from page to page +/- 2mm (0.08") max
- Colour background: White
- QR can be read in all directions
- Minimum white space 4mm (0.20"), all around.

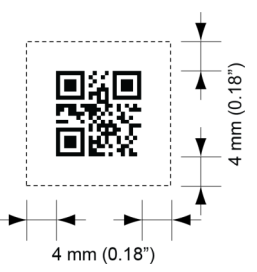

**PDF 417**

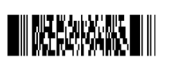

- Bar width 0,35 mm (0.014") min
- Smallest element size 0,5 mm (0.020") max
- Preferred print quality 600dpi
- Print drift from page to page +/- 2mm max
- Colour background: White
- Minimum white space 2mm (0.08"), all around.

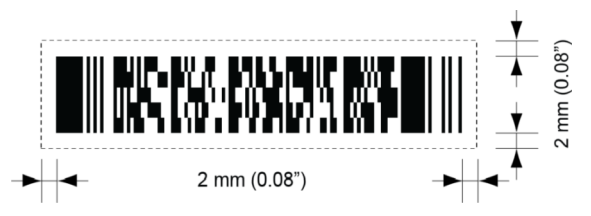

#### **Printing contrast**

The label must be strongly printed in black on white background for maximum contrast. Other light backgrounds may be acceptable, subject to test.

**8**

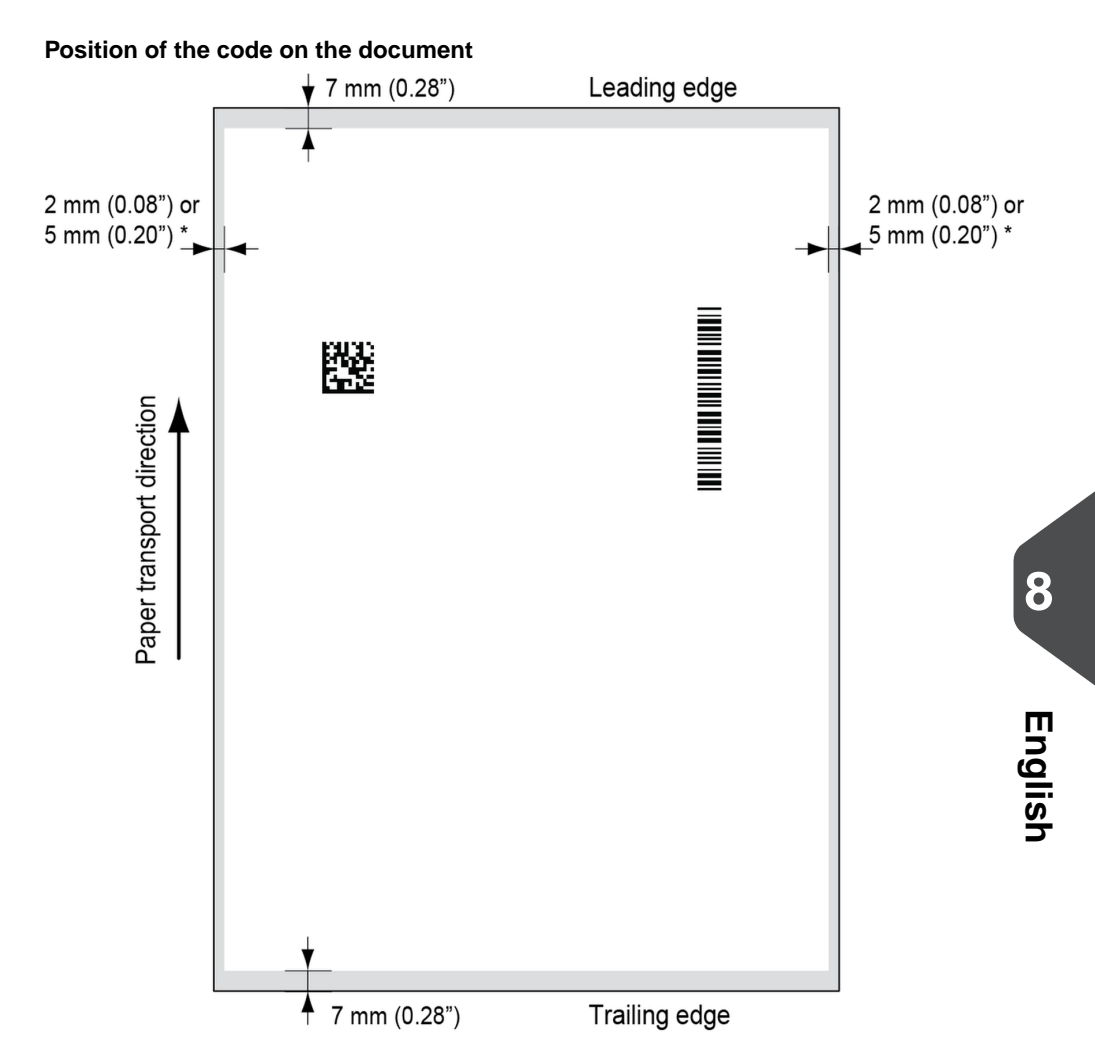

#### **Leading and trailing margins**

Barcode should be positioned at least 7 mm (0.28") from the trailing and leading edge of the sheet.

#### **LH and RH margins \***

Document width <=210mm, maintain at least 2mm (0.08") clearance from both side edges. Document width >210mm, maintain at least 5mm (0.2") clearance from both side edges.

## **BCR license types**

There are two BCR license types:

- Basic
- Advanced

#### **BCR basic license**

For the BCR basic license the following functions are available:

- Page N of M: defines when a document set is complete and must be inserted into an envelope. As long as N is below M, the document set is not complete. As soon as N=M, the set is complete and will be inserted into an envelope.
- Insert/Accumulate: defines when a document set is complete and must be inserted into an envelope.

At least one basic commands is required. Page N of M can be used in combination with Customer ID as an integrity check to prevent different document sets to be inserted into one envelope.

#### **BCR advanced license**

For the BCR advanced license the following functions are supported:

- The basic functions (Page N of M, insert/accumulate).
- Sheet sequence Every sheet has a number, regardless of the document set it is part of. If a sheet is missing, an error is generated.
- Group sequence Every document in a set has the same group number. If one document set is missing, an error is generated.
- Divert (Divert & Continue) The set will be diverted and the system continues.
- Stop (Divert & Stop) The set will be diverted and the system stops indicating error (INS-RE1-000 Reading stop - Stop mark read).
- Selective feed If the system reads the command, an enclosure from the enclosure feeder is added to the set.
- Sealing control Determines if envelopes are sealed or not.

## **OMR Code Description**

#### **Position of the code on the document**

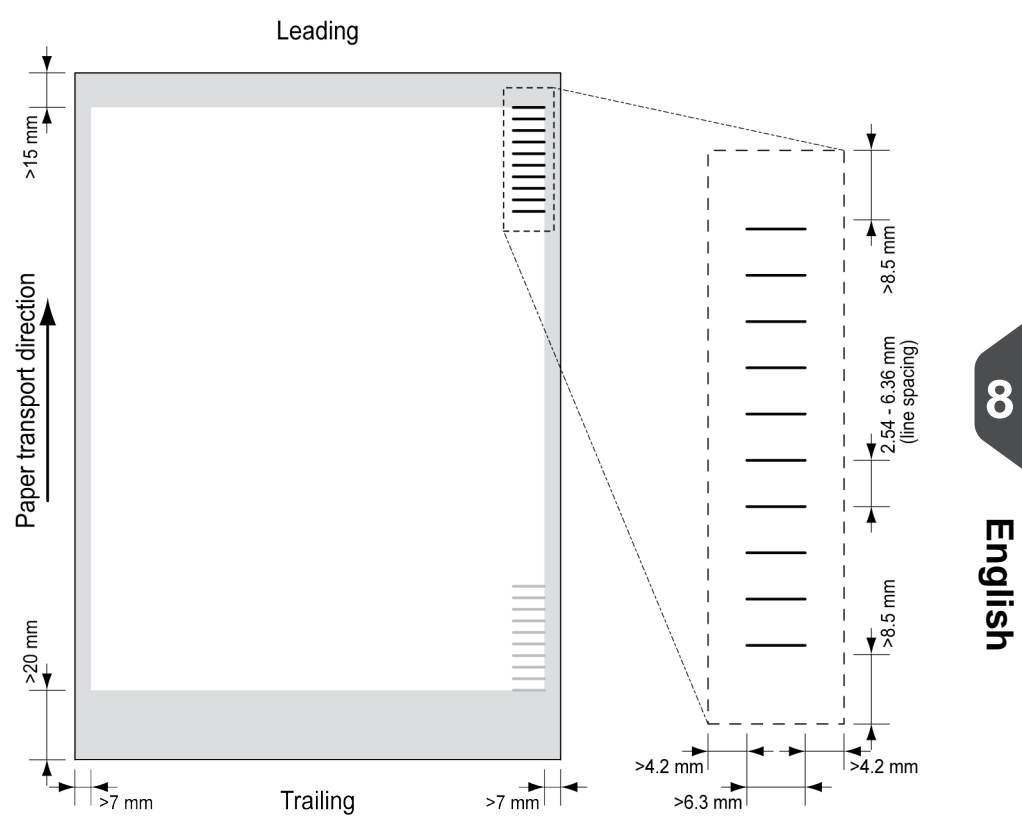

Minimum line thickness of a mark: 0.2 mm (0.008 inch).

Default the first mark from the top is set to: 100 mm (3.9 inch). This parameter is set in the job settings.

The code must have a consistent number of marks on every page.

The white area in the picture shows the limits where the code can be printed.

#### **OMR license types**

There are two OMR license types:

- Basic
- Advanced

#### **OMR basic license**

For the OMR basic license the following functions are available:

- Start mark: indicates the start of the code.
- Insert/Accumulate: defines when a document set is complete and must be inserted into an envelope.
- Parity check: by adding a parity mark the reading code can be checked. The sum of the marks must be even.
- Safety Mark: is used as an extra security (only 1-track OMR). With skewed paper the reading head can miss part of the reading code. In these situations the safety mark is not read, and the system will give an error. The safety mark also indicates the end of the reading code. This mark must always be present on the document if it is part of the code definition.

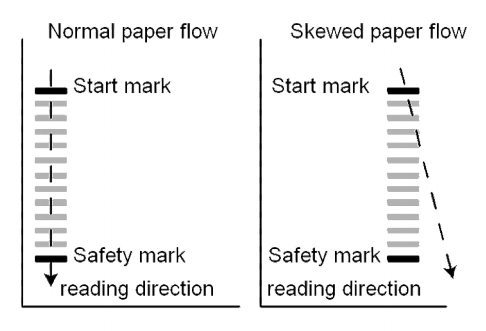

The minimum code is one mark in one line (insert). However for reliability it is advised to use at least 2 marks. The first line is the start mark. A mark printed on the second line means insert. No mark on the second line means accumulate.

#### **OMR advanced license**

For the OMR advanced license the following functions are available:

- The basic functions (Start, Insert, Parity, Safety).
- Stop (Divert & Stop) The set will be diverted and the system stops indicating error (FT1-RE1-000 Reading stop - Stop mark read).
- Selective Feed (feeder 1-3) If the system reads the command, an enclosure from the enclosure feeder is added to the set. This function is printed on the last sheet of a set.
- Sealing control Determines if envelopes are sealed or not. If a mark is printed, the envelope is not sealed.
- Sequence Check Sheets in a stack can accidentally get out of sequence or can be missing. This can be detected by the sequence check. Each sheet has a binary code that is a part of the reading code. Depending on the application one, two or three marks are used by sequence check.

#### **OMR general remarks**

General remarks:

• In case of OMR the marks must always be used in the sequence as shown in the figure.

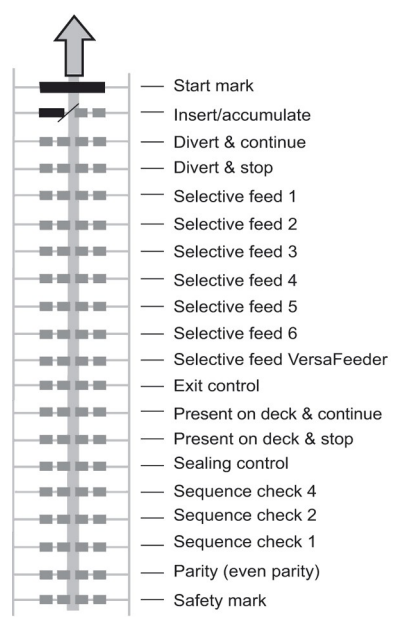

- If a function is suppressed the following function will move upwards one line.
- The mark definition is a service setting.

#### **An Example of OMR Code**

In the figure the legend for the following example is shown. In this example, a set of 8 sheets with one selective feed and three sequence check marks is shown.

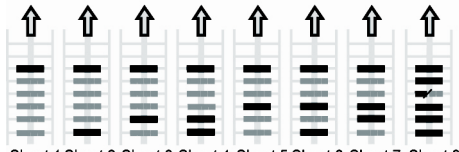

Sheet 1 Sheet 2 Sheet 3 Sheet 4 Sheet 5 Sheet 6 Sheet 7 Sheet 8

- The first position is used for the start mark which must be printed on every sheet.
- The second mark position is used for the insert/accumulate command. A printed mark means insert, no mark means accumulate. Therefore the mark is printed on the last sheet of the set.
- Position 3 is reserved for selective feed from the enclosure feeder. Print a mark on position 3 when a selective feed from the enclosure feeder is required. The marks are printed on the last sheet of the set.
- Position 4, 5 and 6 are used for the sequence check marks. In this case a three mark sequence check is used.

With "Flex reading" also non-standard codes and alternative document handling algorithms can be recognized. Flex reading can be activated by a system specific license code and by a customer specific setting that is saved in a physical dongle. With Flex three types of reading can be supported:

- OMR
- BCR 1D
- BCR 2D

Depending on the license up to 9 Flex definitions can be used on the system. Creating a Flex job is similar like creating a OMR / BCR reading job.

#### **Create Jobs with Reading**

#### **Create a BCR Job**

To create a job with BCR:

- **1.** From the Job list, tap **[New job]**.
- **2.** Choose **[Manual]** to define the job settings.
- **3.** Select an envelope.
- **4.** Tap **[Main document]**.
- **5.** Tap **[Settings]** in **Custom** (document) to create a custom document.
- **6.** Enter the document size or select a standard type.
- **7.** Tap the **[Reading]** tab.
- **8.** Select one of the pre-defined BCR code definitions from the pull down menu (code definitions have been programmed by your supervisor or by the service engineer).

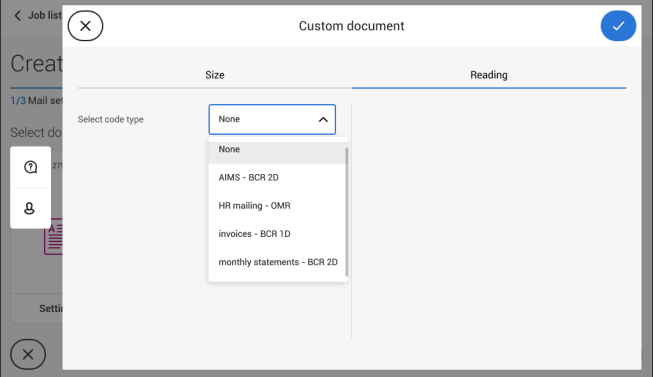

- **9.** Load a sample document in the feeder tray as indicated and tap **[Verify]** to find the barcode(s) on the sheet.
	- If multiple barcodes are found you can select the correct barcode from the list.

**VERIEY butte** 

34528322

34528322

34528320

**Reading** 

**Load a sample BCR sheet in the indicated feeder and tap** 

**Custom document** 

#### (i) Details **VERIFY**

**10.** Tap **[√]** and follow the remaining steps to complete the job.

Siza

monthly statements - V

 $\bigcap$  off

**ng**  $\ddot{+}$ 

**11.** When you completed the job creation, tap **[Save]** to save job.

If required the maximum number of sheets can be reconfigured. Refer to [Reading Settings](#page-127-0) on page 122 for more details on how to change these settings.

#### **Create an OMR Job**

To create a job with OMR:

 $\angle$  Job lis  $\infty$ 

Creat

 $\frac{1}{3}$ Mail se

Select do

 $\odot$ 

д

Select code type

Reverse reading

Maximum number of che

- **1.** From the Job list, tap **[New job]**.
- **2.** Choose **[Manual]** to define the job settings.
- **3.** Select an envelope.
- **4.** Tap **[Main document]**.
- **5.** Tap **[Settings]** in **Custom** (document) to create a custom document.
- **6.** Enter the document size or select a standard type.
- **7.** Tap the **[Reading]** tab.

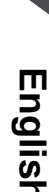

**8.** Select one of the pre-defined OMR code definitions from the pull down menu (code definitions have been programmed by your supervisor or by the service engineer).

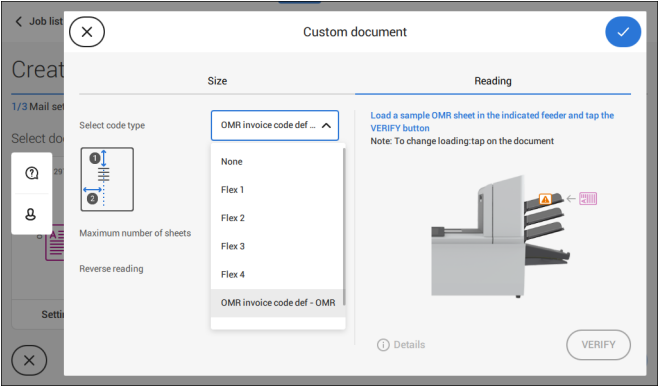

**9.** Load a sample document in the feeder tray as indicated and tap **[Verify]** to read the OMR code on the sheet.

• After verification the result is displayed. If you tap on **[Details]** information is shown about the OMR reading code.

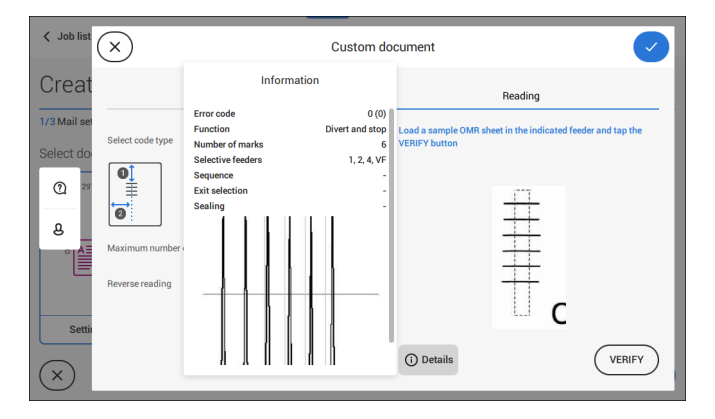

- **10.** Tap **[√]** and follow the remaining steps to complete the job.
- **11.** When you completed the job creation, tap **[Save]** to save job.

If required the maximum number of sheets can be reconfigured. Refer to [Reading Settings](#page-127-0) on page 122 for more details on how to change these settings.

To create a job with flex reading:

- **1.** From the Job list, tap **[New job]**.
- **2.** Choose **[Manual]** to define the job settings.
- **3.** Select an envelope.
- **4.** Tap **[Main document]**.
- **5.** Tap **[Settings]** in **Custom** (document) to create a custom document.
- **6.** Enter the document size or select a standard type.
- **7.** Tap the **[Reading]** tab.
- **8.** Select one of the pre-defined Flex code definitions from the pull down menu (code definitions have been programmed by your supervisor or by the service engineer).

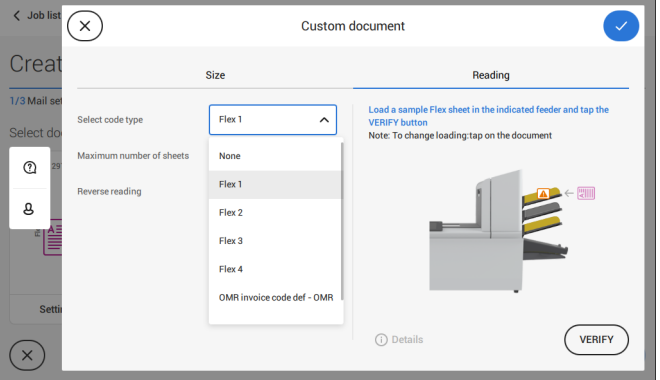

- **9.** Load a sample document in the feeder tray as indicated and tap **[Verify]** to find the Flex code(s) on the sheet.
	- If multiple Flex codes are found you can select the correct Flex code from the list.

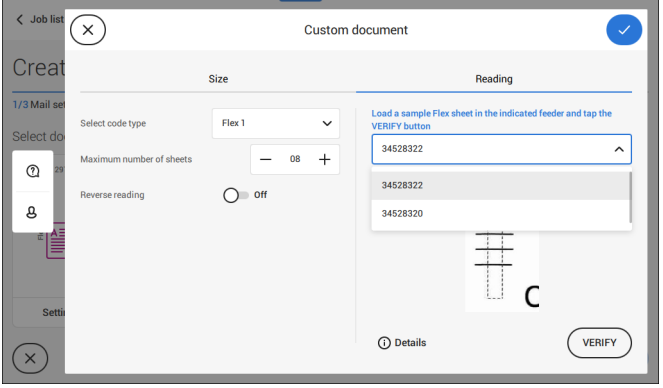

- **10.** Tap **[√]** and follow the remaining steps to complete the job.
- **11.** When you completed the job creation, tap **[Save]** to save job.

If required the maximum number of sheets can be reconfigured. Refer to [Reading Settings](#page-127-0) on page 122 for more details on how to change these settings.

## <span id="page-127-0"></span>**Reading Settings**

When you create a reading job for OMR, BCR 1D/2D or Flex reading, the following options can be set:

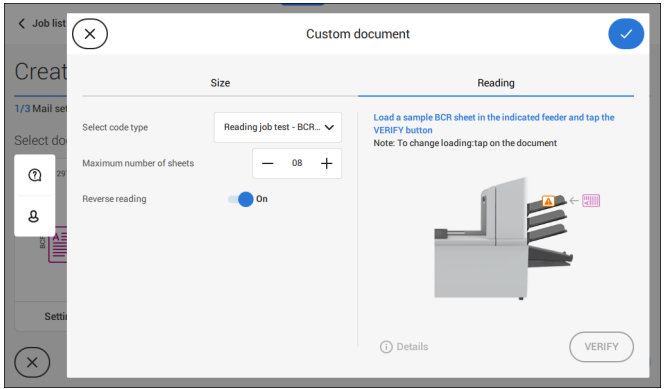

• **Maximum number of sheets**: use the **[-]** or **[+]** button to select the maximum amount of sheets in the set of documents.

> The maximum number of sheets in a set is 25. When the number of sheets exceeds 5 or 8, depending on the fold, the document can not be folded anymore. In this case, the maximum length of sheets is 148 mm for a C5/6 envelope. Also make sure that the fold is set to No fold. Ignoring this will certainly lead to stoppages.

- When the maximum number of sheets exceeds the programmed maximum number of sheets in a set, the system stops and error INS-RE1-312 will be displayed. After removing the set and tapping the **[Start]** button, the system starts and repeats the process until an insert or divert mark is encountered. Error INS-RE1-003 (final set part) will be displayed.
- **Reverse reading:** when reverse reading has been set to "**On**" the decision of inserting a mailset is marked on the next set. For example with OMR the insert mark is printed on the first page of the set. The system will detect the end of a set by detecting the first page of the next set. For example in case of BCR using the Customer ID to complete a set. If the ID changes, the set is inserted.

In case the feeder runs empty, the last set is still on the collator because the beginning of the next set could not be detected. In this case the feeder empty message contains an **[Ignore]** function. Tap **[Ignore]** and the set on the collator will be inserted. Because of the feeding and collating principle reverse reading has the following limitations:

- The last mark of the code should be printed maximally 85 mm (3.3 inch) from the top.

- Enclosures and selective enclosures cannot be handled. When a versaFeeder module is added to the system configuration, enclosures and selective enclosures can be handled with reverse reading.

## **Maintenance Schedule**

 $\qquad \qquad \qquad \qquad \Box$ 

Disconnect the mains power supply before performing any maintenance.

The user must not attempt to service the appliance beyond that described in this operator manual. All other servicing must be carried out by qualified service personnel only.

Please contact your authorized distributor.

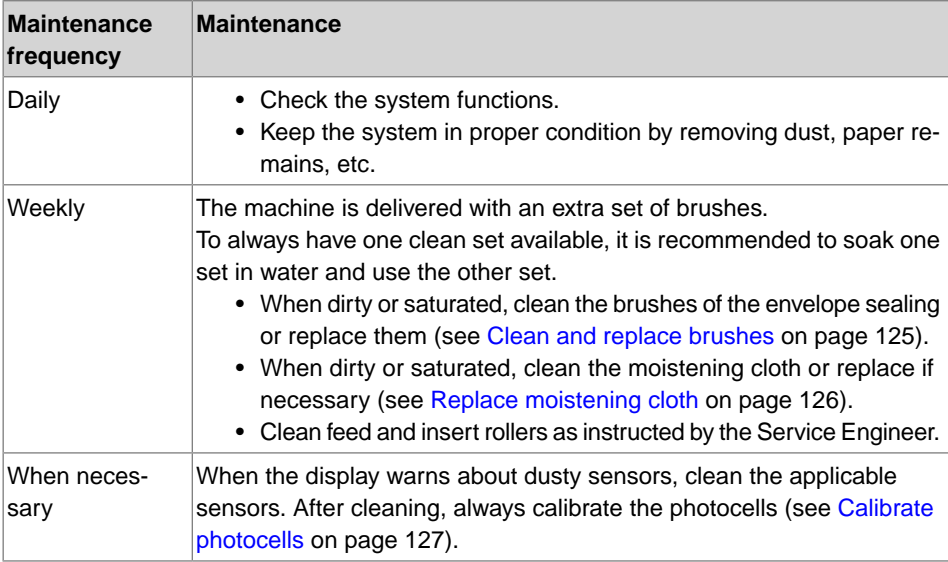

<span id="page-130-0"></span>When dirty or saturated, clean the brushes of the envelope sealing or replace them as follows:

- **1.** Moisten the new brushes in water.
- **2.** Unlock lever **A** of the upper unit and pull up the upper unit.

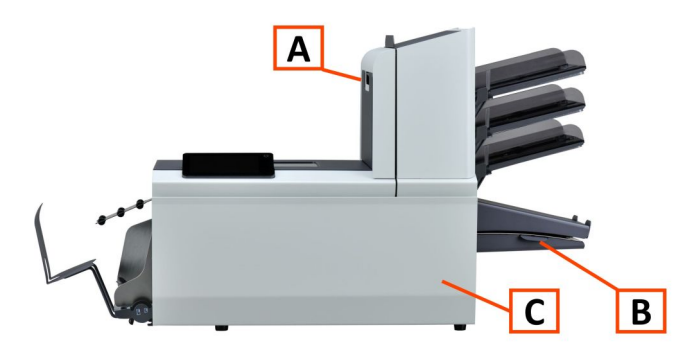

**3.** Remove the brushes one by one by pulling them down from the brush holder.

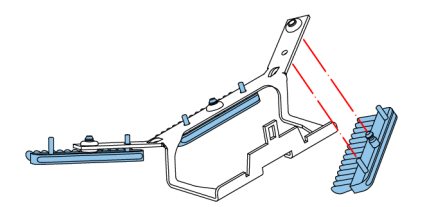

**4.** Replace the brushes. Make sure that the studs on the brushes are fitted in the corresponding holes in the brush holder.

<span id="page-131-0"></span>When dirty or saturated, clean the moistening cloth or replace if necessary. Proceed as follows:

**1.** Open the front cover **A**.

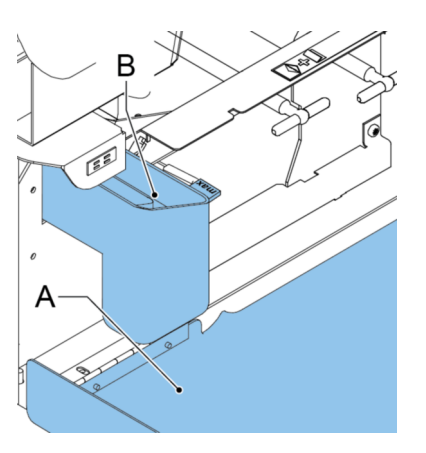

- **2.** Remove the sealing liquid reservoir **B** from the system.
- **3.** Remove the cover with moistening cloth **D**.

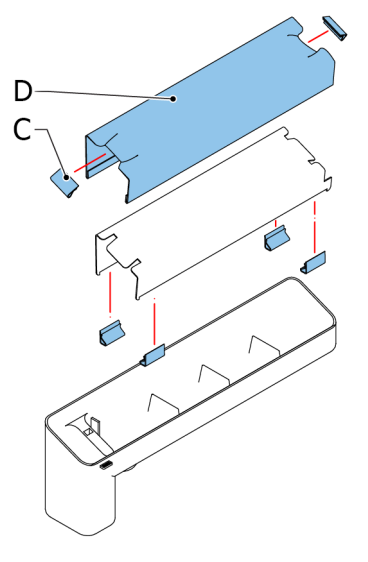

- **4.** Remove clips **C** to remove the moistening cloth.
- **5.** Clean or replace the cloth.

## <span id="page-132-0"></span>**Calibrate Photocells**

When too much paper dust is built up at the sensors, a warning message is displayed. In that case, calibrate the photocells as follows:

- **1.** Log in as supervisor.
- **2.** In the settings menu, tap the **[Diagnostics]** tab.
- **3.** Tap **[Photocells]**.

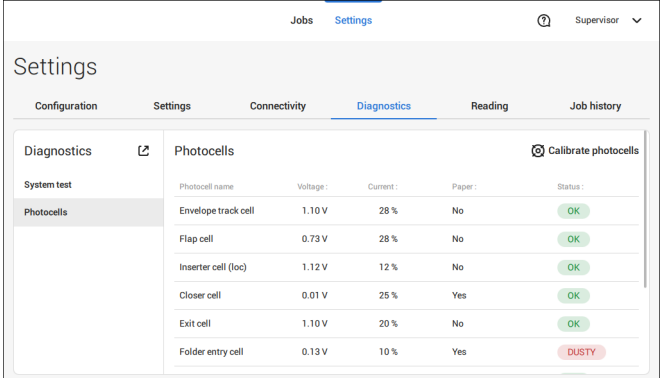

**4.** Remove all documents and envelopes.

**5.** Clean the photocells. Place the bellows (item L, section [Operating Controls](#page-13-0) on page 8) in the upper and lower air plug and firmly squeeze a few times to blow the dust from the document path sensor and envelope path sensor.

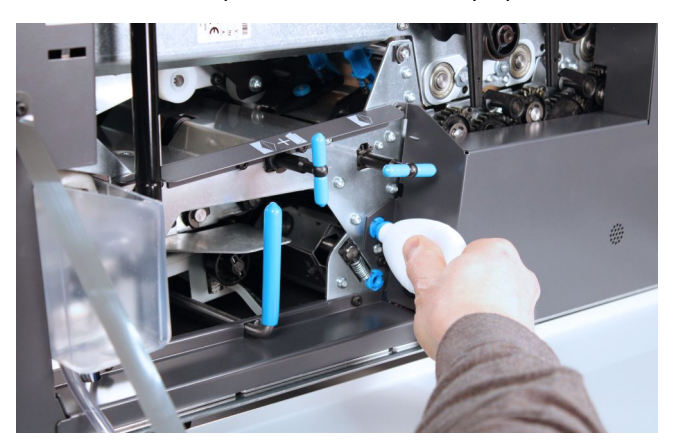

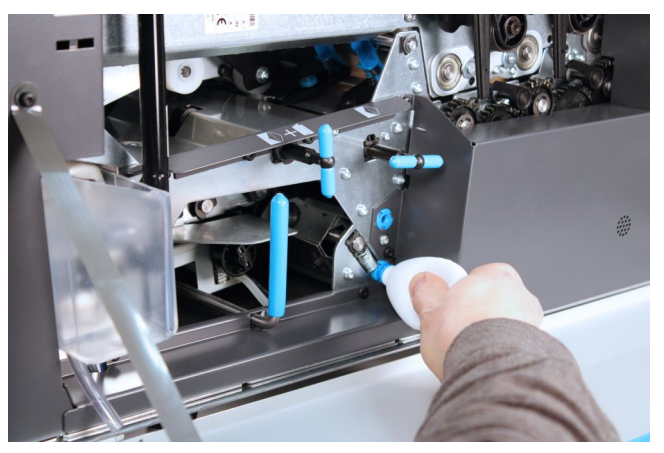

**6.** To clean the exit sensor place the bellows in the hole for the exit sensor and firmly squeeze a few times to blow the dust from the exit sensor.

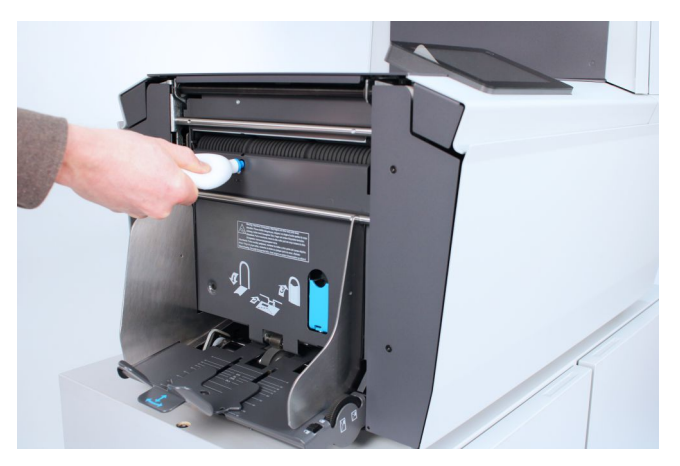

- **7.** Close all covers.
- **8.** Tap **[Calibrate photocells]**.

## **10 Fault Finding**

## **Messages**

#### **Introduction**

There are three different types of messages:

- Indications
- Warnings
- Errors

#### **Indications**

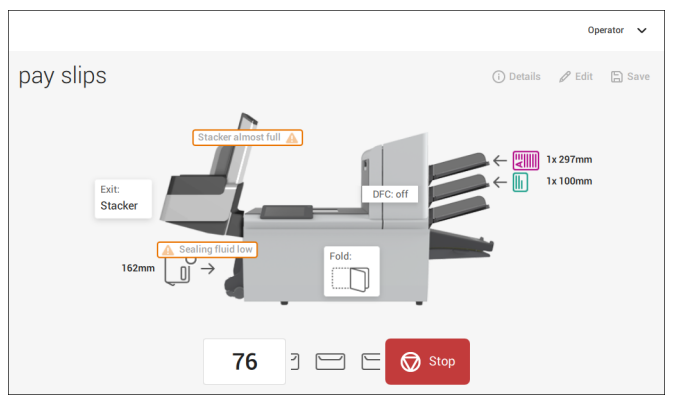

**English**

**10**

When you run a job, indications can appear like the ones in the example.

#### **Warning message**

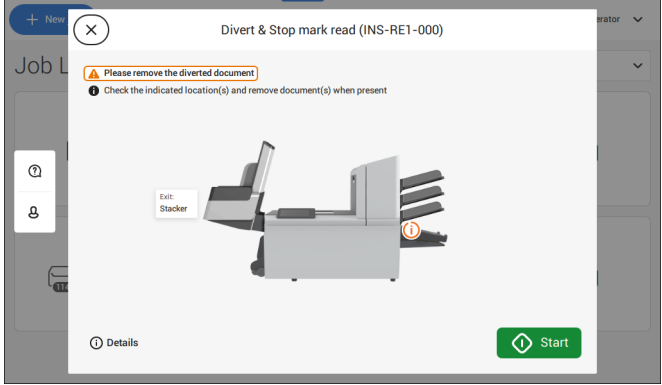

When a warning message is shown, the screen shows the following information:

- An indication of the area in which the event occurred
- A warning description
- A suggested solution behind the arrow
- An event message number; use this number in case that you call support

Tap **(i) Details** to view more information about the event.

#### **Error messages**

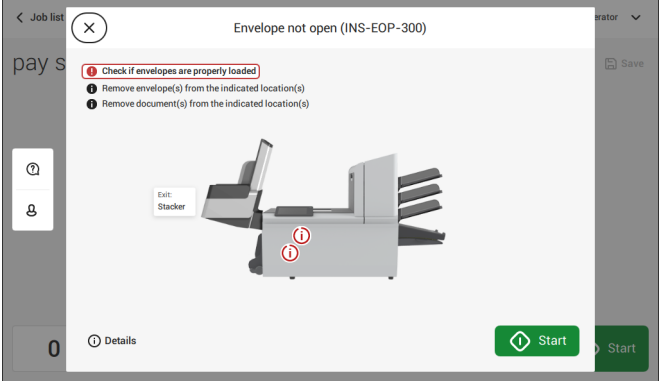

When an error occurs the touch screen shows a screen with the following information:

- An indication of the area in which the error occurred
- An error description
- A suggested solution behind the arrow
- An event message number; use this number in case that you call support

Tap **(i) Details** to view more information about the occurred error and about the possible actions to avoid the error from re-occurring.

After solving the problem, tap **[x]** to reset the error (the error screen will disappear).

#### **Special Errors**

- Reading errors (when reading is enabled)
	- The document set is diverted. The operator must remove the document set and has to complete the set manually!
- Technical errors

The display shows a message. The error cannot be solved by operating personnel and assistance of the service support is needed.

## **Clearing stoppages**

## **Clearing Stoppages**

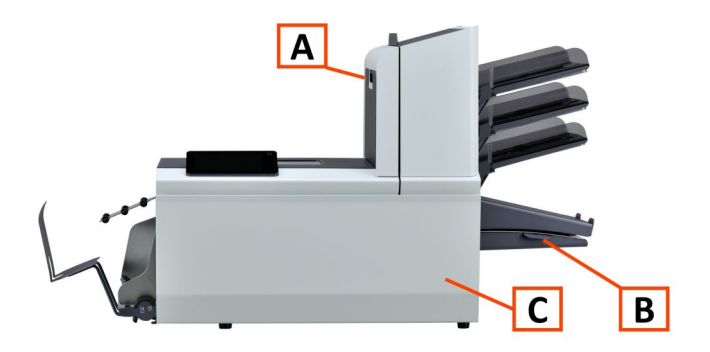

For clearing of stoppages, three system sections can be opened:

- **A** Top cover (upper unit) to reach the Folder and Feeder area.
- **B** Collator plate to reach the collator area.
- **C** Front cover to reach the envelope track and inserter area.

## **Lower Envelope Track**

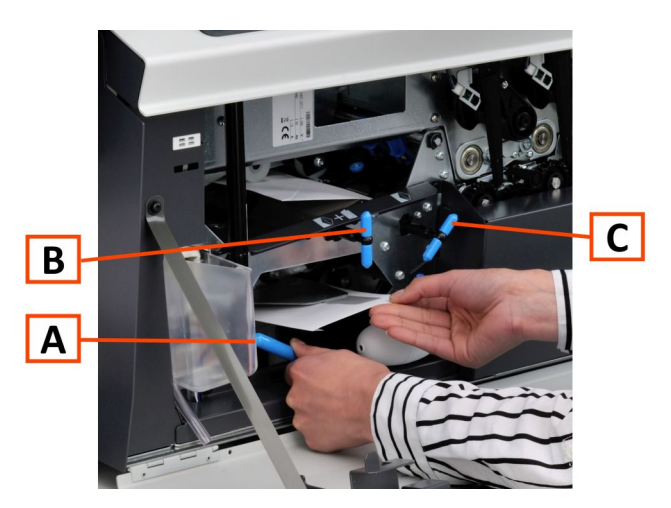

When a stoppage occurs in the lower envelope track, remove the envelopes as follows:

**1.** Open the Front cover.

- **2.** Lower and hold the handle **A** to the left and remove the envelope(s) from the lower envelope track.
- **3.** Release the handle **A**.
- **4.** If necessary, the envelopes and documents can be transported manually by turning the blue knob **C** clockwise.
- **5.** Turn the blue knob **B** clockwise to manually transport envelopes through the lower envelope track.
- **6.** Close the side cover.
- **7.** Press the **[Reset]** button to reset the error and restart the job.

#### **Feeder area**

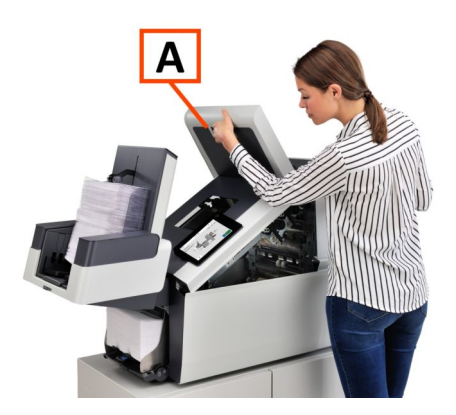

**10**

When a stoppage occurs in the Feeder area, remove the documents as follows:

- **1.** Open the top cover **A** by pulling up the handle.
- **2.** Remove the documents from the Feeder area.
- **3.** Close the top cover **A**.
- **4.** Press the **[Reset]** button to reset the error and restart the job.

## **Collating Area**

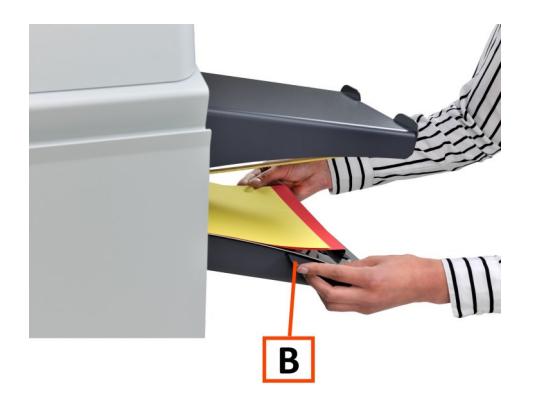

When a stoppage occurs in the collating area, remove the documents from the collating area as follows:

**10**

**English**

- **1.** Move the collator plate **B** down.
- **2.** Remove the documents from the collator area.
- **3.** Move the collator plate **B** up in position.
- **4.** Press the **[Reset]** button to reset the error and restart the job.

## **Folder area**

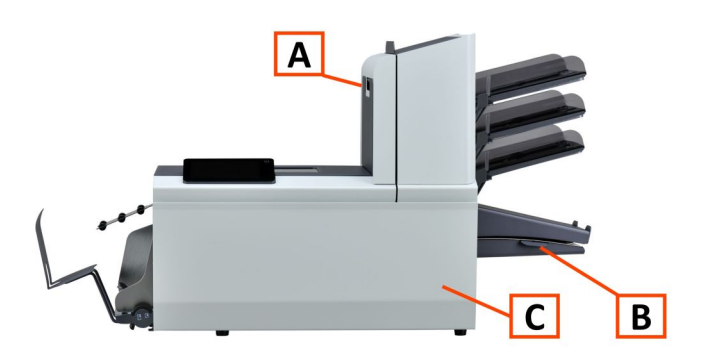

When a stoppage occurs in the Folder area, remove the documents from as follows:

- **1.** Open the top cover **A** by pulling up the handle.
- **2.** Remove the documents from the Folder area.
- **3.** Close the top cover **A**.
- **4.** Press the **[Reset]** button to reset the error and restart the job.

## **Operator Troubleshooting**

To resolve problems:

- **1.** Write down the event message number that is shown in the message on the screen.
- **2.** Try to solve the problem by consulting the Troubleshooting Table.
- **3.** Switch the inserter off and on again, to verify system operation.
- **4.** When the error still occurs contact your service organization.

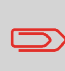

When contacting the service organization, you will also be asked for the last error message and the software package version of the installed software. To determine the software package version, see Software overview.

## **Troubleshooting table**

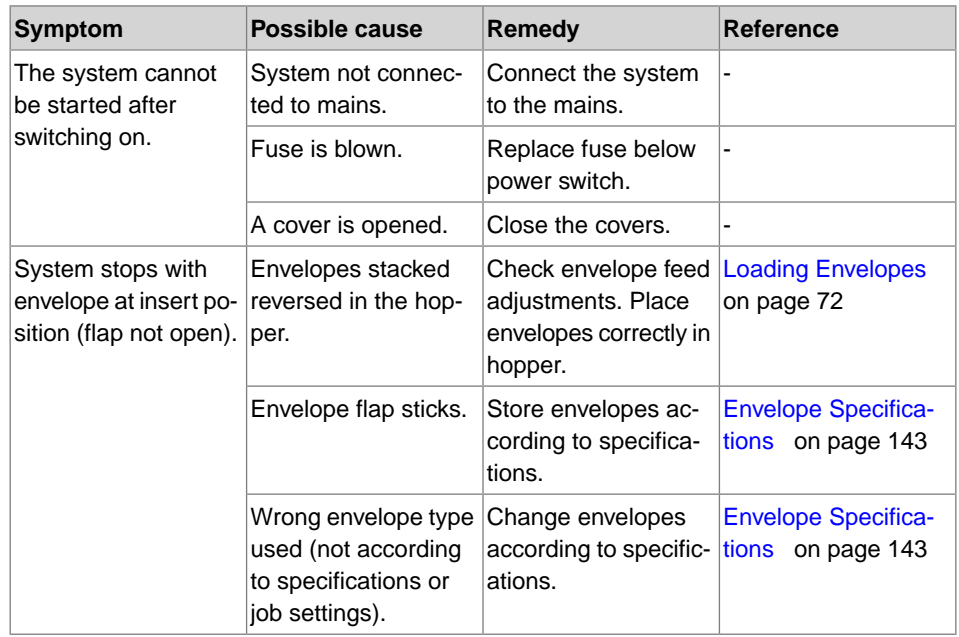

**10**

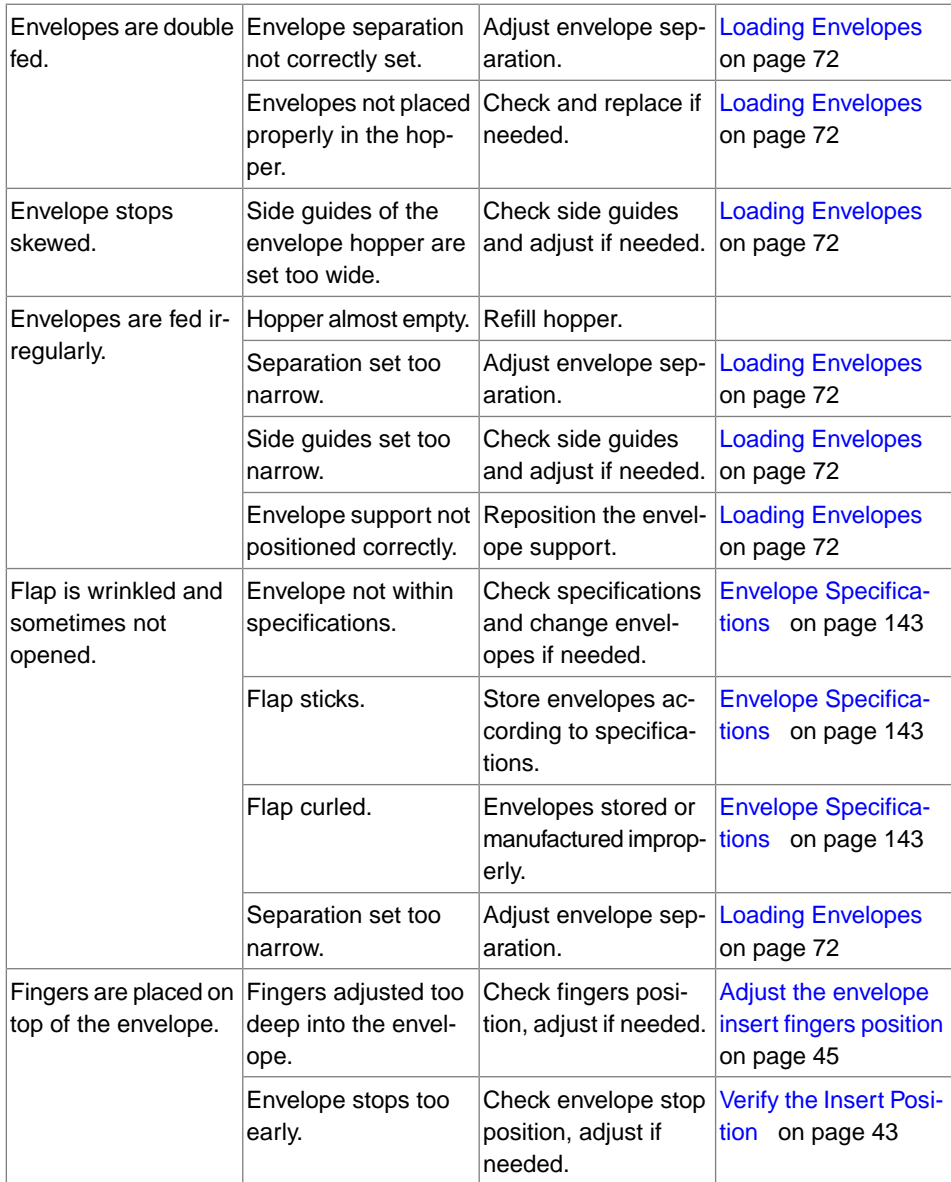

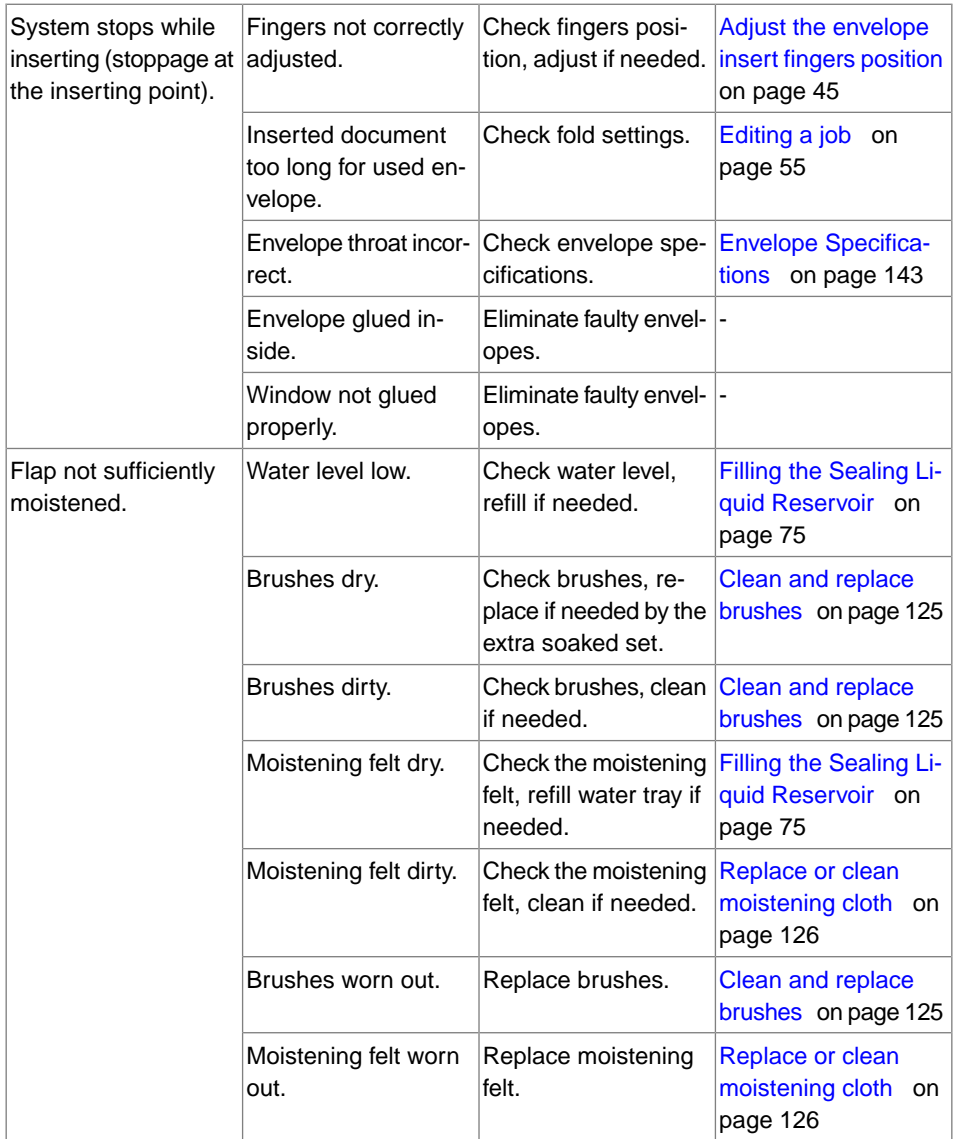

**10**
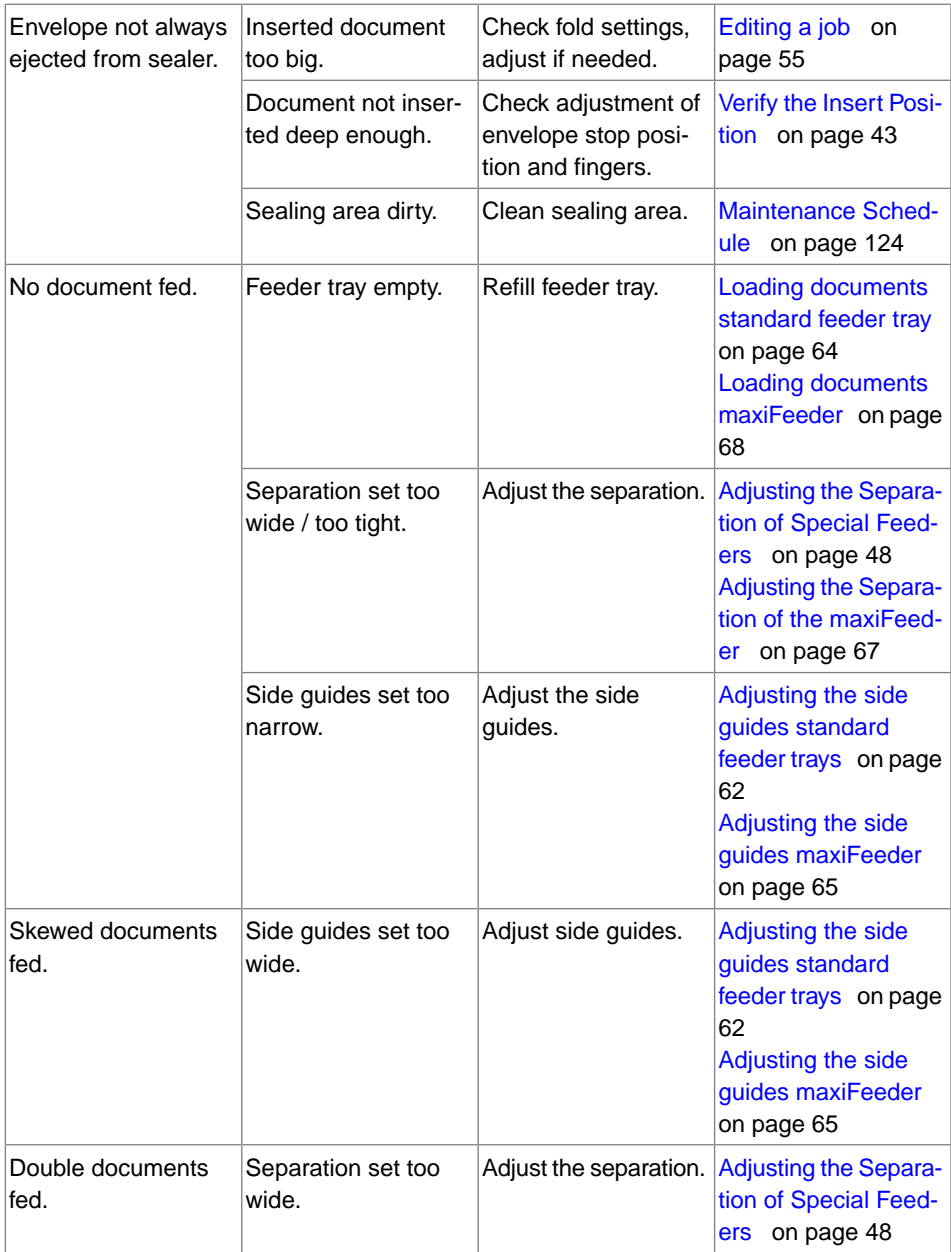

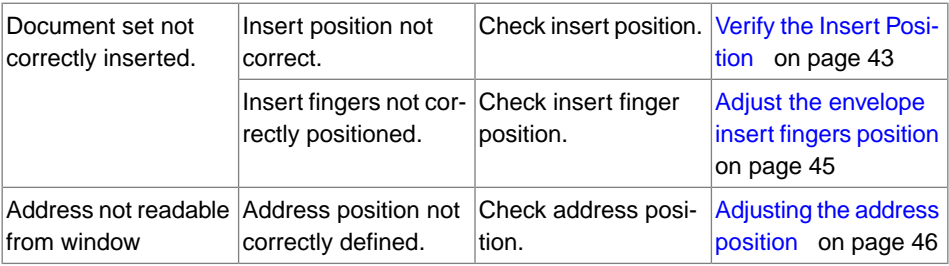

140 FP. (2022, July). User Guide. FPi 4800. https://cdn0.scrvt.com/0b415e9fe 7995370c62ceab2d1317f1c/931013aff6992912/2330bfc2fc1b/FPi-4800-User-Guide-Version-A.pdf

# **System Specifications**

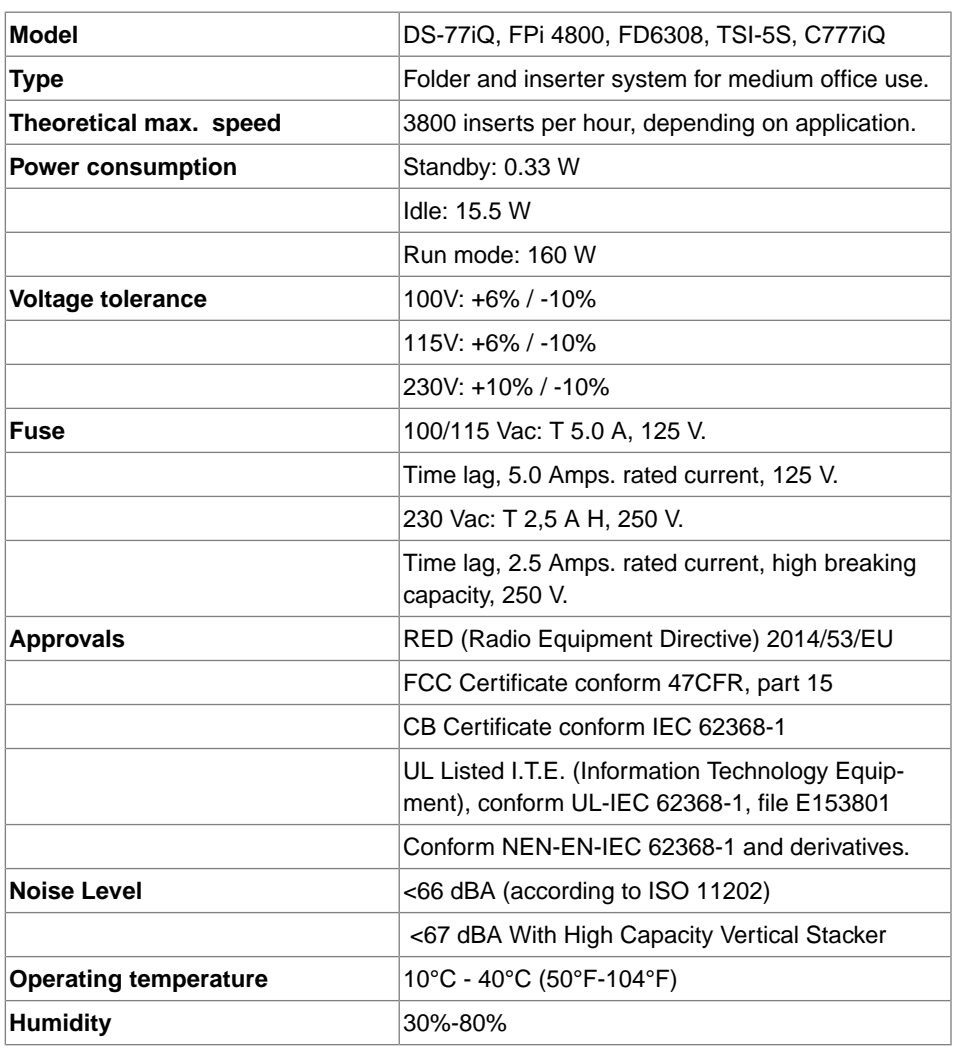

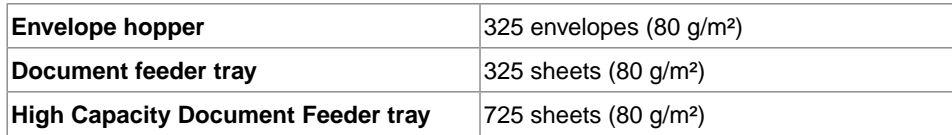

# **Configuration Dimensions and Weight**

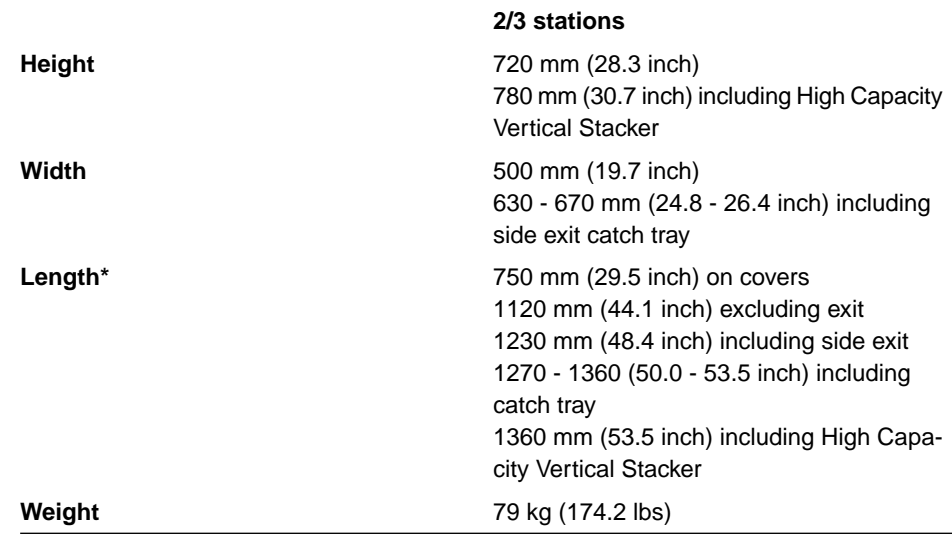

\*Maxifeeder; length is 200 mm (7.9 inch) extra

**11**

### **Document and Enclosure Specifications**

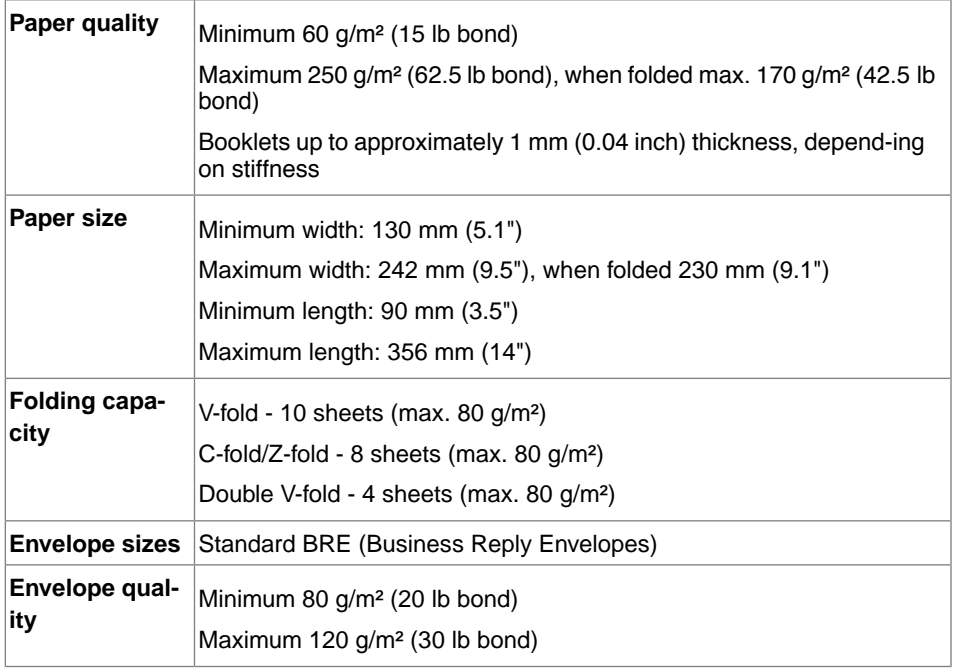

### **Envelope and Document Set Specifications**

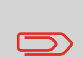

When choosing envelopes ensure the envelope size is well between the maximum and minimum specification. Envelopes close to the minimum or maximum size specification are likely not to be the best performing envelopes. Contact your local distributor for advice on the best performing envelopes for your system.

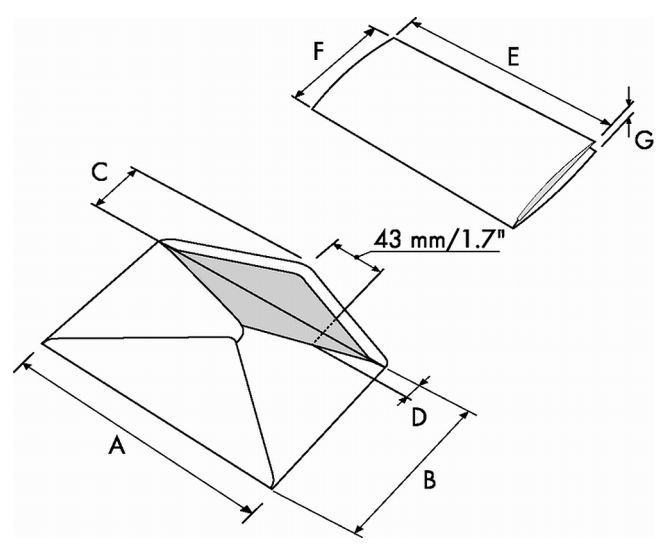

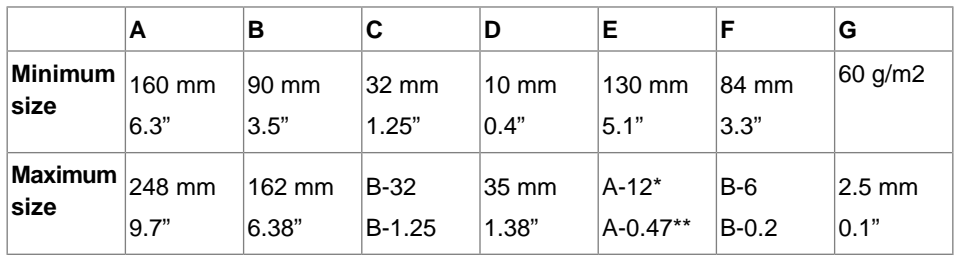

\* Booklets up to approximately 1 mm (0.04 inch) thickness, depending on stiffness

\*\* When insert is more than 1 mm (0.04 inch): A-15 mm / A-0.6 inch

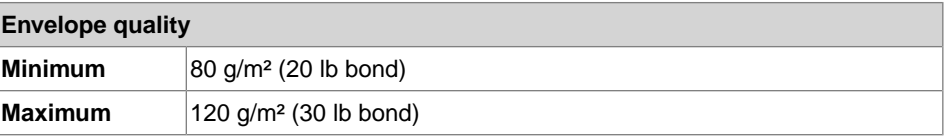

Remarks:

- The specification of the paper handling equipment is often wider than that of the envelopes and documents handled. The condition of material handled will limit the specified environmental conditions.
- We recommend that materials to be handled are stored at a temperature of 20°C (68°F) with a relative humidity factor of 50%. If difference in temperature occurs between store room and mailing area, the material has to be stored near the machine at least 24 hours before use.

• Self-copying paper may cause rubber parts to wear quicker. The rubber used in this machine has the best resistance to Wiggins Teape material.

### **maxiFeeder Specifications**

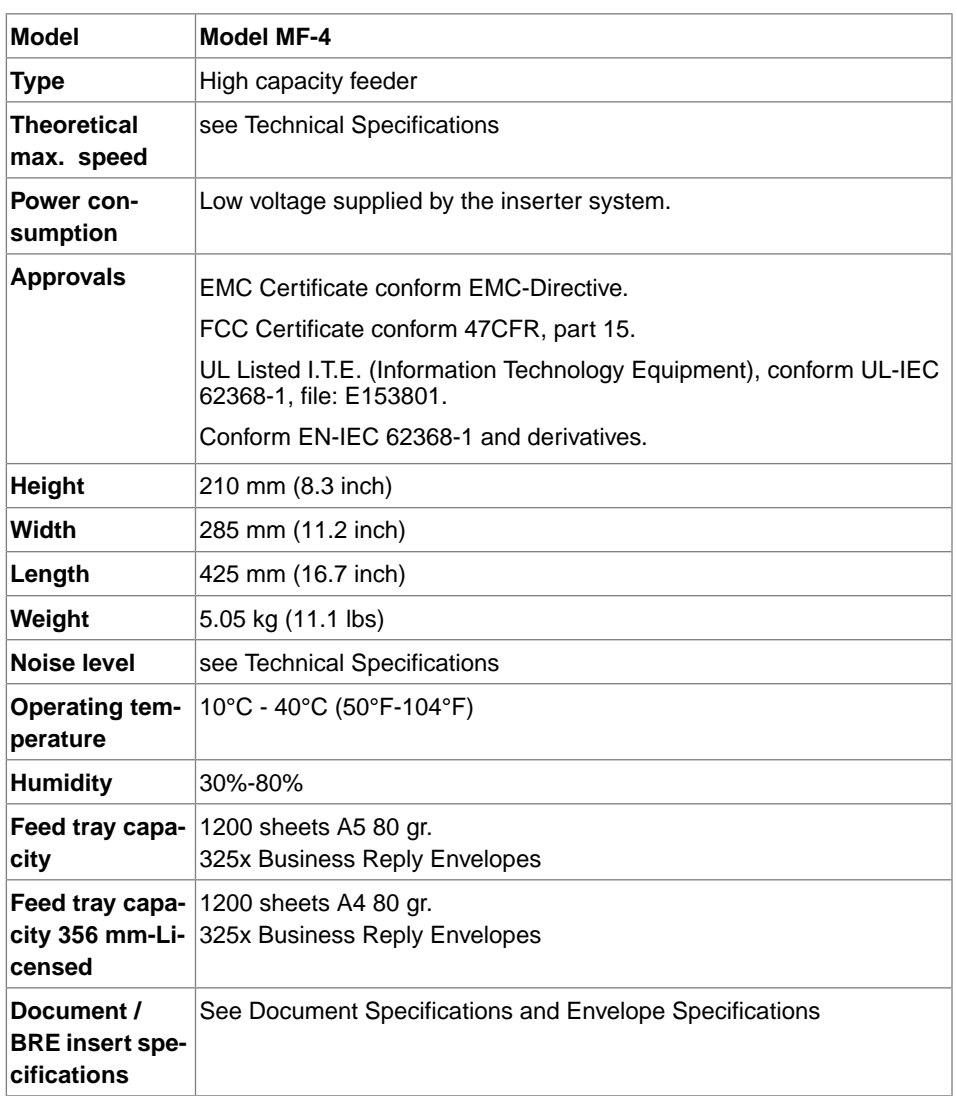

**11**

# **High Capacity Vertical Stacker Specifications**

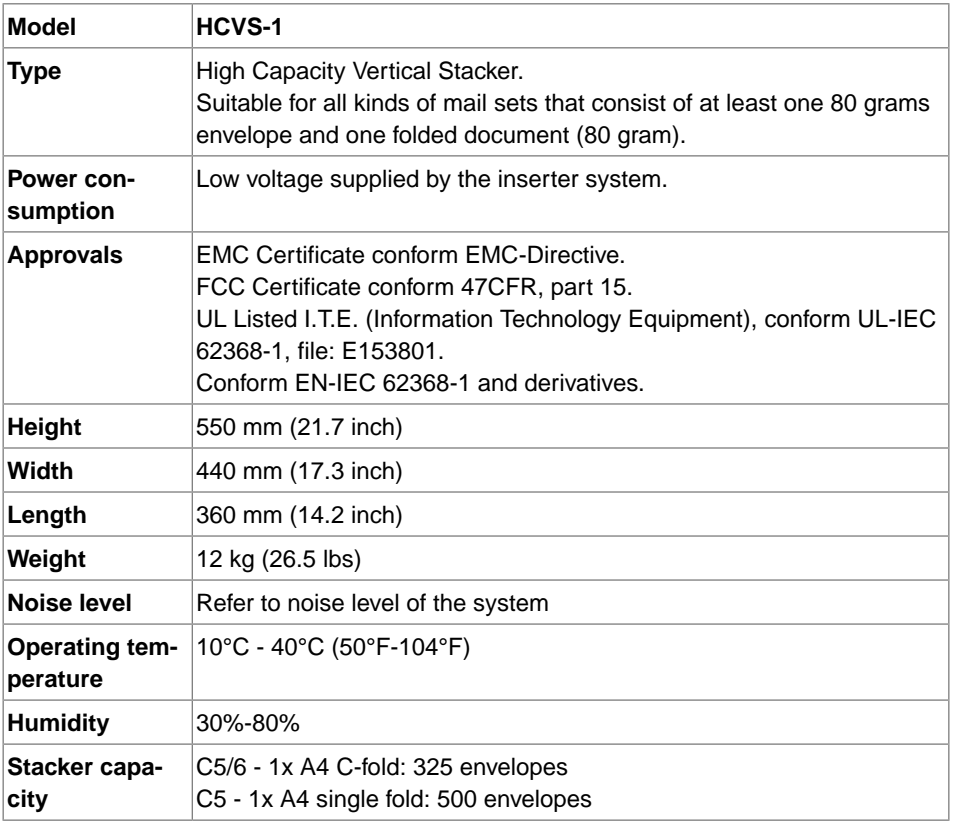

# **Terminology**

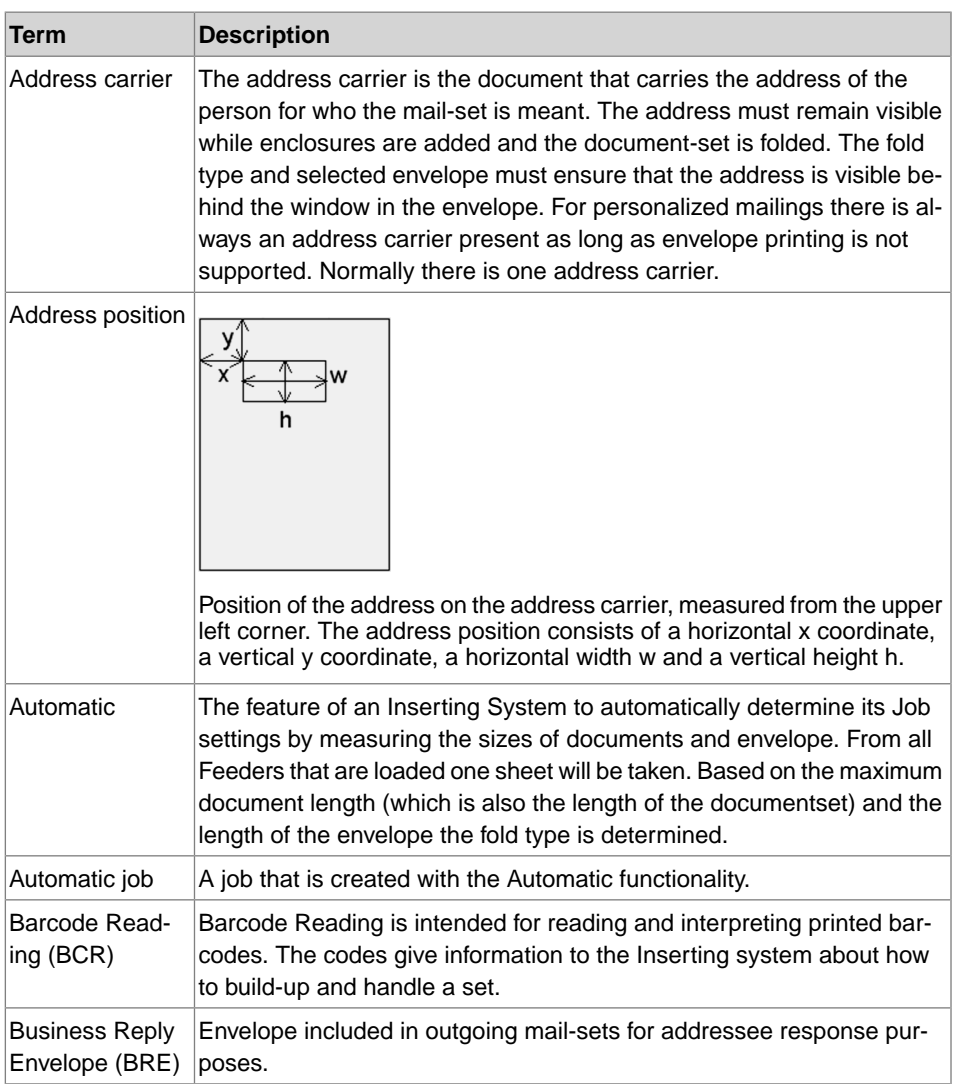

**12**

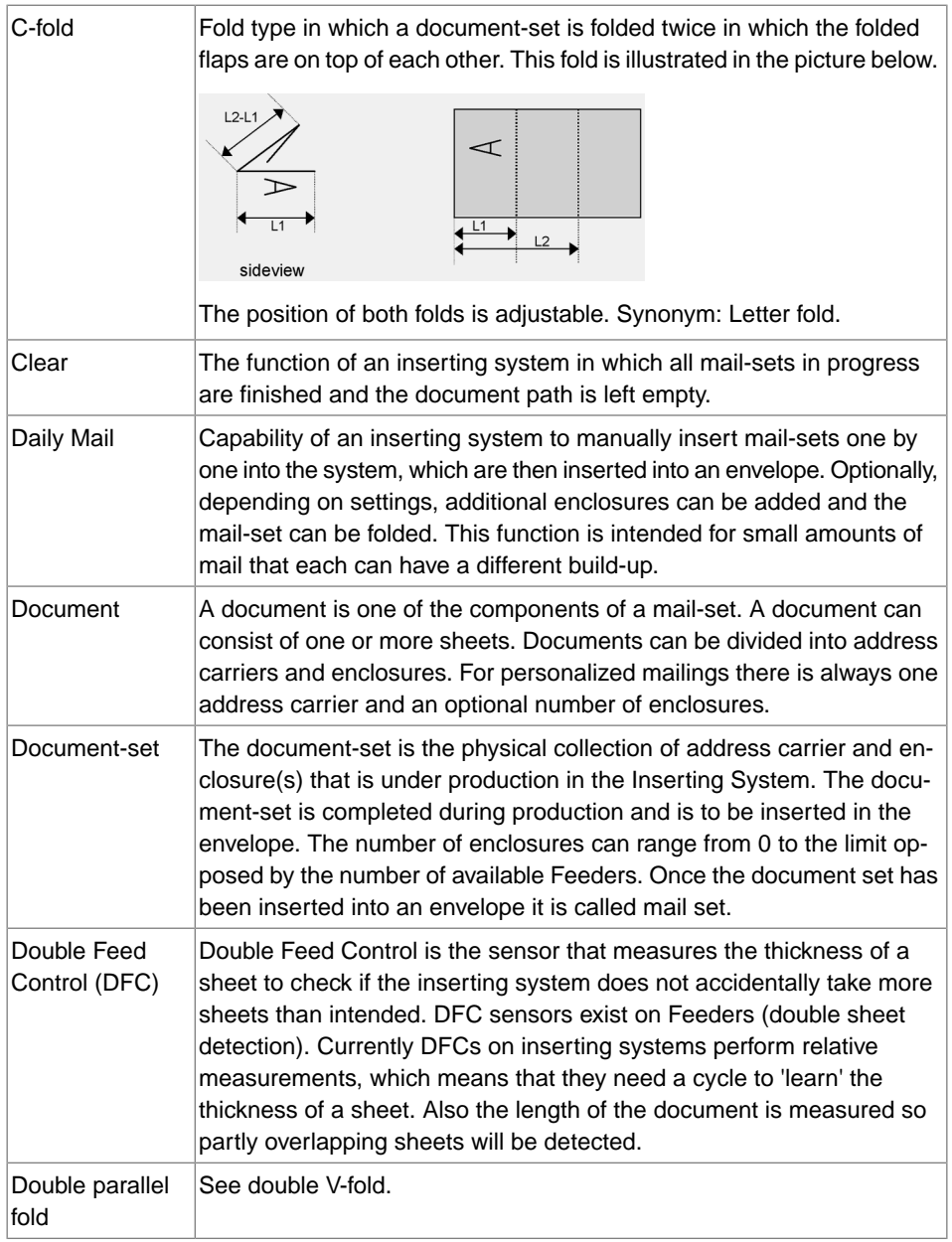

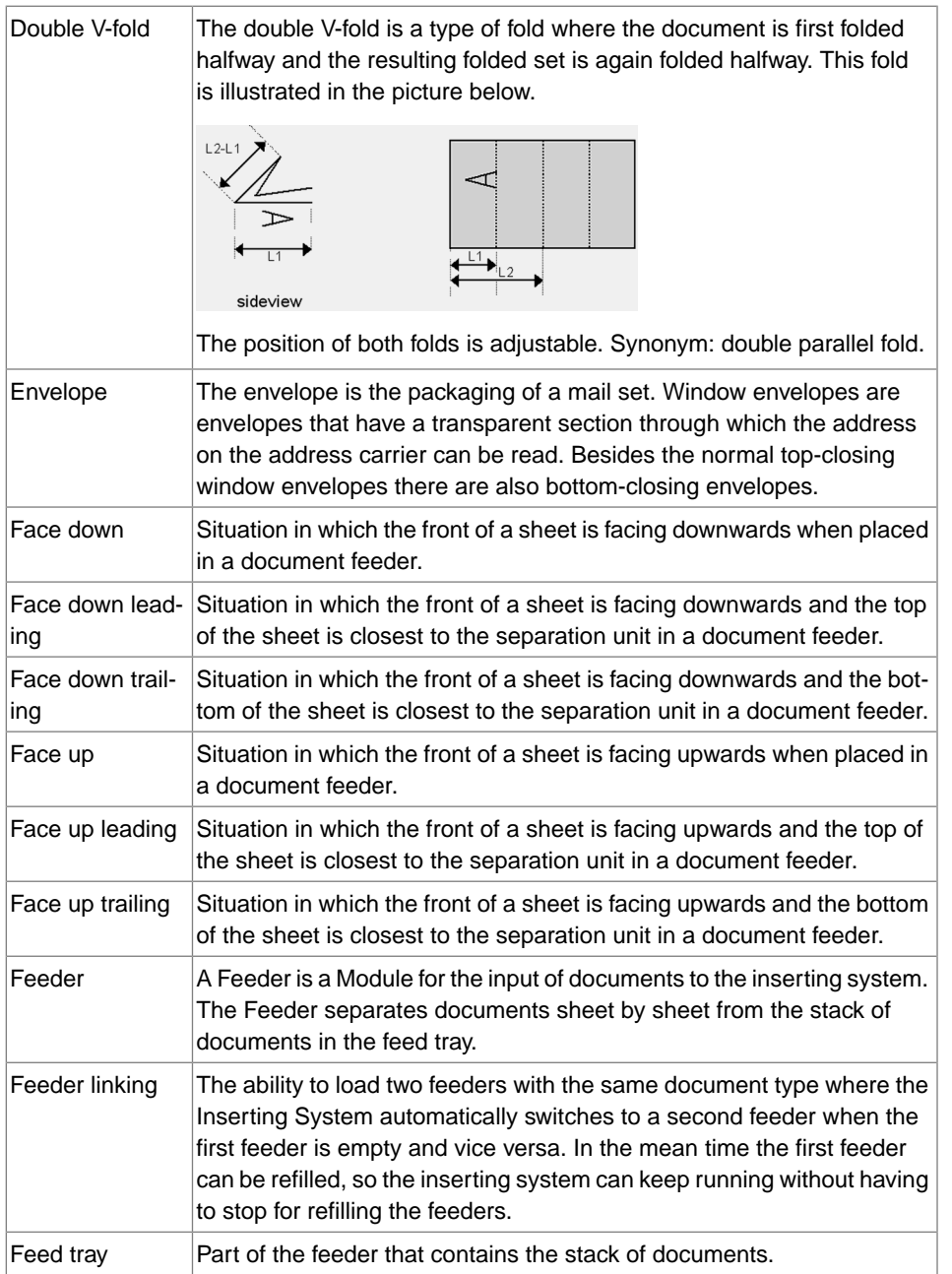

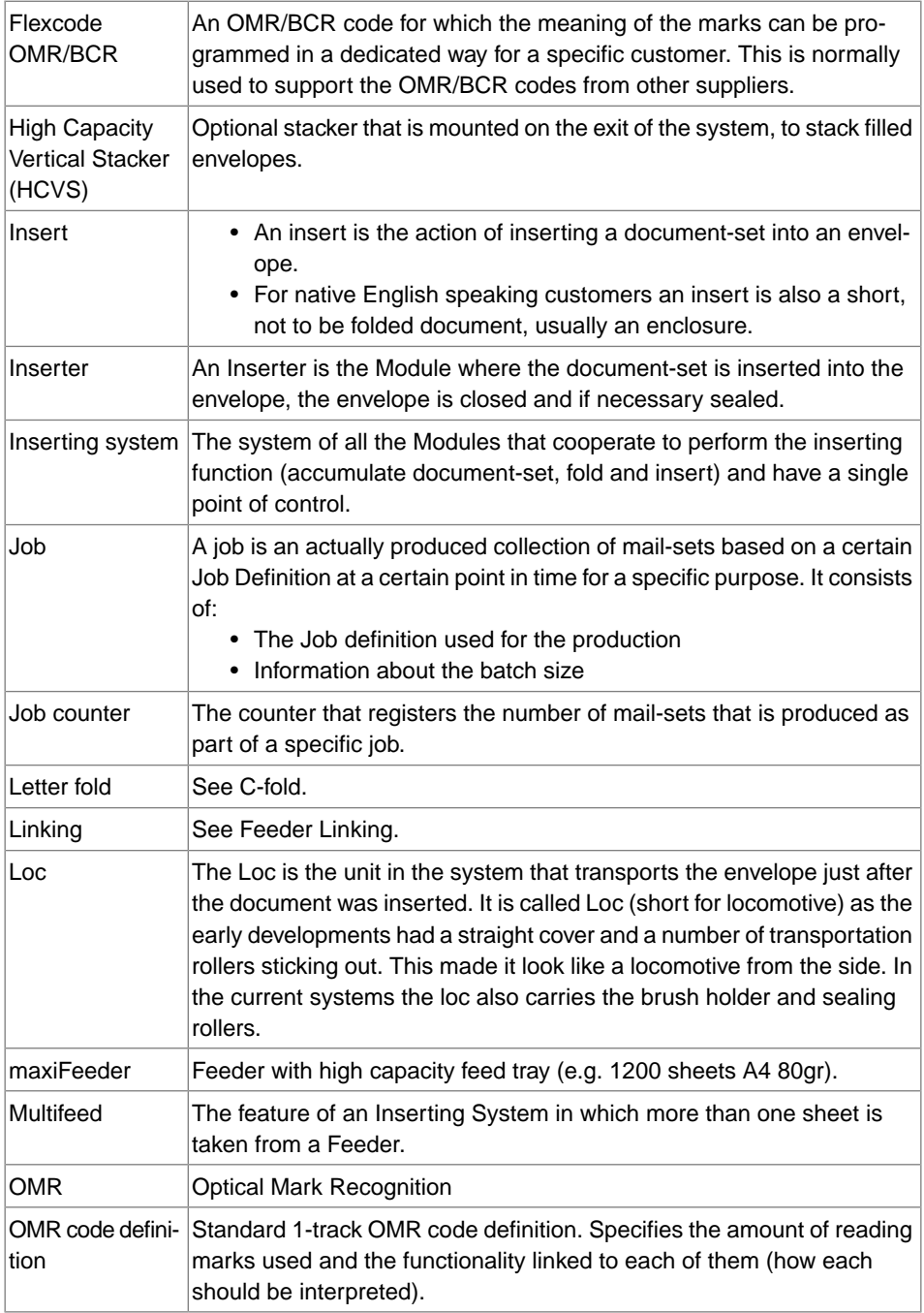

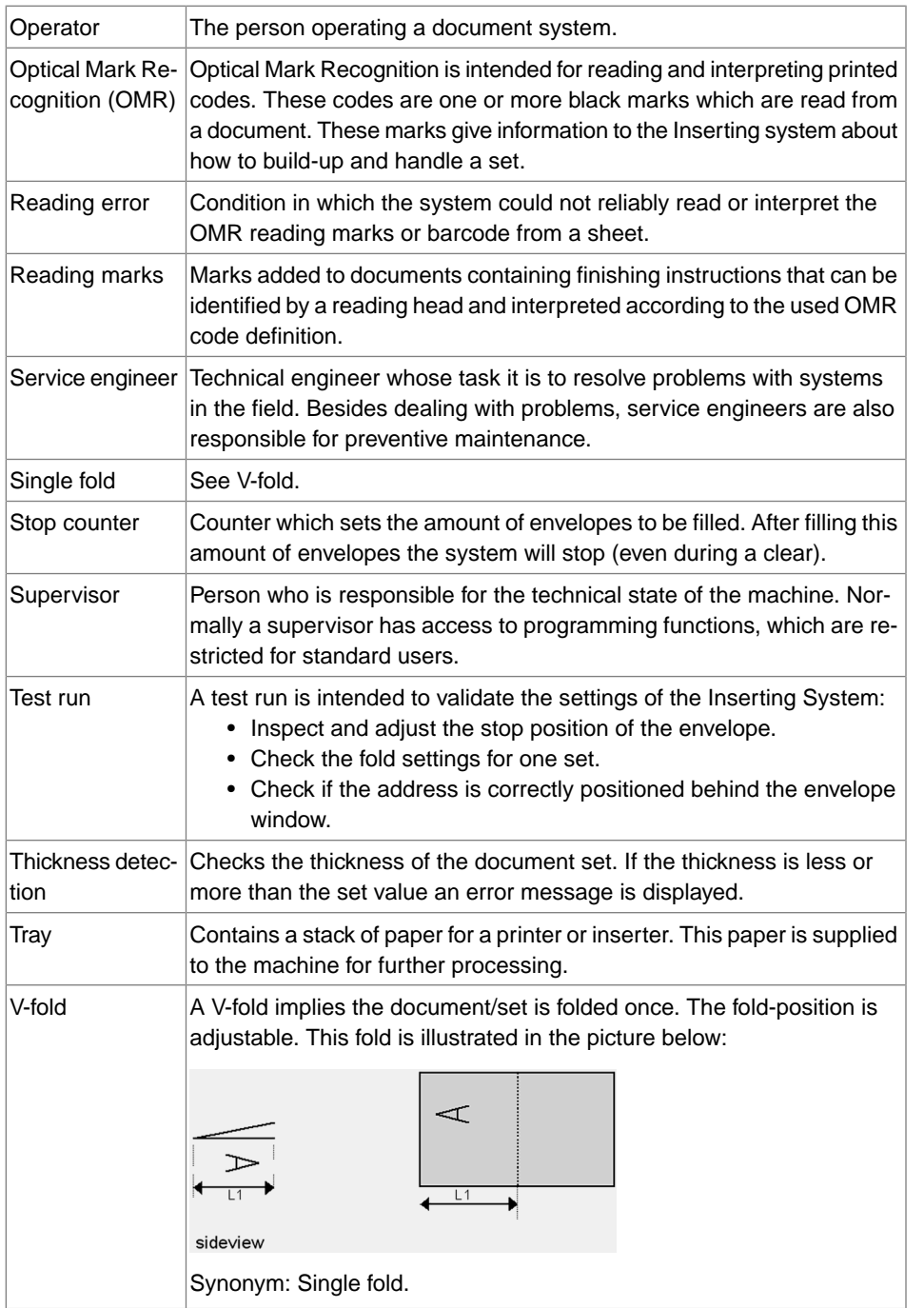

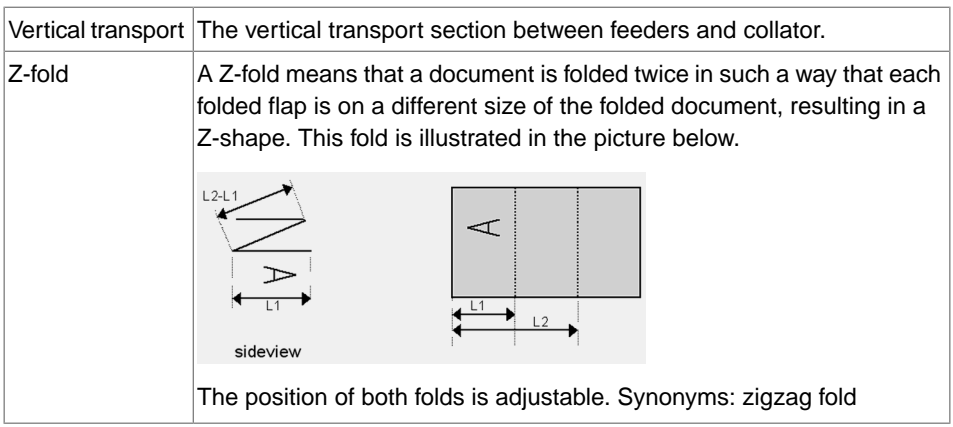

# **Inhaltsverzeichnis**

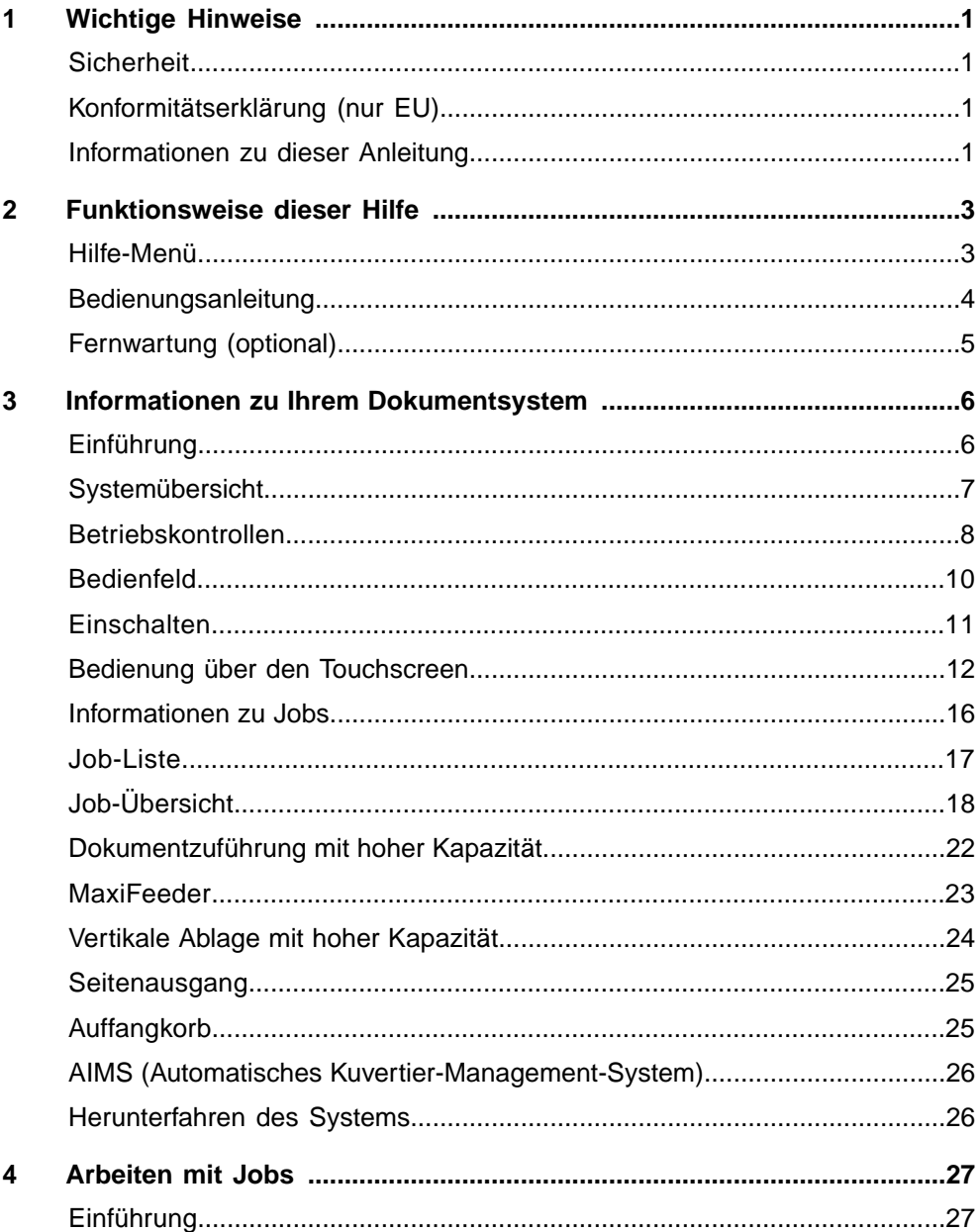

FP. (2022, July). User Guide. FPi 4800. https://cdn0.scrvt.com/0b415e9fe 7995370c62ceab2d1317f1c/931013aff6992912/2330bfc2fc1b/FPi-4800-User-Guide-Version-A.pdf

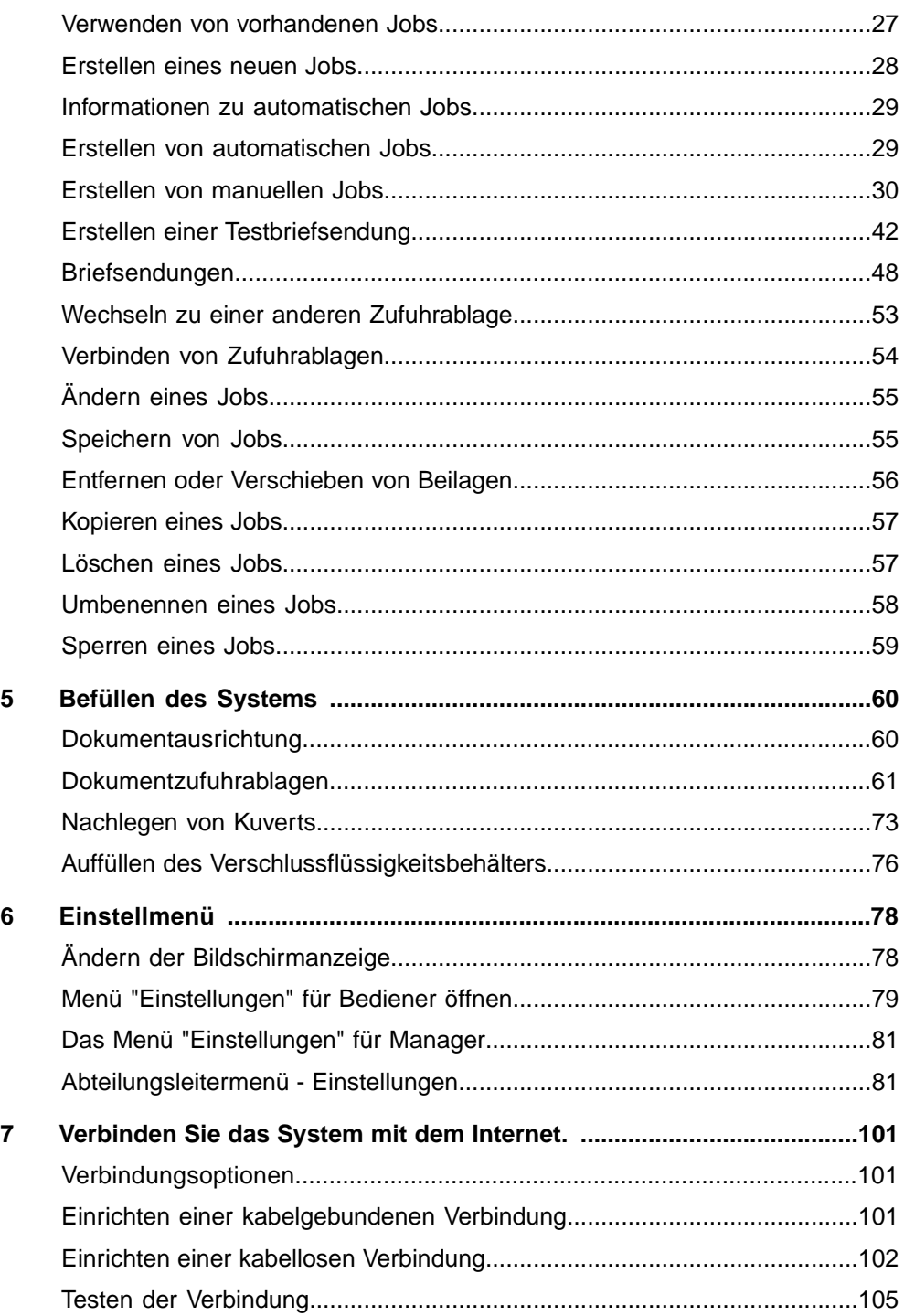

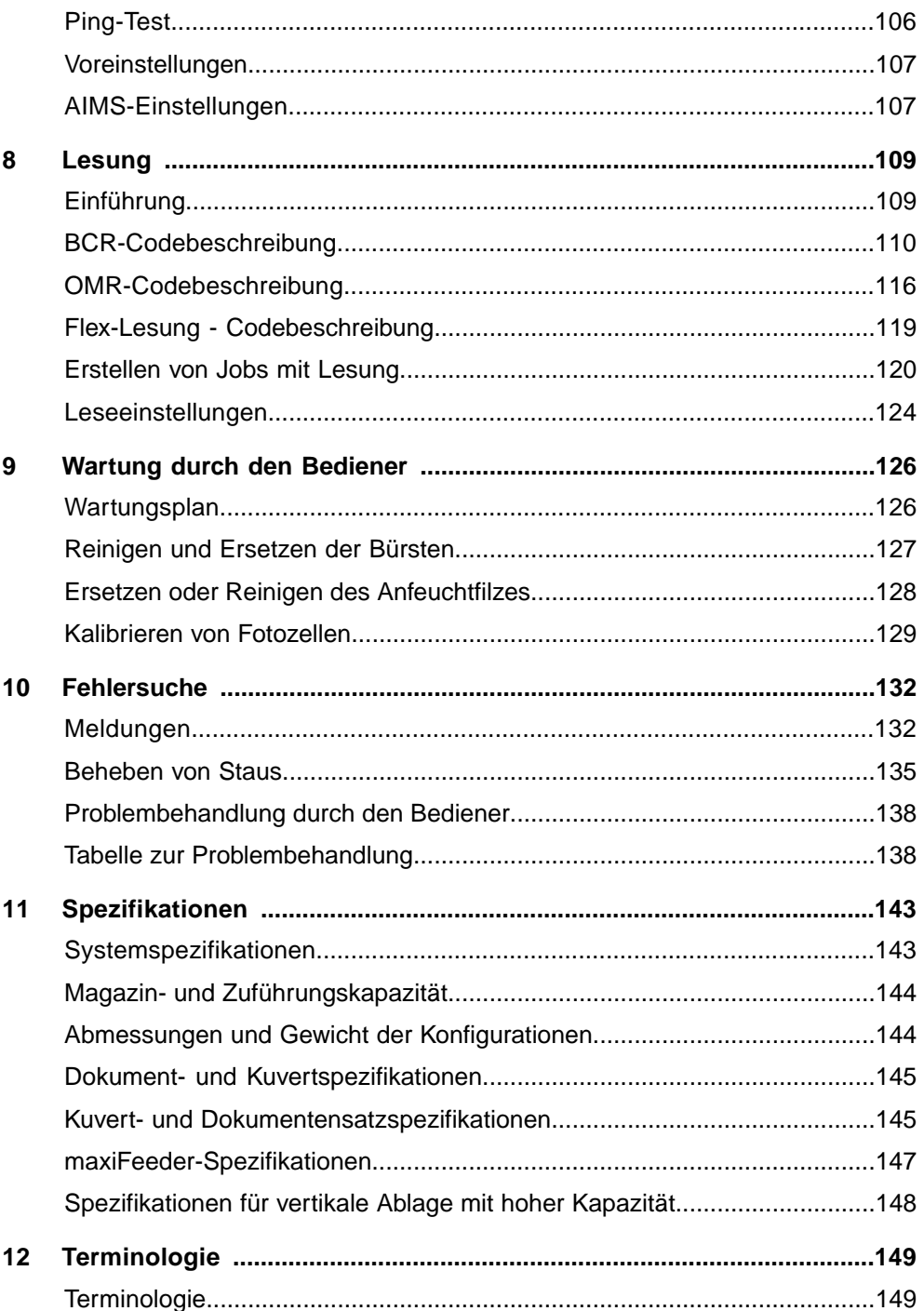

FP. (2022, July). User Guide. FPi 4800. https://cdn0.scrvt.com/0b415e9fe 7995370c62ceab2d1317f1c/931013aff6992912/2330bfc2fc1b/FPi-4800-User-Guide-Version-A.pdf

# <span id="page-162-0"></span>**Sicherheit**

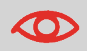

Stellen Sie sicher, dass Sie die Sicherheitsanforderungen in diesem [Sicherheitshandbuch](#) gelesen und vollständig verstanden haben.

# **Konformitätserklärung (nur EU)**

Das in diesem Handbuch beschriebene Produkt entspricht den Anforderungen der zutreffenden Richtlinien. Weitere Informationen finden Sie in der Konformitätserklärung. Wenden Sie sich an die zuständige Vertretung, um dieses Dokument zu erhalten.

# **Informationen zu dieser Anleitung**

### **Rechtlicher Hinweis**

Für dieses Handbuch wird keinerlei Gewähr übernommen. Verbesserungen und Änderungen aufgrund von Druckfehlern, Ungenauigkeiten der aktuellen Informationen oder Verbesserungen an Programmen und/oder Geräten im Online-Handbuch können jederzeit und ohne vorherige Ankündigung vorgenommen werden. Änderungen dieser Art werden, falls zutreffend, auch in die neuen Ausgaben des PDF-Handbuchs übernommen.

PDF herunterladen:

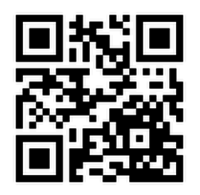

### **Symbole**

In dieser Anleitung werden die nachfolgend aufgeführten Symbole verwendet.

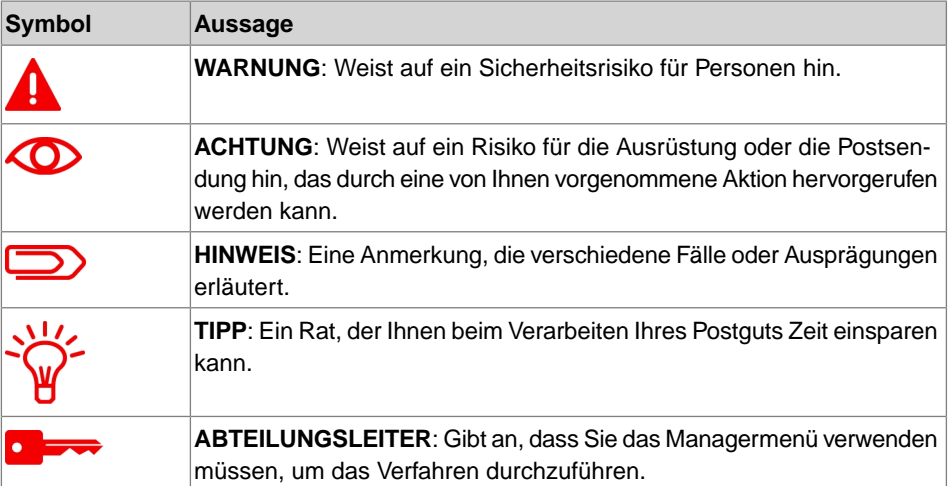

### **Sprachen**

Innerhalb der EU ist die Bedienungsanleitung in allen Landessprachen des Landes bereitzustellen, in das eine Maschine geliefert wird. Sollte die Bedienungsanleitung in einer Landessprache Ihres Landes fehlen, wenden Sie sich an die zuständige Vertretung.

#### **Software**

Die für die Lesungsoption verwendete Software basiert teilweise auf der Arbeit der Independent JPEG Group.

# <span id="page-164-1"></span><span id="page-164-0"></span>**Hilfe-Menü**

Die Hilfe-Schaltfläche **[?]** ermöglicht den Zugriff auf Hilfethemen über ein Pulldown-Menü.

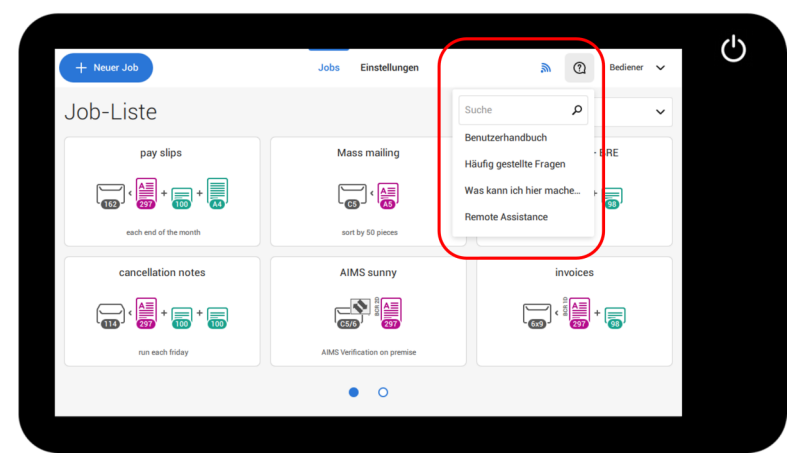

Der Inhalt des Hilfemenüs kann je nach Situation unterschiedlich sein. Das Hilfemenü kann die folgenden Themen enthalten:

- Suchen: Suchfunktion zur Suche nach einem bestimmten Thema.
- Bedienungsanleitung: Eine Beschreibung der Verwendung des Systems.
- Häufig gestellte Fragen (Option) wenn das System mit dem Internet verbunden ist, werden hier häufig gestellte Fragen beantwortet (optional).
- Was kann ich hier tun: Eine Liste mit relevanten Hilfethemen zum aktuellen Bildschirm.
- Fernwartung (Option): Online-Fernunterstützung mit Helpdesk-Hinweisen. Rufen Sie die angezeigte Telefonnummer an und befolgen Sie die Anweisungen des Kundendienstmitarbeiters.

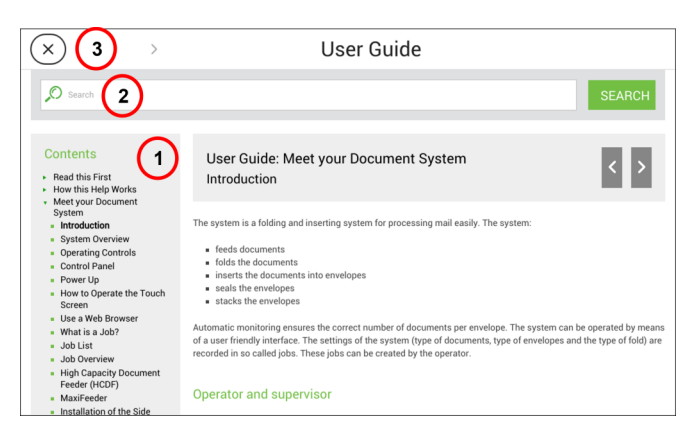

Sie können diese Benutzeranleitung wie folgt verwenden (siehe Beispiel Englisches Benutzerhandbuch):

- **1.** Die Inhaltsübersicht verwenden, um die Inhaltsangaben zu lesen.
- **2.** Um nach Themen zu suchen, geben Sie einen Suchbegriff in die Suchleiste ein und drücken Sie die Schaltfläche "Suche".
- **3.** Wenn Sie fertig sind, schließen Sie die Bedienungsanleitung über die Schaltfläche "Schließen" (X).

So navigieren Sie durch die Bedienungsanleitung:

- Zum Auswählen tippen.
- Für Bildlauf nach oben/unten wischen.
- Zum Zoomen zweimal tippen.
- Zum kleiner/größer Zoomen Fingerspitzen zusammen-/auseinanderbewegen.

Siehe auch Bedienung [über den Touchscreen](#page-173-0) auf Seite 12.

Deutsch **Deutsch**

### **Fernwartung (optional)**

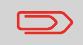

Auskunft, ob diese Funktion für Ihr System/Ihre Organisation verfügbar ist, erteilt Ihnen Ihre zuständige Vertretung.

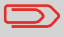

Das System muss mit dem Internet verbunden sein.

Die (Online-)Fernwartung ist ein Tool für Helpdesk-Hinweise. Den Fernwartungsbildschirm rufen Sie auf, indem Sie im Hilfe-Menü auf die Schaltfläche "Fernwartung" tippen. Fügen Sie den vom Kundendienstmitarbeiter bereitgestellten Kundendienstschlüssel hinzu und befolgen Sie die Anweisungen des Kundendienstmitarbeiters.

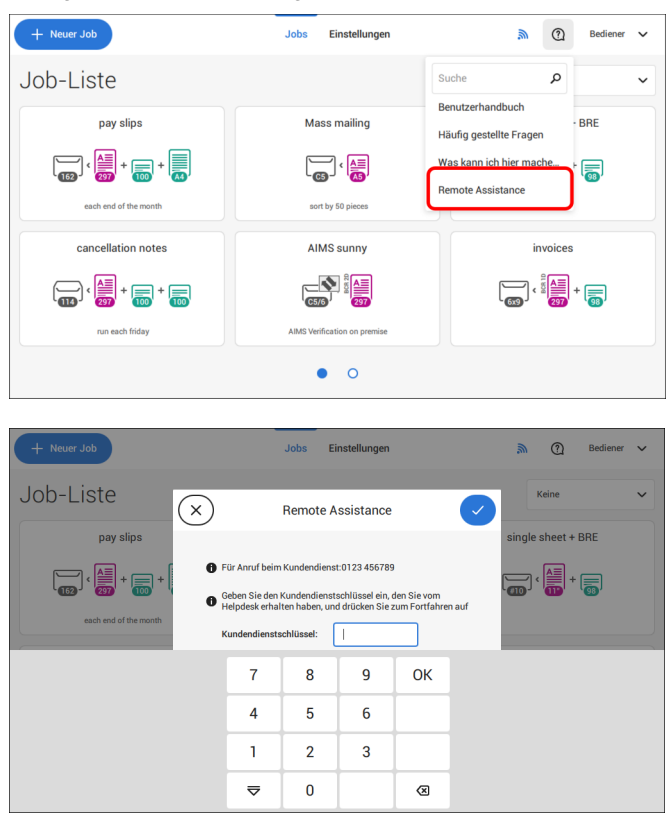

**2**

FP. (2022, July). User Guide. FPi 4800. https://cdn0.scrvt.com/0b415e9fe 7995370c62ceab2d1317f1c/931013aff6992912/2330bfc2fc1b/FPi-4800-User-Guide-Version-A.pdf

### <span id="page-167-0"></span>**Informationen zu Ihrem Dokumentsystem 3**

### <span id="page-167-1"></span>**Einführung**

Das System ist ein Falz- und Kuvertiersystem zur einfachen Verarbeitung von Postgütern. Das System übernimmt folgende Aufgaben:

- Dokumente zuführen
- Dokumente falzen
- Dokumente in Kuverts einfügen
- Kuverts verschließen
- Kuverts ablegen

Die automatische Überwachung stellt die richtige Anzahl von Dokumenten pro Kuvert sicher. Das System kann über eine benutzerfreundliche Oberfläche bedient werden. Die Einstellungen des Systems (Dokumenttypen, Kuverttypen und Falztyp) werden in so genannten Jobs aufgezeichnet. Diese Jobs können vom Bediener erstellt werden.

#### **Bediener und Manager**

Sie können das System als Bediener oder als Manager verwenden. Der Manager hat Zugriff auf mehr Einstellungen als der Bediener. Sie können auf jedem Bildschirm vom Bediener zum Manager umschalten. Wenn Sie zum Manager umschalten, sehen Sie den Effekt sofort: Es werden zusätzliche Registerkarten für die erweiterten Einstellungen angezeigt.

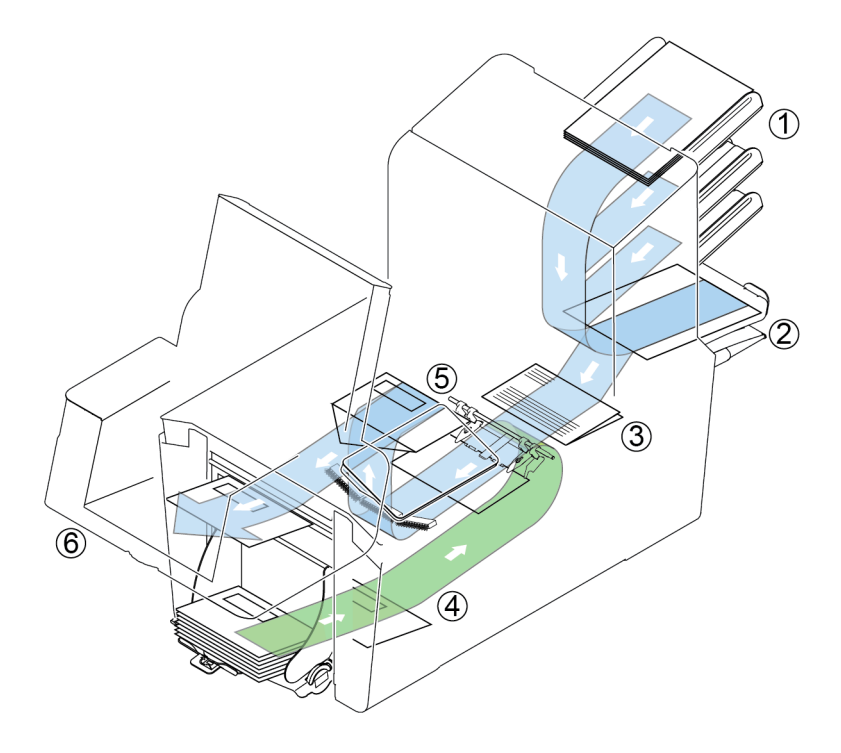

Die Abbildung zeigt eine Übersicht über das System.

### **Dokumentzuführungen (1)**

Die Zuführung stellt die zuführende Komponente des Systems dar. Es sind zwei Zuführungstypen verfügbar: die automatische und die Spezialzuführung. Die automatische Zuführung erfordert keine Anpassungen hinsichtlich der Separation. Sie können ein oder mehrere Dokumente (Mehrfachzuführung) über die Zuführung zuführen. Die Zuführungen verfügen über eine Doppelblattkontrolle (DBK). Die DBK erkennt, ob mehr als ein Dokument zugeführt wird.

Zuführungen können miteinander verbunden werden. Das bedeutet, dass zwei Zuführungen zu einem Paar zusammengeschlossen werden können. Sobald die erste Zuführung leer ist, wechselt das System zur anderen Zuführung. In der Zwischenzeit kann die leere Zuführung ohne Unterbrechung des Systems aufgefüllt werden.

Die obere automatische Zuführung ist mit einer Tagespostfunktion ausgestattet. Mit Hilfe dieser Zuführung können Sie Dokumentensätze bearbeiten, die nicht automatisch verarbeitet werden können (z. B. gestapelte Dokumente und Sätze mit variierender Dicke).

### **Sammelbereich (2)**

Alle Dokumente eines Dokumentensatzes werden im Sammelbereich gesammelt und angeordnet.

### **Falzeinheit (3)**

Die Falzeinheit falzt die Dokumente. Folgende Falztypen sind möglich (siehe [Terminologie](#page-310-1) auf Seite 149):

- Kein Falz
- Einbruchfalz
- Wickelfalz
- Z-Falz
- Doppelparallelfalz

### **Kuvertzuführung (4)**

Vom Benutzer auf einen Stapel gelegte Kuverts werden dem System durch die Kuvertzuführung einzeln zugeführt.

### **Kuvertierer (5)**

Nach dem Falzen werden die Dokumente zur Kuvertierstation befördert und dort in ein wartendes Kuvert eingefügt. In Abhängigkeit von den Einstellungen wird das Kuvert dann ggf. verschlossen.

### **Ablage (6, optional)**

Die kuvertierten (oder auch nicht) Dokumente werden in Abhängigkeit vom programmierten Job zur Ablage befördert. Die Ablage stapelt kuvertierte Dokumente automatisch.

### **Betriebskontrollen**

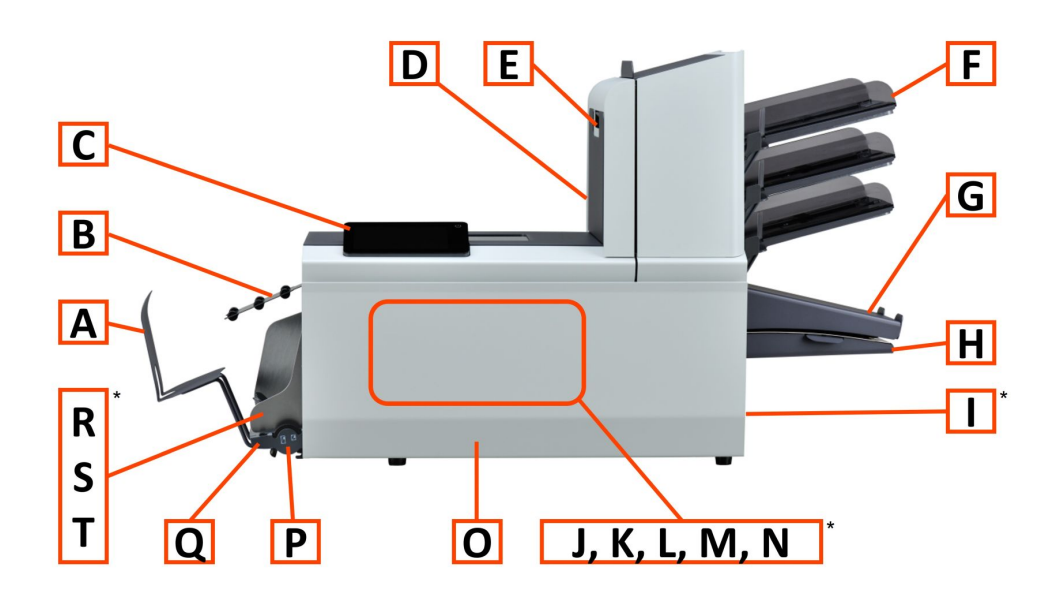

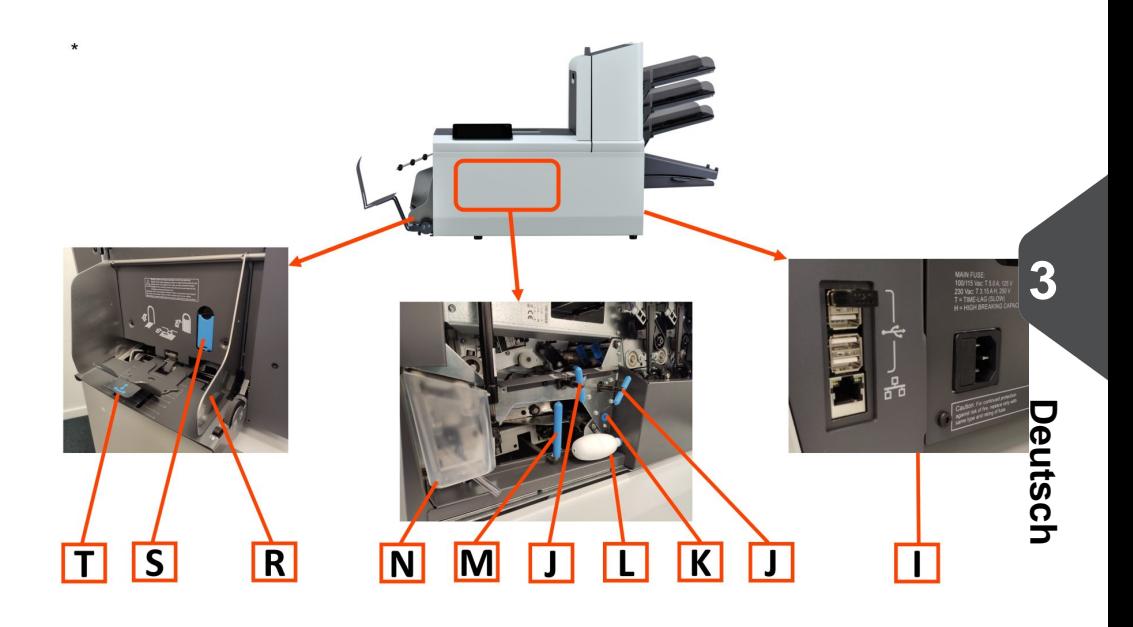

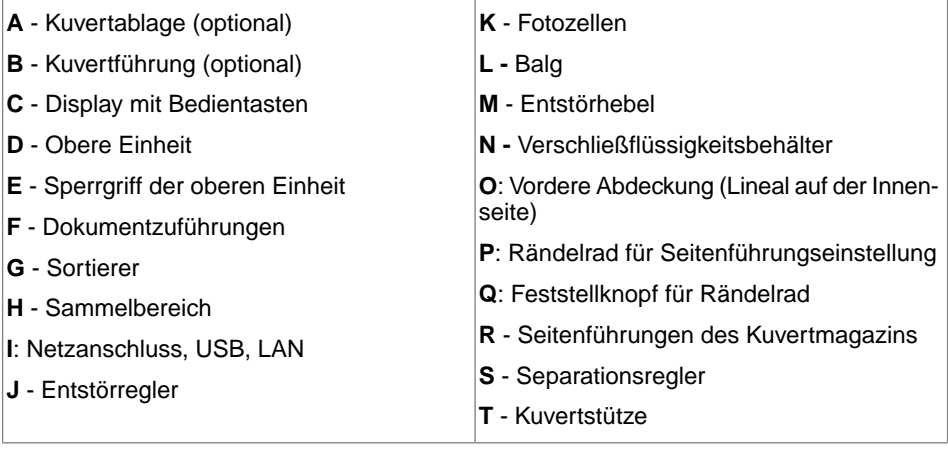

### **Bedienfeld**

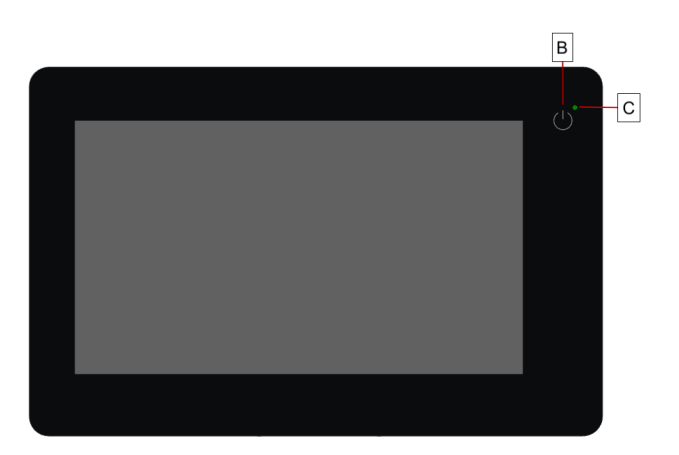

**Ein/Aus (B)**: Über die berührungsempfindliche Taste oben rechts an der Anzeige kann das System ein- und ausgeschaltet werden. Wenn das System über eine Stunde lang nicht verwendet wird, schaltet das System automatisch ab, um Strom zu sparen.

**Status-LED (C)**: Der Betriebszustand der Maschine wird über eine Status-LED angezeigt. Bei grün leuchtender LED ist das System eingeschaltet, bei rot blinkender LED ist es ausgeschaltet.

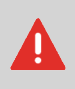

Die Anzeige ist als kapazitiver Touchscreen konstruiert. Verwenden Sie keine spitzen Gegenstände zur Bedienung der Anzeige, um permanente Schäden zu vermeiden.

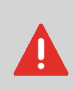

Reinigen Sie die Anzeige mit einem trockenen, fusselfreien Tuch oder einem Mikrofasertuch. Verwenden Sie erforderlichenfalls ein nebelfeuchtes Mikrofasertuch. Geben Sie kein Wasser direkt auf die Anzeige. Verwenden Sie zur Reinigung des Displays weder große Wassermengen, noch aggressive Chemikalien, raue Tücher oder Papiertücher.

### **Einschalten**

So starten Sie das System:

System an die Stromversorgung anschließen. **1.**

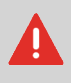

Die Maschine kann schweren Schaden nehmen, wenn sie an eine falsche Netzspannung angeschlossen wird. Überprüfen Sie daher, ob die lokale Spannung mit der Angabe auf dem Typenschild übereinstimmt, bevor Sie die Maschine anschließen.

**2.** Drücken Sie den Ein-/Ausschalter neben der Anzeige.

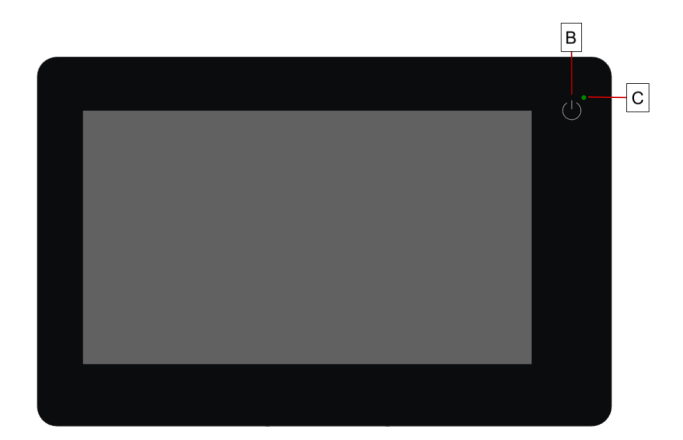

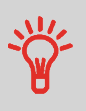

Wenn das System nicht reagiert oder sich nicht ausschalten lässt, halten Sie die berührungsempfindliche Ein-/Aus-Taste für 10 Sekunden gedrückt, um das System auszuschalten.

Auf dem Touchscreen wird die Anzeige "Jobliste" angezeigt.

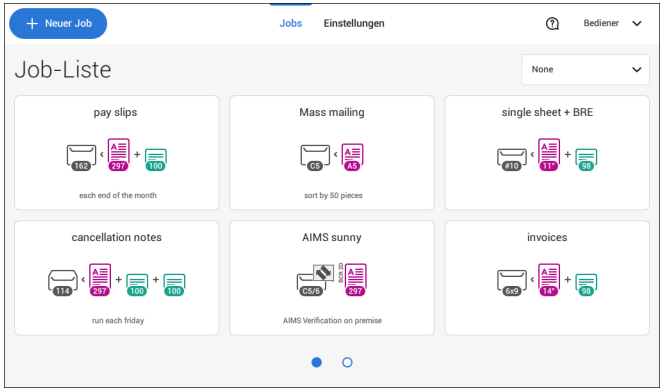

# <span id="page-173-0"></span>**Bedienung über den Touchscreen**

Der Touchscreen wird wie ein Tablet-Computer bedient:

- **Tippen :** Den Bildschirm mit dem Finger berühren und dann wieder loslassen.
- **Wischen**: Den Bildschirm berühren, gedrückt halten und den oder die Finger nach links, rechts, oben oder unten bewegen.
- **Tippen und halten**: Den Bildschirm mit dem Finger berühren und zwei Sekunden lang gedrückt halten.
- **Fingerspitzen auseinanderbewegen/zusammenführen**: verkleinern/vergrößern. Nur in der Hilfe/im Inhaltsbrowser verfügbar.

### **Tippen**

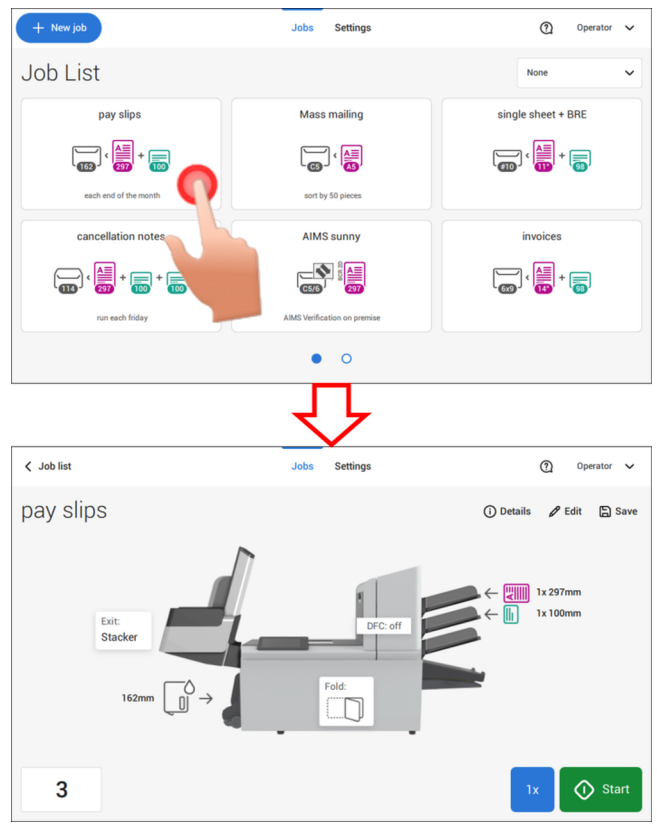

Deutsch **Deutsch**

### **Wischen**

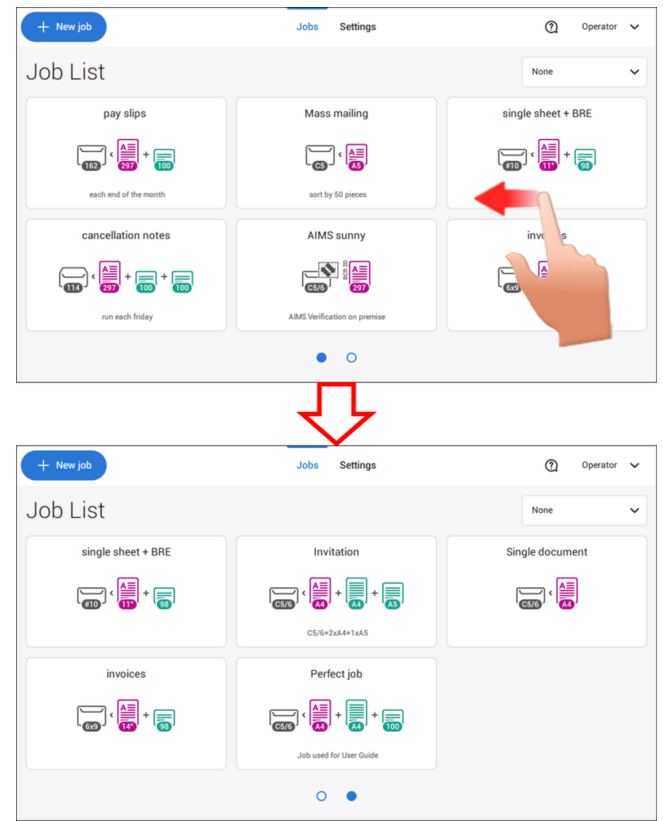

### **Tippen und halten**

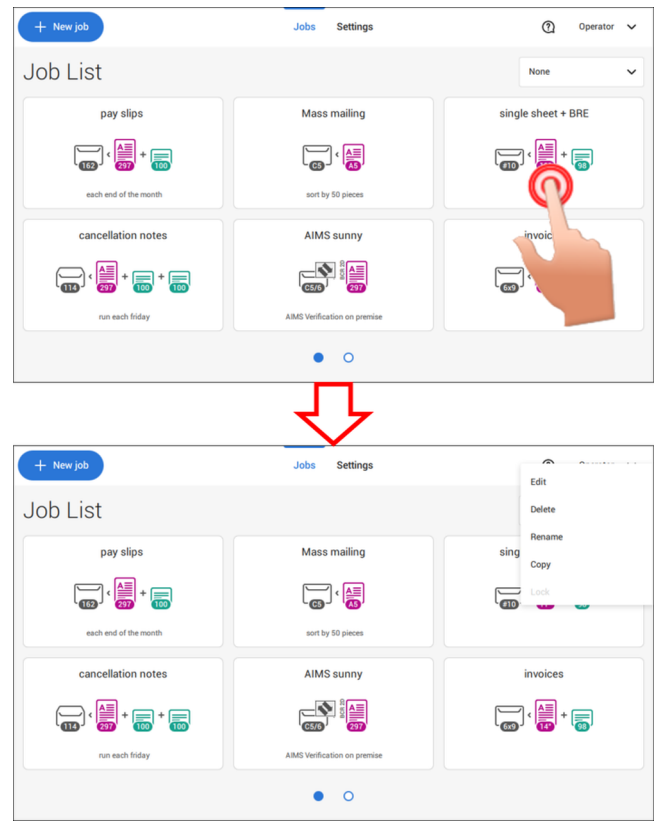

### **Fingerspitzen auseinanderbewegen/zusammenführen (nur in der Hilfe/im Inhaltsbrowser verfügbar)**

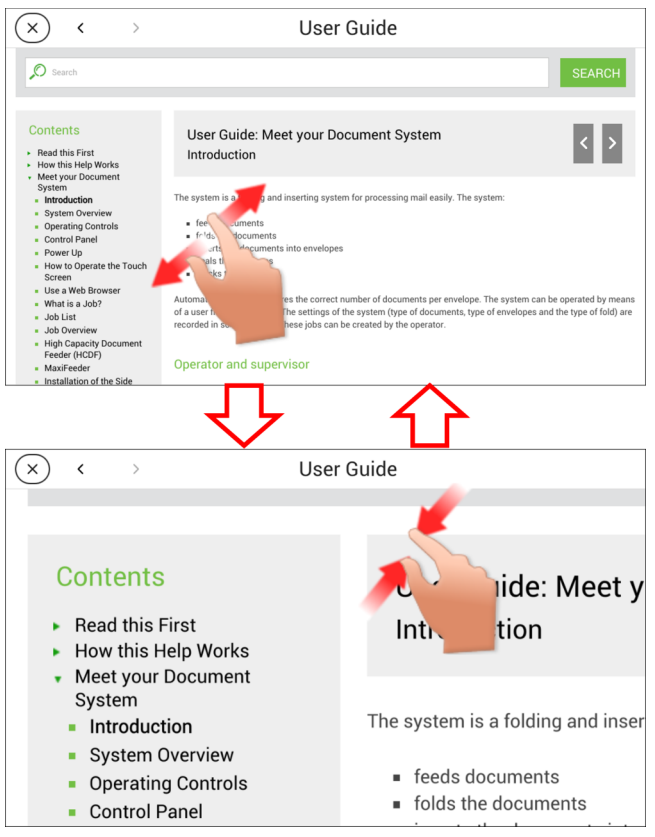

# **Informationen zu Jobs**

Wenn Sie eine große Menge von Briefsendungen desselben Typs verarbeiten müssen (z. B. Rechnungen), können Sie die Eingaben als "Job" speichern. Beim nächsten Mal wählen Sie einfach den Job aus und können so unmittelbar starten, ohne Einstellungen definieren zu müssen.

Folgende Eingaben werden im Job gespeichert:

- Kuverttyp/-größe
- Verschließen ein/aus
- Welche Dokumentzuführungen verwendet, wie viele Dokumente über die einzelnen Zuführungen zugeführt werden sollen und die Dokumenthöhe für die einzelnen Zuführungen;
- Zuführungsverknüpfung ein/aus
- Einbeziehen von Rückumschlägen oder Beilagenkarten
- Adressposition
- Falzeingaben
- DBK-Eingaben
- OME-Lesungseingaben (Option);
- Stoppzähler (auch als Stapelzähler bezeichnet), der die Anzahl der im Rahmen des Jobs zu verarbeitenden Poststücke angibt. Der Job beendet die Verarbeitung automatisch, wenn diese Anzahl erreicht wurde.

# **Job-Liste**

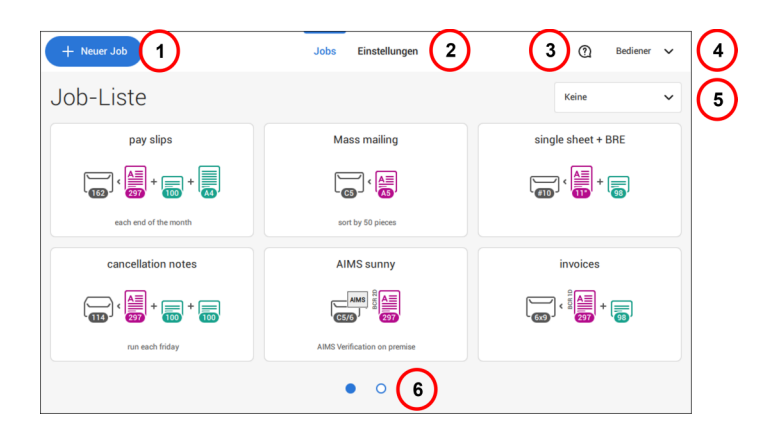

Nach dem Starten des Systems wird das Menü "Job-Liste" angezeigt. Hier können Sie Folgendes durchführen:

- **1.** Auf (1) tippen, um einen neuen Job zu erstellen.
- **2.** Auf (2) tippen, um das Menü "Einstellungen" für Bediener zu öffnen. Für als Manager angemeldete Benutzer umfasst das Menü "Einstellungen" auch erweiterte Einstellungen (siehe Menü ["Einstellungen" für Manager](#page-242-0) auf Seite 81).
- **3.** Zum Aufrufen des Hilfemenüs auf das Fragezeichen (3) tippen. Siehe auch [Hilfe-Menü](#page-164-1) auf Seite 3.
- **4.** Tippen Sie auf (4), um auf das Menü "Manager" oder "Service" zuzugreifen. Siehe [Einführung](#page-167-1) auf Seite 6.
- **5.** Tippen Sie auf (5), um die Job-Listen-Sortierung zu ändern.
- **6.** Auf (6) tippen, um zwischen den verfügbaren Job-Listen-Bildschirmen zu wechseln.

Wenn weitere Informationen über einen Job erforderlich sind, wählen Sie den Job aus. Mit der Startschaltfläche **[Job-Liste]** wird das Startmenü wieder geöffnet.

Siehe auch: [Arbeiten mit Jobs](#page-188-1) auf Seite 27.

# **Job-Übersicht**

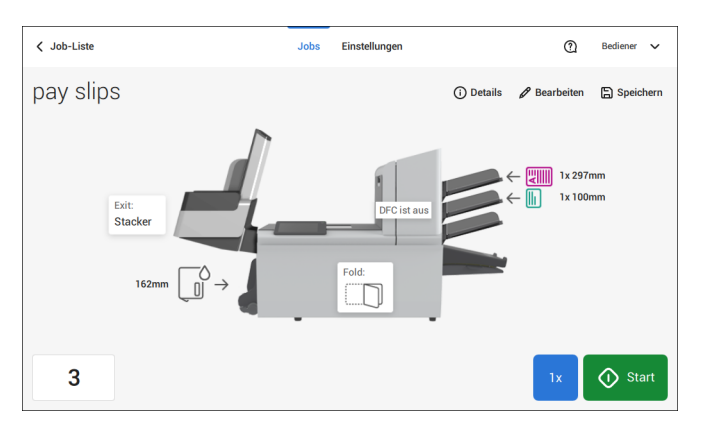

Weitere Informationen zu einem Job können durch Auswählen des Jobs in der Job-Liste abgerufen werden.

Auf dem Touchscreen werden die folgenden Informationen zum ausgewählten Job angezeigt:

- Job-Name
- Job-Eingaben (z. B. Dokument- und Kuvertart)
- Wie müssen Sie die Dokumente und Kuverts für diesen Job einlegen?
- Die Gesamtanzahl der mit diesem Job verarbeiteten Kuverts
Über diesen Bildschirm können die folgenden Einstellungen geändert werden:

- Zählereinstellungen (siehe [Ändern der Zählereinstellungen](#page-199-0) auf Seite 38)
- Job-Eingaben (siehe [Ändern von Jobs](#page-216-0) auf Seite 55).
- Dokumente zwischen Zuführungen bewegen (siehe [Wechseln zu einer anderen](#page-214-0) [Zufuhrablage](#page-214-0) auf Seite 53)
- Zuführungen verbinden (siehe [Verbinden von Zufuhrablagen](#page-215-0) auf Seite 54)
- Job starten oder Testlauf durchführen (siehe [Erstellen einer Testbriefsendung](#page-203-0) auf Seite 42)

Auf die Schaltfläche "**(i) Details**" tippen, um eine Zusammenfassung aller Informationen zum Job aufzulisten.

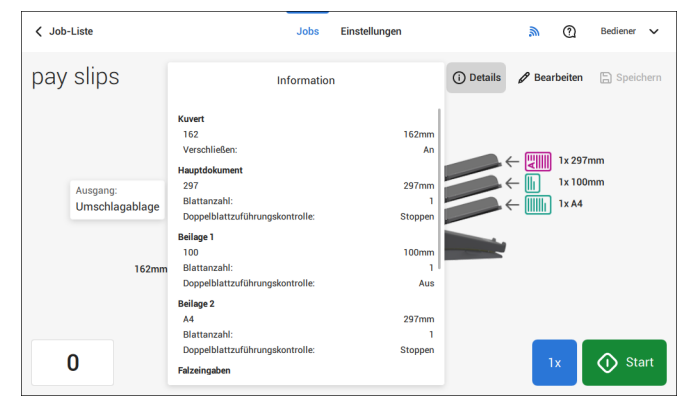

Nachfolgend sind einige Symbole und ihre Beschreibungen aufgelistet.

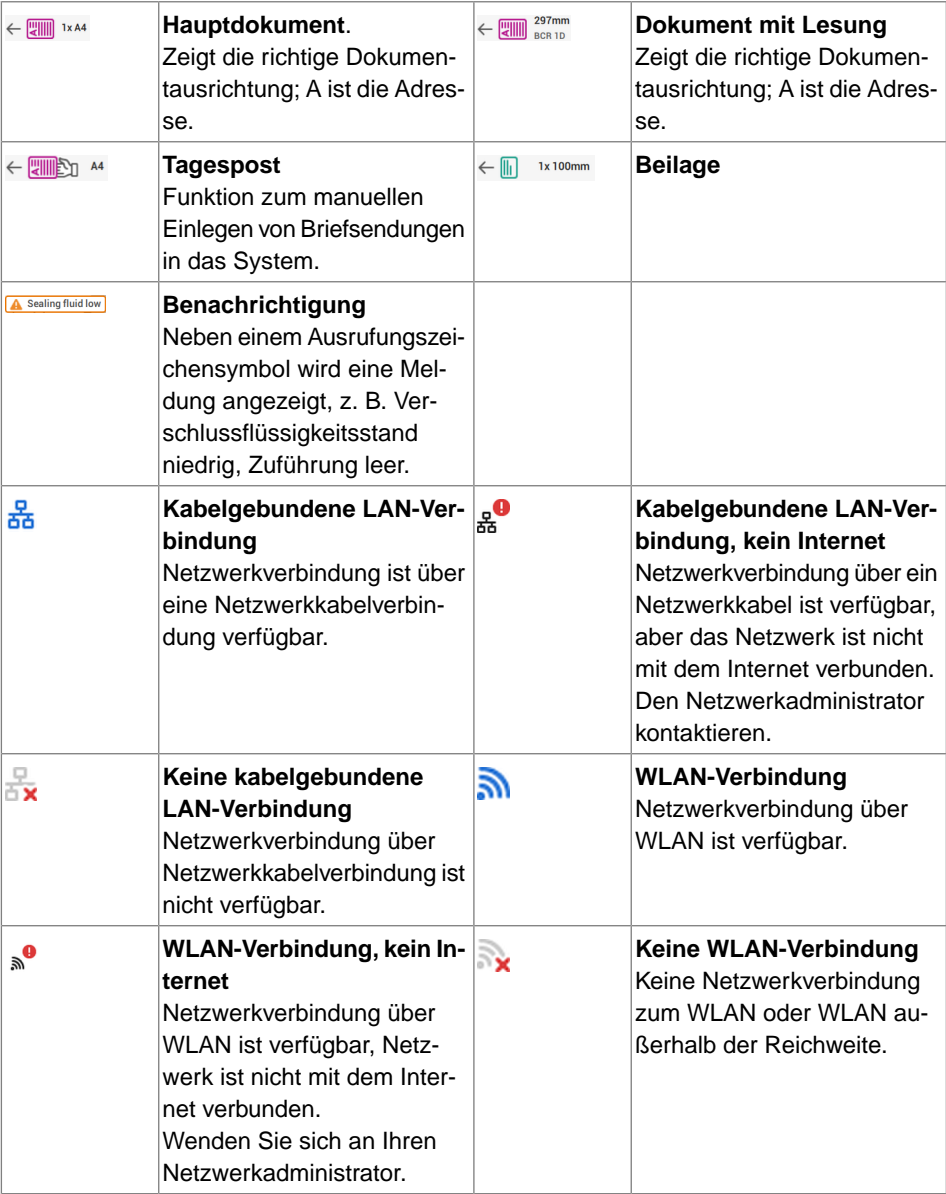

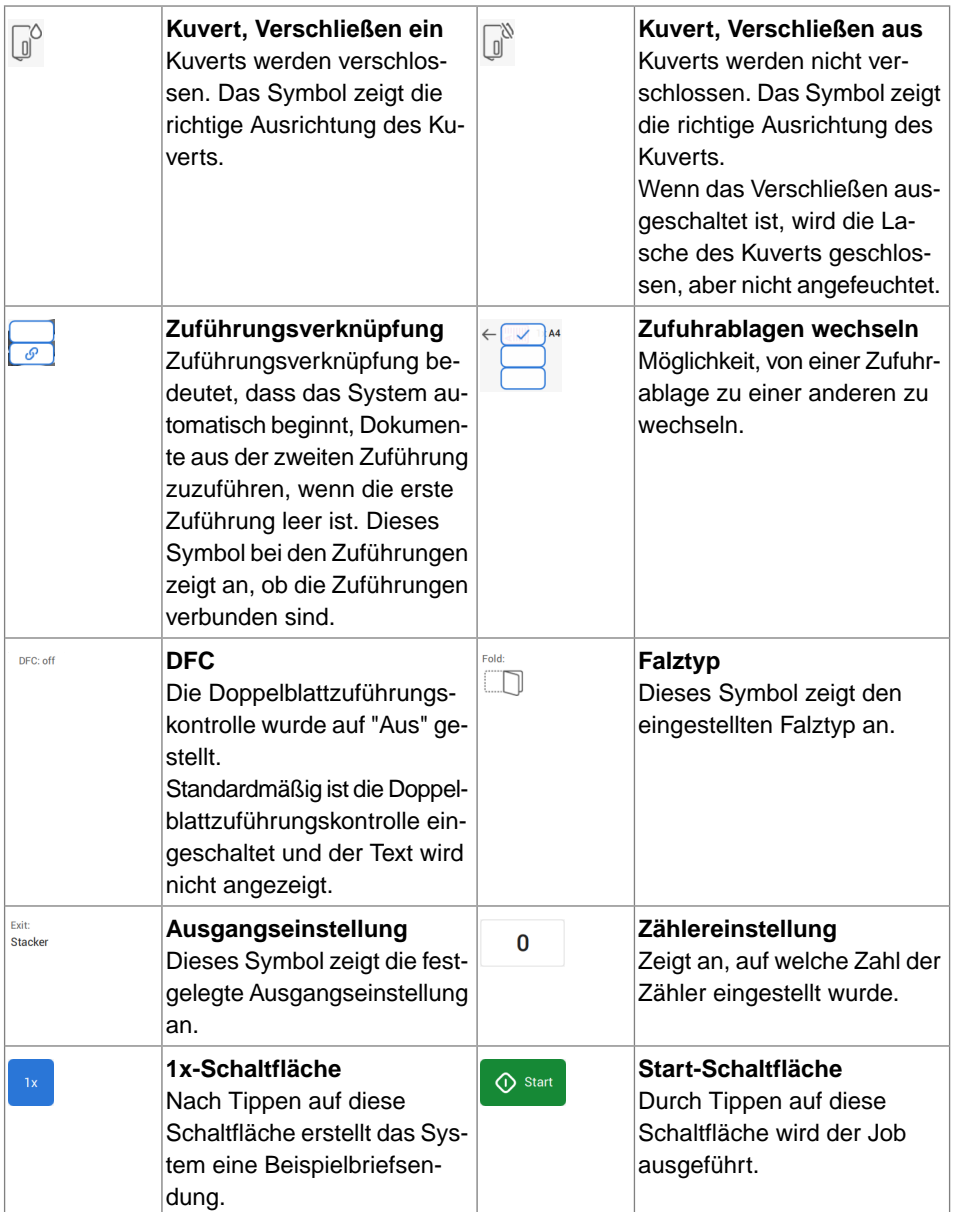

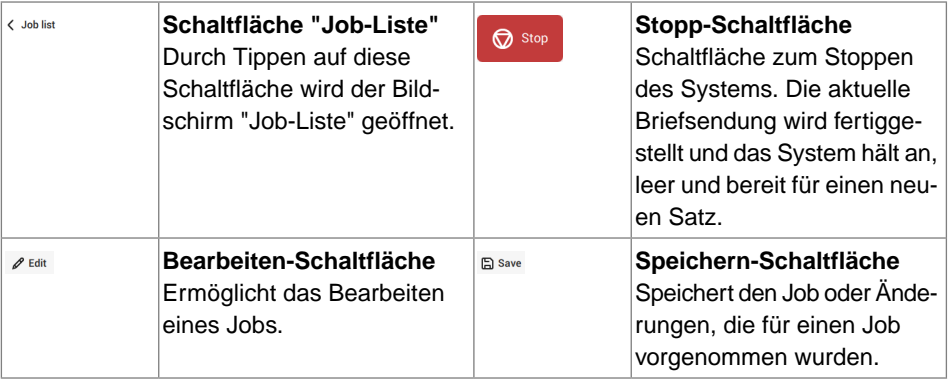

# **Dokumentzuführung mit hoher Kapazität**

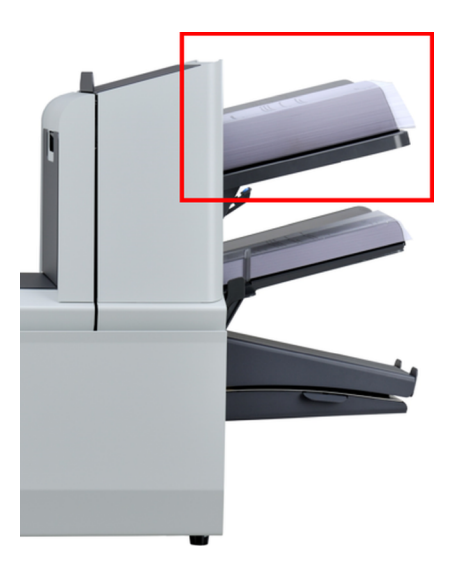

Die Dokumentzuführung mit hoher Kapazität ist eine Option, die ab Werk ausgeliefert werden kann. Die Dokumentzuführung mit hoher Kapazität verfügt über eine Kapazität von bis zu 725 Blättern. Die normale Dokumentzufuhrablage besitzt eine Kapazität von 325 Blatt.

Weitere Informationen zur Bedienung der Dokumentzuführung finden Sie im Thema [Einlegen](#page-233-0) [von Dokumenten in die Dokumentzuführung mit hoher Kapazität](#page-233-0) auf Seite 72.

### **MaxiFeeder**

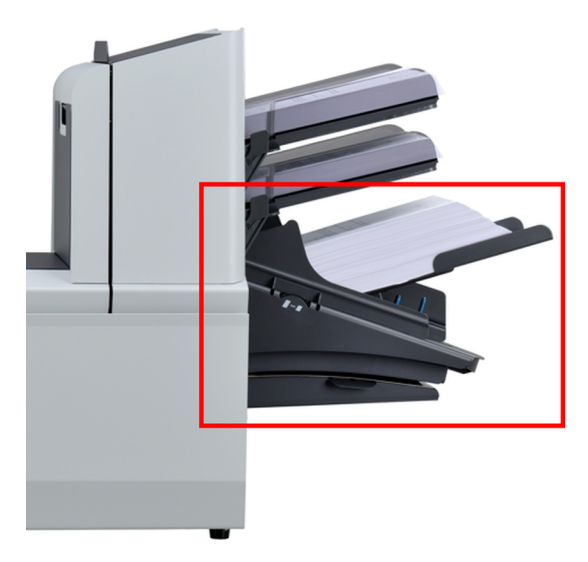

Der maxiFeeder ist eine Zuführung, die eine hohe Anzahl von Dokumenten aufnehmen kann. Diese Zuführung wurde für den Einsatz mit Rückumschlägen entwickelt, kann aber auch für Standarddokumente mit einer Länge bis 156 mm (6,1 in) verwendet werden.

Weitere Informationen zur Bedienung des maxiFeeder finden Sie im Thema [Einlegen von](#page-230-0) [Dokumenten in den maxiFeeder](#page-230-0) auf Seite 69.

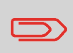

Um den maxiFeeder mit Dokumenten zu verwenden, die länger als 156 mm (6,14 in) sind, wird eine Lizenz benötigt.

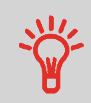

Für lange Dokumente ist eine A4- oder 11-Zoll-Trägerplatte verfügbar, die diese längeren Dokumente stützt. Weitere Informationen zu diesen optionalen Trägerplatten sind beim lokalen Händler erhältlich.

# **Vertikale Ablage mit hoher Kapazität**

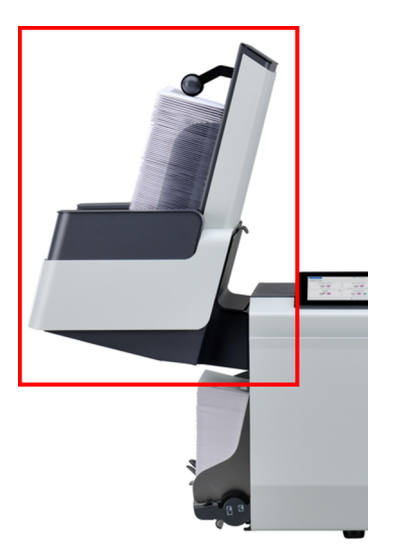

Die vertikale Ablage mit hoher Kapazität kann zum Stapeln gefüllter Kuverts verwendet werden. Die vertikale Ablage kann bis zu 325 gefüllte Kuverts aufnehmen. Bei einer vertikalen Ablage mit hoher Kapazität die Seitenführungen folgendermaßen einstellen:

Seitenführungen mit Rad **A** so anpassen, bis sich ein Spielraum von 3 bis 5 mm zwischen den Kuverts und den Seitenführungen ergibt. **1.**

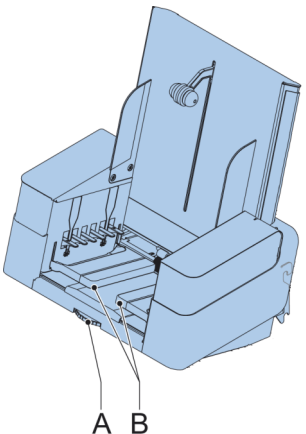

**2.** Für kleine Kuverts kann es erforderlich sein, die Erweiterungen **B** der Kuvertstütze zu entfernen.

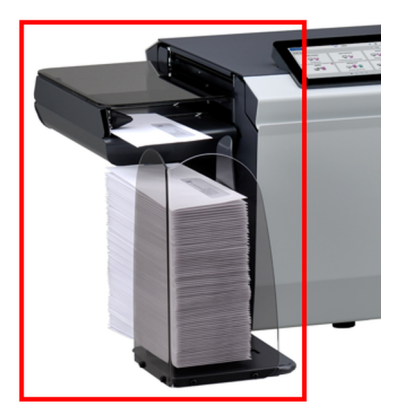

Das System kann mit einem Seitenausgang und einer Ablage ausgestattet werden. Der Seitenausgang ermöglicht das Anbringen eines Transportbands oder eines Frankiersystems am System.

Der Seitenausgang kann auch mit einer Ablage verwendet werden, um vertikales Stapeln (siehe Abbildung) zu ermöglichen. Die Ablage wird zusammen mit dem Seitenausgang geliefert.

Der Seitenausgang ist in zwei Versionen (links/rechts) erhältlich und transportiert die Kuverts entweder zur Vorder- oder zur Rückseite des Systems.

### **Auffangkorb**

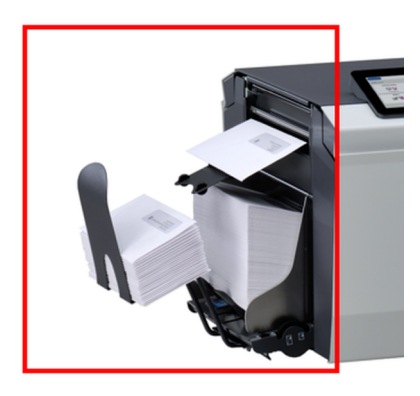

Das System kann mit einer einfachen Auffangschale am Ausgang ausgestattet werden. Wenn die Auffangschale angebracht ist, werden Dokumente (ob eingelegt oder nicht) zum hinteren Ausgang transportiert.

# **AIMS (Automatisches Kuvertier-Management-System)**

Das AIMS (Automatisches Kuvertier-Management-System) ist eine optionale Softwarefunktion.

AIMS ist ein Softwaresystem, das den Fortschritt der Dokumentverarbeitung in Echtzeit über ein Dokumentensystem (Falz-/Kartoniereinheit) überwacht und unterschiedlich umfangreiche Berichte bereitstellt. Außer den vom Dokumentensystem verarbeiteten Dokumenten kann es auch die Leistung der zur Verarbeitung der Dokumente eingesetzten Systeme melden.

Lokalen Distributor kontaktieren, um zu ermitteln, ob diese Funktion für Ihre Organisation verfügbar ist.

#### **Herunterfahren des Systems**

**1.** Die Taste **[Ein/Aus]** drücken, um das System herunterzufahren.

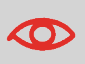

Wenn das System nicht reagiert oder sich nicht ausschalten lässt, halten Sie die berührungsempfindliche Ein-/Aus-Taste für 10 Sekunden gedrückt, um das System auszuschalten.

Wenn das System beschäftigt ist, beendet und kuvertiert es den aktuellen Satz, hält dann an und wird heruntergefahren.

# **Einführung**

Mit dem System können Briefsendungen auf die folgenden Weisen verarbeitet werden:

- **Verwenden von vorhandenen Jobs**: Vorhandene Jobs werden in der Job-Liste angezeigt und über den "automatischen" oder "manuellen" Job-Erstellungsprozess gespeichert. Wie ein vorhandener Job verwendet werden kann, wird unter [Verwenden](#page-188-0) [von vorhandenen Jobs](#page-188-0) auf Seite 27 beschrieben.
- **Automatischer Job**: Das System nimmt automatisch ein Blatt aus jeder gefüllten Zuführung und verarbeitet sie zu Briefsendungen. Die automatische Funktion wird unter [Informationen zu automatischen Jobs](#page-190-0) auf Seite 29 beschrieben.
- <span id="page-188-0"></span>• **Manueller Job**: Verschiedene Einstellungen, die für einen automatischen Job nicht verfügbar sind, können in einem "manuellen" Job festgelegt werden. Dies bezieht die Verwendung von Tagespost mit ein. Die Arbeit mit manuellen Jobs ist unter [Erstellen von manuellen Jobs](#page-191-0) auf Seite 30 beschrieben.

## **Verwenden von vorhandenen Jobs**

Wenn Sie einen vorhandenen Job verwenden möchten:

- **1.** Die Job-Liste öffnen.
- **2.** Auf den zu verwendenden Job tippen.

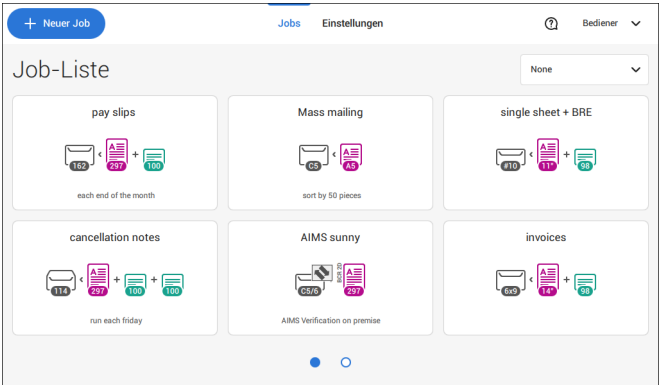

- **3.** Die Zuführungen wie auf dem Bildschirm angezeigt befüllen.
- **4.** Auf **[1x]** tippen, um eine Testbriefsendung zu erstellen (siehe [Testbriefsendung](#page-203-0) auf Seite 42).

- **5.** Die Testbriefsendung prüfen.
- **6.** Wenn die Testbriefsendung in Ordnung ist: Auf **[Start]** tippen. Wenn die Testbriefsendung nicht in Ordnung ist: Die Adressposition oder die Kuvertanschlagsposition justieren oder die Job-Eingaben prüfen und anpassen.

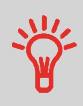

Sie können auf die Zähler-Schaltfläche tippen, um die Zähler einzustellen. Siehe [Zählereinstellungen](#page-199-0) auf Seite 38.

- **7.** Auf **[Start]** tippen, um den Job zu starten.
- **8.** Auf die Schaltfläche **[Stoppen]** tippen, um den Job zu beenden.
- **9.** Auf **[Job-Liste]** tippen, um zur Job-Liste zurückzukehren.

# **Erstellen eines neuen Jobs**

So erstellen Sie einen neuen Job:

- **1.** In der Job-Liste auf **[Neuer Job]** tippen.
- **2. [Automatisch]** oder **[Manuell]** wählen, um einen neuen Job zu erstellen.

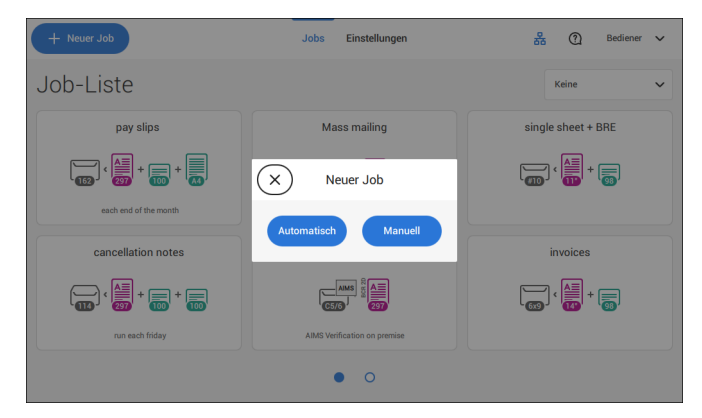

- **3.** Bei Auswahl von "Automatisch" der Beschreibung unter [Erstellen von automatischen](#page-190-1) [Jobs](#page-190-1) auf Seite 29 folgen.
- **4.** Bei Auswahl von "Manuell" der Beschreibung unter [Erstellen von manuellen Jobs](#page-191-1) auf Seite 30 folgen.

<span id="page-190-0"></span>Sie können jeden automatisch erstellten Job speichern und wie jeden anderen Job bearbeiten.

Bei automatischen Jobs werden Briefsendungen gemäß den folgenden Regeln verarbeitet:

- Die Maschine entnimmt aus jeder gefüllten Zuführung ein Blatt.
- Die aufgenommenen Dokumente werden ggf. gefalzt und kuvertiert.
- Es wird nur die DBK (Doppelblattkontrolle) der oberen Zuführung ausgewählt (dies erfolgt automatisch).

Die folgenden Funktionen werden bei der automatischen Job-Verarbeitung nicht unterstützt.

- Verknüpfte Zuführungen (bei dieser Option verwendet das System automatisch die nächste Zuführung, falls eine Zuführung leer ist)
- Mehrfacheinzug (mehrere Blätter aus einer bestimmten Zuführung entnehmen);
- Tagespost;
- Funktionsweise der Leseoption;
- Keine Kuverts (Kuverts verwenden ja/nein).

<span id="page-190-1"></span>Wenn Sie eine dieser Funktionen verwenden möchten, müssen Sie manuelle Jobs auswählen, um die Briefsendung zu verarbeiten, oder Sie müssen den Job im Anschluss bearbeiten.

# **Erstellen von automatischen Jobs**

Gehen Sie wie folgt vor, um einen automatischen Job zu erstellen:

- **1.** Im Menü "Job-Liste" auf **[Neuer Job]** tippen.
- **2.** Tippen Sie auf **[Automatisch]**, um einen automatischen Job zu starten.

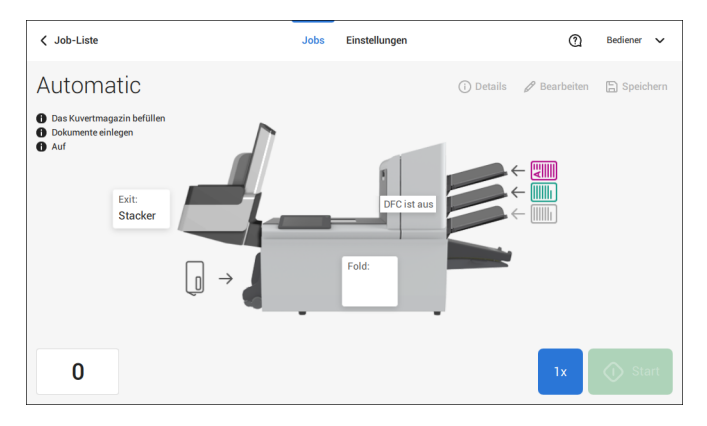

**3.** Füllen Sie das Kuvertmagazin, legen Sie Ihre Dokumente ein und tippen Sie auf **[1x]**, um eine Testbriefsendung zu erstellen.

- **4.** Darauf achten, dass Adressposition und Position des Kuvertanschlags richtig sind. Ist dies nicht der Fall, müssen [die Adressposition](#page-207-0) auf Seite 46 und die [Kuvertanschlagsposition](#page-204-0) auf Seite 43 angepasst werden.
- **5.** Sie können auf das Zählersymbol tippen, um die Zähler einzustellen, falls erforderlich. Siehe [Zählereinstellungen](#page-199-0) auf Seite 38.
- **6.** Auf **[Start]** tippen, um den Job zu starten.
- **7.** Tippen Sie auf **[Stoppen]**, um den Job zu beenden.

<span id="page-191-0"></span>Tippen Sie auf **[Speichern]**, wenn Sie die Einstellungen des automatischen Jobs in einem neuen Job speichern möchten.

## **Erstellen von manuellen Jobs**

# **Einführung**

Jobs lassen sich sehr einfach manuell anlegen: die Benutzeroberfläche führt Sie mit einfachen Schritten durch die Jobdefinition.

<span id="page-191-1"></span>Diese Schritte sind:

- Definieren der Briefsendung: Kuvertart, Hauptdokument und optionale Beilagen.
- Definieren, wie der Dokumentsatz gefalzt wird.
- Definieren des Systemausgangs, der für diesen Job verwendet wird.

# **Erstellen von manuellen Jobs**

So erstellen Sie einen Job manuell:

- **1.** In der Job-Liste auf **[Neuer Job]** tippen.
- **2. [Manuell]** wählen, um die Job-Eingaben zu definieren.

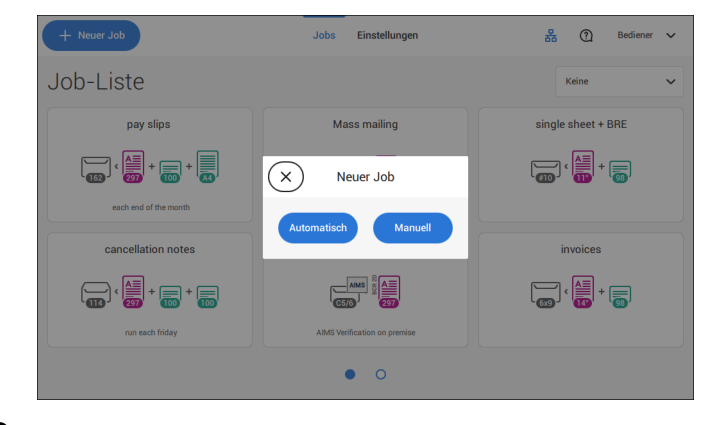

# **Briefeingaben**

#### <span id="page-192-0"></span>**Kuvert auswählen**

**1.** Auf **[Kuvert]** tippen.

⊃>

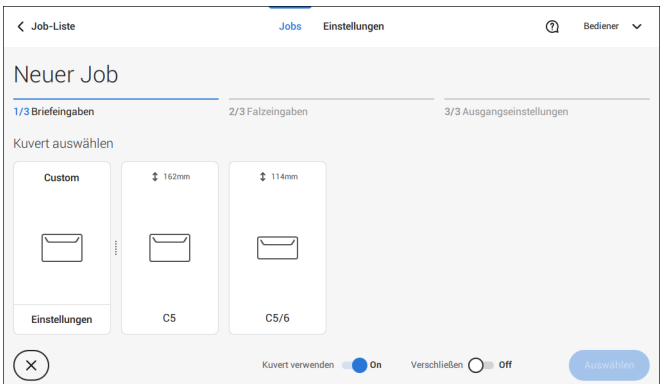

**2.** Ein vordefiniertes Kuvert auswählen oder [ein benutzerdefiniertes Kuvert erstellen](#page-211-0) auf Seite 50.

Wahlweise auf **[Kuvert verwenden]** tippen, um das Verwenden von Kuverts auszuschalten, wenn ein Job ohne Verwenden von Kuverts erstellt werden soll.

**3.** Auf **[Verschließen]** tippen, um das Verschließen ein- oder auszuschalten.

Standardmäßig werden die Umschläge verschlossen.

**4.** Die Kuverteinstellungen mit **[Auswählen]** bestätigen.

Hauptdokumenteinstellungen eingeben (siehe [Hauptdokument auswählen](#page-193-0) auf Seite 32).

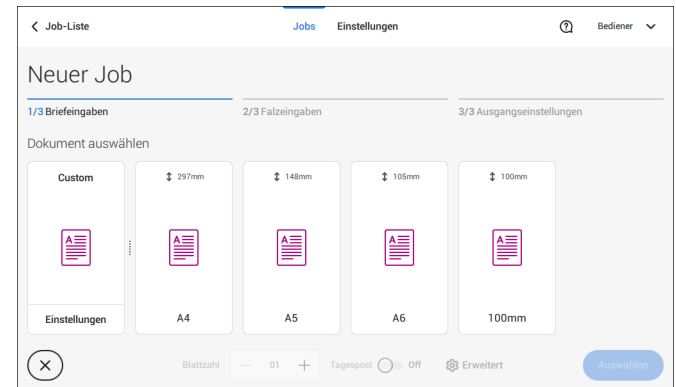

#### <span id="page-193-0"></span>**1.** Auf **[Hauptdokument]** tippen.

- **2.** Ein vordefiniertes Dokument auswählen oder [ein benutzerdefiniertes Dokument](#page-213-0) [erstellen](#page-213-0) auf Seite 52.
- **3.** Die **[Anzahl]** ändern, um mehr als ein Dokument aus einer Zuführung hinzuzufügen (Mehrfacheinzug).
- **4.** Wahlweise auf "Tagespost" tippen, um die Tagespost zu aktivieren (siehe auch [Tagespost](#page-210-0) auf Seite 49), oder auf **[Erweitert]** tippen, um die DBK-Eingaben einzustellen (siehe [DBK-Eingaben](#page-193-1) auf Seite 32).
- <span id="page-193-1"></span>**5.** Die Dokumenteinstellungen durch Tippen auf **[Auswählen]** bestätigen.

Mit den [Beilageneinstellungen](#page-194-0) auf Seite 33 fortfahren.

# **Ein- oder Ausschalten von DBK für Zuführungen**

Für jede Zuführung können Sie die Doppelblattzuführungskontrolle (DBK) ein- oder ausschalten.

So ändern Sie die DBK-Eingaben:

- **1.** Auf den Job tippen, dessen DBK-Eingaben Sie ändern möchten.
- **2.** Auf **[Bearbeiten]** tippen.
- **3.** Auf das Dokument tippen, dessen DBK Sie ändern möchten.

#### **4.** Auf **[Erweitert]** tippen.

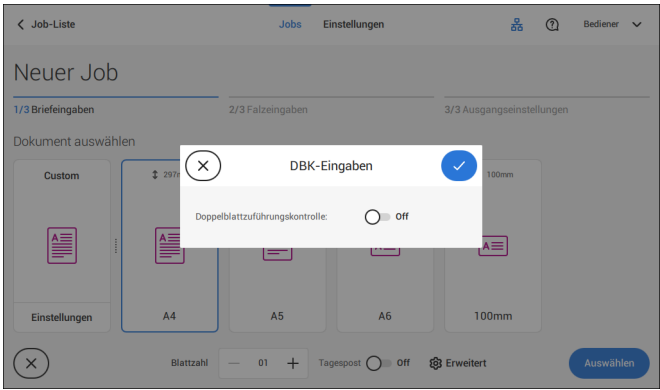

- **5.** Auf die Doppelblattzuführungskontrolle (DBK) tippen, um sie ein- oder auszuschalten.
- <span id="page-194-0"></span>**6.** Die Einstellungen durch Tippen auf **[Auswählen]** bestätigen und mit den Dokumenteinstellungen fortfahren.

# **Beilage auswählen**

**1.** Auf **[Beilage hinzufügen]** tippen.

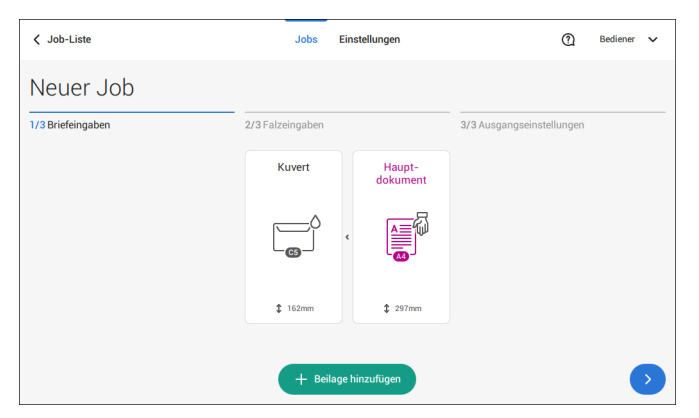

**2.** Als Beilage ein vordefiniertes Dokument auswählen oder ein benutzerdefiniertes Dokument erstellen (siehe [Benutzerdefiniertes Dokument erstellen\)](#page-213-0) auf Seite 52.

Wenn Sie eine Beilage aus dem Job entfernen möchten oder die Reihenfolge der Beilagen ändern möchten, finden Sie weitere Informationen unter [Entfernen oder](#page-217-0) [Verschieben von Beilagen](#page-217-0) auf Seite 56.

**3.** Die **[Anzahl]** ändern, um mehr als ein Dokument aus einer Zuführung hinzuzufügen.

**4.** Die Beilageneinstellungen durch Tippen auf **[Auswählen]** bestätigen.

<span id="page-195-0"></span>Falzeingaben einstellen (siehe [Falzeingaben](#page-195-0) auf Seite 34).

# **Falzeingaben**

Standardmäßig schlägt das System den sinnvollsten Falztyp vor. Dieser Falztyp wird hervorgehoben. Sie können jedoch einen anderen Falztyp auswählen und dessen Einstellungen ändern.

**1.** Falztyp antippen.

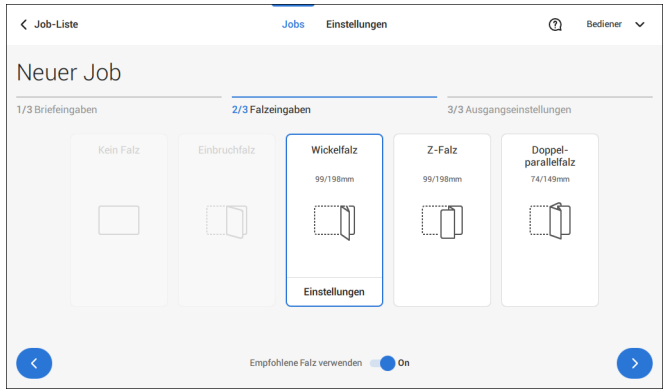

- **2.** Bei Bedarf auf [**Einstellungen**] tippen, um die Falzeingaben zu ändern.
- **3.** Auf **[>]** tippen.

Wenn Sie die Maschine auf den empfohlenen Falztyp zurücksetzen möchten, [**Empfohlene Falz verwenden**] auf "Ein" stellen.

Ausgangseinstellungen eingeben (siehe [Ausgangseinstellungen](#page-196-0) auf Seite 35).

<span id="page-196-0"></span>**1.** Als Ausgang ist standardmäßig der feste Ausgang ausgewählt.

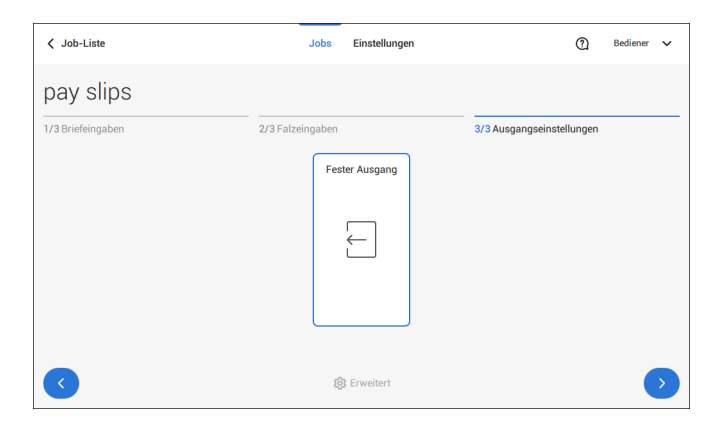

- **2.** Optional auf die Schaltfläche [**Erweitert**] tippen, um "Erweiterte Einstellungen" jobspezifisch festzulegen.
- **3.** Auf **[>]** tippen.

Jobdefinition abschließen und den Job starten (siehe [Abschließen der Jobdefinition und](#page-201-0) [Starten des Jobs](#page-201-0) auf Seite 40) oder die Zähler einstellen (siehe [Zählereinstellungen](#page-199-0) auf Seite 38).

#### **Job-Eingaben (jobspezifisch)**

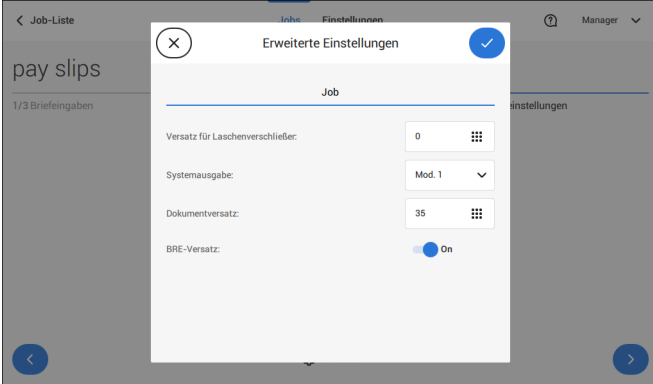

Der Bereich "Job-Eingaben" im Menü "Erweiterte Einstellungen" enthält Einstellungen, die die Verarbeitung von Jobs verbessern:

• **Versatz für Laschenverschließer**: Zum besseren Verschließen bestimmter Kuverts können Sie den Zeitpunkt des Verschließens verzögern oder vorziehen. Sie geben

die Anzahl von Impulsen an. Ein negativer Wert bedeutet, dass das Verschließen vorgezogen wird, ein positiver Wert bedeutet, dass das Verschließen verzögert wird. Eine Zahl zwischen -20 und 20 kann eingegeben werden.

- **Systemausgabe**: Modus 1 Modus 2 Modus 1 konzentriert sich auf die Vielseitigkeit von Papierparametern (Papierdicke, Dokumentlänge), d. h. auf den korrekten Betrieb auch unter extremen Papierbedingungen. Modus 2 ist der Standardmodus und konzentriert sich auf hohe Geschwindigkeiten. Modus 1 wird bei einer Papierstärke von 65 g/m2 oder weniger, bei einer Dokumentlänge von 305 mm (12 Zoll) oder mehr sowie in Situationen verwendet, in denen Modus 2 nicht ordnungsgemäß funktioniert. In allen anderen Situationen wird Modus 2 verwendet.
- **Dokumentversatz** (A in Abbildung): Der Umfang, in dem sich die Dokumente beim vertikalen Vorschub nicht überlappen. Beim vertikalen Transport von Dokumenten, die über verschiedene Zuführungen zugeführt werden, überlappen die Dokumente einander teilweise. Damit soll sichergestellt werden, dass die Dokumente im Sammelbereich ordnungsgemäß angeordnet sind. Der Standardwert ist 50 mm (2,0 Zoll). Der Dokumentversatz kann zwischen 20 mm (0,8 Zoll) und 250 mm (9,8 Zoll) variieren.

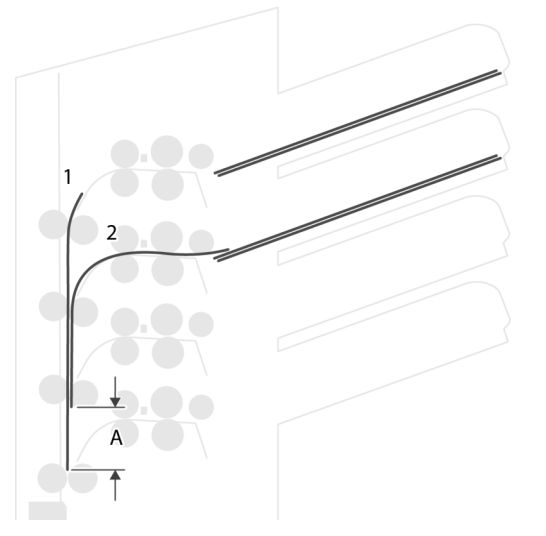

• **BRE-Versatz**: Wenn für den Versatz "Ja" eingestellt ist, wird das zuletzt zum Satz hinzugefügte Dokument vom Rest des Satzes versetzt angeordnet (siehe "Versatz" unten).

Erklärung zum BRE-Versatz: Wenn ein BRE länger als der festgelegte Falz, aber kürzer als die Kuverthöhe ist, kann dieser BRE gefalzt werden (A in Abbildung). Unter bestimmten Bedingungen (siehe unten) kann das Falzen des BRE verhindert werden. Wenn für den Versatz "Ja" eingestellt ist, wird der BRE bis zum Erreichen eines bestimmten Abstands zurückgehalten (B in Abbildung). Das bedeutet, das die Hinterkante des BRE den Sortierer

**4**

zuletzt verlässt. Das Dokument wird nicht gefaltet. Während der Kuvertierung werden die Dokumente des Satzes neu angeordnet.

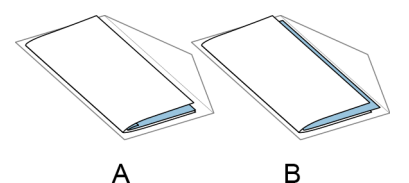

Die Bedingungen sind:

- Für die BRE wird kein Mehrfacheinzug verwendet.
- Das direkt unter dem BRE befindliche Dokument muss mindestens 60 mm (2,4 Zoll) höher sein als der BRE.
- Die Höhe des BRE ist größer als die eingestellte Falzlänge.
- Der Falzmodus ist entweder Einbruchfalz oder Wickelfalz (kein Z-Falz).
- Der BRE muss kürzer sein als die Kuverthöhe.

Der gesamte BRE-Versatz basiert auf der Reibung zwischen Dokumenten innerhalb eines Satzes. Daher ist es erforderlich, diese Bedingungen zu verwenden, um das Risiko falscher Transporte, Falzvorgänge und Kuvertierungen zu verringern.

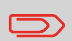

Es ist möglich, den BRE-Versatz für einen BRE und eine Beilage (Karte) in einem Satz zu verwenden. Die zusätzliche Bedingung ist, dass diese Beilage gleich oder kleiner als der festgelegte Adressfalz ist und im Satz direkt unter dem BRE positioniert werden sollte.

#### **AIMS-Einstellungen**

Wenn "AIMS-Postgut-ID" und "Job-ID" in einer Barcodedefinition verwendet werden, kann der Modus "Verifizierung" aktiviert werden. Wenn "Verifizierung" aktiviert ist, werden alle Postgüter mit dem AIMS-Server verifiziert.

Wenn "Verifizierung" ausgeschaltet ist, wird der Job normal ausgeführt, die Postgüter werden aber mit dem AIMS-Server verifiziert.

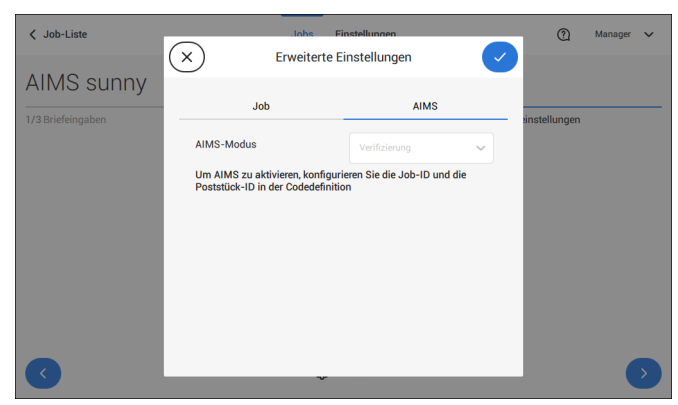

# <span id="page-199-0"></span>**Ändern der Zählereinstellungen**

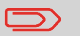

Die Zählereinstellungen hängen vom Job ab.

Deutsch **Deutsch**

**4**

Im Untermenü "Zähler" können Sie den Job-Tageszähler, den Stoppzähler und den Zähler für Jobs gesamt zurücksetzen. Die folgende Abbildung zeigt das Untermenü "Zähler":

- Jobzähler (wie angezeigt), der Job-Tageszähler: Anzahl der mit diesem Job verarbeiteten Briefsendungen nach dem Tippen auf [Start].
- Stoppzähler/Bei Wert anhalten: eine Anzahl (verarbeiteter Briefsendungen) festlegen, nach dem die Systemverarbeitung stoppt. Es kann ein Wert zwischen 5 und 9999 festgelegt werden. Das System fährt so lange mit der Verarbeitung von Briefsendungen fort, bis der Jobzähler den Wert des Stoppzählers erreicht. Das System wird angehalten und kann neu gestartet werden. Wenn die Verarbeitung der Briefsendungen unterbrochen wurde, zeigt das System, wie viele Briefsendungen fertig sind. Dies wird unter "bisher abgeschlossen" angezeigt.
- Zähler für Jobs gesamt: Gesamtanzahl der mit diesem Job verarbeiteten Briefsendungen.

#### **Zum Einstellen/Zurücksetzen der Zähler gehen Sie folgendermaßen vor:**

**1.** Auf dem Job-Übersichtsbildschirm auf die Zählerschaltfläche tippen.

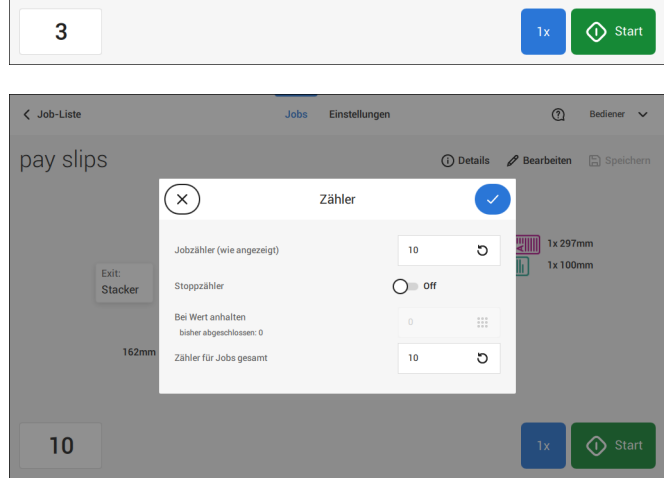

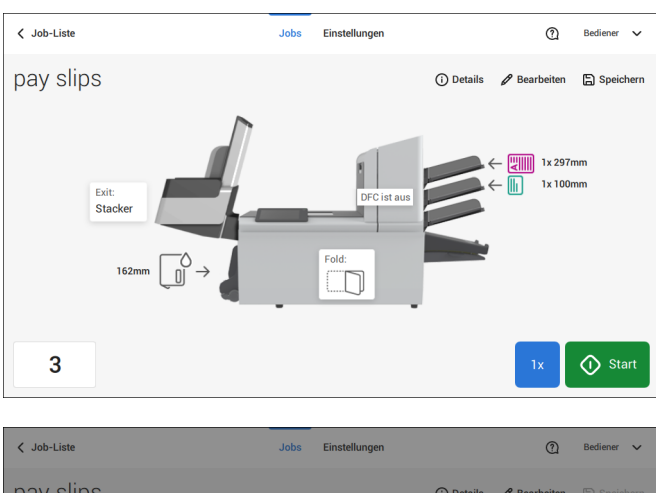

**2.** Auf die Schaltfläche **[ ]**

für den Job-Tageszähler tippen, um ihn auf Null zurückzusetzen.

**3.** Auf die **[Ein/Aus]**-Schaltfläche tippen, um den Stoppzähler ein- oder auszuschalten.

Wenn Sie den Stoppzähler einschalten, können Sie einen Wert für "Bei Wert anhalten" eingeben. Einen Wert zwischen 5 und 9999 eingeben.

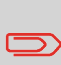

Wenn das System aufgrund des Stoppzählers stoppt, können sich noch Dokumente im System befinden. Dokumente aus den Zufuhrablagen nehmen und in der Warnmeldung auf [Start] tippen. Die verbliebenen Dokumente werden verarbeitet, um das System zu leeren.

- **4.** Auf die Schaltfläche
	- **[ ]**

für den Job-Gesamtzähler tippen, um ihn auf Null zurückzusetzen.

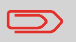

Wenn Sie den Zähler für Jobs gesamt auf Null setzen, geht der Zählerverlauf dieses Jobs verloren.

<span id="page-201-0"></span>**5.** Auf **[√]** tippen, um zur Job-Übersicht zurückzukehren, und dann auf **[Start]** tippen.

### **Abschließen der Jobdefinition und Starten des Jobs**

Nachdem Sie die Ausgangseinstellungen abgeschlossen haben, zeigt der Touchscreen eine Übersicht der Job-Eingaben.

Über diesen Bildschirm können Sie die folgenden Einstellungen ändern:

- Dokumente zwischen Zuführungen bewegen (siehe [Wechseln zu einer anderen](#page-214-0) [Zufuhrablage](#page-214-0) auf Seite 53)
- Zuführungen verbinden (siehe [Verbinden von Zufuhrablagen](#page-215-0) auf Seite 54)
- Ändern der Zählereinstellungen (siehe [Ändern der Zählereinstellungen](#page-199-0) auf Seite 38)

Gehen Sie nach dem Einstellen folgendermaßen vor:

Die Dokumente wie auf dem Job-Informationsbildschirm angegeben einlegen (siehe auch [Einlegen von Dokumenten](#page-225-0) auf Seite 64). **1.**

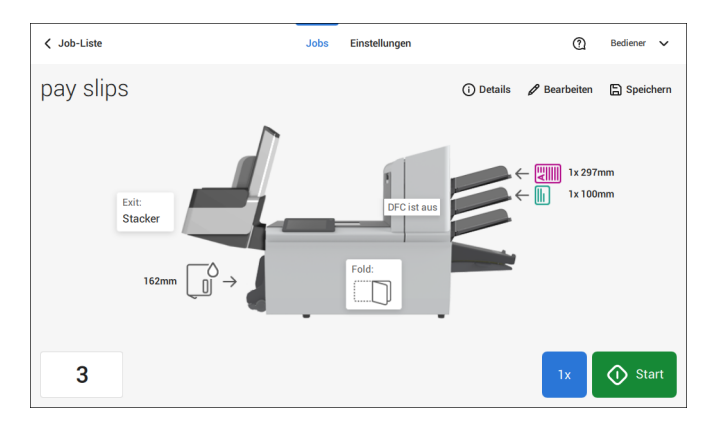

- **2.** Auf **[1x]** tippen, um eine Testbriefsendung zu erstellen (siehe [Testbriefsendung](#page-203-0) auf Seite 42).
- **3.** Den Job ggf. speichern (siehe [Speichern von Jobs](#page-216-1) auf Seite 55).
- **4.** Auf **[Start]** tippen, um den Job zu starten.

#### <span id="page-203-0"></span>**Erstellen einer Testbriefsendung**

Bevor ein vorhandener Job oder ein neuer, manuell erstellter Job gestartet wird, ist es möglich, eine Testbriefsendung zu erstellen.

Dieser Testlauf dient zum Validieren der Einstellungen des Dokumentsystems:

- Überprüfen der korrekten Adressposition im Kuvertfenster. Siehe [Justieren der](#page-207-0) [Adressposition](#page-207-0) auf Seite 46.
- Überprüfen und Einstellen der Kuvertanschlagsposition Siehe [Justieren der](#page-206-0) [Kuvertöffnungslaschen](#page-206-0) auf Seite 45.
- Überprüfen der Falzeinstellungen für einen Satz. Siehe [Falzeinstellungen](#page-195-0) auf Seite 34.

Bei Tippen auf die Schaltfläche **[1x]** kann zwischen Testbriefsendungen gewählt werden:

- Ausgewählter Ausgang: Eine Briefsendung wird erstellt, die das System über den festgelegten Ausgang verlässt. Verwenden Sie die Option, um den vollständigen Prozess zu testen.
- Kuvertanschlagsposition: Separiert ein Kuvert und transportiert das Kuvert an die Kuvertanschlagsposition. Verwenden Sie diese Option, um die Kuvertanschlagsposition zu überprüfen und zu justieren.

Nach einer Testbriefsendung fragt das System, ob die Briefsendung okay ist oder nicht. Wenn Sie "nicht OK" auswählen, werden Sie durch einen Assistenten geleitet, der Ihnen bei der Ursachensuche hilft.

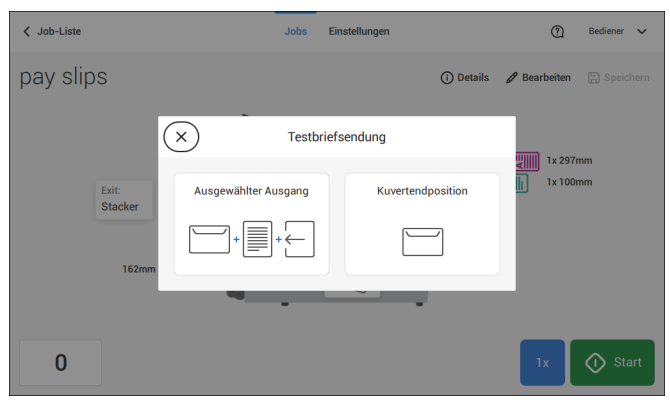

**Deutsch**

Deutsch

# <span id="page-204-0"></span>**Überprüfen der Kuvertierposition**

Diese Einstellung muss nur bei Problemen oder beim Wechseln des Kuverttyps überprüft werden.

Um die gewünschte Kuvertierposition zu erreichen, muss die Falzlinie der Kuvertlasche richtig ausgerichtet werden. Gehen Sie folgendermaßen vor:

- **1.** Einen Job auswählen und auf **[1x]** (nur Kuvert) tippen.
- **2.** Auf **Kuvertendposition** tippen. Das System ruft ein Kuvert ab.

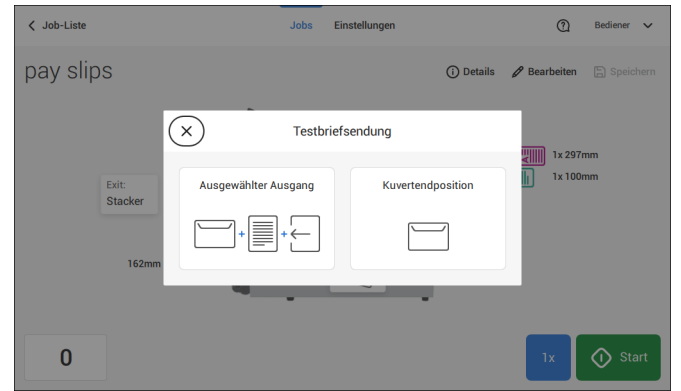

**3.** Entsperren des Entsperrhebels A der oberen Einheit und die obere Einheit nach oben ziehen.

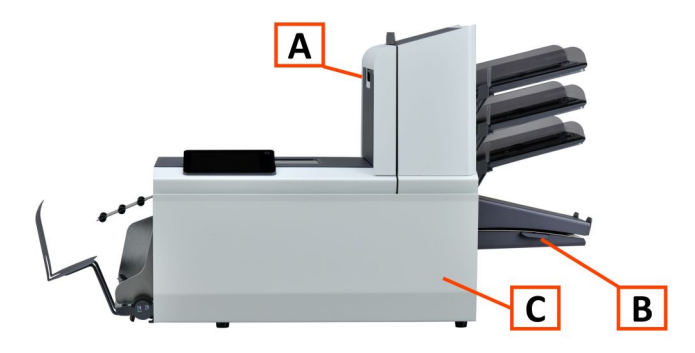

 $\bigcirc$ 

**4.** Die Falzlinie der Kuvertlasche durch Tippen auf die Pfeile an der blauen Markierung ausrichten.

**4**

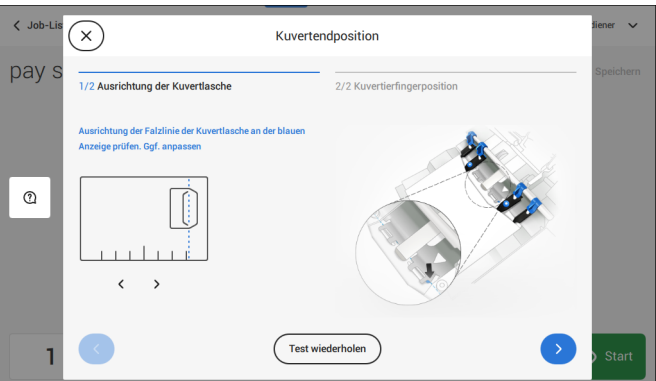

Auf die Schaltfläche **[Test wiederholen]** tippen, um ein weiteres Kuvert abzurufen. (Hinweis: Die obere Einheit muss geschlossen sein.) Die Ausrichtung erneut prüfen. Auf den Pfeil unten rechts tippen, wenn die Ausrichtung in Ordnung ist.

**5.** Die Kuvertierfinger wie angegeben positionieren.

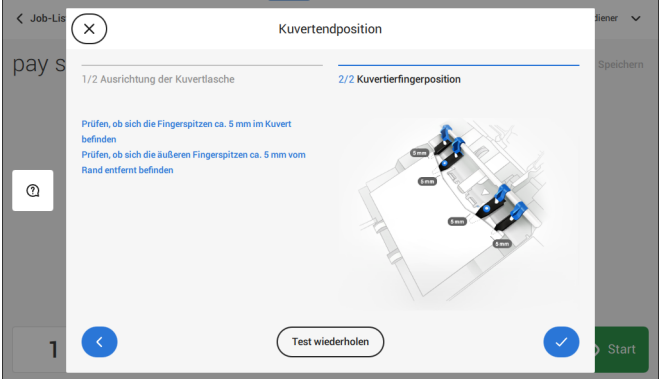

Auf die Schaltfläche **[Test wiederholen]** tippen, um ein weiteres Kuvert abzurufen. (Hinweis: Die obere Einheit muss geschlossen sein.) Die Positionierung der Kuvertierfinger erneut prüfen. Auf **[√]** tippen, wenn die Ausrichtung in Ordnung ist.

- **6.** Auf die Kuvert-Schaltfläche tippen, um ein anderes Kuvert auszuwählen.
- **7.** Sicherstellen, dass die Kuvertierposition richtig ist. Falls nicht, Schritte zur Kuvertierpositionsanpassung wiederholen.

<span id="page-206-0"></span>Falls die Kuvertierfinger nicht richtig positioniert sind, die Position folgendermaßen justieren:

**1.** Rändelrad **C** über den einzelnen Öffnungslaschenn lösen.

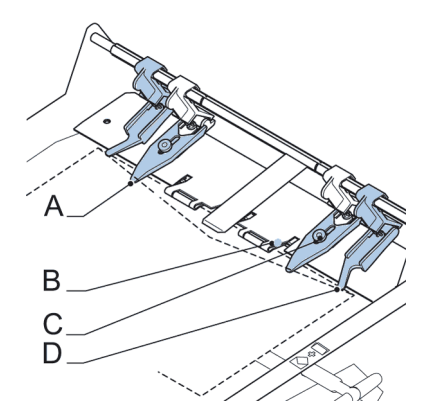

- **2.** Alle Öffnungslaschen **A** so einstellen, dass die Spitze etwa 5 mm (0,2 Zoll) in das Kuvert ragt.
- **3.** Rändelrad wieder festziehen.

Die Öffnungslaschen können seitlich an die gewünschte Position verschoben werden.

**4.** Die äußeren Öffnungslaschen **D** so einstellen, dass sie sich etwa 5 bis 10 mm (0,2 bis 0,4 Zoll) vom Kuvertrand befinden.

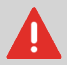

Überprüfen Sie die Position der Öffnungslaschen, wenn ein Wechsel zu einem anderen Kuverttyp erfolgt.

**4**

**Deutsch**

Deutsch

- **5.** Auf die Kuvert-Schaltfläche auf dem Touchscreen tippen, um ein anderes Kuvert auszuwählen.
- **6.** Sicherstellen, dass die Fingerposition richtig ist. Falls nicht, Schritte zur Fingeranpassung wiederholen.

<span id="page-207-0"></span>Wenn die Adresse des Postguts nicht ordnungsgemäß im Kuvertfenster positioniert ist, können Sie die Adressposition wie folgt ändern:

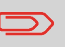

Die Adressposition kann nur justiert werden, nachdem eine Testbriefsendung erstellt wurde (mit Hilfe der Schaltfläche **[1x]**).

- **1.** Einen Job auswählen und auf **1x** tippen.
- **2.** Auf **Ausgewählter Ausgang** tippen. Das System ruft eine Briefsendung ab: Kuvert und Dokumente.

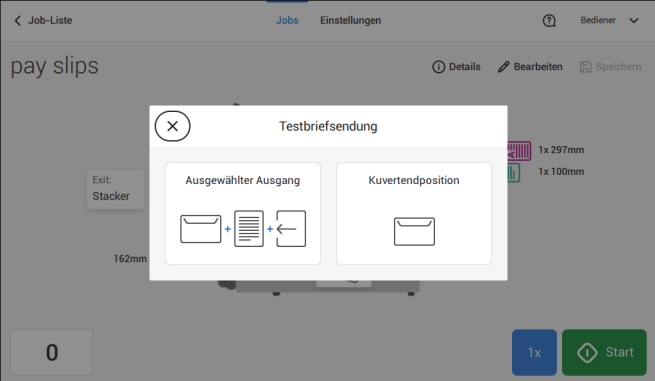

**3.** Auf **Briefsendung nicht OK** tippen.

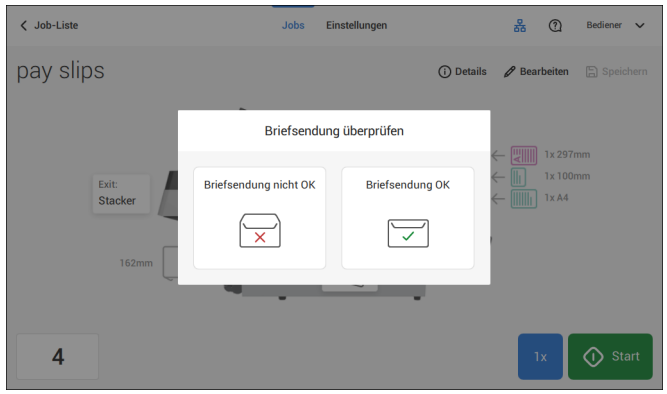

**4**

**Deutsch**

#### **4.** Auf **Adressposition nicht korrekt** tippen.

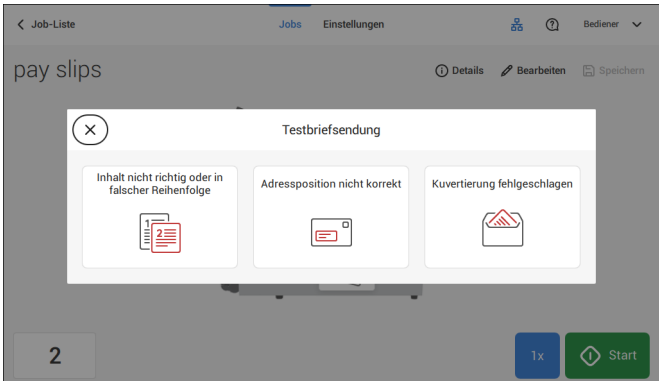

**5.** Adressposition ändern: Positionsanzeige an die richtige Position schieben.

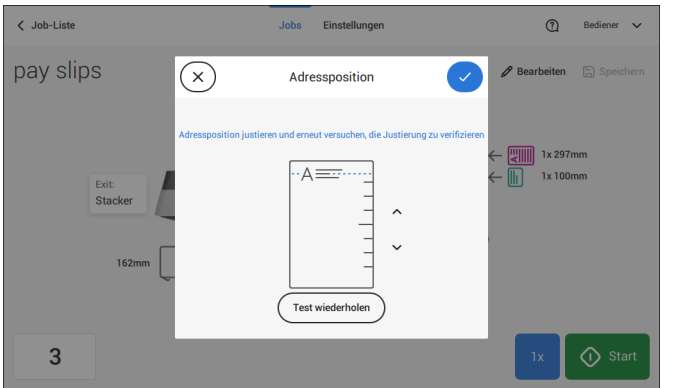

**6.** Auf die Schaltfläche **[Test wiederholen]** tippen, um eine weitere Testbriefsendung zu erstellen, oder auf **[√]** tippen, um die Einstellungen zu bestätigen.

#### **Justieren der Separation von Spezialzuführungen**

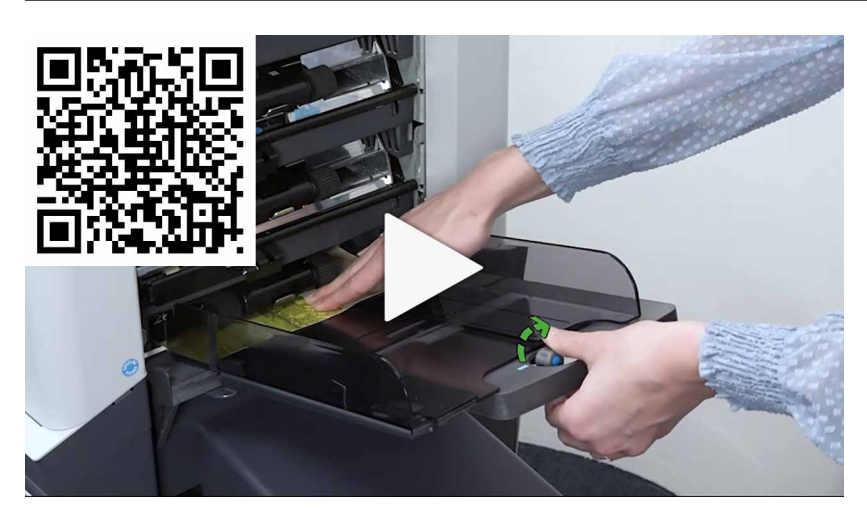

Justieren Sie die Separation von Spezialzuführungen wie folgt:

**1.** Knopf **A** nach vorne drücken, bis dieser klickt.

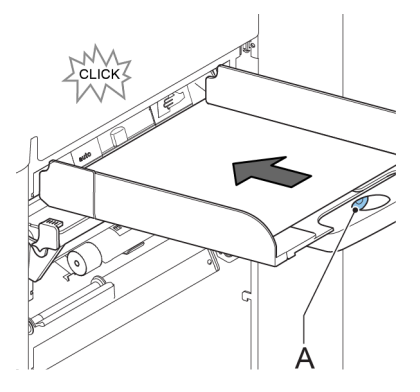

- **2.** Knopf **A** entgegen dem Uhrzeigersinn drehen, um den Abstandhalter zu öffnen.
- **3.** Ein Dokument auf die Zufuhrablage legen und in das System schieben, bis es sich nicht weiter voranschieben lässt.
- **4.** Knopf **B** im Uhrzeigersinn drehen, bis Widerstand spürbar ist.
- **5.** Das Dokument hin und her bewegen. Die Separation ist korrekt eingestellt, wenn ein leichter Widerstand am Dokument zu spüren ist. Wird der Widerstand zu stark, Knopf A im Gegenuhrzeigersinn drehen.

**6.** Knopf **A** wieder zurückziehen, wenn Sie fertig sind.

### **Verarbeiten einer Briefsendung mit Rückumschlag oder Beilagen**

Eine Briefsendung mit Rückumschlag (BRE) oder Beilage besteht aus einem Hauptdokument (Adressträger), einem BRE oder einer Beilage und möglicherweise weiteren Beilagen. Dieser Satz wird in ein Kuvert eingefügt.

- **1.** Im Menü "Job-Liste" auf **[Neuer Job]** tippen.
- **2.** Rückumschlag als (benutzerdefinierte) Beilage hinzufügen.
- <span id="page-210-0"></span>**3.** Job-Erstellungsprozess befolgen (siehe [Erstellen von manuellen Jobs](#page-191-0) auf Seite 30).

# **Verarbeiten von Briefsendungen mit Tagespost**

So verarbeiten Sie Briefsendungen mit Tagespost:

**1.** Siehe [Erstellen von manuellen Jobs](#page-191-0) auf Seite 30. "Tagespost" auf "An" stellen.

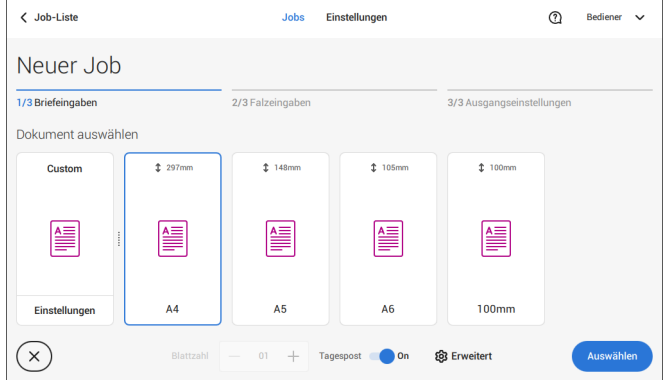

- **2.** Die Job-Eingaben vervollständigen.
- **3.** Auf **[Start]** tippen, um den Job zu starten.

Eine Tagespostschalter-Benachrichtigung und Anweisungen werden auf dem Bildschirm angezeigt.

**4.** Linke Seitenführung **A** der oberen Zuführung nach unten kippen. Jetzt wird der Tagespostschalter **B** angezeigt.

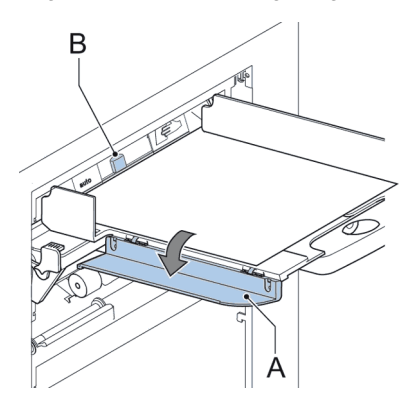

- **5.** Schalter **B** nach rechts schieben, um die Tagespostfunktion zu aktivieren.
- **6.** Die Seitenführung **A** nach oben klappen.
- **7.** Dokument oder Dokumentensatz in die Zufuhrablage einlegen.

Das Dokument oder der Dokumentensatz wird gefalzt und kuvertiert, wie im gewählten Job definiert.

- **8.** Das nächste Dokument oder den nächsten Dokumentensatz in die Zufuhrablage einlegen. Das System läuft zur Verarbeitung des eingefügten Dokuments oder Dokumentensatzes weiter.
- **9.** Sobald die Tagespost abgeschlossen ist, auf die Schaltfläche **[Stopp]** tippen, um den Job zu beenden.
- <span id="page-211-0"></span>**10.** Tagespostschalter **B** in die Position "AUTO" stellen, um die Tagespostfunktion auszuschalten und die automatische Dokumenttrennung einzuschalten.

#### **Erstellen von Jobs mit benutzerdefinierten Kuverts**

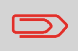

Sicherstellen, dass Ihre benutzerdefinierten Kuverts die Spezifikationen erfüllen (siehe [Kuvertspezifikationen](#page-306-0) auf Seite 145).

Manuellen Job wie unter [Einen manuellen Job erstellen](#page-191-0) auf Seite 30 angegeben erstelle und ein Kuvert auswählen. **1.**

**2.** Auf **[Einstellungen]** unter "Benutzerdefiniert (Kuvert)" tippen.

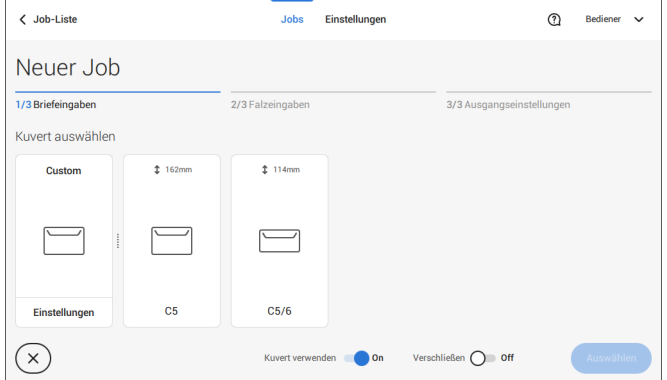

**3.** Kuverthöhe eingeben.

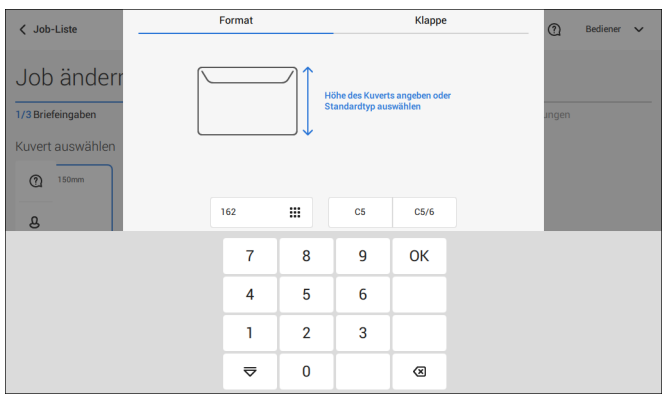

- **4.** Auf die Registerkarte [**Klappe**] tippen, falls Sie Kuverts mit offener Klappe verwenden.
- **5.** Auswählen, ob Sie Kuverts mit den Laschen nach oben (Ein) oder mit den Laschen nach unten (Aus) zuführen möchten.
- **6.** Auf **[√]** tippen, um die benutzerdefinierten Kuverteinstellungen zu speichern und zu schließen. Dann auf **[Auswählen]** tippen.
- **7.** "Falzeingaben" und "Ausgangseinstellungen" vervollständigen, um die Job-Eingaben fertigzustellen. In der Job-Übersicht auf **[Speichern]** tippen, um den Job zu speichern.

Den Anweisungen unter ["Erstellen einer Testbriefsendung"](#page-203-0) auf Seite 42 folgen.

#### <span id="page-213-0"></span>**Erstellen von Jobs mit benutzerdefinierten Dokumenten**

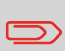

Sicherstellen, dass Ihre benutzerdefinierten Dokumente die Spezifikationen erfüllen (siehe [Dokumentspezifikationen](#page-306-1) auf Seite 145).

- Einen manuellen Job wie unter [Einen manuellen Job erstellen](#page-191-0) auf Seite 30 angegeben erstellen und ein benutzerdefiniertes Dokument als Hauptdokument oder Beilage auswählen. **1.**
	- **2.** Auf **[Einstellungen]** unter "Benutzerdefiniert" (Dokument) tippen, um ein benutzerdefiniertes Dokument zu erstellen.

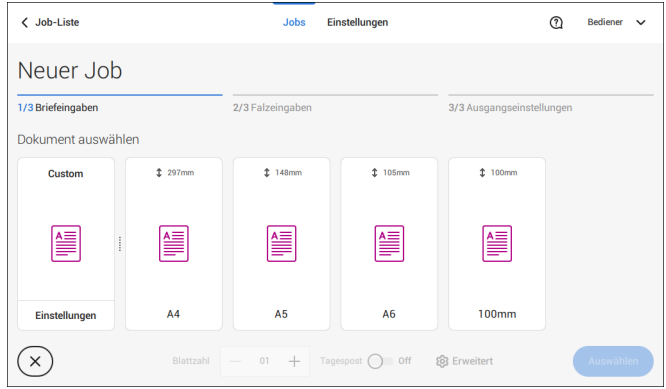

**3.** Die Höhe des Dokumentes eingeben.

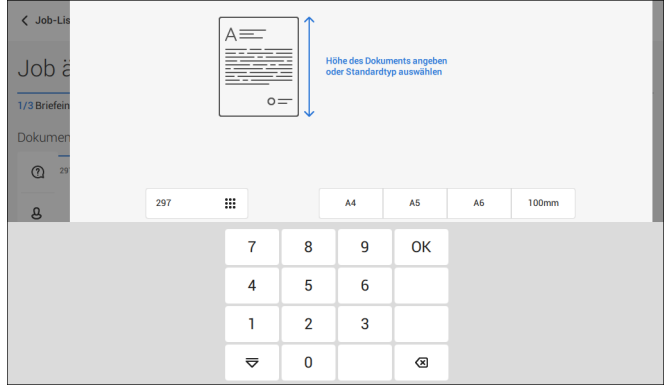

**4.** Die Einstellungen für das benutzerdefinierte Dokument mit **[√]** bestätigen.

**5.** "Falzeingaben" und "Ausgangseinstellungen" vervollständigen, um die Job-Eingaben fertigzustellen. In der Job-Übersicht auf **[Speichern]** tippen, um den Job zu speichern.

<span id="page-214-0"></span>Den Anweisungen unter ["Erstellen einer Testbriefsendung"](#page-203-0) auf Seite 42 folgen.

#### **Wechseln zu einer anderen Zufuhrablage**

Sie können die Reihenfolge der Dokumente in der Briefsendung nicht durch Wechseln der Zuführungen ändern. Wenn Sie die Reihenfolge der Briefsendung ändern möchten, finden Sie weitere Informationen unter [Entfernen oder Verschieben von Beilagen](#page-217-0) auf Seite 56.

Wenn das Hauptdokument oder die Beilagen zu einer anderen Zufuhrablage bewegt werden sollen:

- **1.** Einen Job aus der Job-Liste auswählen.
- **2.** Auf das Dokument tippen, das zu einer anderen Zufuhrablage bewegt werden soll.

Alle verfügbaren Zufuhrablagen sind mit einem blauen Feld gekennzeichnet.

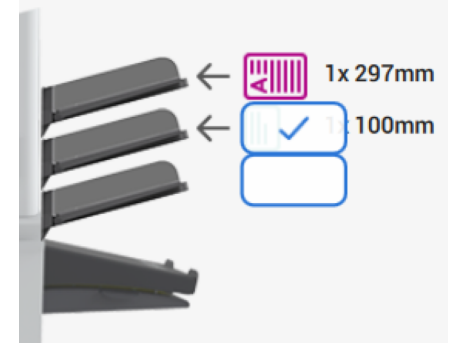

**3.** Auf das blaue Feld der Zufuhrablage tippen, zu der das Dokument bewegt werden soll.

Die neue Zufuhrablage wird für das Zuführen des Dokuments ausgewählt.

**4.** Auf **[Speichern]** tippen, um die Auswahl der Zufuhrablage für den Job zu speichern.

<span id="page-215-0"></span>Zufuhrablagen werden wie folgt verbunden:

- **1.** Einen Job aus der Job-Liste auswählen.
- **2.** Auf die Zufuhrablage tippen, die mit einer anderen Zufuhrablage verbunden werden soll.

Das Verbindungssymbol wird angezeigt.

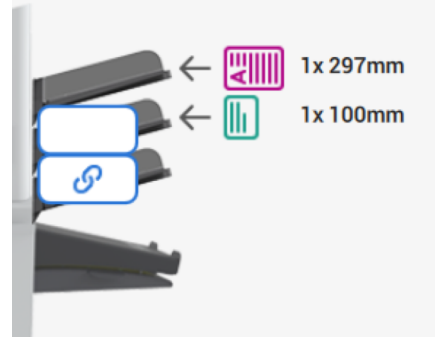

**3.** Auf das Verbindungssymbol tippen.

Die Abbildung zeigt ein Beispiel für verbundene Zuführungen.

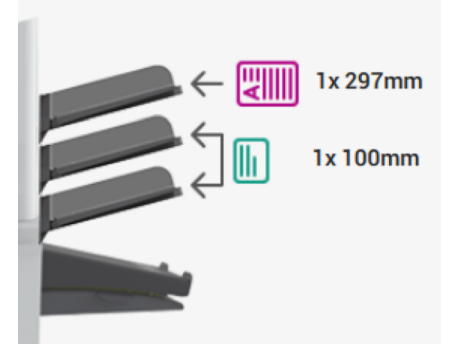

**4.** Auf **[Speichern]** tippen, um die Verbindung für den Job zu speichern.

Wenn die Verbindung der Zufuhrablagen aufgehoben werden soll, auf die Zufuhrablagen tippen und dann auf das Symbol für das Aufheben der Verbindung tippen.

Deutsch **Deutsch**
# **Ändern eines Jobs**

So ändern Sie einen vorhandenen Job:

**1.** In der Job-Liste den zu bearbeitenden Job auswählen.

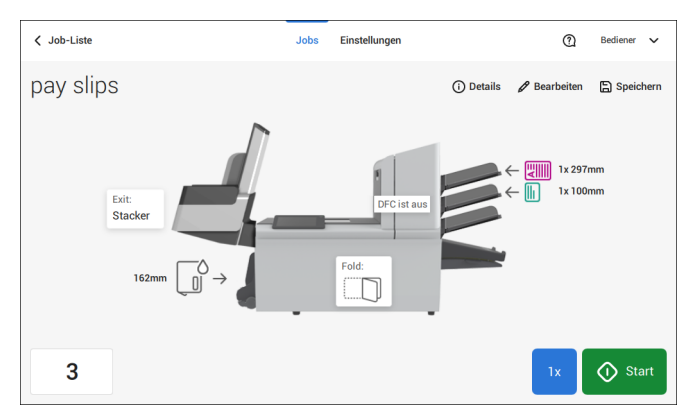

**2.** Auf **[Bearbeiten]** tippen.

Wenn Sie auf [**Bearbeiten**] tippen, werden Sie durch den Jobablauf geleitet, um die gewünschten Änderungen vorzunehmen.

- **3.** Die gewünschten Änderungen vornehmen. Wenn die Job-Programmierung abgeschlossen ist, auf **[Speichern]** tippen, um die Änderungen zu speichern.
- **4.** Auf **[1x]** tippen, um sicherzustellen, dass die Kuvertierposition und die Adressposition richtig sind (siehe [Überprüfen der Kuvertierposition](#page-204-0) auf Seite 43 und [Justieren der](#page-207-0) [Adressposition](#page-207-0) auf Seite 46).

# **Speichern von Jobs**

Nachdem Sie einen neuen Job erstellt oder einen Job bearbeitet haben, speichern Sie den Job wie folgt:

- **1.** Nachdem die Jobdefinition abgeschlossen ist, auf **[Speichern]** tippen.
- **2.** Jobnamen eingeben.

**3.** Bei Bedarf eine Beschreibung des Jobs hinzufügen. Die Beschreibung wird in der Job-Liste angezeigt.

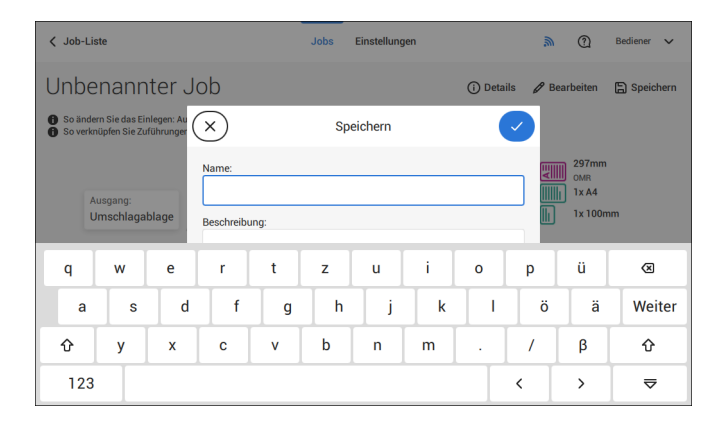

**4.** Auf **[√]** tippen, um den Job zu speichern.

Der Job wird zur Job-Liste hinzugefügt.

## **Entfernen oder Verschieben von Beilagen**

Wenn Sie eine Beilage aus dem Job entfernen möchten oder die Reihenfolge der Beilagen ändern möchten, gehen Sie wie folgt vor:

- **1.** In der Job-Liste den zu bearbeitenden Job auswählen.
- **2.** Auf **[Bearbeiten]** tippen.
- **3.** Beilage antippen und festhalten, die Sie verschieben oder entfernen möchten.

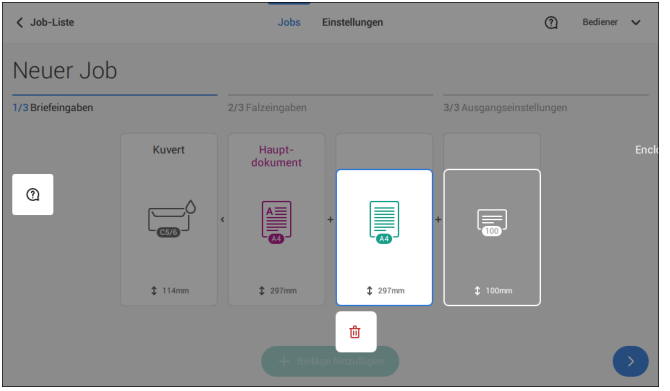

Die Beilage an eine andere Position ziehen. Oder auf den Papierkorb tippen, um die Beilage aus der Briefsendung zu entfernen.

- **4.** Auf die Pfeilschaltflächen [**>**] tippen, um die anderen Jobdefinitionsschritte zu überspringen und den Job-Editor zu schließen.
- **5.** Auf **[Speichern]** tippen, um die Änderungen zu speichern.
- **6.** Auf **[1x]** tippen, um sicherzustellen, dass die Kuvertierposition und die Adressposition richtig sind (siehe [Überprüfen der Kuvertierposition](#page-204-0) auf Seite 43 und [Justieren der](#page-207-0) [Adressposition](#page-207-0) auf Seite 46).

## **Kopieren eines Jobs**

So kopieren Sie vorhandene Job-Eingaben in einen neuen Job:

**1.** In der Job-Liste auf den Job tippen und halten. Ein Popup-Bildschirm wird angezeigt.

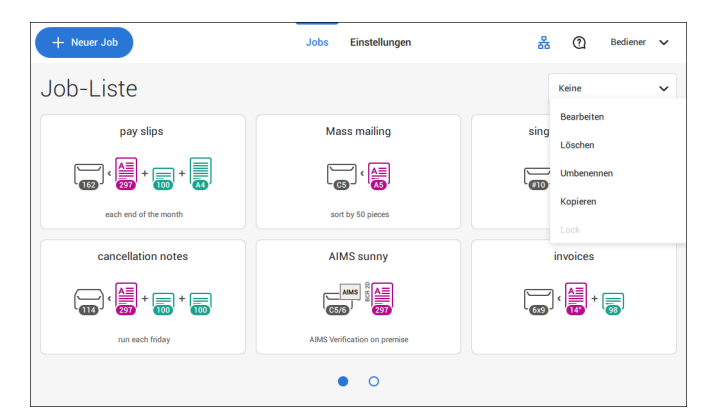

- **2.** Auf **[Kopieren]** tippen.
- **3.** Den Namen des neuen Jobs eingeben und auf [**√**] tippen.

### **Löschen eines Jobs**

So löschen Sie einen vorhandenen Job:

**1.** In der Job-Liste auf den Job tippen und halten.

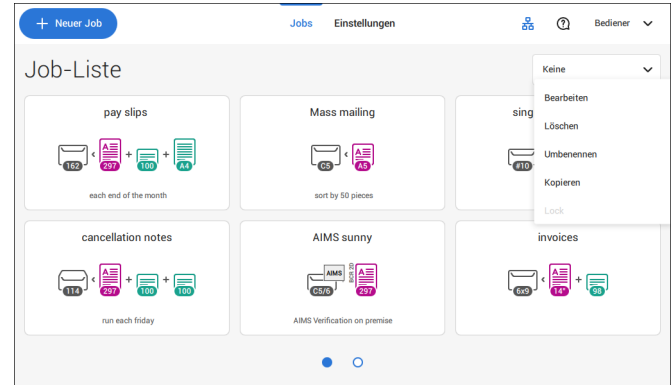

- **2.** Auf [**Löschen**] tippen.
- **3.** Zum Bestätigen auf **[√]** tippen.

## **Umbenennen eines Jobs**

So benennen Sie einen Job um:

**1.** In der Job-Liste auf den Job tippen und halten.

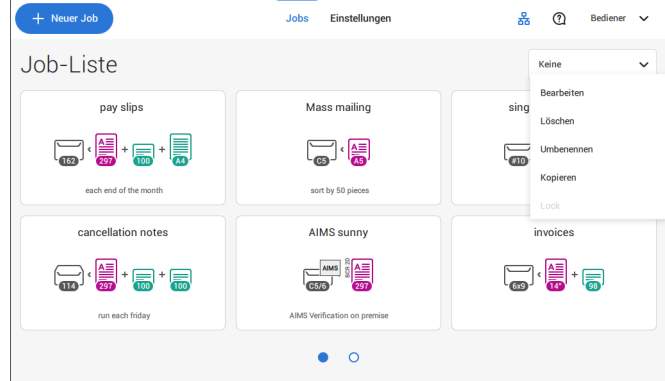

- **2.** Auf **[Umbenennen]** tippen.
- **3.** Den Namen des neuen Jobs eingeben und auf [**√**] tippen.

## **Sperren eines Jobs**

So sperren Sie einen vorhandenen Job:

- **1.** Als Manager anmelden.
- **2.** In der Job-Liste auf den Job tippen und halten.

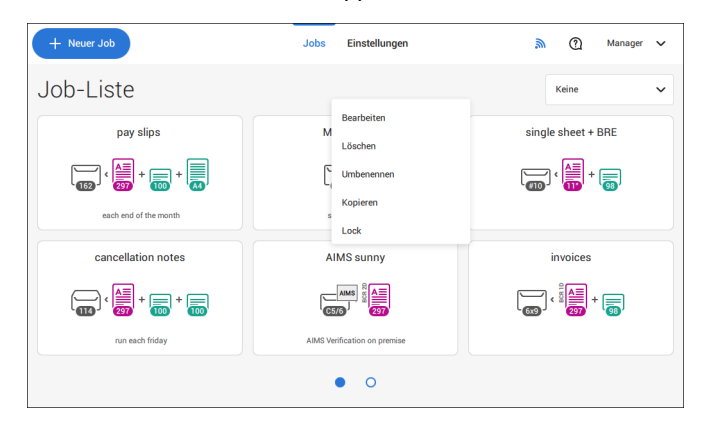

- **3.** Auf **[Sperren]** tippen.
- **4.** Zum Bestätigen auf **[√]** tippen.

Der Job wird in der Job-Liste mit einem Vorhängeschloss angezeigt. Wenn der Manager angemeldet ist, ist das Vorhängeschloss geöffnet. Wenn der Bediener angemeldet ist, ist das Vorhängeschloss geschlossen. Der Bediener kann den Job nicht bearbeiten, löschen oder umbenennen, wenn dieser gesperrt ist.

## <span id="page-221-0"></span>**Dokumentausrichtung**

Der Touchscreen zeigt, wie Dokumente und Kuverts in die Zuführungen eingelegt werden. Die Tabelle erläutert die Bedeutung der Symbole:

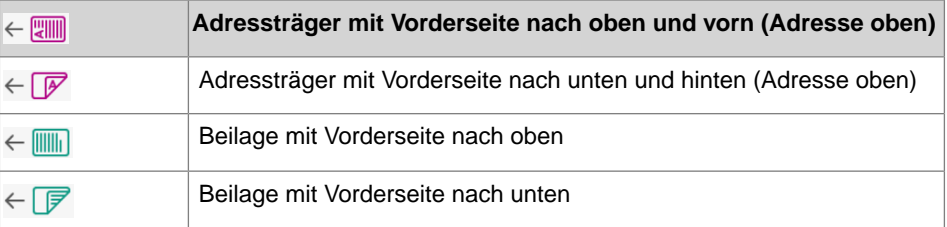

**Deutsch**

Deutsch

### <span id="page-222-0"></span>**Installieren der Dokumentzufuhrablagen**

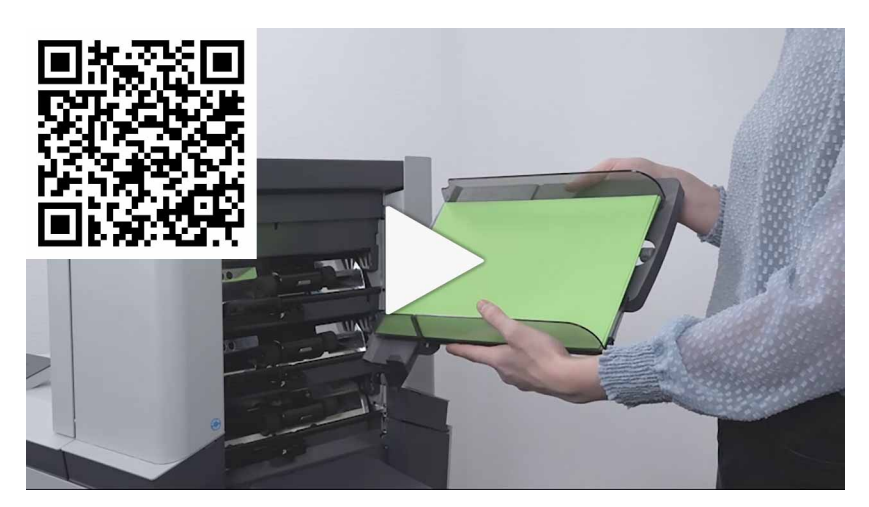

Die Dokumentzufuhrablagen in Position bringen:

**1.** Dokumentzufuhrablage leicht schräg halten, wie in der Abbildung gezeigt.

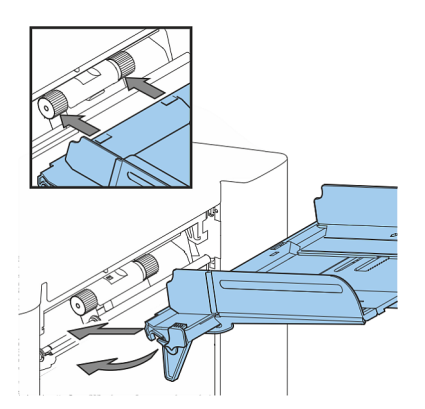

**2.** Vorderes Ende der Dokumentzufuhrablage unterhalb der beiden schwarzen Rollen platzieren

**3.** Dokumentzufuhrablage nach oben schieben (dabei die schwarzen Rollen anheben), bis die Zufuhrablage "eingehakt" werden kann

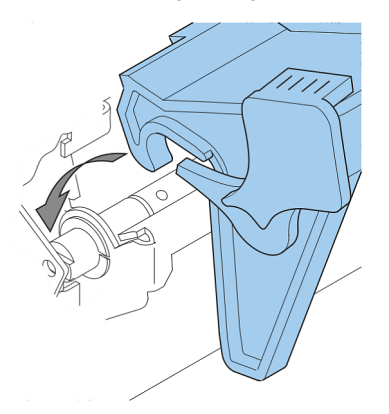

- **4.** Dokumentzufuhrablage auf die Maschine zu bewegen und Haken über die Befestigungen (auf beiden Seiten) schieben
- **5.** Die Dokumentzufuhrablage muss auf der Maschine aufliegen

## **Justieren der Seitenführungen**

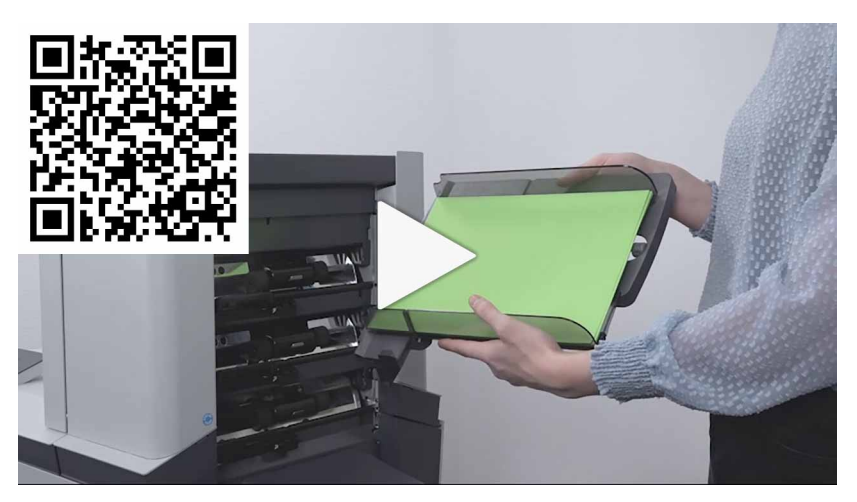

Um die Seitenführungen anzupassen, entfernen Sie am besten die Dokumentzufuhrablage wie folgt von der Zuführung:

**1.** Hebel **A** nach unten ziehen.

**Deutsch**

Deutsch

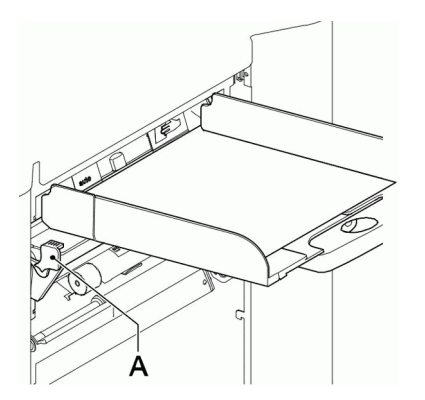

- **2.** Dokumentzufuhrablage zum Entriegeln anheben und anschließend aus der Zuführung ziehen.
- **3.** Drehknopf **B** um eine halbe Drehung lösen.

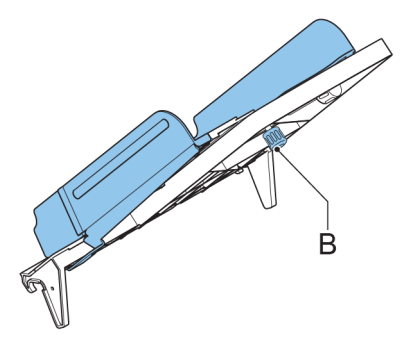

- **4.** Seitenführungen in der Mitte anfassen und so weit wie möglich auseinander ziehen.
- **5.** Einen kleinen Stapel Dokumente zwischen die Seitenführungen legen.
- **6.** Seitenführungen in der Mitte anfassen und in Richtung der Dokumente drücken.

Der Abstand zwischen den Seitenführungen und den Dokumenten sollte nur so viel Spiel haben, dass diese frei bewegt werden können.

- **7.** Drehknopf **B** wieder anziehen.
- **8.** Dokumentstapel entfernen.
- **9.** Die Dokumentzufuhrablage wieder einsetzen (siehe [Installieren der](#page-222-0) [Dokumentzufuhrablagen](#page-222-0) auf Seite 61).

### **Einlegen von Dokumenten**

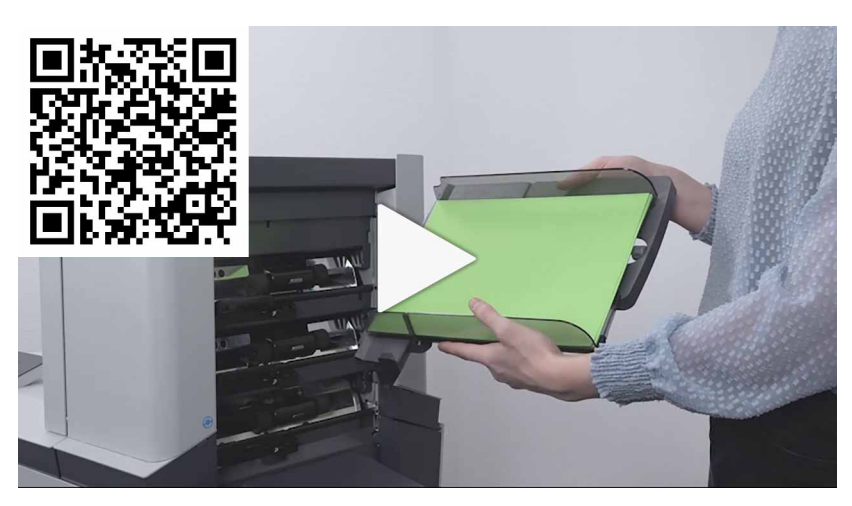

Füllen Sie die Dokumentzufuhrablage wie folgt:

**1.** Die linke Seitenführung **A** öffnen, indem diese nach unten gekippt wird. Die Zuführrollen werden automatisch angehoben.

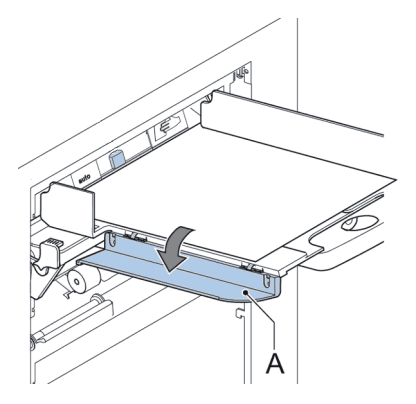

- **2.** Einen Stapel Dokumente zwischen die Seitenführungen legen
- **3.** Linke Seitenführung erneut nach oben kippen.

### **Dokumenttrennung**

Mit dem Begriff "Dokumenttrennung" ist die Einstellung gemeint, die zum Trennen des obersten Dokuments von den übrigen Dokumenten auf dem Stapel erforderlich ist. Hierdurch wird verhindert, dass zu viele Dokumente gleichzeitig vom Stapel eingezogen werden.

Die Dokumenttrennung für die automatischen Zuführungen wird automatisch festgelegt. Es sind keine manuellen Justierungen erforderlich.

Zuführung 3 kann eine Spezialzuführung sein. Die Dokumenttrennung für Spezialzuführungen muss manuell angepasst werden. Während Spezialzufuhrablagen an alle Positionen passen, ist die Justierung der Separation nur möglich, wenn sie an den Positionen 1 und 2 angebracht sind.

Zum Justieren der Separation der Spezialzuführungen gehen Sie wie unter [Justieren der](#page-209-0) [Separation von Spezialzuführungen](#page-209-0) auf Seite 48 beschrieben vor.

## **MaxiFeeder**

# **Justieren der maxiFeeder-Seitenführungen**

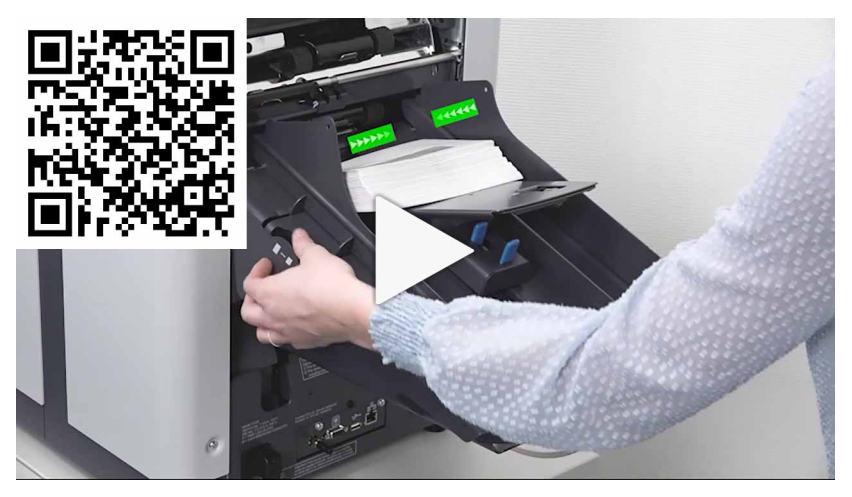

Seitenführungen justieren:

Einen Stapel Dokumente/Rückumschläge in den Zuführkorb legen. Rückumschläge mit der Lasche nach unten und nach vorne (Oberseite zeigt zum System) einlegen. **1.**

**2.** Seitenführungen durch Drehen des Rändelrads **A** so einstellen, dass die Dokumente/Rückumschläge genau passen und noch genügend Spiel bleibt. Zu viel Spiel verursacht Schieflauf.

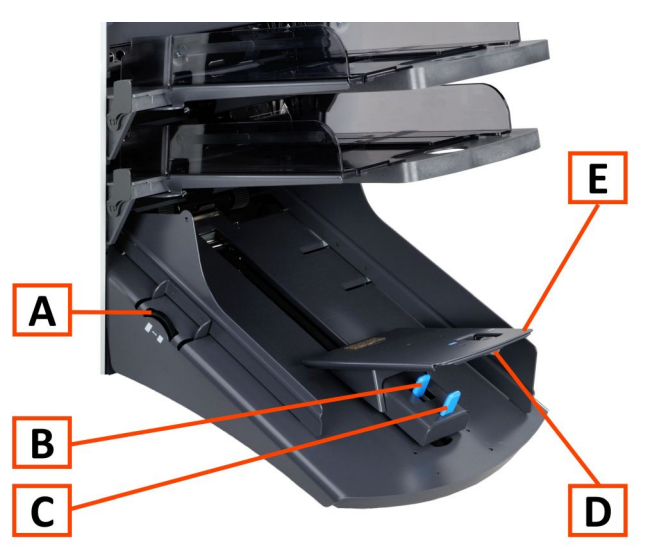

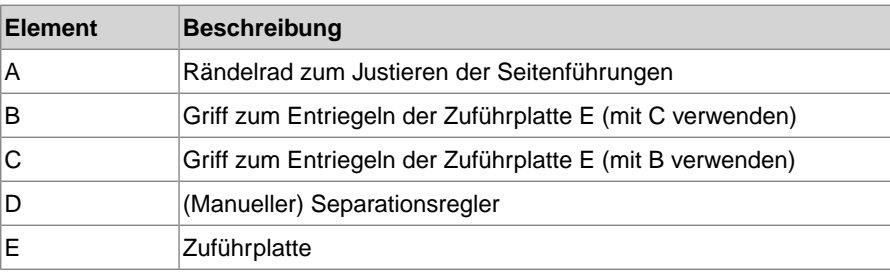

# **Justieren der maxiFeeder-Dokumenttrennung**

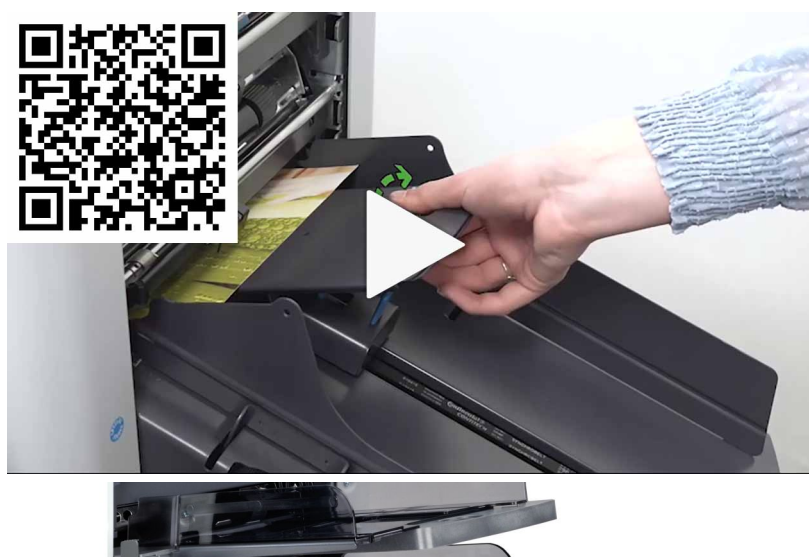

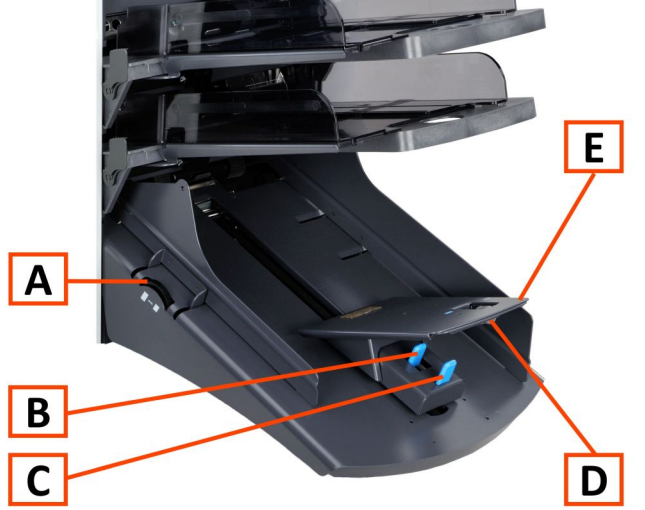

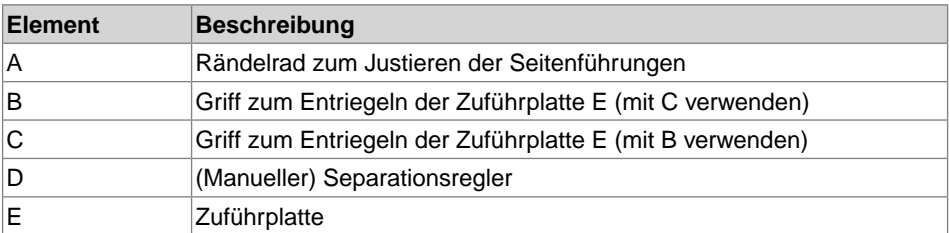

**5**

67 FP. (2022, July). User Guide. FPi 4800. https://cdn0.scrvt.com/0b415e9fe 7995370c62ceab2d1317f1c/931013aff6992912/2330bfc2fc1b/FPi-4800-User-Guide-Version-A.pdf

Wenn der maxiFeeder an einer Zuführung mit automatischer Separation verwendet wird, wird die Separation automatisch eingestellt.

Der maxiFeeder kann auch an einer Zuführungsposition mit manuell eingestellter Separation verwendet werden.

Gehen Sie zum Einstellen folgendermaßen vor:

**1.** Die Dokumentzufuhrablagen 2 und 3 entfernen.

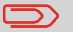

Die unterste Zuführung ist Zuführung 1.

- **2.** Die beiden blauen Griffe **B** und **C** zusammendrücken und die Zuführplatte **E** so weit wie möglich nach vorne schieben.
- **3.** Knopf **D** nach vorne drücken, bis dieser klickt.
- **4.** Ein Dokument bzw. einen Rückumschlag in die Zufuhrablage legen und in das System schieben, bis der oberste Rand nicht mehr sichtbar ist Knopf **D** entgegen dem Uhrzeigersinn drehen, wenn für die Separation "eng" festgelegt wurde.
- **5.** Dokument/Rückumschlag zwischen die Rollen schieben.
- **6.** Knopf **D** im Uhrzeigersinn drehen, um einen größeren Widerstand zu erhalten, oder den Knopf entgegen dem Uhrzeigersinn drehen, wenn für die Separation "eng" festgelegt wurde. Die Separation ist korrekt eingestellt, wenn ein leichter Widerstand am Dokument/BRE zu spüren ist.
- **7.** Knopf **D** wieder zurückziehen, wenn die Einstellung korrekt ist
- **8.** Die Dokumentzufuhrablagen 2 und 3 ersetzen.

### **Einlegen von Dokumenten (maxiFeeder)**

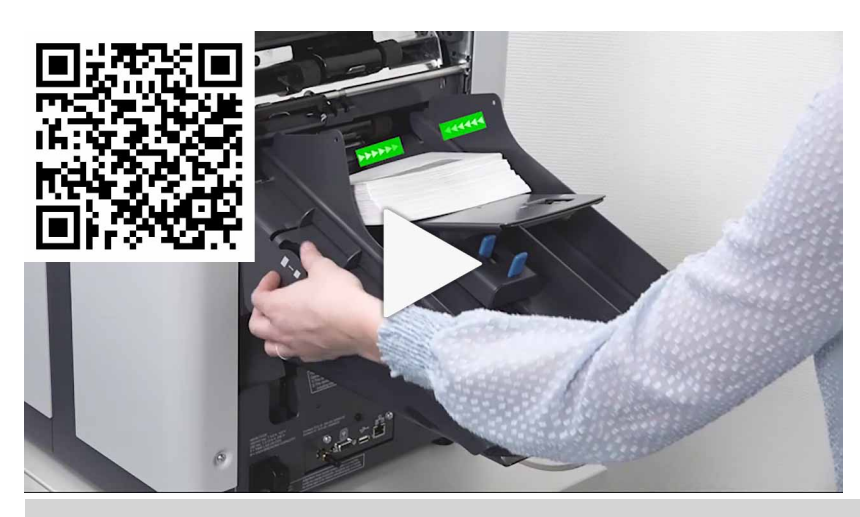

Beim Füllen des maxiFeeder ist darauf zu achten, dass die Dokumente/Rückumschläge parallel zur Zuführplattenvorrichtung positioniert werden, um eine korrekte Zuführung sicherzustellen.

Die Zuführplattenvorrichtung wird automatisch angehoben (wenn das System die Verarbeitung beginnt), bis sich Dokumente/Rückumschläge unter den Papiereinziehern aus Gummi befinden.

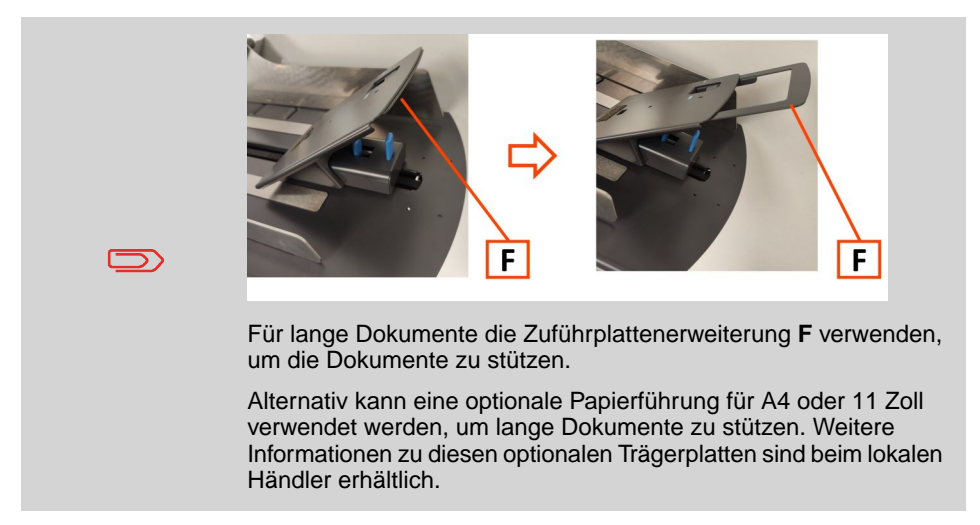

#### **So legen Sie Dokumente ein:**

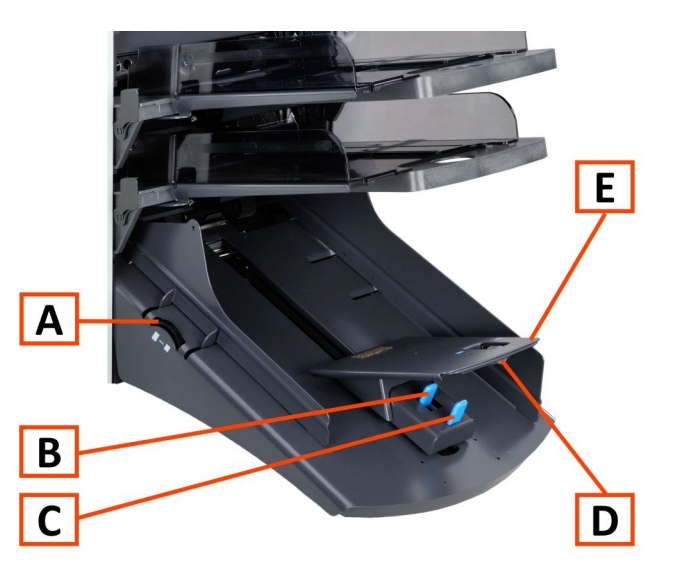

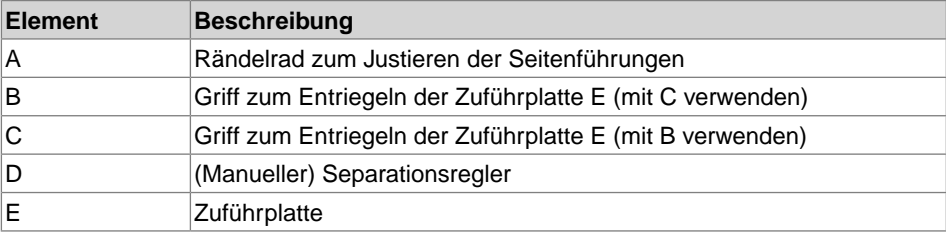

- **1.** Die beiden blauen Griffe **B** und **C** zusammendrücken
- **2.** Die Zuführplattenvorrichtung **E** in die hintere Position schieben.
- **3.** Dokumentenstapel auflockern und in der Zufuhrablage ablegen. Rückumschläge mit der Lasche nach unten und nach vorne (Oberseite zeigt zum System) einlegen.

### **Justieren der Seitenführungen**

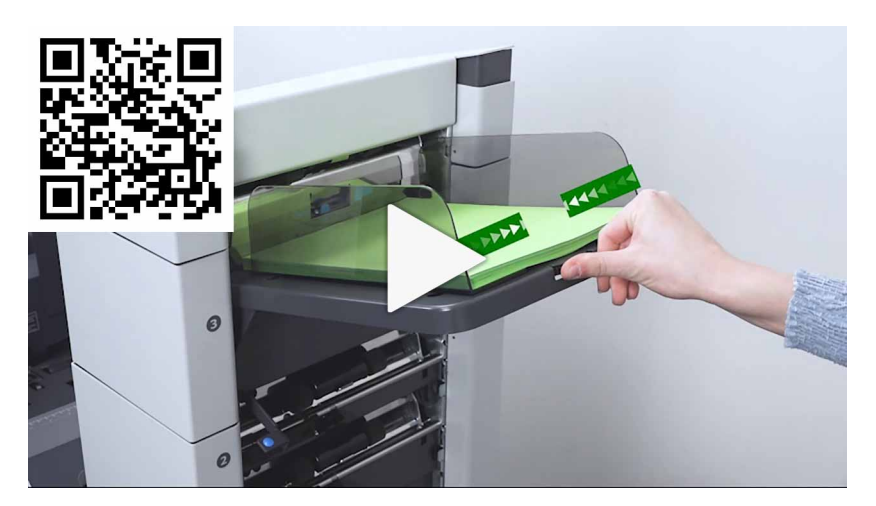

So passen Sie die Seitenführungen B an:

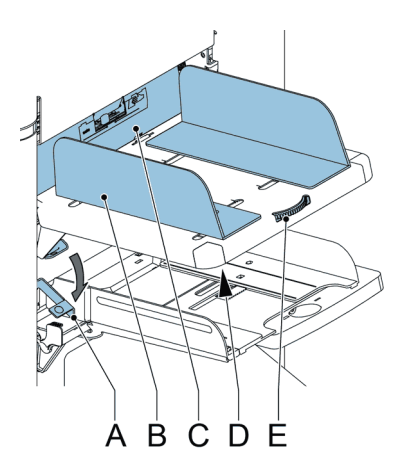

- **1.** Knopf **D**, der sich unterhalb der Zufuhrablage befindet, um eine halbe Drehung lösen.
- **2.** Einen kleinen Stapel Dokumente zwischen die Seitenführungen legen.
- **3.** Drehen Sie Rad **E**.

Der Abstand zwischen den Seitenführungen und den Dokumenten sollte nur so viel Spiel haben, dass diese frei bewegt werden können.

#### **Einlegen von Dokumenten (Dokumentzuführung mit hoher Kapazität)**

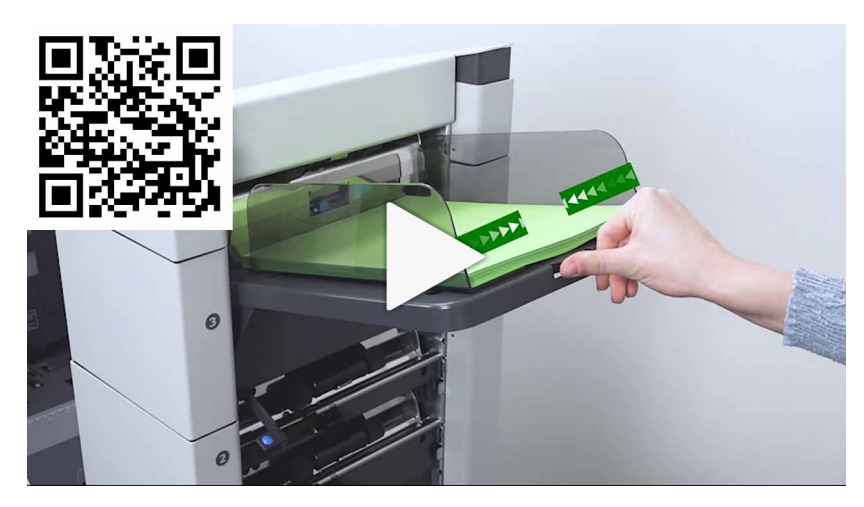

So füllen Sie die Dokumentzufuhrablage:

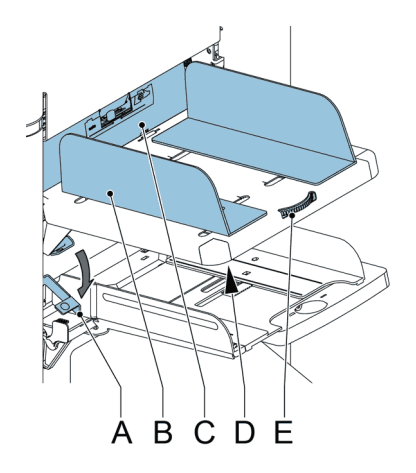

- **1.** Ziehen Sie den Hebel **A** nach unten. Die Zuführrollen **C** bewegen sich hinauf bis zum Füllstand.
- **2.** Einen Stapel Dokumente zwischen die Seitenführungen legen (max. 725 Blatt (80 g/m²). Wie die Dokumente in die Zufuhrablage einlegt werden, siehe unter [Dokumentausrichtung](#page-221-0) auf Seite 60.

**Deutsch**

Deutsch

# **Nachlegen von Kuverts**

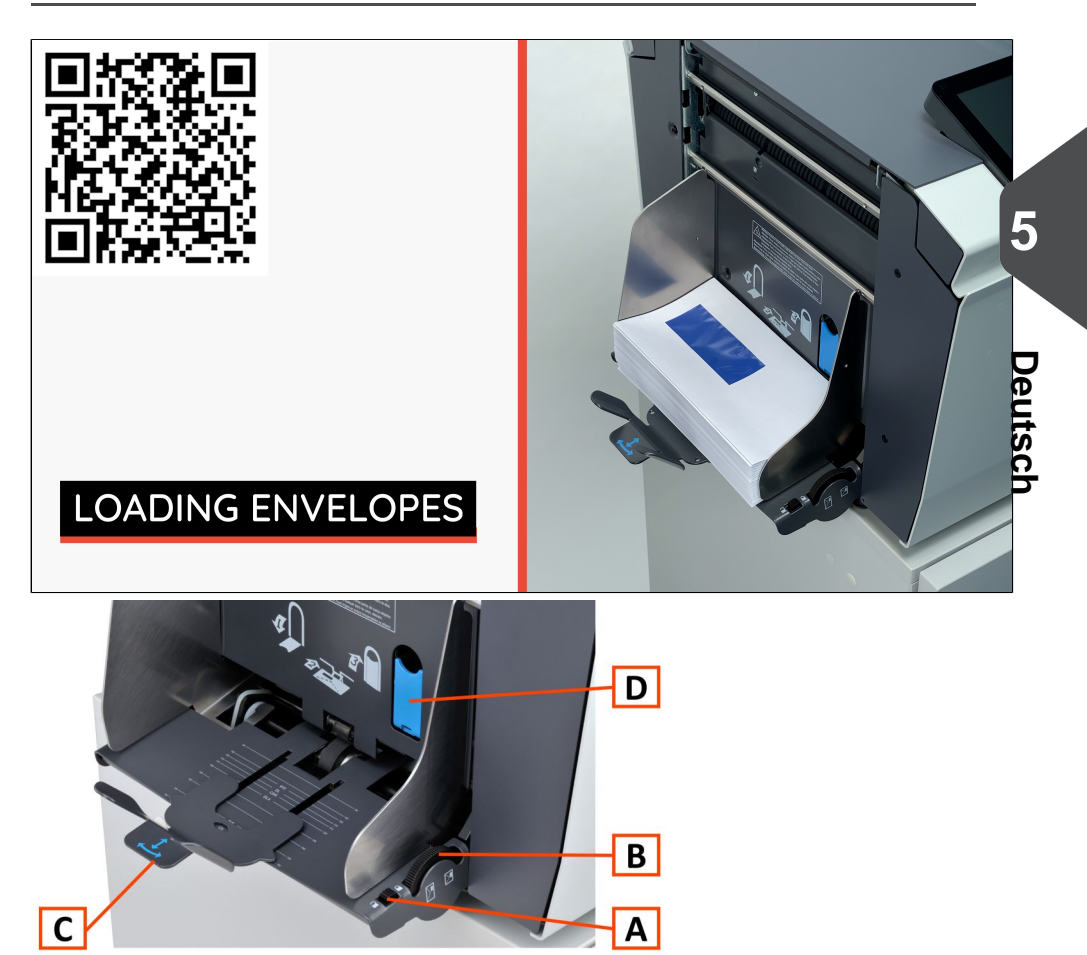

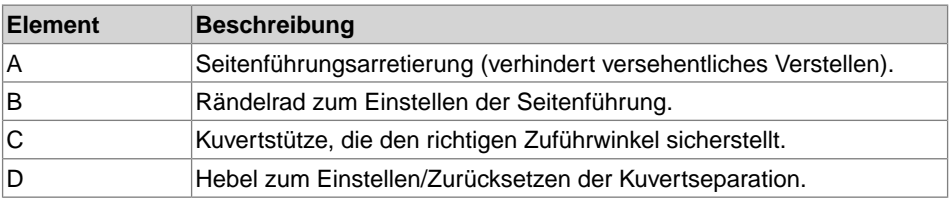

Das ordnungsgemäße Einlegen von Kuverts verhindert Papierstaus und Fehlzuführungen. Verifizieren, dass die Kuvertseparation und die Seitenführungen richtig eingestellt sind. Gehen Sie folgendermaßen vor:

- **1.** Der Feststellgriff **A** muss entriegelt sein.
- **2.** Rändelrad **B** drehen, um die Seitenführungen auseinander zu ziehen.
- **3.** Kuvertstütze **C** nach außen schieben.
- **4.** Einen Kuvertstapel lösen und den Stapel zwischen den Seitenführungen platzieren.
- **5.** Die Seitenführungen in Richtung der Kuverts schieben.

Der Abstand zwischen den Seitenführungen und den Kuverts sollte nur so viel Spiel haben, dass diese frei bewegt werden können.

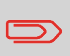

Bei einem zu großen Abstand zwischen den Seitenführungen verschieben sich die Kuverts beim Transport in die Maschine seitlich.

- **6.** Die Seitenführungen mit dem Verriegelungsknopf **A** verriegeln.
- **7.** Den Kuvertstapel entfernen.
- **8.** Die Kuvertstütze **C** in die richtige Position gemäß der aufgedruckten Skala und der Kuvertgröße (Höhe) bewegen.

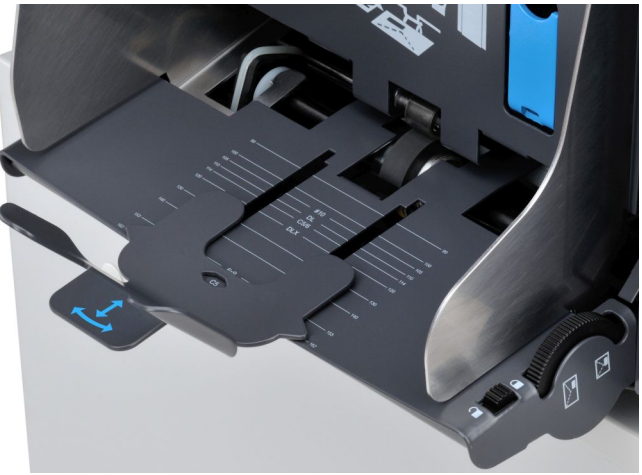

**5**

**9.** Hebel **D** nach unten ziehen und ein Kuvert bis zu den Anschlägen einführen. Das Kuvert ist mit der Lasche nach unten und hinten (Unterseite des Kuverts zeigt zum System) positioniert.

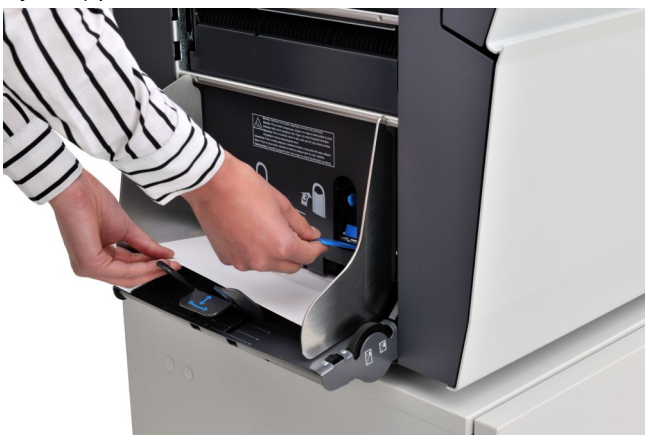

**10.** Hebel D in die ursprüngliche Position bringen.

Beim Zurückführen des Hebels wird die Separation auf die Kuvertdicke zwischen den Walzen eingestellt.

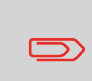

Wenn der Kuvertseparationshebel **B** heruntergezogen wird, wird die Kuvertseparation freigegeben. Wenn Hebel **B** versehentlich heruntergezogen wird, muss die Separation mit einem Kuvert zurückgesetzt werden.

**11.** Kuvertstapel auflockern und auf dem untersten Kuvert zwischen den Seitenführungen ablegen.

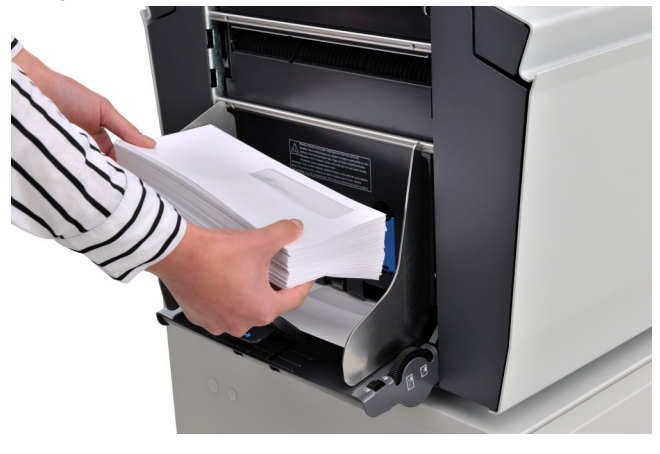

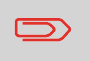

Wenn Kuverts verformt sind, kann die Kuvertstütze auf einen Winkel eingestellt werden, um den Kuverttransport besser zu führen.

# **Auffüllen des Verschlussflüssigkeitsbehälters**

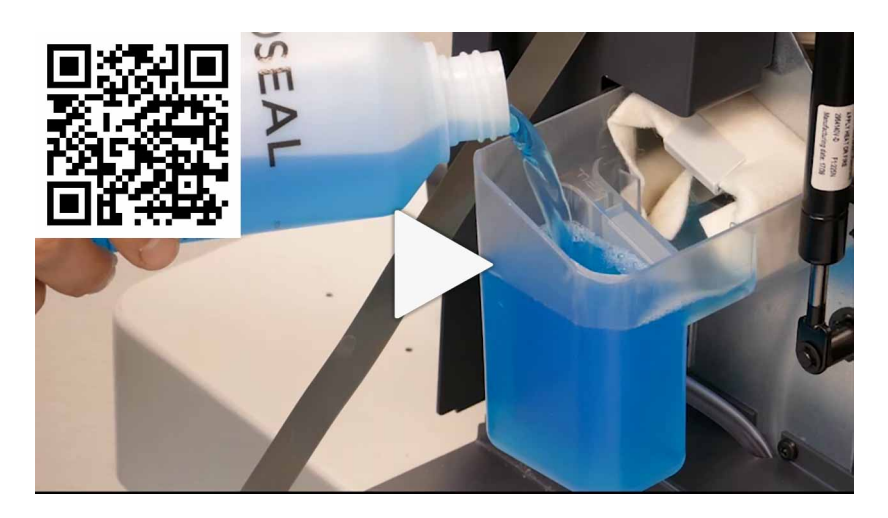

- **1.** Öffnen Sie die vordere Abdeckung **B**
- **2.** Füllen Sie den Flüssigkeitsbehälter **A** bis zum Rand "Max" mit Verschlussflüssigkeit auf.

**3.** Schließen Sie die vordere Abdeckung **B**.

Bevor der Job gestartet wird, warten Sie etwa fünf Minuten, damit die Bürsten die Flüssigkeit aufnehmen können, oder verwenden Sie feuchte Bürsten. Anweisungen zum Installieren von Bürsten finden Sie im Abschnitt [Reinigen und Ersetzen der Bürsten](#page-288-0) auf Seite 127 der Bedienungsanleitung.

# **Ändern der Bildschirmanzeige**

Die in den Einstellungsmenüs (Bediener und Manager) angezeigten Informationen sind nicht immer sofort sichtbar. Gelegentlich wird das folgende Symbol angezeigt:

E. Mit diesem Symbol kann die Bildschirmdarstellung vergrößert werden.

In den Anzeigeeinstellungen enthält die Normalansicht Folgendes:

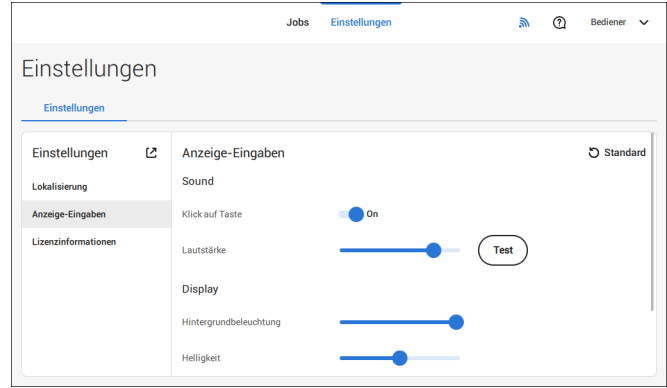

Durch Tippen auf das Symbol  $\mathcal L$  wird die Ansicht vergrößert.

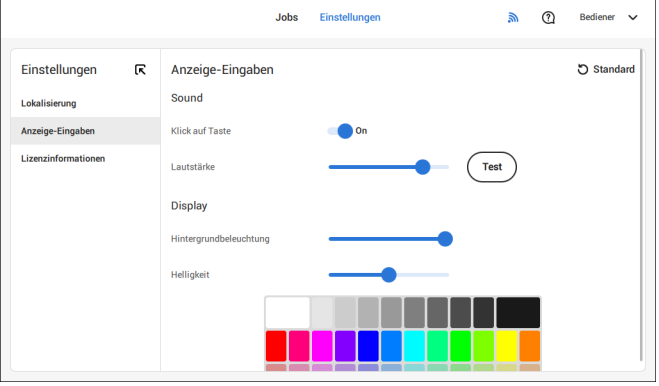

Die vergrößerte Ansicht enthält das Symbol  $\mathsf{\mathsf{R}}$ . Durch Tippen auf dieses Symbol wird die Bildschirmdarstellung wieder verkleinert (zurück zur Normalansicht).

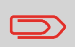

Durch zweimaliges Tippen auf den Touchscreen (in einem der Einstellungsmenüs) wird die Ansicht ebenfalls vergrößert oder verkleinert.

#### <span id="page-240-0"></span>**Menü "Einstellungen" für Bediener öffnen**

Im Menü "Einstellungen" für Bediener können Anzeigeeinstellungen bearbeitet, die Sprache eingestellt und Lizenzinformationen angezeigt werden.

Wenn Sie Einstellungen für den Bediener anzeigen oder bearbeiten möchten:

**1.** Oben auf dem Touchscreen auf **[Einstellungen]** tippen.

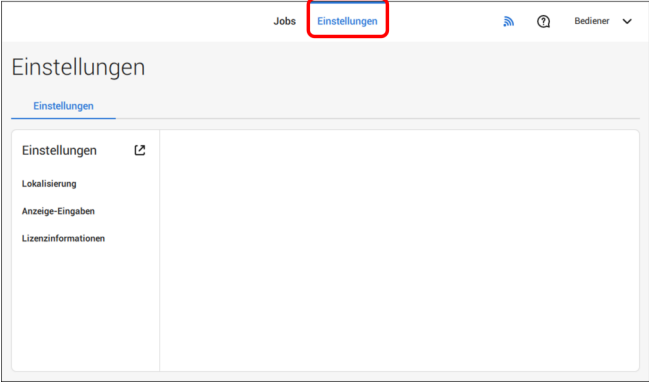

**2.** Auf **[Lokalisierung]** tippen, wenn der Dokumentstandard oder die Sprache geändert werden soll.

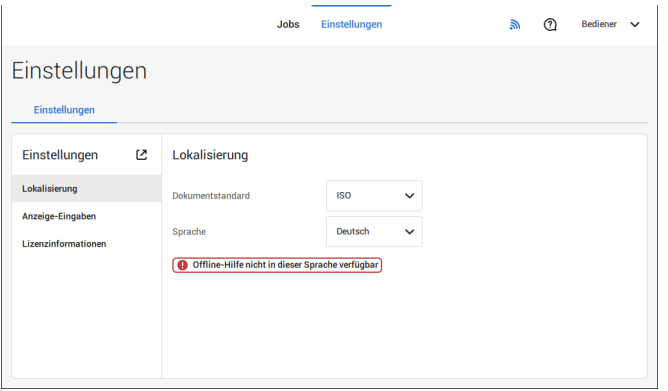

#### **3.** Auf **[Anzeige-Eingaben]** tippen, wenn Folgendes eingestellt werden soll:

- "Tasten"-Klicken ein-/ausschalten
- Lautstärke einstellen
- Hintergrundbeleuchtung einstellen
- Helligkeit einstellen

Zum Einstellen von Hintergrundbeleuchtung und Helligkeit steht ein Testmuster als Referenz zur Verfügung.

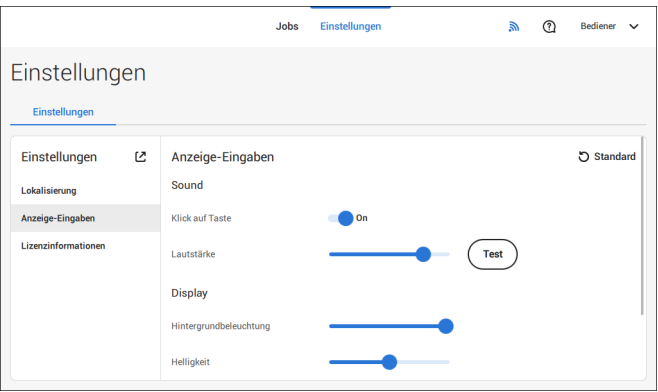

**4.** Auf **[Lizenzinformationen]** tippen, um weitere Informationen zu Open-Source-Lizenzen anzuzeigen.

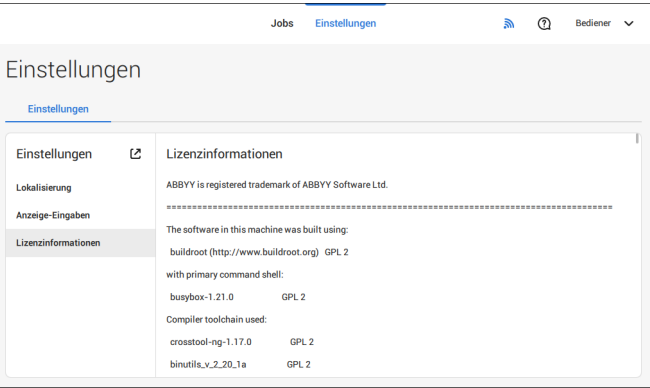

Weitere Informationen zu Open-Source-Lizenzen siehe [Lizenzinformationen](#page-254-0) auf Seite 93 (nur mit Anmeldung als Manager).

### **Das Menü "Einstellungen" für Manager**

Einstellungen für den Manager sind alle Einstellungen, die bei der Anmeldung als Manager (PIN-Code 2546) unter dem Menü "Einstellungen" angezeigt werden. Das folgende Flussdiagramm zeigt, welche Punkte über das Menü "Einstellungen für Manager" verfügbar sind. Sie können die Einstellungen für Manager anzeigen oder bearbeiten.

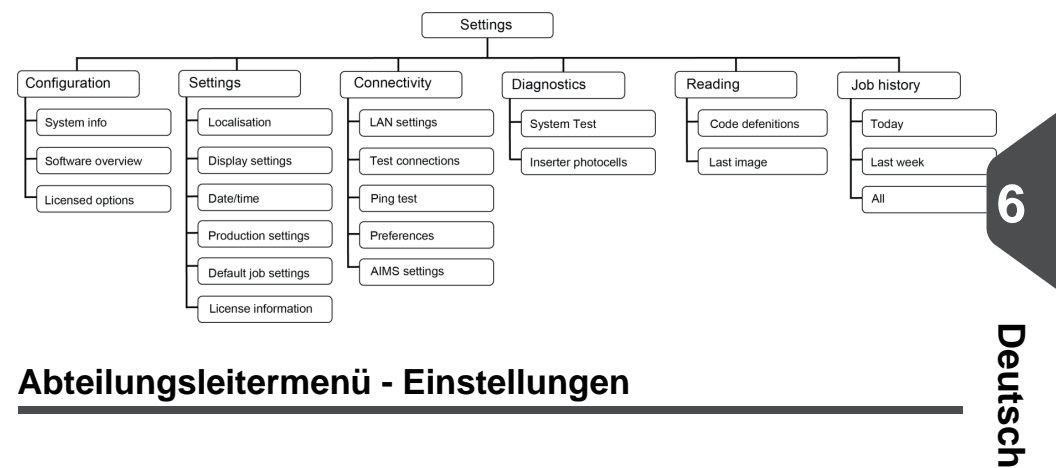

# **Abteilungsleitermenü - Einstellungen**

# **Das Menü "Einstellungen" für Manager öffnen**

Wenn Sie Einstellungen für den Manager anzeigen oder bearbeiten möchten, gehen Sie wie folgt vor:

**1.** Melden Sie sich als Manager mit dem PIN-Code **2546** an.

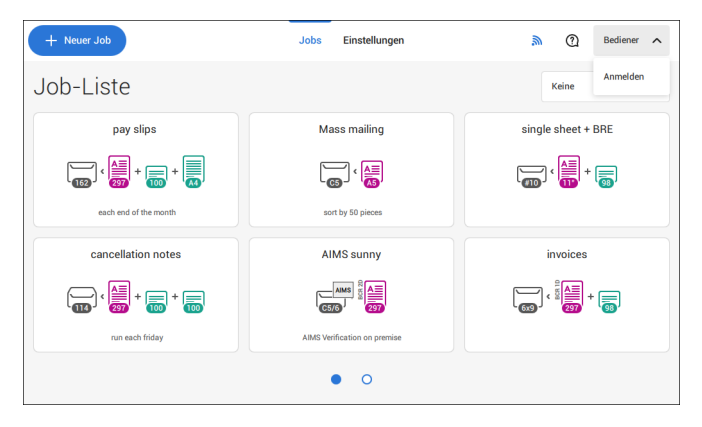

**2.** Oben auf dem Touchscreen auf **[Einstellungen]** tippen.

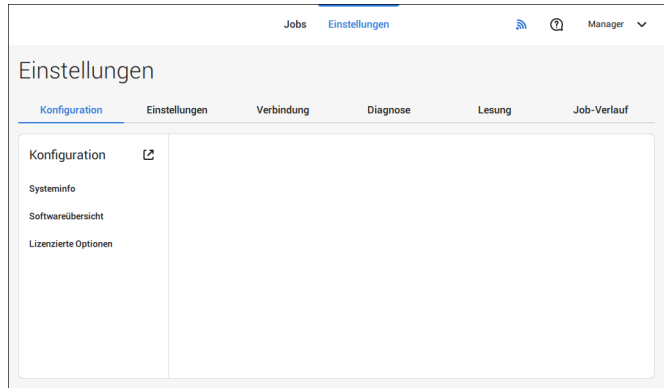

**Deutsch**

Deutsch

# **Konfiguration**

#### **Konfiguration**

Das Menü "Konfiguration" enthält die Informationen und Einstellungen zum Konfigurieren des Systems.

#### **Systeminfo**

Der Bereich "Systeminfo" des Menüs "Konfiguration" zeigt die folgenden Informationen an:

- Seriennummer des Systems
- Flex-Zertifikat Diese Option wird für die Lesung verwendet.
- Zähler seit letztem Besuch Der Zählerwert seit dem letzten Servicebesuch.
- Letzter Fehler (Beschreibung) Der vom System generierte letzte Fehler und die Fehlerbeschreibung.
- Platinenrevision

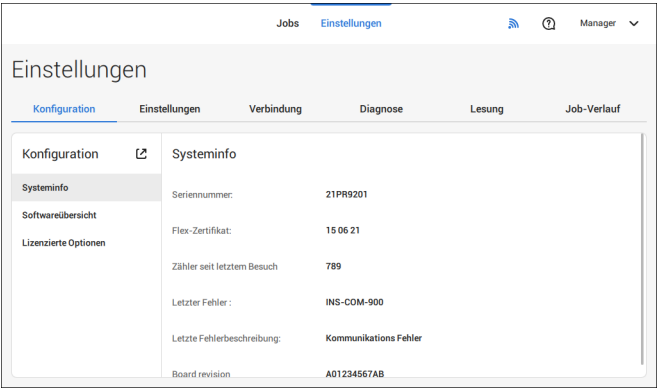

#### **Softwareübersicht**

Der Bereich "Softwareübersicht" des Menüs "Konfiguration" zeigt die Softwareversionen an, die im gesamten System vorhanden sind.

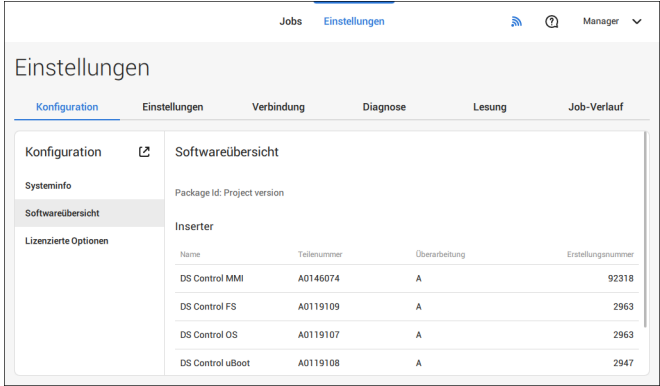

#### **Lizenzierte Optionen**

Der Bereich "Lizenzierte Optionen" des Menüs "Konfiguration" zeigt die folgenden Informationen an:

- Chip-ID
- Seriennummer
- Installierte Optionen

Die installierten Optionen werden mithilfe von Lizenzcodes aktiviert. Die Lizenzcodes aktivieren zusammen mit der Identifizierungsnummer der Maschine die entsprechenden Optionen. Die aktivierten und verfügbaren Softwareoptionen werden auf diesem Bildschirm angezeigt. Informationen zu Lizenzcodes erhalten Sie bei Ihrem Händler.

Das System unterstützt die folgenden lizenzierten Optionen:

- Fernwartung
- Onlinehilfe
- Erweiterte/Standardlesung
- OMR 1-Spur
- BCR 1D/2D
- Flex-Lesung
- Maxifeeder 356 mm

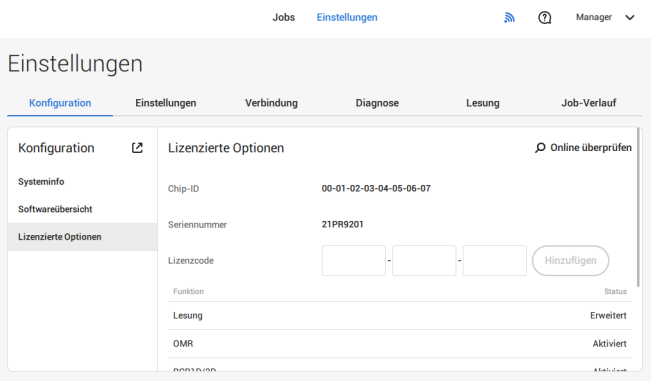

#### **Online-Management von Funktionen (Lizenzen)**

Wenn das System beim Start mit einem Netzwerk verbunden ist, wird eine Online-Prüfung durchgeführt, um zu ermitteln, ob neue Funktionen/Lizenzen verfügbar sind.

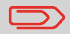

Neue Lizenzen werden automatisch installiert.

## **Lizenzierte Option manuell hinzufügen**

So wird eine lizenzierte Option manuell hinzugefügt:

**1.** Im Bildschirm "Konfiguration", Bereich "Lizenzierte Optionen" den Lizenzcode eingeben.

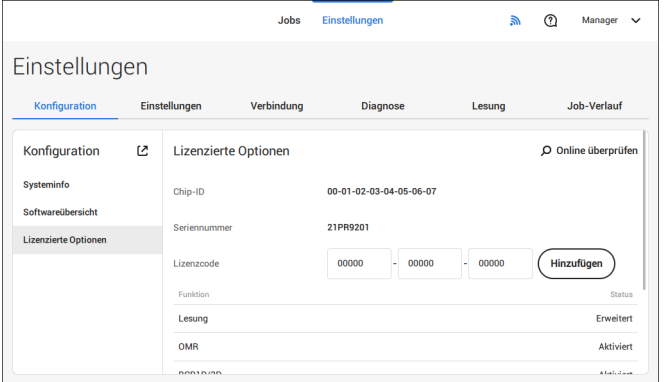

**2.** Auf **[Hinzufügen]** tippen.

Das System überprüft den Lizenzschlüssel.

Wenn der Lizenzschlüssel erfolgreich überprüft wurde, wird die Option zum System hinzugefügt und kann verwendet werden.

Deutsch **Deutsch**

#### **Einstellung**

Das Menü "Einstellungen" enthält spezifische Konfigurationseinstellungen für das System. **Lokalisierung**

Auf **[Lokalisierung]** tippen, wenn der Dokumentstandard oder die Sprache geändert werden soll.

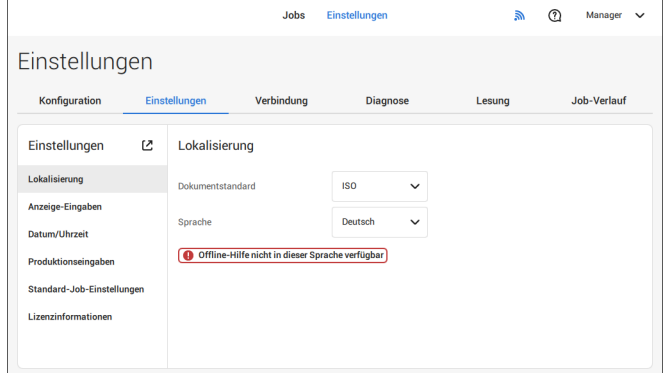

Wenn Sie eine Tastatur benötigen, um z. B. einen Job-Namen einzugeben, gibt es eine spezielle Tastatur für Russisch, Tschechisch und Katakana. Sie können jedoch jederzeit wieder zur englischen Tastatur wechseln.

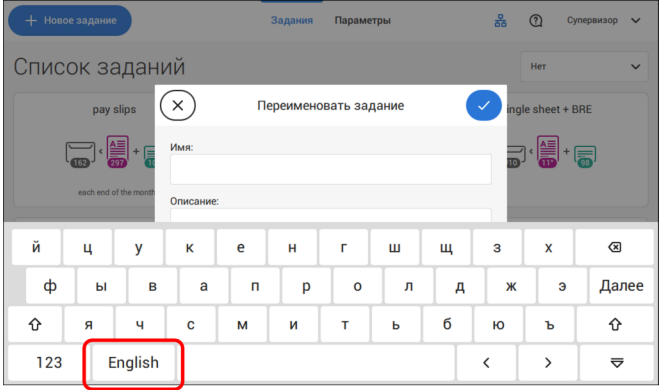

#### **Anzeige-Eingaben**

Siehe das Menü ["Einstellungen" für Bediener](#page-240-0) auf Seite 79 für den Bediener.

#### **Datum-Uhrzeit**

Auf **[Datum/Uhrzeit]** tippen, um Folgendes einzustellen:

- Datum
- Uhrzeit
- Datumsformat Zwischen drei Formaten der Datumsanzeige kann gewählt werden: tt-mm-jjjj, mm-tt-jjjj oder jjjj-mm-tt.
- Zeitformat Eine "12-Stunden"-Darstellung oder eine "24-Stunden"-Darstellung kann gewählt werden.
- Zeitzone

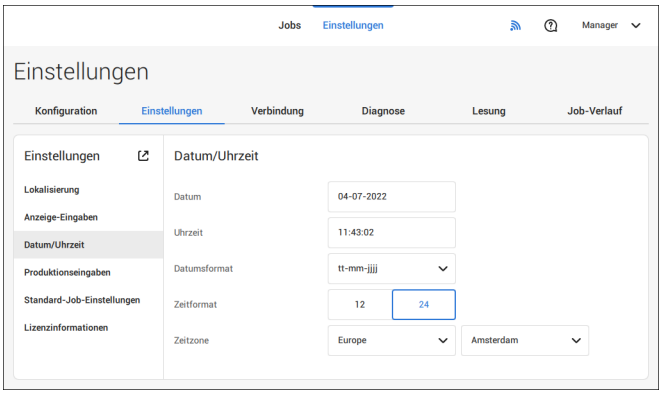

**Deutsch**

#### **Produktionseinstellungen**

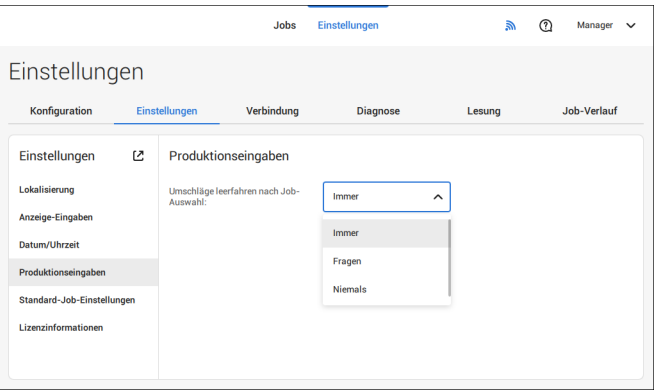

Der Bereich "Produktionseinstellungen" des Menüs "Einstellungen" umfasst Einstellungen zum Bereinigen der Kuvertbahn, wenn ein (anderer) Job aus der Job-Liste ausgewählt oder ein neuer automatischer Job gestartet wird.

Der Bildschirm zeigt drei Optionen:

- Immer
- Fragen
- Nie

Es macht einen Unterschied, ob Sie von einem Job zu einem anderen (bestehenden) Job aus der Job-Liste wechseln, oder ob Sie einen neuen automatischen Job erstellen.

**6**

#### **Wechseln zu einem bestehenden Job**

Bei Auswahl von "**Immer**": Nach einmaligem Tippen oder Tippen auf "Start": Es wird ein Popup-Fenster mit der Aufforderung angezeigt, die Kuverts zu entfernen oder ohne Bereinigung fortzufahren. Die folgenden zwei Optionen sind möglich:

**1.** Der Benutzer entscheidet, das Kuvert zu entfernen:

a. Die im System vorhandenen Kuverts werden zum Ausgang transportiert. Aus Sicherheitsgründen wird eine maximale Anzahl von Kuverts verarbeitet. Diese maximale Anzahl ist auf 3 eingestellt.

b. Wenn nach Erreichen der maximalen Anzahl immer noch Kuverts erkannt werden, wird die Warnung angezeigt (INS-EH1-002), dass sich im Magazin noch Kuverts befinden, die entfernt werden sollten.

c. Wenn der Benutzer das Dialogfeld über "X" abbricht, wird wieder der Bildschirm "Leerlauf" angezeigt, ohne Bereinigung oder Produktion.

d. Nach der Bereinigung kehrt das System zum Bildschirm "Leerlauf" zurück.

**2.** Der Benutzer entscheidet, ohne Bereinigung fortzufahren: a. Das System beginnt die Produktion mit den im System eingelegten Kuverts.

Bei Auswahl von "**Fragen**": Nach einmaligem Tippen oder Tippen auf "Start": Es wird ein Popup-Fenster mit der Aufforderung angezeigt, die Kuverts zu entfernen oder ohne Bereinigung fortzufahren. Die folgenden zwei Optionen sind möglich:

**1.** Der Benutzer entscheidet, das Kuvert zu entfernen:

a. Die im System vorhandenen Kuverts werden zum Ausgang transportiert. Aus Sicherheitsgründen wird eine maximale Anzahl von Kuverts verarbeitet. Diese maximale Anzahl ist auf 3 eingestellt.

b. Wenn der Benutzer das Dialogfeld mit "X" schließt, wird wieder der Bildschirm "Leerlauf" angezeigt, ohne Bereinigung oder Produktion.

c. Nach der Bereinigung kehrt das System zum Bildschirm "Leerlauf" zurück.

- **2.** Der Benutzer entscheidet, ohne Bereinigung fortzufahren:
	- a. Das System beginnt die Produktion mit den im System eingelegten Kuverts.

Bei Auswahl von "**Nie**" und unveränderten Kuverteinstellungen: Nach einmaligem Tippen oder Tippen auf "Start": Das System beginnt die Produktion mit den im System eingelegten Kuverts.

Bei Auswahl von "**Nie**" und geänderten Kuverteinstellungen: Nach einmaligem Tippen oder Tippen auf "Start": Es wird ein Popup-Fenster mit der Aufforderung angezeigt, die Kuverts zu entfernen oder ohne Bereinigung fortzufahren. Die folgenden zwei Optionen sind möglich:

**1.** Der Benutzer entscheidet, das Kuvert zu entfernen:

a. Die im System vorhandenen Kuverts werden zum Ausgang transportiert. Aus Sicherheitsgründen wird eine maximale Anzahl von Kuverts verarbeitet. Diese maximale Anzahl ist auf 3 eingestellt.

b. Wenn der Benutzer das Dialogfeld mit "X" schließt, wird wieder der Bildschirm "Leerlauf" angezeigt, ohne Bereinigung oder Produktion.

c. Nach der Bereinigung kehrt das System zum Bildschirm "Leerlauf" zurück.

**2.** Der Benutzer entscheidet, ohne Bereinigung fortzufahren: a. Das System beginnt die Produktion mit den eingelegten Kuverts.

#### **Erstellen eines neuen automatischen Jobs**

Bei Auswahl von "**Immer**": Nach einmaligem Tippen: Es wird ein Popup-Fenster mit der Aufforderung angezeigt, die Kuverts zu entfernen oder ohne Bereinigung fortzufahren. Die folgenden zwei Optionen sind möglich:

**1.** Der Benutzer entscheidet, das Kuvert zu entfernen:

a. Die im System vorhandenen Kuverts werden zum Ausgang transportiert. Aus Sicherheitsgründen wird eine maximale Anzahl von Kuverts verarbeitet. Diese maximale Anzahl ist auf 3 eingestellt.

b. Wenn nach Erreichen der maximalen Anzahl immer noch Kuverts erkannt werden, wird die Warnung angezeigt (INS-EH1-002), dass sich im Magazin noch Kuverts befinden, die entfernt werden sollten.

- c. Wenn der Benutzer das Dialogfeld über "X" abbricht, wird wieder der Bildschirm "Leerlauf" angezeigt, ohne Bereinigung oder Produktion.
- d. Nach der Bereinigung kehrt das System zum Bildschirm "Leerlauf" zurück.
- **2.** Der Benutzer entscheidet, ohne Bereinigung fortzufahren: a. Das System beginnt die Produktion mit den eingelegten Kuverts.

Bei Auswahl von "**Fragen**" oder "**Nie**": Nach einmaligem Tippen: Es wird ein Popup-Fenster mit der Aufforderung angezeigt, die Kuverts zu entfernen oder ohne Bereinigung fortzufahren. Die folgenden zwei Optionen sind möglich:

**1.** Der Benutzer entscheidet, das Kuvert zu entfernen:

a. Die im System vorhandenen Kuverts werden zum Ausgang transportiert. Aus Sicherheitsgründen wird eine maximale Anzahl von Kuverts verarbeitet. Diese maximale Anzahl ist auf 3 eingestellt.

b. Wenn der Benutzer das Dialogfeld mit "X" schließt, wird wieder der Bildschirm "Leerlauf" angezeigt, ohne Bereinigung oder Produktion.

c. Nach der Bereinigung kehrt das System zum Bildschirm "Leerlauf" zurück.

**2.** Der Benutzer entscheidet, ohne Bereinigung fortzufahren: Das System beginnt die Produktion mit den eingelegten Kuverts.

#### **Job-Eingaben**

**KO)** 

Job-Eingaben werden normalerweise nur von einem Servicetechniker geändert. Wenden Sie sich daher zuerst an den Kundendienst, bevor Sie Einstellungen ändern. Änderungen an den Job-Eingaben können zu fehlerhaften Jobs führen.

 $\bigoplus$ 

Sie können die Job-Eingaben auch für jeden Job festlegen. Einen Job aus der Job-Liste auswählen, auf "Bearbeiten" tippen, zu den Ausgangseinstellungen gehen, auf "Erweitert" tippen.
**6**

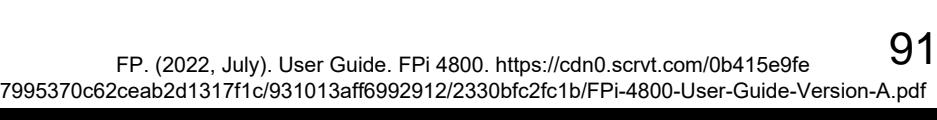

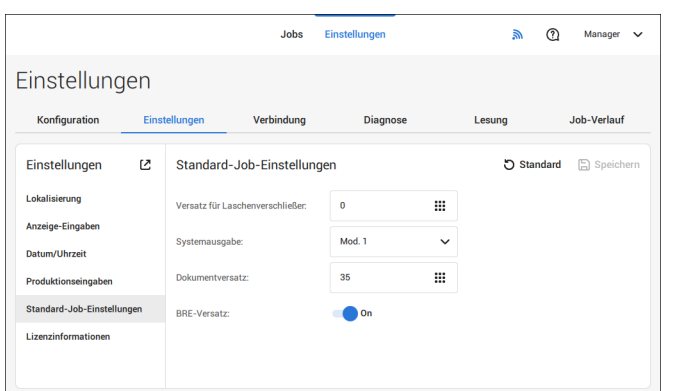

Der Bereich "Job-Eingaben" des Menüs "Einstellungen" enthält Einstellungen, die die Verarbeitung von Jobs verbessern:

- **Versatz für Laschenverschließer**: Um das Schließen der Klappe zu verzögern oder vorzuziehen, kann eine Zahl zwischen –20 und 20 eingegeben werden.
- **Systemausgabe**: Modus 1 Modus 2 Modus 1 konzentriert sich auf die Vielseitigkeit von Papierparametern (Papierdicke, Dokumentlänge), d. h. auf den korrekten Betrieb auch unter extremen Papierbedingungen. Modus 2 ist der Standardmodus und konzentriert sich auf hohe Geschwindigkeiten. Modus 1 wird bei einer Papierstärke von 65 g/m2 oder weniger, bei einer Dokumentlänge von 305 mm (12 Zoll) oder mehr sowie in Situationen verwendet, in denen Modus 2 nicht ordnungsgemäß funktioniert. In allen anderen Situationen wird Modus 2 verwendet.
- **BRE mit Fenster**: Wenn der BRE ein Fenster hat, auf "Ja" einstellen. Nur für Modus 2 verfügbar.
- **Dokumentversatz** (A in Abbildung): Der Umfang, in dem sich die Dokumente beim vertikalen Vorschub nicht überlappen. Beim vertikalen Transport von Dokumenten, die über verschiedene Zuführungen zugeführt werden, überlappen die Dokumente einander teilweise. Damit soll sichergestellt werden, dass die Dokumente im Sammelbereich ordnungsgemäß angeordnet sind. Der Standardwert ist 50 mm (2,0 Zoll). Der Dokumentversatz kann zwischen 20 mm (0,8 Zoll) und 250 mm (9,8 Zoll) variieren.

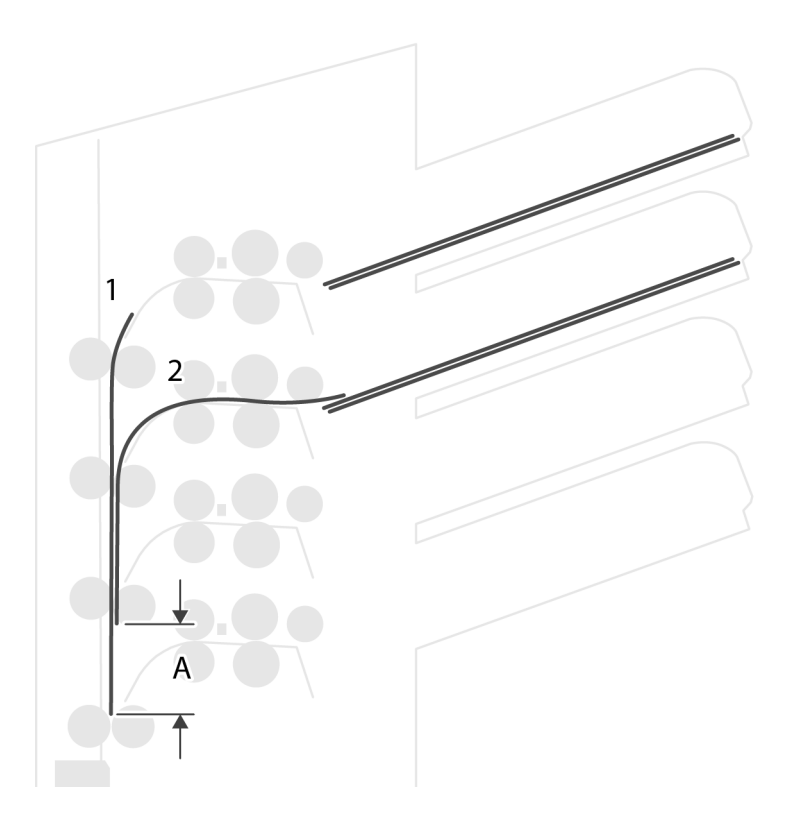

- **BRE-Versatz**: Wenn für den Versatz "Ja" eingestellt ist, wird das zuletzt zum Satz hinzugefügte Dokument vom Rest des Satzes versetzt angeordnet (siehe "Versatz" unten).
- **Sammelbereichanschlagsoptimierung**: Wenn "Aus" eingestellt ist, zeigt das System keine Meldung an, falls eine Änderung des Sammelbereichsanschlags die Systemausgabe verbessern kann.

Erklärung zum BRE-Versatz: Wenn ein BRE länger als der festgelegte Falz, aber kürzer als die Kuverthöhe ist, kann dieser BRE gefalzt werden (A in Abbildung). Unter bestimmten Bedingungen (siehe unten) kann das Falzen des BRE verhindert werden. Wenn für den Versatz "Ja" eingestellt ist, wird der BRE bis zum Erreichen eines bestimmten Abstands zurückgehalten (B in Abbildung). Das bedeutet, das die Hinterkante des BRE den Sortierer zuletzt verlässt. Das Dokument wird nicht gefaltet. Während der Kuvertierung werden die Dokumente des Satzes neu angeordnet.

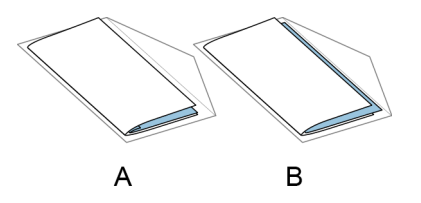

92 FP. (2022, July). User Guide. FPi 4800. https://cdn0.scrvt.com/0b415e9fe 7995370c62ceab2d1317f1c/931013aff6992912/2330bfc2fc1b/FPi-4800-User-Guide-Version-A.pdf

Die Bedingungen sind:

- Für die BRE wird kein Mehrfacheinzug verwendet.
- Das direkt unter dem BRE befindliche Dokument muss mindestens 60 mm (2,4 Zoll) höher sein als der BRE.
- Die Höhe des BRE ist größer als die eingestellte Falzlänge.
- Der Falzmodus ist entweder Einbruchfalz oder Wickelfalz (kein Z-Falz).
- Der BRE muss kürzer sein als die Kuverthöhe.

Der gesamte BRE-Versatz basiert auf der Reibung zwischen Dokumenten innerhalb eines Satzes. Daher ist es erforderlich, diese Bedingungen zu verwenden, um das Risiko falscher Transporte, Falzvorgänge und Kuvertierungen zu verringern.

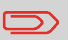

Es ist möglich, den BRE-Versatz für einen BRE und eine Beilage (Karte) in einem Satz zu verwenden. Die zusätzliche Bedingung ist, dass diese Beilage gleich oder kleiner als der festgelegte Adressfalz ist und im Satz direkt unter dem BRE positioniert werden sollte.

### **Lizenzinformationen**

Lizenzinformationen zeigt Informationen zur Open-Source-Software an, die im System verwendet wird.

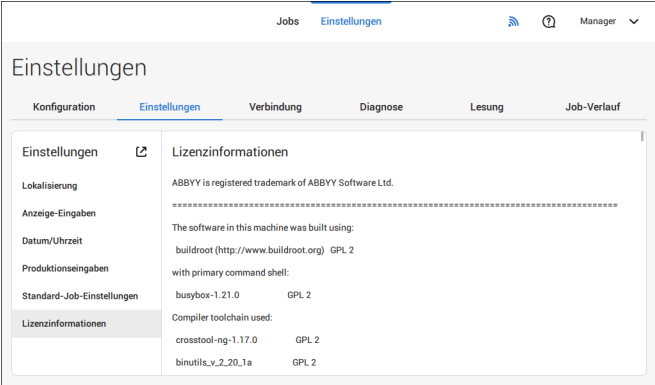

### **Verbindung**

Jobs Einstellungen  $\mathbb{R}$  $\odot$ Manager  $\vee$ Einstellungen Konfiguration Einstellungen Verbindung Diagnose Lesung Job-Verlauf Verbindung Ø LAN-Einstellungen Verbindungen testen Ping-Test Voreinstellungen **AIMS** settings

Siehe [Verbinden Sie das System mit dem Internet](#page-262-0) auf Seite 101.

# **Diagnostics**

### **Diagnostics**

Das Menü "Diagnose" enthält die für den Manager verfügbaren grundlegenden Diagnosefunktionen.

## **Systemtest**

Mit dem **[Systemtest]** prüfen Sie, ob alle Motoren, Kupplungen und Fotozellen ordnungsgemäß angeschlossen sind. Bei diesem Test werden die Stellantriebe und Kupplungen kurz aktiviert und der Strom gemessen.

So führen Sie einen Systemtest aus:

**1.** Im Menü "Einstellungen" auf die Registerkarte **[Diagnose]** tippen.

#### **2.** Auf **[Systemtest]** tippen.

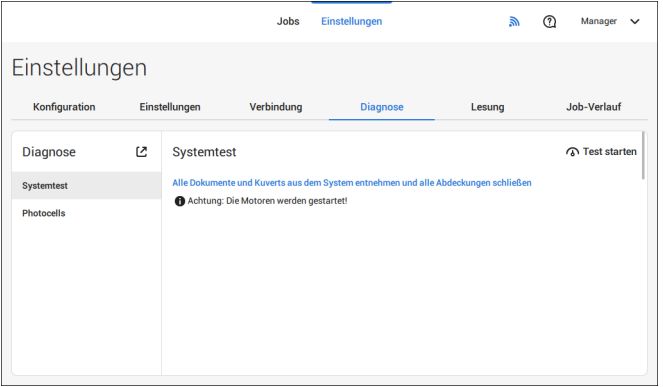

- **3.** Alle Dokumente und Kuverts entnehmen und alle Abdeckungen schließen, bevor die Diagnose gestartet wird.
- **4.** Auf **[Test starten]** tippen.
- **5.** Wenn der Test abgeschlossen ist, wird der Statusbericht angezeigt, der den Status der getesteten Element angibt. Wenn der Test fehlschlägt, wenden Sie sich an den Kundendienst.

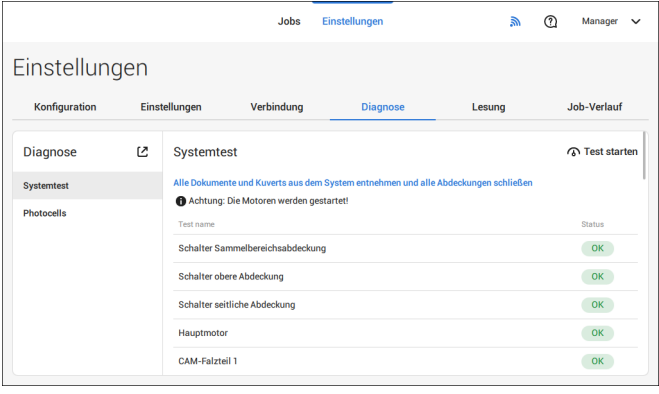

### **Fotozellen**

Wenn sich zu viel Papierstaub auf die Sensoren legt, wird eine Warnmeldung angezeigt. Um den Zustand der Fotozellen zu prüfen oder diese zu kalibrieren, gehen Sie gemäß den Anweisungen unter [Fotozellen kalibrieren](#page-290-0) auf Seite 129 vor.

## **Lesung**

### **Lesung**

Im Lesungsmenü können Codedefinitionen angezeigt und neue Codedefinitionen hinzugefügt werden. Außerdem kann das zuletzt vom System gelesene Bild angezeigt werden. Da die Lesung eine optionale Funktion ist, steht dieses Menü nur zur Verfügung, wenn mindestens eine Leselizenz vorhanden ist.

Weitere Informationen zu den Leseoptionen siehe [Lesung](#page-270-0) auf Seite 109.

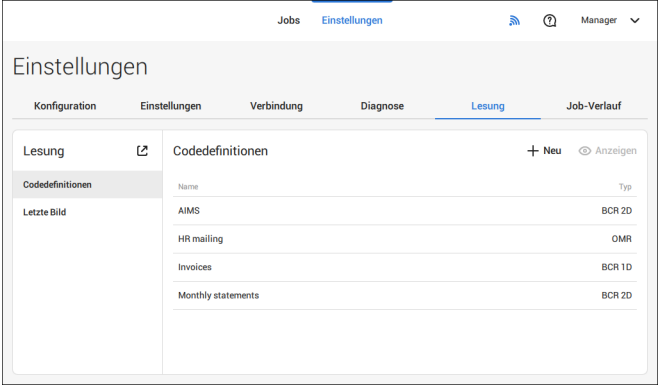

## **Anzeigen und Hinzufügen von Codedefinitionen**

Ein als Manager angemeldeter Benutzer kann Codedefinitionen anzeigen oder hinzufügen. Nur ein Servicetechniker kann Codedefinitionen bearbeiten, kopieren, umbenennen oder löschen.

Den lokalen Händler kontaktieren, wenn eine dieser Maßnahmen ausgeführt werden muss.

#### **Verfügbare Codedefinitionen anzeigen.**

**1.** Im Hauptfenster für Lesungen auf **[Code-Definitionen]** tippen.

**Deutsch**

Deutsch

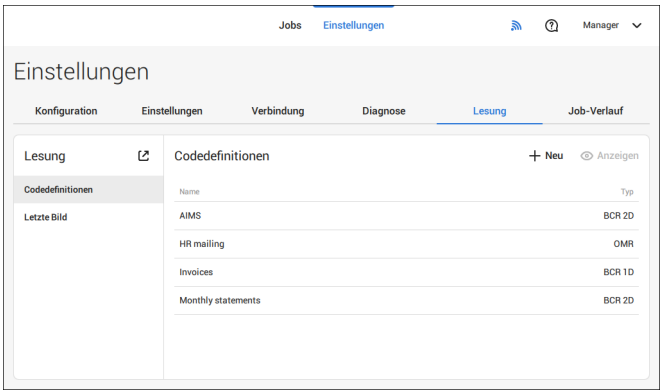

**2.** Eine Codedefinition wählen. Die Schaltfläche **[Anzeigen]** wird aktiv.

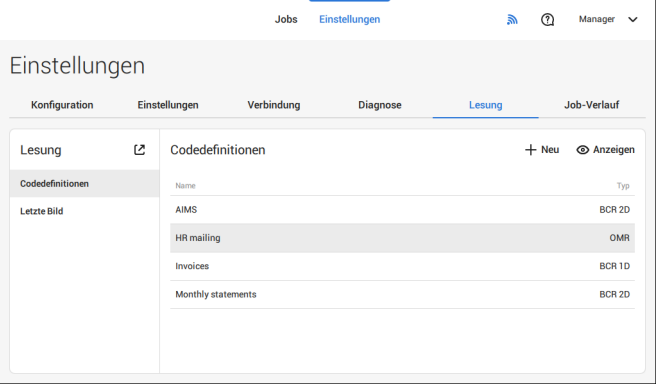

**3.** Auf **[Anzeigen]** tippen. Informationen zur Codedefinition werden angezeigt.

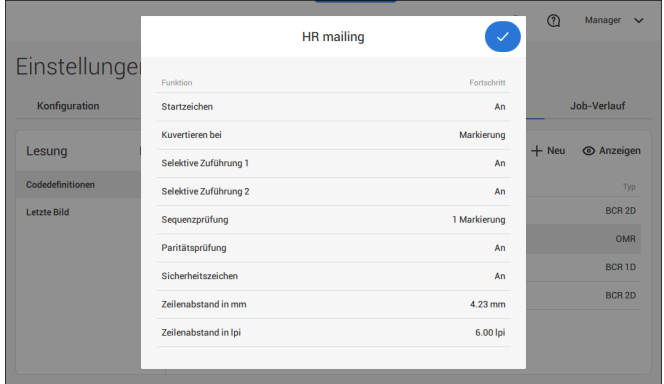

### **Hinzufügen einer neuen Codedefinition**

**1.** Im Hauptfenster für Lesungen auf **[+ Neu]** tippen.

**6**

**Deutsch**

Deutsch

FP. (2022, July). User Guide. FPi 4800. https://cdn0.scrvt.com/0b415e9fe 7995370c62ceab2d1317f1c/931013aff6992912/2330bfc2fc1b/FPi-4800-User-Guide-Version-A.pdf

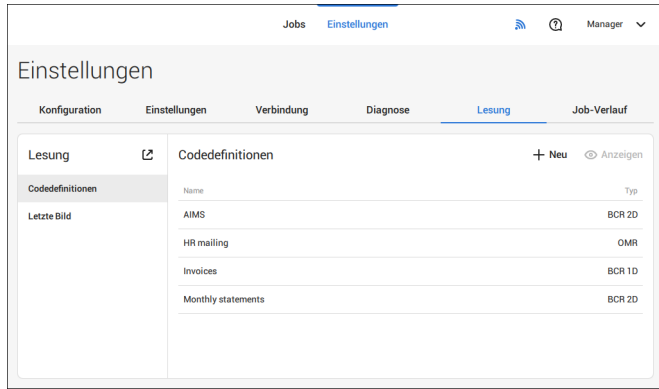

### **2.** Neuen Codetyp wählen: BCR 1D oder BCR 2D.

Den lokalen Händler kontaktieren, um weitere Informationen zu verfügbaren Leselizenzen zu erhalten.

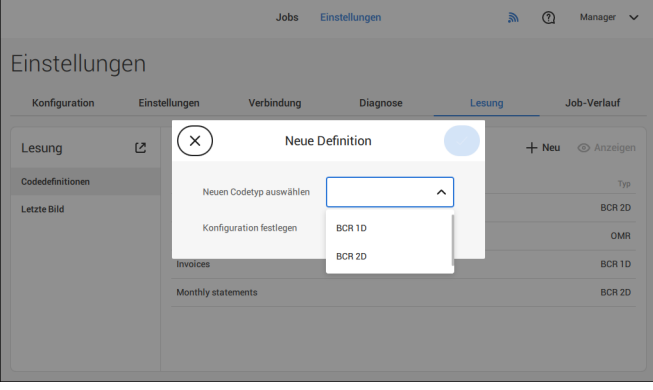

Ein als Manager angemeldeter Benutzer kann die Konfiguration nur über ein Konfigurationsblatt festlegen.

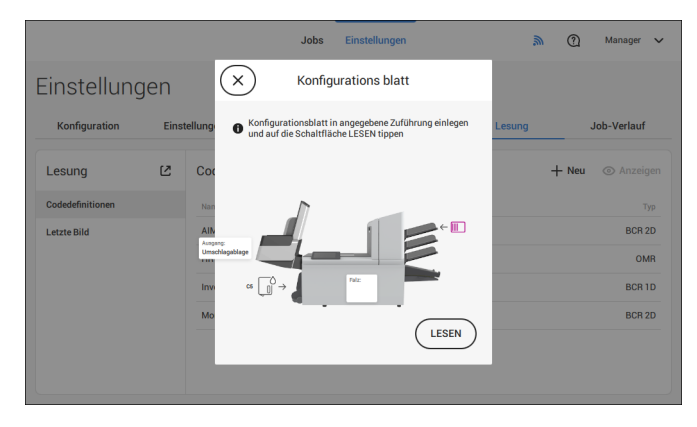

Die Anweisungen auf dem Bildschirm befolgen, um die Codedefinition fertigzustellen.

### **Letztes Bild**

Der Bildschirm "Letztes Bild" zeigt das Ergebnis des letzten vom System gelesenen Codes. Die Abbildung zeigt ein Beispiel eines Lesungscodes. Sie können diese Abbildung verwenden, um zu überprüfen, ob der Lesecode in das Lesefenster passt.

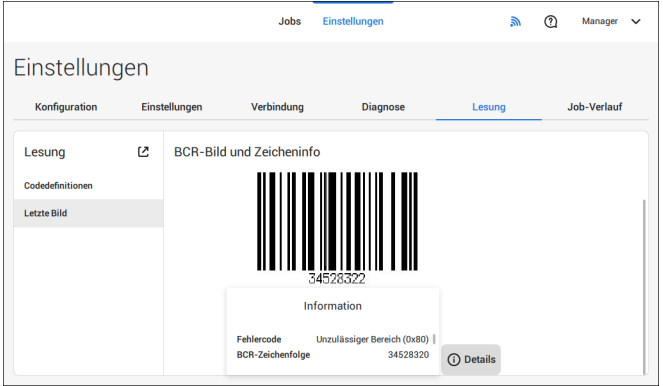

Wenn Sie auf die Informationsschaltfläche einer Abbildung des OME-Codes klicken, zeigt der Bildschirm eine grafische Darstellung der gelesenen Markierungen vom letzten OME-Dokument (Oszilloskop-Funktion). Er zeigt die zeitabhängige OME-Ausgangsspannung.

### **Job-Verlauf**

Der Bildschirm "Job-Verlauf" enthält eine Übersicht der ausgeführten Jobs.

**1.** Auf die Registerkarte **[Job-Verlauf]** tippen, um den Job-Verlauf anzuzeigen.

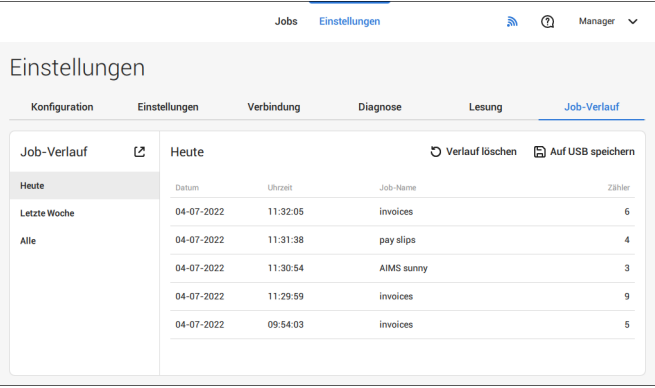

**2.** Auf **[Heute]**, **[Letzte Woche]** oder **[Alle]** tippen, wenn die Jobs von "Heute", "Letzte Woche" oder "Alle" Jobs angezeigt werden sollen.

Der Job-Verlauf wird auf dem Touchscreen angezeigt. Mit [**Auf USB speichern**] wird der Job-Verlauf im CSV-Format auf einem USB-Laufwerk gespeichert.

### **Verbinden Sie das System mit dem Internet. 7**

# <span id="page-262-0"></span>**Verbindungsoptionen**

Verbinden Sie das System auf eine der folgenden Arten mit dem Internet:

- Kabelgebundener Anschluss zur Gigabit-Ethernet-Verbindung:
	- Verbinden mit DHCP (Automatische IP-Adresse)
	- Manuelle Konfiguration
- Kabellose Verbindung:

 $\bigcirc$ 

- Suchen nach SSID
- SSID manuell konfigurieren

Sie können in allen Fällen Proxy für die Verbindung verwenden.

Melden Sie sich als Manager an, um den Vorgang abzuschließen.

# **Einrichten einer kabelgebundenen Verbindung**

Richten Sie eine kabelgebundene Verbindung wie folgt ein:

**1.** Ein Netzwerkkabel in Anschluss **A** und eine LAN-Wandsteckdose einstecken.

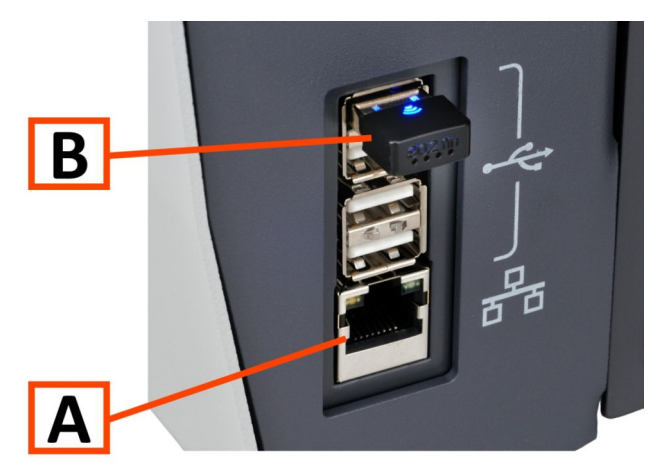

- **2.** Öffnen Sie das Menü "Einstellungen" für Manager.
- **3.** Auf die Registerkarte [**Verbindung**] tippen.
- **4.** Auf **[LAN-Einstellungen]** tippen und **Drahtgebunden** im Pulldown-Menü **Verbindungstyp** wählen.

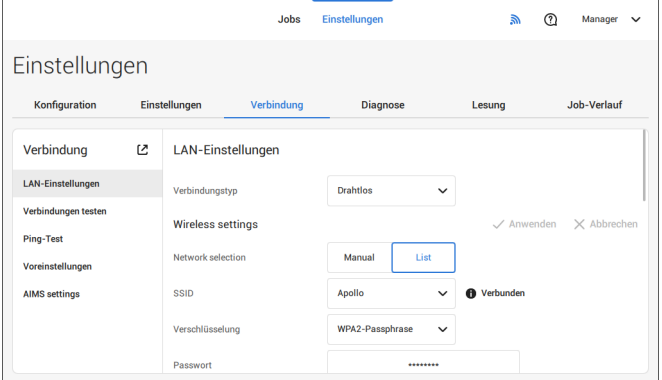

**5.** Legen Sie für **IP-Adresse automatisch erhalten (DHCP)** entweder **Ja** oder **Nein** fest. Bei "Ja" wird das System automatisch mit dem LAN verbunden. Bei "Nein" muss die Verbindung manuell eingerichtet werden. Geben Sie die erforderlichen Details zur Einrichtung einer manuellen Verbindung ein.

# **Einrichten einer kabellosen Verbindung**

Richten Sie eine kabellose Verbindung wie folgt ein:

**1.** WLAN-Adapter **B** muss verfügbar sein.

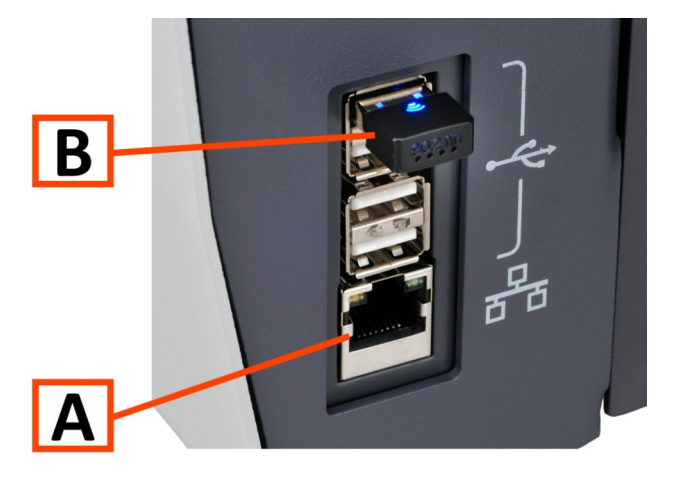

102 FP. (2022, July). User Guide. FPi 4800. https://cdn0.scrvt.com/0b415e9fe 7995370c62ceab2d1317f1c/931013aff6992912/2330bfc2fc1b/FPi-4800-User-Guide-Version-A.pdf

- **2.** Öffnen Sie das Menü "Einstellungen" für Manager.
- **3.** Auf die Registerkarte [**Verbindung**] tippen.
- **4.** Auf **[LAN-Einstellungen]** tippen und **Drahtlos** im Pulldown-Menü **Verbindungstyp** wählen.

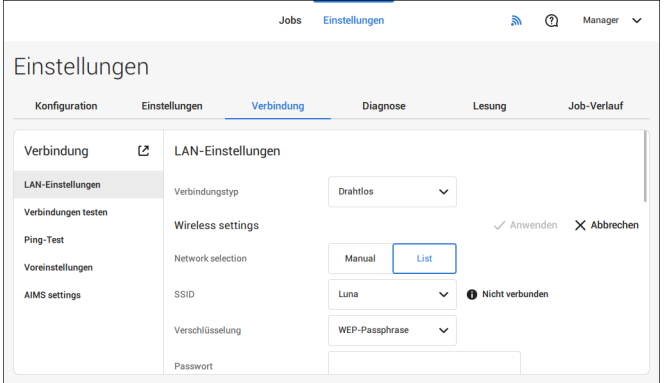

**5.** Auf **[Liste]** tippen, wenn eine Verbindung zu einem der im Pulldown-Menü "SSID" verfügbaren Netzwerke angezeigt werden soll. Das System aktualisiert die Liste automatisch und zeigt alle verfügbaren Netzwerke an.

Auf **[Manuell]** tippen, um die SSID manuell einzugeben.

**6.** Das Passwort für eines der verfügbaren SSID-Netzwerke eingeben. **[Anwenden]** wird aktiviert. Wenn das Netzwerk manuell eingestellt wird, wird **[Anwenden]** aktiviert, sobald alle erforderlichen Daten eingegeben wurden.

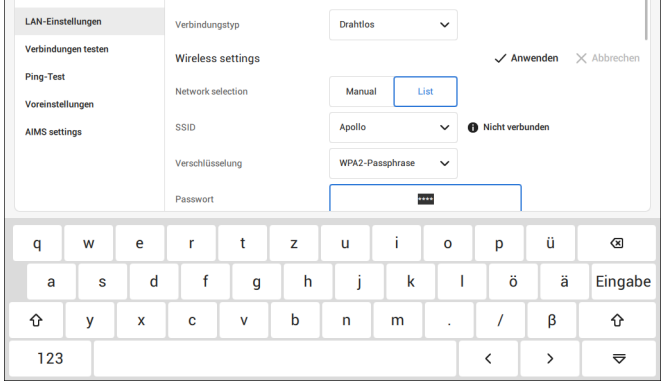

**7.** Auf **[Anwenden]** tippen. Wenn das System erfolgreich mit dem Netzwerk verbunden wurde, wird auf dem Bildschirm **Verbunden** angezeigt.

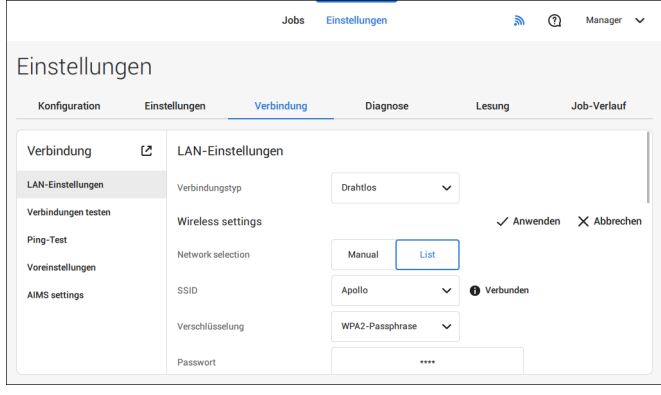

### **Testen der Verbindung**

Wenn Sie eine Verbindung zu einem Netzwerk hergestellt haben, prüfen Sie die Verbindung wie folgt:

- **1.** Öffnen Sie das Menü "Einstellungen" für Manager.
- **2.** Auf die Registerkarte [**Verbindung**] tippen.
- **3.** Tippen Sie auf [**Verbindungen prüfen**].

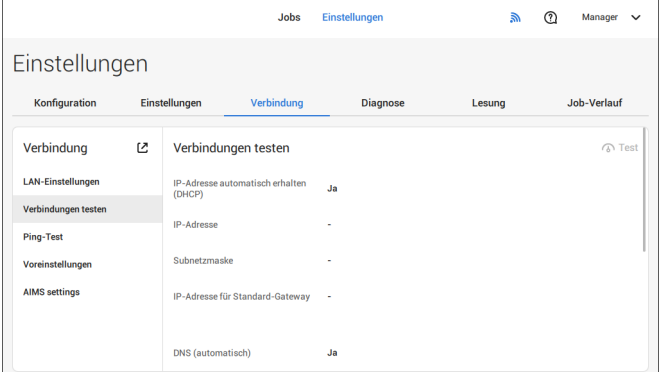

**4.** Tippen Sie auf die Schaltfläche [**Test**].

Das System prüft die unter den LAN-Einstellungen definierten IP-Adressen. Lautet das Ergebnis "Nicht OK", so überprüfen Sie, ob die Einstellungen korrekt definiert wurden.

Wenn die Netzwerkverbindung zwischen dem System und einem bestimmten Server getestet werden soll, kann ein PING-Test ausgeführt werden. Gehen Sie folgendermaßen vor:

- **1.** Öffnen Sie das Menü "Einstellungen" für Manager.
- **2.** Auf die Registerkarte [**Verbindung**] tippen.
- **3.** Auf [**Ping-Test**] tippen und die IP-Adresse des Servers eingeben.

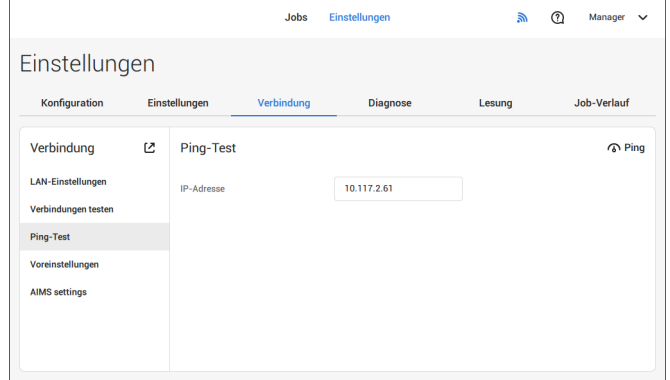

**4.** Auf [**Ping**] tippen, um den Ping-Test auszuführen.

**Peutsch** 

**Deutsch**

### **Voreinstellungen**

Das System kann optional Statistiken für die Online-Berichterstellung freigeben. Falls das System nicht mit dem Internet verbunden oder der Server nicht erreichbar ist, werden die Statistiken temporär im System gespeichert. Wenn der Speicher voll ist, kann die Warnmeldung ausgegeben werden, dass statistische Informationen gelöscht werden und nicht mehr für die Online-Berichte verfügbar sind. Um die Warnungen zur Speichernutzung zu aktivieren, folgendermaßen vorgehen:

- **1.** Öffnen Sie das Menü "Einstellungen" für Manager.
- **2.** Auf die Registerkarte [**Verbindung**] tippen.
- **3.** Auf [**Voreinstellungen**] tippen und die Warnungen zur Speichernutzung mit dem Wert "An" aktivieren.

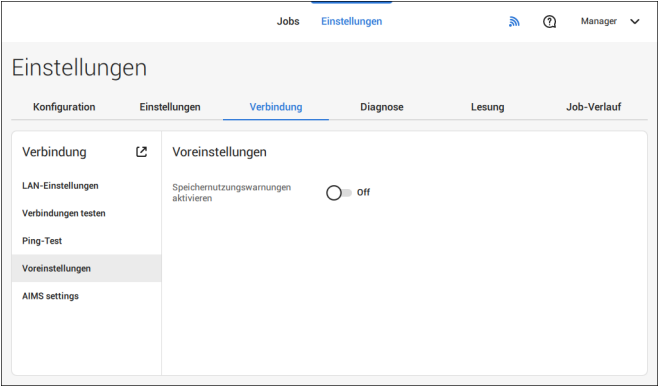

## **AIMS-Einstellungen**

Wird mit AIMS-Verifizierung gearbeitet, können Serveradresse und -port konfiguriert und kann die Verbindung zum AIMS-Server getestet werden.

Weitere Informationen zur AIMS-Option sind beim lokalen Distributor erhältlich.

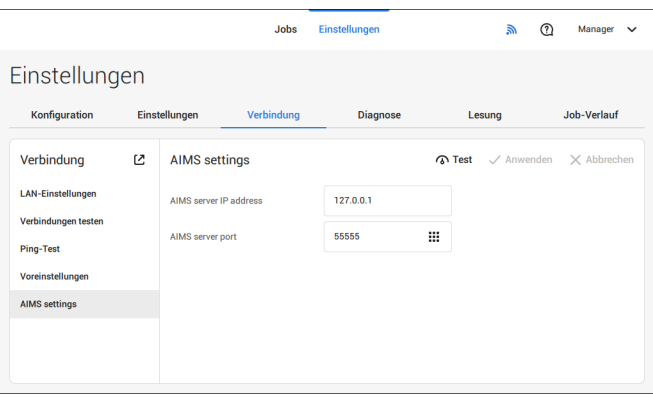

# <span id="page-270-0"></span>**Einführung**

### **Codetypen**

Mit der Leseoption kann das System spezielle Codes lesen, die auf die Dokumente aufgedruckt werden. Der Code enthält Informationen über die Verarbeitung von Dokumenten.

Das System kann die folgenden Codetypen lesen:

- BCR 1D: Eindimensionaler Barcode
- BCR 2D: Zweidimensionale Barcodes
- OMR: Optische Markierungserkennung 1-Spur
- Flex 1-9: Optionale Übersetzung zur Unterstützung von Nicht-Standard-OMR- und BCR-Codierung

In Abhängigkeit von den Einstellungen teilt der Code dem System Folgendes mit:

- Der Dokumentensatz ist vollständig.
- Beilagen müssen zum Satz hinzugefügt werden.
- Das System muss angehalten werden.
- Der Satz ist vollständig (es fehlen keine Seiten).
- Die Kuverts werden zum Seitenausgang oder zur Ablage transportiert.

Die Blätter mit dem aufgedruckten Code werden in eine Zuführung eingelegt. Je nach programmiertem Code können die anderen Zuführungen als selektive Zuführungen für Beilagen verwendet werden.

Bei einem Z-Falz muss die Adresse auf die letzte Seite des Satzes gedruckt werden. Bei den anderen Falztypen steht die Adresse immer auf dem ersten Blatt des Satzes. Ein vollständiger Code wird auf jedes Blatt des Satzes gedruckt. Der Code muss auf jeder Seite an der gleichen Stelle erscheinen, unabhängig von der tatsächlichen Codelänge.

Der Code auf dem letzten Blatt des Satzes enthält die Kuvertieranweisungen. Auf den anderen Blattseiten stehen die Sammelanweisungen. Wenn der Code "Seite N von M" mit BCR verwendet wird, erfolgt die Kuvertierung des Satzes, wenn N gleich M ist.

## **Allgemeine Anforderungen zum Drucken von Codes**

Wenn Sie Dokumente für eine Lesung drucken:

- Stellen Sie sicher, dass die Qualität von Farbband oder Toner geeignet ist.
- Den Code in Schwarz auf weißem Hintergrund drucken.
- Codes auf dem gleichen Blatt müssen die gleiche Stärke aufweisen.
- Den Code auf jedem Blatt an der gleichen Stelle drucken.
- Achten Sie auf den Hintergrund. Die Lesefunktion kann durch Folgendes gestört werden: Farbveränderungen auf dem Formular, ein Hintergrunddesign und ein Logo oder eine Kopie auf der Rückseite des Blattes, die durchschlagen können.
- Bei Matrixdruckern werden gedruckte Zeichen in Near Letter Quality (NLQ) bevorzugt, um ein Höchstmaß an Schwärze zu erzielen (Doppeldruck).

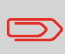

Weitere Informationen zum Drucken eines Lesecodes auf Ihrem Dokument erhalten Sie bei Ihrem Kundendienst.

# **BCR-Codebeschreibung**

## **BCR-Codes**

Barcodes werden für Briefsendungen verwendet, die in Dokumentsystemen verarbeitet werden. Die Barcodes liefern dem System folgende Informationen:

- Der Dokumentensatz ist vollständig.
- Das Kuvert sollte verschlossen werden.
- Beilagen sollten hinzugefügt werden.
- usw.

Der Barcode kann vertikal und horizontal aufgedruckt werden. Zwei Typen von Barcodes werden unterstützt, 1D- und 2D-Barcodes (abhängig von den installierten Lizenzen).

Für weitere detaillierte Informationen zu "Barcodes für Dokumentensysteme", vgl. [Referenzanleitung Lesung](#).

#### 111 FP. (2022, July). User Guide. FPi 4800. https://cdn0.scrvt.com/0b415e9fe 7995370c62ceab2d1317f1c/931013aff6992912/2330bfc2fc1b/FPi-4800-User-Guide-Version-A.pdf

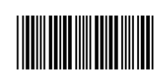

#### **Interleaved 2 von 5**

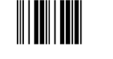

### **Code 128, horizontal gedruckt**

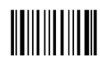

**Hinweis**: Ein **vertikal** gedruckter "Code 128" wird **nicht** unterstützt. Er funktioniert möglicherweise, wobei die Verwendung jedoch nicht empfohlen wird, da er empfindlich auf Geschwindigkeitsänderungen reagiert.

**8**

**Deutsch**

Deutsch

- Mindestlinienstärke für einen Strich: 0,20 mm (0,008 Zoll)
- Maximale Linienstärke für einen Strich (kleinstes Element): 0,50 mm (0,02 Zoll)
- Das Verhältnis von dicken zu dünnen Strichen: 2,2
- Bevorzugte Druckqualität: 600 dpi
- Mindestbreite des Barcodes: 5 mm (0,2 Zoll)
- Maximale Zeichenzahl: 109
- Leerbereich: 5 mm (0,2 Zoll).

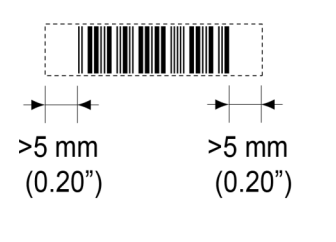

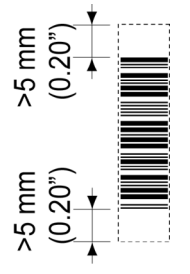

### **Unterstützte 2D-Barcodes Datenmatrix**

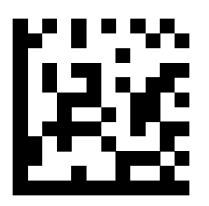

- Minimale Zellengröße 0,30 mm
- Maximale Zellengröße 0,50 mm
- Frankierstreifengröße 30 mm quadratisch max.
- Bevorzugte Druckqualität 600 dpi
- Druckdrift von Seite zu Seite +/–2 mm max.
- Hintergrundfarbe: Weiß
- Datenmatrix kann in alle Richtungen gelesen werden
- Mindestleerraum 2 mm (0,08 Zoll) rundum.

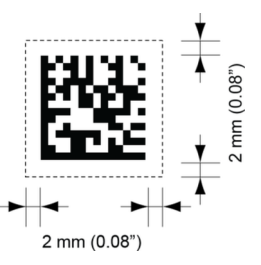

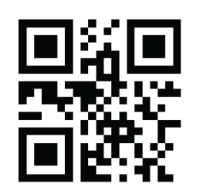

- Minimale Zellengröße 0,30 mm
- Maximale Zellengröße 0,50 mm
- Frankierstreifengröße 30 mm quadratisch max.
- Bevorzugte Druckqualität 600 dpi
- Druckdrift von Seite zu Seite +/–2 mm max.
- Hintergrundfarbe: Weiß
- QR kann in alle Richtungen gelesen werden
- Mindestleerraum 4 mm rundum.

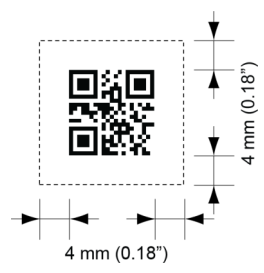

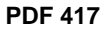

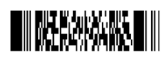

- Strichbreite mind. 0,35 mm
- Element-Mindestgröße 0,5 mm max.
- Bevorzugte Druckqualität 600 dpi
- Druckdrift von Seite zu Seite +/–2 mm max.
- Hintergrundfarbe: Weiß
- Mindestabstand 2 mm auf allen Seiten.

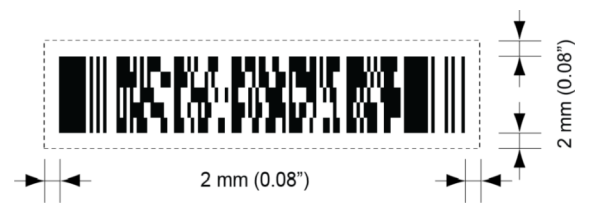

#### **Druckkontrast**

Damit der maximale Kontrast erreicht wird, muss der Streifen schwarz auf weißem Hintergrund gedruckt werden. Möglicherweise sind auch andere helle Hintergründe geeignet. Dies müsste aber vorher getestet werden.

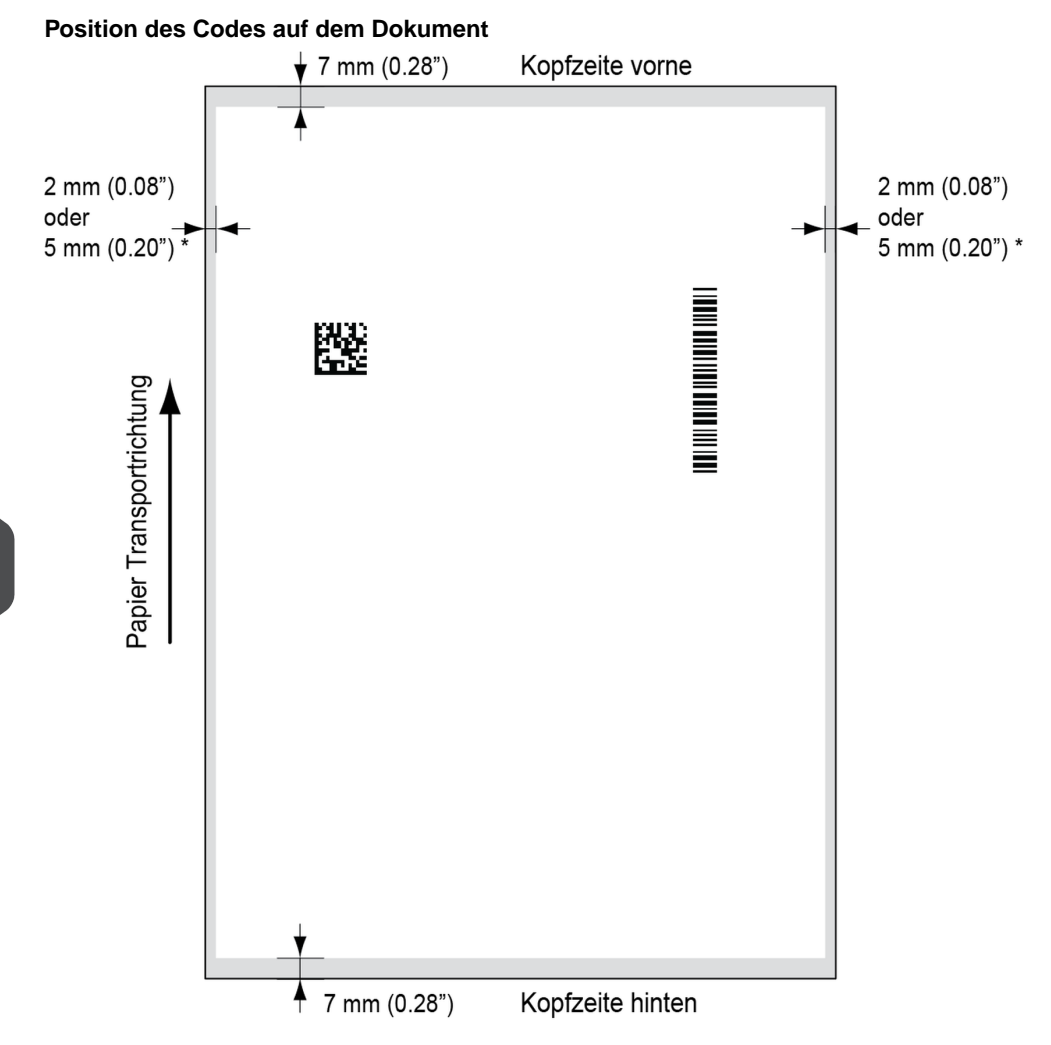

#### **Vorderer und hinterer Rand**

Der Barcode muss mindestens 7 mm vom vorderen und vom hinteren Rand des Blatts platziert werden.

#### **Linker und rechter Rand\***

Dokumentbreite <= 210 mm, mindestens 2 mm Abstand von beiden Seiten einhalten. Dokumentbreite > 210 mm, mindestens 5 mm Abstand von beiden Seiten einhalten.

**8**

Deutsch **Deutsch**

## **BCR-Lizenztypen**

Es sind zwei BCR-Lizenztypen verfügbar:

- Standard
- Erweitert

### **BCR-Standardlizenz**

Für die BCR-Standardlizenz stehen die folgenden Funktionen zur Verfügung:

- Seite N von M: Hier wird festgelegt, wann ein Dokumentensatz vollständig ist und in ein Kuvert eingefügt werden muss. So lange N kleiner ist als M ist der Dokumentsatz nicht vollständig. Sobald N=M gilt, ist der Satz vollständig und wird in ein Kuvert eingefügt.
- Einfügen/Sammeln: Hier wird festgelegt, wann ein Dokumentensatz vollständig ist und in ein Kuvert eingefügt werden muss.

Mindestens ein Standardbefehl ist erforderlich. "Seite N von M" kann zusammen mit der "Kunden-ID" als Integritätsprüfung verwendet werden, damit nicht unterschiedliche Dokumentensätze in ein Kuvert eingelegt werden.

### **Erweiterte BCR-Lizenz**

Die erweiterte BCR-Lizenz unterstützt die folgenden Funktionen:

- Standardfunktionen ("Seite N von M", Einfügen/Sammeln).
- Blattfolge Jedes Blatt besitzt eine Nummer, unabhängig vom Dokumentensatz, zu dem es gehört. Wenn ein Blatt fehlt, wird ein Fehler generiert.
- Gruppenfolge Jedes Dokument in einem Satz besitzt dieselbe Gruppennummer. Wenn ein Dokumentensatz fehlt, wird ein Fehler generiert.
- Umlenken (umlenken und fortfahren) Der Satz wird umgelenkt und das System fährt fort.
- Anhalten (umlenken und anhalten) Der Satz wird umgelenkt, das System hält an und zeigt einen Fehler an (INS-RE1-000 Stopp der Lesung – Stoppzeichen gelesen).
- Selektive Zuführung Wenn das System den Befehl liest, wird eine Beilage aus der Beilagenzuführung zum Satz hinzugefügt.
- Verschließkontrolle Ermittelt, ob die Kuverts verschlossen sind.

#### **Position des Codes auf dem Dokument**

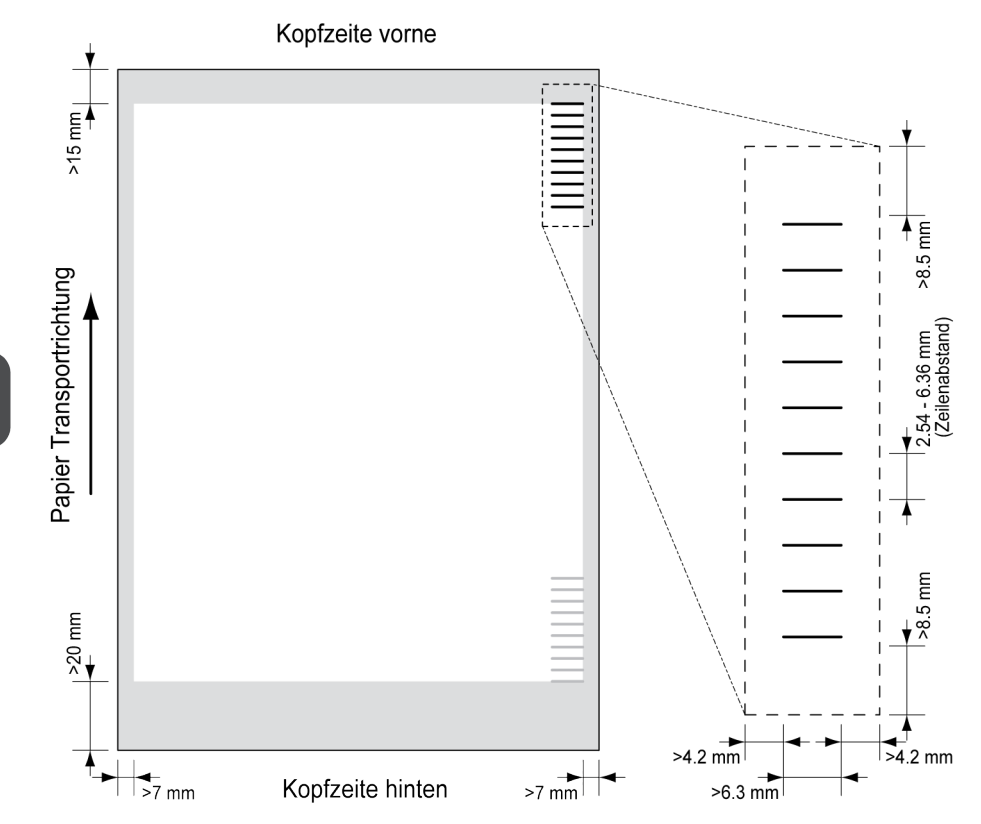

Mindestlinienstärke für eine Markierung: 0.2 mm (0,008 Zoll).

Standardmäßig wird für die erste Markierung von oben der folgende Wert festgelegt: 100 mm (3,9 Zoll). Dieser Parameter wird im Menü "Job-Einstellungen" festgelegt.

Der Code muss auf jeder Seite eine konsistente Anzahl von Markierungen aufweisen.

Der weiße Bereich in der Abbildung zeigt die Grenzen, in denen der Code gedruckt werden kann.

#### **OMR-Lizenztypen**

Es sind zwei OMR-Lizenztypen verfügbar:

- Standard
- Erweitert

Deutsch **Deutsch**

#### **OMR-Standardlizenz**

Für die OMR-Standardlizenz stehen die folgenden Funktionen zur Verfügung:

- Startmarkierung: Kennzeichnet den Codeanfang.
- Einfügen/Sammeln: Hier wird festgelegt, wann ein Dokumentensatz vollständig ist und in ein Kuvert eingefügt werden muss.
- Paritätsprüfung: Der Lesecode kann überprüft werden, indem eine Paritätsmarkierung hinzugefügt wird. Die Summe der Markierungen muss einen geraden Wert ergeben.
- Sicherheitsmarkierung: Wird als zusätzliche Sicherheit verwendet (nur 1-Spur OMR). Bei schief laufendem Papier kann der Lesekopf den Lesecode möglicherweise teilweise nicht erfassen. Ist dies der Fall, wird ein Fehlercode ausgegeben, wenn die Sicherheitsmarkierung nicht gelesen worden ist. Die Sicherheitsmarkierung zeigt außerdem das Ende des Lesecodes an. Diese Markierung muss auf dem Dokument immer vorhanden sein, wenn sie Teil der Codedefinition ist.

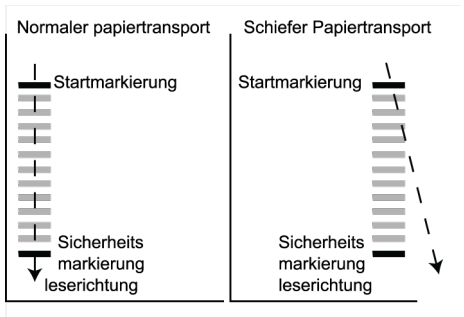

Der Mindestcode ist eine Markierung in einer Zeile (Kuvertierung). Aus Gründen der Zuverlässigkeit wird jedoch empfohlen, mindestens 2 Markierungen zu verwenden. Die erste Zeile ist die Startmarkierung. Eine Markierung auf der zweiten Zeile bedeutet Kuvertieren. Keine Markierung auf der zweiten Zeile bedeutet Sammeln.

### **Erweiterte OMR-Lizenz**

Für die erweiterte OMR-Lizenz stehen die folgenden Funktionen zur Verfügung:

- Die Standardfunktionen (Start, Kuvertieren, Parität, Sicherheit).
- Anhalten (umlenken und anhalten) Der Satz wird umgelenkt, das System hält an und zeigt einen Fehler an (FT1-RE1-000 Stopp der Lesung – Stoppzeichen gelesen).
- Selektive Zuführung (Zuführung 1-3) Wenn das System den Befehl liest, wird eine Beilage aus der Beilagenzuführung zum Satz hinzugefügt. Diese Funktion wird auf das letzte Blatt eines Satzes gedruckt.
- Verschließkontrolle Ermittelt, ob die Kuverts verschlossen sind. Wenn eine Markierung gedruckt wird, wird das Kuvert nicht verschlossen.
- Sequenzprüfung Blätter eines Stapels können in eine falsche Reihenfolge geraten oder verloren gehen. Diese Fehler werden mit der Sequenzprüfung erkannt. Jedes Blatt besitzt einen Binärcode als Teil des Lesecodes. In Abhängigkeit von der ersten Anwendung werden zwei oder drei Markierungen für die Sequenzprüfung verwendet.

**Deutsch**

Deutsch

#### **Allgemeine OMR-Anmerkungen**

Allgemeine Anmerkungen:

• Bei OMR müssen die Markierungen immer in der Reihenfolge wie in der Abbildung verwendet werden.

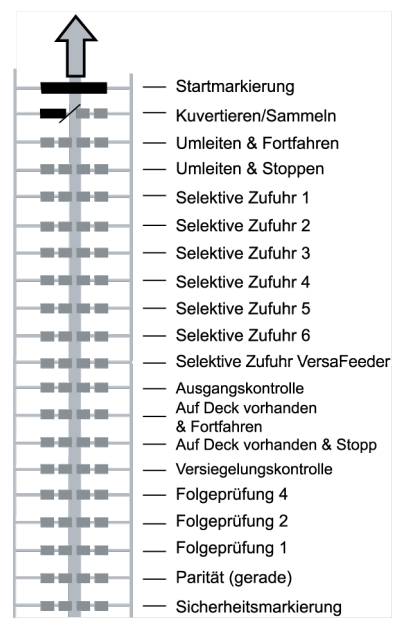

- Die nachfolgende Funktion wird jeweils um eine Zeile nach oben verschoben, wenn eine Funktion unterdrückt wird.
- Die Definition der Markierung ist eine Kundendiensteinstellung.

#### **Beispiel für OMR-Code**

Die Abbildung bezieht sich auf das folgende Beispiel. Dieses Beispiel umfasst einen Satz mit acht Blättern mit einer selektiven Zuführung sowie drei Sequenzprüfungsmarkierungen.

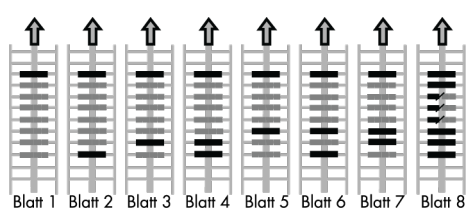

- Die erste Position wird für die Startmarkierung verwendet, die auf allen Blättern gedruckt werden muss.
- Die zweite Markierungsposition wird für den Kuvertier-/Sammelbefehl verwendet. Eine gedruckte Markierung bedeutet "Kuvertierung", keine Markierung bedeutet "Sammeln". Daher wird die Markierung auf das letzte Blatt des Satzes gedruckt.
- Position 3 ist für die selektive Zuführung über die Beilagenzuführung reserviert. Durch Drucken einer Markierung an Position 3 wird die selektive Zuführung über die Beilagenzuführung veranlasst. Die Markierungen werden auf das letzte Blatt des Satzes gedruckt.
- Die Positionen 4, 5 und 6 werden für Sequenzprüfungsmarkierungen verwendet. In diesem Fall wird eine Sequenzprüfung von drei Markierungen verwendet.

# **Flex-Lesung - Codebeschreibung**

Mit "Flex-Lesung" können auch nicht standardmäßige Codes und alternative Dokumentverarbeitungsalgorithmen erkannt werden. Flex-Lesung kann durch einen systemspezifischen Lizenzcode und durch eine kundenspezifische Einstellung aktiviert werden, die in einem physischen Dongle gespeichert ist. Mit Flex können drei Arten von Lesung unterstützt werden:

- OMR
- BCR 1D
- BCR 2D

Abhängig von der Lizenz können bis zu neun Flex-Definitionen im System verwendet werden.

Ein Flex-Job wird ähnlich wie ein OMR/BCR-Lesungsjob erstellt.

**Deutsch**

Deutsch

### **Erstellen von BCR-Jobs**

So erstellen Sie einen Job mit BCR:

- **1.** In der Job-Liste auf **[Neuer Job]** tippen.
- **2. [Manuell]** wählen, um die Job-Eingaben zu definieren.
- **3.** Ein Kuvert auswählen.
- **4.** Auf **[Hauptdokument]** tippen.
- **5.** Auf **[Einstellungen]** unter **Benutzerdefiniert** (Dokument) tippen, um ein benutzerdefiniertes Dokument zu erstellen.
- **6.** Die Dokumentgröße eingeben oder einen Standardtyp auswählen.
- **7.** Auf die Registerkarte **[Lesung]** tippen.
- **8.** Eine der vordefinierten BCR-Codedefinitionen im Pulldown-Menü wählen (Codedefinitionen wurden vom Manager oder vom Servicetechniker programmiert).

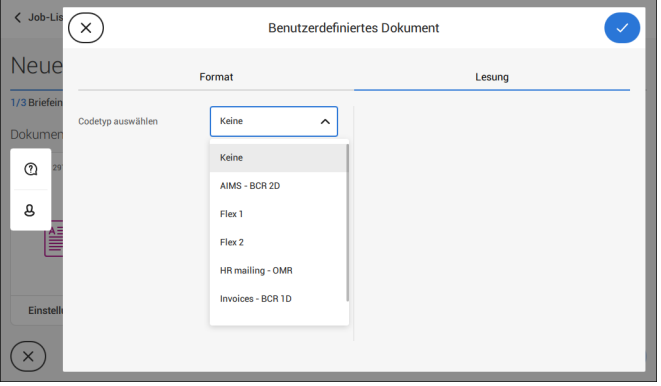

**9.** Ein Beispieldokument wie angegeben in die Zufuhrablage legen und auf **[Prüfen]** tippen, um Barcodes auf dem Blatt zu ermitteln.

• Wenn mehrere Barcodes gefunden, den richtigen Barcode in der Liste auswählen.

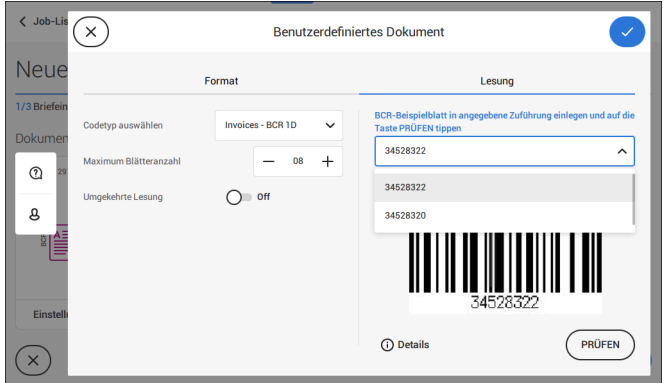

- **10.** Auf **[√]** tippen und die restlichen Schritte zur Vervollständigung des Jobs durchführen.
- **11.** Wenn die Job-Erstellung abgeschlossen ist, auf **[Speichern]** tippen, um den Job zu speichern.

Falls erforderlich, kann die max. Blätteranzahl neu konfiguriert werden. Unter [Lesungseingaben](#page-285-0) auf Seite 124 wird ausführlich beschrieben, wie diese Einstellungen geändert werden können.

## **Erstellen von OMR-Jobs**

So erstellen Sie einen Job mit OMR:

- **1.** In der Job-Liste auf **[Neuer Job]** tippen.
- **2. [Manuell]** wählen, um die Job-Eingaben zu definieren.
- **3.** Ein Kuvert auswählen.
- **4.** Auf **[Hauptdokument]** tippen.
- **5.** Auf **[Einstellungen]** unter **Benutzerdefiniert** (Dokument) tippen, um ein benutzerdefiniertes Dokument zu erstellen.
- **6.** Die Dokumentgröße eingeben oder einen Standardtyp auswählen.
- **7.** Auf die Registerkarte **[Lesung]** tippen.

**8.** Eine der vordefinierten OMR-Codedefinitionen im Pulldown-Menü wählen (Codedefinitionen wurden vom Manager oder vom Servicetechniker programmiert).

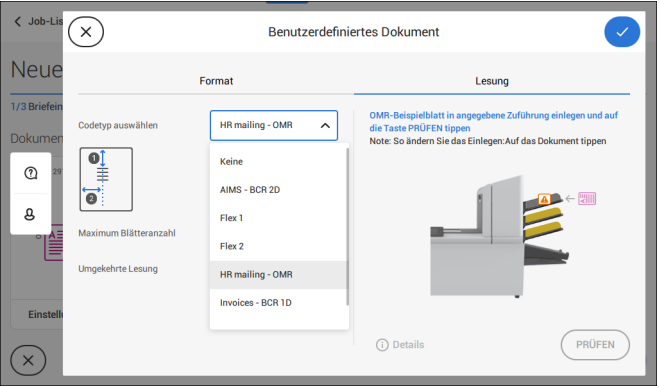

**9.** Ein Beispieldokument wie angegeben in die Zufuhrablage legen und auf **[Prüfen]** tippen, um den OMR-Code auf dem Blatt zu lesen.

• Nach der Prüfung wird das Ergebnis angezeigt. Wenn Sie auf **[Details]** tippen, werden Informationen zum OME-Lesecode angezeigt.

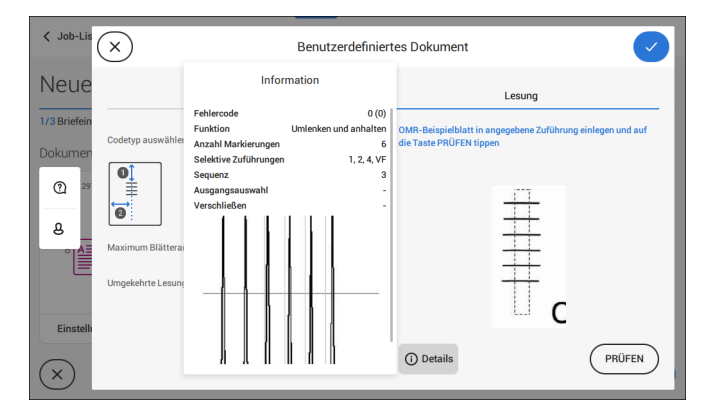

- **10.** Auf **[√]** tippen und die restlichen Schritte zur Vervollständigung des Jobs durchführen.
- **11.** Wenn die Job-Erstellung abgeschlossen ist, auf **[Speichern]** tippen, um den Job zu speichern.

Falls erforderlich, kann die max. Blätteranzahl neu konfiguriert werden. Unter [Lesungseingaben](#page-285-0) auf Seite 124 wird ausführlich beschrieben, wie diese Einstellungen geändert werden können.

**Deutsch**

So wird ein Job mit Flex-Lesung erstellt:

- **1.** In der Job-Liste auf **[Neuer Job]** tippen.
- **2. [Manuell]** wählen, um die Job-Eingaben zu definieren.
- **3.** Ein Kuvert auswählen.
- **4.** Auf **[Hauptdokument]** tippen.
- **5.** Auf **[Einstellungen]** unter **Benutzerdefiniert** (Dokument) tippen, um ein benutzerdefiniertes Dokument zu erstellen.
- **6.** Die Dokumentgröße eingeben oder einen Standardtyp auswählen.
- **7.** Auf die Registerkarte **[Lesung]** tippen.
- **8.** Eine der vordefinierten Flex-Codedefinitionen im Pulldown-Menü wählen (Codedefinitionen wurden vom Manager oder vom Servicetechniker programmiert).

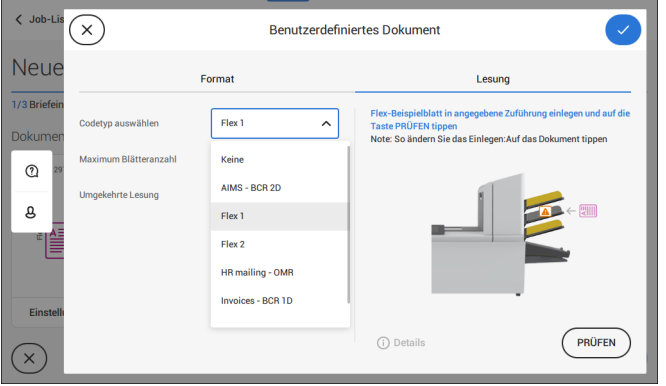

**9.** Ein Beispieldokument wie angegeben in die Zufuhrablage legen und auf **[Prüfen]** tippen, um Flex-Codes auf dem Blatt zu ermitteln.

• Wenn mehrere Flex-Codes gefunden werden, den richtigen Flex-Code in der Liste auswählen.

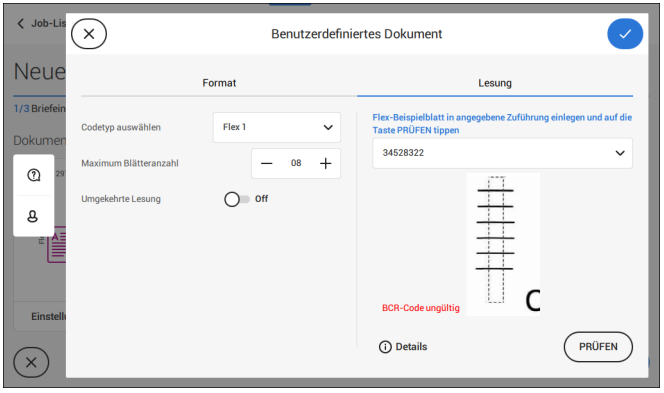

- **10.** Auf **[√]** tippen und die restlichen Schritte zur Vervollständigung des Jobs durchführen.
- **11.** Wenn die Job-Erstellung abgeschlossen ist, auf **[Speichern]** tippen, um den Job zu speichern.

<span id="page-285-0"></span>Falls erforderlich, kann die max. Blätteranzahl neu konfiguriert werden. Unter [Lesungseingaben](#page-285-0) auf Seite 124 wird ausführlich beschrieben, wie diese Einstellungen geändert werden können.

### **Leseeinstellungen**

Beim Erstellen eines Jobs mit Lesung für OMR, BCR 1D/2D oder Flex-Lesung können die folgenden Optionen eingestellt werden:

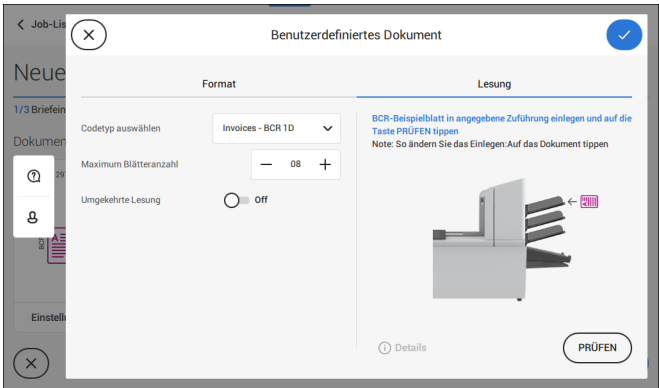

• **Max. Blätteranzahl**: Maximale Blattmenge im Dokumentensatz mit der Schaltfläche **[-]** oder **[+]** auswählen.

> Die maximale Blattanzahl pro Satz beträgt 25. Überschreitet die Blattanzahl 5 oder 8 (je nach Falz), kann das Dokument nicht mehr gefalzt werden. In diesem Fall beträgt die Höchstlänge der Blätter 148 mm für Kuverts im Format C5/6. Als Falztyp muss "Kein Falz" eingestellt werden. Andernfalls treten mit Sicherheit Staus auf.

**8**

**Deutsch**

Deutsch

- Wenn die Blattanzahl die programmierte maximale Blattanzahl pro D) Satz übersteigt, wird das System angehalten und der Fehler INS-RE1-312 ausgegeben. Den Dokumentensatz entfernen und auf die Schaltfläche **[Start]** tippen. Das System wird gestartet und der Prozess wiederholt, bis ein Kuvertier- oder Umlenkzeichen gefunden wird. Der Fehler INS-RE1-003 (Letztes Satzteil) wird angezeigt.
- **Umgekehrtes Lesen:** Wenn für das umgekehrte Lesen "**An**" eingestellt wurde, wird die Entscheidung zum Einlegen einer Briefsendung für die nächste Sendung gesetzt. So wird beispielsweise bei OME die Kuvertiermarke auf die erste Seite des Satzes gedruckt. Das System erkennt das Satzende, indem die erste Seite des nächsten Satzes erkannt wird. Bei BCR wird beispielsweise die Kunden-ID zum Vervollständigen eines Satzes verwendet. Wenn die ID wechselt, wird der Satz kuvertiert. Wenn die Zuführung leer ist, befindet sich der letzte Satz weiterhin im Sortierer, da

der Anfang des nächsten Satzes nicht erkannt werden konnte. In diesem Fall enthält die Meldung, dass die Zuführung leer ist, die Funktion **[Ignorieren]**. Auf **[Ignorieren]** tippen und der Satz im Sortierer wird kuvertiert.

Aufgrund des Zuführungs- und Sortierprinzips weist das umgekehrte Lesen folgende Einschränkungen auf:

-Die letzte Marke des Codes sollte maximal 85 mm (3,3 Zoll) vom oberen Rand gedruckt werden.

- Beilagen und selektive Beilagen können nicht behandelt werden. Wenn ein versaFeeder-Modul zur Systemkonfiguration hinzugefügt wird, können Beilagen und selektive Beilagen mit umgekehrtem Lesevorgang behandelt werden.

## **Wartungsplan**

⇁

Ziehen Sie vor Wartungsarbeiten den Netzstecker.

Vom Benutzer dürfen nur die in der vorliegenden Bedienungsanleitung genannten Wartungsmaßnahmen vorgenommen werden. Alle weiter gehenden Maßnahmen sind qualifiziertem Wartungspersonal zu überlassen.

Wenden Sie sich hierfür bitte an die zuständige Vertretung.

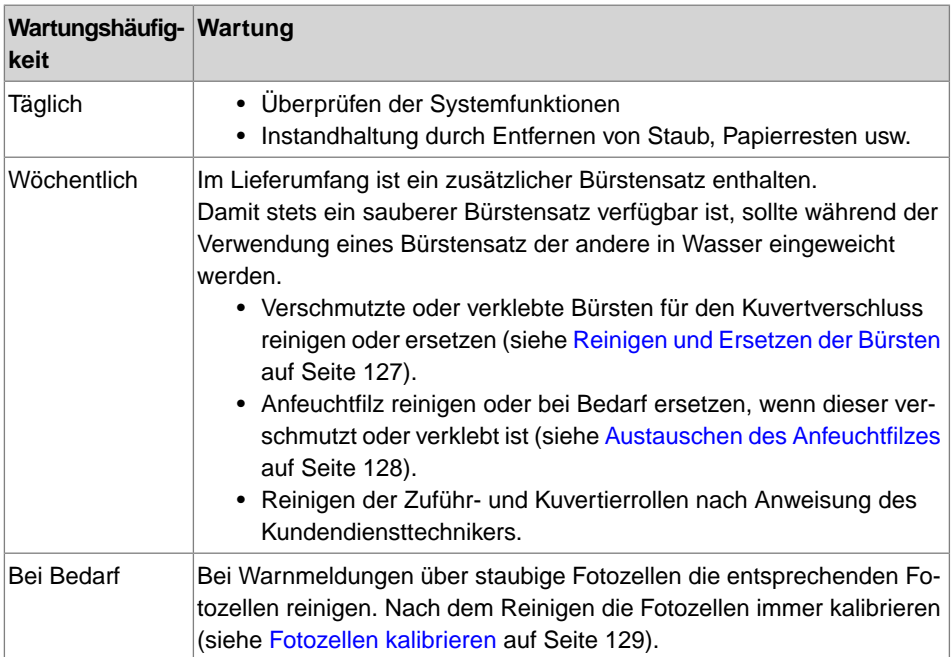
<span id="page-288-0"></span>Verschmutzte oder verklebte Bürsten für den Kuvertverschluss wie folgt reinigen oder ersetzen:

- **1.** Die neuen Bürsten mit Wasser anfeuchten.
- **2.** Entsperrhebel **A** der oberen Einheit anheben und die obere Einheit nach oben ziehen.

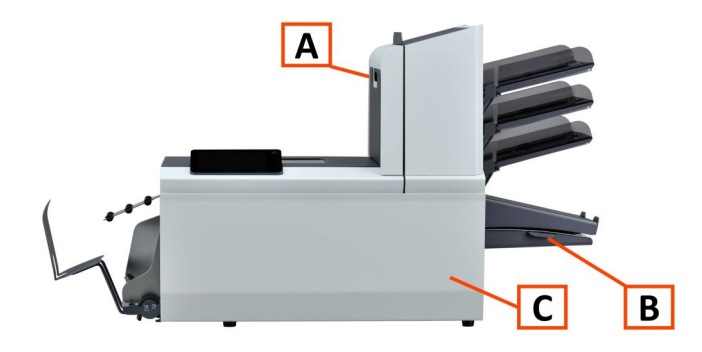

**3.** Die Bürsten einzeln vom Bürstenhalter abziehen.

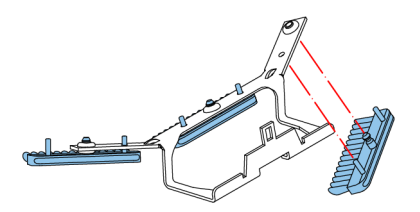

**4.** Die Bürsten austauschen. Stellen Sie sicher, dass die Stifte auf den Bürsten in den entsprechenden Löchern im Bürstenhalter einrasten.

<span id="page-289-0"></span>Anfeuchtfilz reinigen oder bei Bedarf ersetzen, wenn dieser verschmutzt oder verklebt ist. Gehen Sie folgendermaßen vor:

**1.** Vordere Abdeckung **A** öffnen

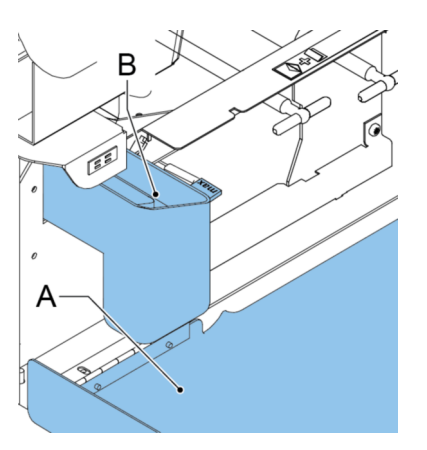

- **2.** Den Verschlussflüssigkeitstank **B** aus dem System entfernen.
- **3.** Die Abdeckung mit Anfeuchtfilz **D** entfernen.

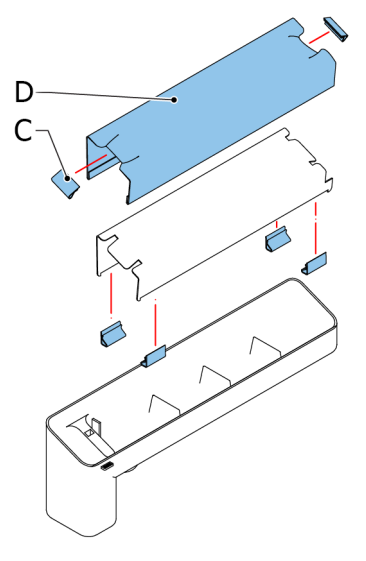

- **4.** Klemmen **C** entfernen, um den Anfeuchtfilz zu entnehmen.
- **5.** Den Anfeuchtfilz reinigen oder ersetzen.

Wenn sich zu viel Papierstaub auf die Sensoren legt, wird eine Warnmeldung angezeigt. Kalibrieren Sie in diesem Fall die Fotozellen wie folgt:

- **1.** Als Manager anmelden.
- **2.** Im Menü "Einstellungen" auf die Registerkarte **[Diagnose]** tippen.
- **3.** Auf **[Fotozellen]** tippen.

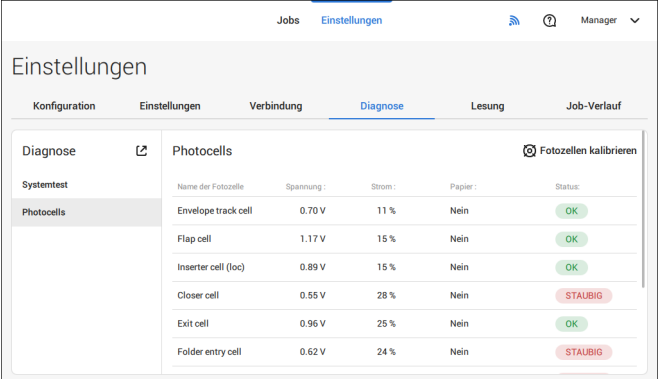

**4.** Alle Dokumente und Kuverts entnehmen.

**5.** Die Fotozellen reinigen. Den Balg (Element L, Abschnitt [Betriebskontrollen](#page-169-0) auf Seite 8) im oberen und unteren Luftstopfen platzieren und einige Male zusammendrücken, um Staub vom Sensor des Dokumentpfads und des Kuvertpfads zu entfernen.

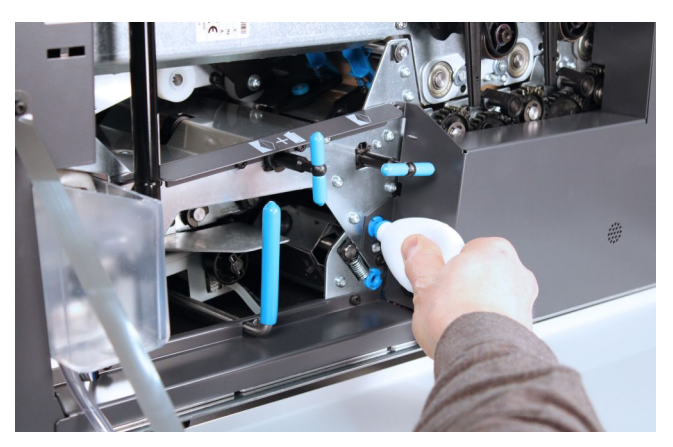

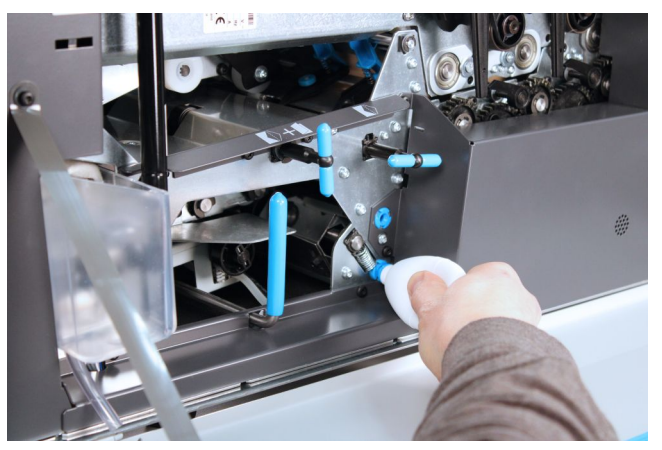

**6.** Zum Reinigen der Ausgangsfotozelle den Balg in das Loch für die Ausgangsfotozelle setzen und einige Male fest drücken, um den Staub von der Ausgangsfotozelle zu blasen.

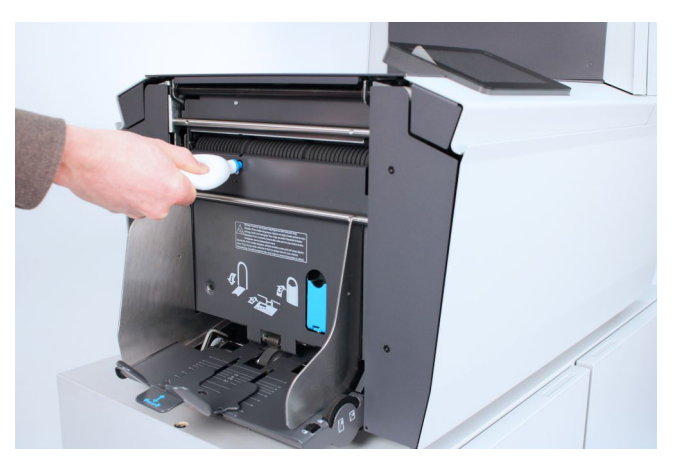

- **7.** Alle Abdeckungen schließen.
- **8.** Auf **[Fotozellen kalibrieren]** tippen. **9**

### **10 Fehlersuche**

#### **Meldungen**

#### **Einführung**

Es gibt drei verschiedene Arten von Meldungen:

- Anzeigen
- Warnhinweise
- Fehler

#### **Anzeigen**

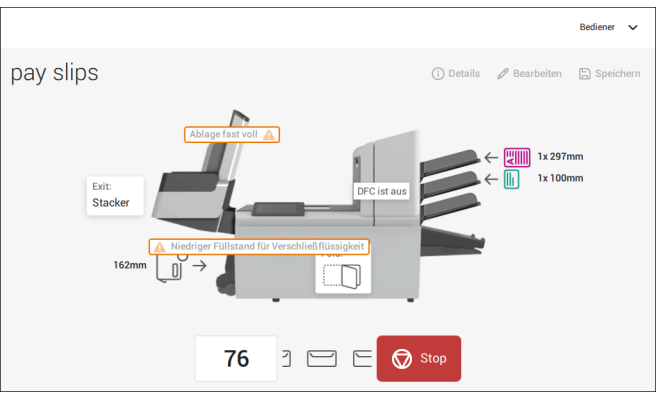

Wenn Sie einen Job ausführen, können Anzeigen wie im folgenden Beispiel angezeigt werden.

#### **Warnung**

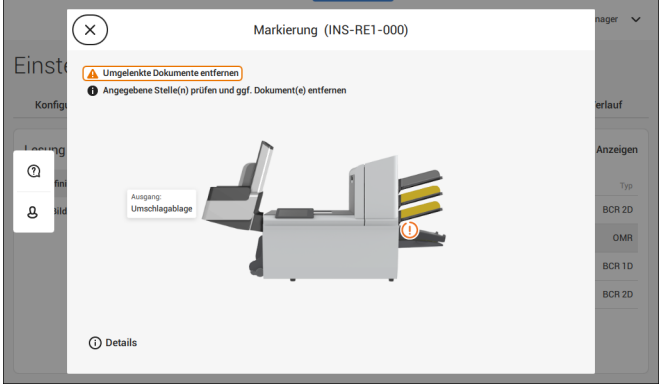

Bei einer Warnmeldung werden die folgenden Informationen auf dem Bildschirm angezeigt:

- Bereich, in dem das Ereignis aufgetreten ist
- Beschreibung der Warnung
- Lösungsvorschlag neben dem Pfeil
- Die Ereignismeldungsnummer; verwenden Sie diese Nummer, falls Sie den Kundendienst anrufen müssen

Auf **(i) Details** tippen, um weitere Informationen zum Ereignis anzuzeigen. **10**

#### **Fehlermeldungen**

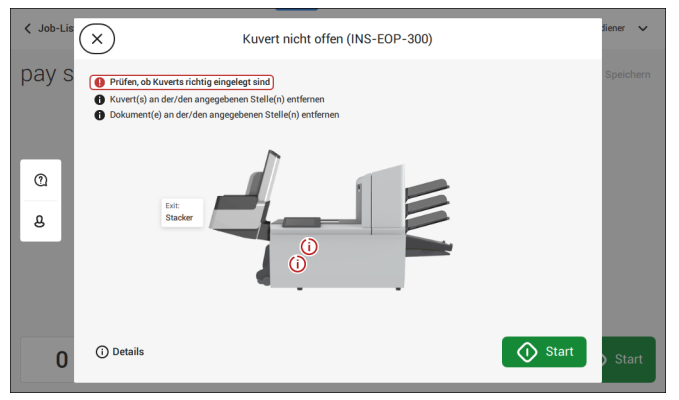

Bei einem Fehler wird auf dem Touchscreen ein Bildschirm mit den folgenden Informationen angezeigt:

- Bereich, in dem der Fehler aufgetreten ist
- Fehlerbeschreibung
- Lösungsvorschlag neben dem Pfeil
- Die Ereignismeldungsnummer; verwenden Sie diese Nummer, falls Sie den Kundendienst anrufen müssen

Auf **(i) Details** tippen, um weitere Informationen zum aufgetretenen Fehler sowie mögliche Vorkehrungen anzuzeigen, die ein erneutes Auftreten des Fehlers verhindern.

Nachdem das Problem behoben wurde, auf **[x]** tippen, um den Fehler zurückzusetzen (der Fehlerbildschirm verschwindet).

#### **Besondere Fehler**

- Lesefehler (wenn die Lesung aktiviert ist) Der Dokumentensatz wird umgelenkt. Der Bediener muss den Dokumentensatz entfernen und den Satz manuell beenden!
- Technische Fehler

In der Anzeige erscheint eine Fehlermeldung. Ein solcher Fehler kann nicht vom Bedienungspersonal, sondern nur vom Kundendienst behoben werden.

#### **Beheben von Staus**

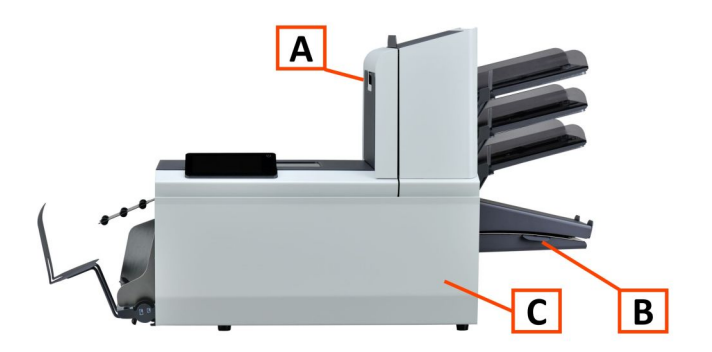

Zum Beheben von Staus lassen sich drei Systembereiche öffnen:

**A**: Obere Abdeckung (obere Einheit), um an die Falzeinheit und den Zuführungsbereich zu gelangen.

**B** – Sortierplatte für den Zugang zum Sortierbereich

**C** – Vordere Abdeckung für den Zugang zu Kuvertführung und Kuvertierbereich

#### **Untere Kuvertführung**

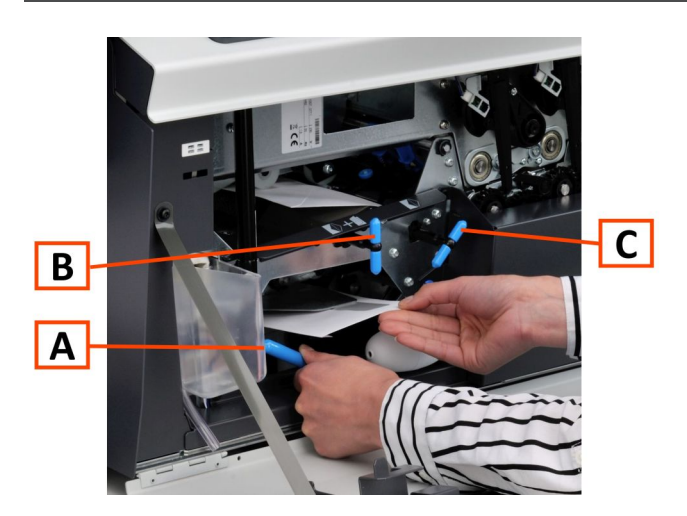

Wenn in der unteren Kuvertführung ein Stau auftritt, entfernen Sie die Kuverts wie folgt:

- **1.** Die vordere Abdeckung öffnen.
- **2.** Hebel **A** nach links unten halten und die Kuverts aus der unteren Kuvertführung nehmen.
- **3.** Hebel **A** loslassen.
- **4.** Bei Bedarf die Kuverts und Dokumente durch Drehen des blauen Knopfs **C** im Uhrzeigersinn manuell transportieren.
- **5.** Den blauen Knopf **B** im Uhrzeigersinn drehen, um Kuverts manuell durch die untere Kuvertführung zu transportieren.
- **6.** Seitenabdeckung schließen
- **7.** Auf die Schaltfläche **[Reset]** drücken, um den Fehler zurückzusetzen und den Job neu zu starten.

#### **Zuführungsbereich**

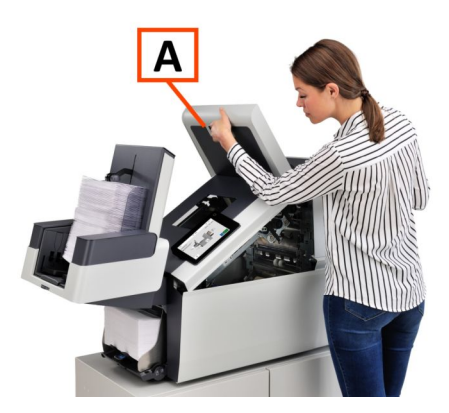

Wenn im Zuführungsbereich ein Stau auftritt, entfernen Sie die Dokumente wie folgt:

- **1.** Handgriff nach oben ziehen, um die obere Abdeckung **A** zu öffnen
- **2.** Dokumente aus Zuführungsbereich entnehmen.
- **3.** Obere Abdeckung **A** schließen
- **4.** Auf die Schaltfläche **[Reset]** drücken, um den Fehler zurückzusetzen und den Job neu zu starten.

#### **Sammelbereich**

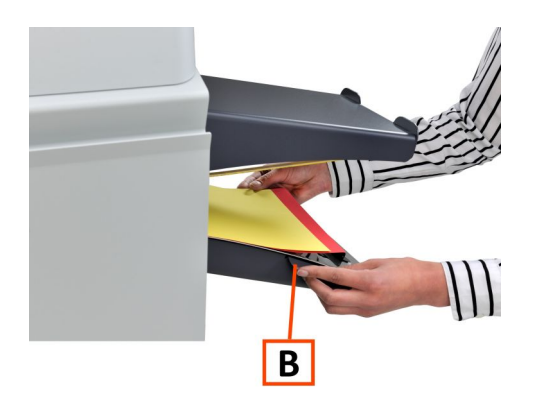

Wenn im Sortierbereich ein Stau auftritt, entfernen Sie die Dokumente wie folgt aus dem Sortierbereich:

- **1.** Sortierplatte **B** nach unten schieben
- **2.** Dokumente aus Sammelbereich entnehmen
- **3.** Sortierplatte **B** wieder nach oben in die ursprüngliche Position schieben
- **4.** Auf die Schaltfläche **[Reset]** drücken, um den Fehler zurückzusetzen und den Job neu zu starten.

#### **Falzeinheitbereich**

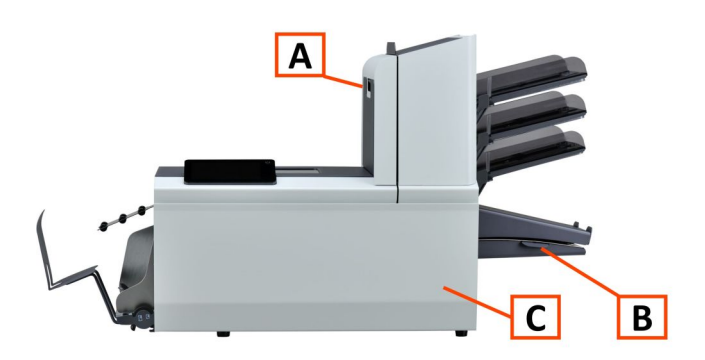

Wenn im Falzeinheitbereich ein Stau auftritt, entfernen Sie die Dokumente wie folgt:

**1.** Handgriff nach oben ziehen, um die obere Abdeckung **A** zu öffnen

**10**

**Deutsch**

- **2.** Dokumente aus dem Falzeinheitbereich entnehmen.
- **3.** Obere Abdeckung **A** schließen
- **4.** Auf die Schaltfläche **[Reset]** drücken, um den Fehler zurückzusetzen und den Job neu zu starten.

#### **Problembehandlung durch den Bediener**

So behandeln Sie Probleme:

- Ereignismeldungsnummer aufschreiben, die in der Meldung auf dem Bildschirm angezeigt wird. **1.**
- **2.** Problemlösung anhand der folgenden Tabelle zur Problembehandlung versuchen.
- **3.** Kuvertierer aus- und wieder einschalten, um den Systembetrieb zu überprüfen.
- **4.** Sollte der Fehler immer noch auftreten, wenden Sie sich bitte an Ihren Kundendienst.

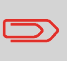

Bei der Kontaktaufnahme mit dem Kundendienst werden Sie nach der letzten Fehlermeldung und der Version des installierten Softwarepakets gefragt. Die Softwarepaketversion lässt sich über Softwareübersicht ermitteln.

#### **Tabelle zur Problembehandlung**

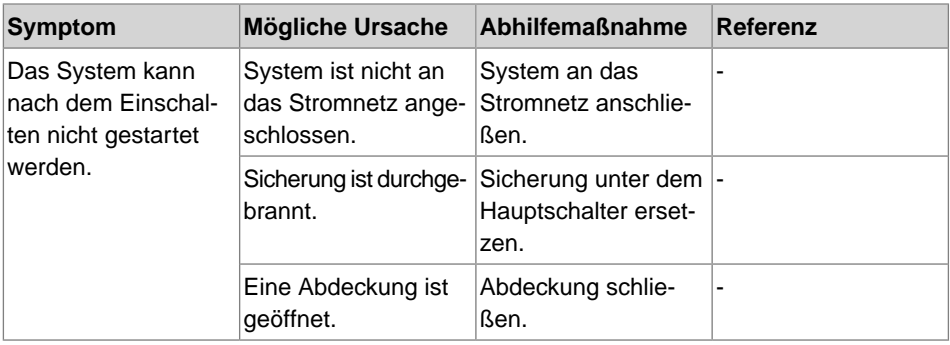

**10**

**Deutsch**

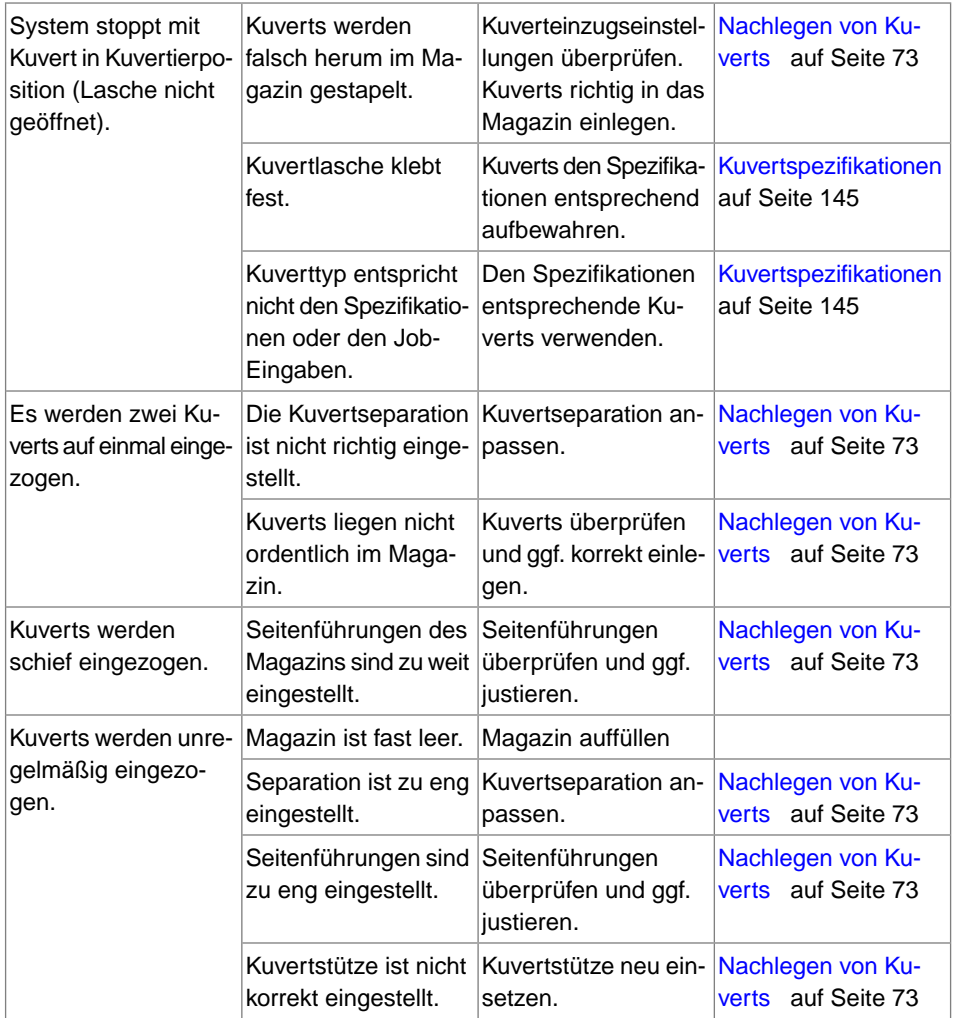

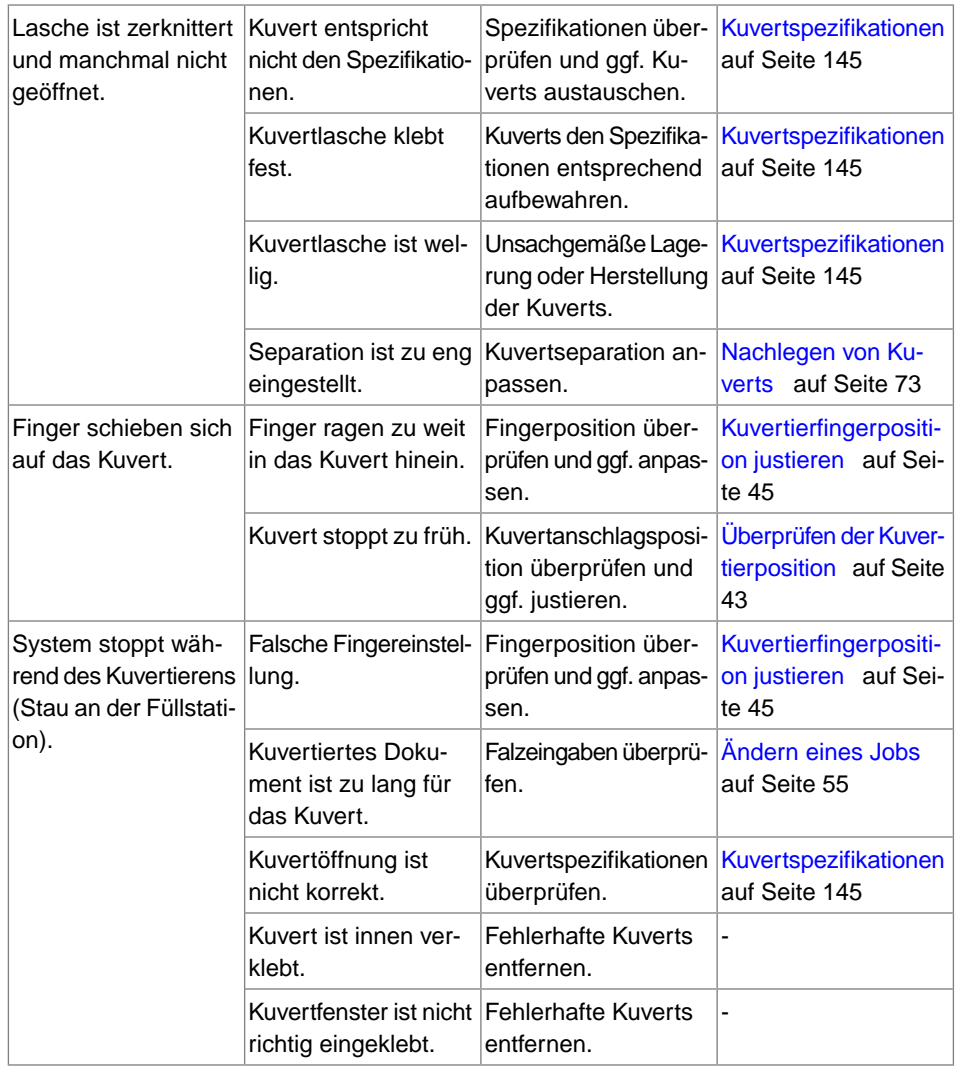

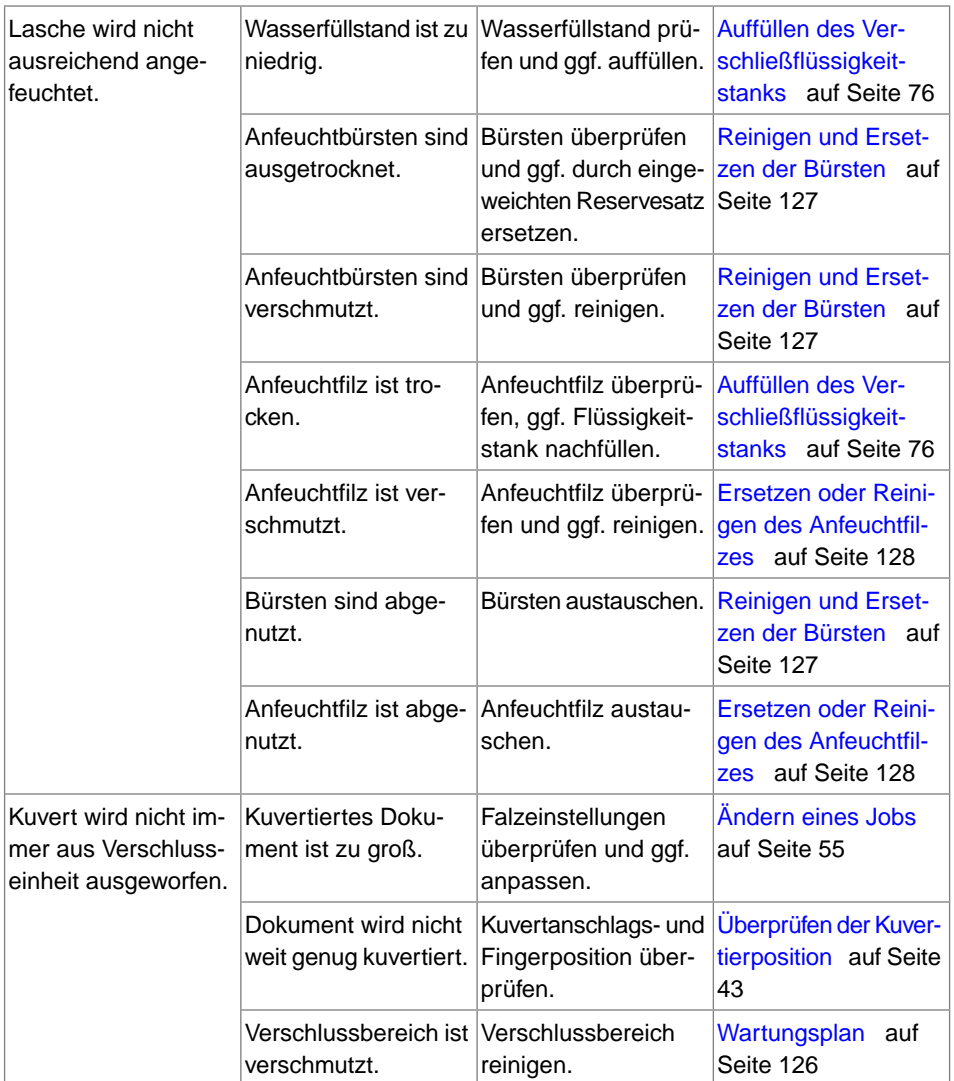

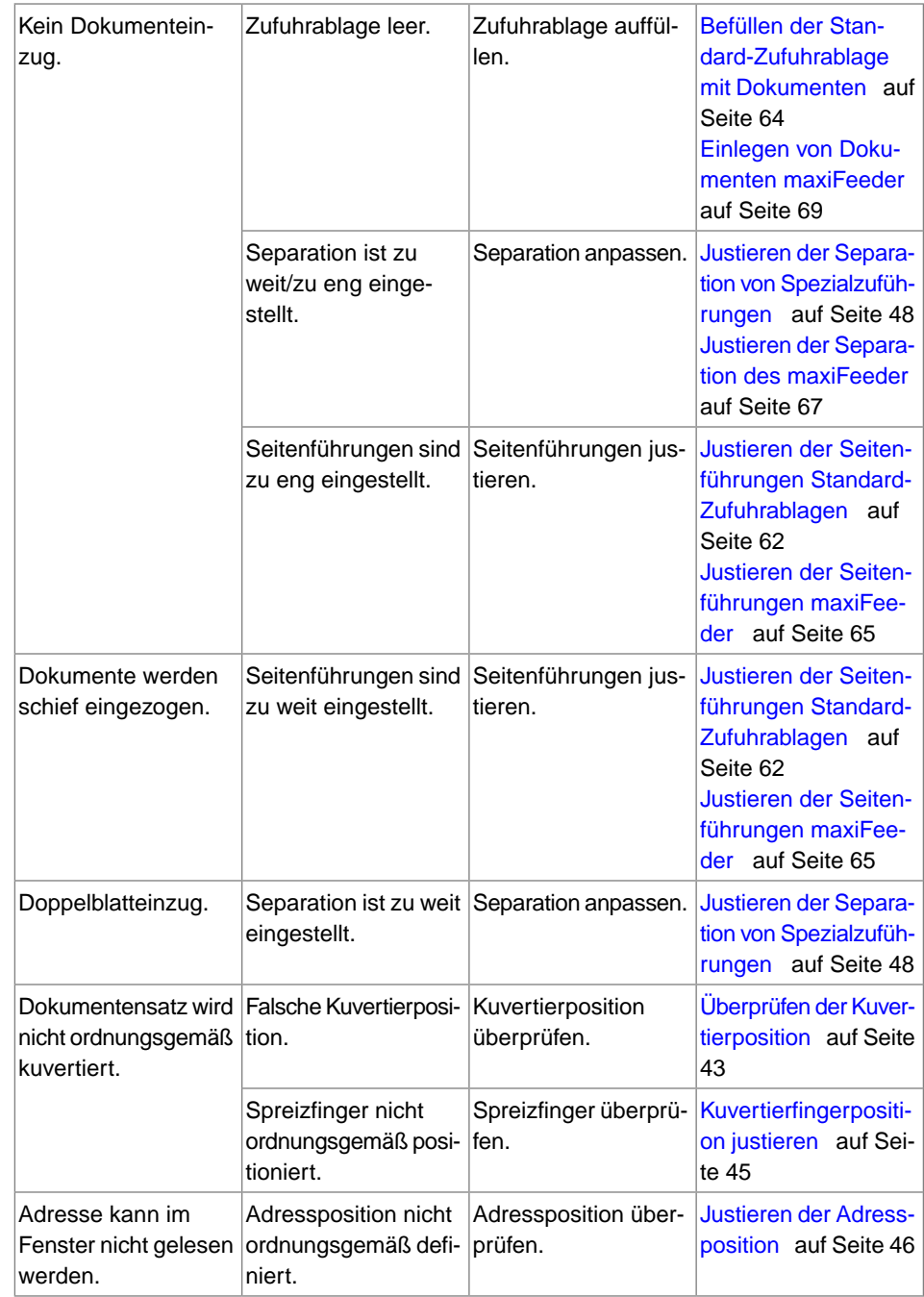

#### **Systemspezifikationen**

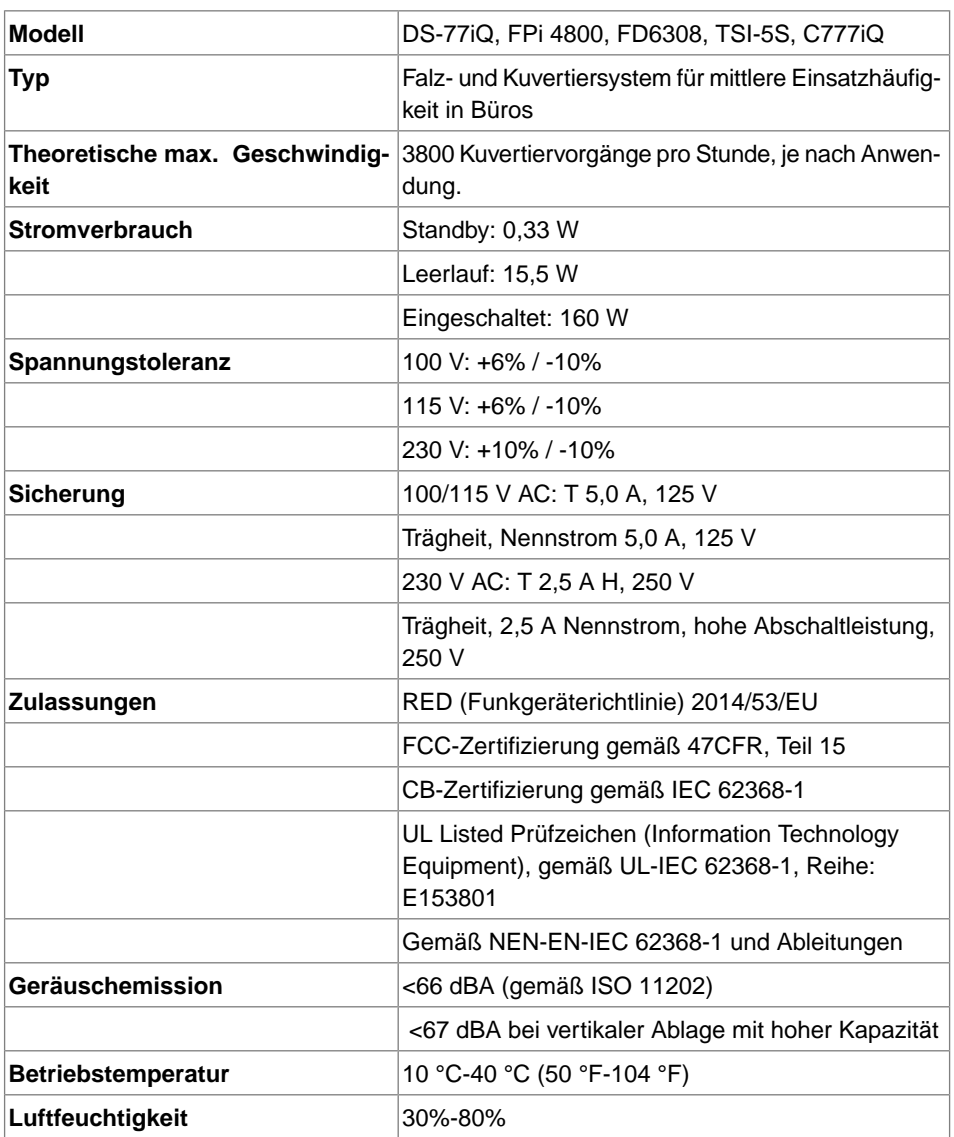

**Deutsch**

#### **Magazin- und Zuführungskapazität**

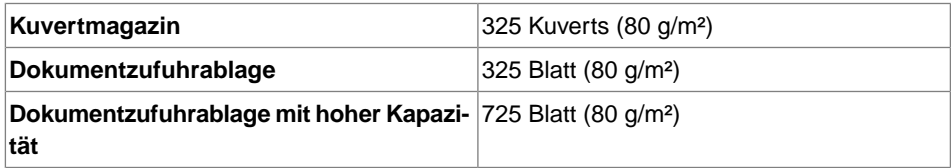

#### **Abmessungen und Gewicht der Konfigurationen**

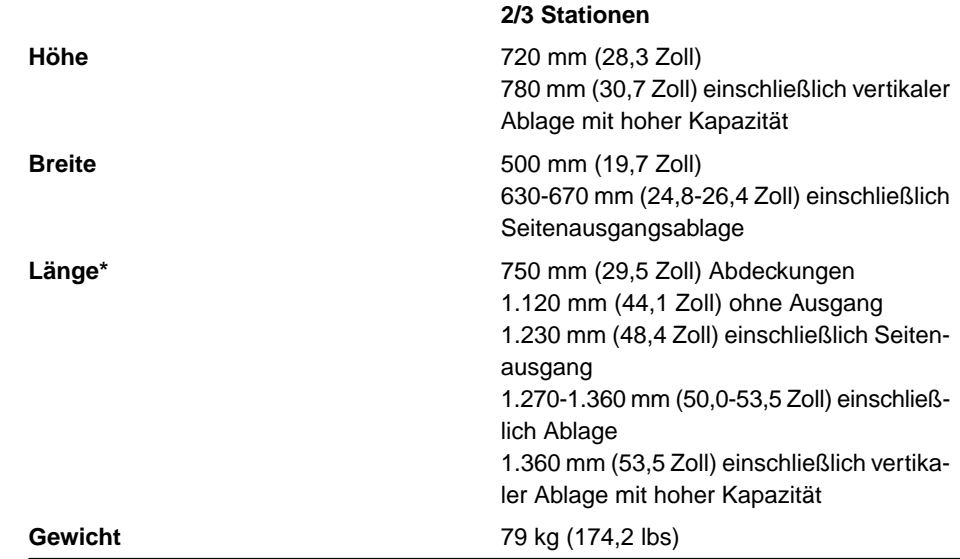

\*MaxiFeeder; zusätzliche Länge: 200 mm (7,9 Zoll)

**11**

#### **Dokument- und Kuvertspezifikationen**

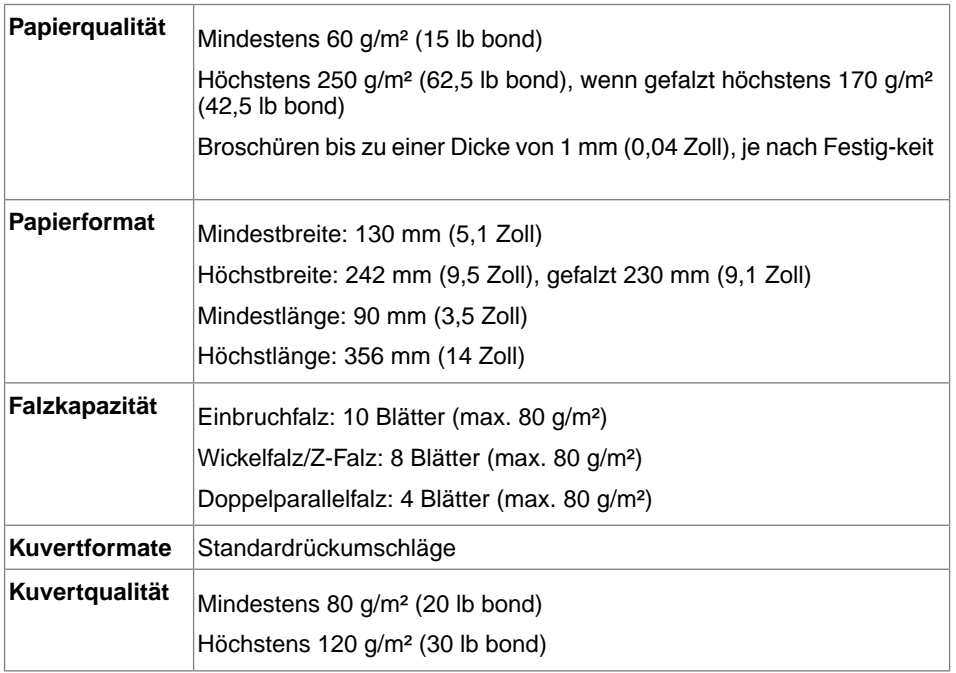

#### <span id="page-306-0"></span>**Kuvert- und Dokumentensatzspezifikationen**

Stellen Sie bei Auswahl von Kuverts sicher, dass die Kuvertgröße sicher zwischen dem Maximal- und dem Minimalwert der Spezifikation liegt. Kuverts mit einer Größe in der Nähe des Maximal- oder Minimalwerts der Größenspezifikation bringen wahrscheinlich keine optimalen Ergebnisse. Informationen darüber, welche Kuverts für Ihr System die besten Ergebnisse bringen, erhalten Sie von Ihrem lokalen Händler.

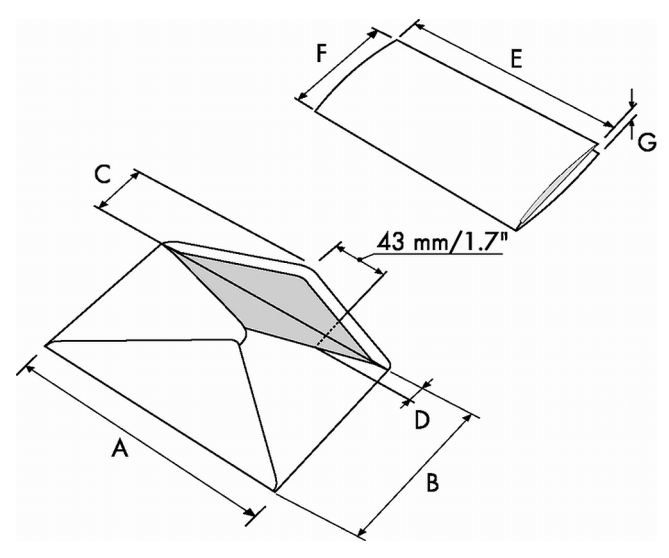

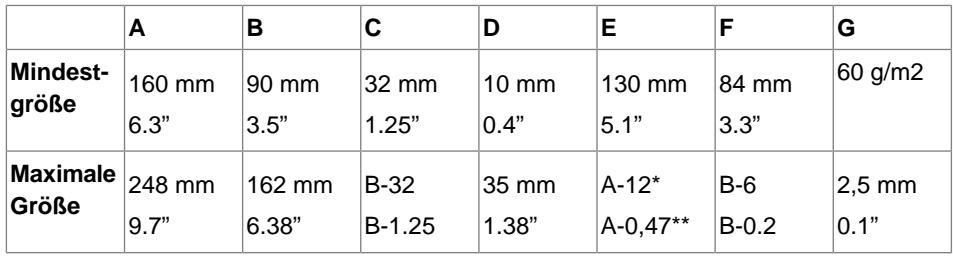

\* Broschüren bis zu einer Dicke von 1 mm (0,04 Zoll), je nach Festigkeit

\*\* Bei einer Stärke des kuvertierten Dokuments von mehr als 1 mm (0,04 Zoll): A-15 mm / A-0,6 Zoll

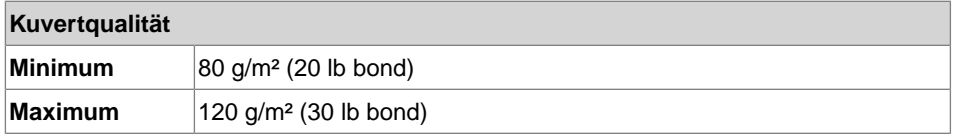

Anmerkungen:

- Die Spezifikationen für die Papierhandhabungseinrichtungen sind häufig großzügiger als die der verarbeiteten Kuverts und Dokumente. Die angegebenen Umgebungsbedingungen werden vom Zustand des gehandhabten Materials eingeschränkt.
- Wir empfehlen die Lagerung der zu verarbeitenden Materialien bei einer Temperatur von 20 °C (68 °F) und einer relativen Luftfeuchte von 50 %. Bei Temperaturunterschieden zwischen Lager und Postverarbeitungsbereich muss das

**Deutsch**

Material mindestens 24 Stunden vor der Verwendung in der Nähe der Maschine aufbewahrt werden.

• Schichtpapier kann einen verstärkten Verschleiß der Gummiteile verursachen. Der in dieser Maschine verwendete Gummi bietet beste Beständigkeit bei Material von Wiggins Teape.

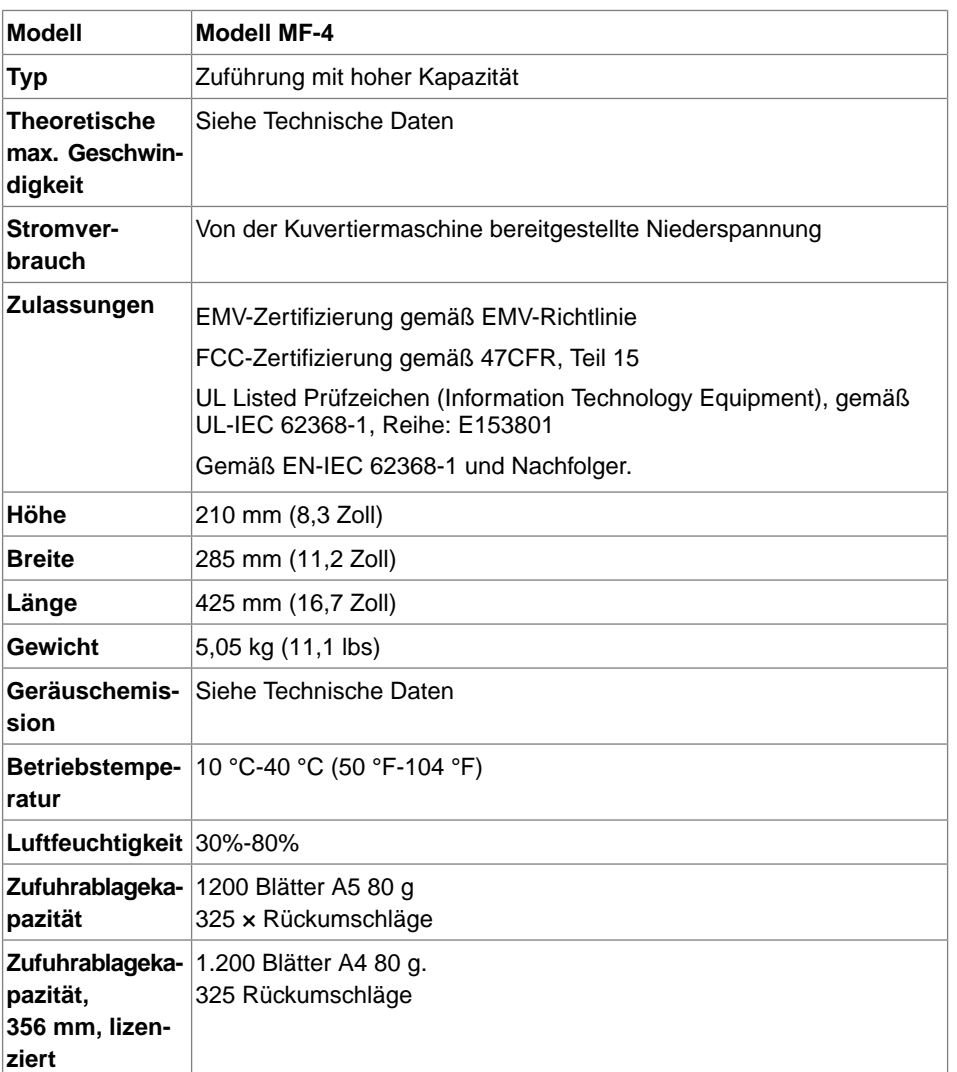

**11**

**Deutsch**

Deutsch

#### **maxiFeeder-Spezifikationen**

147 FP. (2022, July). User Guide. FPi 4800. https://cdn0.scrvt.com/0b415e9fe 7995370c62ceab2d1317f1c/931013aff6992912/2330bfc2fc1b/FPi-4800-User-Guide-Version-A.pdf

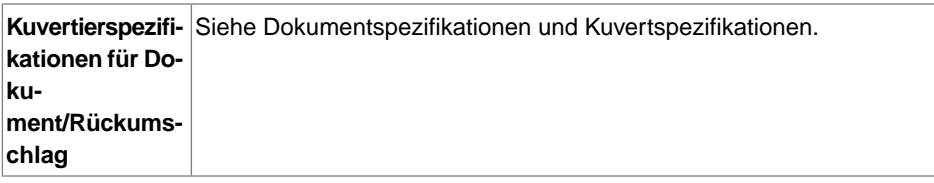

#### **Spezifikationen für vertikale Ablage mit hoher Kapazität**

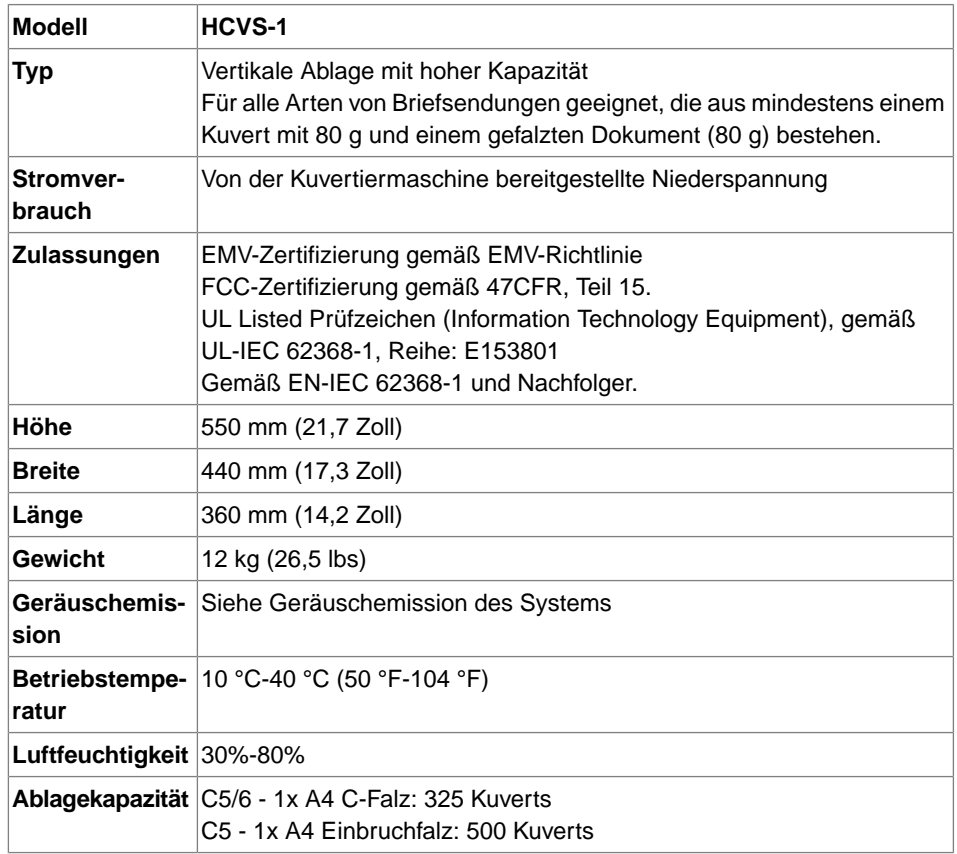

**11**

#### **Terminologie**

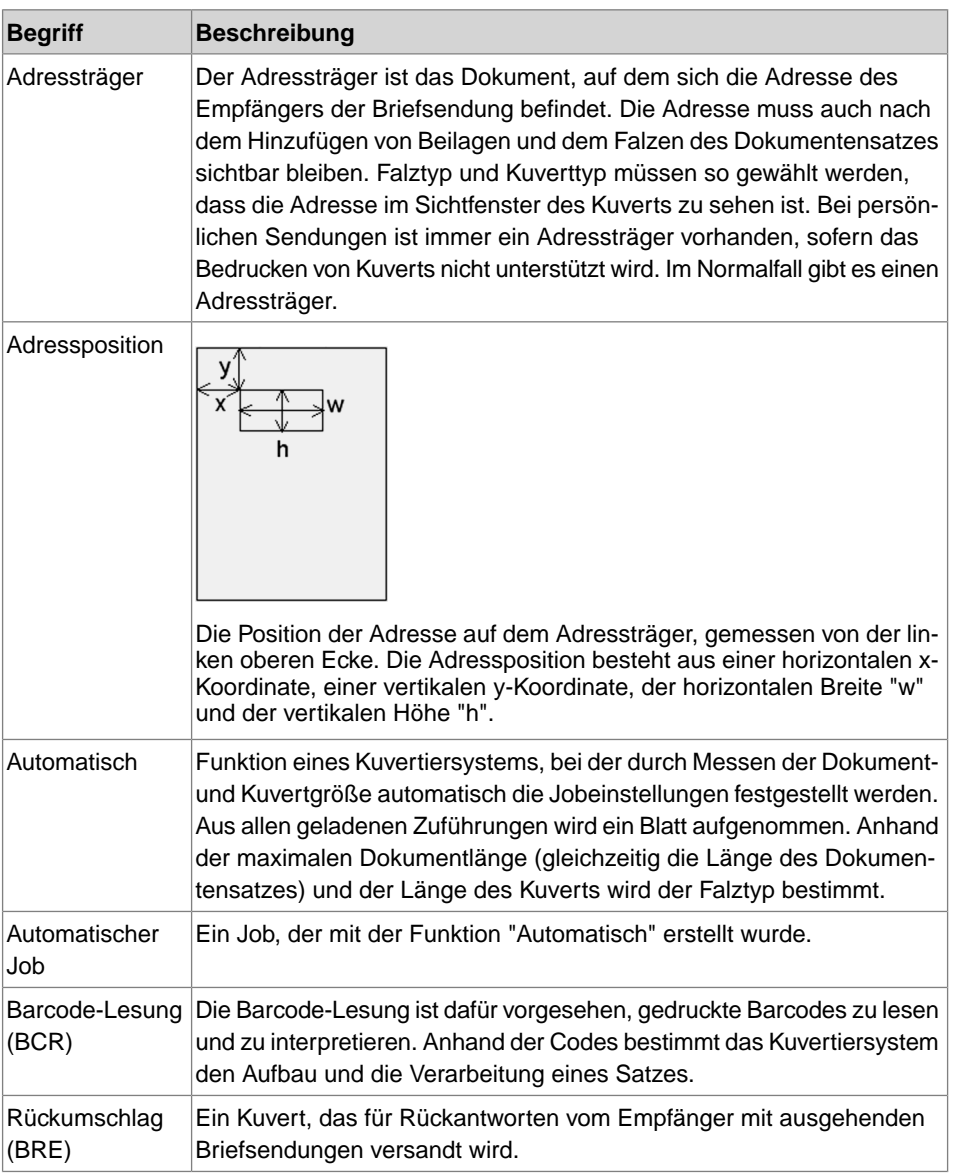

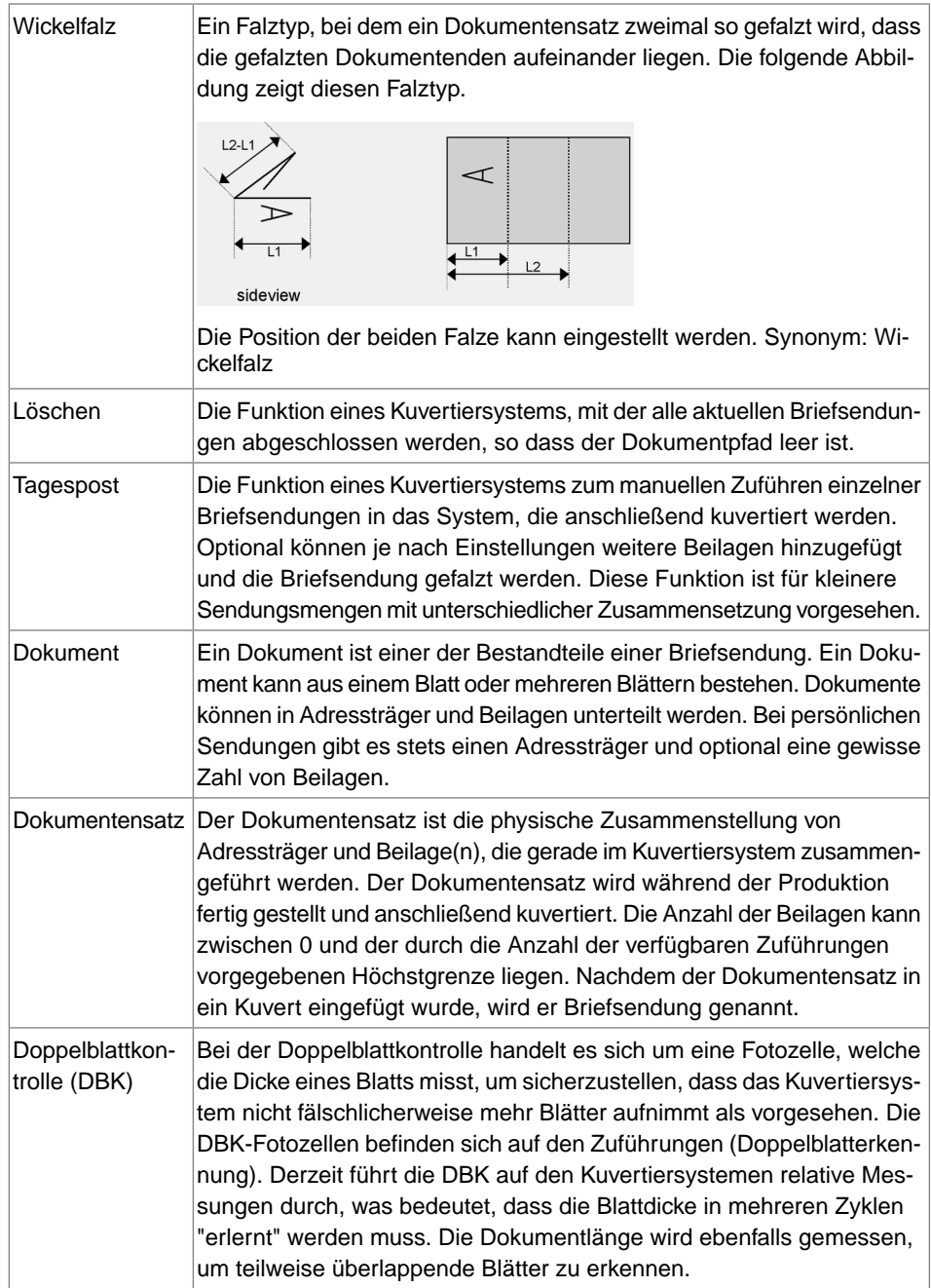

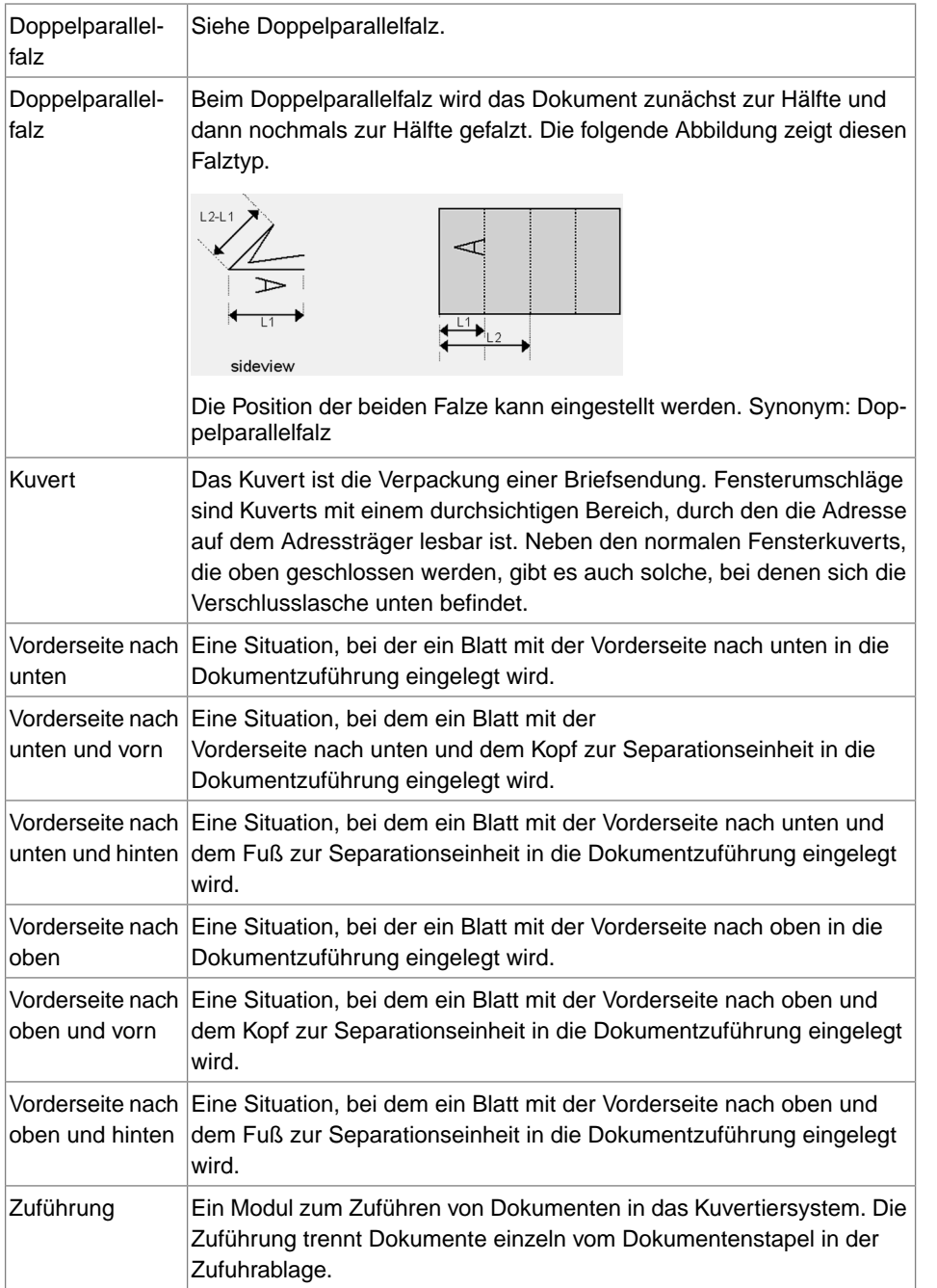

**12**

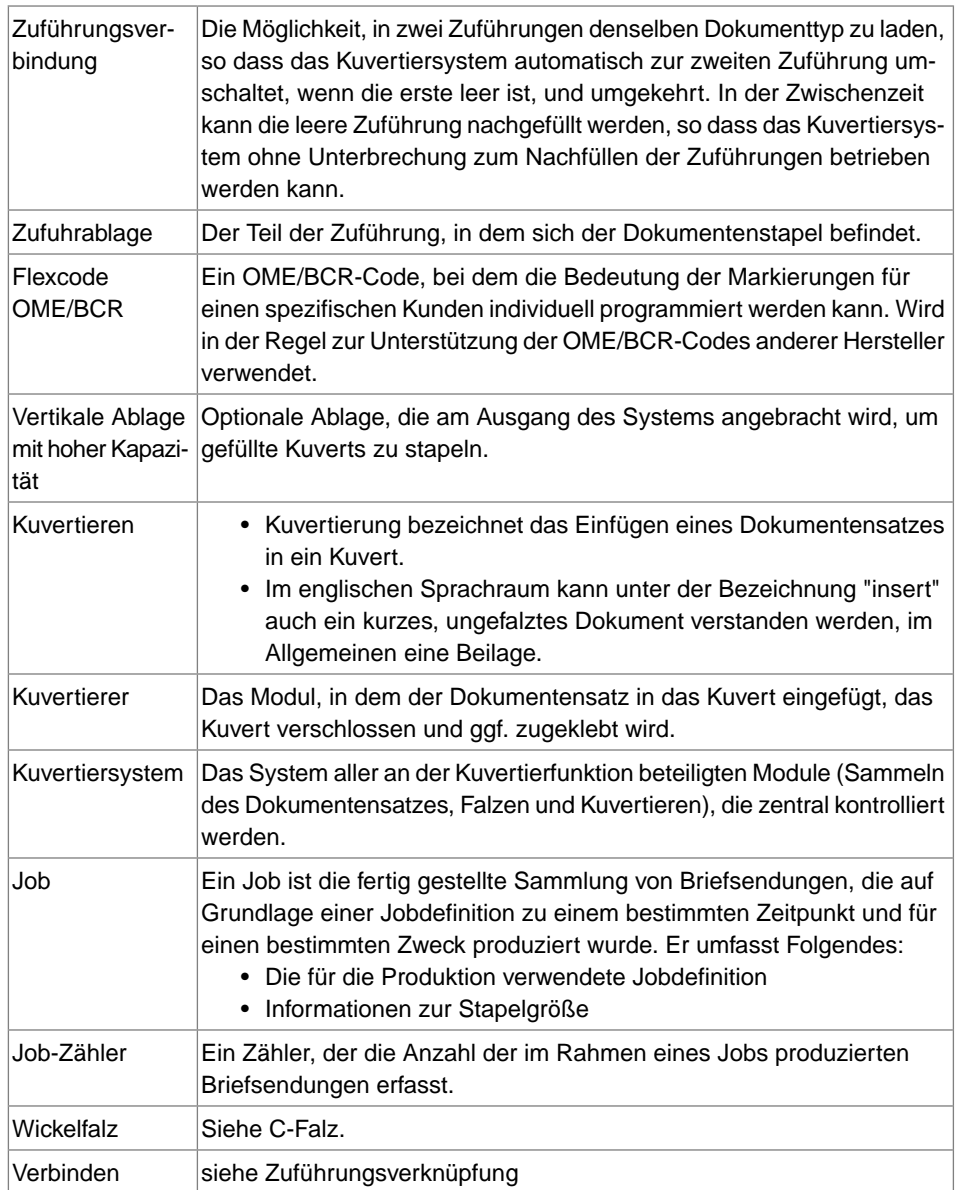

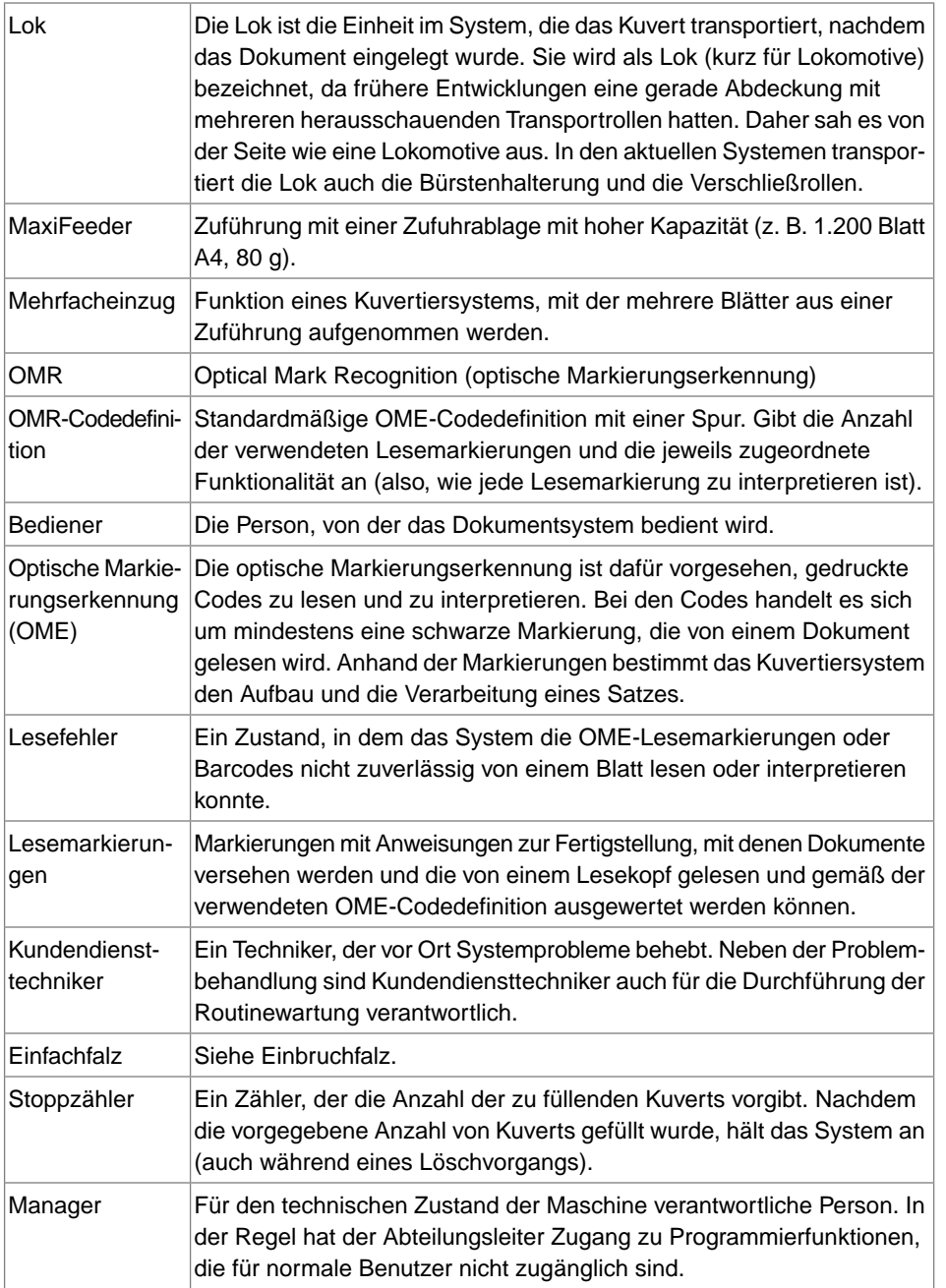

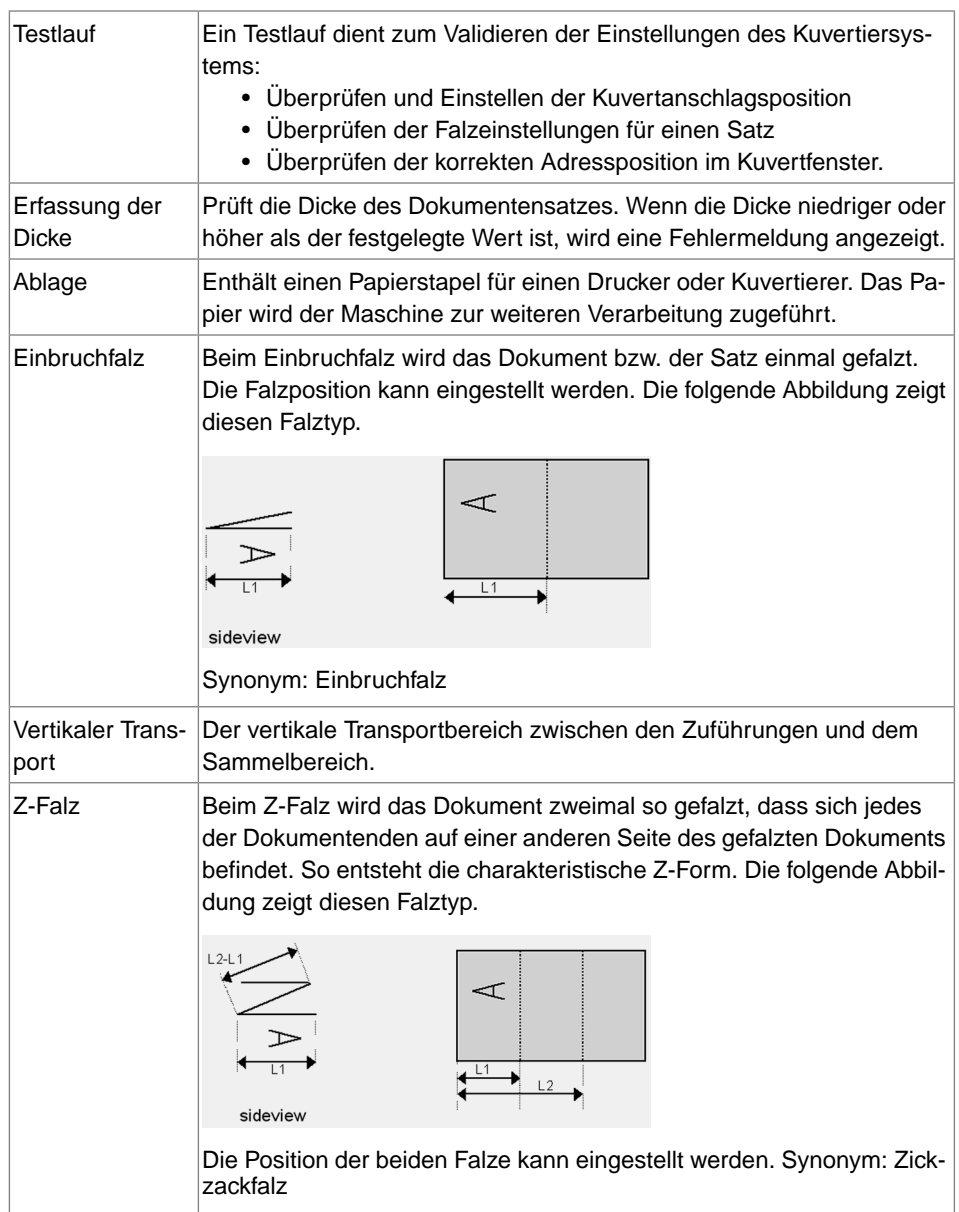

**12**

# Inhoudsopgave

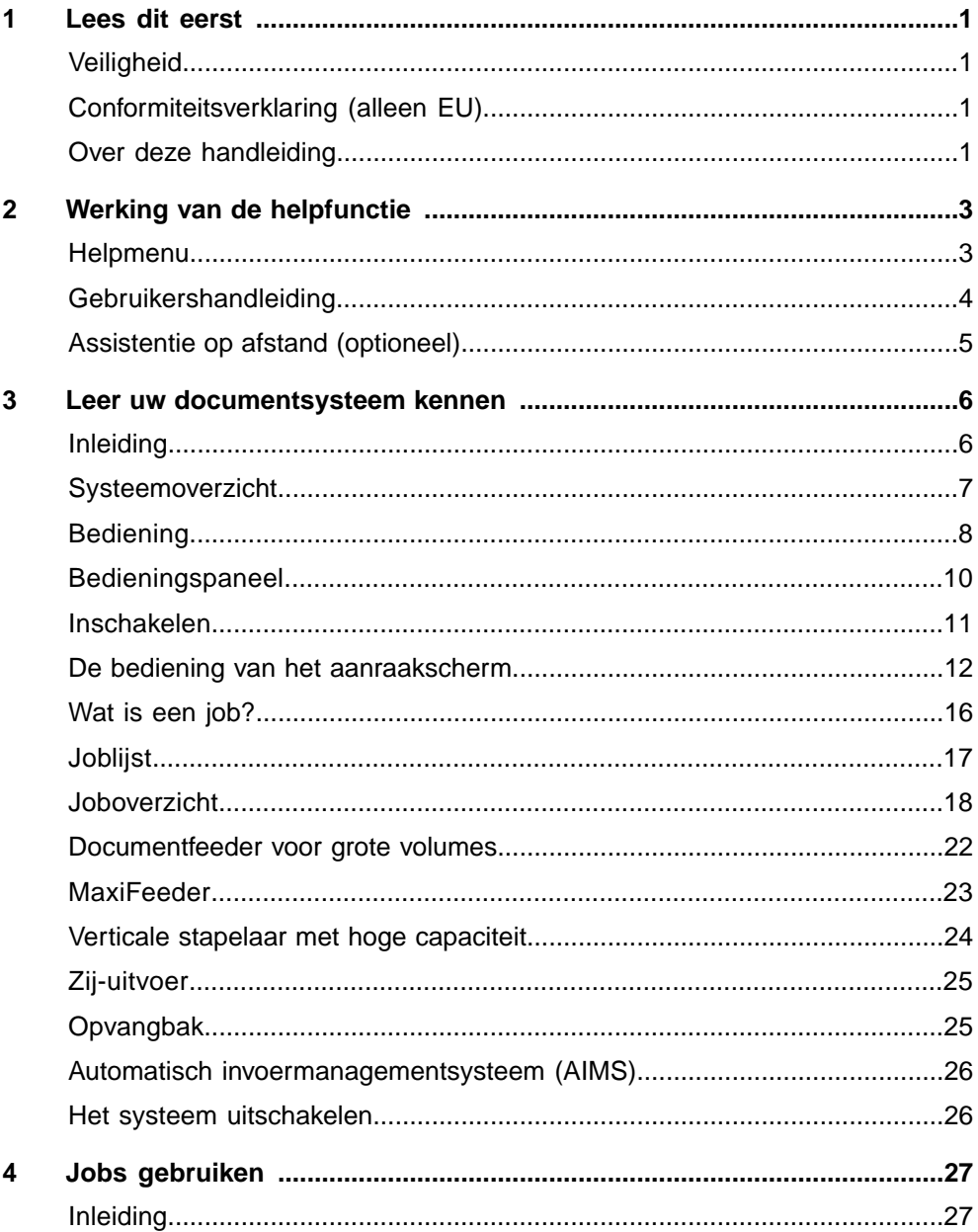

FP. (2022, July). User Guide. FPi 4800. https://cdn0.scrvt.com/0b415e9fe 7995370c62ceab2d1317f1c/931013aff6992912/2330bfc2fc1b/FPi-4800-User-Guide-Version-A.pdf

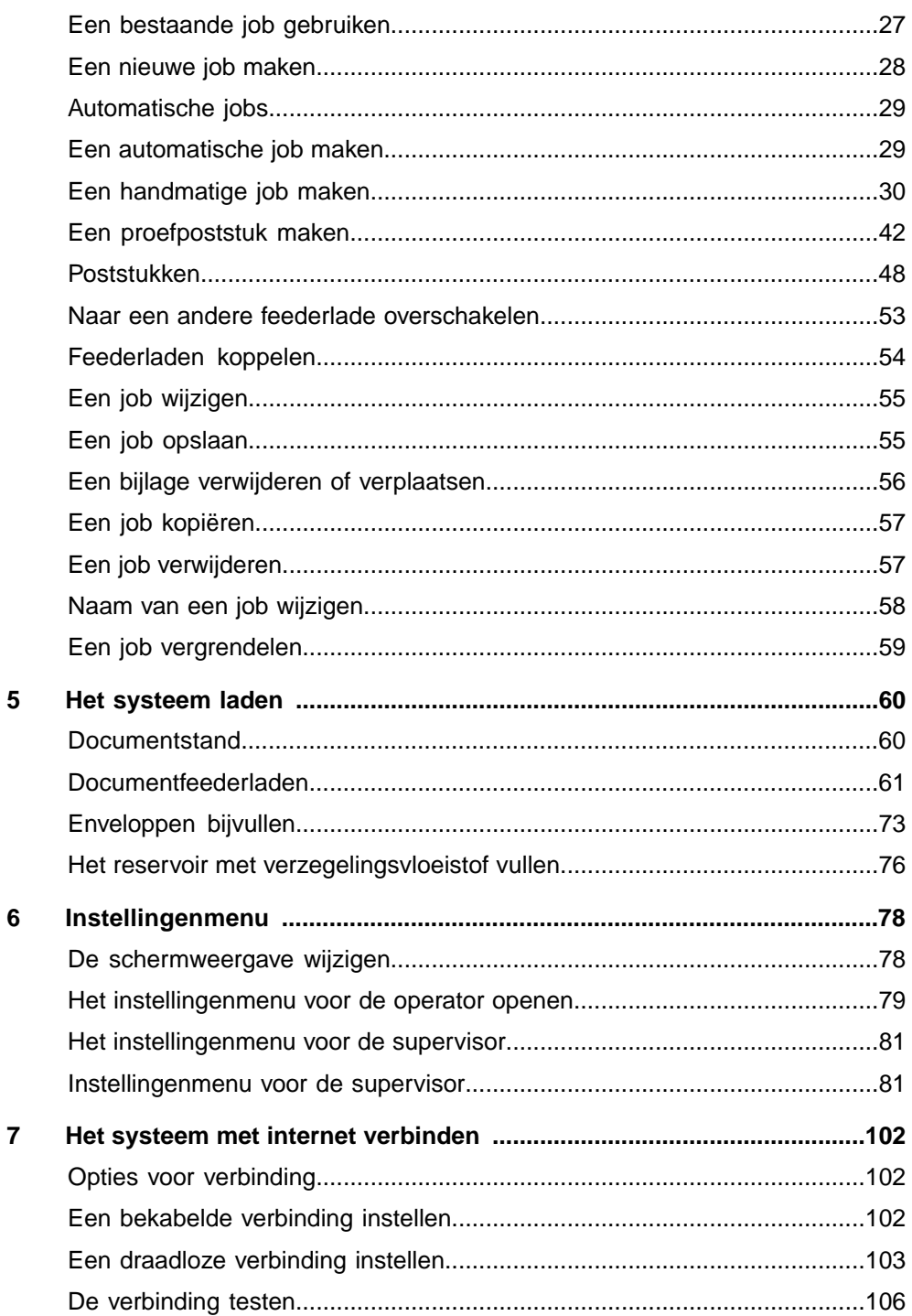

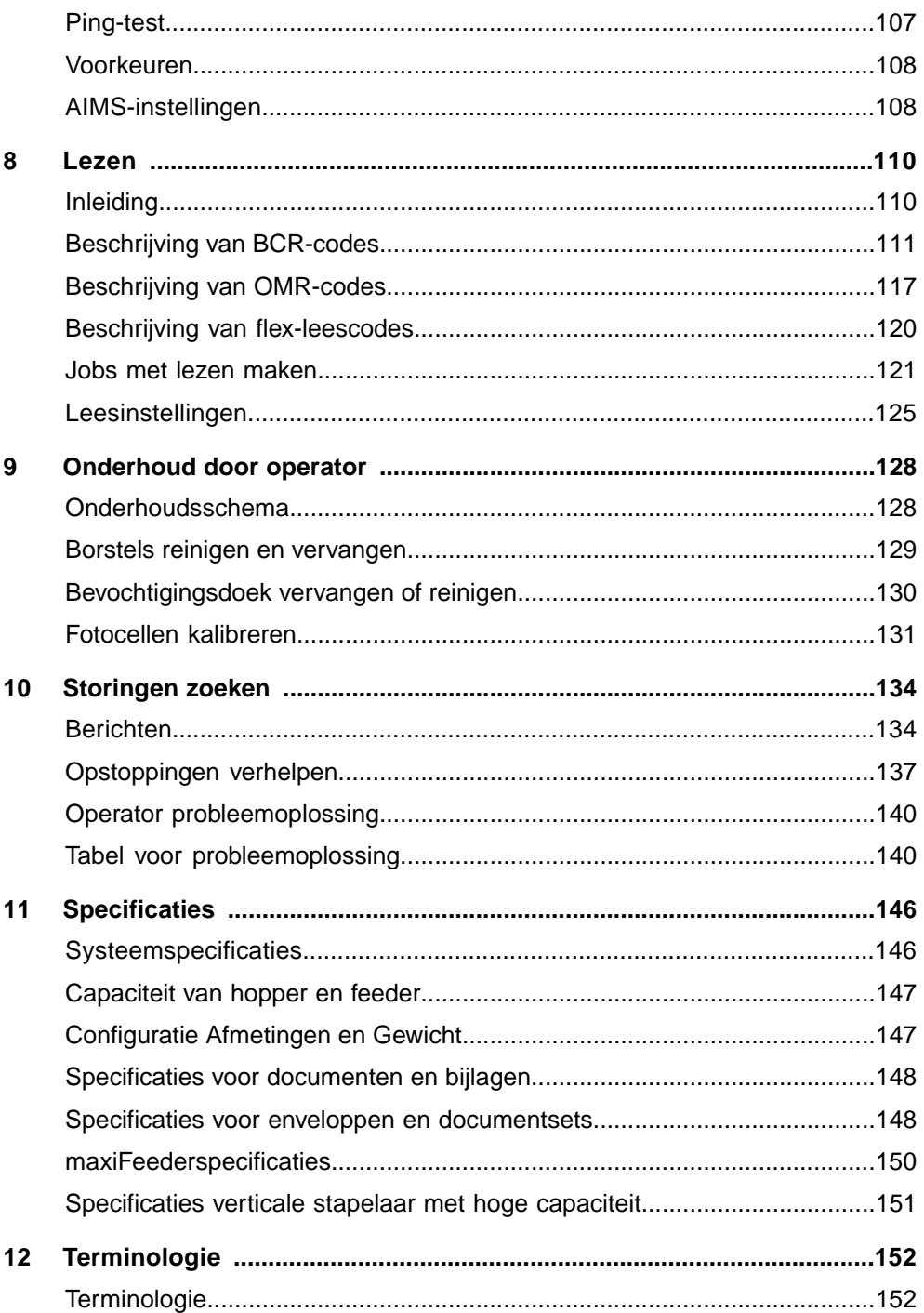

FP. (2022, July). User Guide. FPi 4800. https://cdn0.scrvt.com/0b415e9fe 7995370c62ceab2d1317f1c/931013aff6992912/2330bfc2fc1b/FPi-4800-User-Guide-Version-A.pdf

### <span id="page-320-0"></span>**1 Lees dit eerst**

#### **Veiligheid**

Zorg dat u de veiligheidsvereisten in de [Veiligheidshandleiding](#) hebt gelezen en begrepen.

#### **Conformiteitsverklaring (alleen EU)**

Het product waarop deze handleiding betrekking heeft, voldoet aan de vereisten van geldende richtlijnen. Raadpleeg de conformiteitsverklaring voor meer informatie. Neem voor de beschikbaarheid van dit document contact op met de geautoriseerde dealer.

#### **Over deze handleiding**

#### **Afstandsverklaring**

Deze handleiding is zonder enige garantie gepubliceerd. Verbeteringen en wijzigingen in de online handleidingen die noodzakelijk zijn als gevolg van typfouten, onzorgvuldigheden in de huidige gegevens of verbeteringen in programma's en/of apparatuur, kunnen op elk moment en zonder kennisgeving worden doorgevoerd. Dergelijke wijzigingen zullen echter worden meegenomen in de nieuwe versie van de pdf-handleiding (indien beschikbaar).

PDF downloaden:

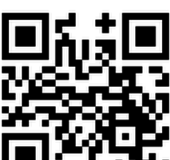

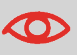

#### **Symbolen**

In deze handleiding worden de onderstaande symbolen gebruikt.

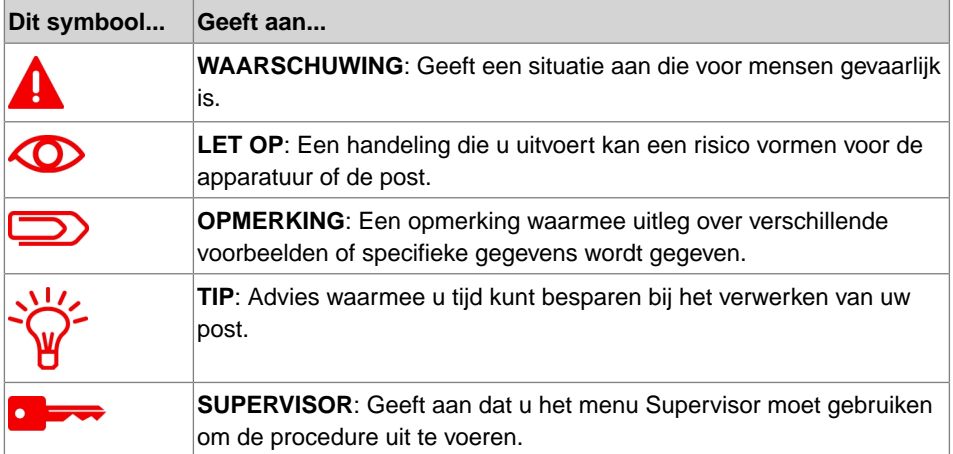

#### **Talen**

In de EU dient de gebruikershandleiding beschikbaar te zijn in de nationale ta(a)l(en) van het land waaraan het systeem wordt geleverd. Neem daarom contact op met de geautoriseerde dealer in uw land als de gebruikershandleiding niet in uw landstaal beschikbaar is.

#### **Software**

De software die voor de leesoptie wordt gebruikt, is gedeeltelijk gebaseerd op het werk van de Independent JPEG Group.

## <span id="page-322-0"></span>**2 Werking van de helpfunctie**

#### **Helpmenu**

De helpknop **[?]** biedt toegang tot helponderwerpen via een vervolgkeuzemenu.

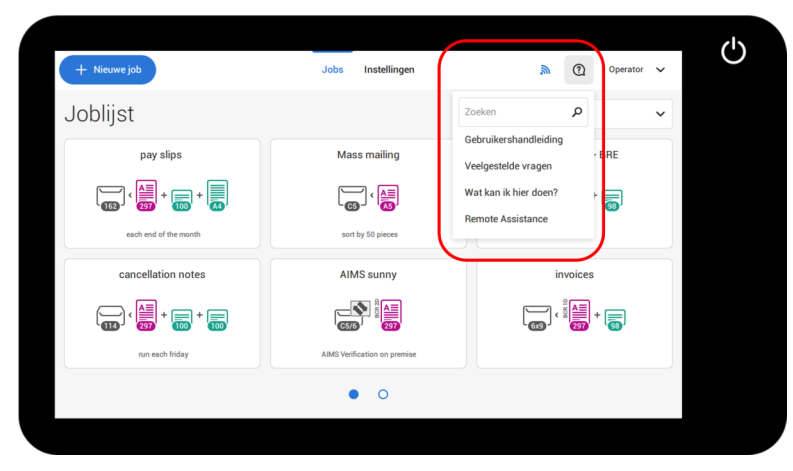

De inhoud van het helpmenu kan voor uw situatie verschillen. Het helpmenu kan de volgende onderwerpen bevatten:

- Zoeken: gebruik de zoekmachine om een specifiek onderwerp te vinden.
- Gebruikershandleiding: in de gebruikershandleiding wordt beschreven hoe het systeem moet worden gebruikt.
- Veelgestelde vragen (optie); wanneer het systeem met internet is verbonden, worden veelgestelde vragen hier beantwoord (optie).
- Wat kan ik hier doen: een lijst met relevante onderwerpen die verband houden met het huidige scherm.
- Assistentie op afstand (optie): online assistentie op afstand voor helpdeskondersteuning. Bel het telefoonnummer dat wordt weergegeven en volg de instructies van de helpdeskmedewerker.

**2**

**Nederlands**

**Nederlands** 

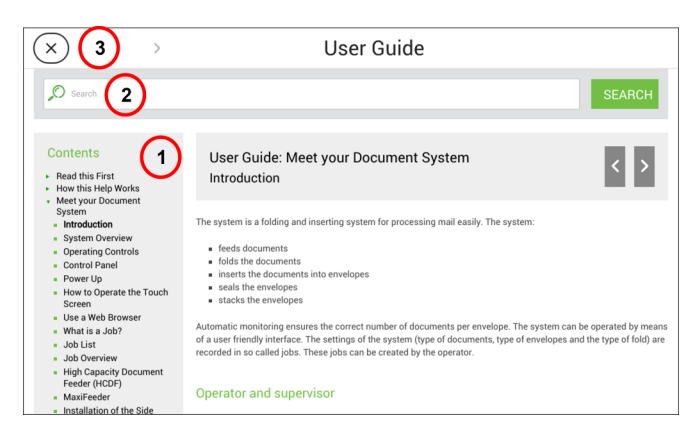

U kunt deze handleiding als volgt gebruiken (zie voorbeeld Engelse gebruikershandleiding):

- **1.** Gebruik het inhoudsoverzicht om door de inhoud te bladeren.
- **2.** Als u een onderwerp wilt zoeken, voert u een trefwoord in de zoekbalk in en klikt u op de knop Zoeken.
- **3.** Wanneer u klaar bent, kunt u de Gebruikershandleiding sluiten met de knop Sluiten  $(X)$ .

Ga als volgt te werk om door de gebruikershandleiding te navigeren:

- Tik om te selecteren.
- Swipe omhoog of omlaag om te bladeren.
- Dubbeltap om te zoomen.
- Beweeg twee vingers naar elkaar toe of uit elkaar om in of uit te zoomen.

Zie ook [De bediening van het aanraakscherm](#page-331-0) op pagina 12.
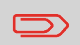

Vraag uw geautoriseerde dealer of deze functie beschikbaar is voor uw systeem/organisatie.

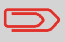

Het systeem moet zijn verbonden met internet.

Assistentie op afstand is een online hulpmiddel voor helpdeskondersteuning. U kunt het scherm Assistentie of afstand openen door op de knop Assistentie op afstand in het Helpmenu te tikken. Voeg de door de helpdeskmedewerker verstrekte ondersteuningssleutel toe en volg de aanwijzingen van de helpdeskmedewerker.

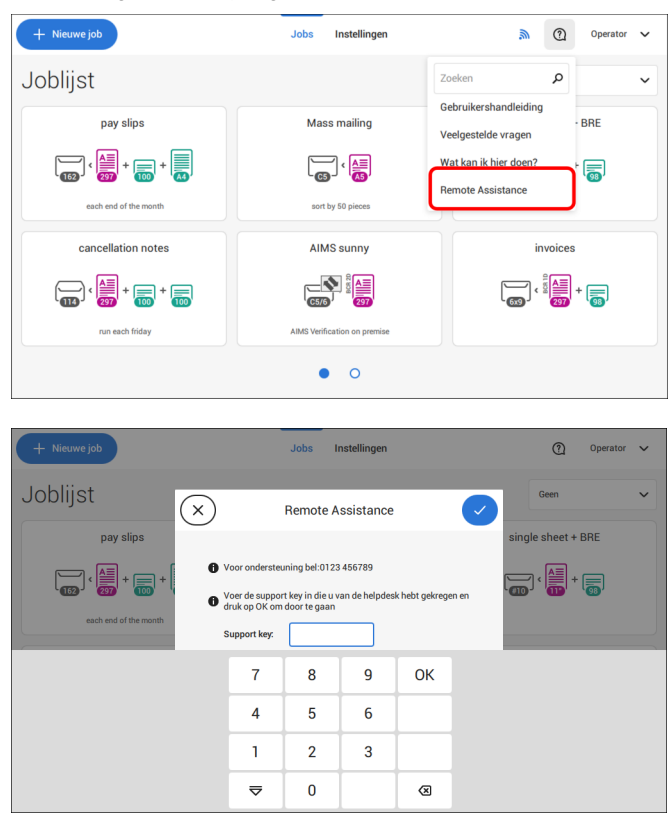

#### **Leer uw documentsysteem kennen 3**

## <span id="page-325-0"></span>**Inleiding**

Het systeem is een vouw- en vulsysteem waarmee post eenvoudig kan worden verwerkt. Het systeem:

- voert documenten in
- vouwt de documenten
- steekt de documenten in enveloppen
- verzegelt de enveloppen
- stapelt de enveloppen

Automatische controle zorgt ervoor dat in elke envelop het juiste aantal documenten wordt ingevoerd. Het systeem kan worden bediend vanaf een gebruiksvriendelijke interface. De instellingen van het systeem (type documenten, type enveloppen en type vouw) worden opgenomen in zogenaamde jobs. Deze jobs kunnen door de gebruiker worden gemaakt.

#### **Gebruiker en supervisor**

U kunt het systeem als gebruiker en als supervisor gebruiken. De supervisor heeft toegang tot meer instellingen dan de gebruiker. U kunt in elk scherm overschakelen tussen gebruiker en supervisor. Wanneer u overschakelt naar supervisor, ziet u onmiddellijk het resultaat: er verschijnen extra tabbladen voor de geavanceerde instellingen.

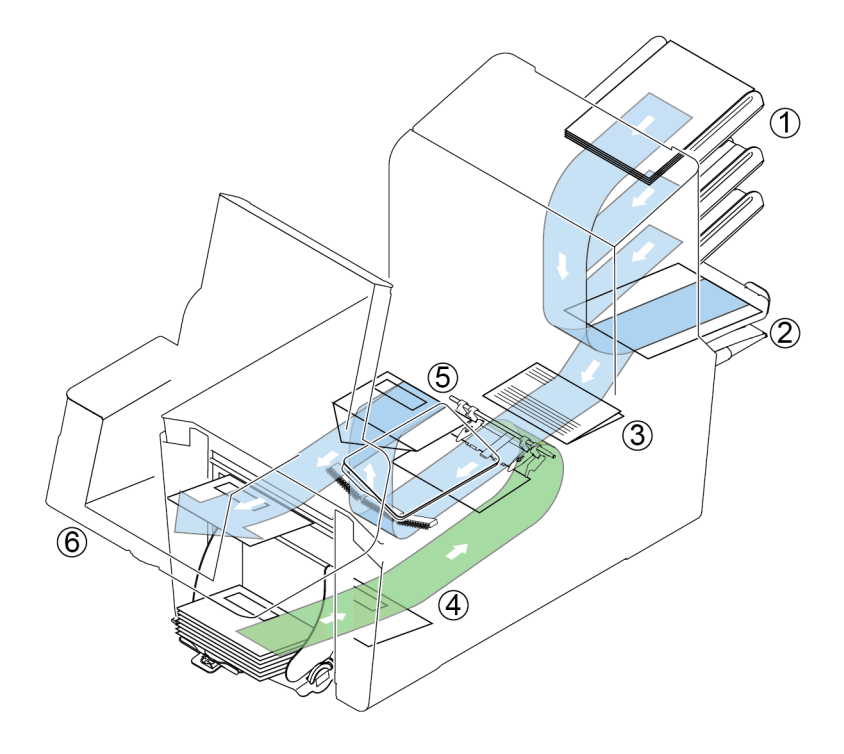

In de afbeelding wordt een overzicht van het systeem weergegeven.

#### **Documentfeeders (1)**

De feeder is het toevoerdeel van het systeem. Er zijn twee typen feeders: de automatische en de speciale feeder. De automatische feeder hoeft niet te worden ingesteld voor de scheiding. Vanaf een feeder kunt u een of meer documenten invoeren (multi-invoer). De feeders hebben een DFC (Double Feed Control). DFC detecteert of er meer dan één document worden ingevoerd.

U kunt feeders koppelen. Dit wil zeggen dat twee feeders paarsgewijs kunnen worden gekoppeld. Als de eerste feeder leeg is, schakelt het systeem over op de andere feeder. Tegelijkertijd kan de lege feeder worden gevuld zonder het systeem te onderbreken. De bovenste automatische feeder is voorzien van een functie voor dagpost. U kunt deze feeder gebruiken om sets documenten te verwerken die u niet automatisch kunt verwerken (geniete documenten en sets met verschillende dikten).

#### **Verzamelplaatsgebied (2)**

Alle documenten van een documentset worden verzameld en in het verzamelplaatsgebied uitgelijnd.

#### **Vouweenheid (3)**

De vouweenheid vouwt de documenten. De volgende vouwtypen zijn mogelijk (zie [Terminologie](#page-471-0) op pagina 152):

- Geen vouw
- V-vouw
- C-vouw
- Z-vouw
- Dubbele V-vouw

#### **Envelopfeeder (4)**

Enveloppen die door de gebruiker worden opgestapeld, worden één voor één door de envelopfeeder in het systeem ingevoerd.

#### **Vulsysteem (5)**

Zodra de documenten zijn gevouwen, worden deze getransporteerd naar het vulsysteem. In het vulsysteem worden de documenten in enveloppen gestoken die daar klaarliggen. Het vulsysteem verzegelt de envelop vervolgens (of niet, afhankelijk van de instellingen).

#### **Stapelaar (6) (optioneel)**

De documenten die zijn ingevoerd (of niet) worden getransporteerd naar de stapelaar, afhankelijk van de geprogrammeerde job. De stapelaar stapelt automatisch ingevoerde documenten.

# **Bediening**

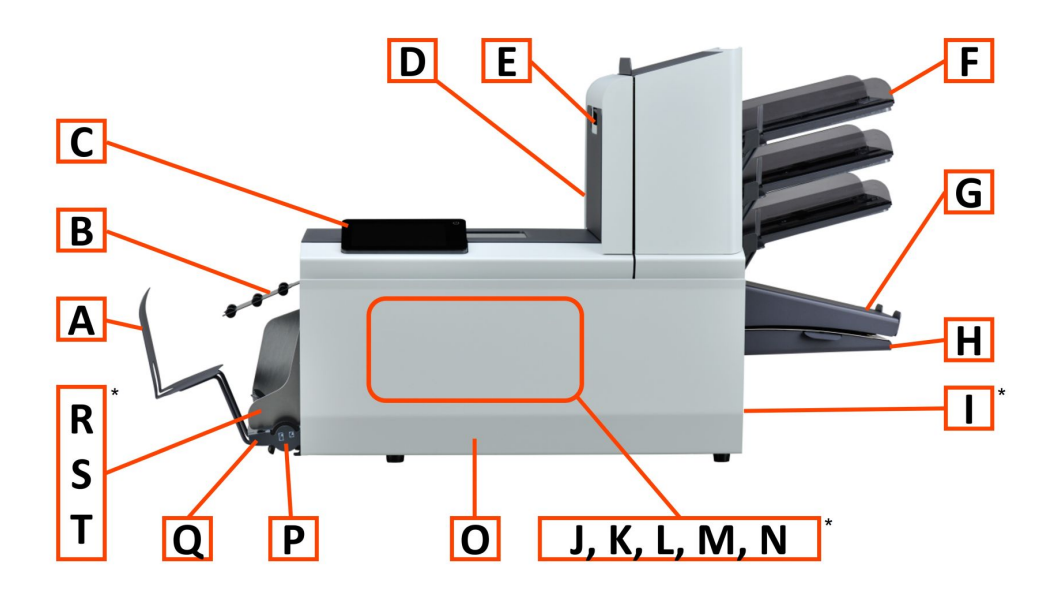

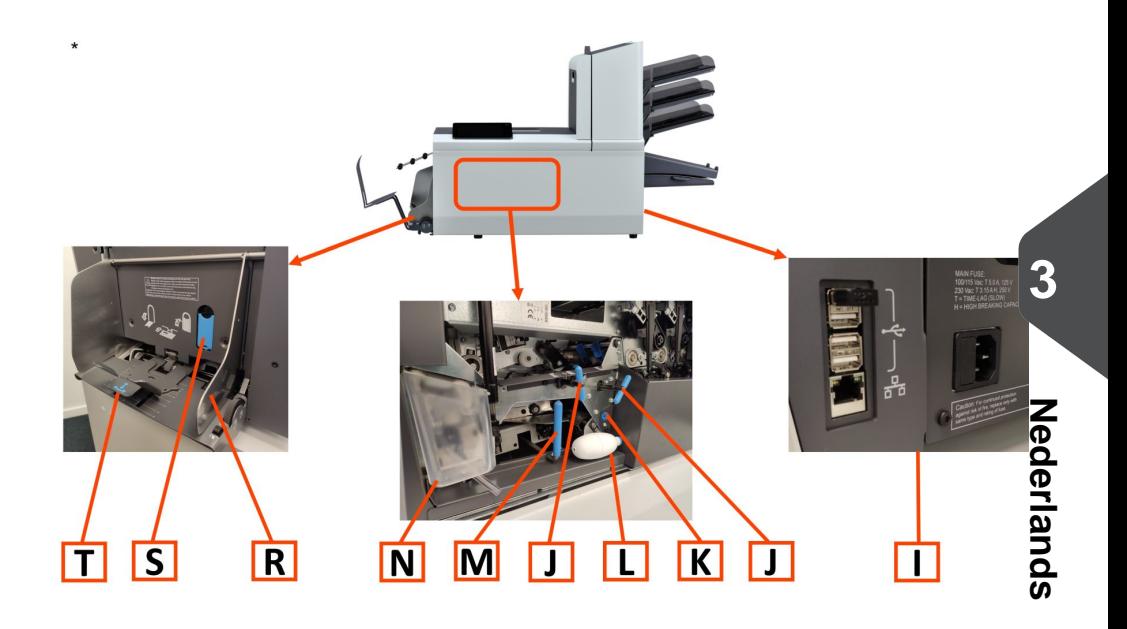

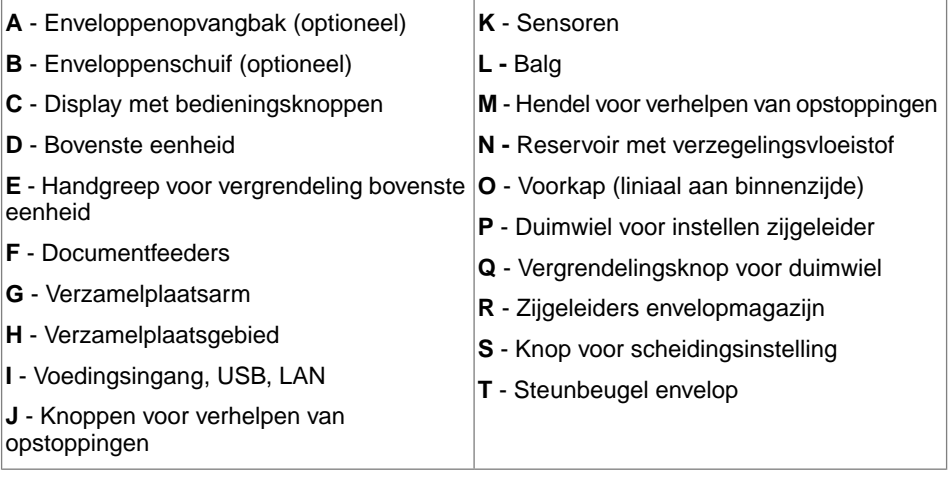

#### **Bedieningspaneel**

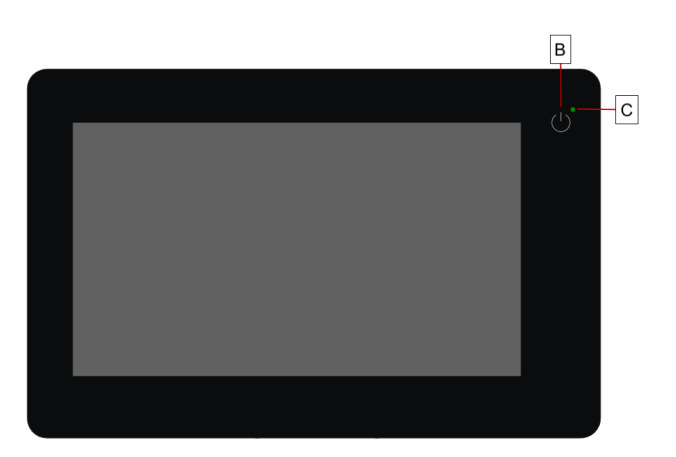

**Aan/Uit (B)**: De aanraakgevoelige knop in de rechterbovenhoek van het scherm schakelt het systeem aan of uit. Wanneer het systeem een uur lang niet gebruikt wordt, schakelt het uit om stroom te besparen.

**Statusled (C)**: Een statusled geeft de status van de machine aan. Een groen led geeft aan dat het systeem is ingeschakeld, een knipperend rood led geeft aan dat het systeem is uitgeschakeld.

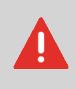

De display is een capacitief aanraakscherm. Om blijvende schade aan het display te voorkomen, moet u geen scherpe voorwerpen gebruiken bij het aanraken van het scherm.

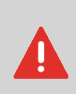

Om het scherm te reinigen, gebruikt u een pluisvrije of microfiber doek. Wanneer water nodig is om het scherm te reinigen, maakt u de microfiber doek licht vochtig en dompelt u deze niet geheel onder. Gebruik nooit grote hoeveelheden water, zware chemicaliën, schurende materialen of papieren handdoeken om het display te reinigen.

#### **Inschakelen**

Het systeem opstarten:

Sluit het systeem aan op de netvoeding. **1.**

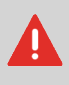

Als u de machine op de verkeerde voedingsspanning aansluit, kan dit de machine ernstig beschadigen. Controleer of de spanning die op het typeplaatje staat vermeld, overeenkomt met de lokale voedingsspanning voordat u de machine op de voeding aansluit.

**2.** Druk op de aan/uit-nop naast het display.

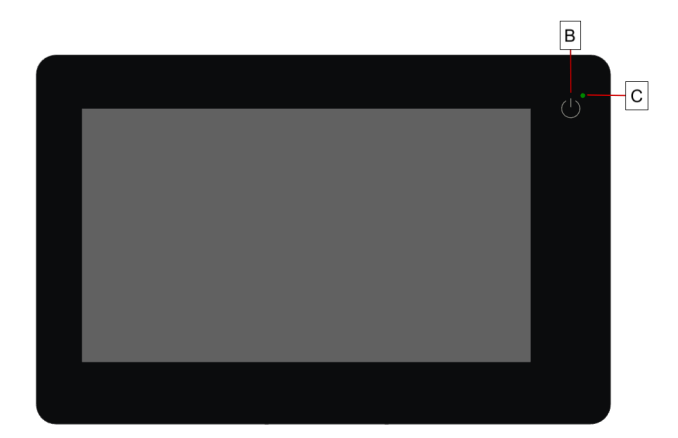

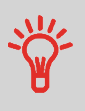

In het geval dat het systeem niet reageert of als het uitschakelen niet lukt, drukt u op de aan-/uitknop en houdt u deze 10 seconden vast om het systeem uit te schakelen.

Het scherm Lijst jobs wordt weergegeven op het aanraakscherm.

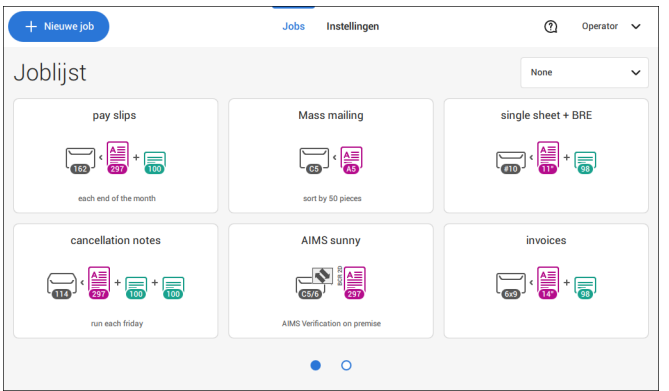

# **De bediening van het aanraakscherm.**

U kunt het aanraakscherm als een tablet bedienen:

- **Tik :** raak het scherm aan met uw vinger en laat deze direct weer los.
- **Swipen**: raak het scherm aan en houd uw vinger op het scherm terwijl u deze naar links, rechts, omhoog of omlaag beweegt.
- **Tik en hou vast**: raak het scherm aan met uw vinger en houd deze twee seconden op dezelfde plek.
- **Beweeg twee vingers uit elkaar of naar elkaar toe**: om uit of in te zoomen. Alleen beschikbaar in de Help- en inhoudsbrowser.

**Tik**

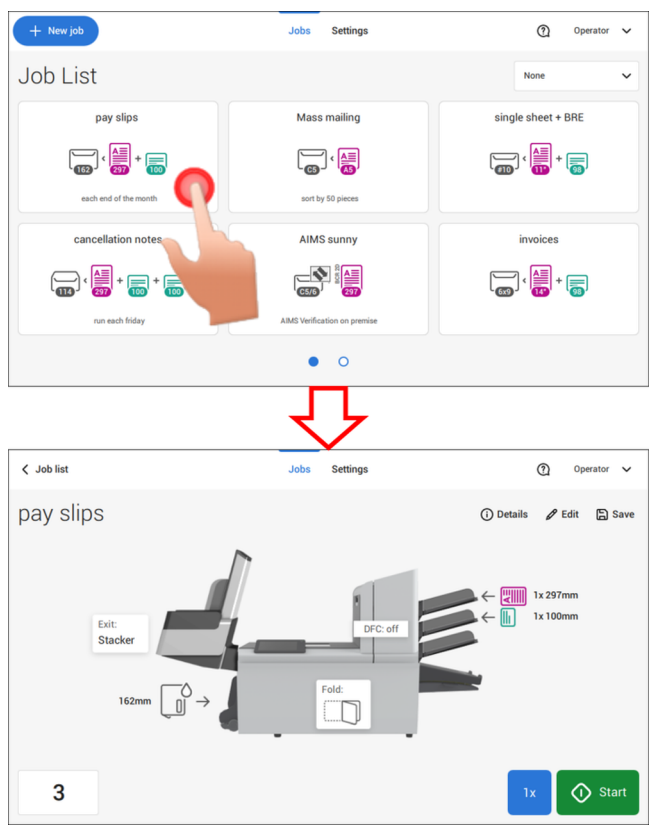

#### **Swipe**

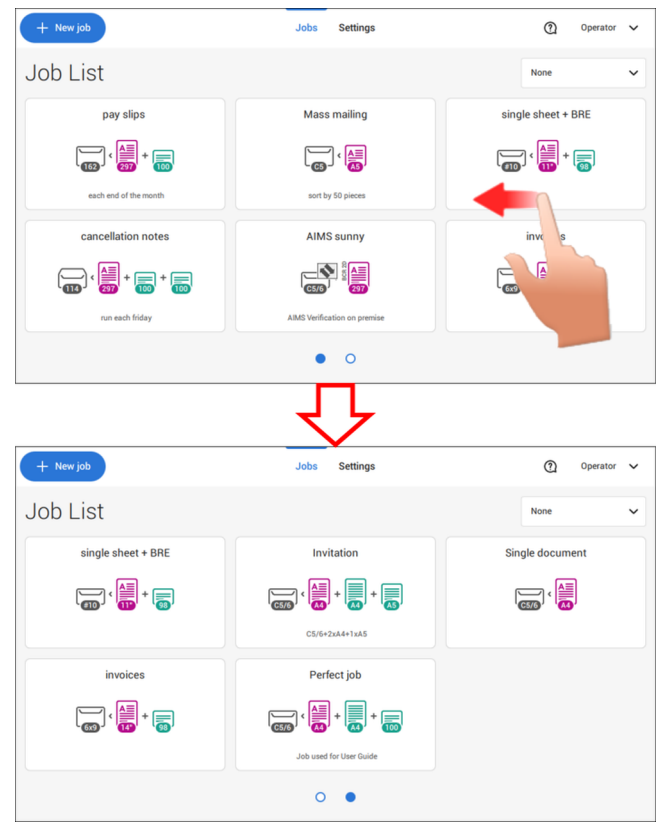

#### **Tik en hou vast**

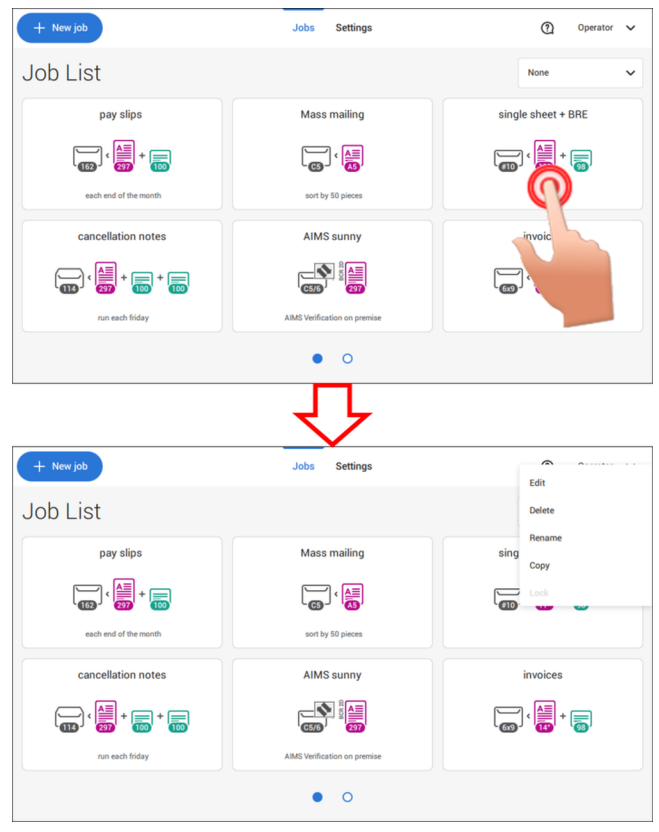

#### **Beweeg twee vingers uit elkaar of naar elkaar toe (alleen beschikbaar in de Help- en inhoudsbrowser)**

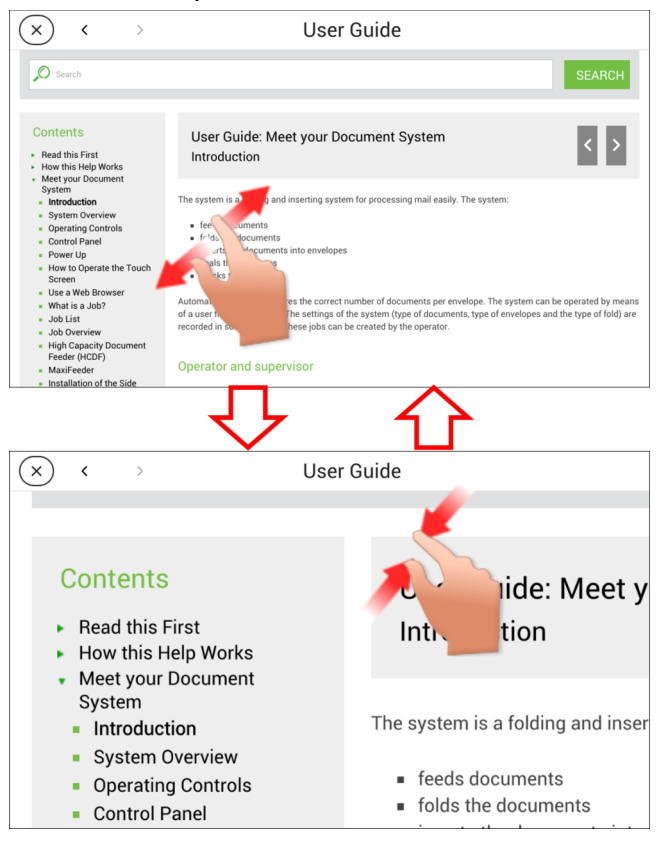

# **Wat is een job?**

Als u veel poststukken van hetzelfde type moet verwerken (zoals rekeningen), kunt u deze instellingen opslaan in een ´job´. De volgende keer kunt u simpelweg de job selecteren en meteen starten, zonder eerst instellingen te hoeven invoeren.

De volgende instellingen worden opgeslagen in een job:

- Enveloptype/-formaat;
- Verzegeling aan/uit;
- Welke documentfeeders moeten worden gebruikt, hoeveel documenten moeten worden aangevoerd vanuit elke feeder en de documenthoogte voor elke feeder:
- Feeder koppelen aan/uit;
- Als antwoordenveloppen of invoegkaarten moeten worden bijgevoegd:
- Adrespositie;
- Vouwinstellingen;
- DFC-instellingen (Double Feed Control);
- Leesinstellingen (optie);
- Stop teller, ook wel de Batch teller, definieert het aantal poststukken dat deze job moet verwerken. De job stopt automatisch met de verwerking wanneer dit aantal wordt bereikt.

## **Joblijst**

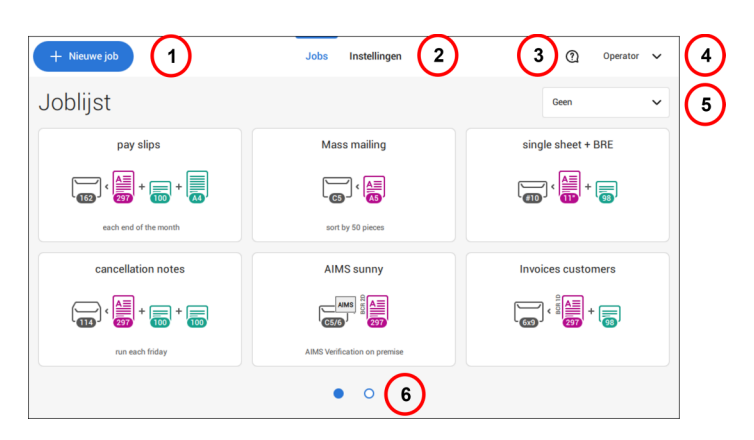

Wanneer u het systeem opstart, wordt de joblijst weergegeven. Hier kunt u het volgende doen:

- **1.** Tik op (1) als u een nieuwe job wilt maken.
- **2.** Tik op (2) om het instellingenmenu (operatormenu) te openen. Wanneer u als supervisor bent aangemeld, is het instellingenmenu uitgebreid met geavanceerde instellingen (zie [Instellingenmenu van de supervisor](#page-400-0) op pagina 81).
- **3.** Als u assistentie nodig hebt, klikt u op het vraagteken (3) in het Helpmenu. Zie ook [Helpmenu](#page-322-0) op pagina 3.
- **4.** Klik op (4) om toegang te krijgen tot het Supervisor- of Onderhoudsmenu. Zie [Introductie](#page-325-0) op pagina 6.
- **5.** Klik op (5) om de sortering van de Joblijst te wijzigen.
- **6.** Tik op (6) om tussen de beschikbare joblijstschermen te schakelen.

Als u meer informatie wilt over een job, selecteert u de job. Met de knop **[Joblijst]** gaat u terug naar het startmenu.

Zie ook: [Jobs gebruiken](#page-346-0) op pagina 27.

# **Joboverzicht**

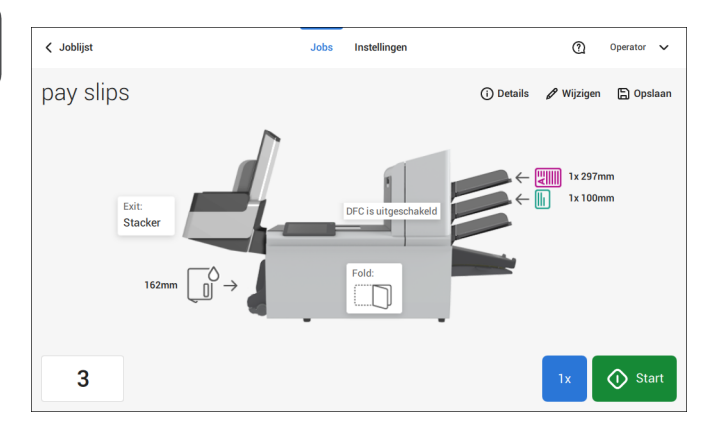

Als u meer informatie wilt over een job, selecteert u de job in de joblijst.

Op het aanraakscherm wordt de volgende informatie over de geselecteerde job getoond:

- Job naam
- Jobinstellingen (bijvoorbeeld het document- en enveloptype)
- Enveloppen en documenten voor deze job laden.
- Het aantal enveloppen dat met deze job is verwerkt

Op dit scherm kunt u de volgende instellingen wijzigen:

- Tellerinstellingen (zie [De tellerinstellingen wijzigingen](#page-357-0) op pagina 38)
- Jobinstellingen (zie [Een job wijzigen](#page-374-0) op pagina 55)
- Documenten tussen feeders verplaatsen (zie [Overschakelen naar een andere](#page-372-0) [feederlade](#page-372-0) op pagina 53)
- Feeders koppelen (zie [Feederladen koppelen](#page-373-0) op pagina 54)
- De job starten of een proefsessie uitvoeren (zie [Een proefpoststuk maken](#page-361-0) op pagina 42)

Als u op de knop **[i] Details** tikt, wordt er een overzicht van alle informatie over de job weergegeven.

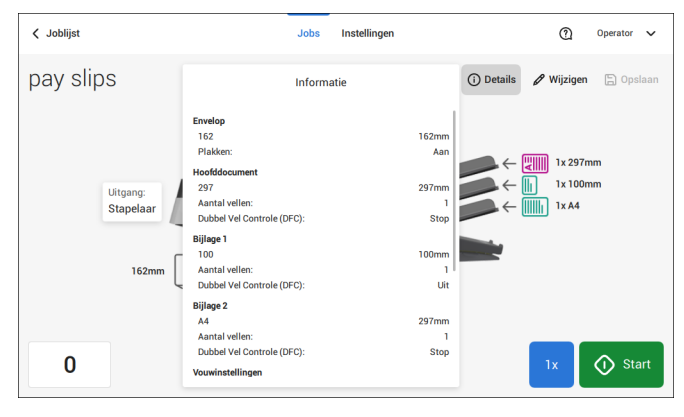

Hier volgt een lijst met symbolen en de bijbehorende beschrijvingen.

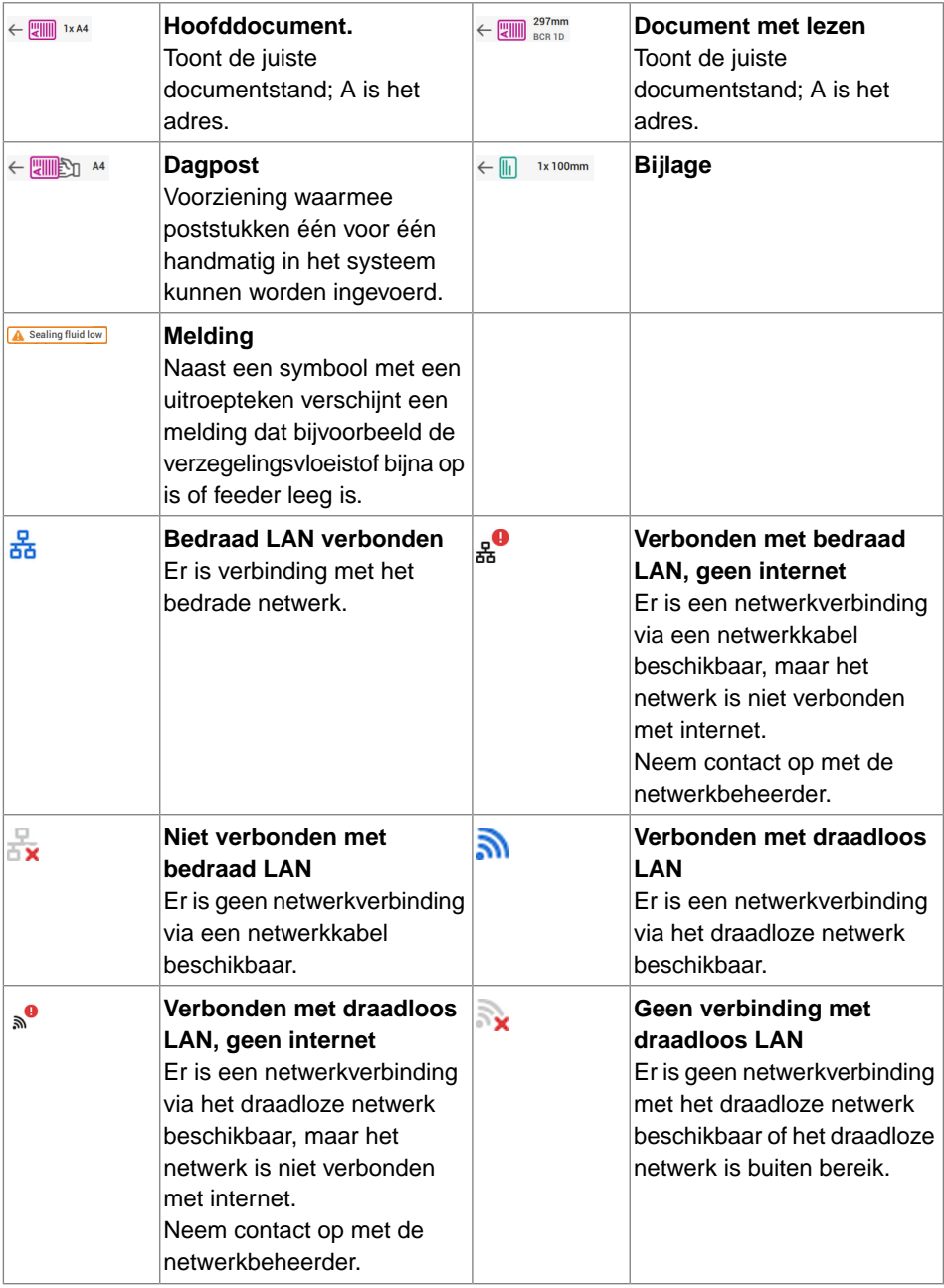

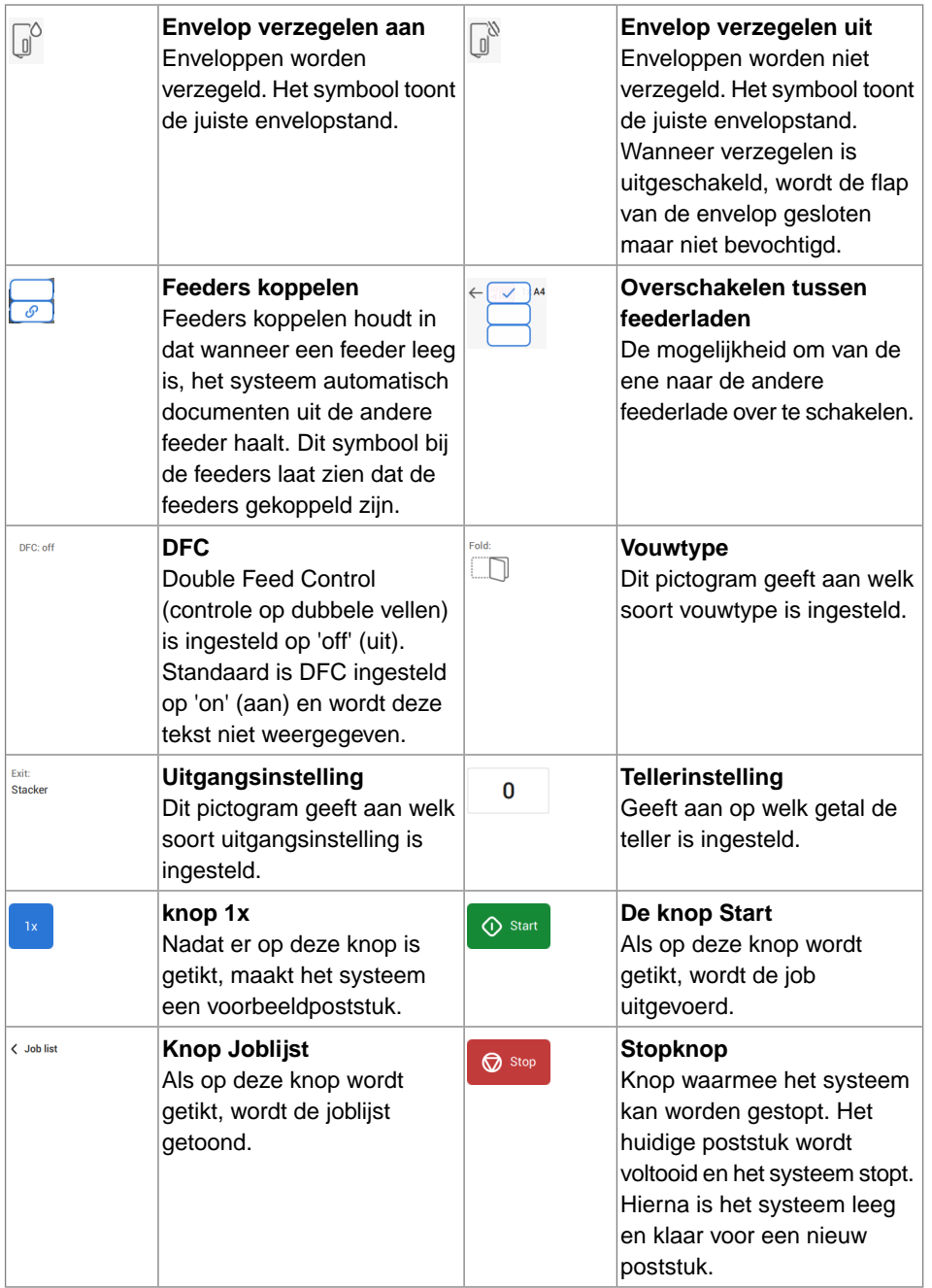

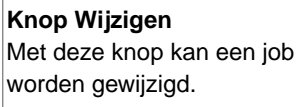

**Knop Opslaan** Met deze knop kunnen een job of wijzigingen aan een job worden opgeslagen.

**3**

# **Nederlands Nederlands**

## **Documentfeeder voor grote volumes**

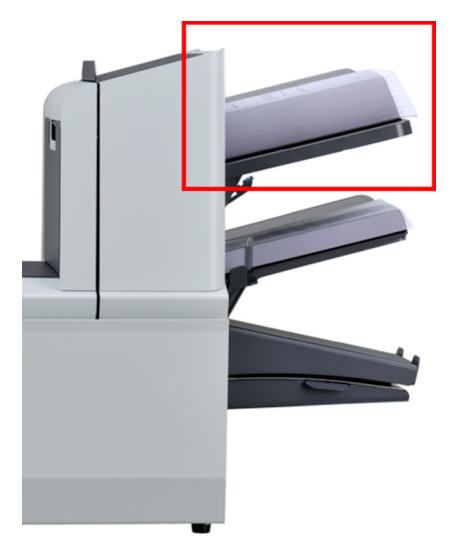

De High Capacity Document Feeder (HCDF) is een optie die kan worden geleverd vanuit de fabriek. De High Capacity Document Feeder heeft de capaciteit van tot wel 725 vellen. De gewone documentfeederlader heeft capaciteit voor 325 vellen.

Voor meer informatie over de bediening van de HCDF, raadpleegt u het onderwerp over [Documenten laden voor de HCDF](#page-391-0) op pagina 72.

## **MaxiFeeder**

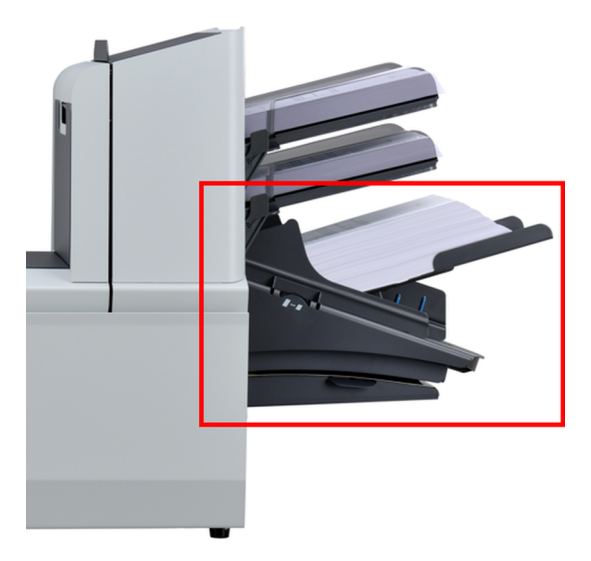

Nederlands **Nederlands**

**3**

De maxiFeeder is een feeder die kan worden beladen met zeer veel documenten. Deze feeder is bedoeld voor antwoordenveloppen, maar ook standaarddocumenten met een lengte van maximaal 156 mm (6,1 inch) kunnen ermee worden verwerkt.

Voor meer informatie over de werking van de maxiFeeder, kijkt u bij [documenten laden in](#page-388-0) [de maxiFeeder](#page-388-0) op pagina 69.

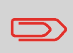

U hebt een licentie nodig als u de maxiFeeder wilt gebruiken voor documenten die langer zijn dan 156 mm (6,14 inch).

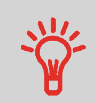

Voor lange documenten is er een A4- of 11 inch-steunplaat beschikbaar voor ondersteuning van deze langere documenten. Neem contact op met uw plaatselijke distributeur voor meer informatie over deze optionele steunplaten.

## **Verticale stapelaar met hoge capaciteit**

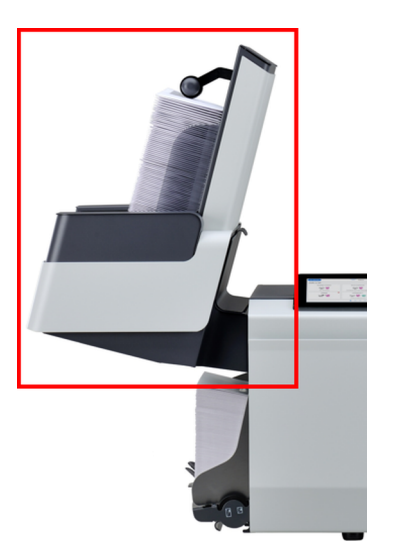

De verticale stapelaar met hoge capaciteit kan ook worden gebruikt om gevulde enveloppen te stapelen. In de verticale stapelaar kunnen maximaal 325 gevulde enveloppen worden geplaatst. Als u een verticale stapelaar met hoge capaciteit gebruikt, stelt u de zijgeleiders als volgt af:

Pas de zijgeleiders aan met het wiel **A** tot er een ruimte van 3 tot 5 mm over is tussen de enveloppen en de zijgeleiders. **1.**

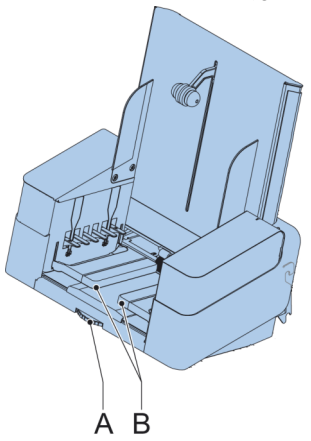

**2.** Bij kleine enveloppen is het soms nodig om uitbreidingen **B** te verwijderen van de envelopsteun.

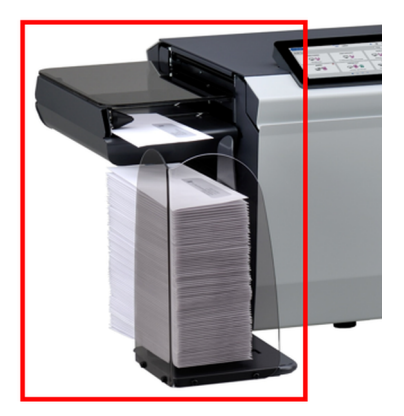

Het systeem kan worden voorzien van een zijuitgang en een opvangbak. Met een zijuitgang kan een doorvoer- of frankeersysteem naast het systeem worden aangebracht. De zijuitgang kan ook worden gebruikt in combinatie met een opvangbak voor verticale stapeling (zie afbeelding). De opvangbak wordt bij de zijuitgang geleverd.

De zijuitgang is verkrijgbaar in een linkse en een rechtse uitvoering waarmee de enveloppen naar de voorkant of naar de achterkant van het systeem worden getransporteerd.

# **Opvangbak**

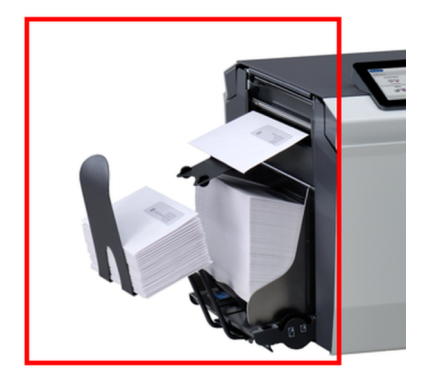

Het systeem kan bij de uitgang worden voorzien van een 'normale' opvangbak. Wanneer de opvangbak is geplaatst, worden (al dan niet ingevoegde) documenten naar de achteruitgang getransporteerd.

## **Automatisch invoermanagementsysteem (AIMS)**

Het 'Automatische invoermanagementsysteem', afgekort als AIMS, is optionele software. AIMS is software die de doorvoer van documenten in real time monitort via een Documentsysteem (Vouwen-Invoer) met talloze rapportageopties. Daarnaast wordt er melding gemaakt over de documenten die worden behandeld door het Documentensysteem en kan het ook rapporteren over het systeem of het doorvoeren van de documenten.

Neem contact op met jouw lokale distributeur om te ontdekken of deze functie beschikbaar is voor jouw organisatie.

## **Het systeem uitschakelen**

**1.** Druk op de **[Aan/Uit]**-knop om het systeem uit te schakelen.

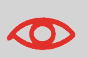

In het geval dat het systeem niet reageert of als het uitschakelen niet lukt, drukt u op de aan-/uitknop en houdt u deze 10 seconden vast om het systeem uit te schakelen.

Als het systeem bezig is, wordt de huidige set voltooid en ingevoegd; daarna stopt het systeem en wordt het afgesloten.

# <span id="page-346-0"></span>**Inleiding**

Met het systeem kunt u poststukken op de volgende manieren verwerken:

- **Een bestaande job gebruiken**: Bestaande jobs worden getoond in de Joblijst en opslagen via het proces voor het aanmaken van een 'automatische' of 'handmatige' job. Het gebruik van een bestaande job wordt beschreven in [Een bestaande job](#page-346-1) [gebruiken](#page-346-1) op pagina 27.
- **Automatische job**: het systeem pakt één vel uit elke gevulde feeder en verwerkt deze tot poststukken.

De automatische functie wordt beschreven in [Automatische jobs](#page-348-0) op pagina 29.

<span id="page-346-1"></span>• **Handmatige job**: verschillende instellingen, die niet beschikbaar zijn in een automatische job, kunnen worden ingesteld in een handmatige job. Dit omvat ook het gebruik van dagpost. Het werken met handmatige jobs wordt beschreven in [Een](#page-349-0) [handmatige job maken](#page-349-0) op pagina 30

# **Een bestaande job gebruiken**

U kunt als volgt een bestaande job gebruiken:

- **1.** Open de joblijst.
- **2.** Tik op de job die u wilt gebruiken.

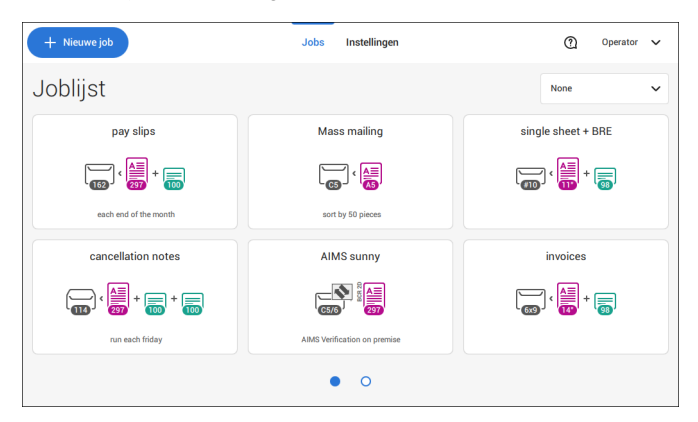

- **3.** Laad de feeders zoals op de display wordt weergegeven.
- **4.** Tik op **[1x]** om een proefpoststuk te maken. Zie [Proefpoststuk](#page-361-0) op pagina 42.
- **5.** Controleer het proefpoststuk.

**6.** Als het proefpoststuk OK is: tik op **[Start]**.

Als het proefpoststuk niet OK is: pas de adrespositie of de stoppositie van de envelop aan of controleer de jobinstellingen en pas deze aan.

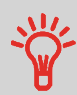

Indien gewenst, kunt u op de tellerknop tikken om de tellers in te stellen. Zie [Tellerinstellingen](#page-357-0) op pagina 38.

- **7.** Tik op **[Start]** om de job te starten.
- **8.** Tik op de knop **[Stop]** om de job te voltooien.
- **9.** Tik op **[Joblijst]** om terug te gaan naar de joblijst.

# **Een nieuwe job maken**

Een nieuwe job maken:

- **1.** Tik in de joblijst op **[Nieuwe job]**.
- **2.** Kies **[Automatisch]** of **[Handmatig]** om een nieuwe job te maken.

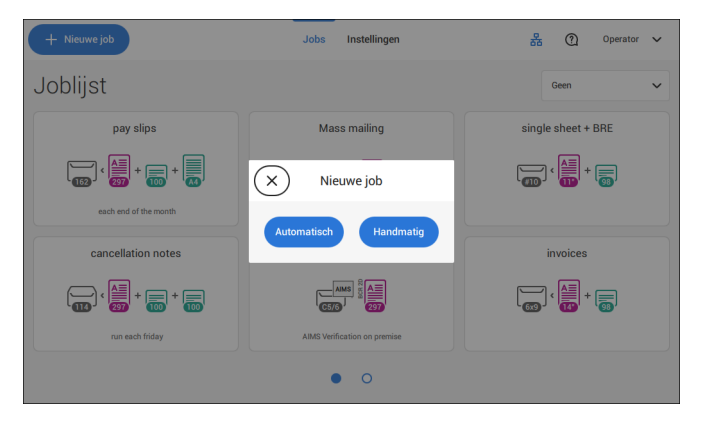

- **3.** Als u 'Automatisch' kiest, volgt u de beschrijving die u kunt vinden in [Een automatische](#page-348-1) [job maken](#page-348-1) op pagina 29.
- **4.** Wanneer u kiest voor 'handmatig', volgt u de omschrijving zoals u die vindt in [Een](#page-349-1) [handmatige job aanmaken](#page-349-1) op pagina 30.

# <span id="page-348-0"></span>**Automatische jobs**

U kunt elke automatisch gemaakte job opslaan en deze als elke andere job wijzigen.

Een automatische job verwerkt poststukken volgens de volgende regels:

- De machine pakt één vel uit elke gevulde feeder;
- De gepakte documenten worden (indien nodig) gevouwen en in een envelop gedaan;
- Er wordt alleen DFC (Double Feed Control) van de bovenste feeder geselecteerd (dit gebeurt automatisch).

De volgende functies worden niet ondersteund met de verwerking van automatische jobs.

- Gekoppelde feeders (de optie waarbij het systeem automatisch een andere feeder gebruikt wanneer een feeder leeg is);
- Meerdere vellen aanvoeren (meer dan een vel van een bepaalde feeder pakken):
- Dagpost;
- Leesfunctionaliteit:
- Geen enveloppen (enveloppen gebruiken ja/nee).

<span id="page-348-1"></span>Wanneer u een van deze functies wilt gebruiken, moet u Handmatige jobs gebruiken om het poststuk te verwerken of na afloop de job aanpassen.

# **Een automatische job maken**

Ga als volgt te werk als u een automatische job wilt maken:

- **1.** Tik in het joblijstmenu op **[Nieuwe job]**.
- **2.** Tik op **[Automatisch]** om een automatische job te starten.

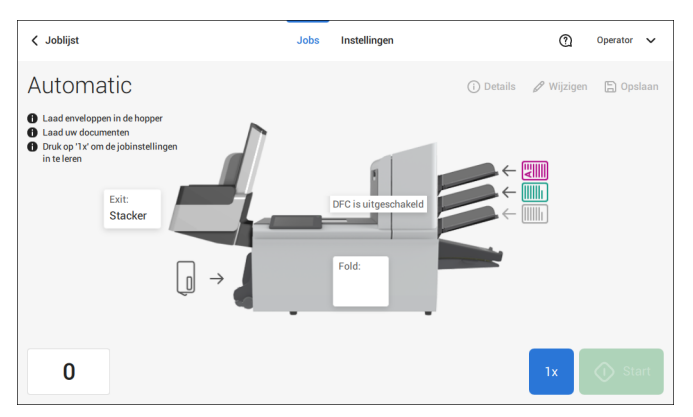

**3.** Vul de envelophopper, plaats uw documenten en tik op **[1x]** om een voorbeeldpoststuk te maken.

**4**

**Nederlands**

Nederlands

- **4.** Controleer of de adrespositie en de stoppositie van de envelop correct zijn. Als dit niet het geval is, [past u de adrespositie](#page-365-0) op pagina 46 en de [stoppositie van de envelop](#page-362-0) op pagina 43 aan.
- **5.** Indien nodig, kunt u op het tellersymbool tikken om de tellers in te stellen. Zie [Tellerinstellingen](#page-357-0) op pagina 38.
- **6.** Tik op **[Start]** om de job te starten.
- **7.** Tik op **[Stop]** om de job te beëindigen.

<span id="page-349-0"></span>Tik op **[Opslaan]** als u de instellingen van de automatische job voor een nieuwe job wilt opslaan.

## **Een handmatige job maken**

# **Inleiding**

Het is erg eenvoudig om handmatige jobs te maken: de gebruikersinterface biedt duidelijke stappen voor uw jobdefinitie.

<span id="page-349-1"></span>Deze stappen zijn:

- Definieer het poststuk: enveloptype, hoofddocument en optionele bijlagen.
- Definieer hoe de documentset moet worden gevouwen.
- Definieer de uitgang van het systeem die voor deze job moet worden gebruikt.

# **Een handmatige job maken**

Ga als volgt te werk om een handmatige job te maken:

- **1.** Tik in de joblijst op **[Nieuwe job]**.
- **2.** Kies **[Handmatig]** om de jobinstellingen te definiëren.

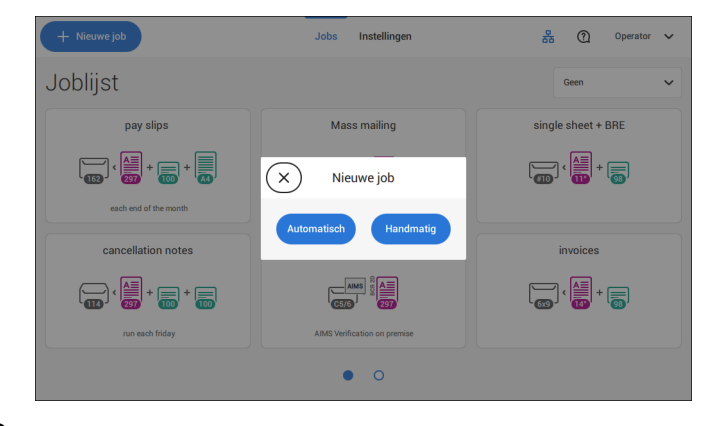

## **Postinstellingen**

## <span id="page-350-0"></span>**Envelop selecteren**

**1.** Tik op **[Envelop]**.

 $\supset$ 

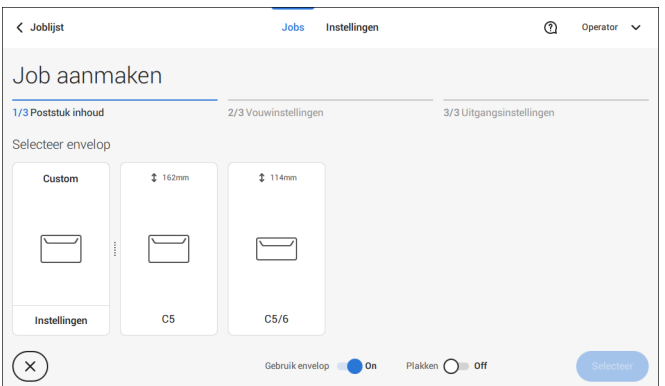

**2.** Selecteer een vooraf gedefinieerde envelop of [maak een aangepaste envelop](#page-369-0) op pagina 50.

Tik desgewenst op **[Envelop gebruiken]** om het gebruik van enveloppen uit te schakelen als u een job zonder enveloppen wilt maken.

**3.** Tik op **[Verzegeling]** om de verzegeling in of uit te schakelen.

De enveloppen worden standaard verzegeld.

**4.** Bevestig de envelopinstellingen met **[Selecteer]**.

Ga verder met de instellingen voor het hoofddocument (zie [Hoofddocument selecteren](#page-351-0) op pagina 32).

#### <span id="page-351-0"></span>**1.** Tik op **[Hoofddocument]**.

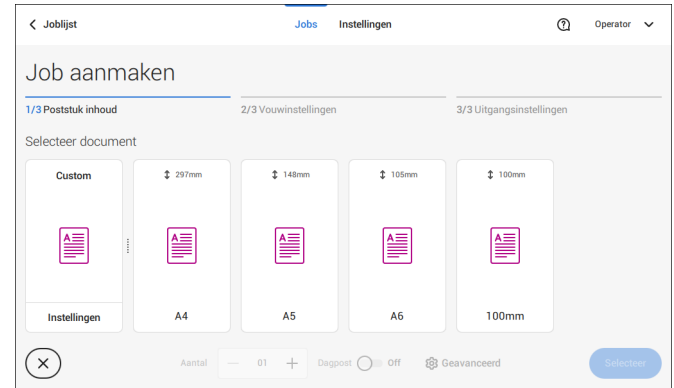

- **2.** Selecteer een vooraf gedefinieerd document of [maak een aangepast document](#page-371-0) op pagina 52.
- **3.** Wijzig het **[Aantal]** om meer dan een document uit de feeder toe te voegen (toevoer van meerdere vellen).
- **4.** Het is ook mogelijk om op Dagpost te tikken om zo de Dagpost op 'aan' te zetten (zie ook [Dagpost](#page-368-0) op pagina 49) of klik op **[Geavanceerd]** om de DFC-instellingen te wijzigen (zie [DFC-instellingen](#page-351-1) op pagina 32).
- <span id="page-351-1"></span>**5.** Bevestig de documentinstellingen door te tikken op **[Selecteer]**.

Ga verder met de [bijlage-instellingen](#page-352-0) op pagina 33.

## **DFC voor feeders in- of uitschakelen**

Voor elke feeder kunt u de DFC in- of uitschakelen.

Ga als volgt te werk om de DFC-instellingen te wijzigen:

- **1.** Tik op de job waarvan u de DFC-instellingen wilt wijzigen.
- **2.** Tik op **[Wijzigen]**.
- **3.** Tik op het document waarvan u de DFC wilt wijzigen.

#### **4.** Tik op **[Geavanceerd]**.

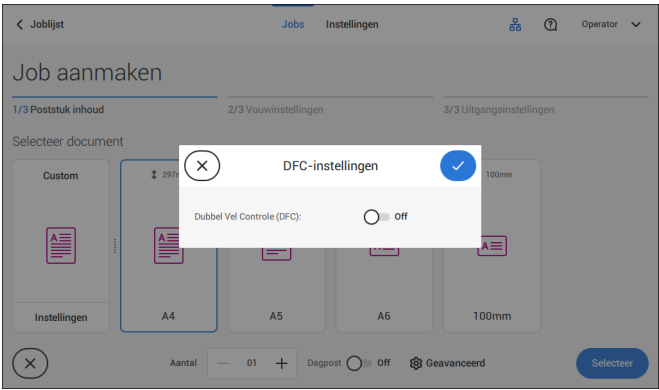

- **5.** Tik op Double Feed Control om de DFC in of uit te schakelen.
- <span id="page-352-0"></span>**6.** Bevestig de instellingen met door te tikken op **[Selecteer]** en ga verder met de documentinstellingen.

# **Een bijlage selecteren**

**1.** Tik op **[Bijlage toevoegen]**.

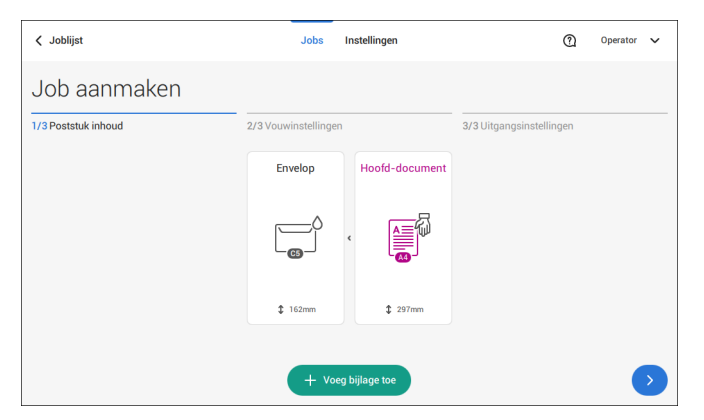

**2.** Selecteer een vooraf ingesteld document of maak een eigen document aan als bijlage (zie [Zelf een document aanmaken\)](#page-371-0) op pagina 52.

Als u een bijlage van de job wilt verwijderen, of de volgorde van de bijlagen wilt wijzigen, raadpleegt u [Een bijlage verwijderen of verplaatsen](#page-375-0) op pagina 56.

- **3.** Wijzig het **[Aantal]** voor meer dan één document uit de feeder.
- **4.** Bevestig de bijlage-instellingen door te tikken op **[Selecteer]**.

## <span id="page-353-0"></span>**Vouwinstellingen**

Standaard stelt het systeem het meest logische vouwtype voor. Dit vouwtype is gemarkeerd. U kunt echter andere vouwtypen selecteren en hun instellingen wijzigen.

**1.** Tik op een vouwtype.

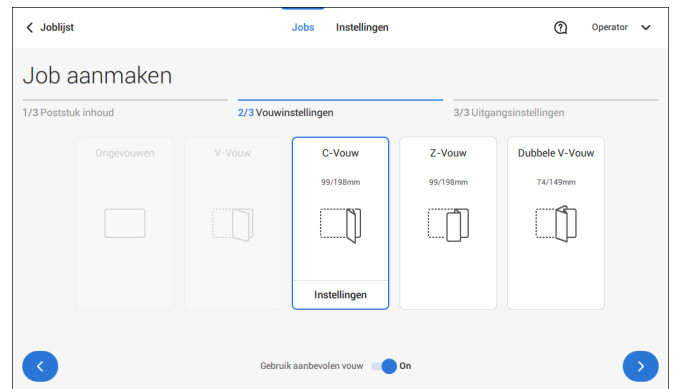

- **2.** Tik, indien nodig, op [**Instellingen**] om de vouwinstellingen te wijzigen.
- **3.** Tik op **[>]**.

<span id="page-353-1"></span>Als u wilt teruggaan naar het vouwtype dat door de machine wordt aanbevolen, schakelt u [**Aanbevolen vouw gebruiken**] in.

Ga verder met de uitgangsinstellingen (zie [Uitgangsinstellingen](#page-353-1) op pagina 34).

# **Uitgangsinstellingen**

**1.** In de instellingen voor afsluiten is de Vaste uitgang standaard geselecteerd.

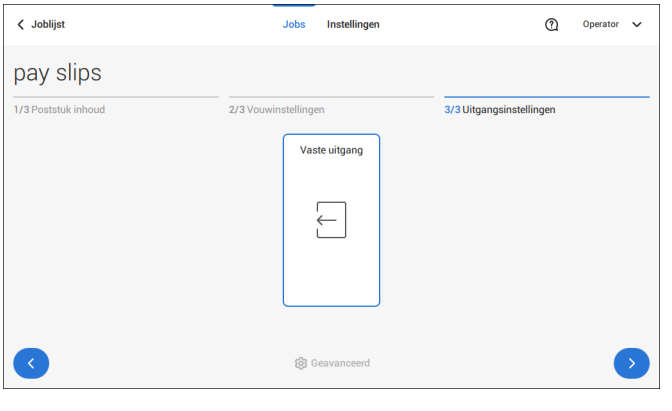

- **2.** U hebt de optie om de [**Geavanceerd**]-knop aan te raken om de Geavanceerde instellingen per job in te stellen.
- **3.** Tik op **[>]**.

Rond de jobomschrijving af en start de job (zie [De jobomschrijving afronden en de job](#page-359-0) [starten](#page-359-0) op pagina 40) of stel de Tellers in (zie [instellingen teller](#page-357-0) op pagina 38).

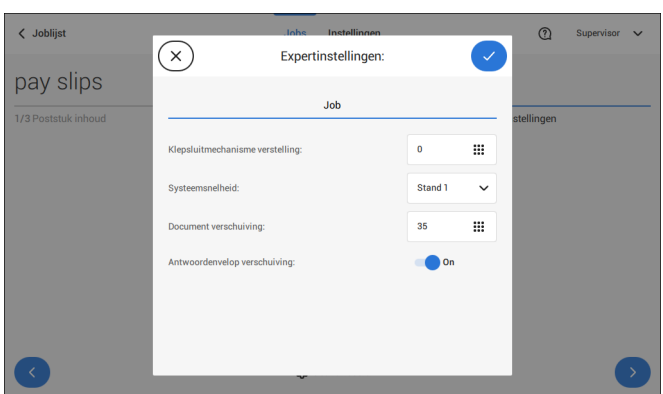

**Jobinstellingen (per job)**

De jobinstellingen van het ´Geavanceeerde instellingen´-menu geven de instellingen weer waarmee de afhandeling van jobs kan worden verbeterd:

- **Flapsluiterverschuiving**: als u de verzegeling van specifieke enveloppen wilt verbeteren, kunt u het moment van verzegelen vertragen of versnellen. U voert het aantal pulsen in. Een minuswaarde betekent dat de verzegeling wordt versneld en een pluswaarde betekent dat de verzegeling wordt vertraagd. U kunt een getal tussen -20 en 20 invoeren.
- **Systeemuitvoer**: modus 1 modus 2 Modus 1 richt zich op de veelzijdigheid van papierparameters (papierdikte, documentlengte), dat wil zeggen, op een correcte verwerking zelfs onder extreme papieromstandigheden. Modus 2 is de standaardmodus en richt zich op hoge

snelheden. Gebruik modus 1 bij een papierdikte van 65 gr/m2 of minder, een documentlengte van 305 mm of meer en in situaties waarin modus 2 niet goed functioneert. In alle andere gevallen gebruikt u modus 2.

• **Documentverschuiving** (A op de afbeelding): de mate waarin documenten elkaar niet overlappen in het verticale transport. In het verticale transport van documenten die door verschillende feeders zijn ingevoerd, overlappen de documenten elkaar gedeeltelijk. Dit zorgt ervoor dat de documenten keurig worden uitgelijnd in de verzamelplaats. De standaardwaarde is 50 mm. De offset van het document mag variëren tussen 20 mm (0,8 inch) en 250 mm (9,8 inch).

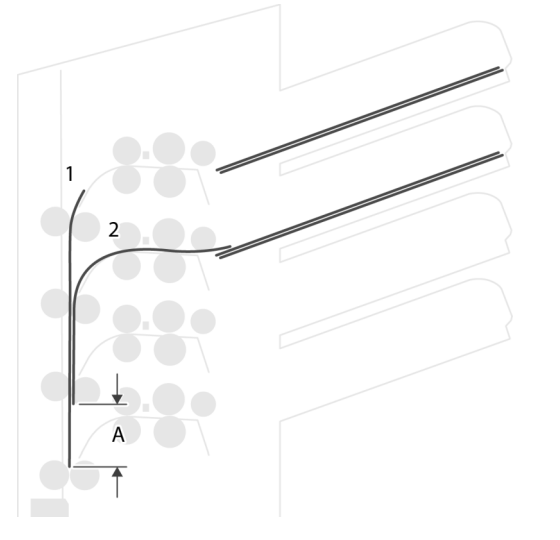

• **Antwoordenvelop-verschuiving**: als de verschuiving is ingesteld op 'Ja', zal het laatste document dat aan de set was toegevoegd, van de rest worden gescheiden (verschuiving, zie onder).

Uitleg over antwoordenvelop-verschuiving: als een antwoordenvelop langer is dan de ingestelde vouw maar korter dan de hoogte van de envelop, kan deze antwoordenvelop worden gevouwen (A op de afbeelding. Onder bepaalde omstandigheden (zie onder) kunt u voorkomen dat de antwoordenvelop wordt gevouwen. In het geval van verschuiving 'Ja', wordt de antwoordenvelop over een bepaalde afstand teruggehouden (B op de afbeelding). Dit betekent dat de onderste rand van de antwoordenvelop de verzamelplaats het laatst zal verlaten. Het document wordt niet gevouwen. Tijdens het invoegen in de envelop wordt de documentset uitgelijnd.

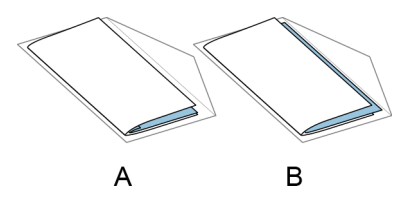

**4**

De voorwaarden zijn:

- Er wordt geen multi-invoer gebruikt voor de antwoordenveloppen.
- Het document direct onder de antwoordenvelop moet minimaal 60 mm hoger zijn dan de antwoordenvelop.
- De hoogte van de antwoordenvelop is meer dan de ingestelde vouwlengte.
- De vouwmodus is ingesteld op V-vouw of C-vouw (geen Z-vouw).
- De antwoordenvelop moet korter zijn dan de envelophoogte.

De hele antwoordenvelop-verschuiving is gebaseerd op frictie tussen documenten binnen een set. Het is daarom noodzakelijk dat aan deze voorwaarden is voldaan om het gevaar van slecht transport, vouwen en vullen te vermijden.

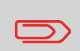

Het is mogelijk de antwoordenvelop-offset te gebruiken voor een antwoordenvelop en een bijlage (kaart) in één set. De extra voorwaarde is dat deze bijlage gelijk is aan of kleiner is dan de ingestelde adresvouw en in het poststuk direct onder de antwoordenvelop in de set wordt geplaatst.

#### **AIMS-instellingen**

In het geval van Poststuk-ID AIMS en Job-ID wordt een barcode gebruikt, de ´Verificatie´-modus kan dan worden ingeschakeld. Wanneer het is ingesteld op ´Verificatie´ worden alle poststukken geverifieerd door de AIMS-server.

Wanneer deze is uitgeschakeld, zal de job normaal draaien, maar de poststukken worden dan niet geverifieerd door de AIMS-server.

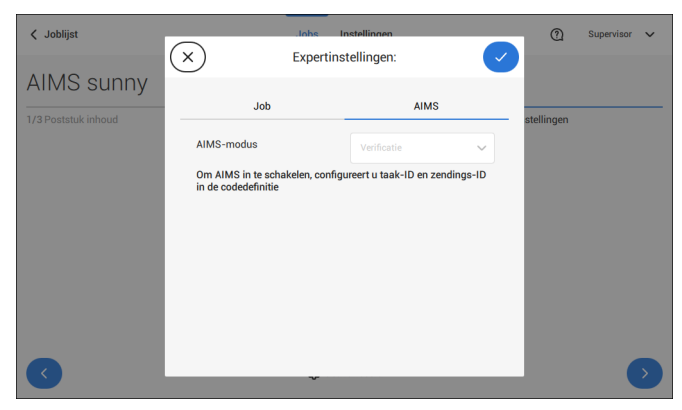

## <span id="page-357-0"></span>**De tellerinstellingen wijzigen**

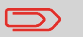

De tellerinstellingen zijn gekoppeld aan een job.

**4**

In het submenu Teller kunt u de teller voor de (dagelijkse) job, de stopteller en de teller totale jobs instellen. Het volgende wordt weergegeven in het submenu Teller:

- Jobteller (zoals weergegeven), de teller voor de dagelijkse job: het aantal poststukken dat is verwerkt met deze job, nadat op [Start] is getikt.
- Stopteller/stopwaarde: stel een aantal (verwerkte poststukken) in waarna het systeem met de verwerking stopt. U kunt een waarde tussen 5 en 9999 instellen. Het systeem gaat door met het verwerken van poststukken totdat de waarde van de stopteller is bereikt. Het systeem stopt en kan weer worden gestart. Wanneer de verwerking van de poststukken is onderbroken, geeft het systeem aan hoeveel poststukken er zijn voltooid. Dit wordt weergegeven bij 'tot nu voltooid'.

ര

Operator  $\sim$ 

• Teller totale jobs: totaal aantal poststukken dat is verwerkt met deze job.

#### **Ga als volgt te werk om de tellers te resetten/in te stellen:**

lohe

Instellingen

**1.** In het scherm Joboverzicht tikt u op de knop Tellers.

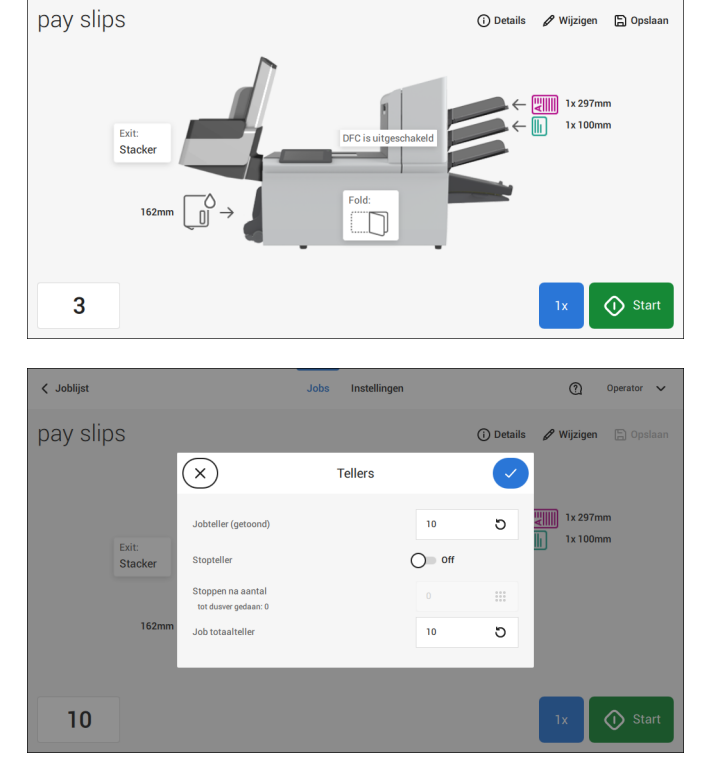

**2.** Tik op de knop

 $\angle$  Jobliist

**[ ]**

voor de teller van het (dagelijkse) aantal jobs om deze weer op nul te zetten.

**3.** Tik op de knop **[Aan/uit]** om de stopteller op 'Aan' of 'Uit' in te stellen.

Als u de stopteller op 'Aan' instelt, kunt u de 'stopwaarde' invoeren. Voer een waarde tussen 5 en 9999 in.

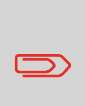

Let op dat het systeem stopt op basis van de stop teller, er kunnen nog altijd documenten in het systeem zitten. Om het systeem vrij te maken van documenten, moeten de documenten uit de aanvoertrays worden verwijderd en op [Start] worden gedrukt bij het waarschuwingsbericht: de overgebleven documenten worden behandeld om het systeem te legen.

- **4.** Tik op de knop
	- **[ ]**

voor de teller van het totale aantal jobs om deze weer op nul te zetten.

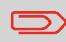

Als u de teller totale jobs op nul instelt, gaat de informatie over het aantal jobs verloren.

<span id="page-359-0"></span>**5.** Tik op **[√]** om terug te gaan naar het scherm met het joboverzicht en tik op **[Start]**.

## **De jobdefinitie voltooien en de job starten**

Wanneer u klaar bent met de uitgangsinstellingen, wordt op het aanraakscherm een overzicht weergegeven van de jobinstellingen.

In dit scherm kunt u de volgende instellingen wijzigen:

- Documenten tussen feeders verplaatsen (zie [Overschakelen naar een andere](#page-372-0) [feederlade](#page-372-0) op pagina 53)
- Feeders koppelen (zie [Feederladen koppelen](#page-373-0) op pagina 54)
- De tellerinstellingen wijzigen (zie [De tellerinstellingen wijzigen](#page-357-0) op pagina 38)

Wanneer u klaar bent met deze instellingen, voert u de volgende stappen uit:

Laad de documenten zoals aangegeven in het job-infoscherm (zie ook [Documenten](#page-383-0) [laden](#page-383-0) op pagina 64). **1.**
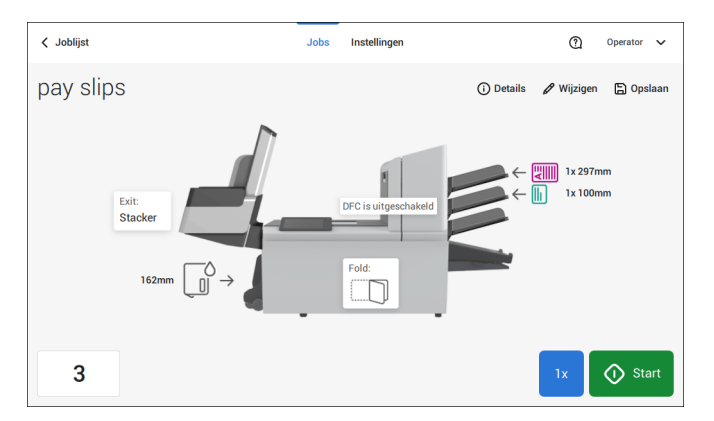

- **2.** Tik op [**1x**] om een proefpoststuk te maken (zie [Proefpoststuk](#page-361-0) op pagina 42).
- **3.** Als u wilt, kunt u de job opslaan (zie [Een job opslaan](#page-374-0) op pagina 55).
- **4.** Tik op [**Start**] om de job te starten.

#### <span id="page-361-0"></span>**Een proefpoststuk maken**

Voordat u een bestaande job of een nieuwe, handmatig gemaakte job start, kunt u een proefpoststuk maken.

Deze proefsessie is bedoeld om de instellingen van het documentsysteem te verifiëren:

- Controleren of het adres juist is gepositioneerd achter het envelopvenster. Zie [De](#page-365-0) [adrespositie aanpassen](#page-365-0) op pagina 46.
- De stoppositie van de envelop inspecteren en instellen. Zie [De vulvingers van de](#page-364-0) [enveloppen aanpassen](#page-364-0) op pagina 45.
- Controleer de vouwinstellingen voor één set. Zie [Vouwinstellingen](#page-353-0) op pagina 34.

Wanneer u op de knop **[1x]** tikt, kunt u kiezen uit verschillende proefpoststukken:

- Geselecteerde uitgang: creëert één poststuk dat het systeem via de gedefinieerde uitgang verlaat. Gebruik deze optie om het volledige proces te testen.
- Stoppositie envelop: scheidt één envelop en transporteert de envelop naar de stoppositie van de envelop. Gebruik deze optie om de stoppositie van de envelop te controleren en aan te passen.

Na een proefpoststuk vraagt het systeem of dit poststuk goed is of niet. Wanneer u Niet OK selecteert, wordt u via een wizard begeleid bij het vinden van de oorzaak.

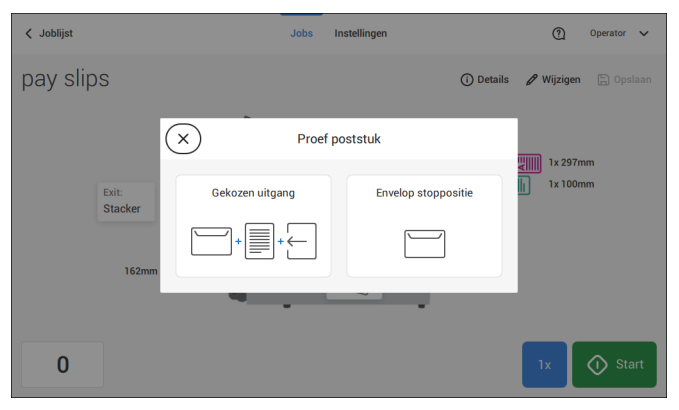

<span id="page-362-0"></span> $\Box$ 

Deze instelling moet alleen worden gecontroleerd in geval van problemen of wanneer het enveloptype wordt gewijzigd.

Voor de juiste invoegpositie moet een correcte uitlijning van de vouwlijn van de envelopflap worden toegepast. Ga als volgt te werk:

- **1.** Kies een job en tik op **[1x]** (alleen envelop).
- **2.** Tik op **Envelop stoppositie**. Het systeem zal nu een envelop 'ophalen'.

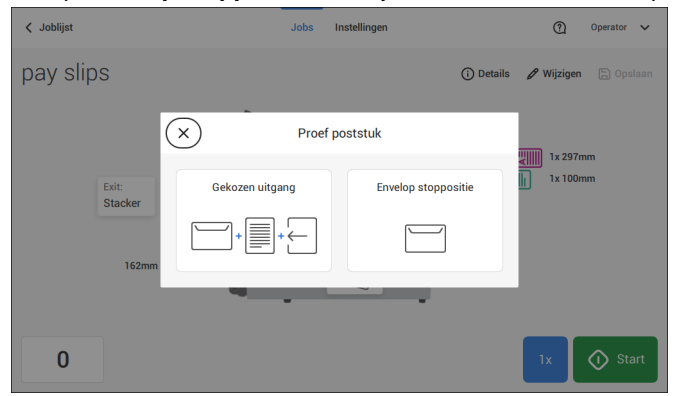

**3.** Maak de sluithendel A los van de bovenste eenheid en trek deze omhoog.

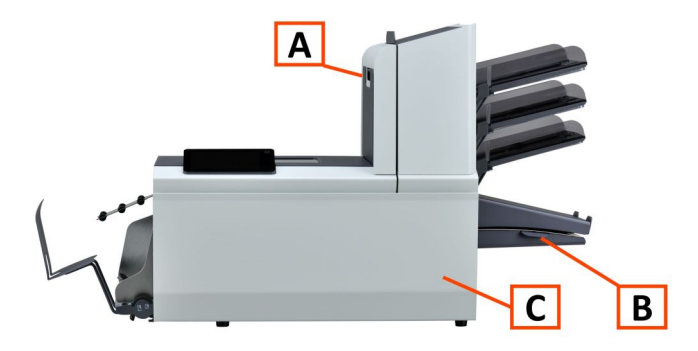

**4.** Zorg dat de vouwlijn van de envelopflap is uitgelijnd op de blauwe indicator door op de pijlen te tikken.

**4**

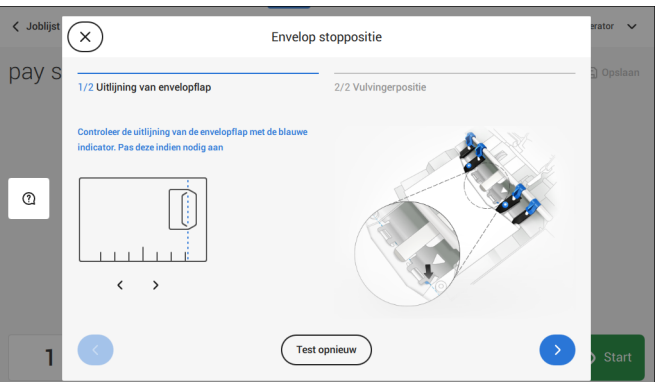

Tik op de knop **[Test opnieuw uitvoeren]** om nog een envelop te halen (Opmerking: de bovenste unit moet worden gesloten). Controleer nogmaals de uitlijning. Tik op de pijl in de rechterbenedenhoek als de uitlijning in orde is.

**5.** Plaats de vulvingers in de aangegeven posities.

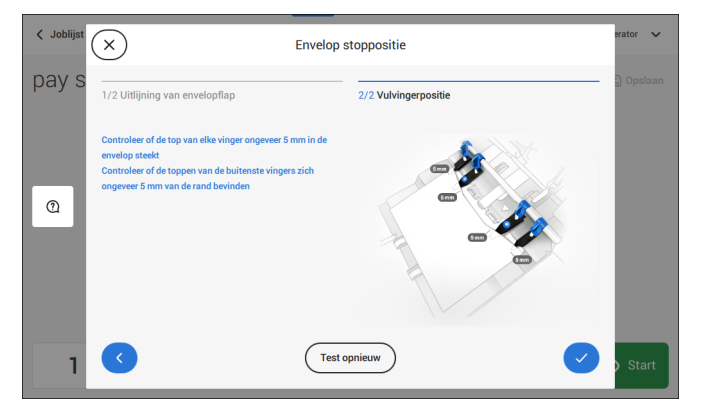

Tik op de knop **[Test opnieuw uitvoeren]** om nog een envelop te halen (Opmerking: de bovenste unit moet worden gesloten). Controleer nogmaals de positionering van de vulvingers. Tik op **[√]** als de uitlijning in orde is.

- **6.** Tik op de envelopknop om nog een envelop op te halen.
- **7.** Zorg dat de invoegpositie juist is. Als dit niet het geval is, herhaalt u de stappen voor het aanpassen van de invoegpositie.

<span id="page-364-0"></span>Als de positie van de vulvingers niet correct is, past u de vingers als volgt aan:

**1.** Draai de geribde knop **C** op iedere vinger los.

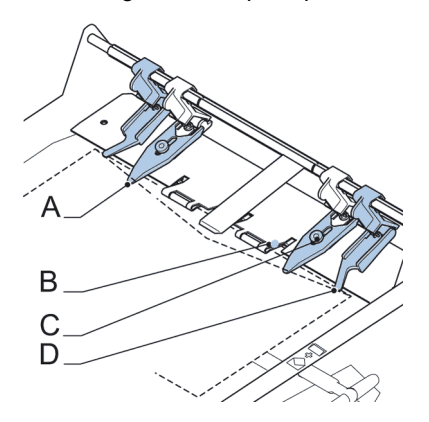

- **2.** Stel elke vinger af **A** zodat het uiteinde ongeveer 5 mm (0,2 inch) in de envelop komt.
- **3.** Draai de geribde knop weer vast.

De vingers kunnen zijwaarts worden verschoven naar de gewenste positie.

**4.** Stel de buitenste vingers **D** ongeveer 5 tot 10 mm van de randen van de enveloppen in.

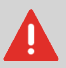

Controleer de positie van de vulvingers wanneer een ander type envelop wordt gebruikt.

- **5.** Tik op de envelopknop op het aanraakscherm om nog een envelop op te halen.
- **6.** Zorg dat de vulvingerpositie juist is. Als dit niet het geval is, herhaalt u de stappen voor het aanpassen van de vingers.

**Nederlands**

<span id="page-365-0"></span>Als het adres op uw post niet correct achter het envelopvenster valt, kunt u als volgt de adrespositie wijzigen:

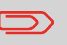

Het aanpassen van de adrespositie is alleen mogelijk nadat een voorbeeldpoststuk is gemaakt (door op de knop **[1x]** te drukken).

- **1.** Kies een job en tik op **[1x]**.
- **2.** Tik op **Gekozen uitgang**. Het systeem zal nu een poststuk 'ophalen': een envelop en een of meer documenten.

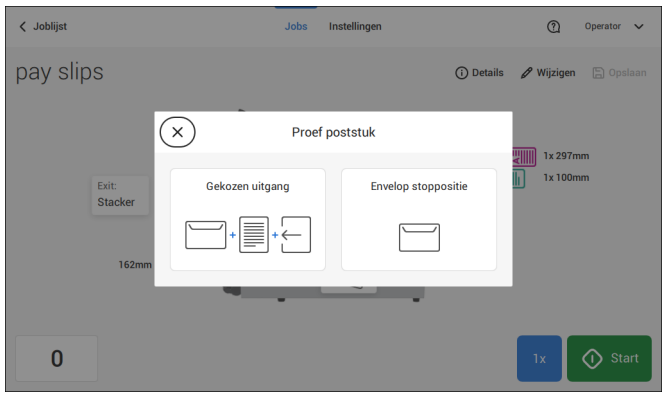

**3.** Tik op **Poststuk niet OK**.

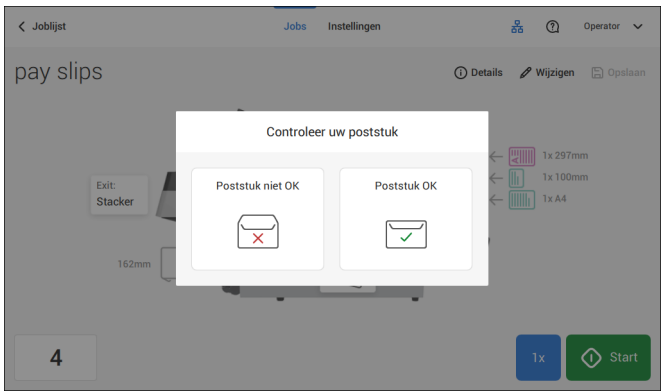

#### **4.** Tik op **Adrespositie is niet correct**.

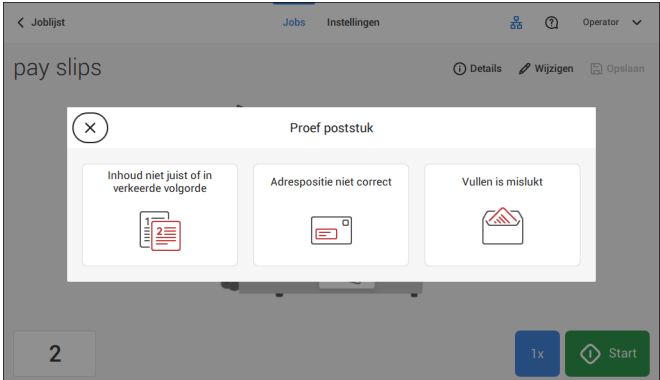

**5.** Wijzig de adrespositie: schuif de positieaanduiding naar de juiste positie.

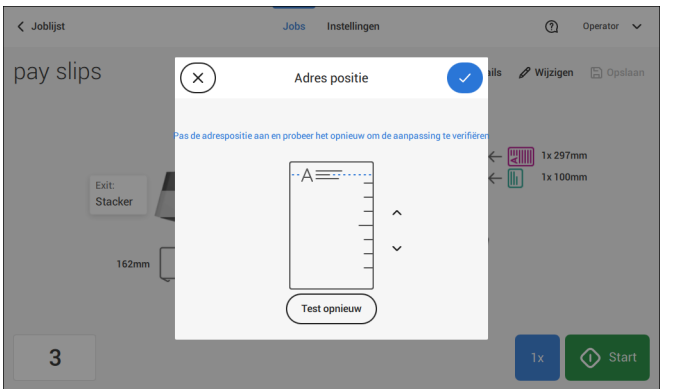

**6.** Tik op de knop **[Test opnieuw uitvoeren]** om nog een voorbeeldpoststuk te maken of tik op **[√]** om de instelling te bevestigen.

#### <span id="page-367-0"></span>**De scheiding van speciale feeders aanpassen**

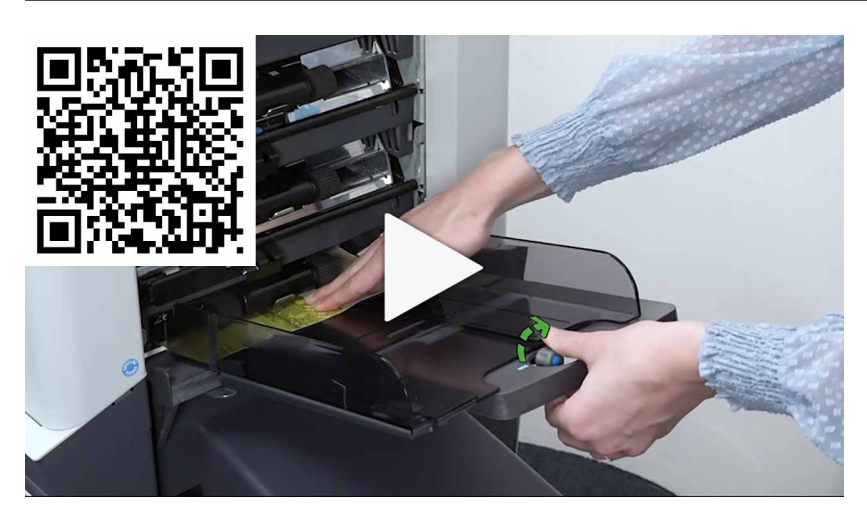

Ga als volgt te werk om de scheiding van speciale feeders aan te passen:

**1.** Druk de knop **A** naar voren totdat die klikt.

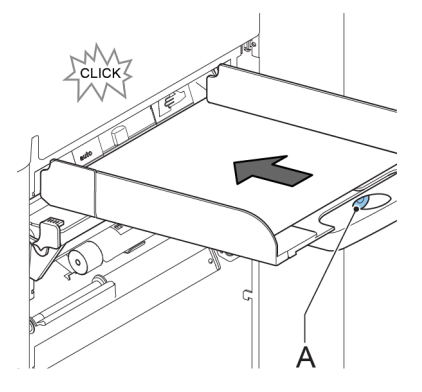

- **2.** Draai knop **A** tegen de klok in om de scheiding breder te maken.
- **3.** Plaats een document in de feederlade en schuif dit in het systeem tot deze niet meer verder gaat.
- **4.** Draai knop **A** met de klok mee om de weerstand te verhogen.
- **5.** Schuif het document heen en weer.. De scheiding is juist ingesteld als u een lichte weerstand op het document voelt. Draai knop A opnieuw met de klok mee als de weerstand te hoog is ingesteld.

48 FP. (2022, July). User Guide. FPi 4800. https://cdn0.scrvt.com/0b415e9fe 7995370c62ceab2d1317f1c/931013aff6992912/2330bfc2fc1b/FPi-4800-User-Guide-Version-A.pdf

#### **Een poststuk met antwoordenveloppen of bijlagen verwerken**

Een poststuk met een antwoordenvelop of bijlage bestaat uit een hoofddocument (adresdrager), een antwoordenvelop of een bijlage en wellicht andere bijlagen. Deze set wordt ingevoegd in een envelop.

- **1.** Tik in het joblijstmenu op **[Nieuwe job]**.
- **2.** Voeg de antwoordenvelop toe als een (aangepaste) bijlage.
- **3.** Volg het proces voor het maken van een job (zie [Een handmatige job maken](#page-349-0) op pagina 30).

#### **Poststukken met dagpost verwerken**

Ga als volgt te werk om poststukken met dagpost te verwerken:

Zie [Een handmatige job maken](#page-349-0) op pagina 30 en stel de schakelaar voor dagpost in op Aan. **1.**

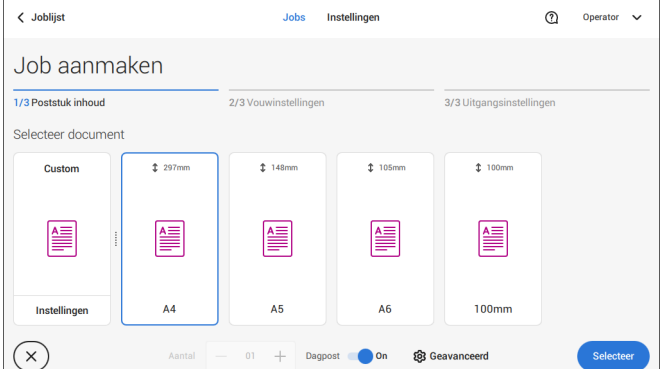

- **2.** Voltooi de jobinstellingen.
- **3.** Tik op **[Start]** om de job te starten.

Er verschijnen een melding en instructies voor een schakelaar voor dagpost op het scherm.

**4.** Draai de linkerzijgeleider **A** van de bovenste lade omlaag. De hendel Dagpost **B** wordt zichtbaar

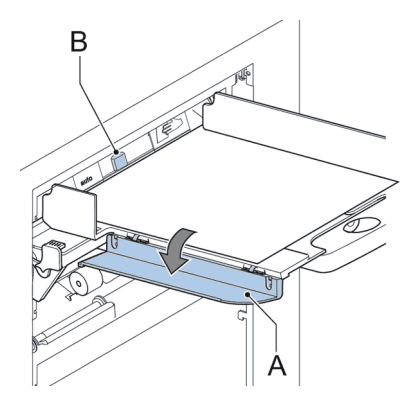

- **5.** Verplaats de hendel **B** naar rechts om de functie Dagpost in te schakelen.
- **6.** Draai linkerzijgeleider **A** omhoog.
- **7.** Plaats het document of de documentset in de feederlade.

Het document of de documentset wordt gevouwen en in de envelop gedaan zoals wordt beschreven in de geselecteerde job.

- **8.** Plaats het volgende document of de volgende documentset in de feederlade. Het systeem blijft in bedrijf om het ingevoegde document of de ingevoegde documentset te verwerken.
- **9.** Als u klaar bent met dagpost, tikt u op **[Stop]** om de job te stoppen.
- **10.** Verplaats de hendel Dagpost **B** naar de positie 'AUTO' om de Dagpost uit te schakelen en de automatische documentscheiding in te schakelen.

#### **Een job met aangepaste enveloppen maken**

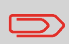

Zorg dat uw aangepaste enveloppen binnen de specificaties vallen (zie [Envelopspecificaties](#page-467-0) op pagina 148).

Maak een handmatige job aan zoals uitgelegd in [Handmatige job aanmaken](#page-349-0) op pagina 30 en selecteer envelop. **1.**

**2.** Tik op **[Instellingen]** in Aangepast (envelop).

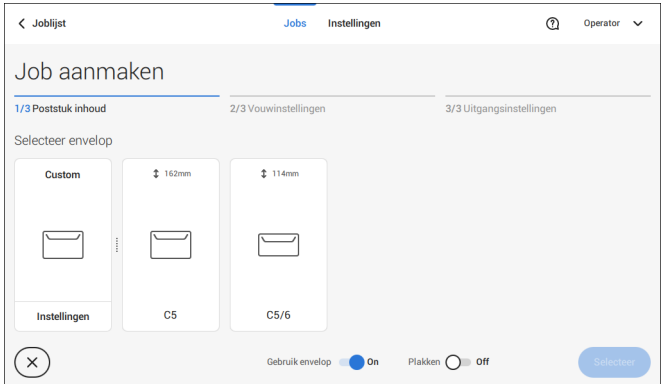

**3.** Voer de envelophoogte in.

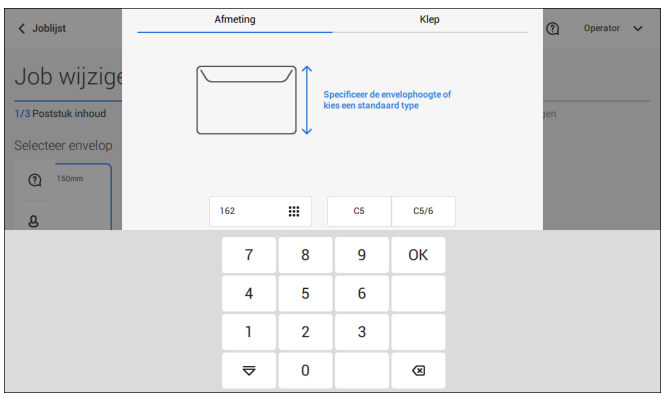

- **4.** Tik op het tabblad [**Flap**] als u enveloppen met open flap gebruikt.
- **5.** Selecteer of u enveloppen wilt invoeren met de flappen naar boven (Aan) of met de flappen naar beneden (Uit).
- **6.** Tik op **[√]** om de instellingen voor aangepaste enveloppen op te slaan en te sluiten en tik op **[Selecteer]**.
- **7.** Voltooi de vouwinstellingen en uitgangsinstellingen om de jobinstellingen te voltooien. Tik in het joboverzicht op **[Opslaan]** om de job op te slaan.

Volg de instructies die zijn beschreven in ['Een proefpoststuk maken'](#page-361-0) op pagina 42.

#### **Een job met aangepaste documenten maken**

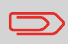

Zorg dat uw aangepaste documenten binnen de specificaties vallen (zie [Documentspecificaties](#page-467-1) op pagina 148).

- Maak een handmatige job aan zoals uitgelegd in [Handmatige job aanmaken](#page-349-0) op pagina 30 en selecteer een eigen document als uw hoofddocument of bijlage. **1.**
- **2.** Tik op **[Instellingen]** in Aangepast (document) om een aangepast document te maken.

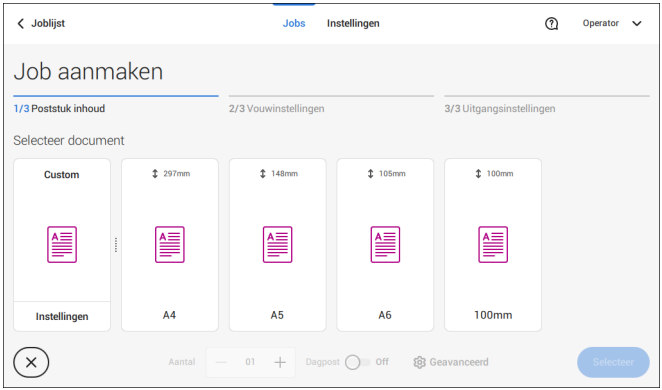

**3.** Voer de documenthoogte in.

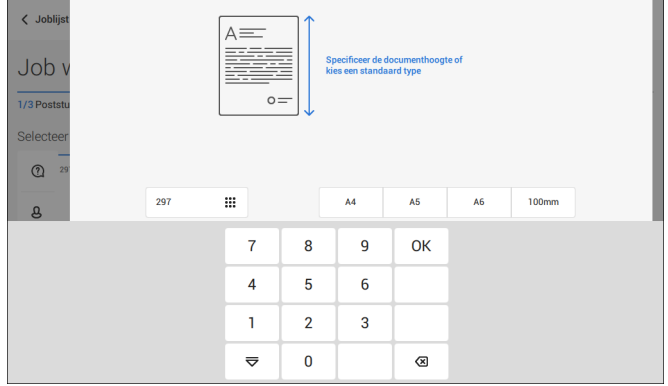

- **4.** Bevestig de aangepaste documentinstellingen met **[√]**.
- **5.** Voltooi de vouwinstellingen en uitgangsinstellingen om de jobinstellingen te voltooien. Tik in het joboverzicht op **[Opslaan]** om de job op te slaan.

Volg de instructies die zijn beschreven in ['Een proefpoststuk maken'](#page-361-0) op pagina 42.

#### **Naar een andere feederlade overschakelen**

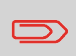

U kunt de volgorde van de documenten in het poststuk niet wijzigen door tussen feeders te schakelen. Als u de volgorde van het poststuk wilt wijzigen, raadpleegt u [Een bijlage verwijderen of](#page-375-0) [verplaatsen](#page-375-0) op pagina 56.

Ga als volgt te werk als u het hoofddocument of bijlagen naar een andere feederlade wilt verplaatsen:

- **1.** Selecteer een job uit de joblijst.
- **2.** Tik op het document dat u naar een andere feederlade wilt verplaatsen. Alle beschikbare feederladen zijn gemarkeerd met een blauw vak.

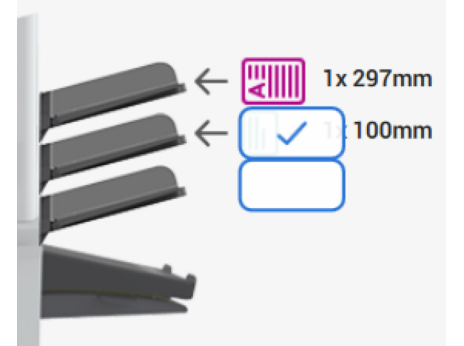

- **3.** Tik op het blauwe vak van de feederlade waarnaar u uw document wilt verplaatsen. De nieuwe feederlade is geselecteerd voor het invoeren van het document.
- **4.** Tik op **[Opslaan]** om de geselecteerde feederlade met de job op te slaan.

Ga als volgt te werk om feederladen te koppelen:

- **1.** Selecteer een job uit de joblijst.
- **2.** Tik op de feederlade die u aan een andere feederlade wilt koppelen. Het pictogram voor koppelen wordt weergegeven.

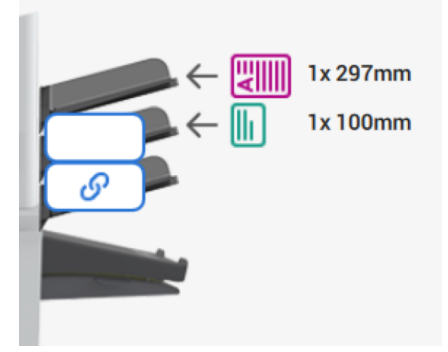

**3.** Tik op het pictogram voor koppelen.

In de afbeelding wordt een voorbeeld van gekoppelde feeders weergegeven.

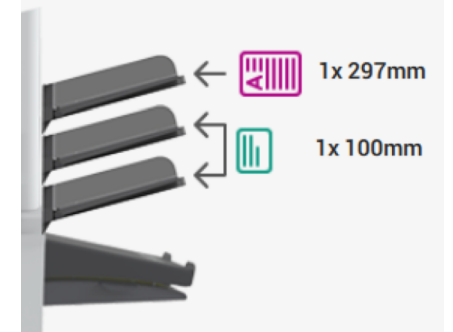

**4.** Tik op **[Opslaan]** om de koppeling met de job op te slaan.

Wanneer u de koppeling van de feeders ongedaan wilt maken, tikt u op de feederladen en tikt u op het symbool voor ontkoppelen.

## **Een job wijzigen**

Een bestaande job wijzigen:

**1.** Selecteer in de joblijst een job die u wilt bewerken.

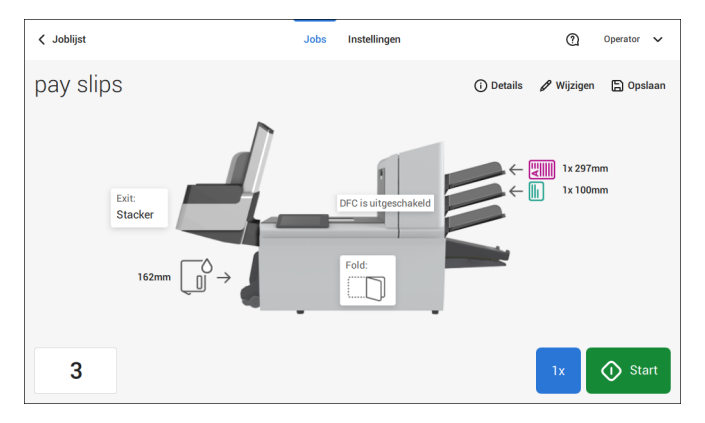

**2.** Tik op **[Wijzigen]**.

Indien u op [**Wijzigen**] tikt, wordt de begeleide jobflow gestart waarmee u de gewenste wijzigingen kunt doorvoeren.

- **3.** Breng de gewenste wijzigingen aan. Wanneer u de jobprogrammering hebt voltooid, tikt u op **[Opslaan]** om de wijzigingen op te slaan.
- <span id="page-374-0"></span>**4.** Tik op **[1x]** om ervoor te zorgen dat de invoegpositie en de adrespositie correct zijn (zie [De invoegpositie controleren](#page-362-0) op pagina 43 en [De adrespositie aanpassen](#page-365-0) op pagina 46).

## **Een job opslaan**

Wanneer u een nieuwe job hebt gemaakt of een job hebt bewerkt, kunt u de job als volgt opslaan:

- **1.** Nadat u de jobdefinitie hebt voltooid, tikt u op [**Opslaan**].
- **2.** Voer de naam van de job in.

**3.** Voeg, indien nodig, een beschrijving aan de job toe. De beschrijving is zichtbaar in de joblijst.

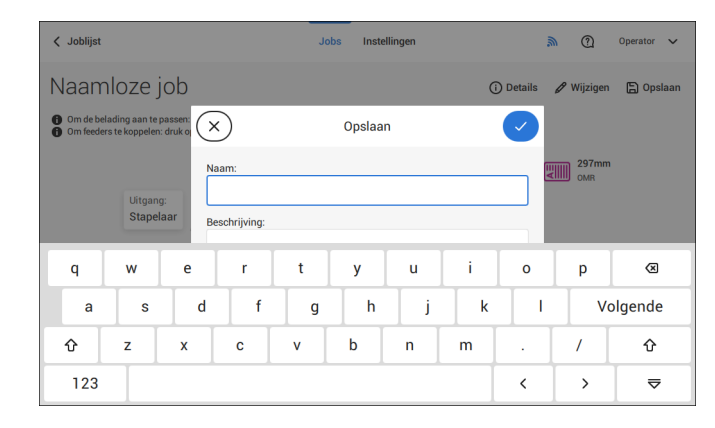

<span id="page-375-0"></span>**4.** Tik op **[√]** om de job op te slaan.

De job wordt toegevoegd aan de joblijst.

#### **Een bijlage verwijderen of verplaatsen**

Ga als volgt te werk als u een bijlage in uw job wilt verwijderen, of de volgorde van de bijlagen wilt wijzigen:

- **1.** Selecteer in de joblijst een job die u wilt bewerken.
- **2.** Tik op **[Wijzigen]**.
- **3.** Tik op een bijlage en houd de bijlage vast die u wilt verwijderen of verplaatsen.

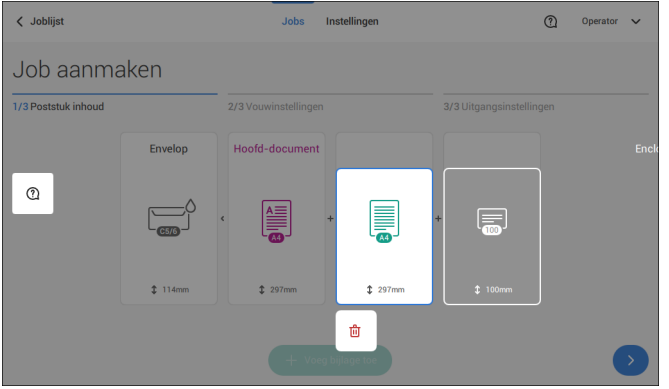

Sleep de bijlage nu naar een andere positie. Of tik op de prullenbak om de bijlage uit uw poststuk te verwijderen.

- **4.** Tik op de pijlknoppen [**>**] om de andere jobdefinitiestappen te doorlopen en sluit de iobeditor.
- **5.** Tik op **[Opslaan]** om de wijzigingen op te slaan.
- **6.** Tik op **[1x]** om ervoor te zorgen dat de invoegpositie en de adrespositie correct zijn (zie [De invoegpositie controleren](#page-362-0) op pagina 43 en [De adrespositie aanpassen](#page-365-0) op pagina 46).

# **Een job kopiëren**

U kunt als volgt bestaande jobinstellingen kopiëren naar een nieuwe job:

- **1.** Tik op een job en houd deze vast in de joblijst. Er verschijnt een pop-upscherm.
	- Jobs Instellingen  $\odot$ 홂 Operator  $\sim$ Joblijst **Geen** Wiizigen pay slips Mass mailing sing erwiide J·<mark>( + -</mark>+ ■偏  $\equiv$ Hernoem Kopieer each end of the mont sort by 50 pieces cancellation notes AIMS sunny invoices  $\frac{\Delta}{\sin \theta}$ **E**  $\frac{1}{\left(\frac{1}{100}\right)^{1/2}}$  $(\equiv)$ **AIMS** Verification on premis run each friday  $\bullet$   $\circ$
- **2.** Tik op [**Kopiëren**].
- **3.** Voer de naam van de nieuwe job in en tik op [**√**].

# **Een job verwijderen**

Een bestaande job verwijderen:

**1.** Tik op een job en houd deze vast in de joblijst.

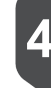

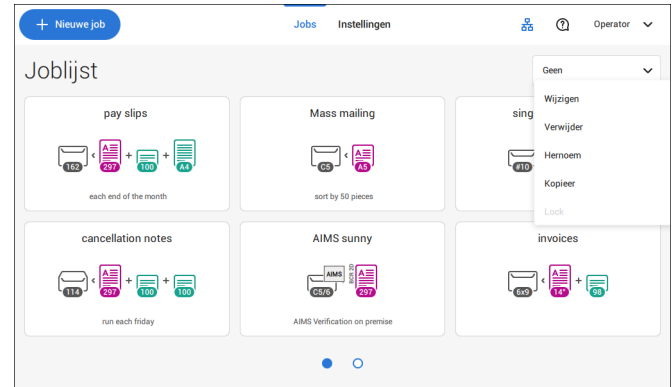

- **2.** Tik op [**Wissen**].
- **3.** Tik op **[√]** om te bevestigen.

#### **Naam van een job wijzigen**

Ga als volgt te werk om de naam van een job te wijzigen:

**1.** Tik op een job en houd deze vast in de joblijst.

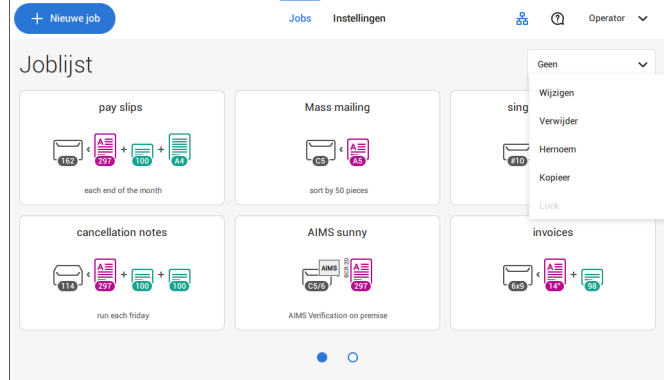

- **2.** Tik op [**Naam wijzigen**].
- **3.** Voer de naam van de nieuwe job in en tik op [**√**].

### **Een job vergrendelen**

Ga als volgt te werk om een bestaande job te vergrendelen:

- **1.** Meld u aan als supervisor.
- **2.** Tik op een job en houd deze vast in de joblijst.

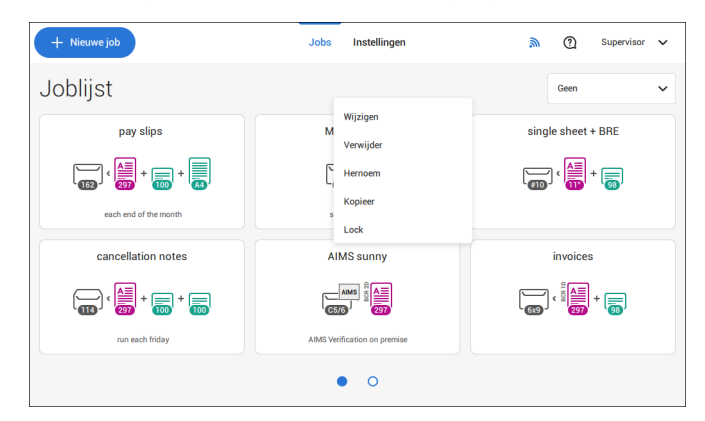

- **3.** Tik op [**Vergrendelen**].
- **4.** Tik op **[√]** om te bevestigen.

De job geeft een vergrendeling weer in de joblijst. Als de supervisor is aangemeld, is de vergrendeling geopend. Als de gebruiker is aangemeld, is de vergrendeling gesloten. De operator kan een vergrendelde job niet bewerken, verwijderen of hernoemen.

#### <span id="page-379-0"></span>**Documentstand**

Op het aanraakscherm wordt weergegeven hoe documenten en enveloppen in de feeders moeten worden geplaatst. In de tabel wordt de betekenis van de symbolen weergegeven:

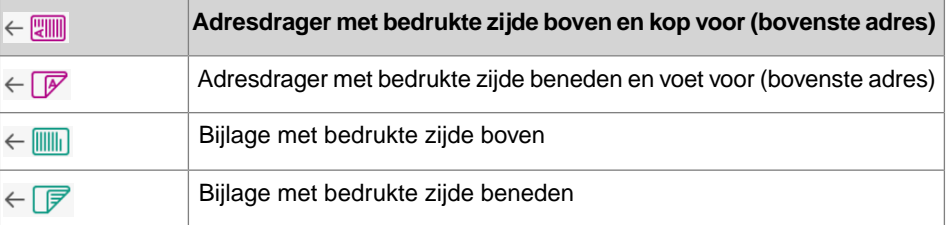

#### <span id="page-380-0"></span>**De documentfeederladen installeren**

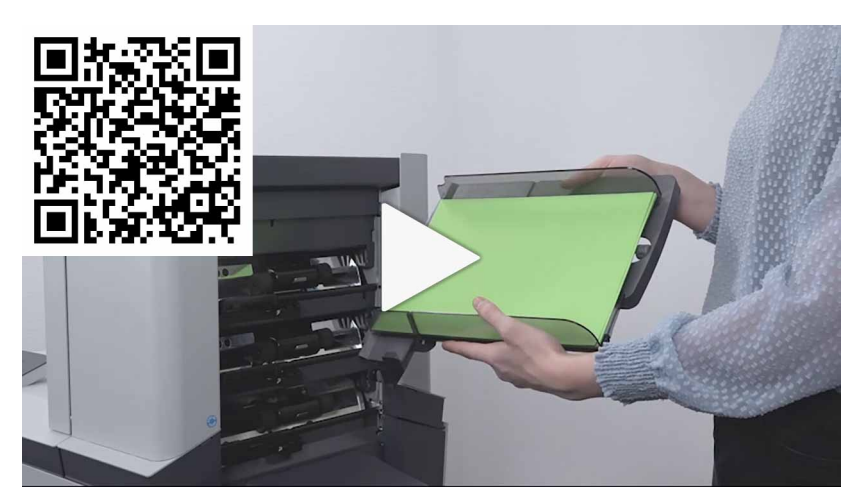

Ga als volgt te werk om de documentfeederladen in positie te plaatsen:

Houd de documentfeederlade een beetje schuin zoals op de afbeelding wordt weergegeven. **1.**

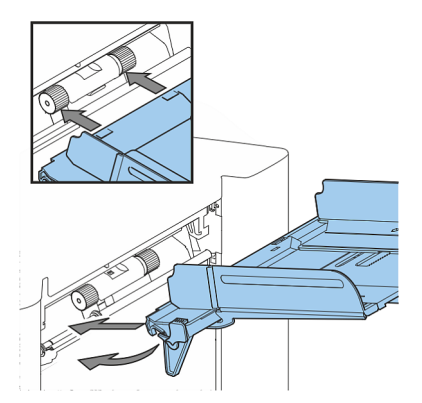

**2.** Plaats het voorste einde van de documentfeederlade onder de twee zwarte rollen.

**3.** Beweeg de documentfeederlade naar boven (waarbij de zwarte rollen omhoog gaan) totdat de feederlade op zijn plaats kan worden vastgehaakt.

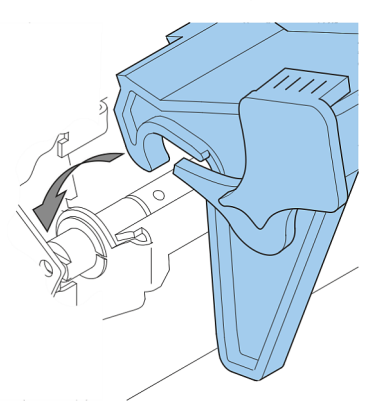

- **4.** Verplaats de documentfeederlade naar de machine en beweeg de haken over de bevestigingspunten (aan beide zijden).
- **5.** Laat de documentfeederlade rusten op de machine.

#### **De zijgeleiders aanpassen**

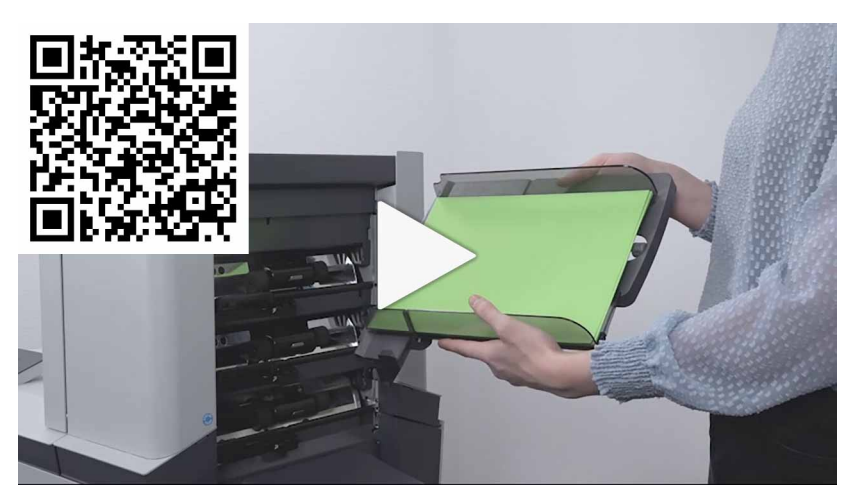

Om de zijgeleiders aan te passen, kunt u het beste de documentfeederlade als volgt van de feeder afhalen:

**1.** Druk hendel **A** naar beneden.

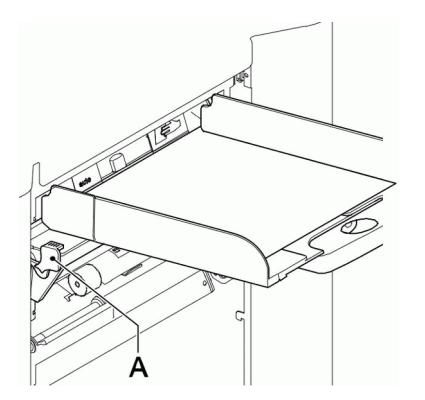

- **2.** Beweeg de documentfeederlade naar boven om deze los te maken en trek deze dan uit de feeder.
- **3.** Draai knop **B** een halve slag los.

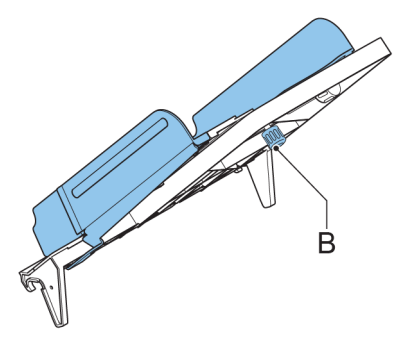

- **4.** Pak de zijgeleiders in het midden vast en duw ze zo ver mogelijk uit elkaar.
- **5.** Plaats een kleine stapel documenten tussen de zijgeleiders.
- **6.** Pak de zijgeleiders in het midden vast en beweeg ze in de richting van de documenten.

De ruimte tussen de zijgeleiders en de documenten moet zodanig zijn, dat deze nog net kunnen worden verschoven.

- **7.** Draai knop **B** weer vast.
- **8.** Verwijder de stapel documenten.
- **9.** Plaats de documentfeederlade weer terug (zie [De documentfeederladen installeren](#page-380-0) op pagina 61).

#### **Documenten laden**

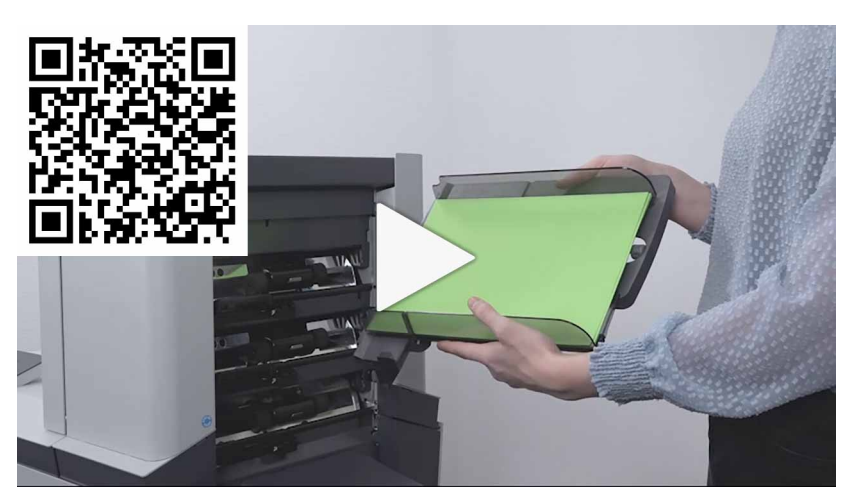

U kunt als volgt de documentfeederlade vullen:

**1.** Open de linkerzijgeleider **A** door deze naar beneden te draaien. De invoerrollen worden automatisch opgetild.

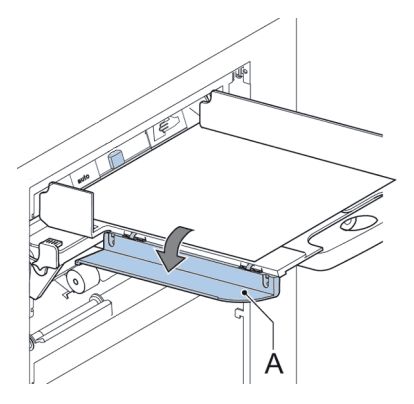

- **2.** Plaats een stapel documenten tussen de zijgeleiders.
- **3.** Draai de linkerzijgeleider weer omhoog.

**5**

64 FP. (2022, July). User Guide. FPi 4800. https://cdn0.scrvt.com/0b415e9fe 7995370c62ceab2d1317f1c/931013aff6992912/2330bfc2fc1b/FPi-4800-User-Guide-Version-A.pdf

**5**

**Nederlands**

Nederlands

#### **Documentscheiding**

De term 'Documentscheiding' heeft betrekking op de instelling die nodig is om het bovenste document van de stapel te scheiden van het onderliggende document. Hiermee wordt voorkomen dat meerdere documenten tegelijk van de stapel worden getrokken.

Het scheiden van het document voor de automatische feeders, staat automatisch ingesteld; handmatige aanpassingen zijn niet nodig.

Feeders 3st kunnen speciale feeders zijn. De documentscheiding voor speciale feeders moet handmatig worden ingesteld. Terwijl speciale feederladen in alle posities passen, is het aanpassen van de separatie alleen mogelijk wanneer deze wordt geplaatst in positie 1 en 2.

Om de separatie van de speciale feeders aan te passen, volgt u de instructies zoals omschreven in [De separatie van speciale feeders instellen](#page-367-0) op pagina 48.

#### **maxiFeeder**

#### **De zijgeleiders van de maxiFeeder aanpassen**

U kunt als volgt de zijgeleiders instellen:

Neem een stapel documenten/antwoordenveloppen en plaats deze in de feederlade. Antwoordenveloppen met de flap naar beneden en kop voor (de bovenrand wijzend naar het systeem). **1.**

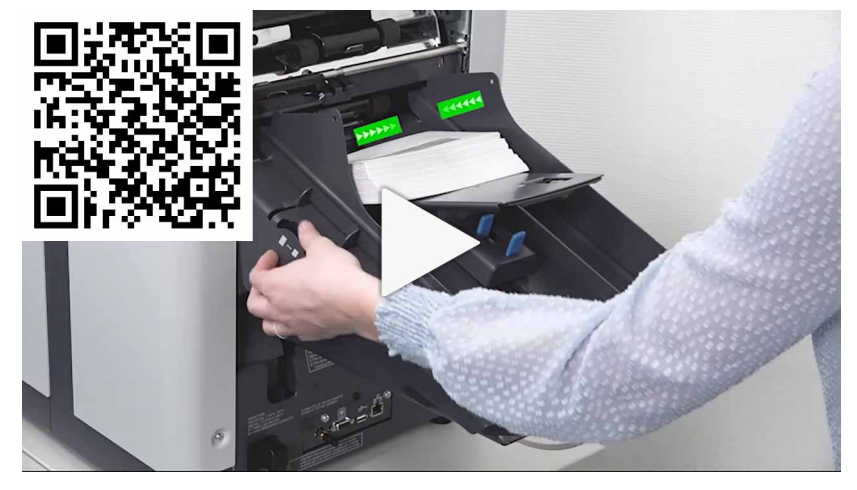

**2.** Pas de zijgeleiders aan door het duimwiel **A** zo te draaien dat de documenten/antwoordenveloppen net passen en zonder weerstand kunnen bewegen. Te veel speling veroorzaakt schuin schuiven.

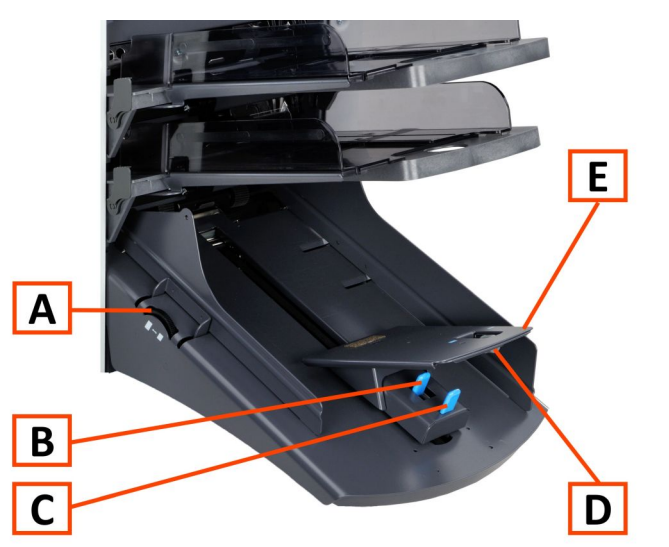

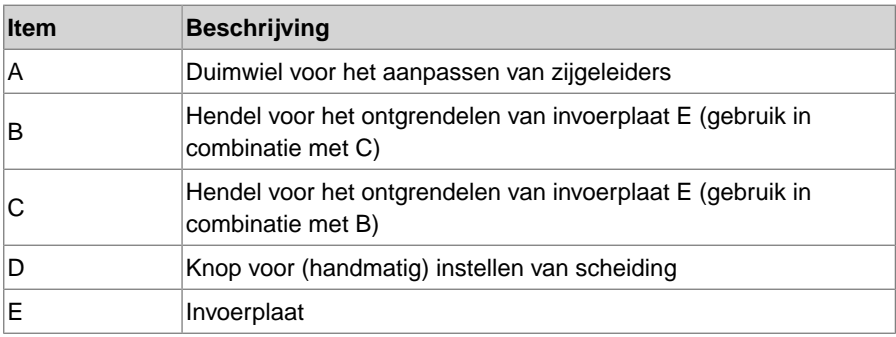

## **De documentscheiding in de maxiFeeder aanpassen**

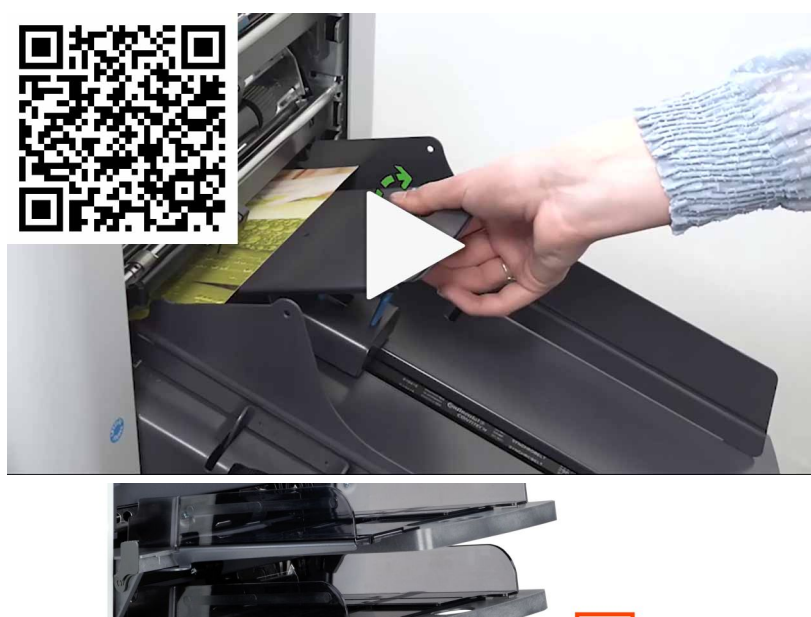

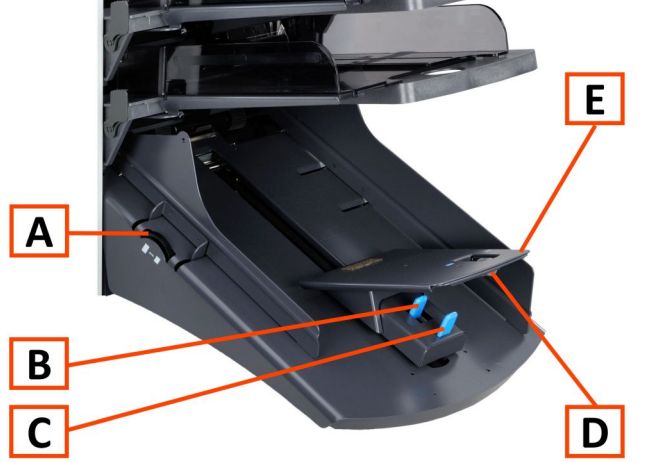

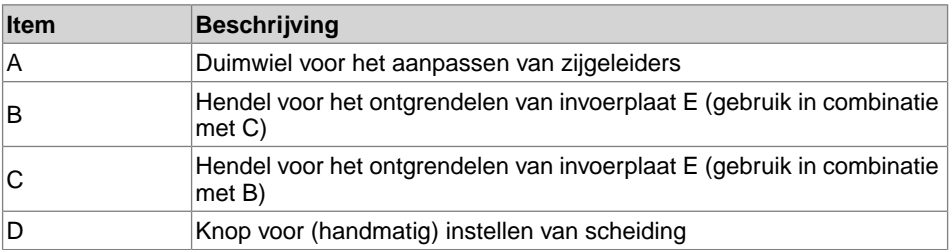

**5**

67 FP. (2022, July). User Guide. FPi 4800. https://cdn0.scrvt.com/0b415e9fe 7995370c62ceab2d1317f1c/931013aff6992912/2330bfc2fc1b/FPi-4800-User-Guide-Version-A.pdf

Als de maxiFeeder wordt gebruikt bij een feeder voor automatische scheiding, wordt de scheiding automatisch ingesteld.

De maxiFeeder kan ook worden gebruikt op een feederpositie met een handmatig ingestelde scheiding.

U kunt dit als volgt instellen:

**1.** Verwijder documentfeederladen 2 en 3.

De laagste feeder is feeder 1.

- **2.** Knijp de twee blauwe hendels **A** en **B** samen en schuif de invoerplaat **C** zo ver mogelijk naar voren.
- **3.** Druk de knop **D** naar voren totdat die klikt.
- **4.** Plaats een document/antwoordenvelop op de feederlade en schuif dit/deze in het systeem totdat de bovenste rand niet meer zichtbaar is. Draai knop **D** tegen de klok in als de scheiding te krap is ingesteld.
- **5.** Duw het document/de antwoordenvelop tussen de rollen.
- **6.** Draai knop **D** met de klok mee om de weerstand te verhogen of tegen de klok in als de scheiding te krap is ingesteld. De scheiding is juist ingesteld als u een lichte weerstand op het document/de antwoordenvelop voelt.
- **7.** Trek knop **D** terug als u klaar bent.
- **8.** Plaats de documentfeederladen 2 en 3 weer terug.

#### **Documenten laden (maxiFeeder)**

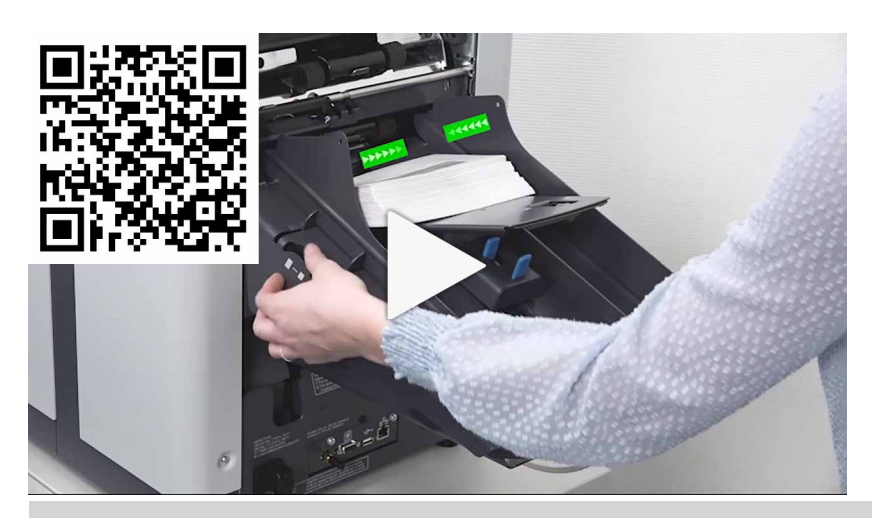

Wanneer u de maxiFeeder laadt, moet u ervoor zorgen dat de documenten/antwoordenveloppen parallel zijn gepositioneerd ten opzichte van de invoerplaat om juiste invoer te verzekeren.

De invoerplaat schuift automatisch omhoog (als het systeem begint met de verwerking) totdat de documenten/antwoordenveloppen zich onder de rubberen papiertrekkers bevinden.

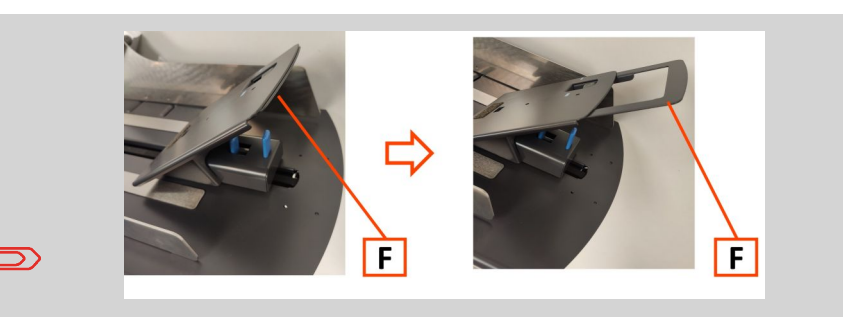

In het geval van lange documenten gebruikt u het plaatverlengstuk **F** om de documenten te ondersteunen.

U kunt ook een optionele A4- of 11 inch-steunplaat gebruiken om lange documenten te ondersteunen. Neem contact op met uw plaatselijke distributeur voor meer informatie over deze optionele steunplaten.

#### **U kunt als volgt documenten bijvullen:**

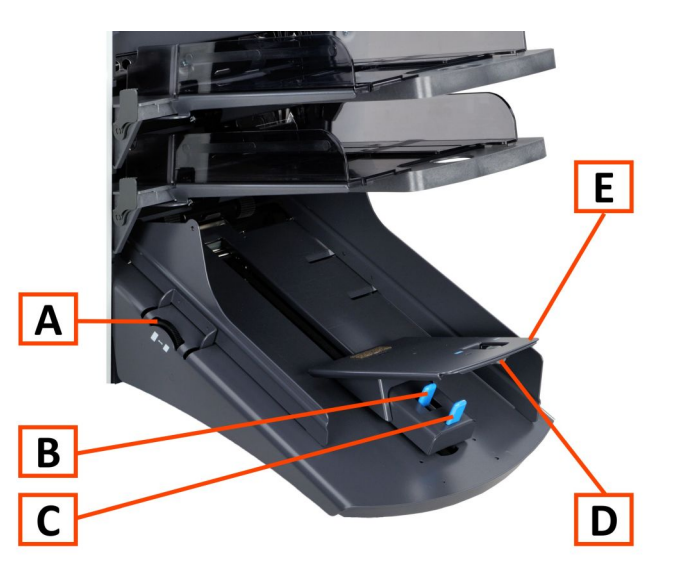

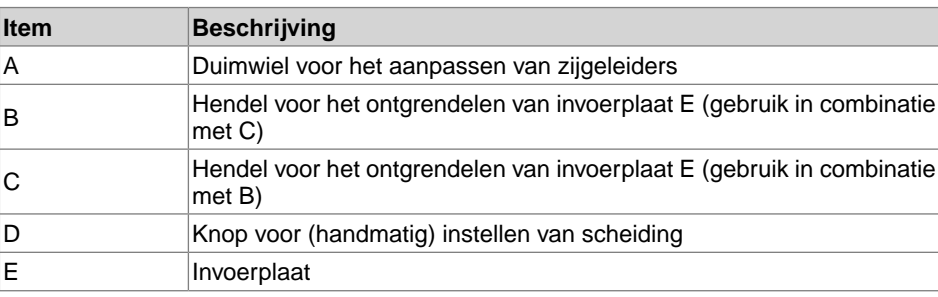

- **1.** Knijp de twee blauwe hendels **B** en **C** samen.
- **2.** Schuif de invoerplaat **E** naar de achterste positie.
- **3.** Maak de stapel documenten los en plaats deze in de feederlade. Antwoordenveloppen met de flap naar beneden en kop voor (de bovenrand wijzend naar het systeem).

#### **De zijgeleiders aanpassen**

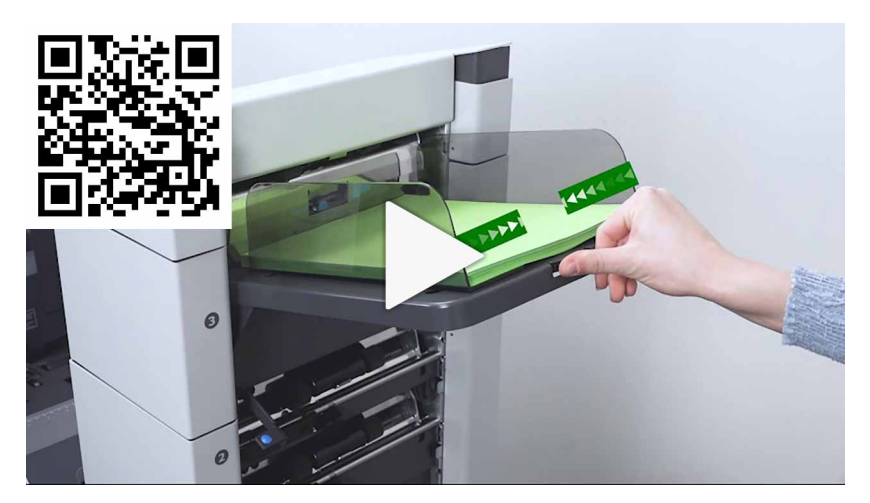

U kunt als volgt de zijgeleiders B instellen:

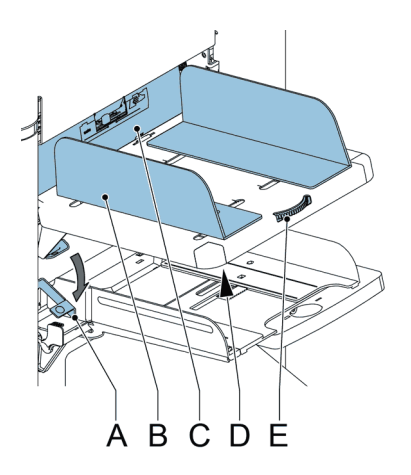

- **1.** Draai knop **D** een halve slag los. Deze knop bevindt zich onder de feederlade.
- **2.** Plaats een kleine stapel documenten tussen de zijgeleiders.
- **3.** Draai wiel **E**.

De ruimte tussen de zijgeleiders en de documenten moet zodanig zijn dat deze nog net kunnen worden verschoven.

#### **Documenten laden (HCDF)**

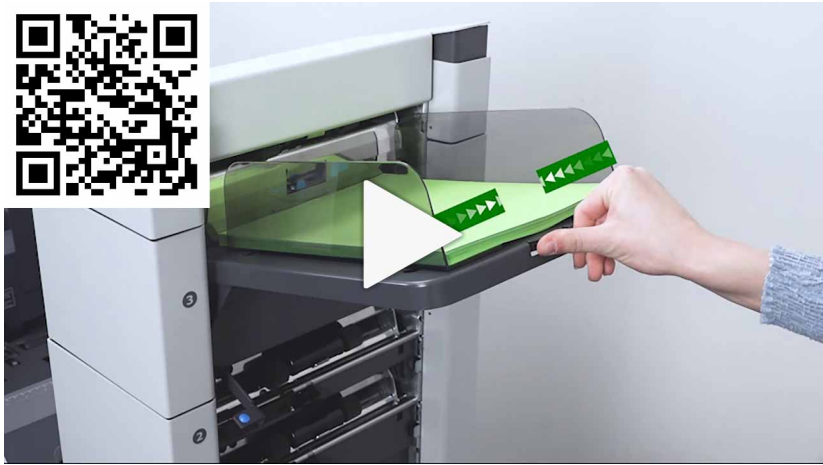

U kunst als volgt de documentfeederlade bijvullen:

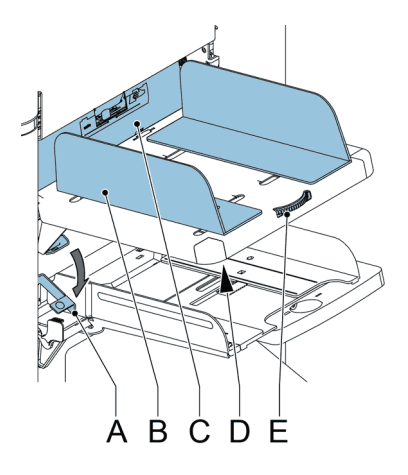

- **1.** Trek hendel **A** naar beneden. De feederrollen **C** bewegen omhoog naar vulhoogte.
- **2.** Plaats een stapel documenten tussen de zijgeleiders (maximaal 725 vellen, 80 g/m²). Zie [Documentstand](#page-379-0) op pagina 60 voor informatie over het plaatsen van documenten in de feederlade.
- **3.** Laat hendel **A** los.

## **Enveloppen bijvullen**

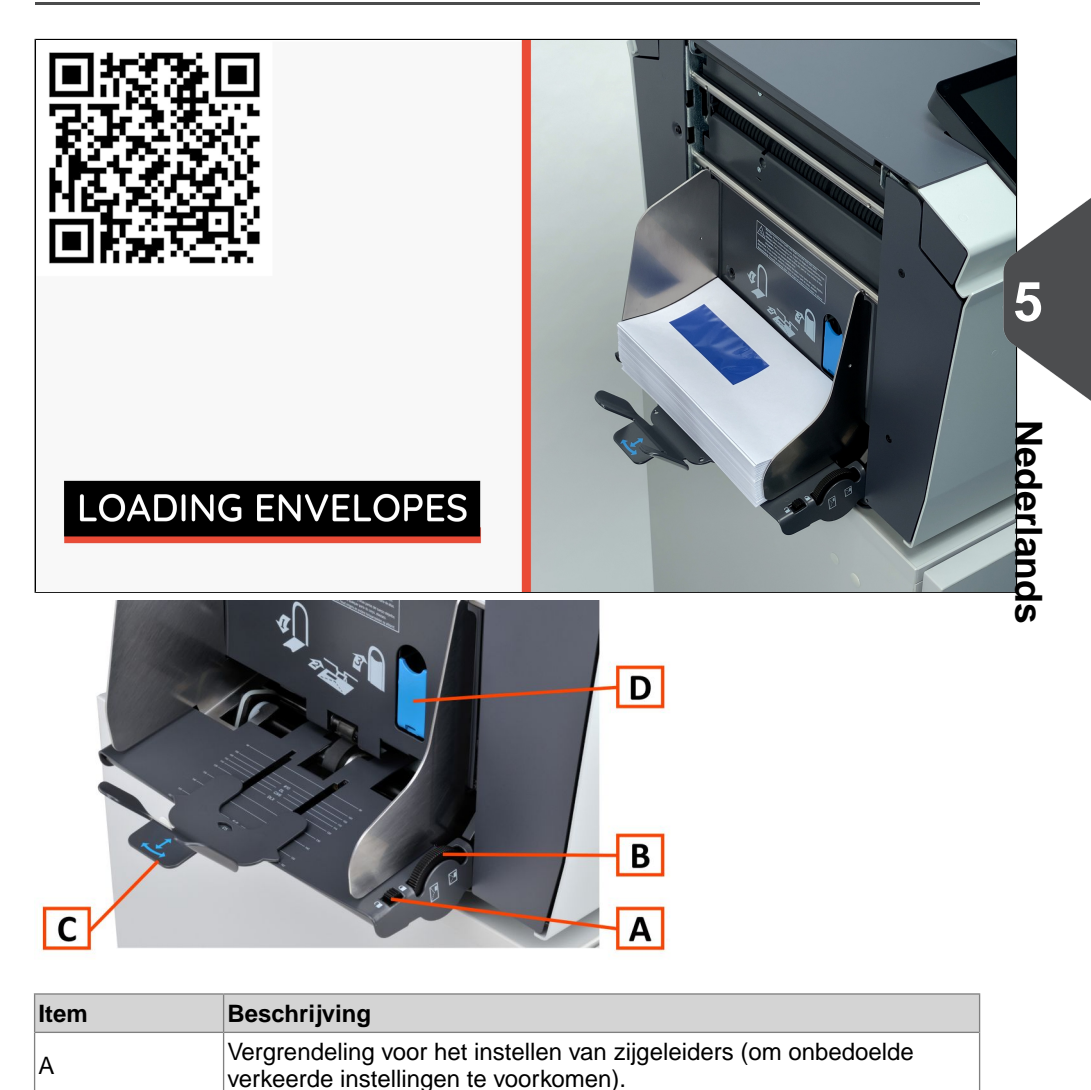

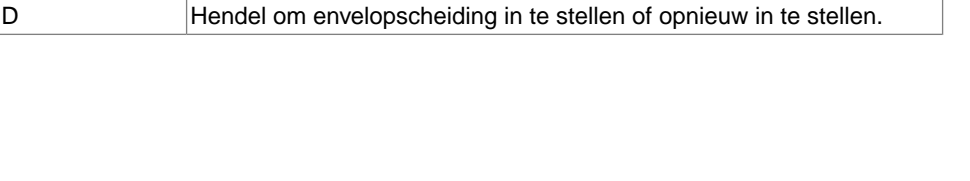

B Duimwiel voor het instellen van zijgeleiders.

C Envelopsteun om te zorgen voor de juiste invoerhoek.

Als enveloppen correct worden geplaatst, verkleint dit de kans op papierstoringen en foutieve invoer. Zorg ervoor dat de envelopscheiding en zijgeleiders correct zijn ingesteld. Ga als volgt te werk:

- **1.** Zorg ervoor dat de vergrendelingsknop **A** in de ontgrendelde stand staat.
- **2.** Draai aan het duimwiel **B** om de zijgeleider uit elkaar te bewegen.
- **3.** Schuif de envelopsteun **C** uit.
- **4.** Maak een stapel enveloppen los en plaats de stapel tussen de zijgeleiders.
- **5.** Verplaats de zijgeleiders richting de enveloppen.

De ruimte tussen de zijgeleiders en de enveloppen moet zodanig zijn, dat deze nog net kunnen worden verschoven.

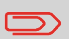

Als de afstand tussen de zijgeleiders te groot is, worden de enveloppen gedraaid in de machine gevoerd.

- **6.** Vergrendel de zijgeleiders met vergrendelingsknop **A**.
- **7.** Verwijder de stapel enveloppen.
- **8.** Schuif envelopsteun **C** in de juiste positie volgens de afgedrukte schaal en passend bij het envelopformaat (hoogte).

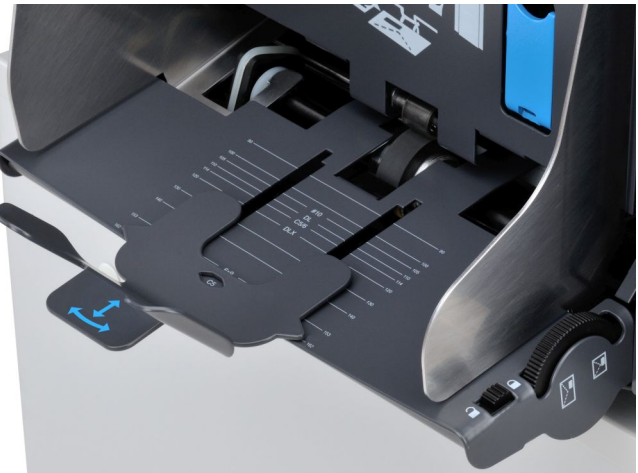

**9.** Klap hendel **D** omlaag en plaats één envelop waarbij u deze naar binnen schuift tot aan de stoppers. De envelop wordt met de flap naar beneden en de voet voor gepositioneerd (met de onderzijde van de envelop in de richting van het systeem).

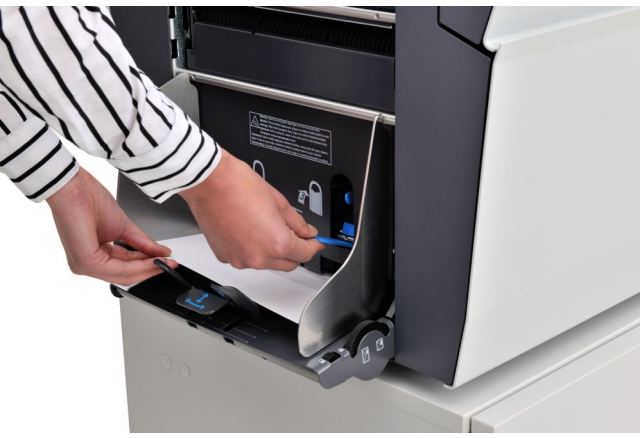

**10.** Klap hendel D weer op.

Door de hendel weer op te klappen wordt de scheiding ingesteld op de envelopdikte tussen de rollen.

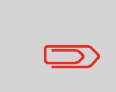

Wanneer de hendel voor het scheiden van enveloppen **B** omlaag wordt geklapt, wordt de envelopscheiding gewist. Als hendel **B** per ongeluk naar beneden wordt geklapt, moet de scheiding opnieuw worden ingesteld met één envelop.

**11.** Maak de stapel enveloppen los en plaats de stapel boven op de onderste envelop tussen de zijgeleiders.

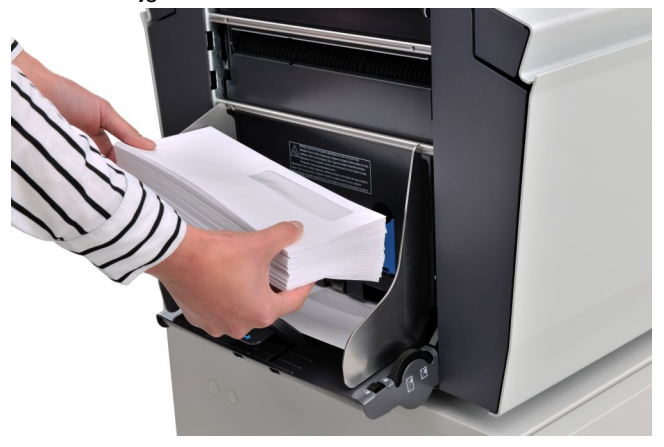

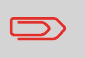

Als enveloppen kromgetrokken zijn, kan de envelopsteun schuin worden gezet om de stroom enveloppen beter te geleiden.

#### **Het reservoir met verzegelingsvloeistof vullen**

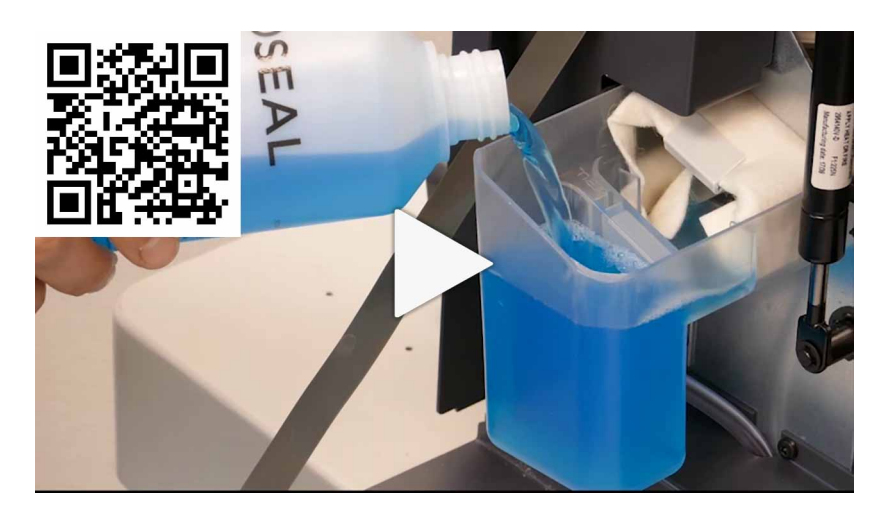

- **1.** Open voorkap **B**.
- **2.** Vul het reservoir **A** tot de "Max"-lip met verzegelingsvloeistof.
- **3.** Sluit de voorkap **B**.

76 FP. (2022, July). User Guide. FPi 4800. https://cdn0.scrvt.com/0b415e9fe 7995370c62ceab2d1317f1c/931013aff6992912/2330bfc2fc1b/FPi-4800-User-Guide-Version-A.pdf
Voordat u een opdracht met verzegeling start, moet u ongeveer 5 minuten wachten tot de borstels bevochtigd zijn, of bevochtigde borstels gebruiken. Instructies voor het installeren van borstels vindt u in de Gebruikershandleiding in het gedeelte [Borstels reinigen en](#page-448-0) [vervangen](#page-448-0) op pagina 129.

## **De schermweergave wijzigen**

In alle instellingenmenu's (zowel die voor de operator als de supervisor) is de weergegeven informatie mogelijk niet in één oogopslag zichtbaar. U ziet dan dat het volgende pictogram beschikbaar is:

L3. Met dit pictogram kunt u de weergave op uw scherm vergroten.

In het menu met scherminstellingen ziet de 'normale' weergave er zo uit:

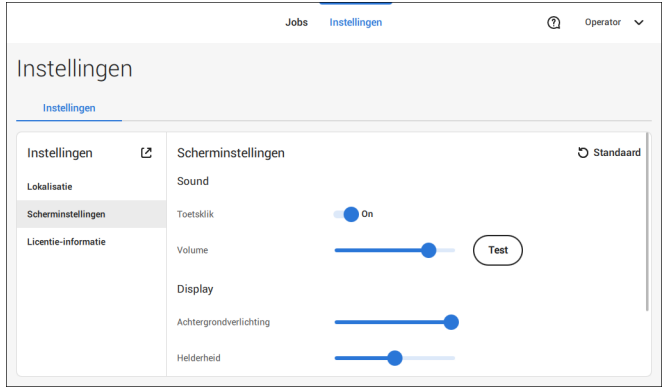

Door te tikken op het pictogram  $\mathcal C$  wordt de weergave vergroot.

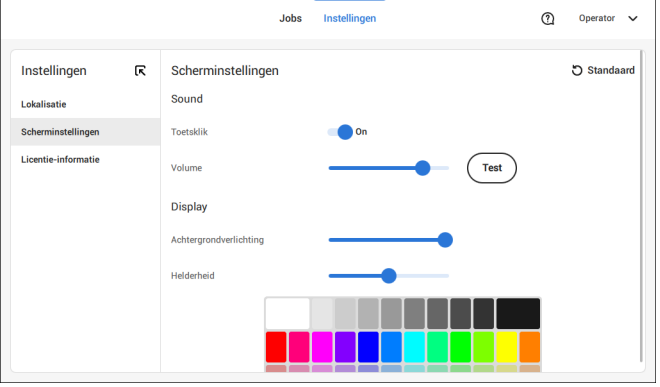

In de vergrote weergave wordt het pictogram  $\mathbb R$  weergegeven. Als u op dit pictogram tikt, wordt de weergave op uw scherm weer verkleind (terug naar 'normale' weergave).

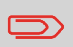

U kunt de weergave ook vergroten (of weer verkleinen) door, wanneer u zich in een van de instellingenmenu's bevindt, op een willekeurige plek op het aanraakscherm te dubbeltikken.

### <span id="page-398-0"></span>**Het instellingenmenu voor de operator openen**

In het instellingenmenu voor de operator kan de operator scherminstellingen wijzigen, de lokalisatie instellen en licentie-informatie weergeven.

Ga als volgt te werk als u de instellingen voor de gebruiker wilt bekijken of wijzigen:

**1.** Tik op **[Instellingen]** boven aan het aanraakscherm.

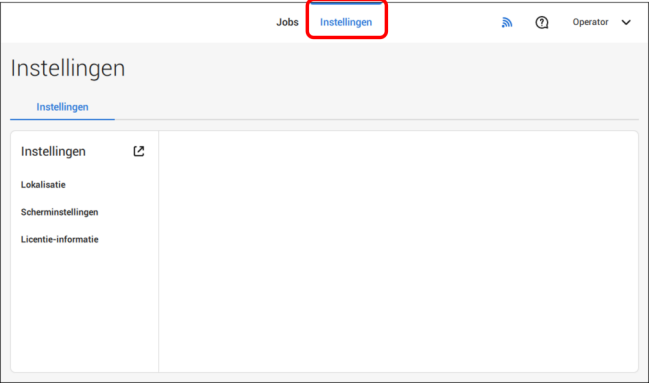

**2.** Tik op **[Lokalisatie]** als u de documentstandaard of de taal wilt wijzigen.

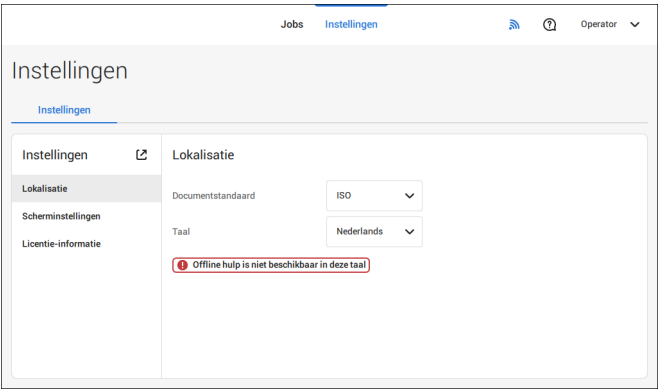

- **3.** Tik op **[Displayinstellingen]** als u het volgende wilt doen:
	- stel de 'Sleutel' in op aan/uit
	- stel het Volume in
	- stel de achtergrondverlichting in
	- stel de helderheid in

Als u de achtergrondverlichting en helderheid wilt inschakelen, is er een testpatroon beschikbaar dat ter referentie kan worden gebruikt.

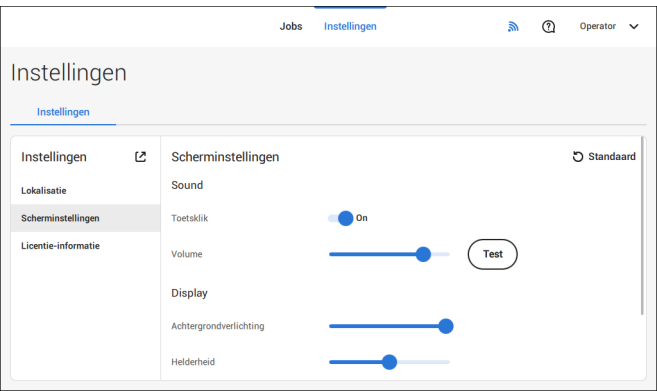

**4.** Tik op **[Licentie-informatie]** als u meer wilt weten over opensource-licenties.

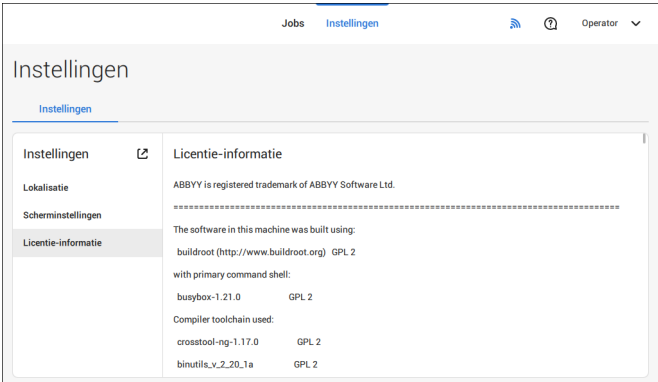

Voor meer informatie over opensource-licenties, raadpleegt u [Licentie-informatie](#page-413-0) op pagina 94 (vereist inloggen als supervisor).

### **Het instellingenmenu voor de supervisor**

De supervisorinstellingen zijn alle instellingen uit het instellingenmenu wanneer u als supervisor bent aangemeld (pincode 2546). De volgende flowchart laat zien welke opties beschikbaar zijn in het supervisorinstellingen-menu. Het is mogelijk om de Supervisorinstellingen te bekijken en te wijzigen.

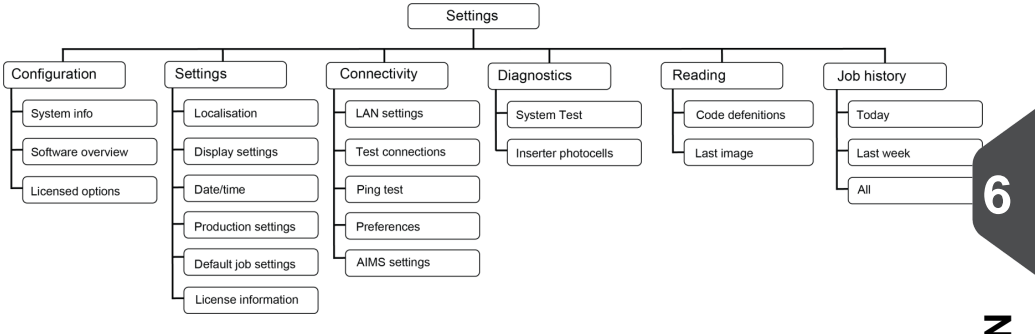

## **Instellingenmenu voor de supervisor**

### **Open het instellingenmenu voor de supervisor.**

Wanneer u de instellingen van de Supervisor wilt bekijken of wijzigen, volgt u deze stappen:

**1.** Log in als supervisor met de pincode **2546**.

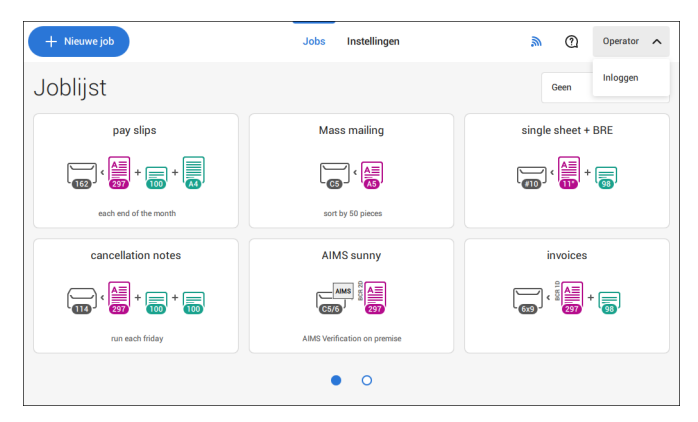

Nederlands **Nederlands** **2.** Tik op **[Instellingen]** boven aan het aanraakscherm.

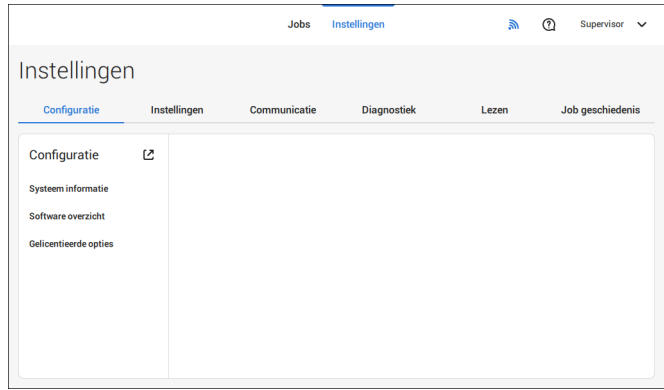

**Nederlands**

**Nederlands** 

# **Configuratie**

#### **Configuratie**

Het configuratiemenu bevat de informatie en instellingen voor de configuratie van het systeem.

### **Systeeminfo**

Het gedeelte Systeeminfo van het configuratiemenu bevat de volgende informatie:

- Serienummer van het systeem
- Flex-certificaat deze optie wordt gebruikt voor lezen
- Teller sinds laatste bezoek de tellerwaarde sinds de laatste servicebeurt
- Laatste fout (beschrijving) de laatste fout en foutbeschrijving die door het systeem zijn gegenereerd.
- Revisie van board (PCB)

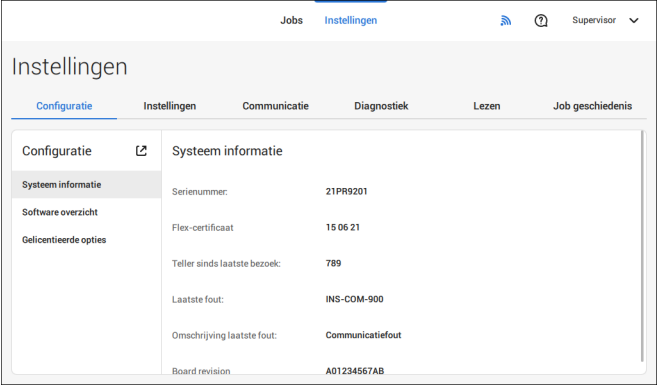

#### **Software-overzicht**

In het gedeelte Software-overzicht van het configuratiemenu worden de versies weergegeven van de software die in het systeem aanwezig is.

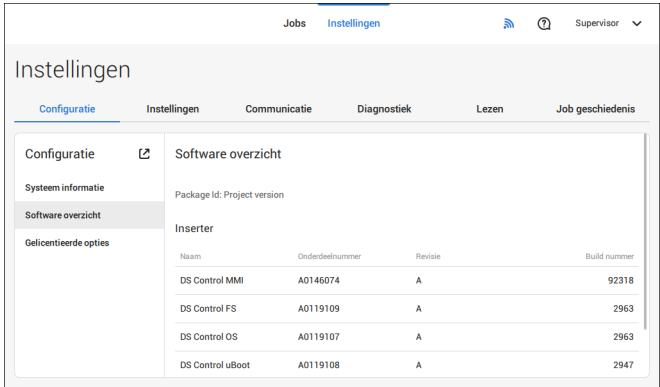

#### **Gelicentieerde opties**

Het gedeelte Gelicentieerde opties van het configuratiemenu bevat de volgende informatie:

- Chip-ID
- Serienummer
- Geïnst. opties

De geïnstalleerde opties worden ingeschakeld met licentiecodes. Deze licentiecodes activeren samen met het identificatienummer van de machine de betreffende opties. De ingeschakelde en beschikbare softwareopties worden op dit scherm weergegeven. Neem contact op met uw dealer over deze licentiecodes.

Het systeem ondersteunt de volgende gelicentieerde opties:

- Remote assistance
- Online Help
- Geavanceerd/Normaal lezen
- OMR 1 track
- BCR 1D/2D
- Flex-lezen
- MaxiFeeder 356 mm

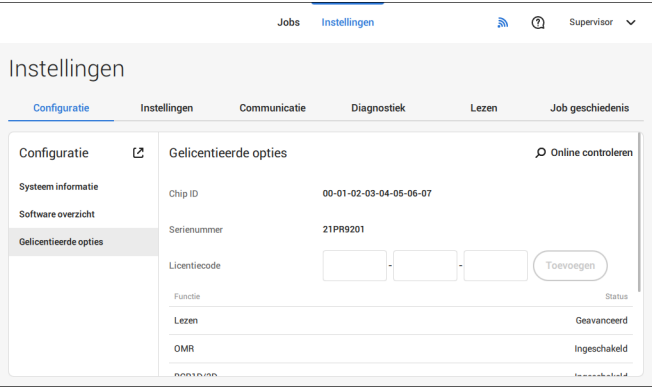

#### **Online licentiebeheer**

Bij het inschakelen van het systeem wordt er een online controle uitgevoerd, mits het systeem is verbonden met een netwerk, om te bepalen of er nieuwe functies of licenties beschikbaar zijn.

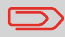

Nieuwe licenties worden automatisch geïnstalleerd.

### **Een gelicentieerde optie handmatig toevoegen**

U kunt een gelicentieerde optie als volgt handmatig toevoegen:

Voer in het scherm Gelicentieerde opties van het configuratiemenu de licentiecode in. **1.**

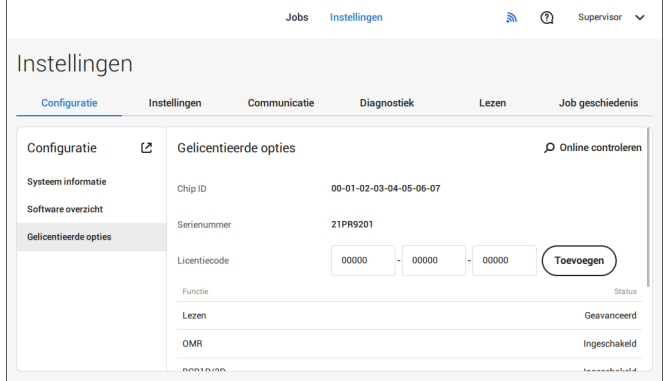

#### **2.** Tik op **[Toevoegen]**.

De licentiesleutel wordt door het systeem geverifieerd.

Als de licentiesleutel is geverifieerd, wordt de optie aan het systeem toegevoegd en kan deze worden gebruikt.

#### **Instellingen**

Het instellingenmenu bevat specifieke configuratie-instellingen voor het systeem. **Lokalisatie**

Tik op **[Lokalisatie]** als u de documentstandaard of de taal wilt wijzigen.

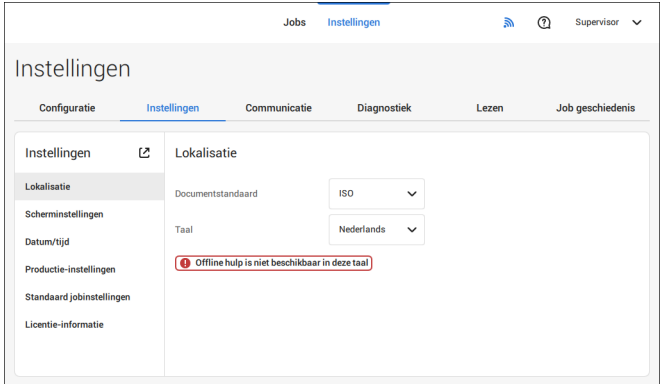

Wanneer u een toetsenbord nodig hebt om bijvoorbeeld een jobnaam in te voeren, krijgt u een speciaal toetsenbord voor Russisch, Tsjechisch en Katakana. Het toetsenbord heeft echter altijd een knop om terug te gaan naar het 'Engelse' toetsenbord.

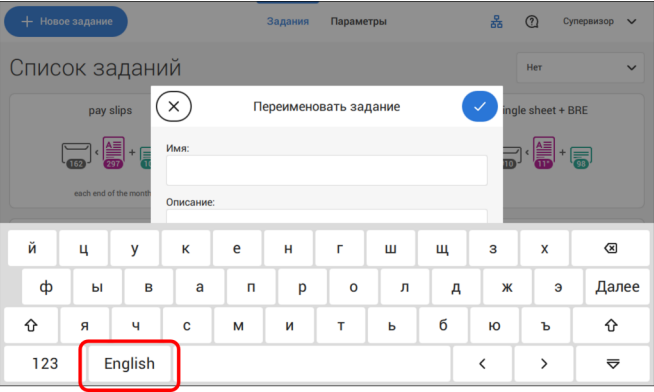

**Nederlands**

### **Display-instellingen**

Raadpleeg het [Instellingenmenu voor de operator](#page-398-0) op pagina 79.

### **Datum-tijd**

Tik op **[Datum/tijd]** voor het instellen van de:

- Datum
- Tijd
- Datumnotatie; u kunt uit drie notaties kiezen om de datum weer te geven: dd-mm-jjjj, mm-dd-jjjj of jjjj-mm-dd
- Tijdnotatie; u kunt kiezen uit een '12 uurs-' of een '24 uurs-'notatie
- Tijdzone

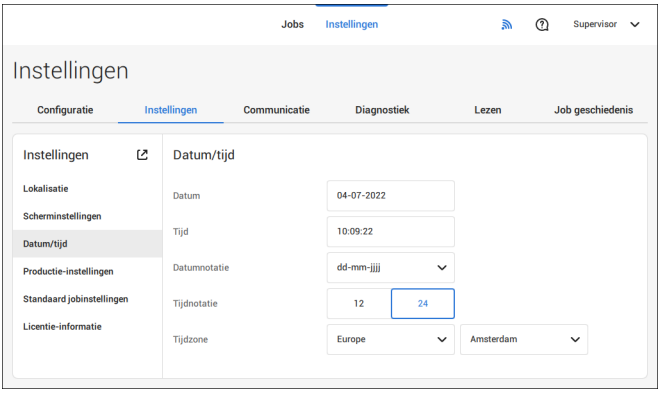

#### **Productie-instellingen**

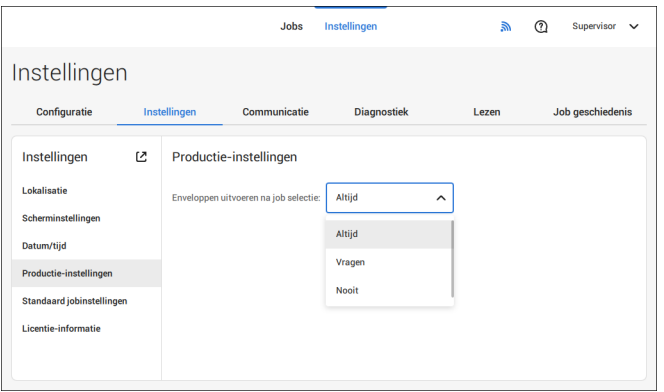

Het gedeelte Productie-instellingen van het instellingenmenu bevat instellingen voor het leegmaken van de enveloptrack als u een (andere) job uit de joblijst selecteert of een nieuwe automatische job start.

U kunt kiezen uit drie opties:

- Altijd
- Vragen
- Nooit

Hierbij maakt het verschil uit of u van de ene job overschakelt naar een andere (bestaande) job in de joblijst of een nieuwe automatische job maakt.

#### **Overschakelen naar een bestaande job**

De gebruiker selecteert **Altijd** en tikt op de knop 1x of Start:: er wordt een pop-upbericht weergegeven waarin de gebruiker wordt gevraagd of de enveloppen moeten worden verwijderd. De volgende twee opties zijn mogelijk:

**1.** De gebruiker selecteert dat de enveloppen moeten worden verwijderd: a. De aanwezige enveloppen worden getransporteerd naar de uitgang. Om veiligheidsredenen geldt er een maximum voor het aantal enveloppen dat wordt verwerkt. Dit maximumaantal is ingesteld op 3.

b. Als er nog steeds enveloppen worden gedetecteerd nadat het maximumaantal is verwerkt, wordt er een waarschuwing weergegeven (INS-EH1-002) dat er nog steeds enveloppen in het magazijn aanwezig zijn die moeten worden verwijderd.

c. Als de gebruiker het dialoogvenster sluit met X, wordt het inactiefscherm weergegeven en wordt er niets verwijderd of geproduceerd.

d. Na het verwijderen van de enveloppen wordt het inactiefscherm weergegeven.

**2.** De gebruiker selecteert dat er geen enveloppen moeten worden verwijderd: a. er worden poststukken geproduceerd met de enveloppen die zijn geladen.

De gebruiker selecteert **Vragen** en tikt op de knop 1x of Start: er wordt een pop-upbericht weergegeven waarin de gebruiker wordt gevraagd of de enveloppen moeten worden verwijderd. De volgende twee opties zijn mogelijk:

**1.** De gebruiker selecteert dat de enveloppen moeten worden verwijderd:

a. De aanwezige enveloppen worden getransporteerd naar de uitgang. Om veiligheidsredenen geldt er een maximum voor het aantal enveloppen dat wordt verwerkt. Dit maximumaantal is ingesteld op 3.

b. Als de gebruiker het dialoogvenster sluit met 'X', wordt het inactiefscherm weergegeven en wordt er niets verwijderd of geproduceerd.

d. Na het verwijderen van de enveloppen wordt het inactiefscherm weergegeven.

**2.** De gebruiker selecteert dat er geen enveloppen moeten worden verwijderd: a. er worden poststukken geproduceerd met de enveloppen die zijn geladen.

De gebruiker selecteert **Nooit** terwijl de envelopinstellingen niet zijn gewijzigd en tikt op de knop 1x of Start: er worden poststukken geproduceerd met de enveloppen die zijn geladen.

De gebruiker selecteert **Nooit** terwijl de envelopinstellingen zijn gewijzigd en tikt op de knop 1x of Start: er wordt een pop-upbericht weergegeven waarin de gebruiker wordt gevraagd of de enveloppen moeten worden verwijderd. De volgende twee opties zijn mogelijk:

**1.** De gebruiker selecteert dat de enveloppen moeten worden verwijderd:

a. De aanwezige enveloppen worden getransporteerd naar de uitgang. Om veiligheidsredenen geldt er een maximum voor het aantal enveloppen dat wordt verwerkt. Dit maximumaantal is ingesteld op 3.

b. Als de gebruiker het dialoogvenster sluit met 'X', wordt het inactiefscherm weergegeven en wordt er niets verwijderd of geproduceerd.

d. Na het verwijderen van de enveloppen wordt het inactiefscherm weergegeven.

**2.** De gebruiker selecteert dat er geen enveloppen moeten worden verwijderd:

a. Er worden poststukken geproduceerd met de enveloppen die zijn geladen.

#### **Een nieuwe automatische job maken**

De gebruiker selecteert **Altijd** en tikt op de knop 1x: er wordt een pop-upbericht weergegeven waarin de gebruiker wordt gevraagd of de enveloppen moeten worden verwijderd. De volgende twee opties zijn mogelijk:

**1.** De gebruiker selecteert dat de enveloppen moeten worden verwijderd:

a. De aanwezige enveloppen worden getransporteerd naar de uitgang. Om veiligheidsredenen geldt er een maximum voor het aantal enveloppen dat wordt verwerkt. Dit maximumaantal is ingesteld op 3.

b. Als er nog steeds enveloppen worden gedetecteerd nadat het maximumaantal is verwerkt, wordt er een waarschuwing weergegeven (INS-EH1-002) dat er nog steeds enveloppen in het magazijn aanwezig zijn die moeten worden verwijderd.

c. Als de gebruiker het dialoogvenster sluit met X, wordt het inactiefscherm weergegeven en wordt er niets verwijderd of geproduceerd.

d. Na het verwijderen van de enveloppen wordt het inactiefscherm weergegeven.

**2.** De gebruiker selecteert dat er geen enveloppen moeten worden verwijderd: a. Er worden poststukken geproduceerd met de enveloppen die zijn geladen.

De gebruiker selecteert **Vragen** of **Nooit** en tikt op de knop 1x: er wordt een pop-upbericht weergegeven waarin de gebruiker wordt gevraagd of de enveloppen moeten worden verwijderd. De volgende twee opties zijn mogelijk:

**1.** De gebruiker selecteert dat de enveloppen moeten worden verwijderd:

a. De aanwezige enveloppen worden getransporteerd naar de uitgang. Om veiligheidsredenen geldt er een maximum voor het aantal enveloppen dat wordt verwerkt. Dit maximumaantal is ingesteld op 3.

b. Als de gebruiker het dialoogvenster sluit met 'X', wordt het inactiefscherm weergegeven en wordt er niets verwijderd of geproduceerd.

d. Na het verwijderen van de enveloppen wordt het inactiefscherm weergegeven.

**2.** De gebruiker selecteert dat er geen enveloppen moeten worden verwijderd: er worden poststukken geproduceerd met de enveloppen die zijn geladen.

#### **Jobinstellingen**

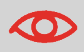

Jobinstellingen worden normaliter alleen door een onderhoudsmonteur gewijzigd. Raadpleeg daarom eerst de serviceorganisatie voordat u instellingen wijzigt. Wijzigingen in de jobinstellingen kunnen resulteren in slecht functionerende jobs.

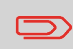

U kunt de jobinstellingen ook per job definiëren. Selecteer een job uit de joblijst, tik op Wijzigen, ga naar de uitgangsinstellingen en tik op Geavanceerd.

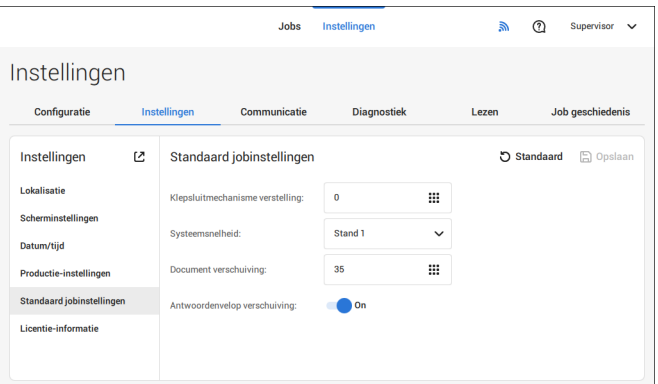

Het gedeelte Jobinstellingen van het instellingenmenu bevat instellingen waarmee de verwerking van jobs wordt verbeterd:

- **Flapsluiterverschuiving**: Als u het moment van het sluiten van de flap wilt uitstellen of vervroegen, kunt u een getal tussen -20 en 20 invoeren om het sluiten van de envelop heel precies in te stellen.
- **Systeemuitvoer**: modus 1 modus 2 Modus 1 richt zich op de veelzijdigheid van papierparameters (papierdikte, documentlengte), dat wil zeggen, op een correcte verwerking zelfs onder extreme papieromstandigheden. Modus 2 is de standaardmodus en richt zich op hoge snelheden. Gebruik modus 1 bij een papierdikte van 65 gr/m2 of minder, een documentlengte van 305 mm of meer en in situaties waarin modus 2 niet goed functioneert. In alle andere gevallen gebruikt u modus 2.
- **Antwoordenvelop met venster**: als de antwoordenvelop een venster heeft, moet u deze instelling op Ja instellen. Alleen beschikbaar met modus 2.
- **Documentverschuiving** (A op de afbeelding): de mate waarin documenten elkaar niet overlappen in het verticale transport. In het verticale transport van documenten die door verschillende feeders zijn ingevoerd, overlappen de documenten elkaar gedeeltelijk. Dit zorgt ervoor dat de documenten keurig worden uitgelijnd in de verzamelplaats. De standaardwaarde is 50 mm. De offset van het document mag variëren tussen 20 mm (0,8 inch) en 250 mm (9,8 inch).

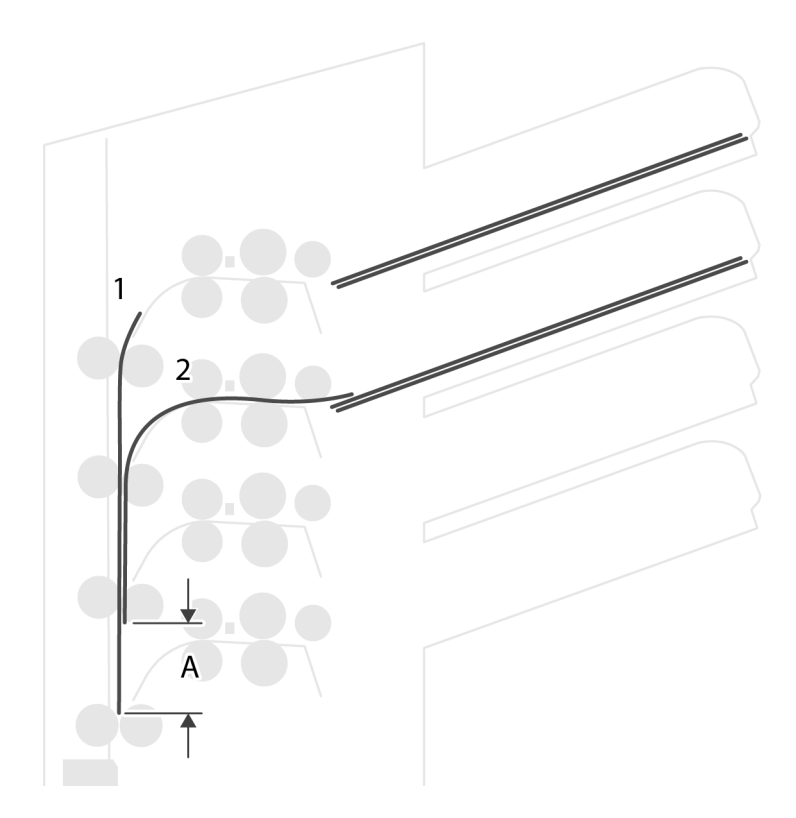

- **Antwoordenvelop-verschuiving**: als de verschuiving is ingesteld op "Ja", zal het laatste document dat aan de set was toegevoegd van de rest worden gescheiden (verschuiving, zie onder).
- **Optimalisatie van stoppositie verzamelplaats**: als dit is ingesteld op 'Aan', wordt er door het systeem geen bericht weergegeven wanneer de systeemuitvoer door een wijziging van de stoppositie verzamelplaats kan worden verbeterd.

Uitleg over antwoordenvelop-verschuiving: als een antwoordenvelop langer is dan de ingestelde vouw maar korter dan de hoogte van de envelop, kan deze antwoordenvelop worden gevouwen (A op de afbeelding. Onder bepaalde omstandigheden (zie onder) kunt u voorkomen dat de antwoordenvelop wordt gevouwen. In het geval van verschuiving 'Ja', wordt de antwoordenvelop over een bepaalde afstand teruggehouden (B op de afbeelding). Dit betekent dat de onderste rand van de antwoordenvelop de verzamelplaats het laatst zal verlaten. Het document wordt niet gevouwen. Tijdens het invoegen in de envelop wordt de documentset uitgelijnd.

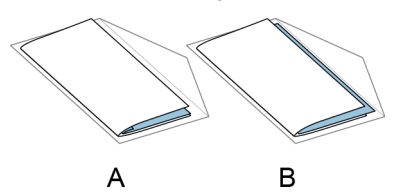

De voorwaarden zijn:

- Er wordt geen multi-invoer gebruikt voor de antwoordenveloppen.
- Het document direct onder de antwoordenvelop moet minimaal 60 mm hoger zijn dan de antwoordenvelop.
- De hoogte van de antwoordenvelop is meer dan de ingestelde vouwlengte.
- De vouwmodus is ingesteld op V-vouw of C-vouw (geen Z-vouw).
- De antwoordenvelop moet korter zijn dan de envelophoogte.

De hele antwoordenvelop-verschuiving is gebaseerd op wrijving tussen documenten in een set. Het is daarom noodzakelijk dat aan deze voorwaarden is voldaan om het gevaar van slecht transport, vouwen en vullen te vermijden.

<span id="page-413-0"></span>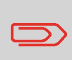

Het is mogelijk de antwoordenvelop-offset te gebruiken voor een antwoordenvelop en een bijlage (kaart) in één set. De extra voorwaarde is dat deze bijlage gelijk is aan of kleiner is dan de ingestelde adresvouw en in de set direct onder de antwoordenvelop wordt geplaatst.

### **Licentie-informatie**

De licentie-informatie geeft informatie over de opensourcesoftware die in het systeem wordt gebruikt.

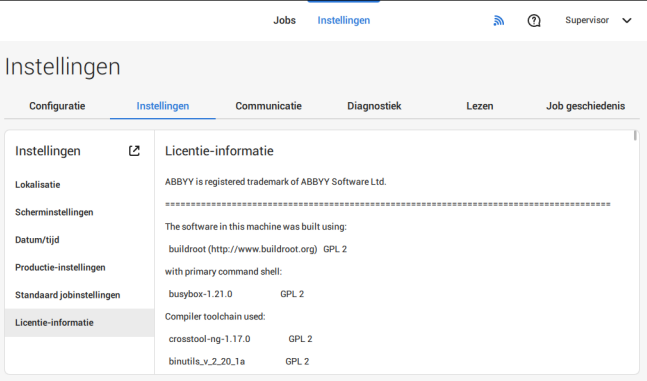

### **Connectiviteit**

Zie [Het systeem met internet verbinden](#page-421-0) op pagina 102.

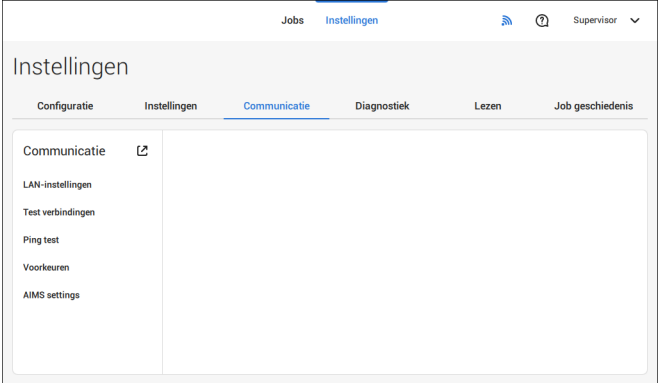

## **Diagnose**

#### **Diagnose**

Het diagnosemenu bevat de basisfuncties voor diagnose die voor een supervisor beschikbaar zijn.

# **Systeemtest**

Gebruik de **[Systeemtest]** om te controleren of alle motoren, koppelingen en sensoren correct zijn aangesloten. De test schakelt de actuators en de koppelingen kort in en meet vervolgens de stroom.

Ga als volgt te werk om een systeemtest uit te voeren:

**1.** Tik in het instellingenmenu op het tabblad **[Diagnose]**.

#### **2.** Tik op **[Systeemtest]**.

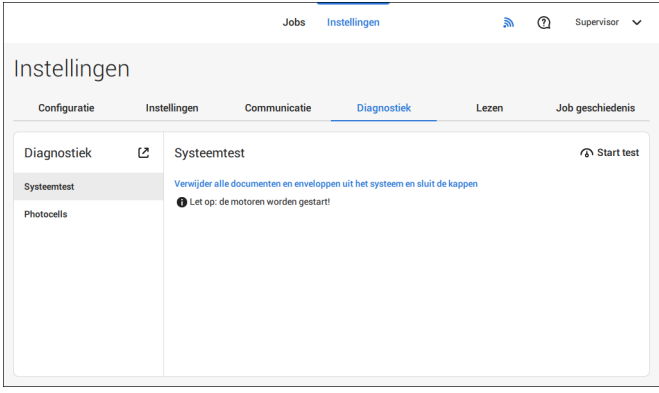

- **3.** Verwijder alle documenten en enveloppen en sluit alle kappen voordat u de diagnose start.
- **4.** Tik op **[Test starten]**.
- **5.** Wanneer de test is voltooid, ziet u het Statusrapport. Dit rapport toont de status van alle geteste items. Wanneer de test mislukt, neemt u contact op met de onderhoudsorganisatie.

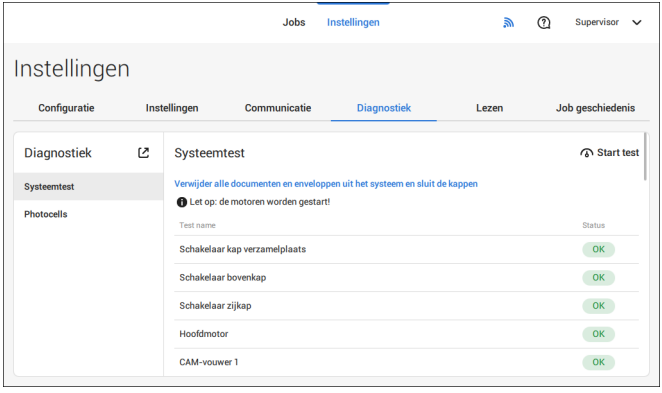

Nederlands **Nederlands**

#### **Fotocellen**

Wanneer er teveel papierstof rond de sensoren is opgebouwd, wordt er een waarschuwingsbericht weergegeven. Als u de conditie van de fotocellen wilt controleren of als u de fotocellen wilt kalibreren, volgt u de instructies zoals deze zijn beschreven in [Fotocellen kalibreren](#page-450-0) op pagina 131.

### **Lezen**

#### **Lezen**

In het leesmenu kunt u codedefinities bekijken en nieuwe codedefinities toevoegen. Het is ook mogelijk om het laatste beeld te bekijken dat door het systeem is gelezen. Omdat lezen optioneel is, is dit menu alleen beschikbaar wanneer er ten minste één leeslicentie aanwezig is.

Raadpleeg voor meer informatie over de leesoptie het gedeelte [Lezen](#page-429-0) op pagina 110.

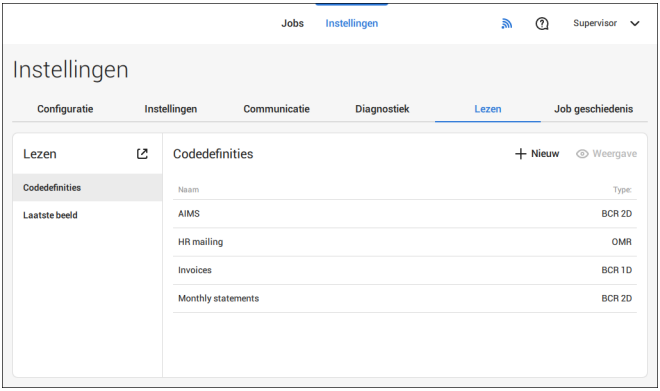

## **Codedefinities bekijken en toevoegen**

Wanneer u bent ingelogd als supervisor, is het alleen mogelijk om codedefinities te bekijken of toe te voegen. Alleen een onderhoudsmonteur kan codedefinities bewerken, kopiëren, hernoemen of verwijderen.

Neem contact op met uw lokale distributeur als een van deze acties moet worden uitgevoerd.

#### **Beschikbare codedefinities bekijken:**

**1.** Tik in het (hoofd)menuvenster Lezen op **[Codedefinities]**.

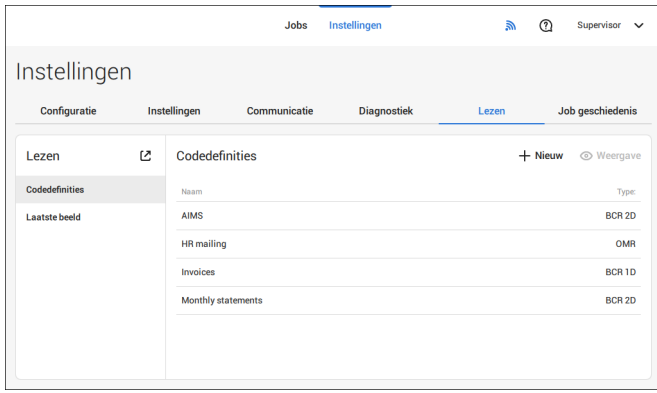

# **6**

Nederlands **Nederlands**

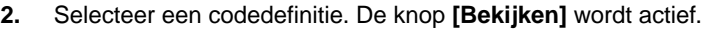

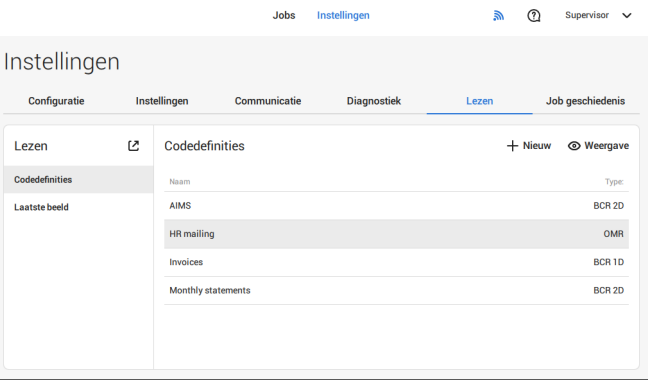

**3.** Tik op **[Bekijken]**. Er wordt informatie over de codedefinitie weergegeven.

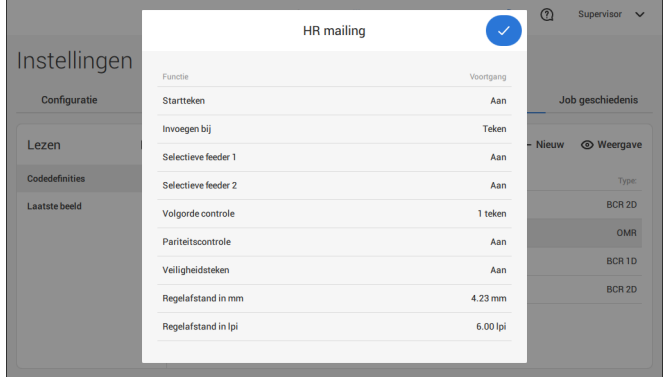

#### **Een nieuwe codedefinitie toevoegen**

**1.** Tik in het (hoofd)menuvenster Lezen op **[+ Nieuw]**.

<sup>98</sup> FP. (2022, July). User Guide. FPi 4800. https://cdn0.scrvt.com/0b415e9fe 7995370c62ceab2d1317f1c/931013aff6992912/2330bfc2fc1b/FPi-4800-User-Guide-Version-A.pdf

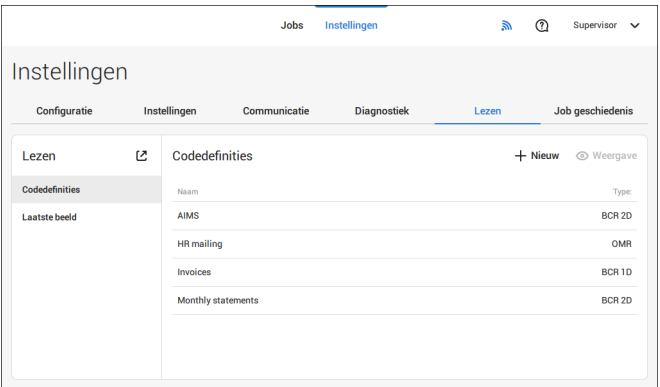

**2.** Selecteer een nieuw codetype: BCR 1D of BCR 2D.

Neem contact op met uw lokale distributeur voor meer informatie over beschikbare leeslicenties.

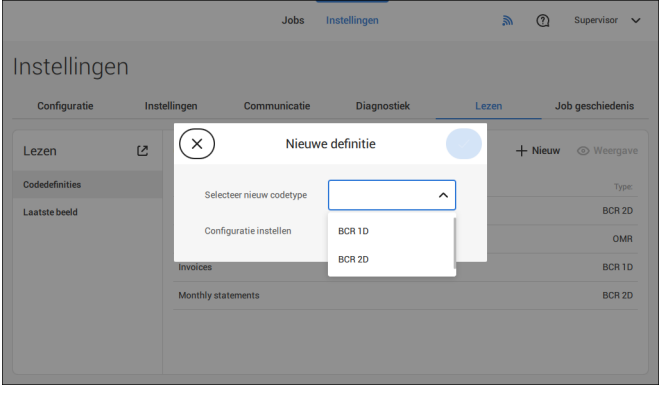

**3.** Stel de configuratie in.

Als u bent ingelogd als supervisor, kunt u de configuratie alleen instellen via een configuratieblad.

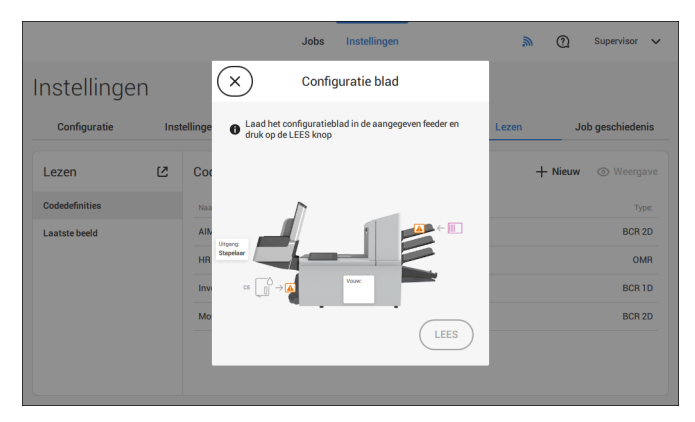

Volg de instructies die op het scherm worden weergegeven om de instellingen van de codedefinitie te voltooien.

#### **Laatste afbeelding**

Op het scherm Laatste afbeelding wordt het resultaat weergegeven van de laatste code die door het systeem is gelezen. In de afbeelding wordt een voorbeeld van een leescode weergegeven. U kunt deze afbeelding gebruiken om te kijken of de leescode in het leesvenster past.

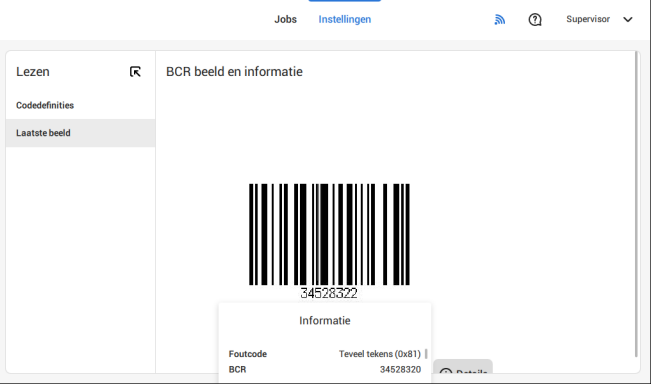

Wanneer u op de informatieknop van een afbeelding van een OMR-code klikt, bevat het scherm een grafische weergave van de gelezen tekens van het laatste OMR-document (oscilloscoopfunctie). Het tijdsafhankelijke OMR-uitvoervoltage wordt weergegeven.

### **Jobgeschiedenis**

Op het scherm Jobgeschiedenis wordt een overzicht van de uitgevoerde jobs weergegeven.

**1.** Tik op het tabblad **[Jobgeschiedenis]** om de jobgeschiedenis te bekijken.

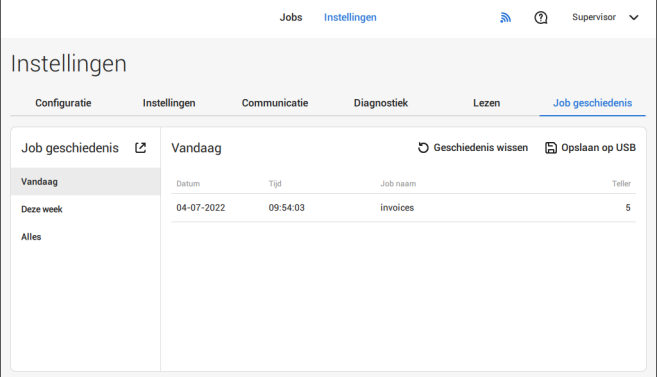

**2.** Tik op **[Vandaag]**, **[Vorige week]** of **[Alle]** als u de jobs wilt bekijken die 'Vandaag' of 'Vorige week' zijn uitgevoerd of als u 'Alle' jobs wilt bekijken.

De jobgeschiedenis wordt weergegeven op het aanraakscherm. Met [**Opslaan op USB**], is het mogelijk om uw geschiedenis in de CSV-indeling op te slaan op een USB-stick.

**Nederlands**

#### **Het systeem met internet verbinden 7**

## <span id="page-421-0"></span>**Opties voor verbinding**

Verbind het systeem met internet op een van de volgende manieren:

- Bekabelde verbinding met gigabit Ethernetverbinding:
	- Verbinden met DHCP (automatisch IP-adres)
	- Handmatige configuratie
- Draadloze verbinding:
	- Zoeken naar SSID
	- SSID handmatig configureren

In alle gevallen kunt u proxy voor de verbinding gebruiken.

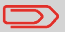

Meld u aan als supervisor om deze procedure te voltooien.

# **Een bekabelde verbinding instellen**

Ga als volgt te werk om een bekabelde verbinding in te stellen:

**1.** Sluit een netwerkkabel aan tussen connector **A** en een stopcontact van uw LAN.

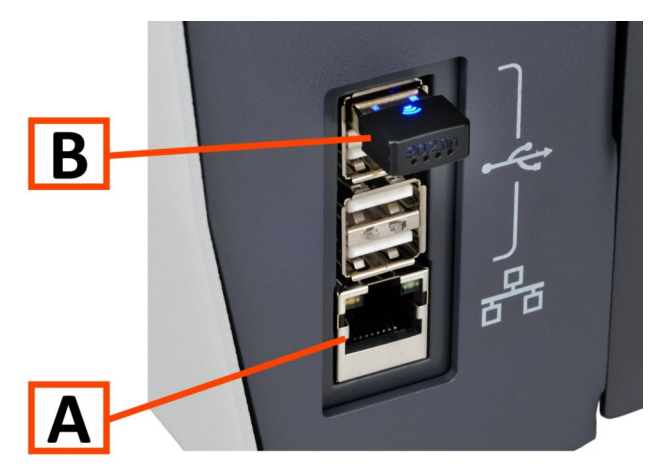

- **2.** Open het instellingenmenu voor de supervisor.
- **3.** Tik op het tabblad [**Communicatie-instellingen**].
- **4.** Tik op **[LAN-instellingen]** en selecteer **Via kabel** in het vervolgkeuzemenu **Verbindingstype**.

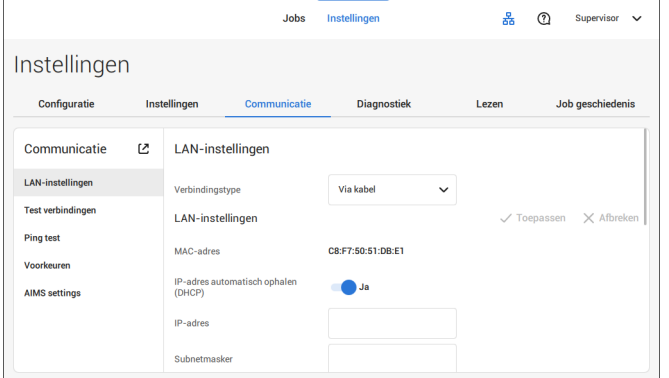

**5.** Stel **IP-adres automatisch ophalen (DHCP)** in op **Ja** of **Nee**. Bij de instelling Ja maakt het systeem automatisch verbinding met het LAN. Bij de instelling Nee moet een verbinding handmatig worden ingesteld. Voer de benodigde details in om een handmatige verbinding in te stellen.

## **Een draadloze verbinding instellen**

Ga als volgt te werk om een draadloze verbinding in te stellen:

**1.** Zorg ervoor dat de draadloze adapter **B** aanwezig is.

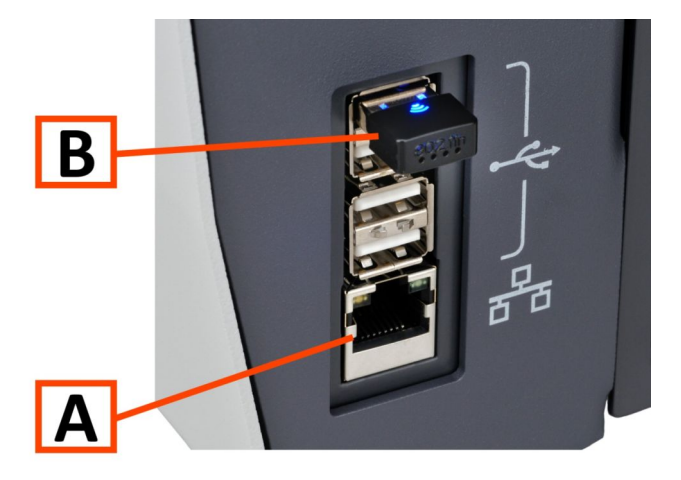

- **2.** Open het instellingenmenu voor de supervisor.
- **3.** Tik op het tabblad [**Communicatie-instellingen**].
- **4.** Tik op [**LAN-instellingen**] en selecteer **Draadloos** in het vervolgkeuzemenu **Verbindingstype**.

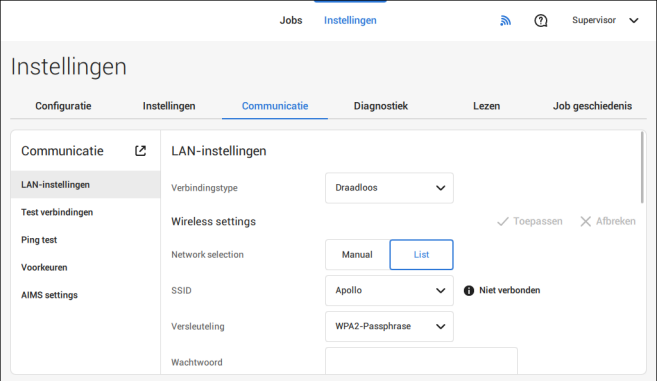

**5.** Tik op **[Lijst]** als u verbinding wilt maken met een van de beschikbare netwerken uit het SSID-vervolgkeuzemenu. Het systeem ververst de lijst automatisch en toont alle beschikbare netwerken.

Tik op **[Handmatig]** als u de SSID handmatig wilt invoeren.

**6.** Voer het wachtwoord in voor een van de beschikbare SSID-netwerken in. De opdracht **[Toepassen]** wordt actief. Bij een handmatig ingesteld netwerk wordt **[Toepassen]** actief als alle gegevens zijn ingevoerd.

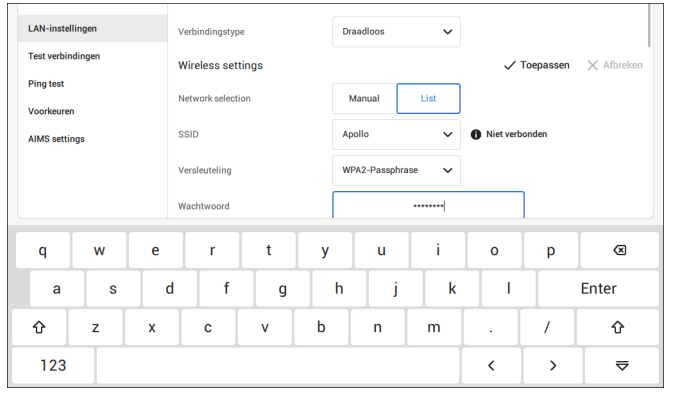

**7.** Tik op **[Toepassen]**. Wanneer het systeem succesvol verbonden is met het netwerk, wordt op het scherm **verbonden** weergegeven.

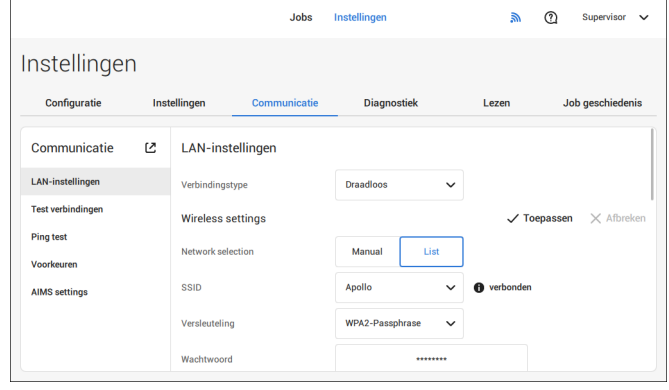

### **De verbinding testen**

Wanneer u een verbinding met het netwerk hebt gemaakt, gaat u als volgt te werk om de verbinding te testen:

- **1.** Open het instellingenmenu voor de supervisor.
- **2.** Tik op het tabblad [**Communicatie-instellingen**].
- **3.** Tik op [**Test verbindingen**].

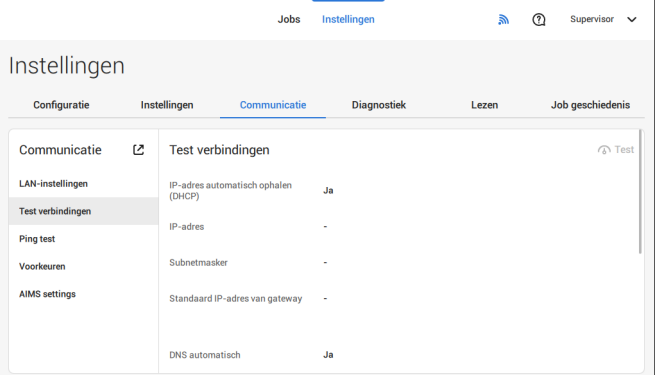

**4.** Tik op de knop [**Testen**].

Het systeem test de IP-adressen die zijn gedefinieerd bij de LAN-instellingen. Als het resultaat 'Niet OK' is, moet u controleren of de instellingen correct zijn gedefinieerd.

## **Ping-test**

Als u de netwerkverbinding tussen uw systeem en een specifieke server wilt testen, kunt u een PING-test doen. Ga als volgt te werk:

- **1.** Open het instellingenmenu voor de supervisor.
- **2.** Tik op het tabblad [**Communicatie-instellingen**].
- **3.** Tik op [**Ping-test**] en voer het IP-adres van de server in.

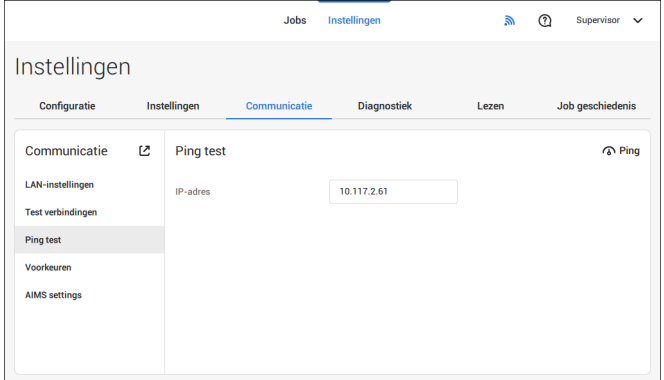

**4.** Tik op [**Ping**] om de Ping-test uit te voeren.

Het systeem kan desgewenst statistieken delen voor online rapportage. Als het systeem niet is verbonden met internet of als de server niet bereikbaar is, worden de statistieken tijdelijk op het systeem opgeslagen. Als de opslag vol is, kan er een waarschuwingsbericht worden weergegeven met de melding dat statistische informatie wordt verwijderd en niet beschikbaar is voor de onlinerapporten. Ga als volgt te werk om de waarschuwingen voor opslaggebruik in te schakelen:

- **1.** Open het instellingenmenu voor de supervisor.
- **2.** Tik op het tabblad [**Communicatie-instellingen**].
- **3.** Tik op [**Voorkeuren**] en stel de optie 'Waarschuwingen voor opslaggebruik inschakelen' in op 'Aan'.

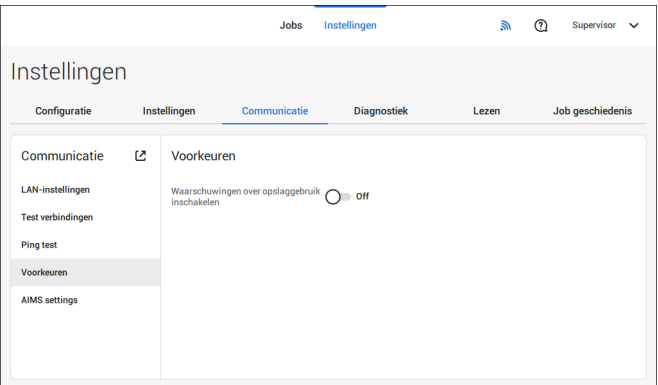

## **AIMS-instellingen**

Wanneer gebruik wordt gemaakt van AIMS Verificatie, kunnen de serveradres en -poort worden geconfigureerd en de verbinding met AIMS-server worden getest.

Neem contact op met uw dealer voor meer informatie over het upgraden van de AIMS-optie.

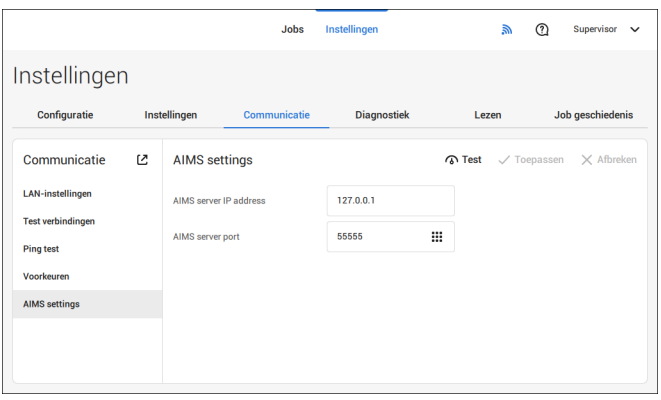

# <span id="page-429-0"></span>**Inleiding**

### **Codetypen**

Met de leesoptie kan het systeem speciale codes lezen die op de documenten zijn afgedrukt. De code bevat informatie over het verwerken van de documenten.

Het systeem kan de volgende typen code gebruiken:

- BCR 1D: eendimensionale streepjescode
- BCR 2D: tweedimensionale streepjescodes
- OMR: 1-track Optical Mark Recognition
- Flex 1-9: optionele omzetting ter ondersteuning van OMR- en BCR-codering die niet standaard is

Afhankelijk van de instellingen betekent de code het volgende:

- De documentset is voltooid
- Bijlagen moeten worden toegevoegd aan de set
- Het systeem moet stoppen
- De set is voltooid (geen ontbrekende pagina´s)
- De enveloppen worden getransporteerd naar de zijuitgang of naar de stapelaar.

De vellen met de afgedrukte code worden in een feeder geplaatst. Afhankelijk van de geprogrammeerde code kunnen de andere feeders worden gebruikt als selectieve feeders om bijlagen toe te voegen.

In het geval van een Z-vouw moet het adres worden afgedrukt op de laatste pagina van de set. Bij de andere vouwtypes, bevat het eerste vel van een set altijd het adres. Een code voor volledige lengte wordt afgedrukt op elk vel van een set. De code moet op dezelfde locatie op elke pagina verschijnen ongeacht de werkelijke codelengte.

De code op het laatste vel van de set bevat de invoeginstructie. De andere vellen bevatten de verzamelinstructie. Als de code 'pagina N van M' wordt gebruikt bij BCR of OCR, wordt de set ingevoegd op het punt waar N gelijk is aan M.

### **Algemene vereisten voor afgedrukte codes**

Neem het volgende in acht als u documenten afdrukt om te lezen:

- Zorg dat de lint- of tonerkwaliteit voldoende is.
- Druk de code in het zwart af op een witte achtergrond.
- Codes op hetzelfde vel moeten een gelijke intensiteit hebben.
- Druk de code op ieder vel op dezelfde plek af.
- Let op 'achtergrondruis'. De leesfunctie kan worden verstoord door: kleurveranderingen op het formulier, achtergrondontwerpen en logo's of kopieën aan de andere zijde van het vel die doorschijnen.
- Bij matrixprinters wordt de voorkeur gegeven aan tekens van quasi-correspondentiekwaliteit om maximale zwartheid te verkrijgen (double strike).

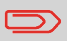

Neem contact op met uw serviceorganisatie voor meer informatie over het afdrukken van een leescode op uw document.

## **Beschrijving van BCR-codes**

## **BCR-codes**

Streepjescodes worden gebruikt voor poststukken die in documentsystemen worden verwerkt. De streepjescodes geven aan het systeem door dat:

- De documentset is voltooid
- De envelop moet worden verzegeld
- Bijlagen moeten worden toegevoegd
- Enzovoort.

De streepjescode kan verticaal en horizontaal worden afgedrukt. Er worden twee typen streepjescodes ondersteund, 1D- en 2D-streepjescodes (afhankelijk van de geïnstalleerde licenties).

Raadpleeg de [Naslaggids voor Lezen](#) voor meer gedetailleerde informatie over streepjescodes voor documentsystemen.

## **Ondersteunde 1D-streepjescodes**

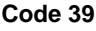

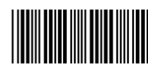

**Interleaved 2 van 5**

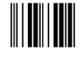

**Code 128, horizontaal afgedrukt**

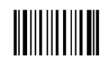

**Opmerking**: Een **verticaal** afgedrukte "Code 128" wordt **niet** ondersteund. Het kan werken, maar het wordt niet aangeraden omdat het heel gevoelig is voor snelheidsvariaties.

- Minimale lijndikte van een balkje: 0,20 mm (0,008")
- Maximum lijndikte van een streepje (kleinste element): 0,50 mm (0,02")
- De dikteverhouding van dikke balkjes ten opzichte van dunne balkjes: 2.2
- Gewenste afdrukkwaliteit: 600 dpi
- Minimumbreedte van de streepjescode: 5 mm (0,2")
- Maximum aantal tekens: 109
- Stille zone (witruimte zonder tekens): 5 mm (0,2").

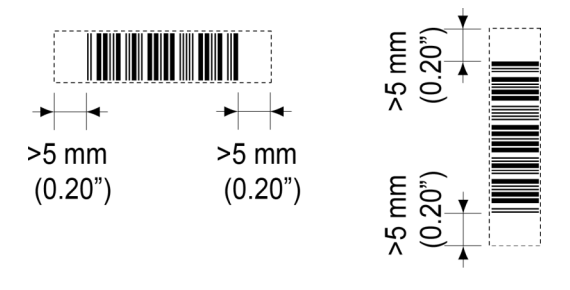

**8**

**Nederlands**

Nederlands
### **Ondersteunde 2D-streepjescodes**

**Gegevensmatrix**

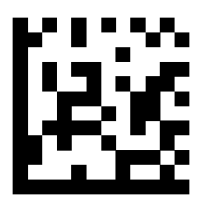

- Minimale celgrootte 0,30 mm (0,012 inch)
- Maximale celgrootte 0,50 mm (0,02 inch)
- Labelformaat 30 mm (1,18 inch) vierkant max.
- Gewenste afdrukkwaliteit 600 dpi
- Afdrukafwijking van pagina tot pagina +/- 2 mm max.
- Achtergrondkleur: Wit
- Minimale witruimte 2 mm (0,08 inch)
- Datamatrix kan gelezen worden in alle richtingen.

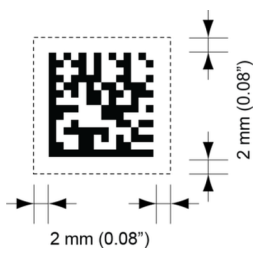

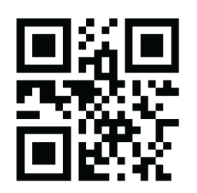

**QR**

- Minimale celgrootte 0,30 mm (0,012 inch)
- Maximale celgrootte 0,50 mm (0,020 inch)
- Labelformaat 30 mm (1,18 inch) vierkant max.
- Gewenste afdrukkwaliteit 600 dpi
- Afdrukafwijking van pagina tot pagina +/- 2 mm (0,08 inch) max.
- Achtergrondkleur: Wit
- QR kan in alle richtingen worden gelezen
- Minimale witruimte 4 mm (0,20 inch), rondom.

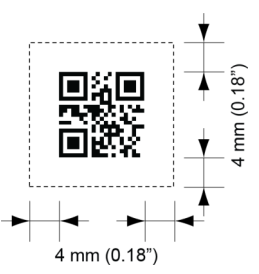

**PDF 417**

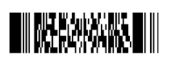

- Breedte van streepjescode 0,35 mm (0,014 inch) min.
- Kleinste elementgrootte 0,5 mm (0,020 inch) max.
- Gewenste afdrukkwaliteit 600 dpi
- Afdrukafwijking van pagina tot pagina +/- 2 mm max.
- Achtergrondkleur: Wit
- Minimale witruimte 2 mm (0,08 inch), rondom.

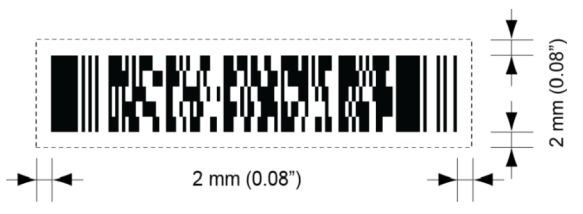

### **Afdrukcontrast**

Het label moet voor een maximaal contrast in scherp zwart op een witte achtergrond worden afgedrukt. Andere lichte achtergronden kunnen acceptabel zijn, maar dit moet met een test worden aangetoond.

# 114

FP. (2022, July). User Guide. FPi 4800. https://cdn0.scrvt.com/0b415e9fe 7995370c62ceab2d1317f1c/931013aff6992912/2330bfc2fc1b/FPi-4800-User-Guide-Version-A.pdf

**Nederlands**

Nederlands

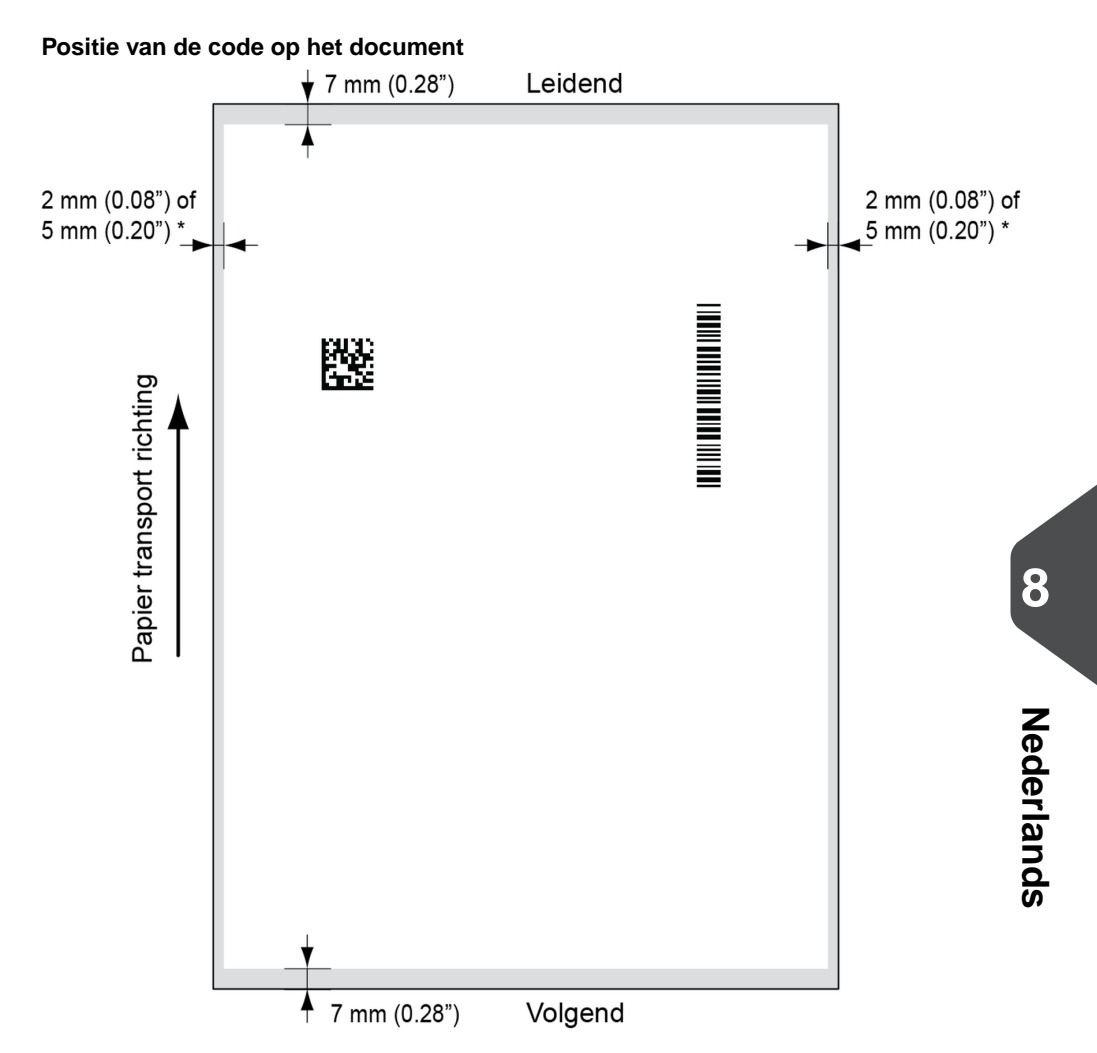

### **Boven- en ondermarges**

De streepjescode moet op ten minste 7 mm (0,28 inch) van de boven- en onderrand van het vel worden geplaatst.

### **Linker- en rechtermarges \***

Documentbreedte <= 210 mm, houd een ruimte van ten minste 2 mm (0,08 inch) vrij aan beide zijranden.

Documentbreedte >210 mm, houd een ruimte van ten minste 5 mm (0,2 inch) vrij aan beide zijranden.

## **BCR-licentietypen**

Er zijn twee BCR-licentietypen:

- Basis
- Geav.

### **Basislicentie voor BCR**

Voor de basislicentie voor BCR zijn de volgende functies beschikbaar:

- Pagina N van M: bepaalt wanneer een documentset voltooid is en in een envelop moet worden geplaatst. Zolang N lager is dan M, is de documentset niet voltooid. Zodra N gelijk is aan M, is de set voltooid en wordt deze in een envelop geplaatst.
- Invoegen/verzamelen: bepaalt wanneer een documentset voltooid is en in een envelop moet worden geplaatst.

Minstens een basiscommando is vereist. Pagina N of M kan gebruikt worden in combinatie met het Klant-ID als een integriteitscheck om te voorkomen dat andere documentinstellingen worden ingesteld op een envelop.

### **Geavanceerde licentie voor BCR**

Voor de BRC-geavanceerde licentie worden de volgende functies ondersteund:

- De standaardfuncties (pagina N van M, invoeren/verzamelen).
- Volgorde van vellen elk vel heeft een nummer, onafhankelijk van de documentset waar het aan toebehoort. Als een vel ontbreekt, wordt een foutmelding gegeven.
- Groepsvolgorde elk document in een set heeft hetzelfde groepsnummer. Als een documentset ontbreekt, wordt een foutmelding gegeven.
- Omleidingsteken (omleiden en doorgaan) de set wordt omgeleid en het systeem gaat door.
- Stopteken (omleiden en stoppen) de set wordt omgeleid en het systeem stopt en geeft een fout weer (INS-RE1-000 - Lezen gestopt - stopteken gelezen).
- Selectieve invoer als het systeem de opdracht leest, wordt een bijlage uit de bijlagefeeder aan de set toegevoegd.
- Controle verzegeling bepaalt of enveloppen wel of niet zijn verzegeld.

## **Beschrijving van OMR-codes**

### **Positie van de code op het document**

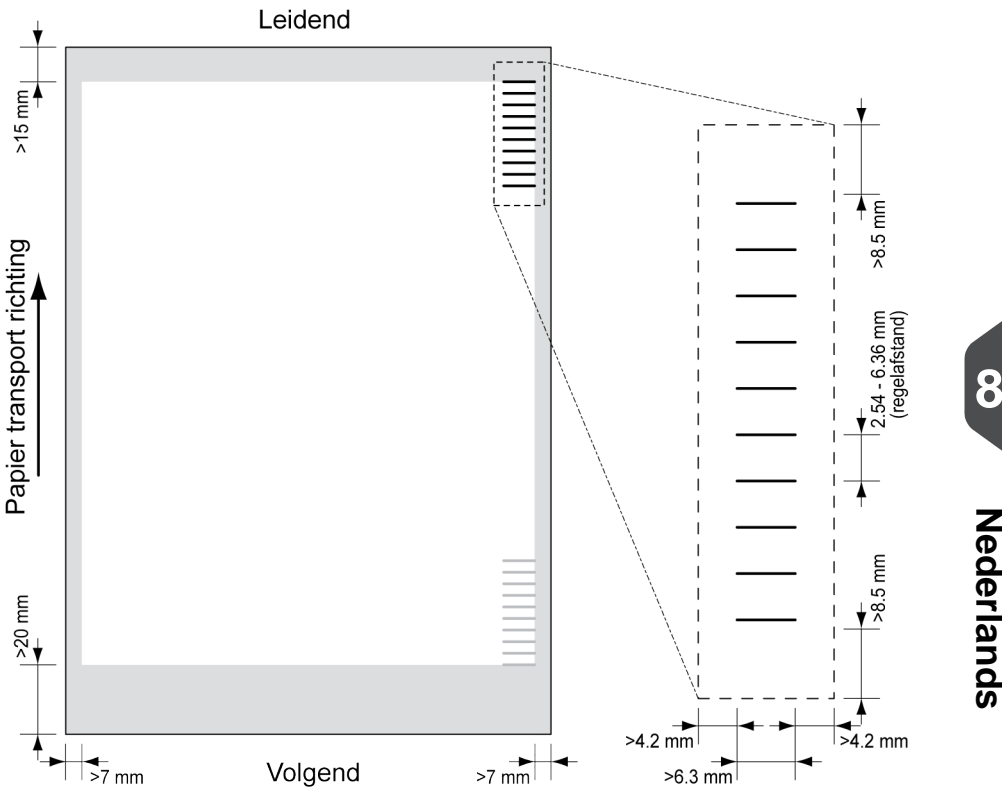

Minimale lijndikte van een markering: 0,2 mm (0,008 inch).

De eerste markering van boven is standaard ingesteld op: 100 mm (3,9 inch). Deze parameter is ingesteld in de jobinstellingen.

De code moet op elke pagina hetzelfde aantal tekens hebben.

Het witte gebied in de afbeelding geeft de grenzen aan waar de code kan worden afgedrukt.

### **OMR-licentietypen**

Er zijn twee OMR-licentietypen:

- Basis
- Geav.

### **Basislicentie voor OMR**

Voor de basislicentie voor OMR zijn de volgende functies beschikbaar:

- Startteken: geeft het begin van de code aan.
- Invoegen/verzamelen: bepaalt wanneer een documentset voltooid is en in een envelop moet worden geplaatst.
- Pariteitscontrole: door het toevoegen van een pariteitsteken kan de leescode worden gecontroleerd. Het totaal aantal markeringen moet even zijn.
- Veiligheidsteken: wordt gebruikt als een extra beveiliging (alleen 1-track OMR). Als het papier scheef ligt, kan de leeskop een deel van de leescode missen. In deze situaties wordt het veiligheidsteken niet gelezen en geeft het systeem een fout. Het veiligheidsteken geeft ook het einde van de leescode aan. Dit teken moet altijd aanwezig zijn op het document indien het deel uitmaakt van de codedefinitie.

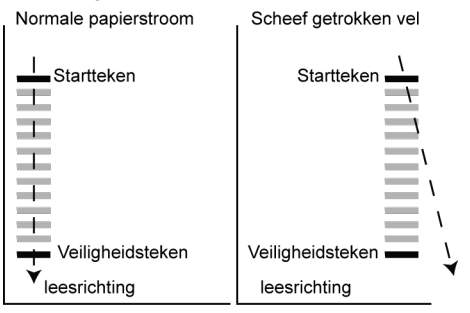

De minimumcode is één teken in één regel (invoegteken). Omwille van betrouwbaarheid kunt u het beste ten minste twee tekens gebruiken. De eerste regel is het startteken. Een afgedrukt teken op de tweede regel betekent invoegen. Geen teken op de tweede regel betekent verzamelen.

### **Geavanceerde licentie voor OMR**

Voor de geavanceerde licentie voor OMR zijn de volgende functies beschikbaar:

- De basisfuncties (Start, Invoeren, Pariteit, Veiligheid).
- Stopteken (omleiden en stoppen) de set wordt omgeleid en het systeem stopt en geeft een fout weer (FT1-RE1-000 - Lezen gestopt - stopteken gelezen).
- Selectieve toevoer (feeder 1-3) Wanneer het systeem het commando leest, wordt een bijlage uit de bijlagefeeder toegevoegd aan de set. Deze functie wordt afgedrukt op het laatste vel van een set.
- Controle verzegeling bepaalt of enveloppen wel of niet zijn verzegeld. Als een teken wordt afgedrukt, is een envelop niet verzegeld.
- Volgordecontrole de volgorde van vellen in een stapel kan per ongeluk door elkaar raken of er kunnen vellen ontbreken. Met een volgordecontrole kan dit worden gedetecteerd. Elk vel heeft een binaire code die onderdeel is van de leescode. Afhankelijk van de toepassing worden er een, twee of drie tekens gebruikt door de volgordecontrole.

### **Algemene opmerkingen over OMR**

Algemene opmerkingen:

• Wat OMR betreft, moeten de tekens altijd worden gebruikt in de volgorde die wordt weergegeven in de afbeelding.

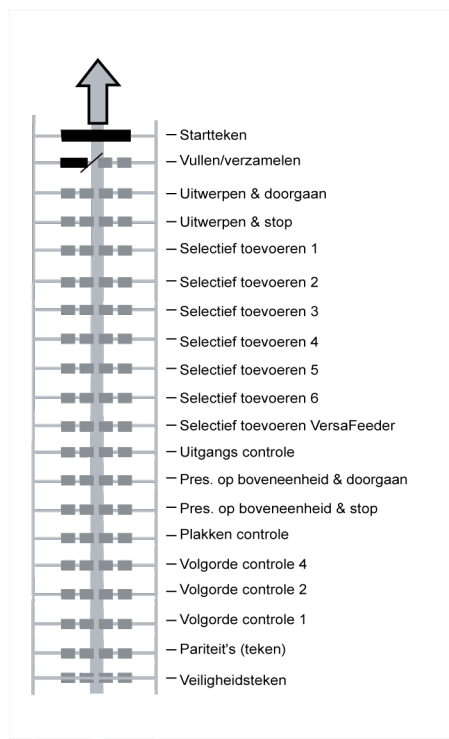

- Als een functie wordt onderdrukt, gaat de volgende functie één regel omhoog.
- De tekendefinitie is een service-instelling.

### **Een voorbeeld van een OMR-code**

In de afbeelding wordt de legenda voor het volgende voorbeeld weergegeven. In dit voorbeeld wordt een set met acht vellen, één selectieve invoer en drie volgordecontroletekens weergegeven.

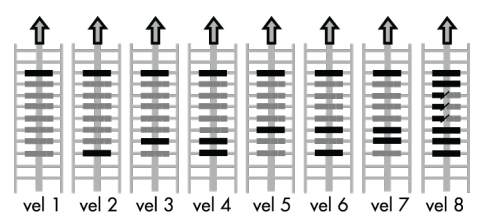

- De eerste positie wordt gebruikt voor het startteken dat op elk vel moet worden afgedrukt.
- De tweede tekenpositie wordt gebruikt voor invoegen/verzamelen. Een afgedrukt teken betekent invoegen; geen teken betekent verzamelen. Daarom wordt het teken afgedrukt op het laatste vel van de set.
- Positie 3 is gereserveerd voor selectieve invoer van de bijlagefeeder. Druk een teken op positie 3 af als selectieve invoer vanaf de bijlagefeeder is vereist. De tekens worden afgedrukt op het laatste vel van de set.
- Positie 4, 5 en 6 worden gebruikt voor de volgordecontroletekens. In dit geval wordt een volgordecontrole met drie tekens gebruikt.

# **Beschrijving van flex-leescodes**

Met "flex-lezen" kunnen ook niet-standaardcodes en alternatieve algoritmen voor documentverwerking worden herkend. Flex-lezen kan worden geactiveerd door een systeemspecifieke licentiecode en door een klantspecifieke instelling die in een fysieke dongle is opgeslagen.

Flex kan drie leestypen ondersteunen:

- OMR
- BCR 1D
- BCR 2D

Afhankelijk van de licentie kunnen maximaal 9 flex-definities op het systeem worden gebruikt.

Het maken van een flexjob is vergelijkbaar met het maken van een OMR-/BCR-leesjob.

## **Een BCR-job maken**

Ga als volgt te werk om een job met BCR te maken:

- **1.** Tik in de joblijst op **[Nieuwe job]**.
- **2.** Kies **[Handmatig]** om de jobinstellingen te definiëren.
- **3.** Selecteer een envelop.
- **4.** Tik op **[Hoofddocument]**.
- **5.** Tik op **[Instellingen]** in **Aangepast** (document) om een aangepast document te maken.
- **6.** Voer de documentgrootte in of selecteer een standaardtype.
- **7.** Tik op het tabblad **[Lezen]**.
- **8.** Selecteer een van de vooraf gedefinieerde BCR-codedefinities in het vervolgkeuzemenu (codedefinities zijn geprogrammeerd door uw supervisor of door de onderhoudsmonteur).

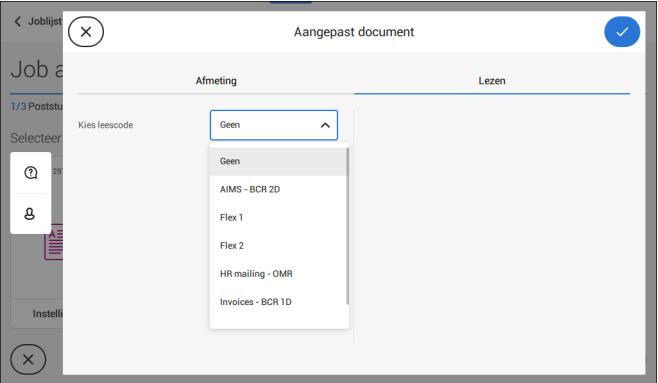

**9.** Plaats een voorbeelddocument in de feederlade, zoals aangegeven en tik op **[Verifiëren]** om de streepjescodes op het vel te vinden.

• Als er meerdere streepjescodes worden gevonden, kunt u de juiste streepjescode in de lijst selecteren.

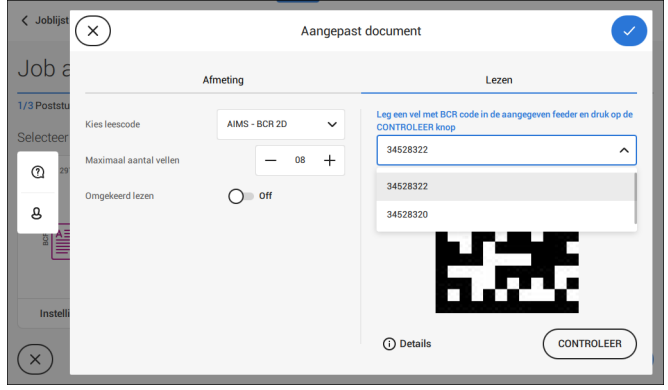

**8**

**Nederlands**

**Nederlands** 

- **10.** Tik op **[√]** en voer de resterende stappen uit om de job te voltooien.
- **11.** Wanneer u het maken van de job hebt voltooid, tikt u op **[Opslaan]** om de job op te slaan.

Indien nodig kan het maximum aantal vellen opnieuw worden ingesteld. Raadpleeg de [Leesinstellingen](#page-444-0) op pagina 125 voor meer details over het wijzigen van deze instellingen.

### **Een OMR-job maken**

Ga als volgt te werk om een job met OMR te maken:

- **1.** Tik in de joblijst op **[Nieuwe job]**.
- **2.** Kies **[Handmatig]** om de jobinstellingen te definiëren.
- **3.** Selecteer een envelop.
- **4.** Tik op **[Hoofddocument]**.
- **5.** Tik op **[Instellingen]** in **Aangepast** (document) om een aangepast document te maken.
- **6.** Voer de documentgrootte in of selecteer een standaardtype.
- **7.** Tik op het tabblad **[Lezen]**.

**8.** Selecteer een van de vooraf gedefinieerde OMR-codedefinities in het vervolgkeuzemenu (codedefinities zijn geprogrammeerd door uw supervisor of door de onderhoudsmonteur).

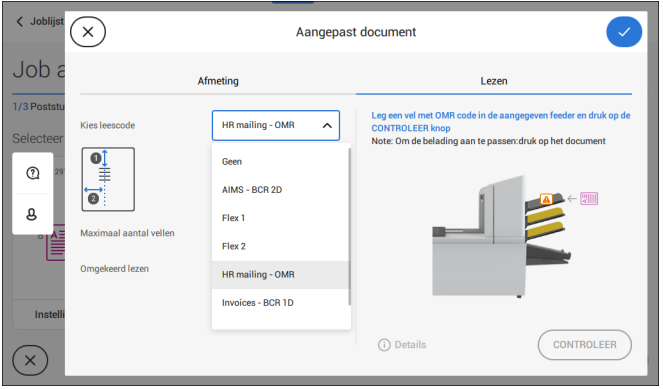

**9.** Plaats een voorbeelddocument in de feederlade, zoals aangegeven en tik op **[Verifiëren]** om de OMR-code op het vel te lezen.

• Na verificatie wordt het resultaat weergegeven. Als u op **[Details]** tikt, wordt er informatie weergegeven over de OMR-leescode.

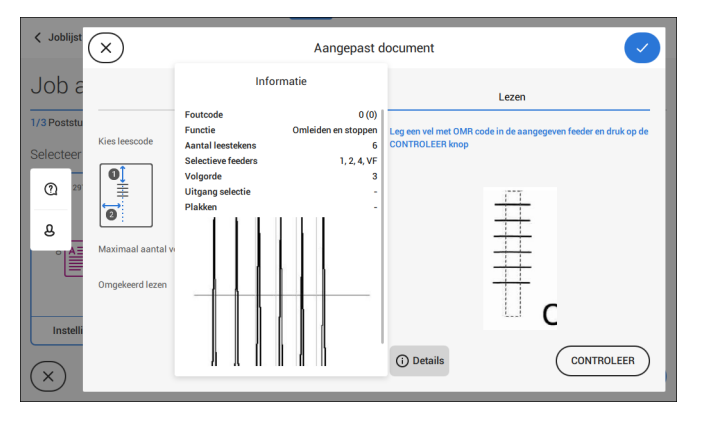

- **10.** Tik op **[√]** en voer de resterende stappen uit om de job te voltooien.
- **11.** Wanneer u het maken van de job hebt voltooid, tikt u op **[Opslaan]** om de job op te slaan.

Indien nodig kan het maximum aantal vellen opnieuw worden ingesteld. Raadpleeg de [Leesinstellingen](#page-444-0) op pagina 125 voor meer details over het wijzigen van deze instellingen. Ga als volgt te werk om een job met flex-lezen te maken:

- **1.** Tik in de joblijst op **[Nieuwe job]**.
- **2.** Kies **[Handmatig]** om de jobinstellingen te definiëren.
- **3.** Selecteer een envelop.
- **4.** Tik op **[Hoofddocument]**.
- **5.** Tik op **[Instellingen]** in **Aangepast** (document) om een aangepast document te maken.
- **6.** Voer de documentgrootte in of selecteer een standaardtype.
- **7.** Tik op het tabblad **[Lezen]**.
- **8.** Selecteer een van de vooraf gedefinieerde Flex-codedefinities in het vervolgkeuzemenu (codedefinities zijn geprogrammeerd door uw supervisor of door de onderhoudsmonteur).

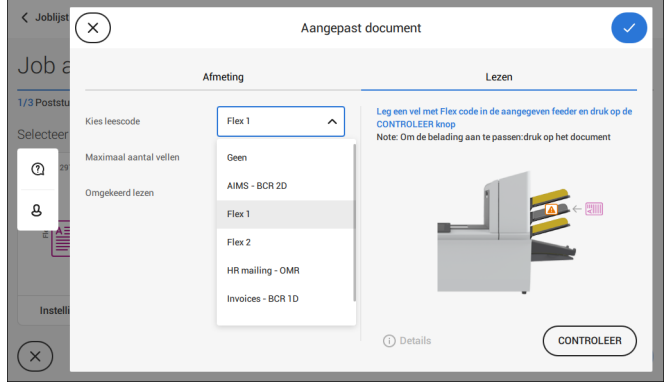

**9.** Plaats een voorbeelddocument in de feederlade, zoals aangegeven en tik op **[Verifiëren]** om de Flex-code(s) op het vel te vinden.

• Als er meerdere Flex-codes worden gevonden, kunt u de juiste Flex-code in de lijst selecteren.

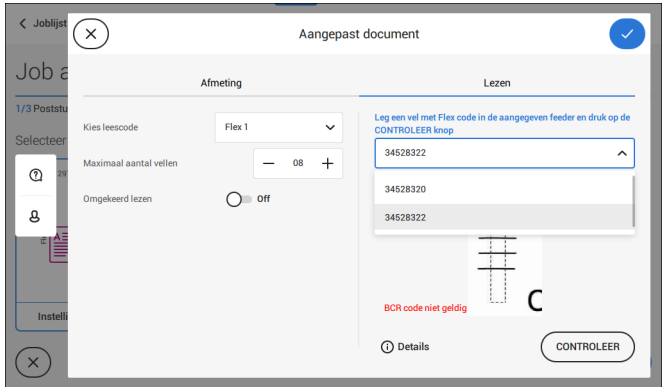

- **10.** Tik op **[√]** en voer de resterende stappen uit om de job te voltooien.
- **11.** Wanneer u het maken van de job hebt voltooid, tikt u op **[Opslaan]** om de job op te slaan.

<span id="page-444-0"></span>Indien nodig kan het maximum aantal vellen opnieuw worden ingesteld. Raadpleeg de [Leesinstellingen](#page-444-0) op pagina 125 voor meer details over het wijzigen van deze instellingen.

## **Leesinstellingen**

Wanneer u een leesjob voor OMR, BCR, 1D/2D of flex-lezen maakt, kunnen de volgende opties worden ingesteld:

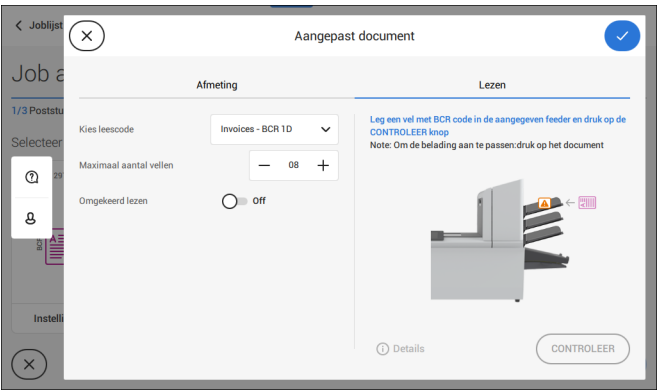

• **Maximum aantal vellen**: gebruik de knoppen **[-]** of **[+]** om een maximum aantal vellen in de documenten in te stellen.

> Het maximum aantal vellen in een set is 25. Als er, afhankelijk van de vouw, meer dan 5 of 8 vellen zijn, kan het document niet meer worden gevouwen. In dit geval is de maximumlengte van vellen 148 mm voor een C5/6-envelop. Zorg ervoor dat de vouw is ingesteld op Geen vouw. Als u dit niet doet, leidt dit beslist tot verstoppingen.

Wanneer het maximum aantal vellen het geprogrammeerde aantal vellen in een set overschrijdt, stopt het systeem en wordt de fout INS-RE1-312 weergegeven. Nadat de set is verwijderd en er op de knop **[Start]** is getikt, wordt het systeem gestart en wordt het proces herhaald totdat een invoeg- of omleidingsteken wordt aangetroffen. De fout INS-RE1-003 (laatste deel van set) wordt weergegeven.

• **Omgekeerd lezen:** wanneer Omgekeerd lezen is ingesteld op '**Aan**' wordt de beslissing om een poststuk in te voegen bij het volgende poststuk gemarkeerd. Met OMR wordt het invoegteken bijvoorbeeld op de eerste pagina van de set afgedrukt. Het systeem weet wat het einde van een set is als de eerste pagina van de volgende set wordt gedetecteerd. Bij BCR kan bijvoorbeeld de Klant-id worden gebruikt om een set te voltooien. Als de Klant-id verandert, wordt de set ingevoegd. Als de feeder leeg raakt, blijft de laatste set op de verzamelplaats omdat het begin van de volgende set niet kon worden gedetecteerd. In dit geval bevat het bericht dat de feeder leeg is een functie **[Negeren]**. Tik op **[Negeren]** en de set op de verzamelplaats wordt ingevoegd.

Vanwege het invoer- en verzamelprincipe kent het omgekeerd lezen de volgende beperkingen:

- De laatste markering van de code moet worden afgedrukt op maximaal 85 mm (3,3 inch) van de bovenkant.

- Bijlagen en selectieve bijlagen kunnen niet worden verwerkt. Wanneer een versaFeeder-module wordt toegevoegd aan de systeemconfiguratie, kunnen bijlagen en selectieve bijlagen worden verwerkt met omgekeerd lezen.

## <span id="page-447-0"></span>**Onderhoudsschema**

 $\Rightarrow$ 

Koppel de machine los van de netvoeding voordat u onderhoud uitvoert.

De gebruiker mag niet proberen andere onderhoudswerkzaamheden uit te voeren dan de werkzaamheden die in deze bedieningshandleiding worden beschreven. Andere onderhoudswerkzaamheden mogen alleen worden uitgevoerd door gekwalificeerd onderhoudspersoneel.

Neem contact op met de geautoriseerde dealer.

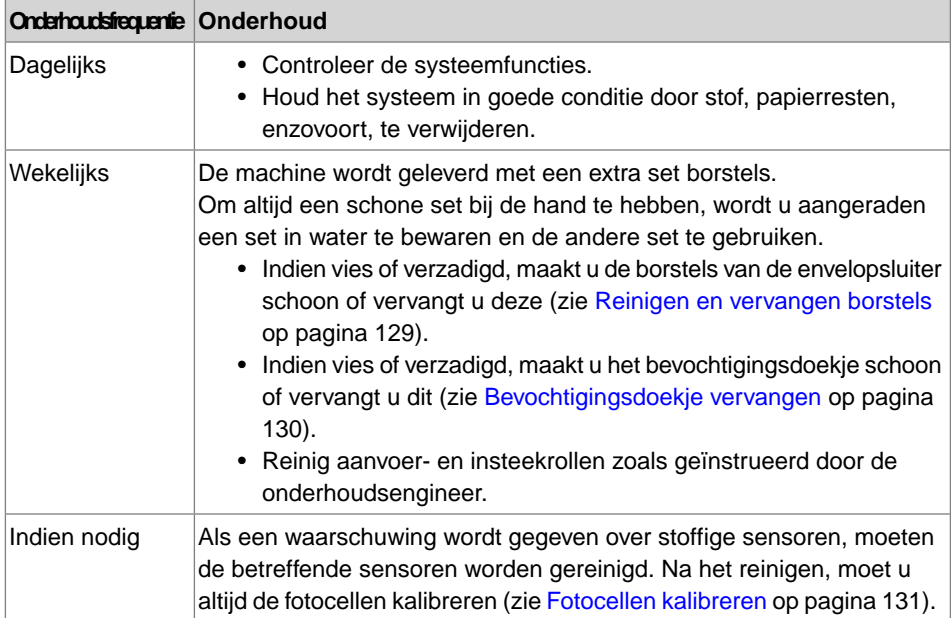

<span id="page-448-0"></span>Maak de borstels van de envelopverzegeling schoon als deze vuil of verzadigd zijn of vervang de borstels als volgt:

- **1.** Bevochtig de nieuwe borstels met water.
- **2.** Maak de sluithendel **A** los van de bovenste eenheid en trek deze omhoog.

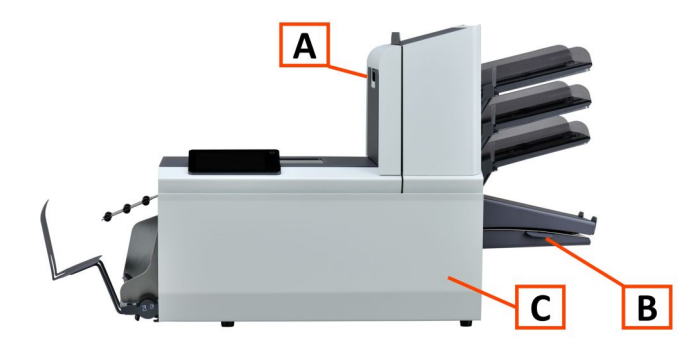

**3.** Verwijder de borstels een voor een door deze naar beneden uit de borstelhouder te trekken.

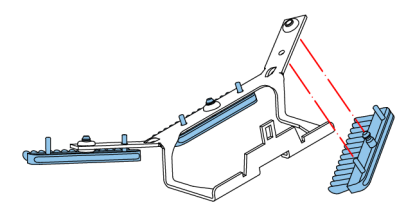

**4.** Vervang de borstels. Zorg ervoor dat de noppen op de borstels zich in de bijbehorende gaten in de borstelhouder bevinden.

<span id="page-449-0"></span>Als de bevochtigingsdoek vuil of verzadigd is, maakt u deze schoon of vervangt u deze, indien dit nodig is. Ga als volgt te werk:

**1.** Open de voorkap **A**.

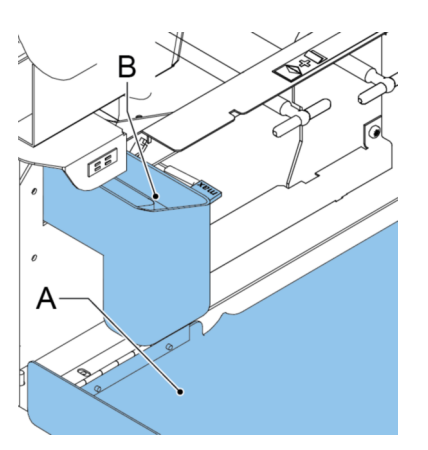

- **2.** Verwijder het reservoir met verzegelingsvloeistof **B** uit het systeem.
- **3.** Verwijder de klep met bevochtigingsdoek **D**.

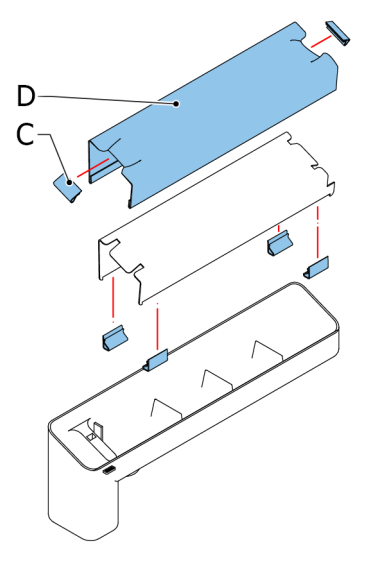

- **4.** Verwijder klemmen **C** om de bevochtigingsdoek te verwijderen.
- **5.** Reinig of vervang de bevochtigingsdoek.

## <span id="page-450-0"></span>**Fotocellen kalibreren**

Wanneer er teveel papierstof rond de sensoren is opgebouwd, wordt er een waarschuwingsbericht weergegeven. Ga in dat geval als volgt te werk om de fotocellen te kalibreren:

- **1.** Meld u aan als supervisor.
- **2.** Tik in het instellingenmenu op het tabblad **[Diagnose]**.
- **3.** Tik op **[Fotocellen]**.

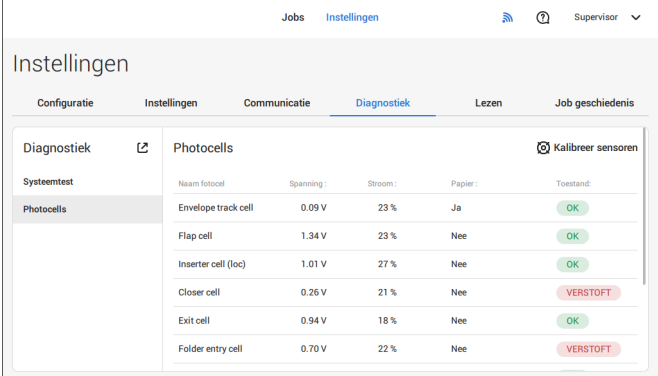

**4.** Verwijder alle documenten en enveloppen.

**5.** Reinig de fotocellen. Plaats de balgen (item L, sectie [Bediening](#page-327-0) op pagina 8) in de bovenste en onderste luchtplug en knijp enkele malen hard om het stof van de documentpadsensor en enveloppadsensor te blazen.

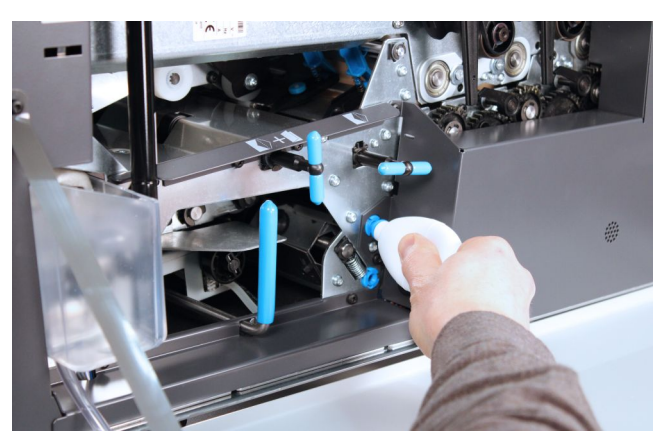

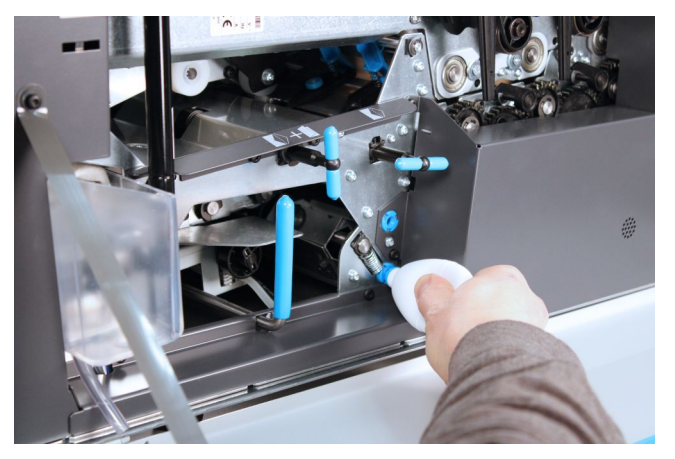

**6.** Als u de uitvoersensor wilt schoonmaken, plaatst u de balgen in het gat voor de uitvoersensor en knijpt u er een paar keer stevig in om het stof van de uitvoersensor te blazen.

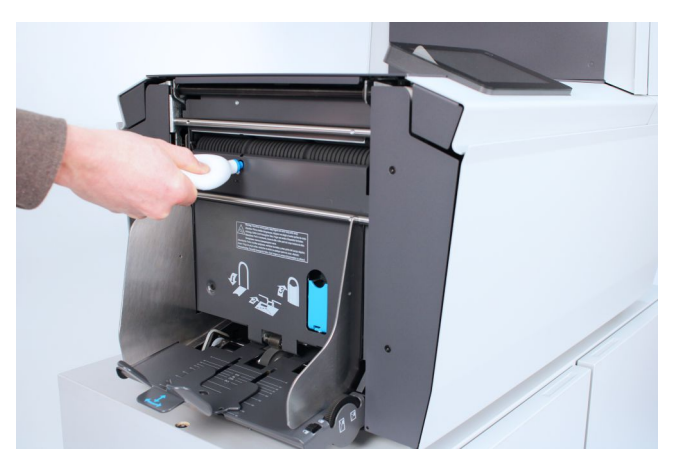

- **7.** Sluit alle kappen.
- **8.** Tik op **[Fotocellen kalibreren]**. **9**

# **10 Storingen zoeken**

# **Berichten**

### **Inleiding**

Er bestaan drie verschillende soorten berichten:

- Indicaties
- Waarschuwingen
- Fouten

### **Indicaties**

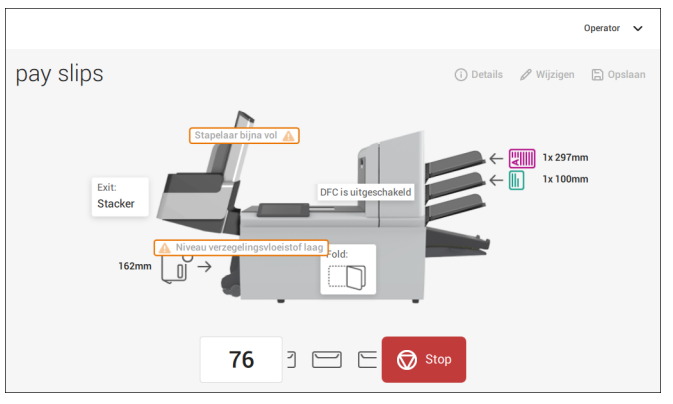

Wanneer u een job uitvoert, kunnen indicaties eruitzien als de indicaties in het voorbeeld.

### **Waarschuwingsbericht**

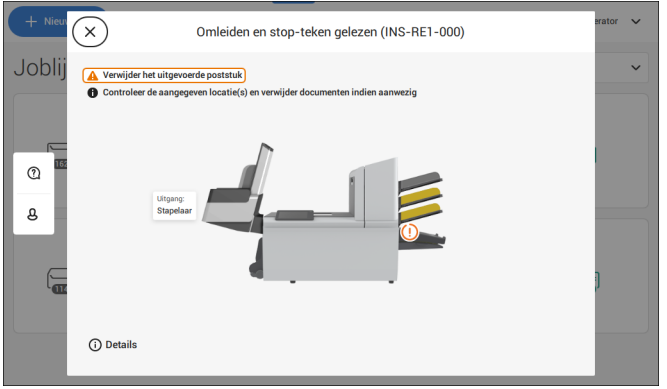

Wanneer er een waarschuwingsbericht wordt weergegeven, wordt op het scherm de volgende informatie weergegeven:

- Een indicatie van het gebied waarin de gebeurtenis zich heeft voorgedaan.
- Een beschrijving van de waarschuwing
- Een voorgestelde oplossing achter de pijl.
- een berichtnummer van de gebeurtenis; gebruik dit nummer wanneer u met de ondersteuning belt

Tik op **[i] Details** om meer informatie over de gebeurtenis weer te geven. **10**

### **Foutberichten**

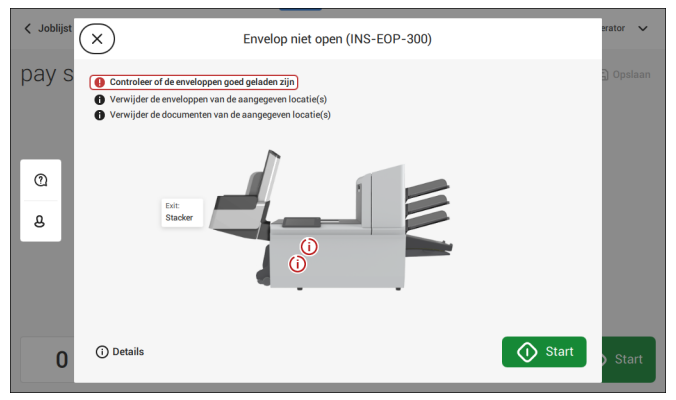

Als er een fout optreedt, wordt op het aanraakscherm een scherm met de volgende informatie weergegeven:

- Een indicatie van het gebied waarin de fout zich heeft voorgedaan.
- Een foutbeschrijving.
- Een voorgestelde oplossing achter de pijl.
- een berichtnummer van de gebeurtenis; gebruik dit nummer wanneer u met de ondersteuning belt

Tik op **[i] Details** voor meer informatie over de opgetreden fout en over de mogelijke acties waarmee kan worden voorkomen dat de fout opnieuw optreedt.

Nadat het probleem is opgelost, tikt u op **[x]** om de fout te resetten (het foutscherm verdwijnt).

### **Speciale fouten**

- Leesfouten (wanneer lezen is ingeschakeld) De documentset wordt omgeleid. De operator moet de documentset verwijderen en de set handmatig voltooien!
- Technische fouten

Op de display wordt een bericht weergegeven. Deze fout kan niet worden opgelost door het bedieningspersoneel en hulp van de serviceondersteuning is nodig.

## **Opstoppingen verhelpen**

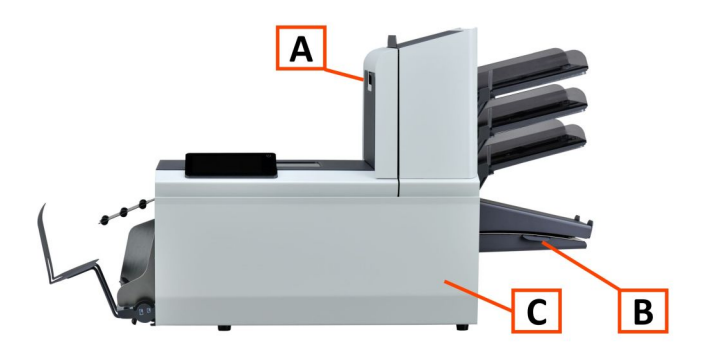

Voor het opheffen van blokkades kunnen drie systeemdelen worden geopend:

- **A** Bovenkap (bovenste eenheid) om bij het vouw- en aanvoergebied te komen.
- **B** Verzamelplaatsplaat om het verzamelplaatsgebied te bereiken.
- **C** Voorkap om het enveloptrack- en het vulgebied te bereiken.

## **Onderste enveloptrack**

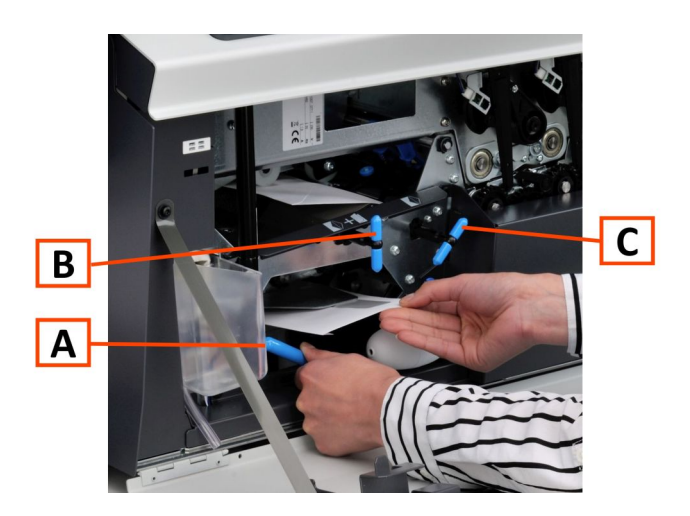

Wanneer er een opstopping in de onderste enveloptrack voorkomt, verwijdert u de envelop als volgt:

- **1.** Open de voorkap.
- **2.** Beweeg hendel **A** omlaag (naar links) en houd deze vast om de envelop(pen) uit onderste enveloptrack te verwijderen.
- **3.** Laat hendel **A** los.
- **4.** Indien nodig kunnen de enveloppen en documenten handmatig worden getransporteerd door de blauwe knop **C** met de klok mee te draaien.
- **5.** Draai de blauwe knop **B** met de klok mee om enveloppen handmatig door de onderste enveloptrack te transporteren.
- **6.** Sluit de zijkap.
- **7.** Druk op de knop **[Reset]** om de fout te resetten en de job opnieuw te starten.

### **Aanvoergebied**

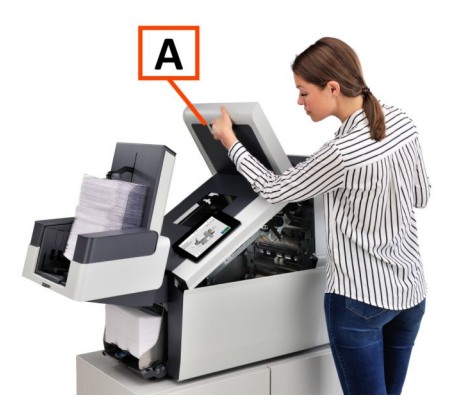

Wanneer er een blokkering optreedt in het Aanvoergebied, verwijdert u de documenten als volgt:

- **1.** Open de bovenkap **A** door de hendel omhoog te trekken.
- **2.** Verwijder de documenten uit het Aanvoergebied.
- **3.** Sluit de bovenkap **A**.
- **4.** Druk op de knop **[Reset]** om de fout te resetten en de job opnieuw te starten.

## **Verzamelplaatsgebied**

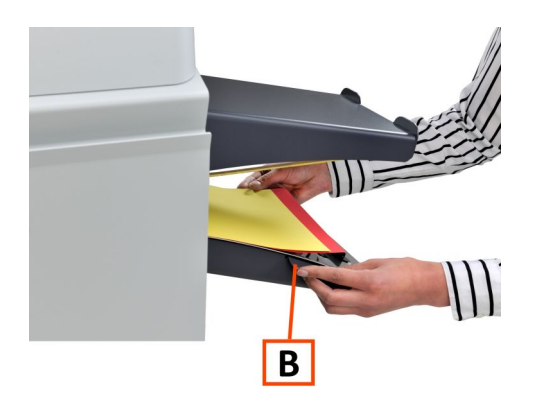

Wanneer een opstopping in het verzamelplaatsgebied voorkomt, verwijdert u de documenten als volgt uit het verzamelplaatsgebied:

- **1.** Beweeg de verzamelplaatsplaat **B** naar beneden.
- **2.** Verwijder de documenten uit het verzamelplaatsgebied.
- **3.** Beweeg de verzamelplaatsplaat **B** naar boven op zijn positie.
- **4.** Druk op de knop **[Reset]** om de fout te resetten en de job opnieuw te starten.

## **Vouwgebied**

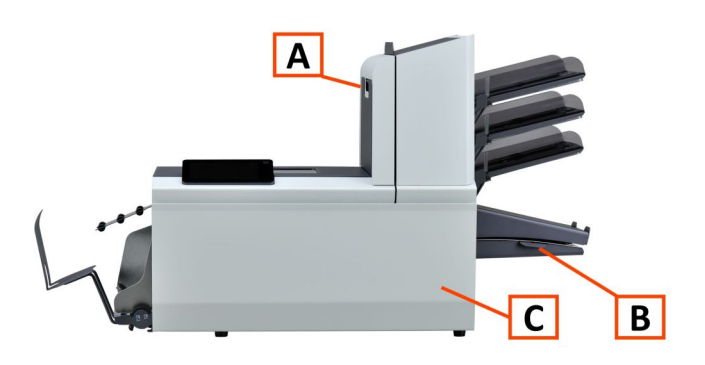

Als er een opstopping in het Vouwgebied ontstaat, verwijdert u de documenten als volgt:

- **1.** Open de bovenkap **A** door de hendel omhoog te trekken.
- **2.** Verwijder de documenten uit het Vouwgebied.

- **3.** Sluit de bovenkap **A**.
- **4.** Druk op de knop **[Reset]** om de fout te resetten en de job opnieuw te starten.

## **Operator probleemoplossing**

U kunt als volgt problemen oplossen:

- Schrijf het berichtnummer van de gebeurtenis op dat in het bericht op het scherm wordt weergegeven. **1.**
- **2.** Probeer het probleem te verhelpen met behulp van de tabel met probleemoplossingen.
- **3.** Schakel het vulsysteem uit en weer in om de werking van het systeem te controleren.
- **4.** Neem contact op met de serviceorganisatie als de fout zich blijft voordoen.

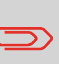

Wanneer u contact met de serviceorganisatie opneemt, wordt u gevraagd naar het laatste foutbericht en de softwarepakketversie van de geïnstalleerde software. Zie Software-overzicht om de softwarepakketversie te bepalen.

**Nederlands**

**Nederlands** 

# **Tabel voor probleemoplossing**

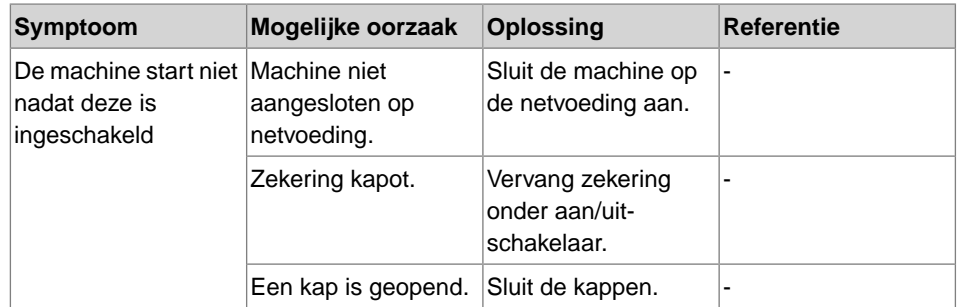

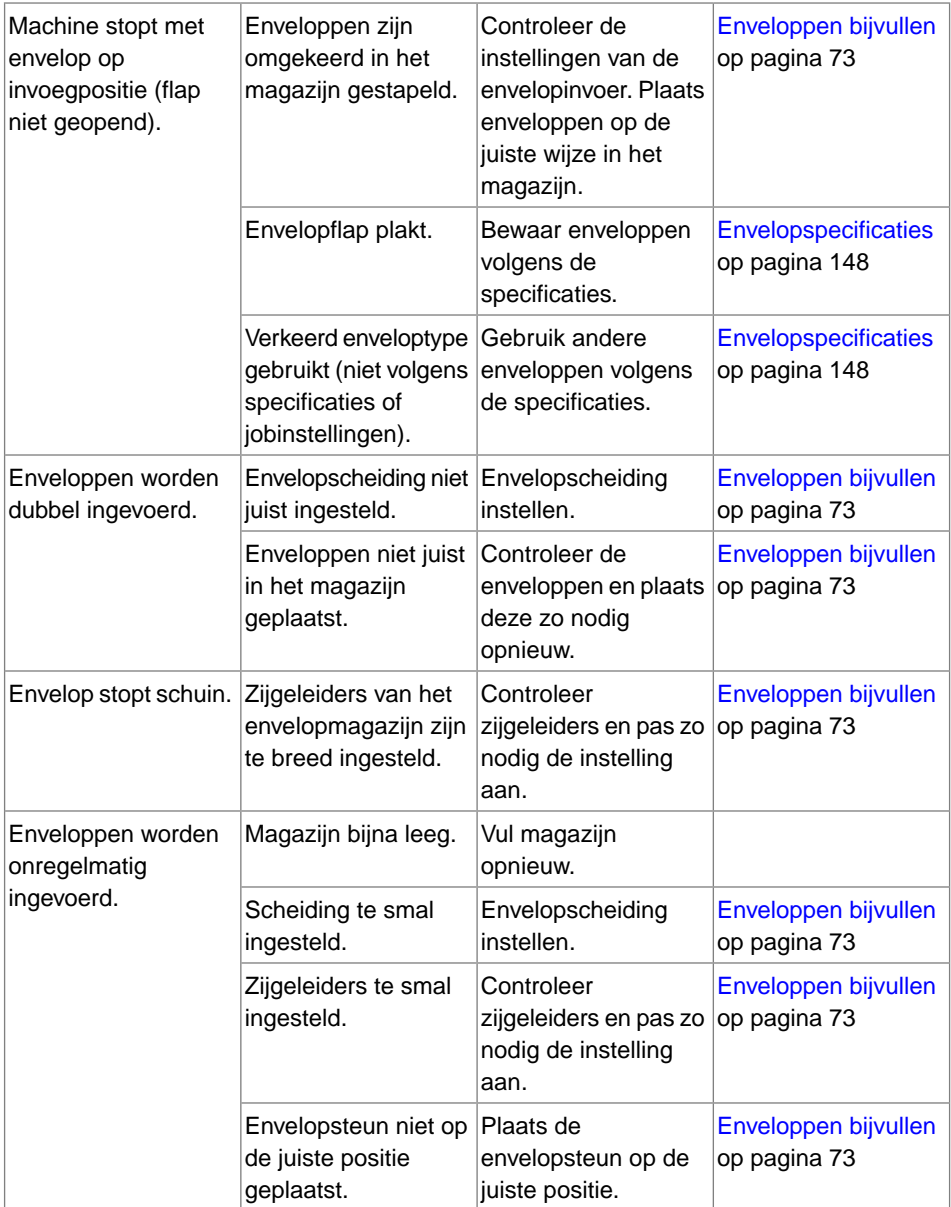

**10**<br>Nederlands **Nederlands**

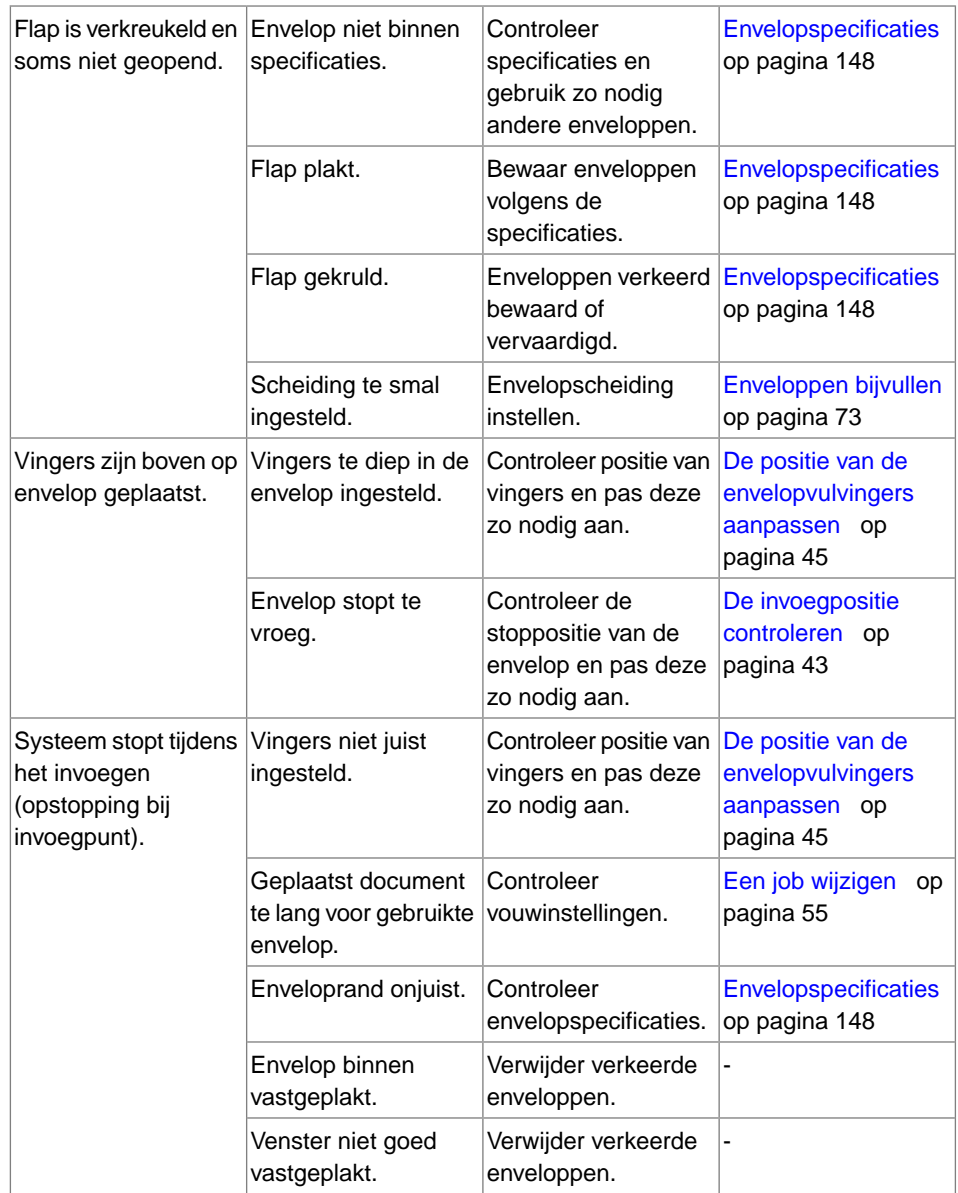

**10**<br>Nederlands

**Nederlands**

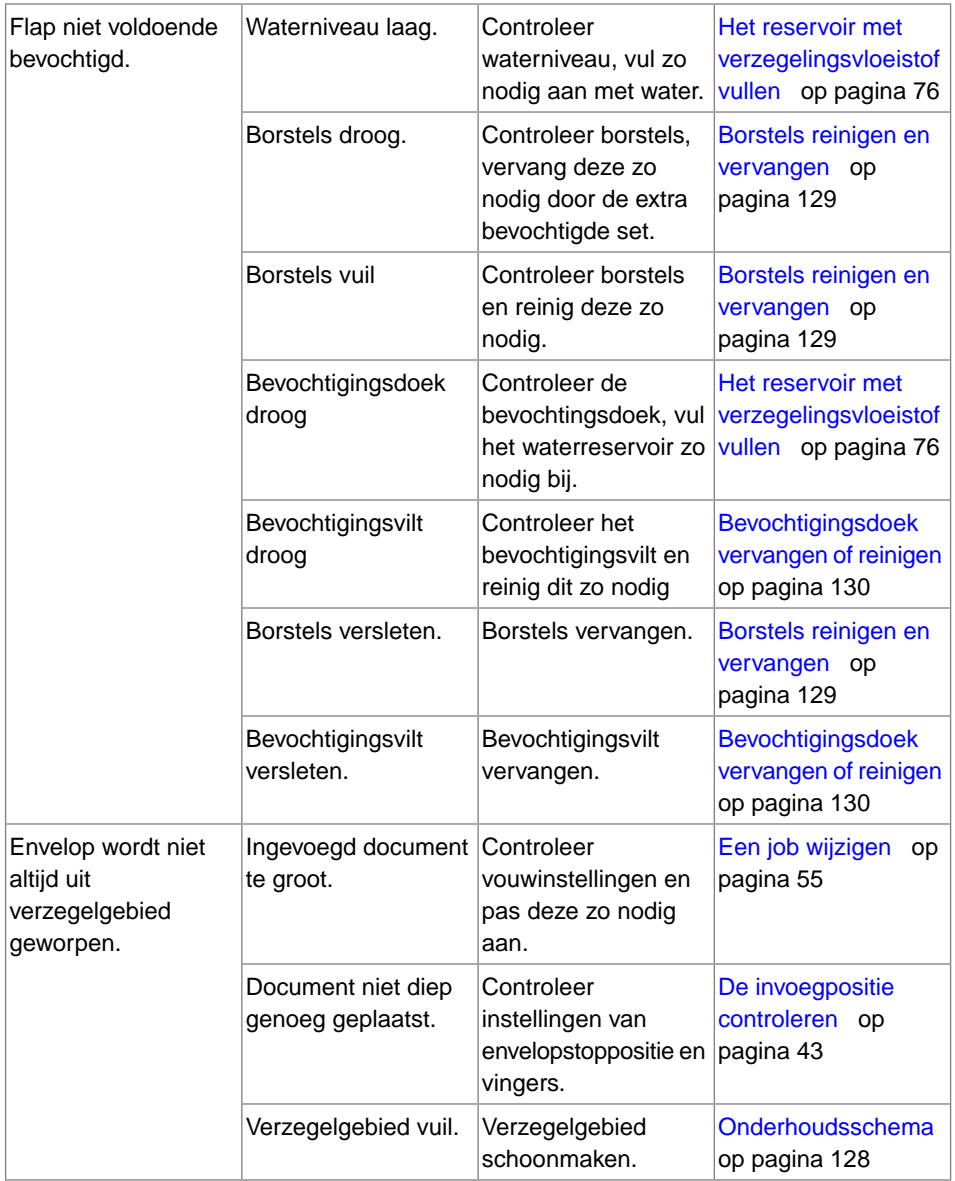

**10**

Nederlands **Nederlands**

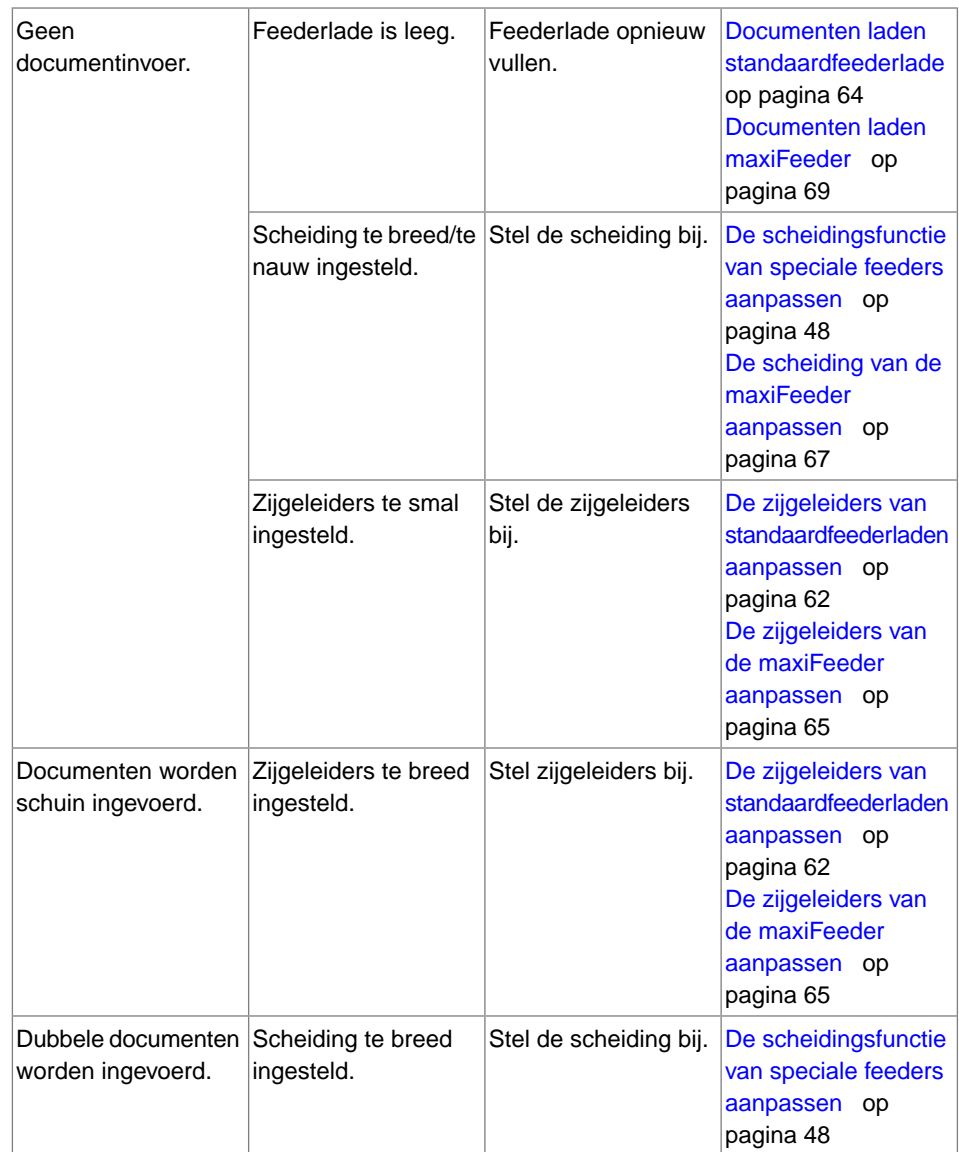

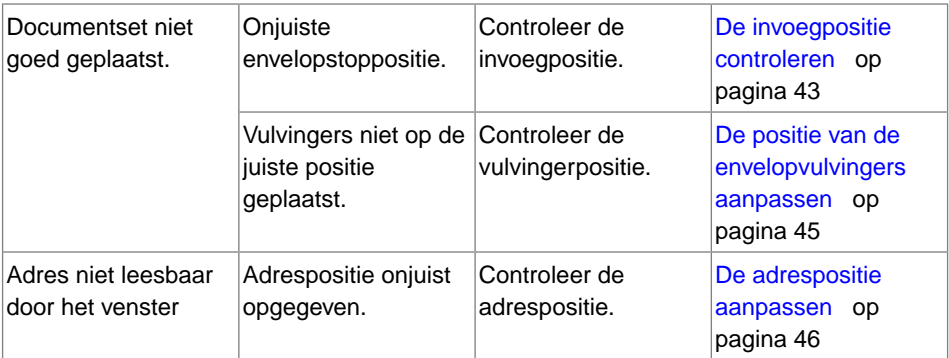

## **Systeemspecificaties**

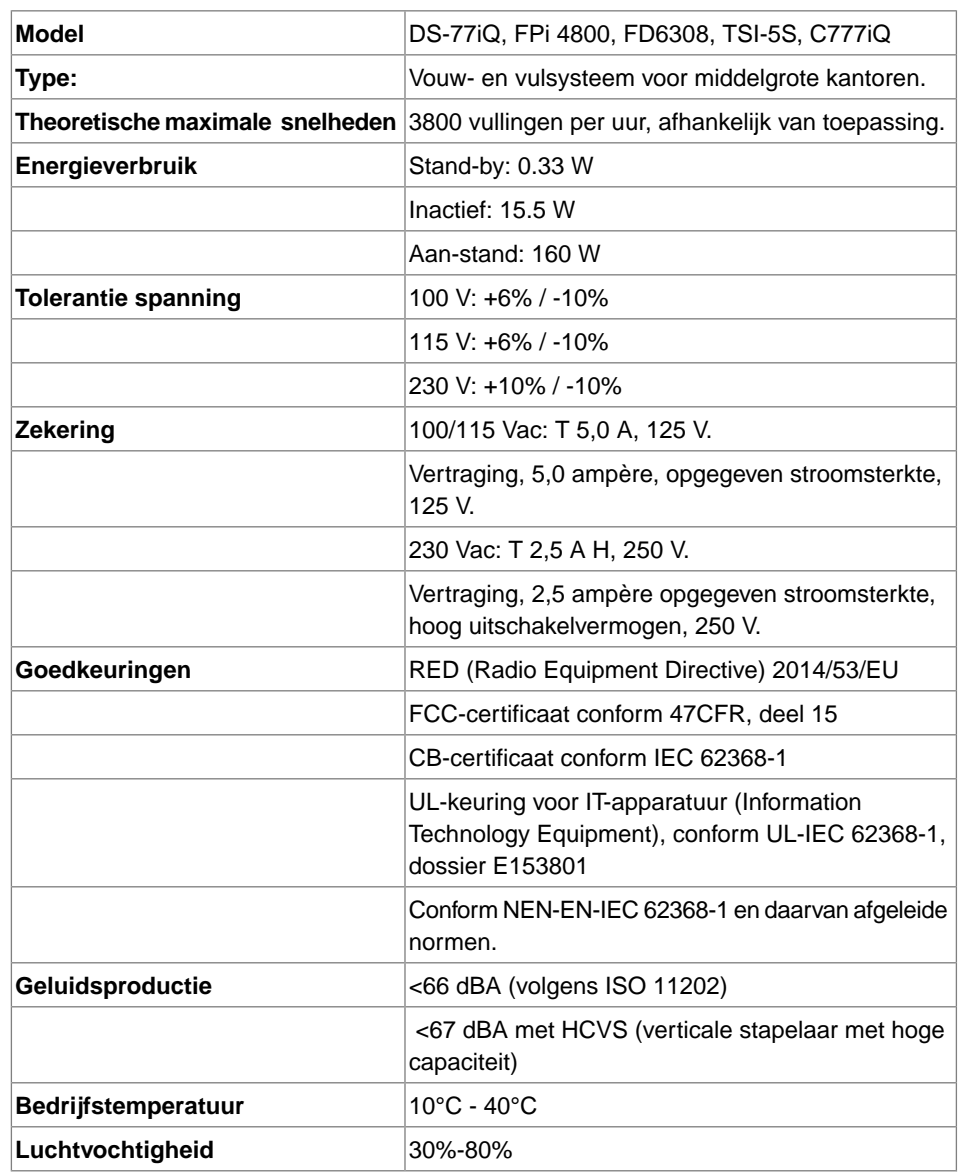

## **Capaciteit van hopper en feeder**

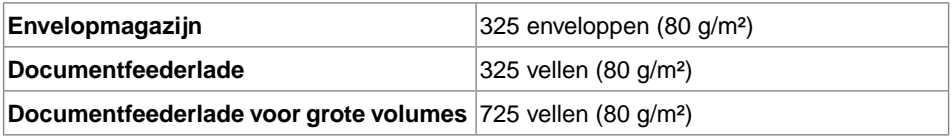

## **Configuratie Afmetingen en Gewicht**

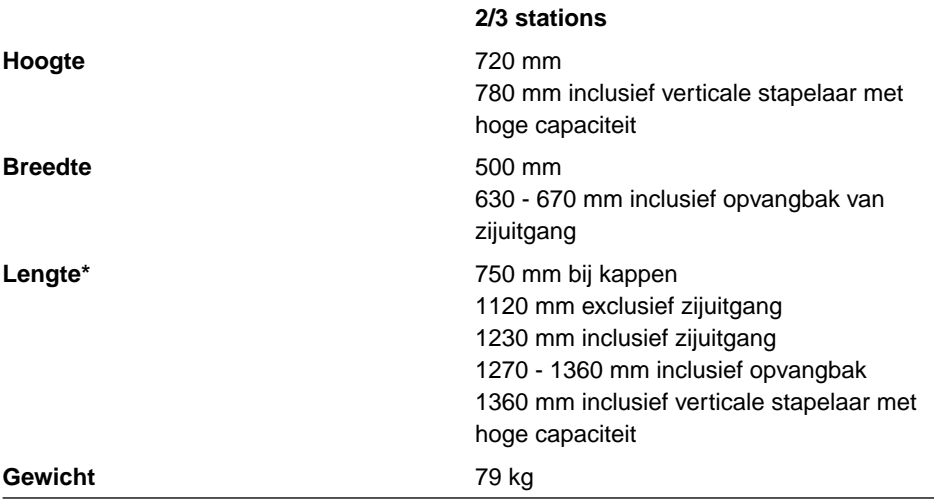

\*Maxifeeder; lengte is 200 mm extra

## **Specificaties voor documenten en bijlagen**

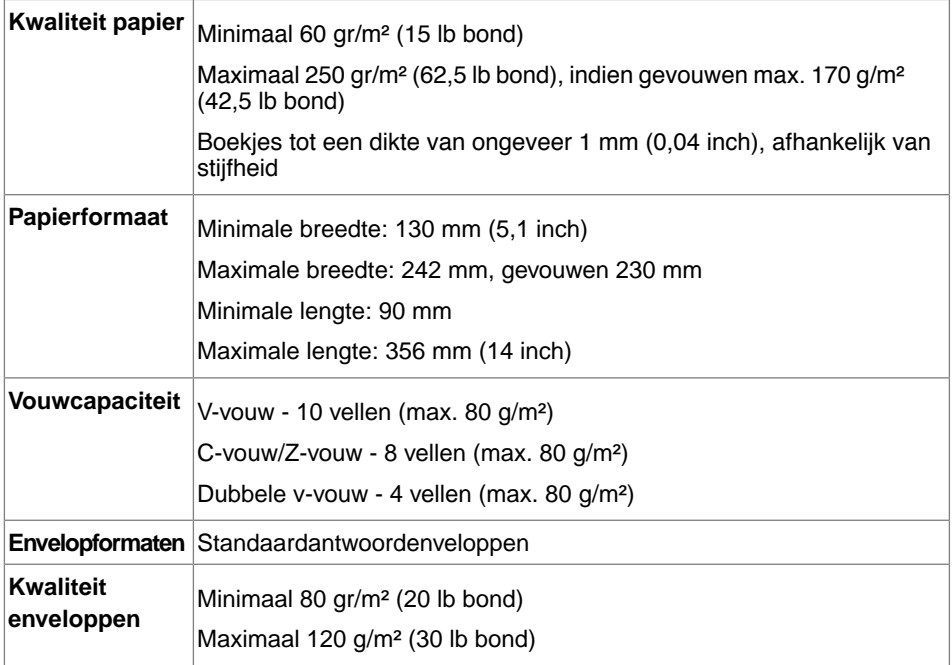

## <span id="page-467-0"></span>**Specificaties voor enveloppen en documentsets**

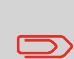

Bij de keuze van enveloppen moet u erop letten dat het envelopformaat ruim binnen de maximum- en minimumspecificatie ligt. Enveloppen met een formaat dat dicht bij de maximum- of minimumspecificatie ligt, leveren mogelijk niet het beste resultaat. Neem contact op met uw distributeur voor meer informatie over de meest geschikte enveloppen voor uw systeem.
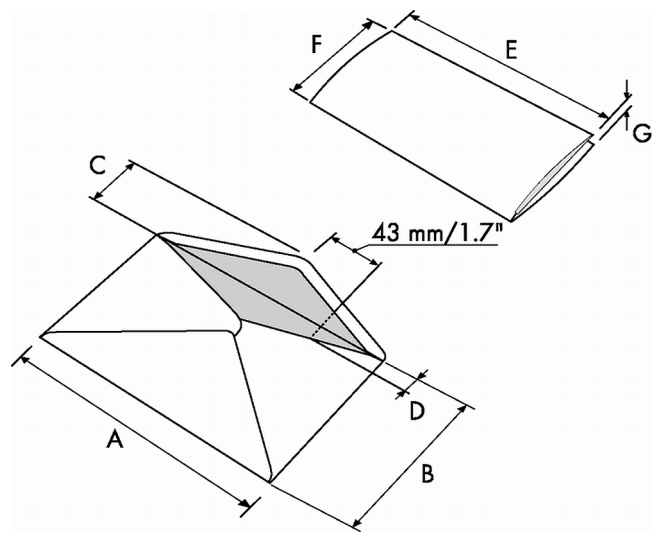

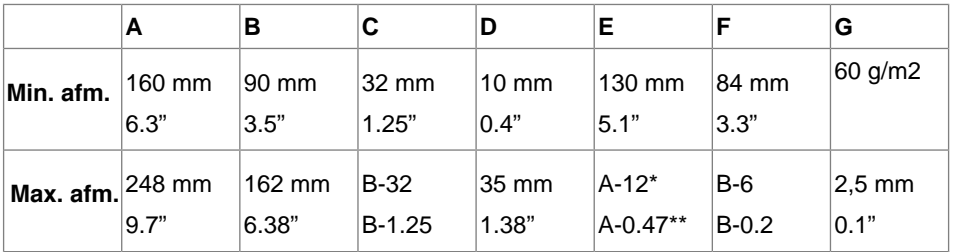

\* Boekjes tot ongeveer 1 mm (00,4 inch) dikte, afhankelijk van de stijfheid

\*\* Wanneer vulling dikker is dan 1 mm (0,04 inch): A-15 mm

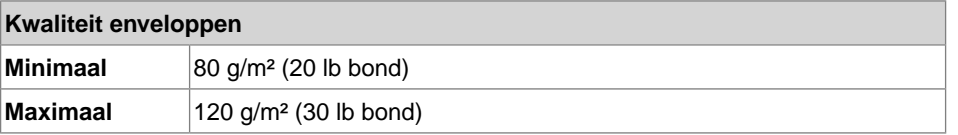

Opmerkingen:

- Bij de specificaties van de papierverwerkende apparatuur is de breedte vaak groter dan die van de gebruikte enveloppen en documenten. De staat van het gebruikte materiaal beperkt de opgegeven omgevingscondities.
- Het gebruikte materiaal kan het beste worden bewaard bij een temperatuur van 20°C en een relatieve luchtvochtigheid van 50%. Als de temperatuur in de opslagruimte en in de postruimte niet gelijk is, moet het materiaal ten minste 24 uur voordat het wordt gebruikt in de buurt van de machine worden geplaatst.

**Nederlands**

• Bij gebruik van zelfkopiërend papier kunnen de rubberen onderdelen sneller slijten. Het rubber dat in deze machine is gebruikt is het beste bestand tegen materiaal van Wiggins Teape.

## **maxiFeederspecificaties**

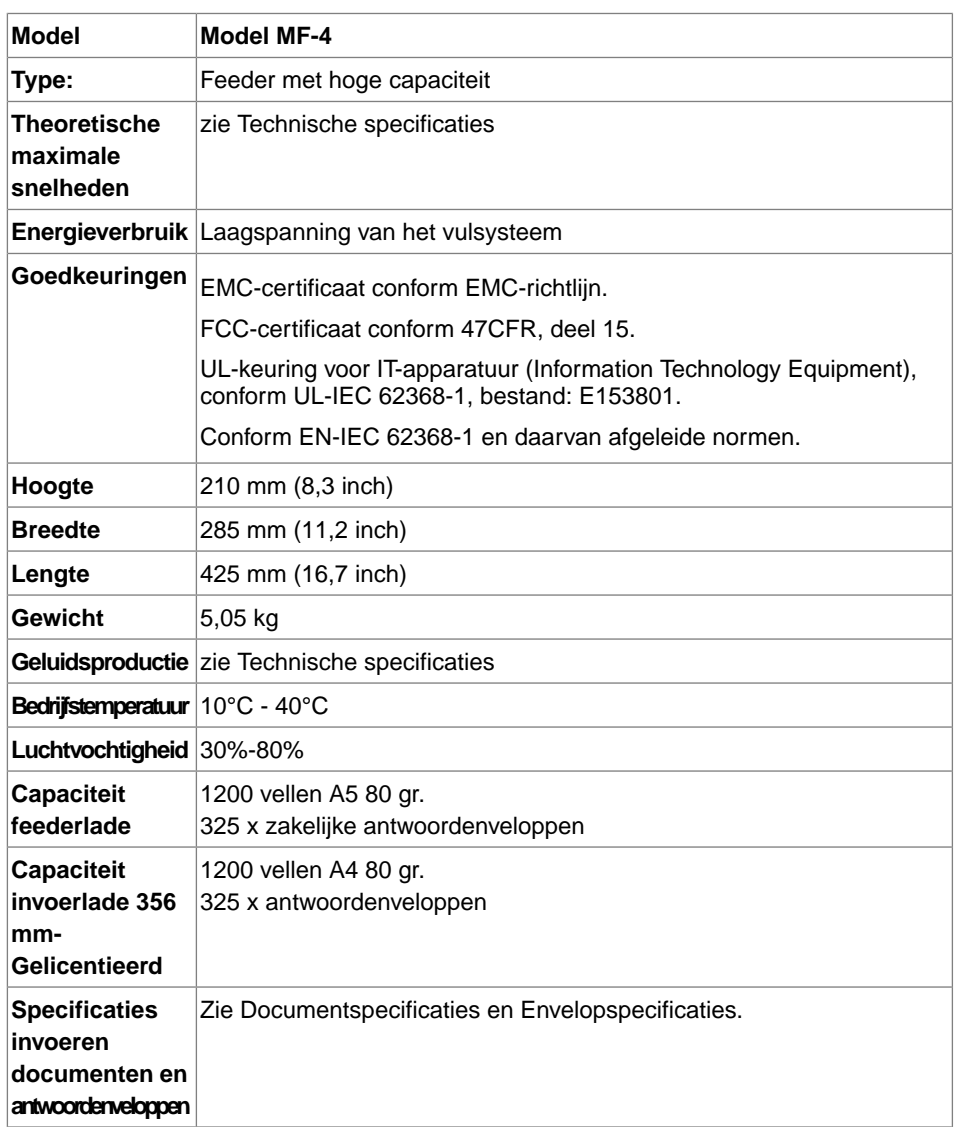

## **Specificaties verticale stapelaar met hoge capaciteit**

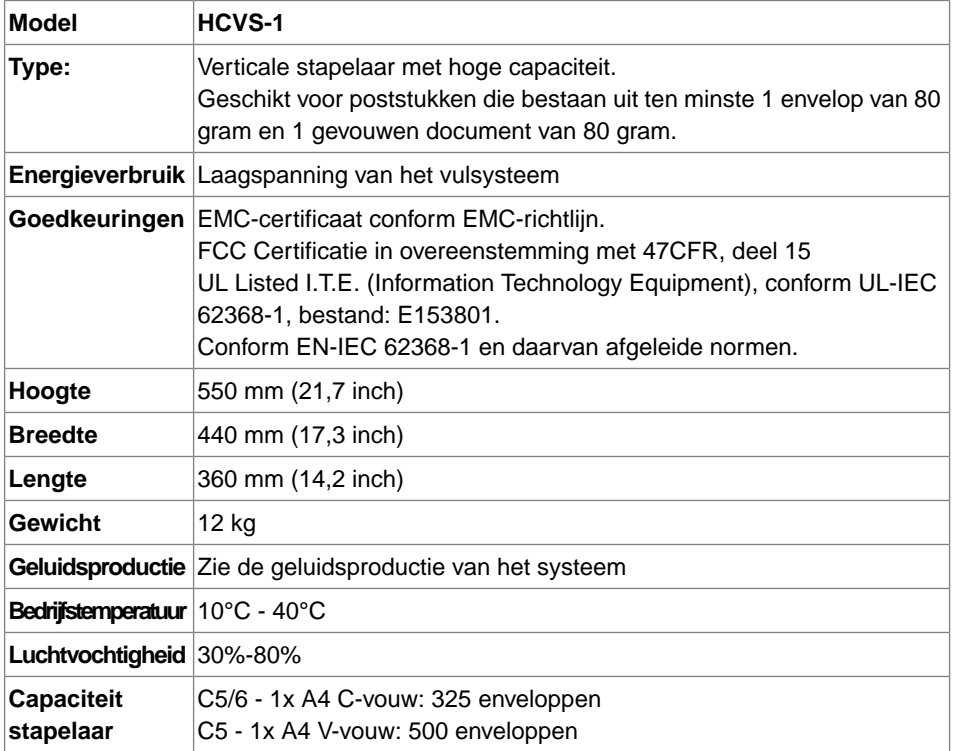

**11Nederlands Nederlands**

## **Terminologie**

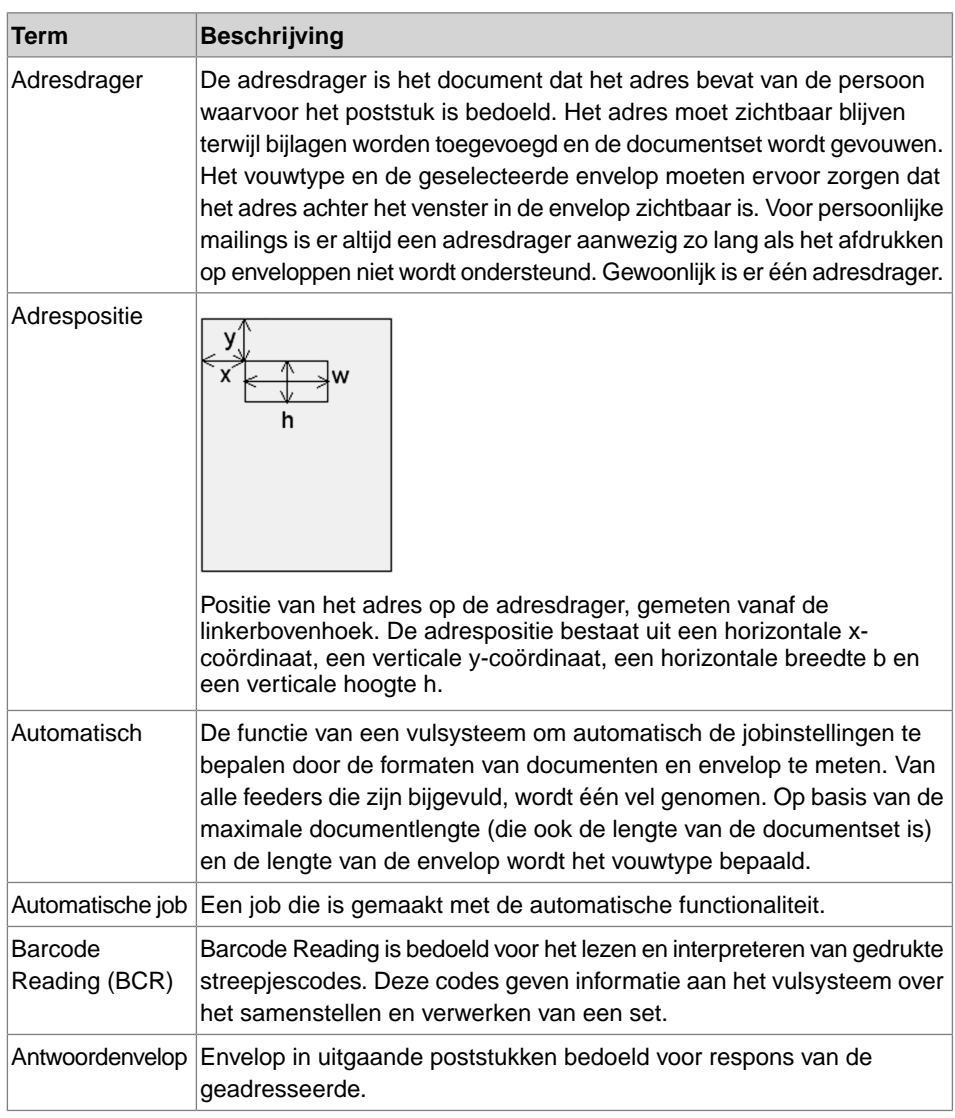

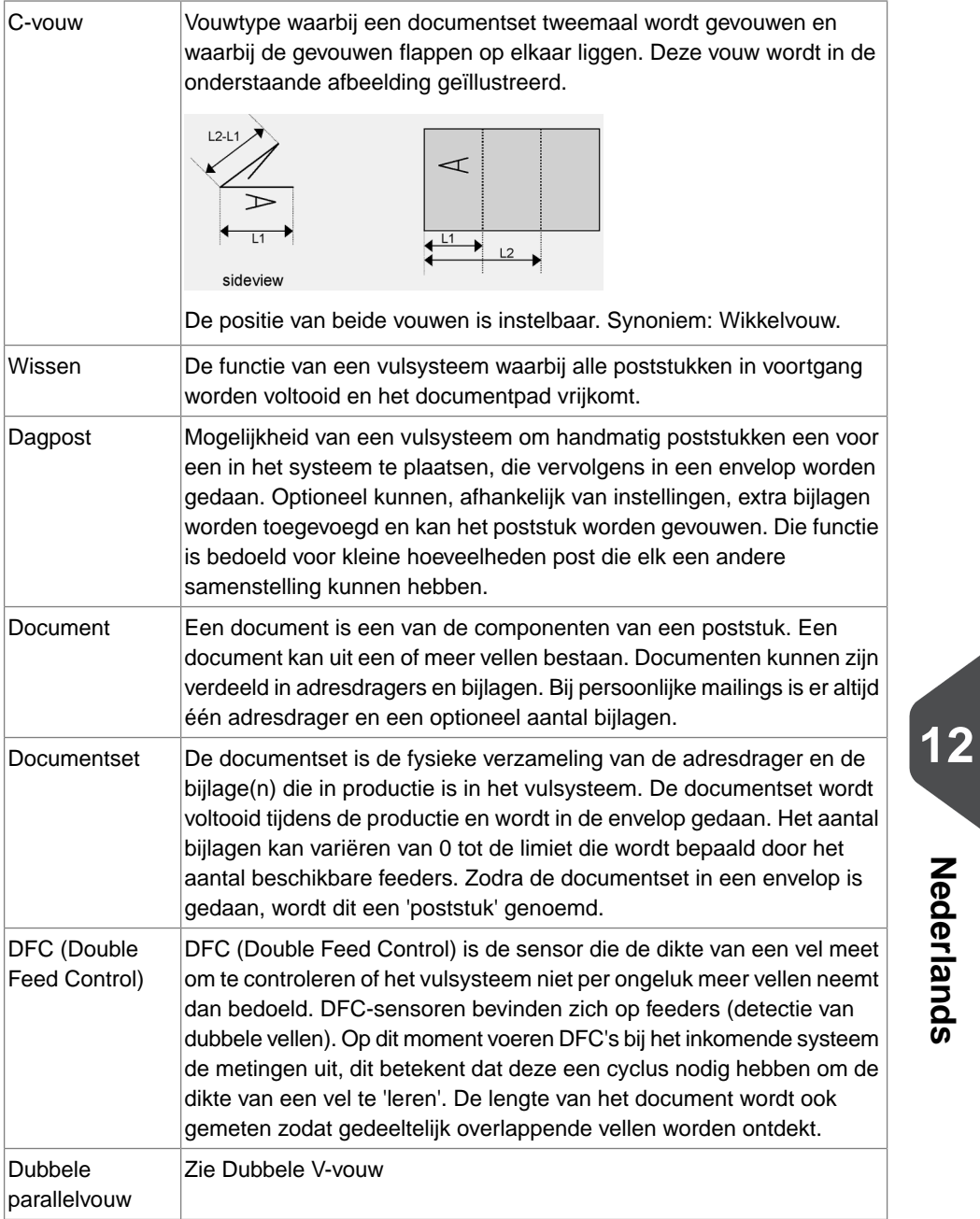

**Nederlands**

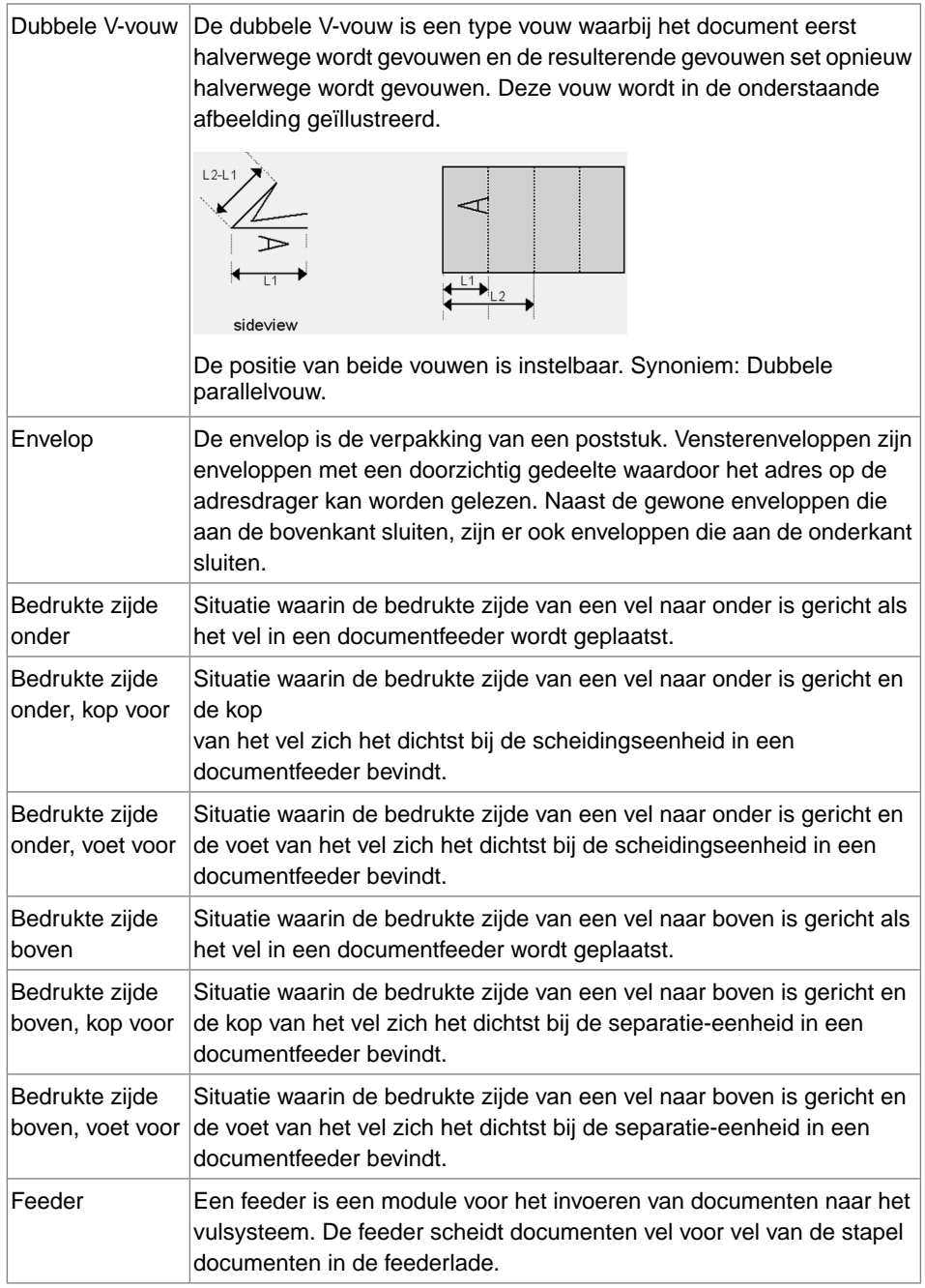

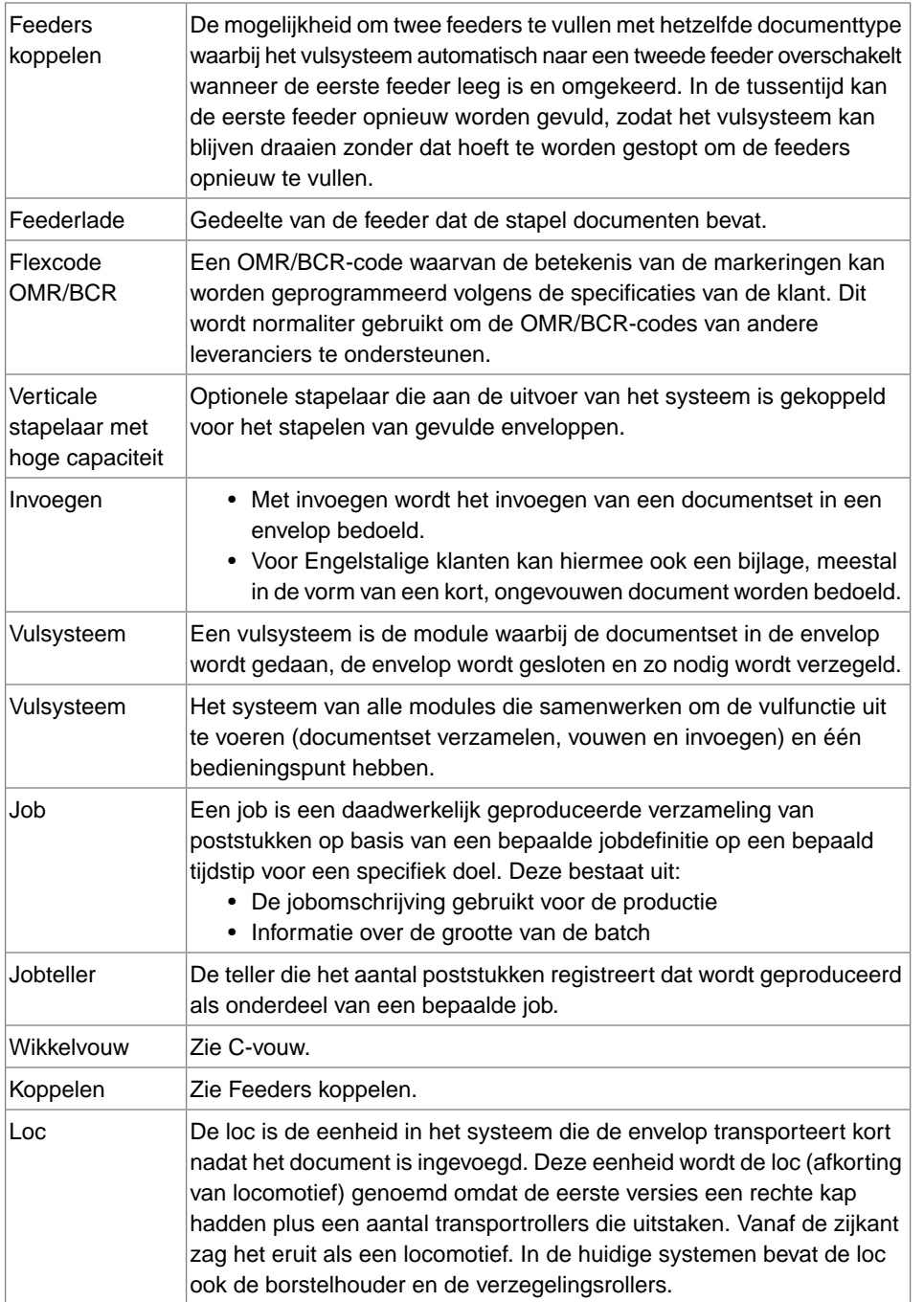

**12**

**Nederlands**

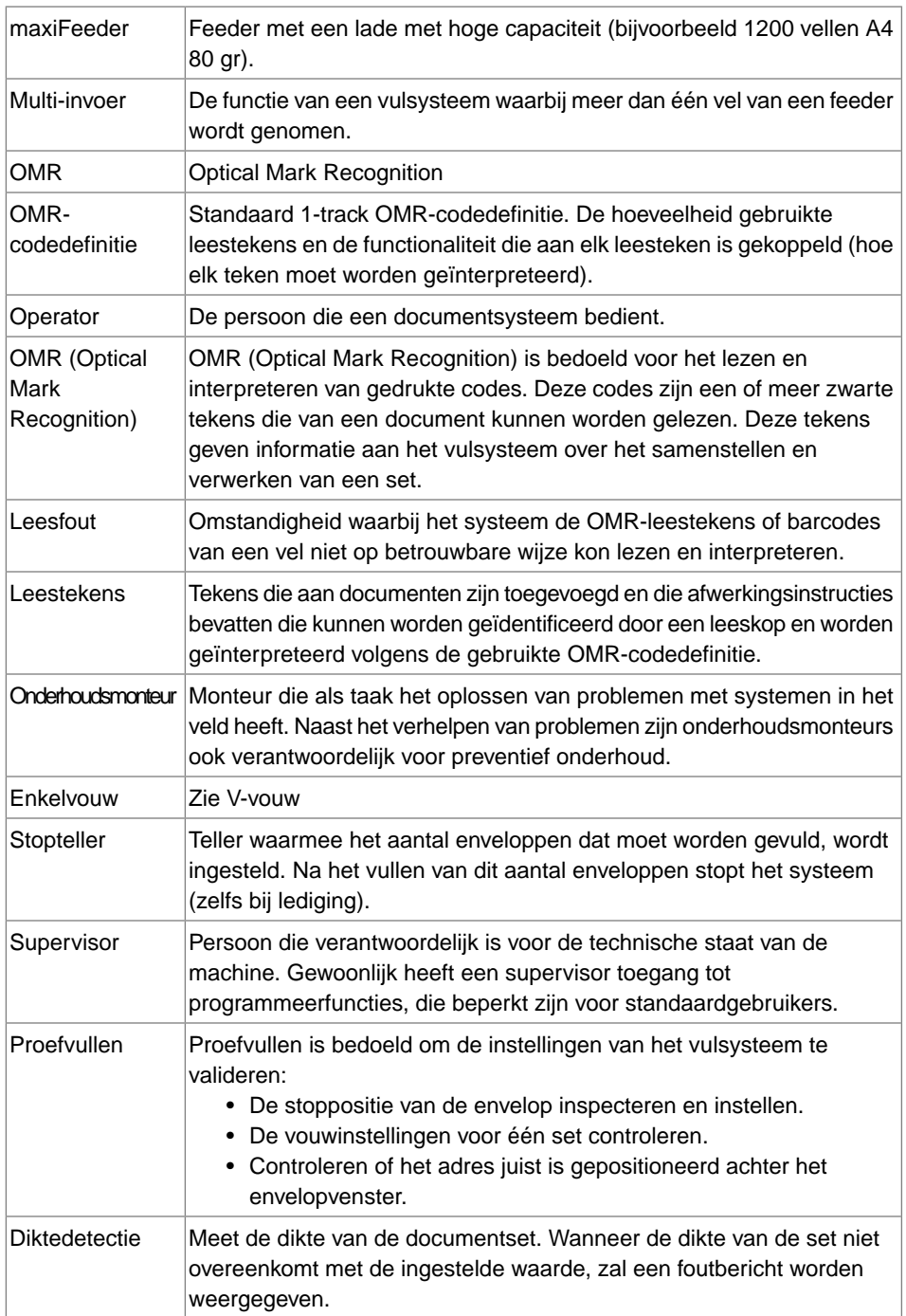

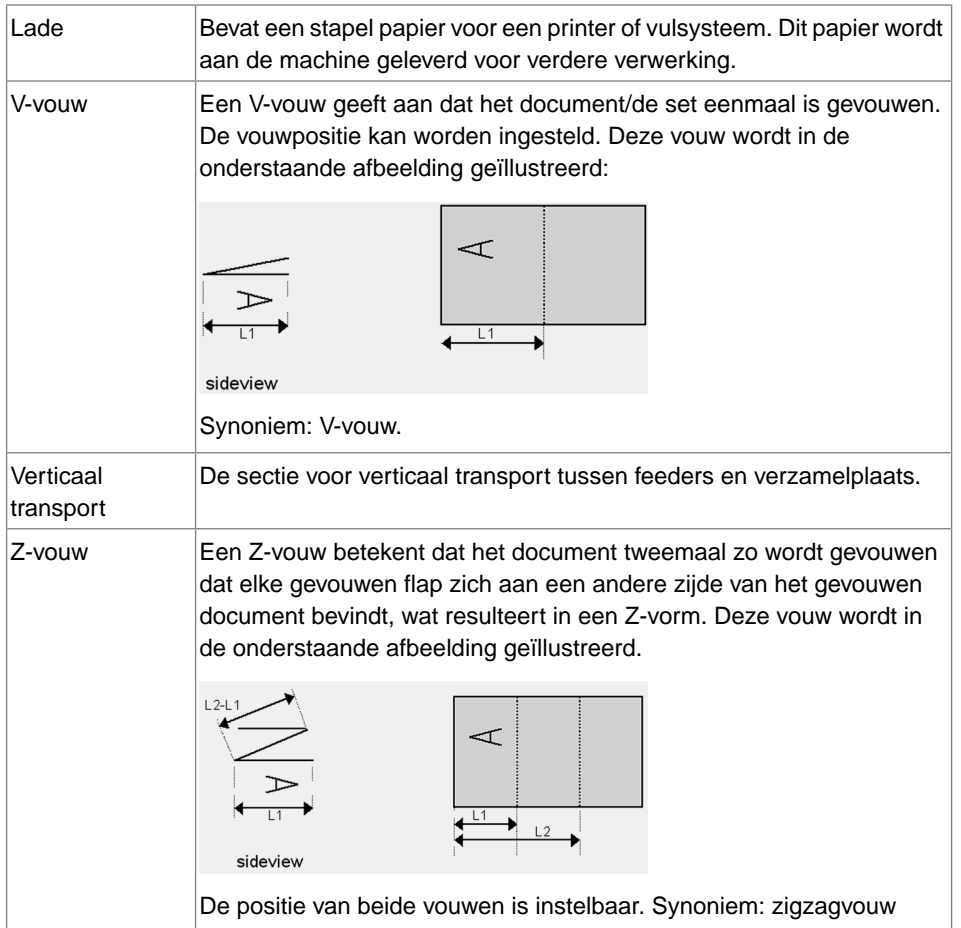

**12**

Nederlands **Nederlands**

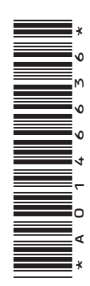